<span id="page-0-0"></span>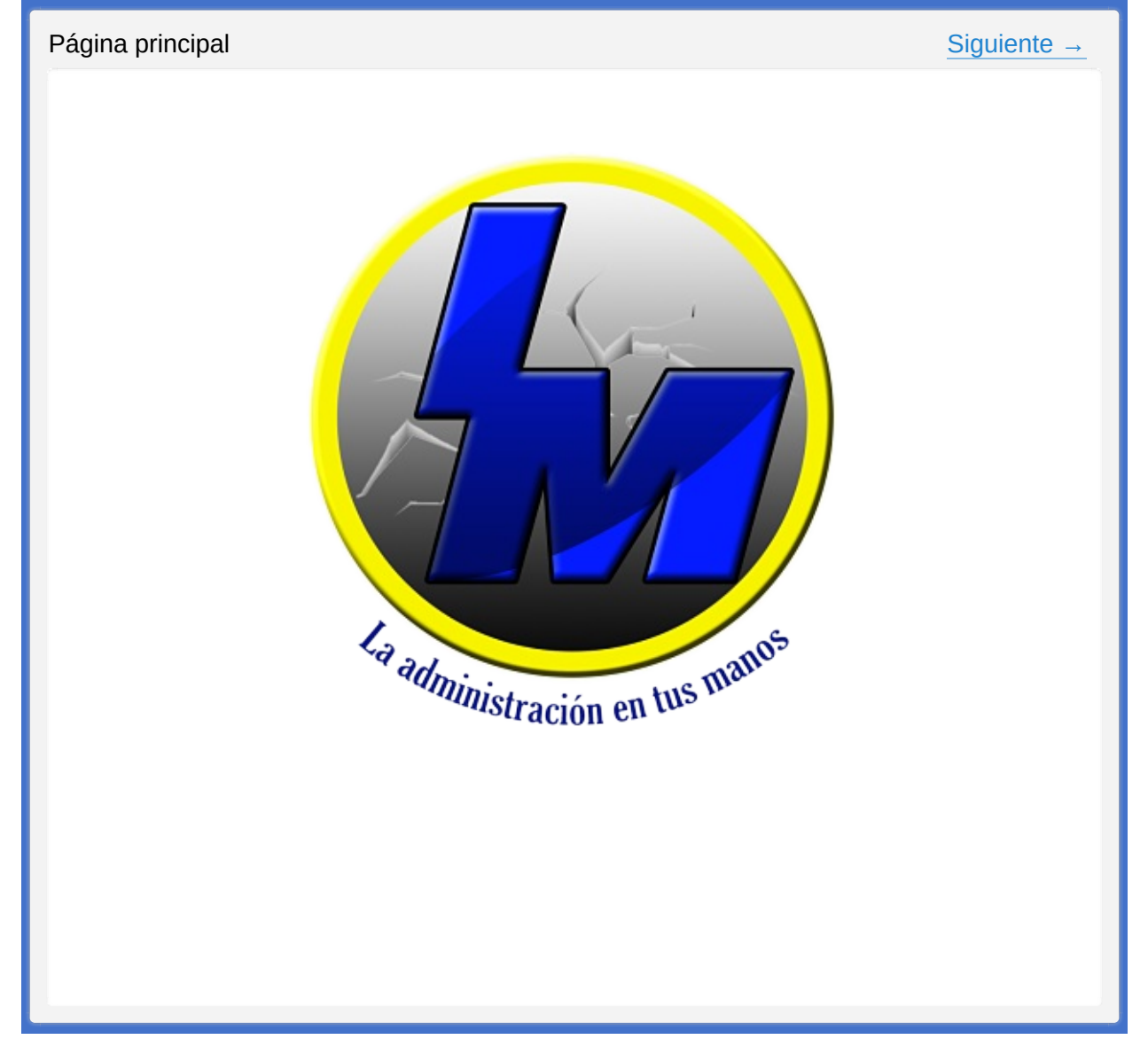

## **InnovaMaster Inc.**

Manual de Usuario 2017

<span id="page-2-1"></span>

<span id="page-2-0"></span>Configuración del Servidor ← [Anterior](#page-0-0) [Siguiente](#page-11-0) →

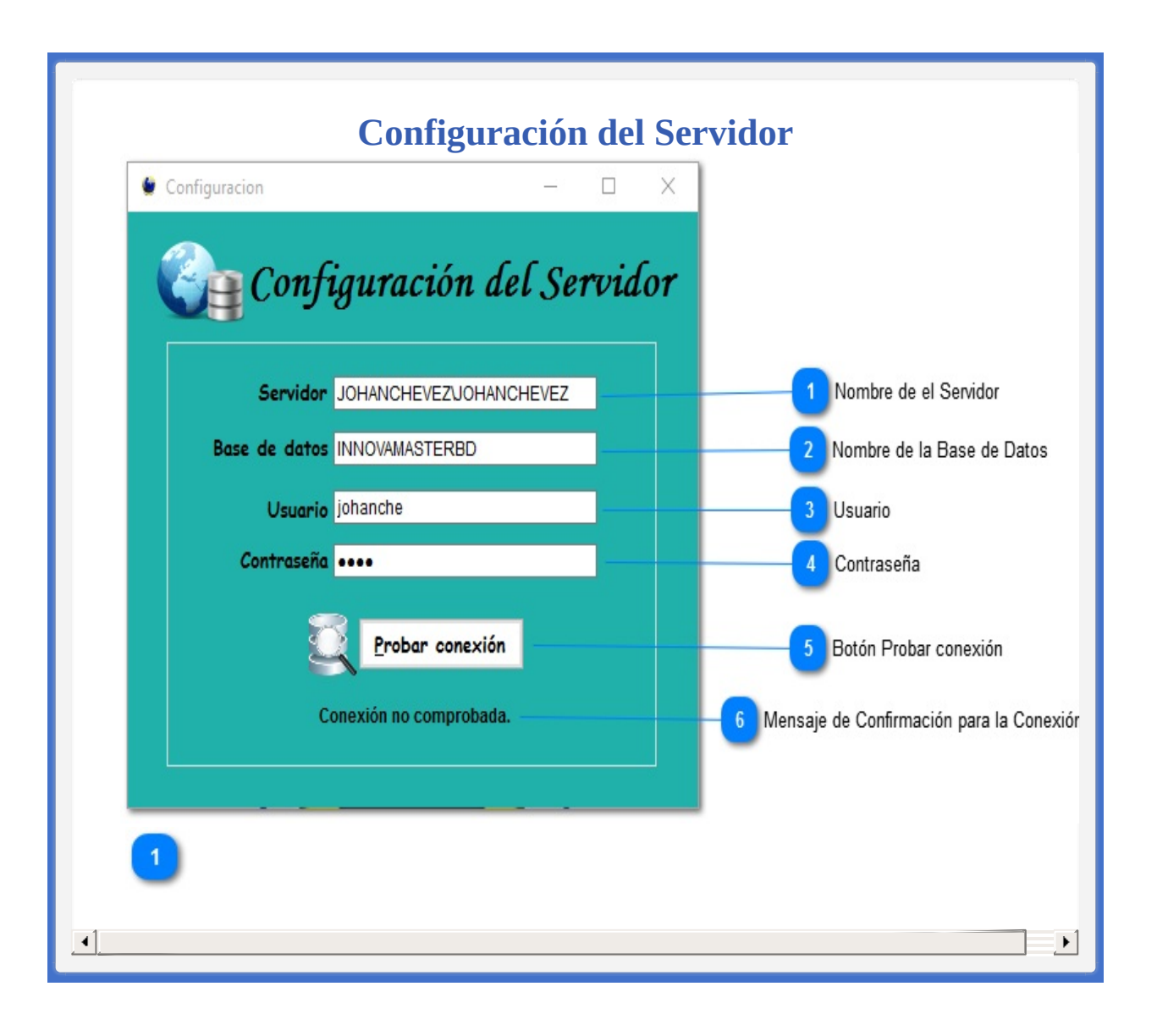

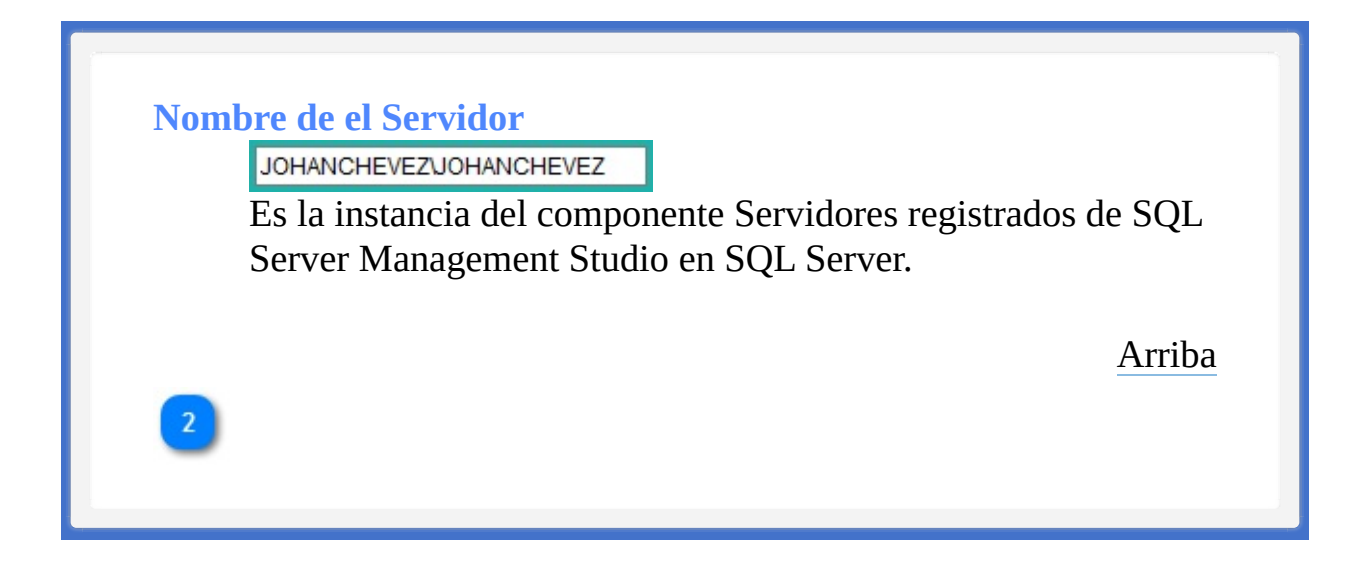

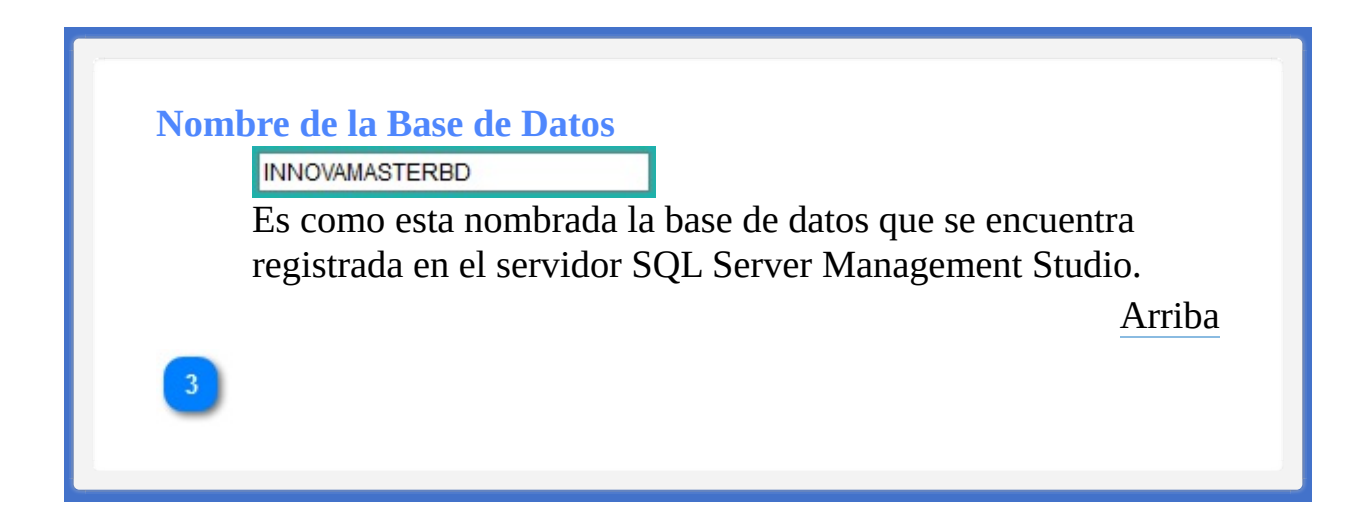

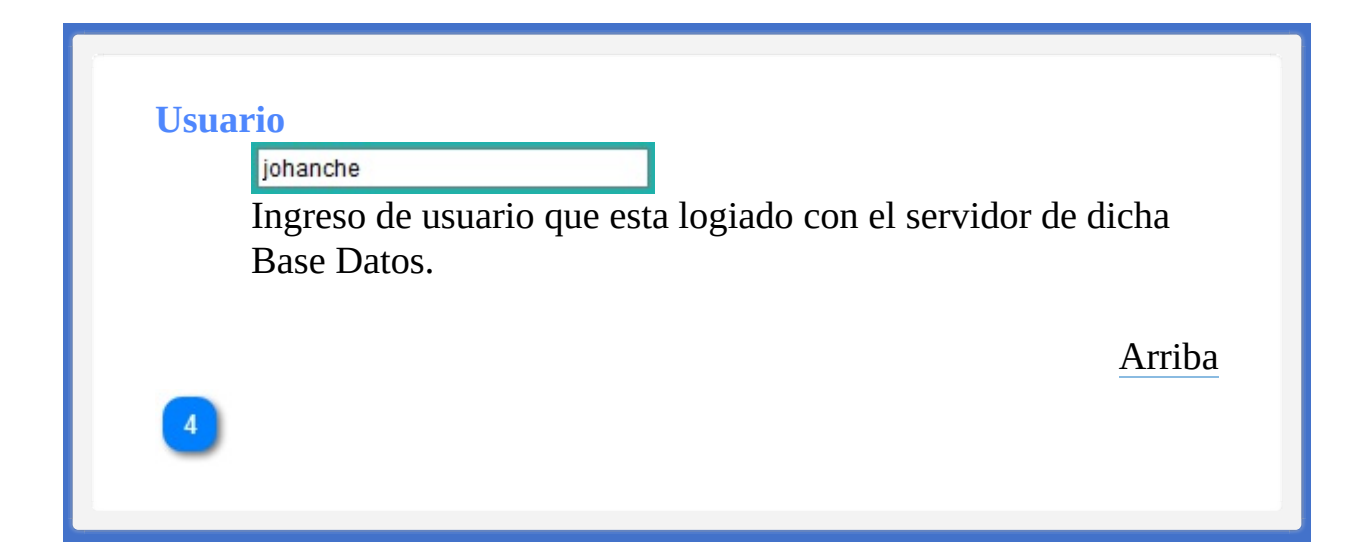

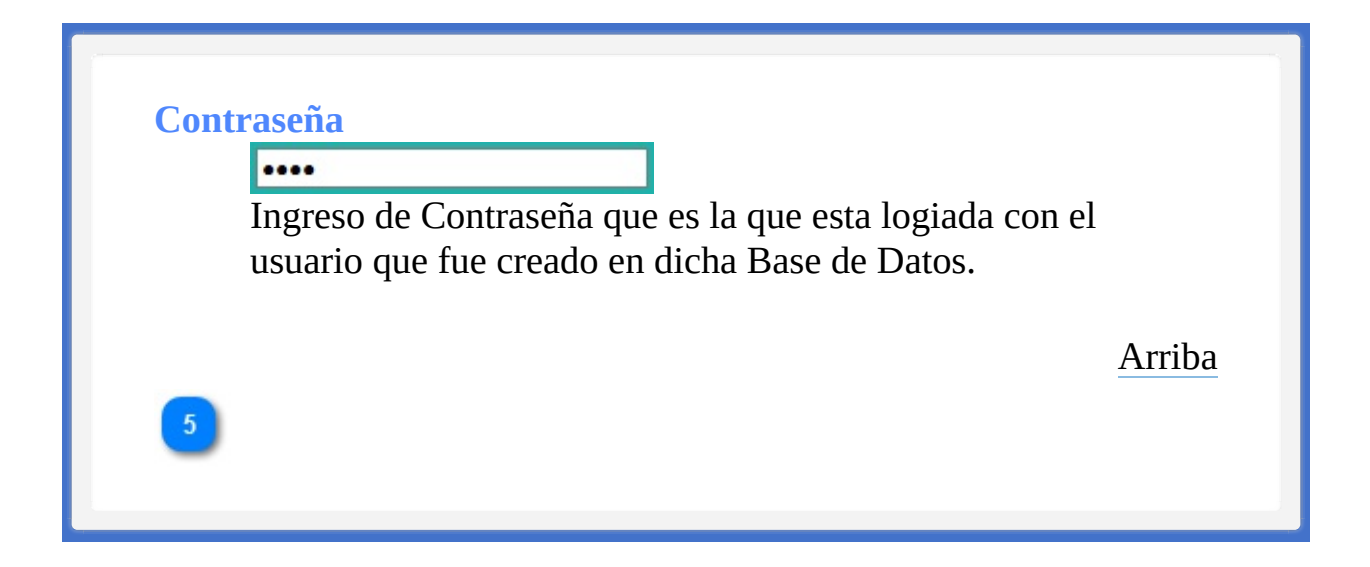

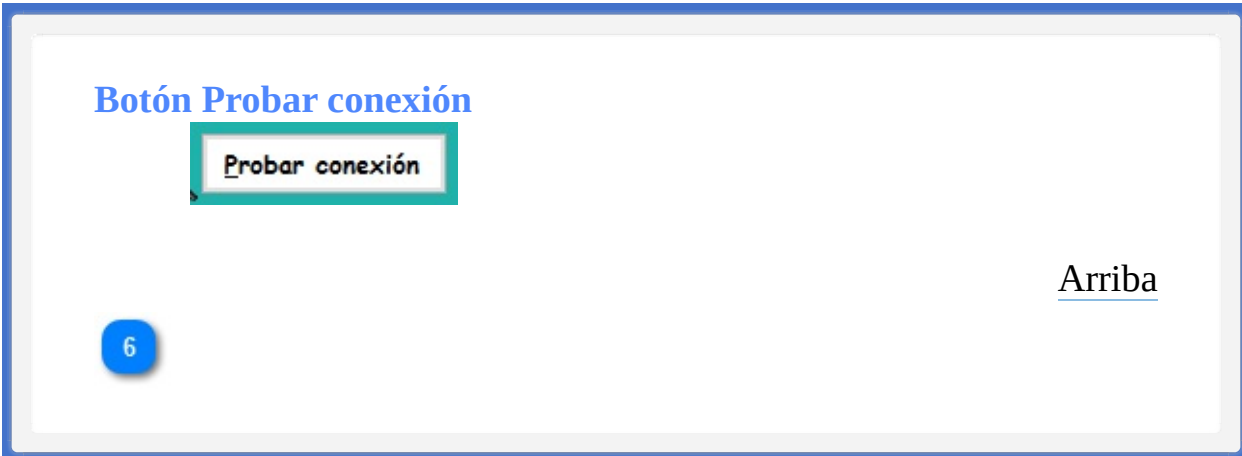

**Mensaje de Confirmación para la Conexión**

Es un mensaje que confirma si la conexión fue exitosa o no.

[Arriba](#page-2-1)

**Contenido Configuración del Servidor**

**Barra de menús [Sistema](#page-11-0)** 

La ayuda en línea se crea con [Dr.Explain](http://www.drexplain.es)

<span id="page-11-0"></span>[Configuración](#page-2-0) del Servidor

<span id="page-11-1"></span> $\rightarrow$  Barra de menús Sistema

← [Anterior](#page-2-0) [Siguiente](#page-14-0) →

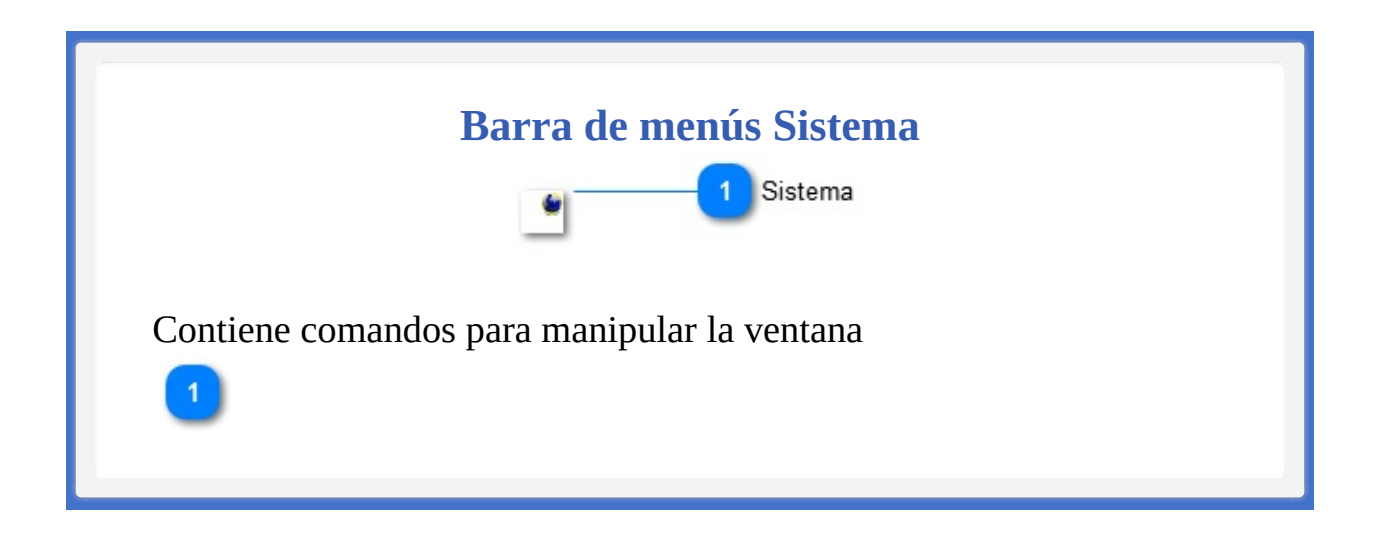

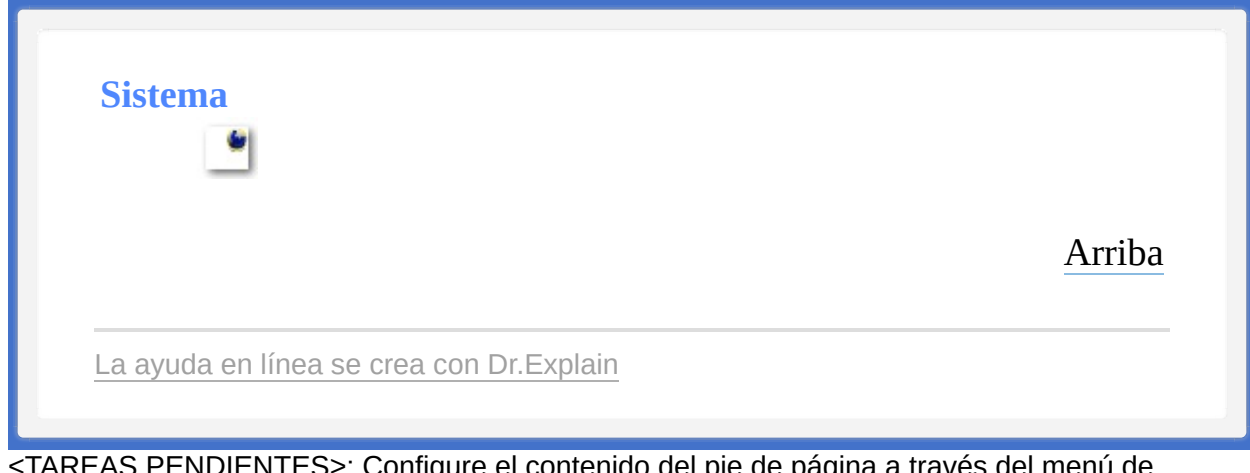

<span id="page-14-1"></span><span id="page-14-0"></span>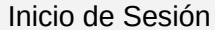

← [Anterior](#page-11-0) [Siguiente](#page-21-0) →

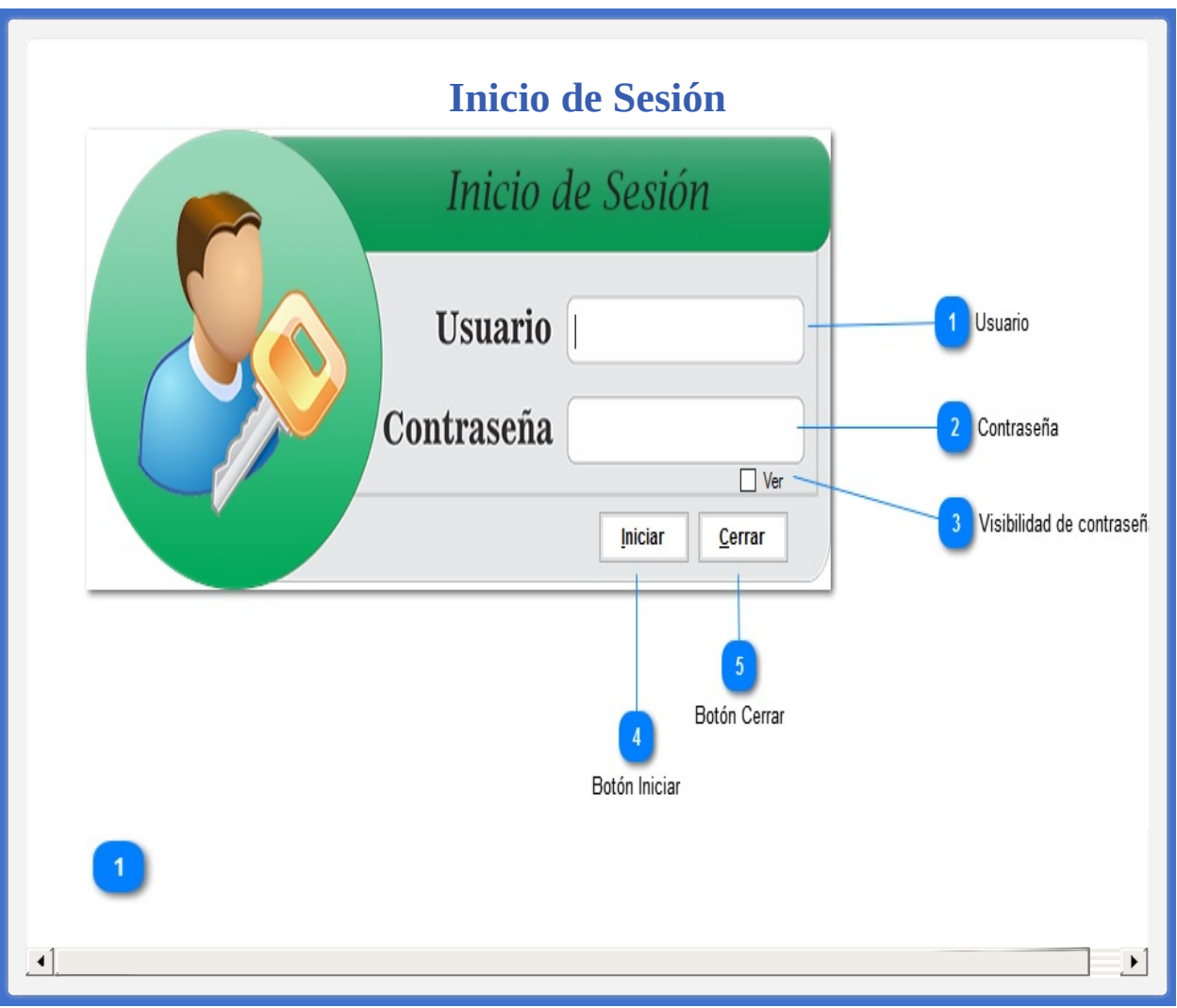

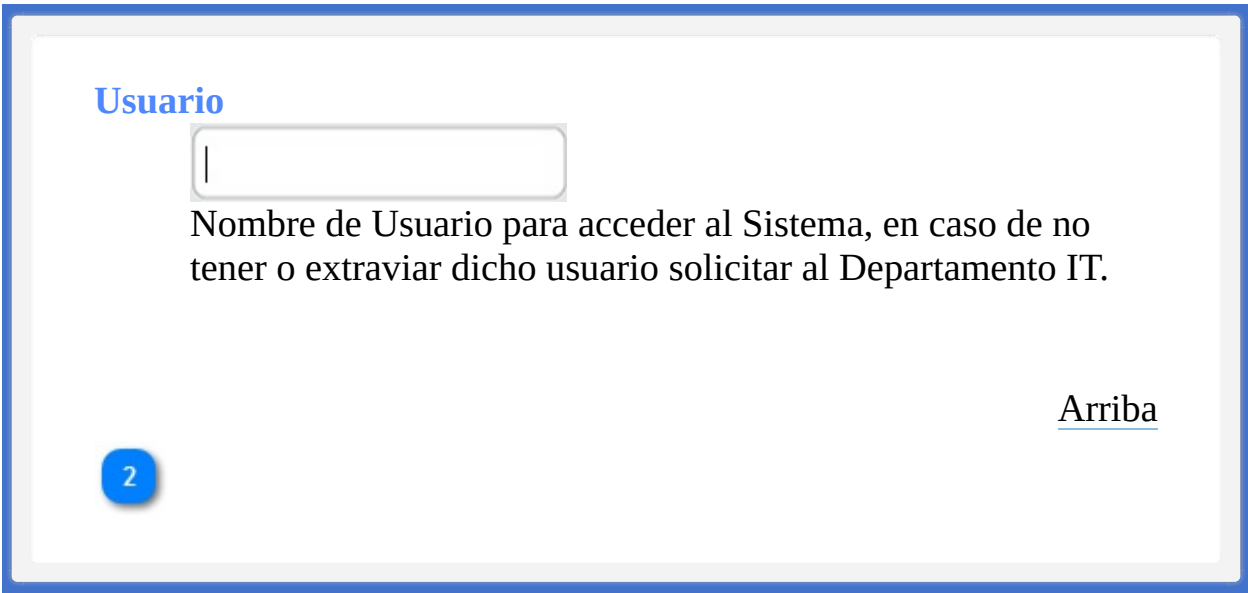

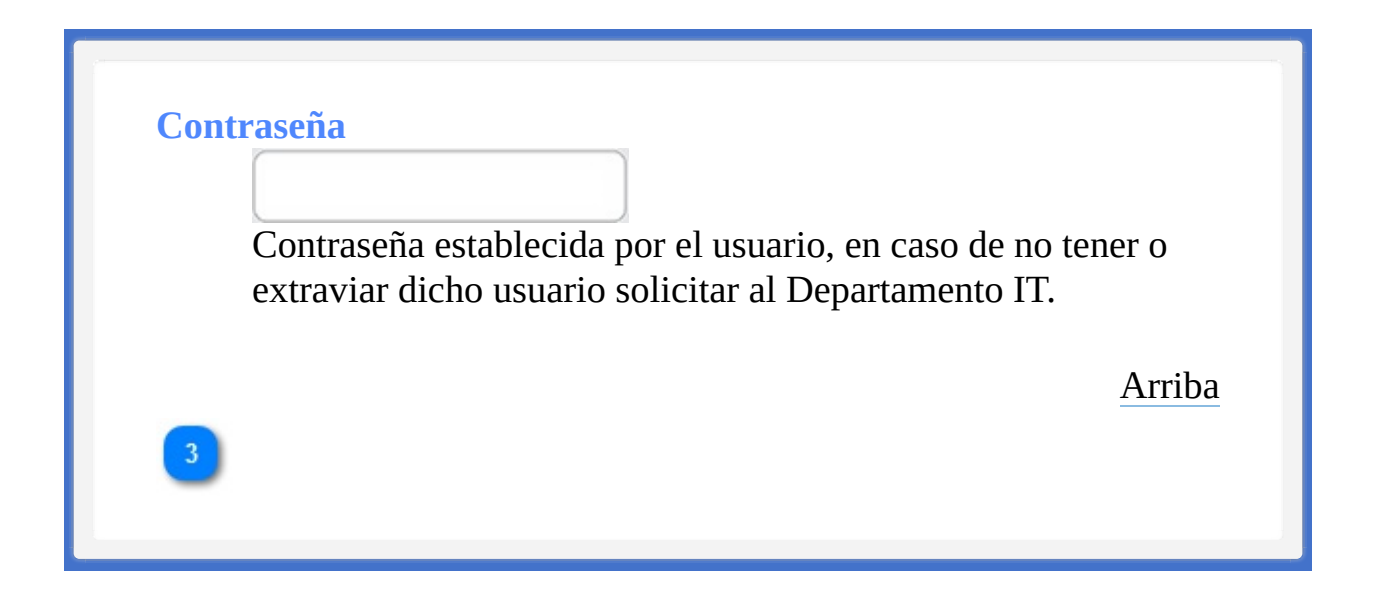

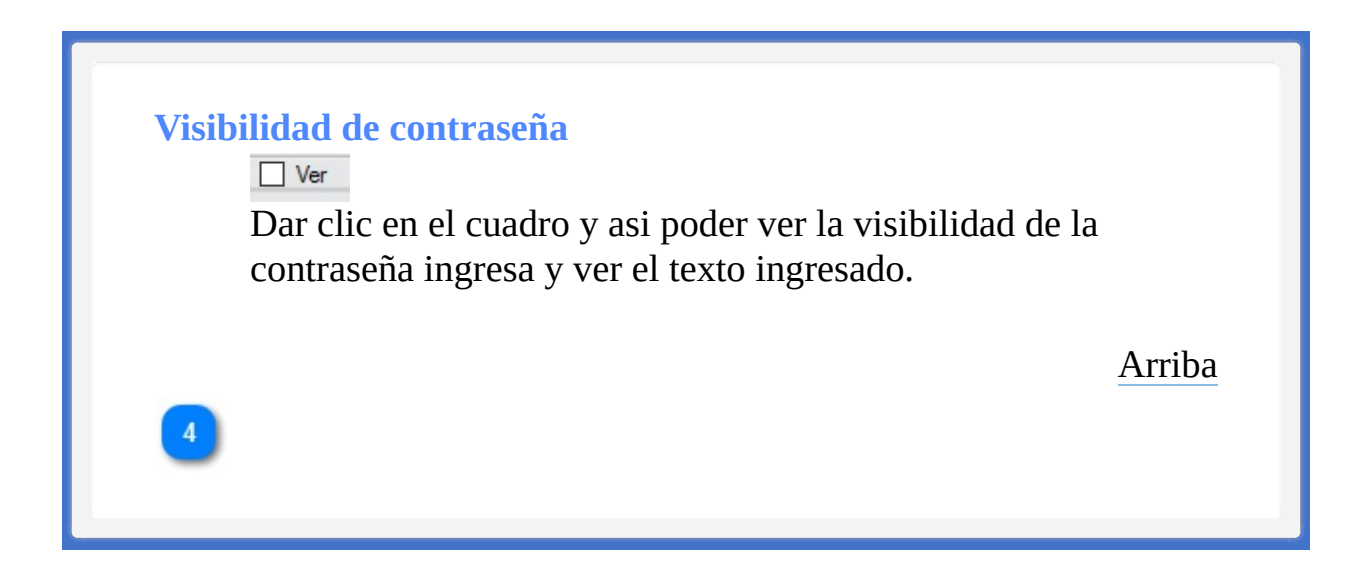

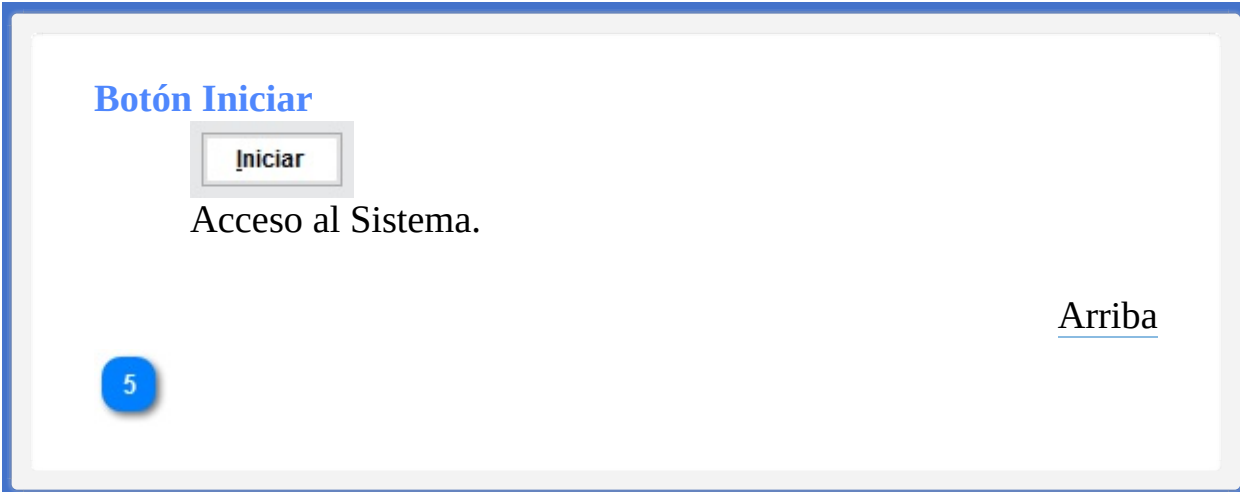

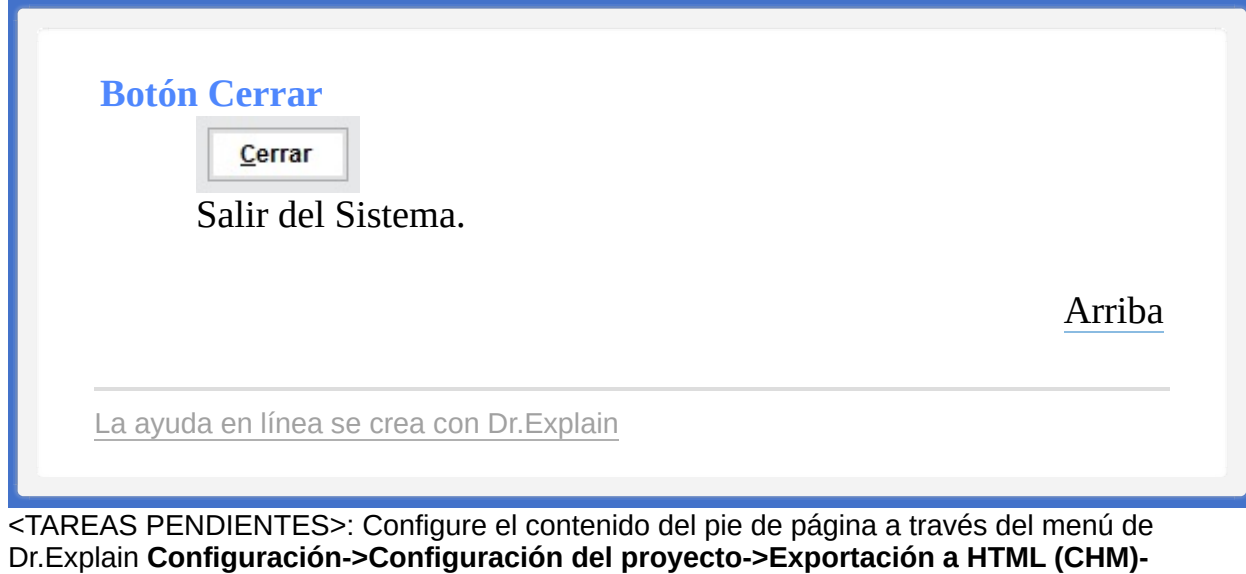

**>Configurar la plantilla HTML (CHM) y presentación**

<span id="page-21-0"></span>

Ventana de Inicio ← [Anterior](#page-14-0) [Siguiente](#page-24-0) →

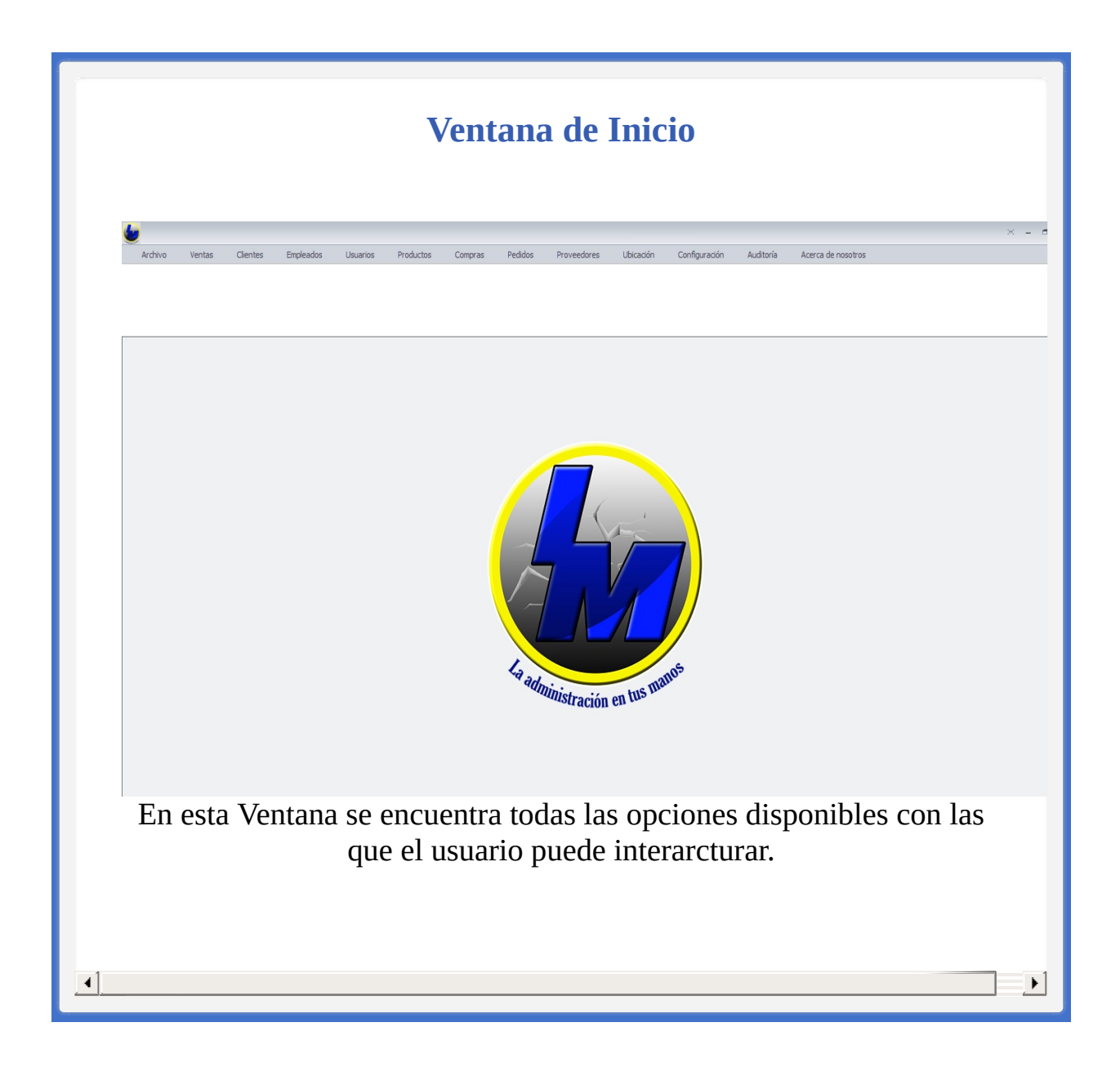

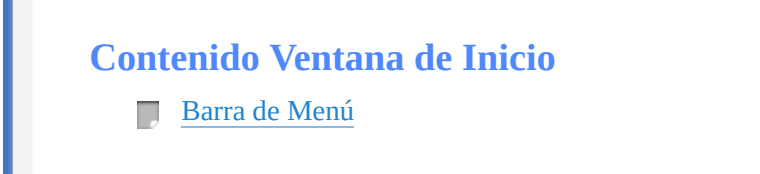

La ayuda en línea se crea con [Dr.Explain](http://www.drexplain.es)

<span id="page-24-1"></span><span id="page-24-0"></span>[Ventana](#page-21-0) de Inicio → Barra de Menú ← [Anterior](#page-21-0) [Siguiente](#page-40-0) →

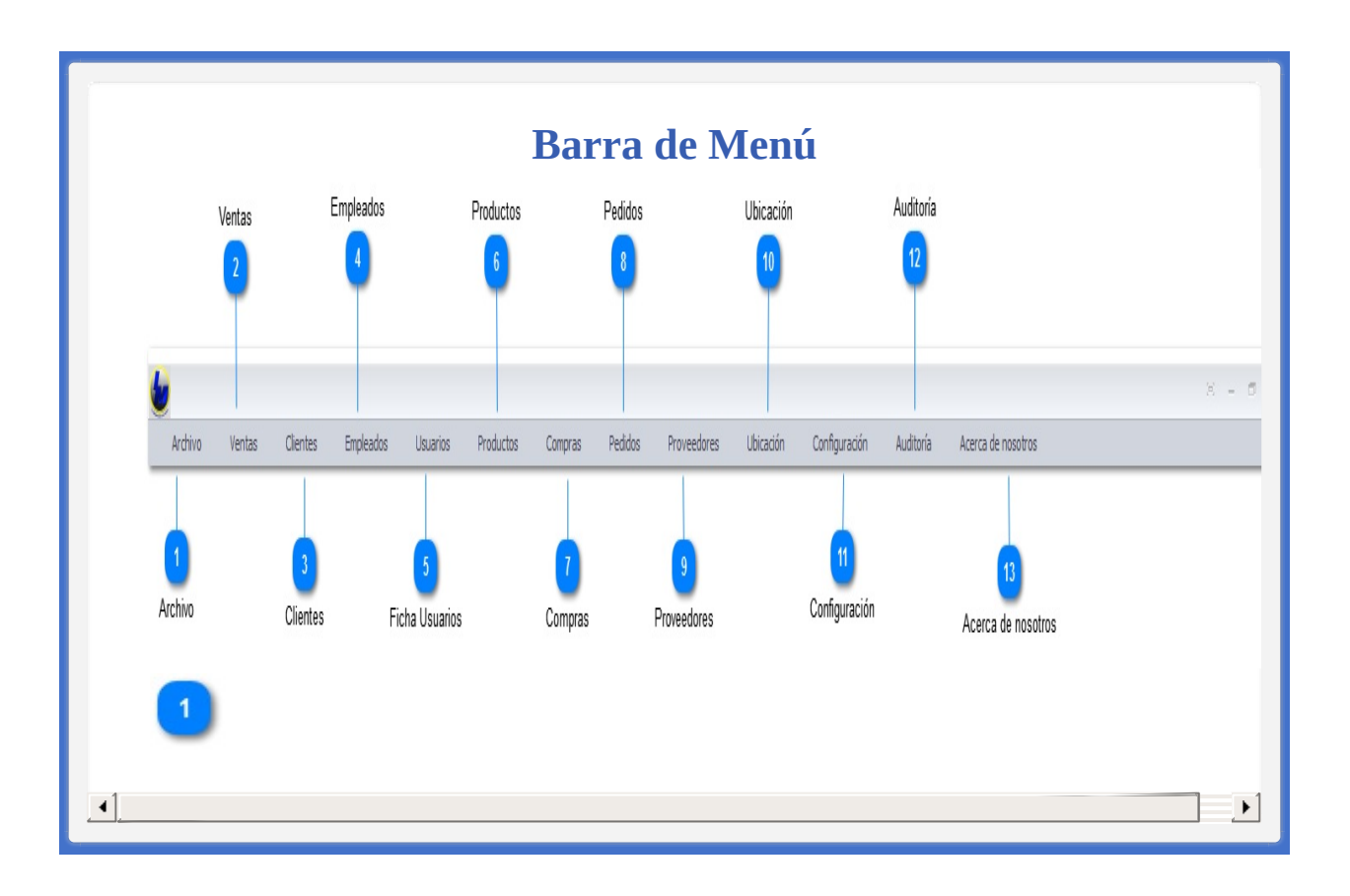

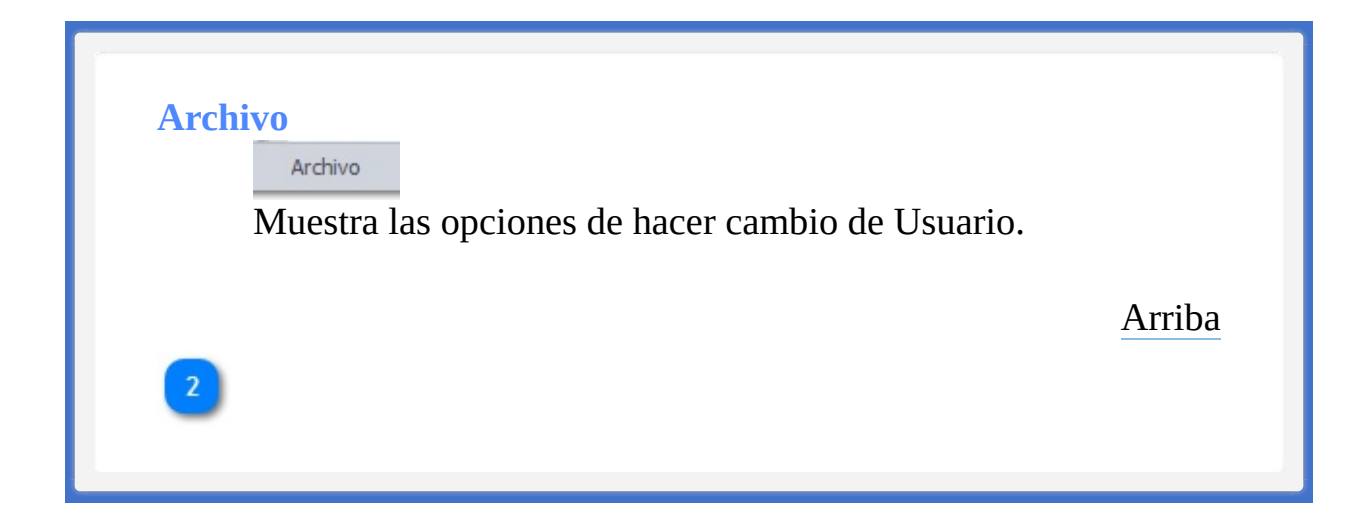

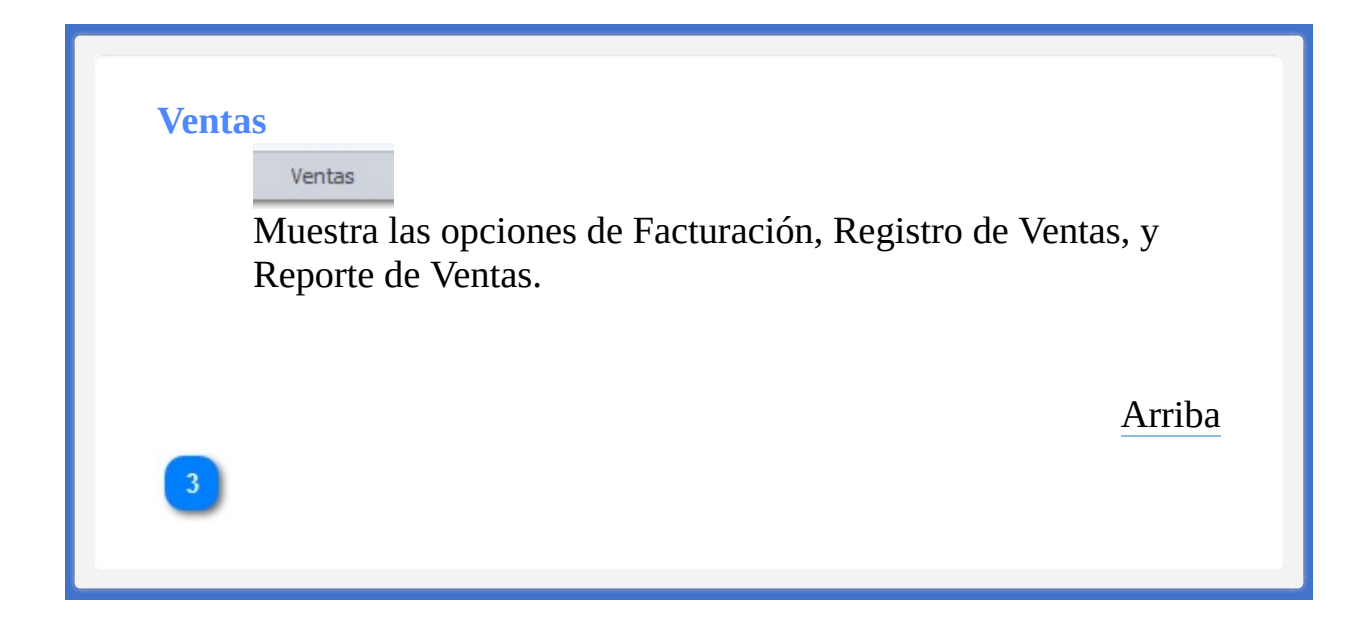

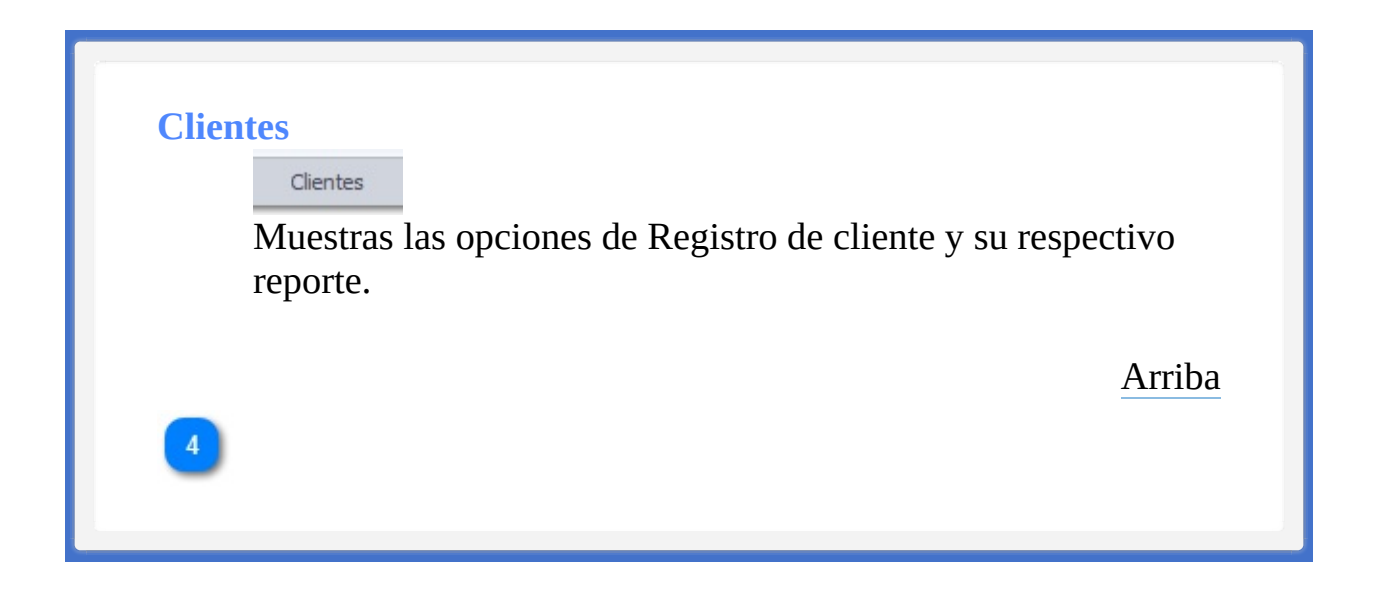

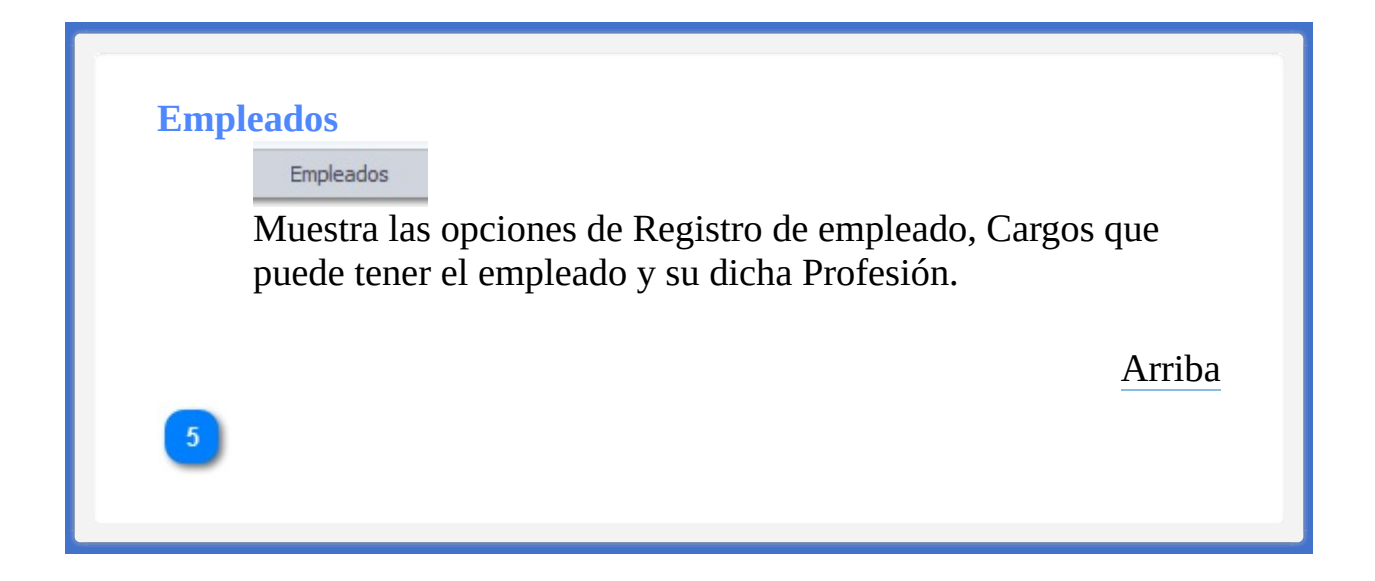

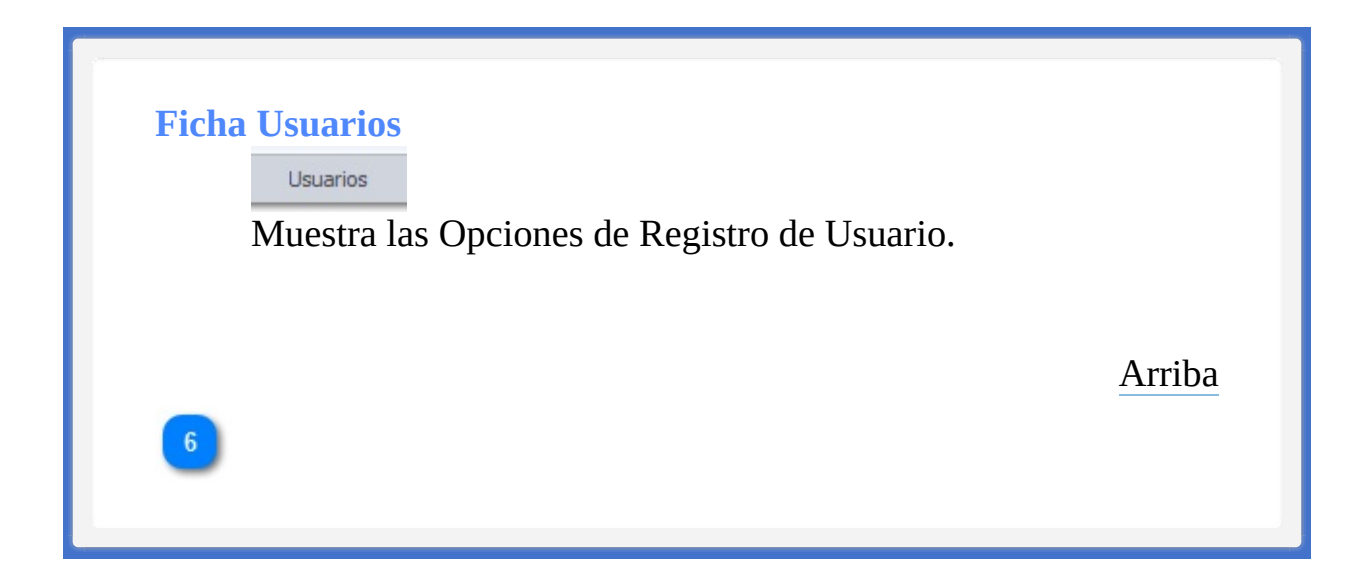

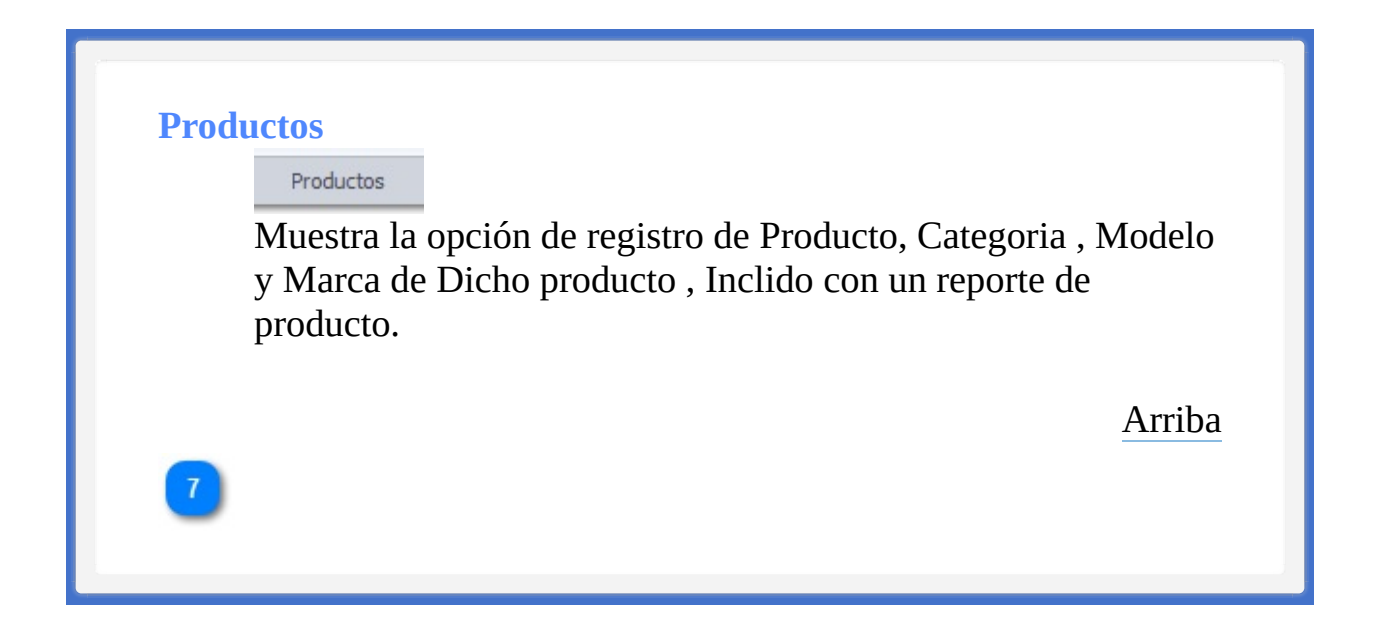

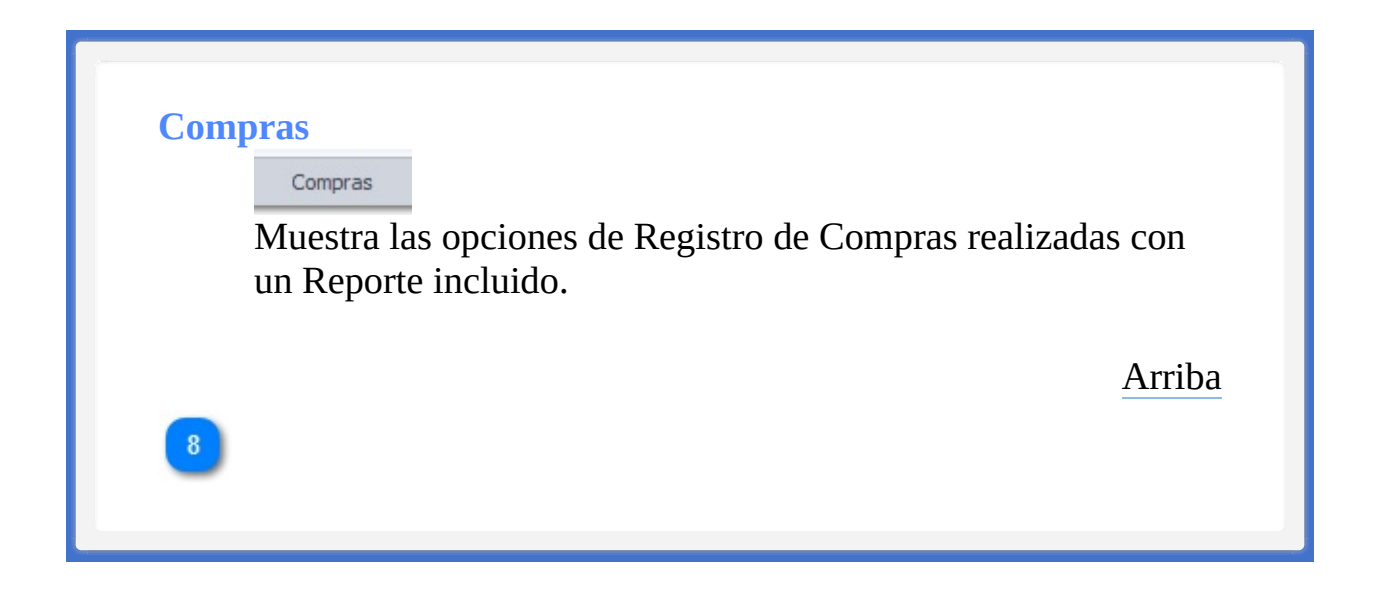

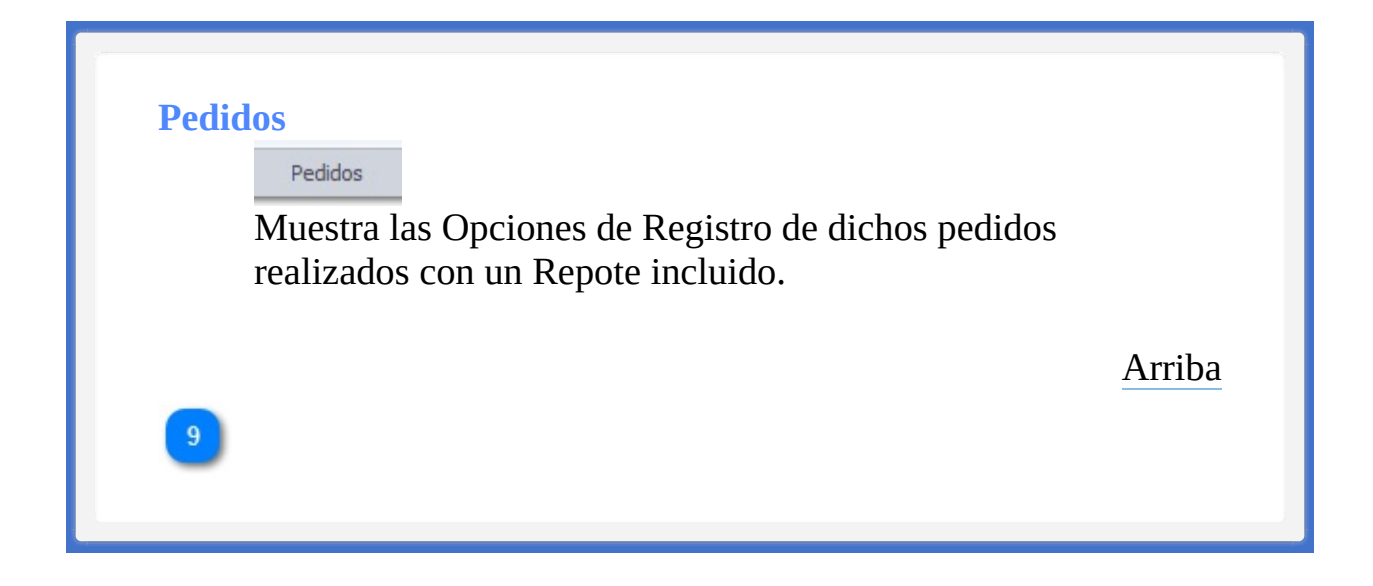

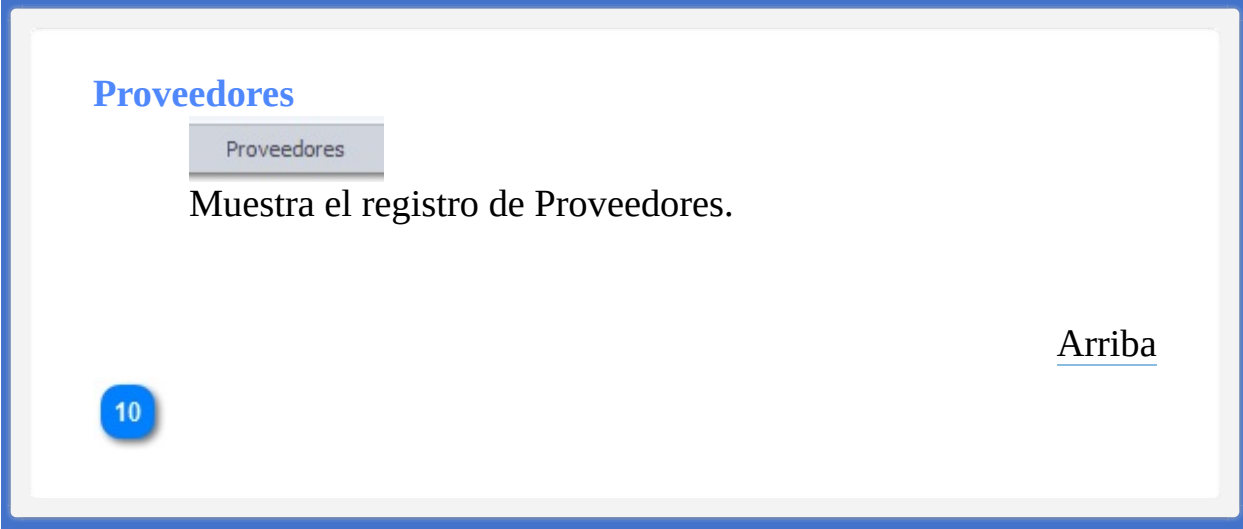

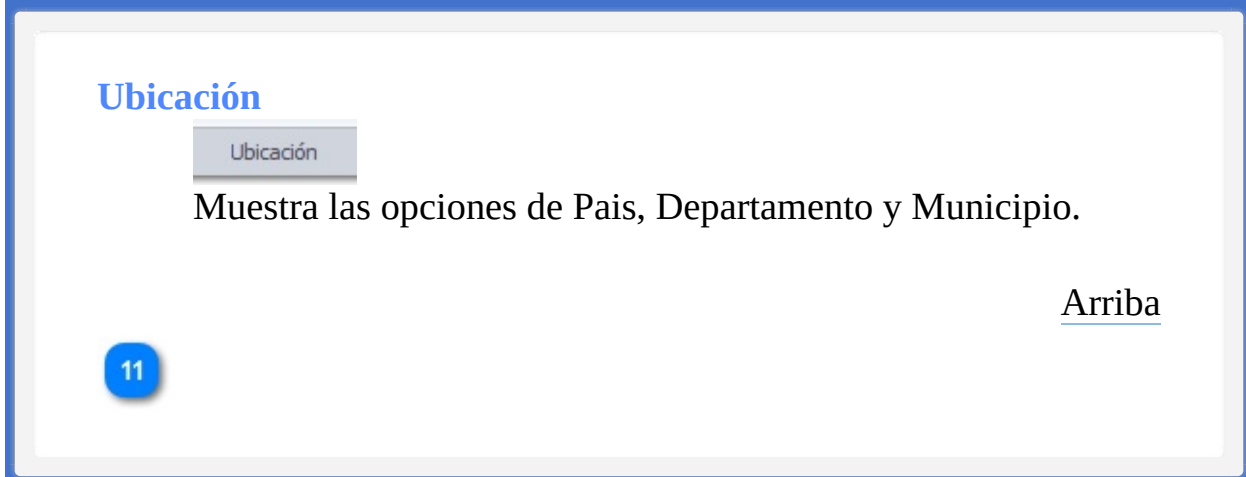
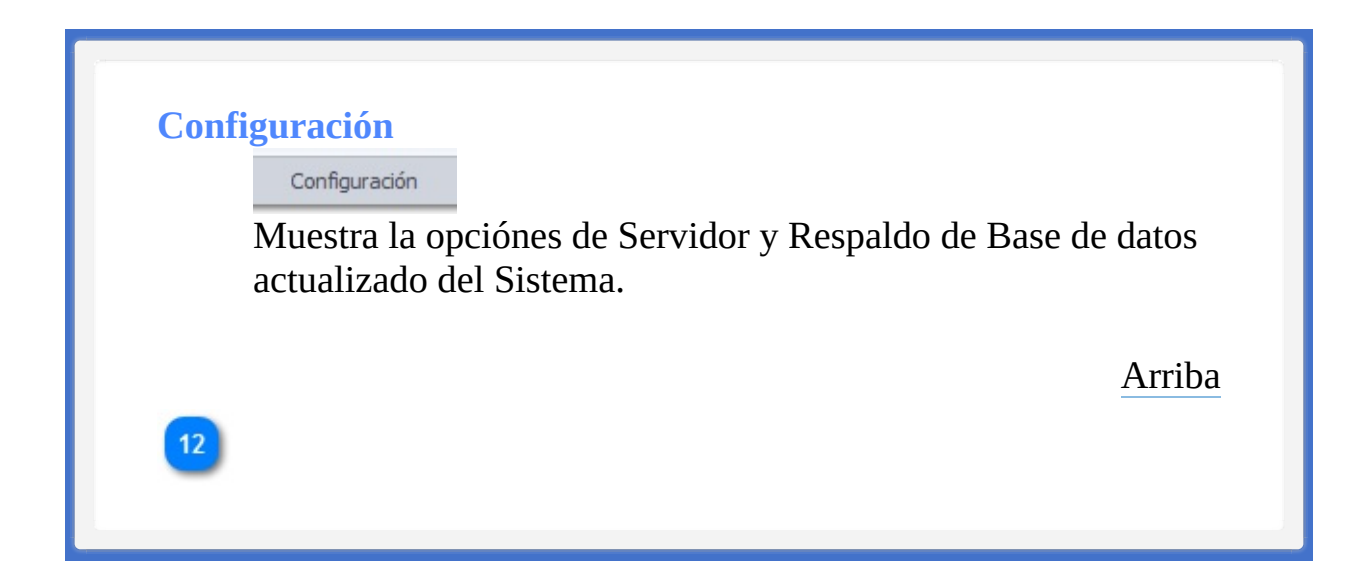

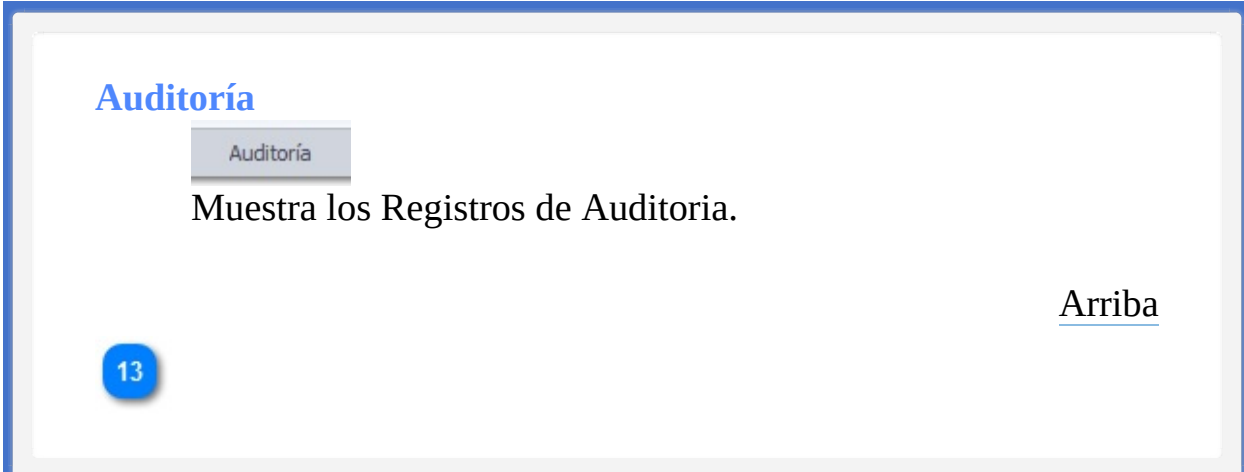

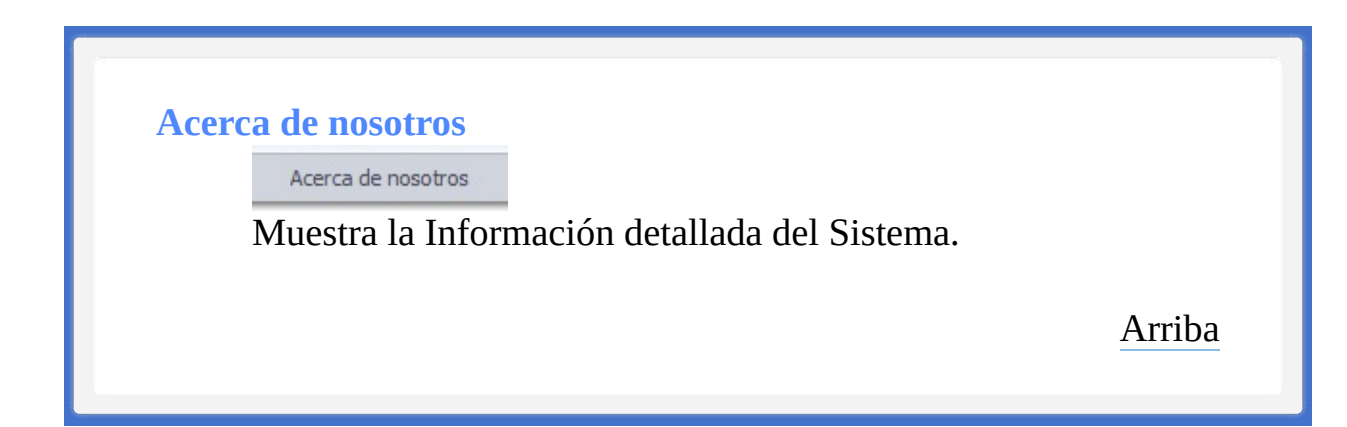

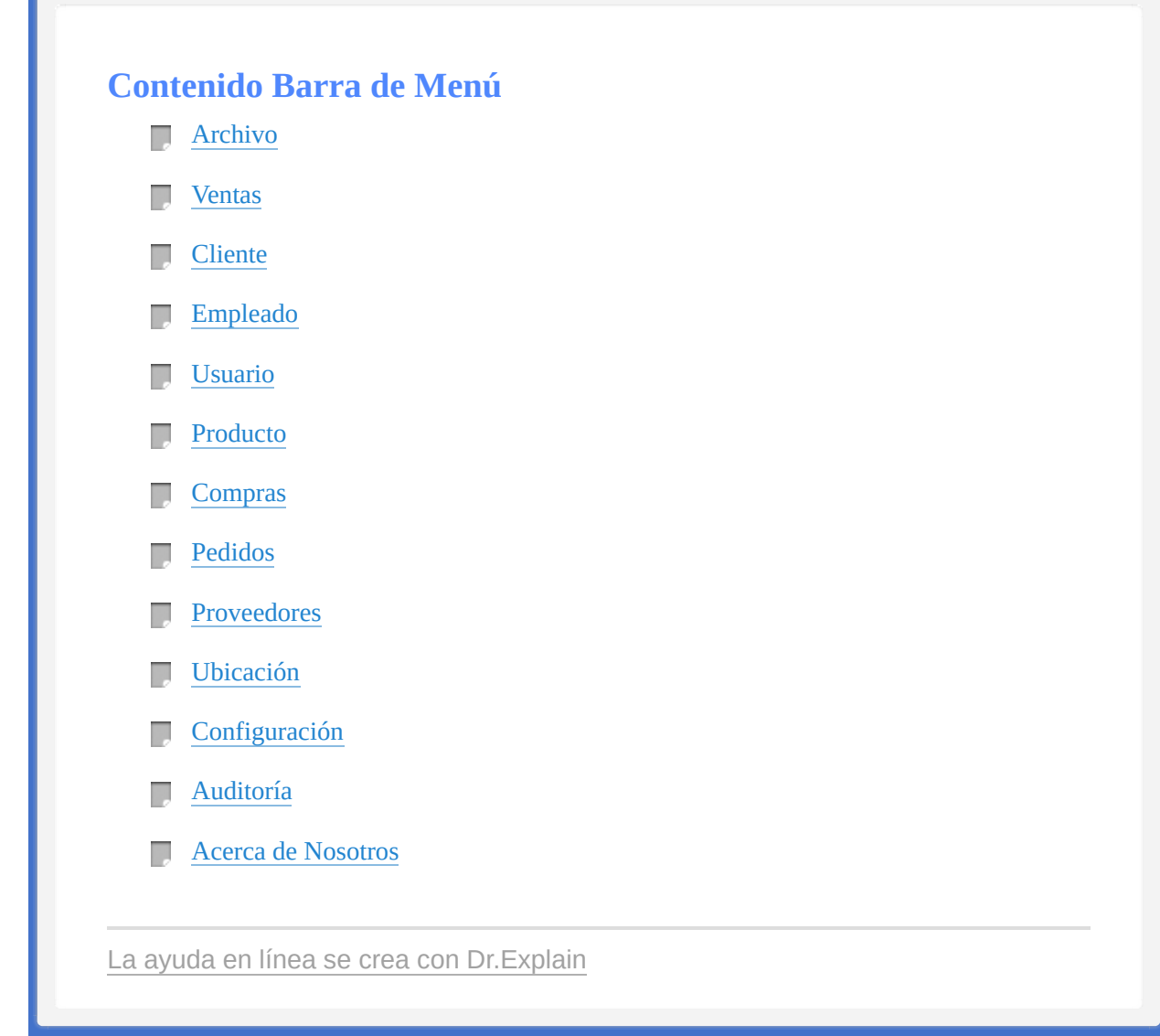

<span id="page-40-1"></span><span id="page-40-0"></span>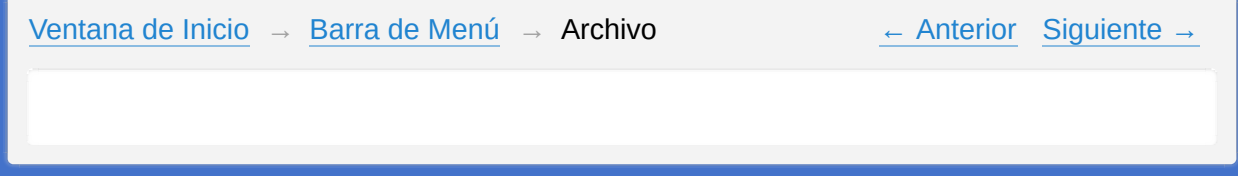

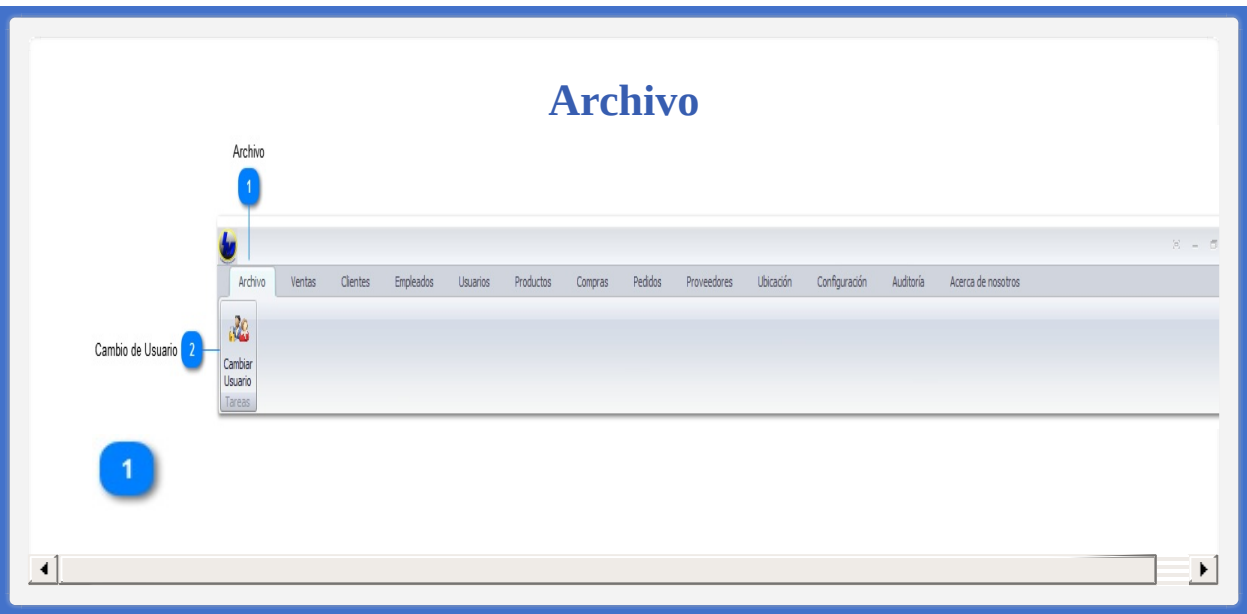

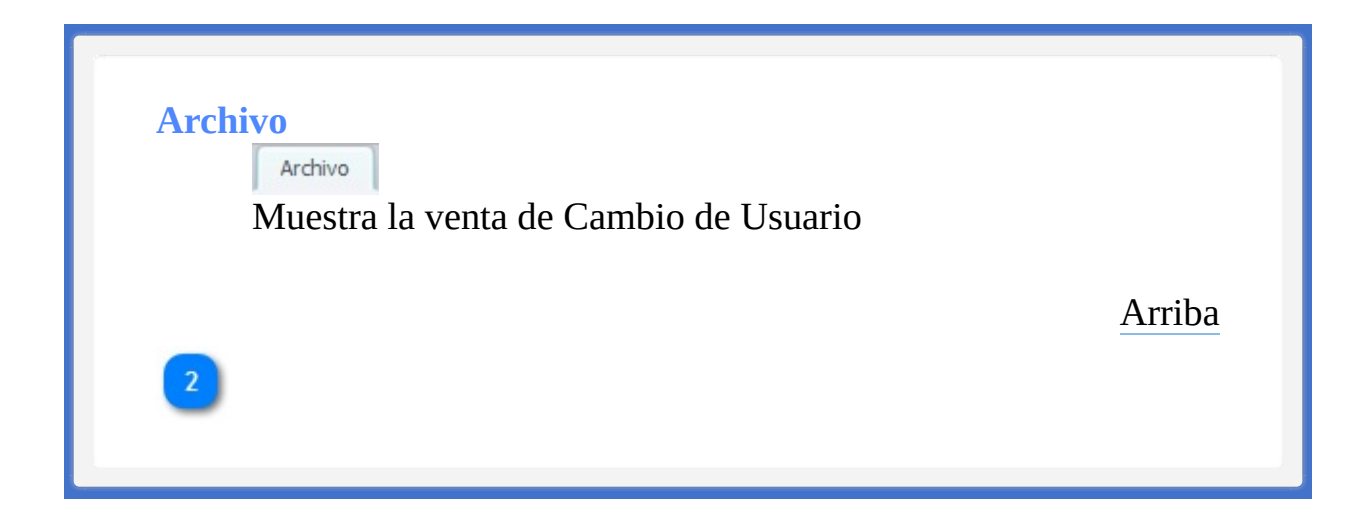

## **Cambio de Usuario**

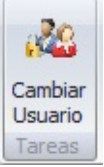

Abre la ventana de Inicio de Sesión para asi poder hacer cambio de Usuario.

[Arriba](#page-40-1)

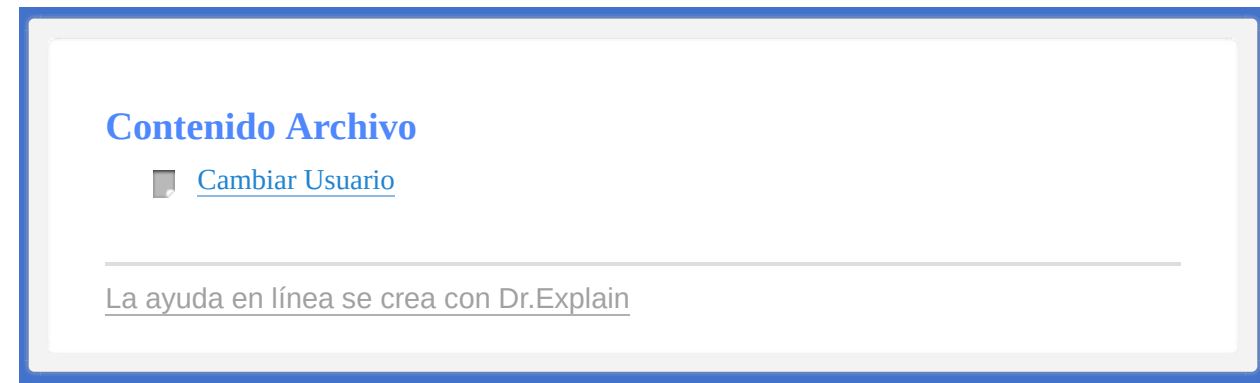

<span id="page-45-1"></span><span id="page-45-0"></span>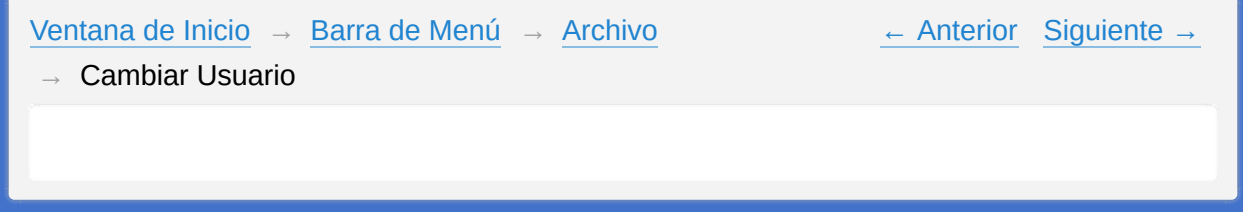

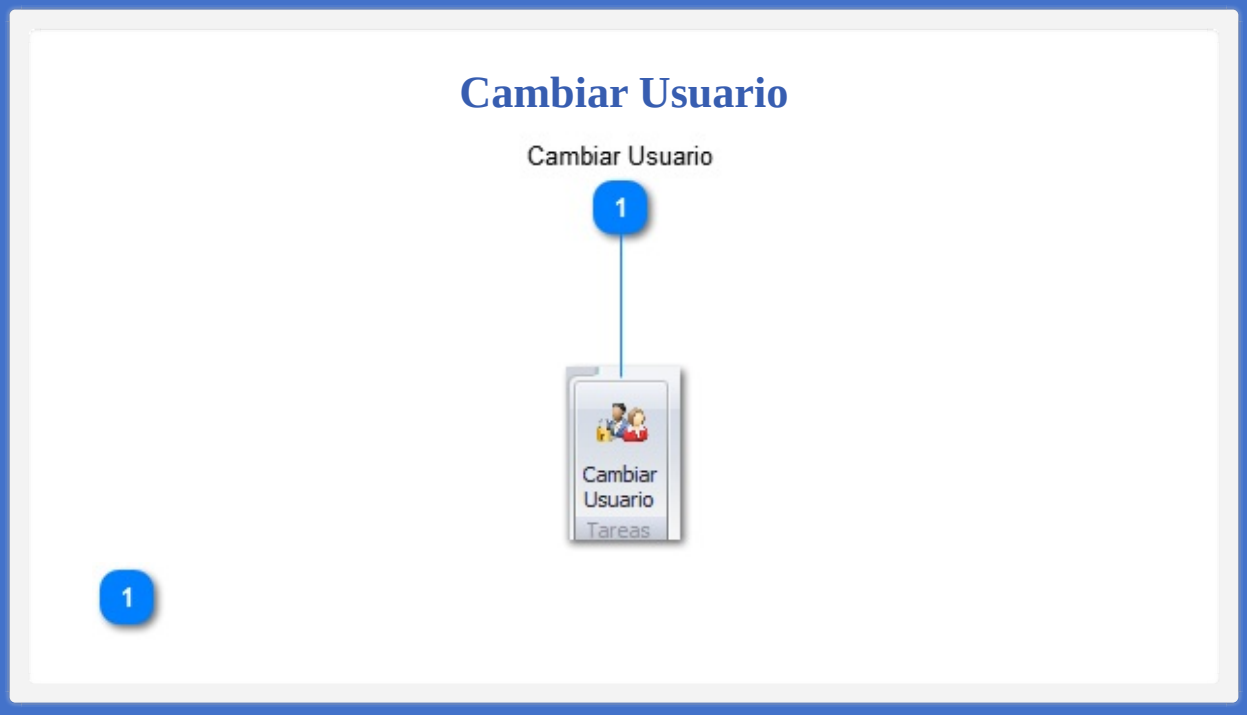

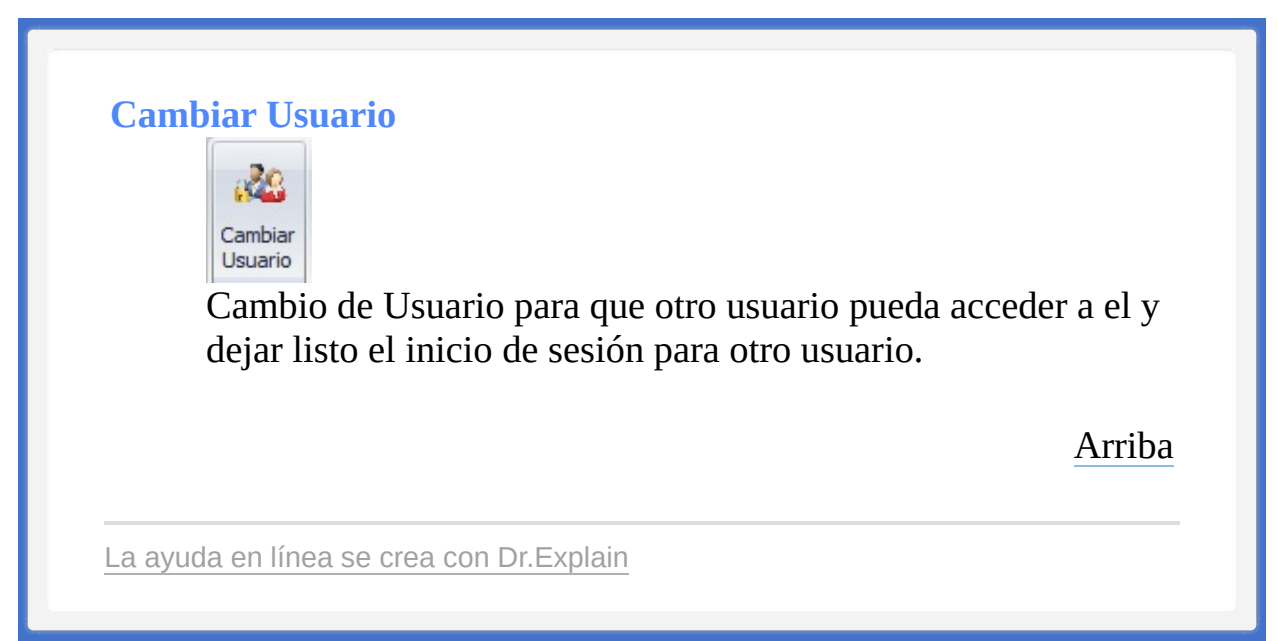

<span id="page-48-1"></span><span id="page-48-0"></span>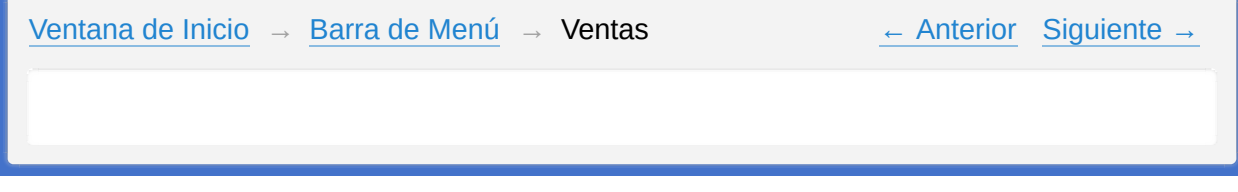

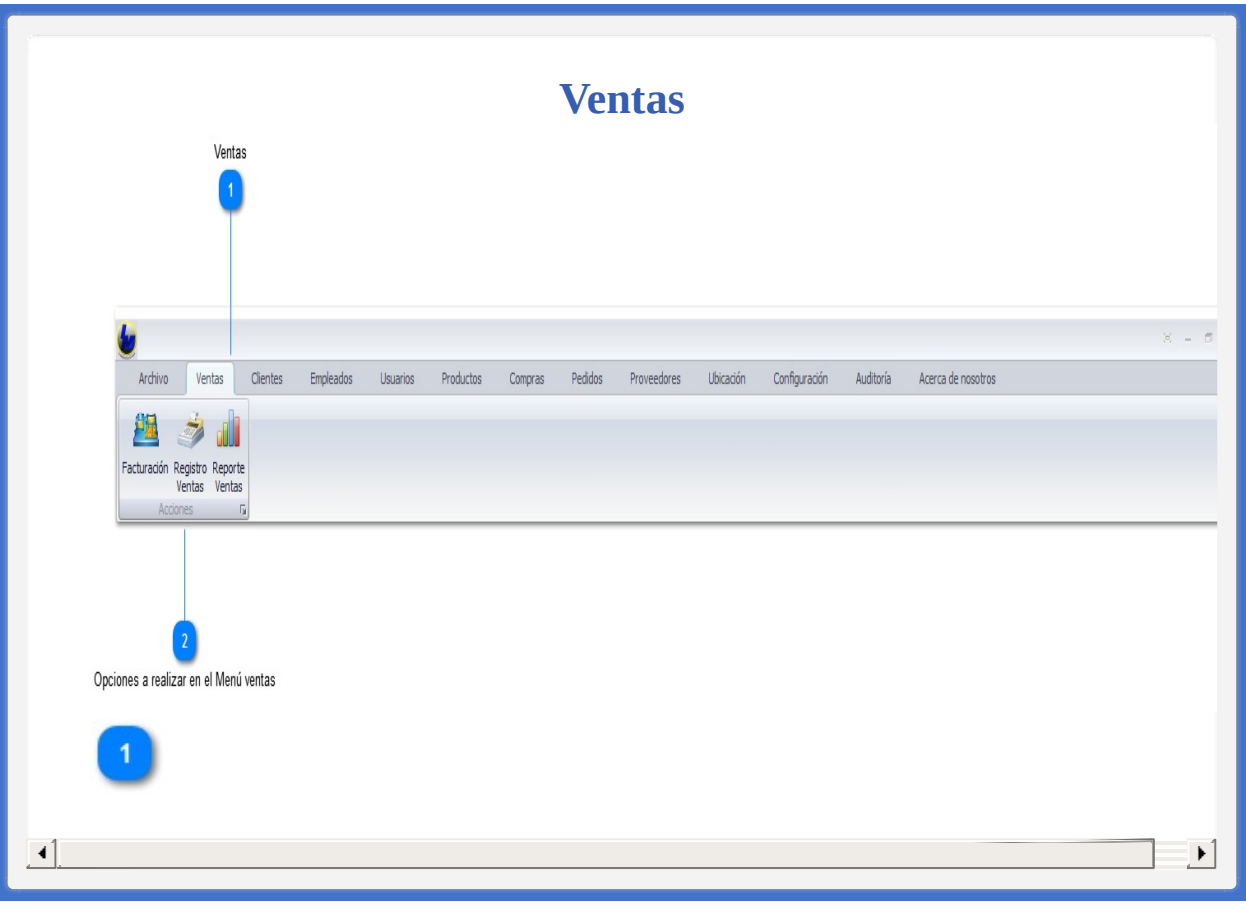

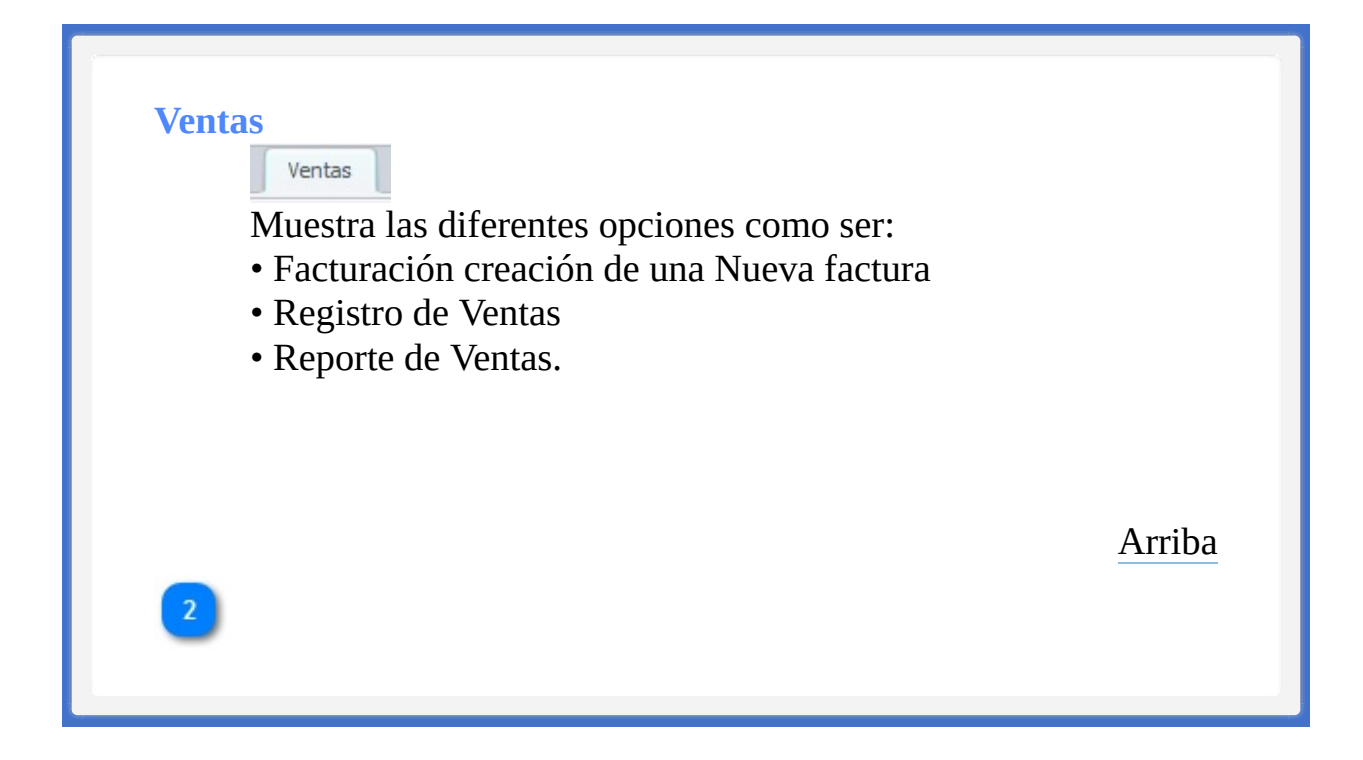

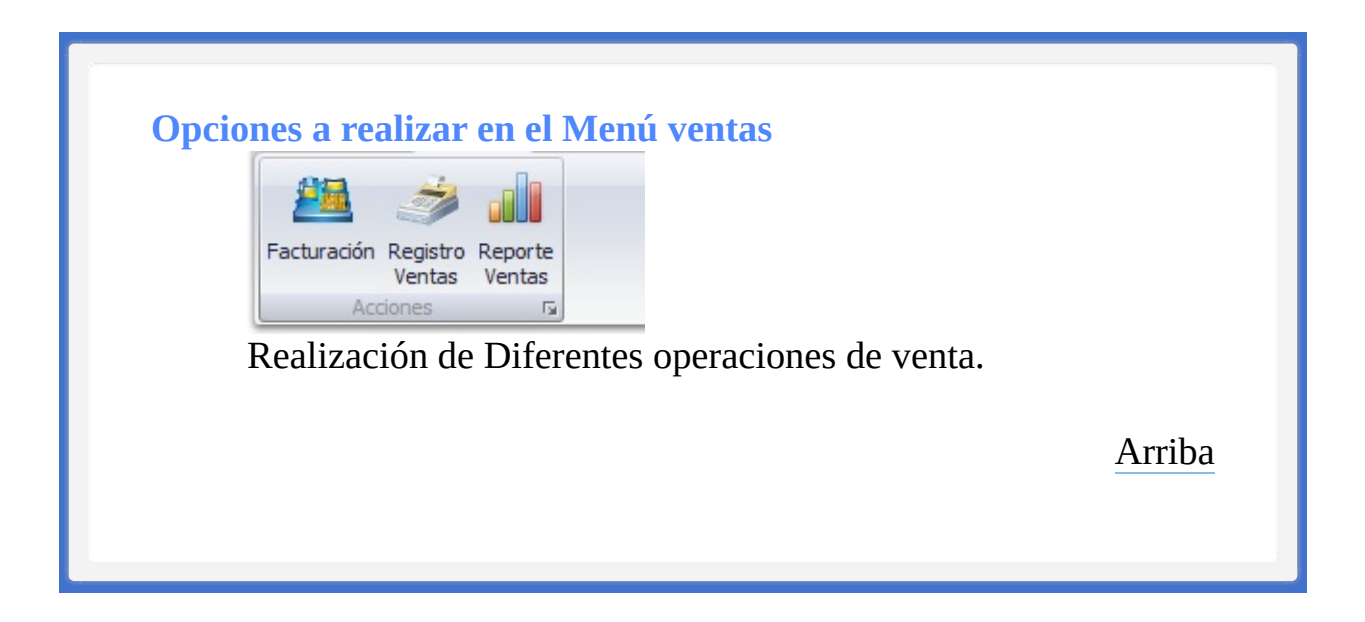

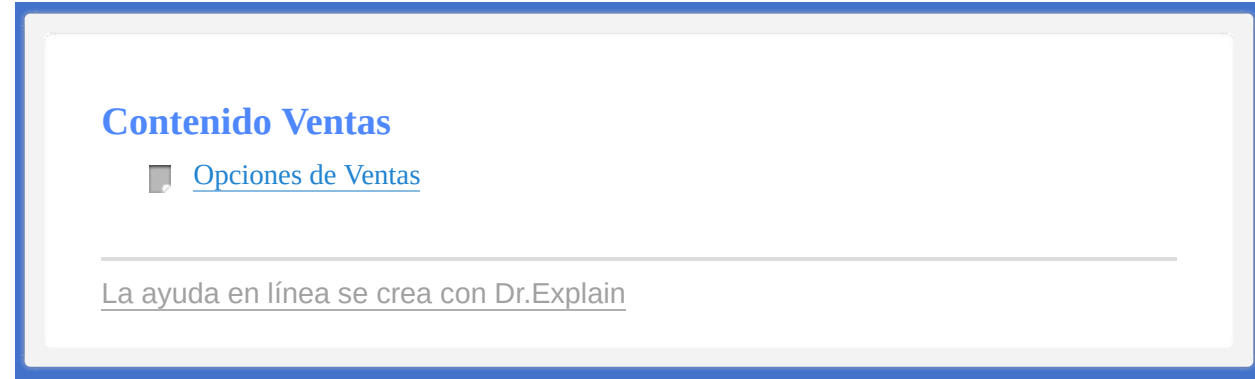

<span id="page-53-1"></span><span id="page-53-0"></span>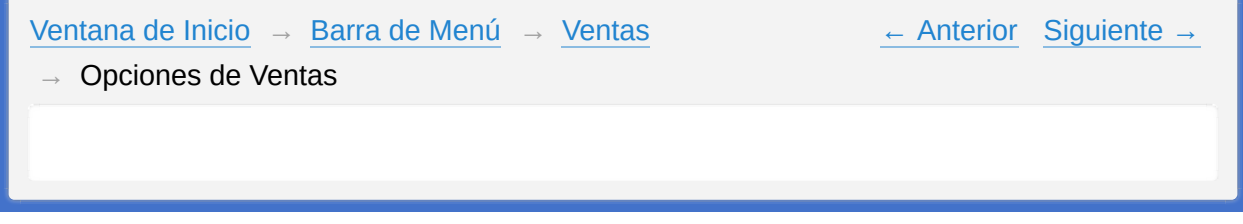

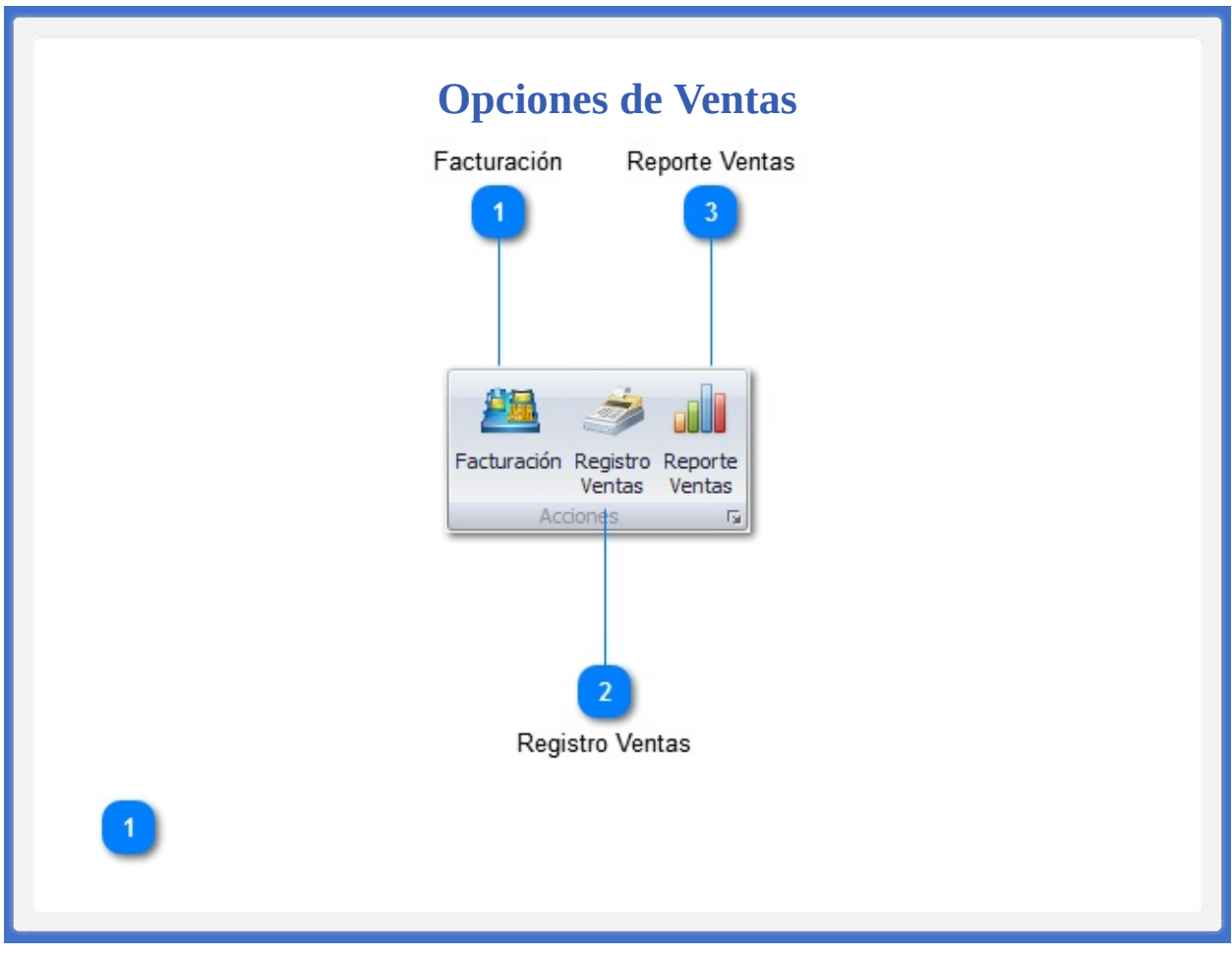

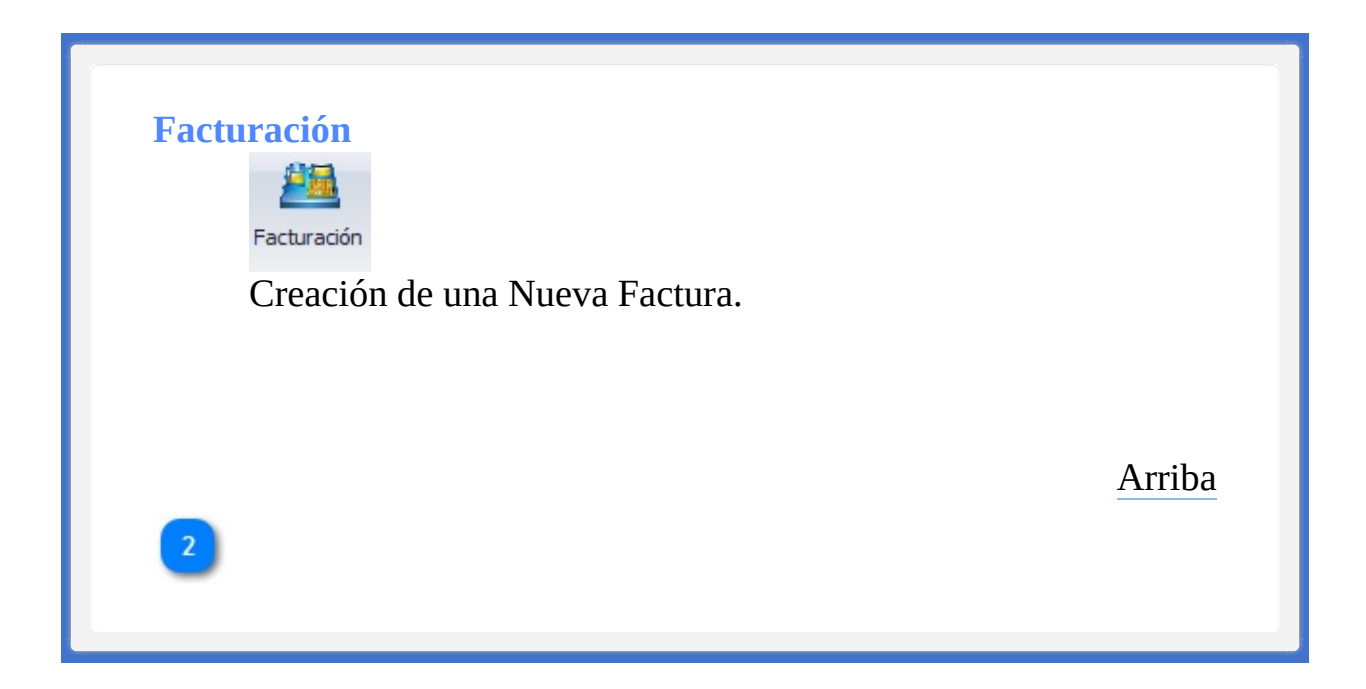

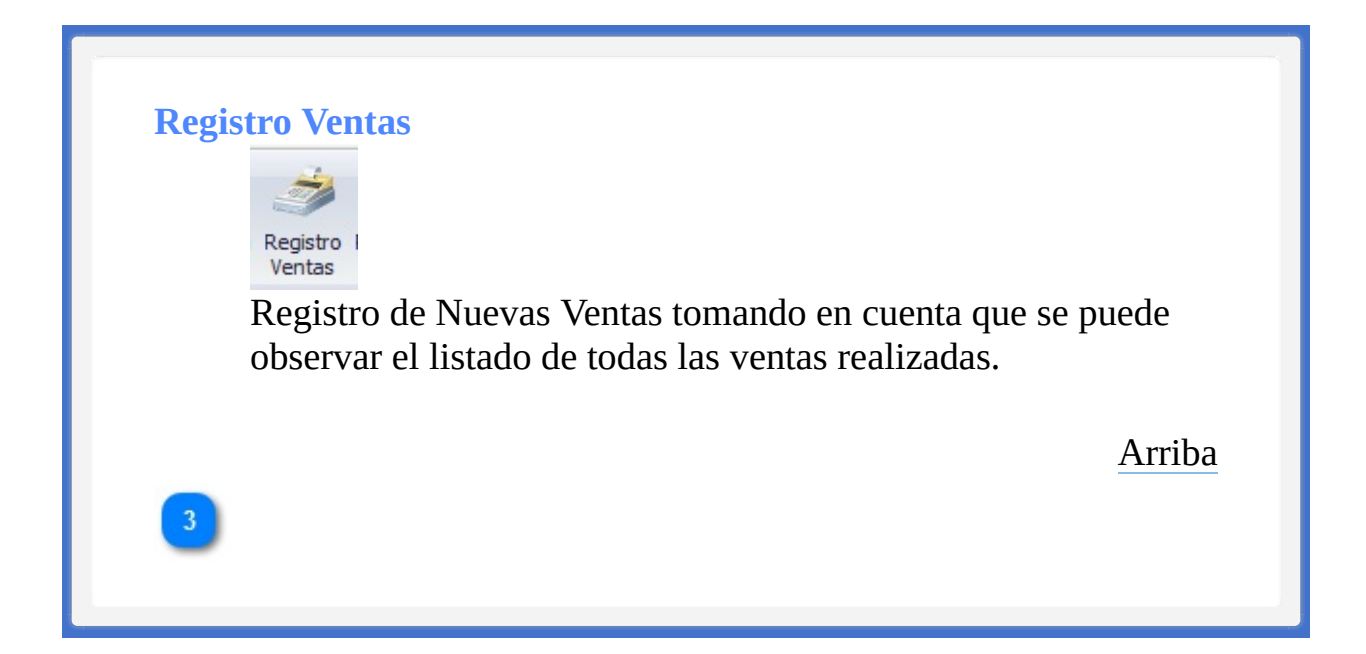

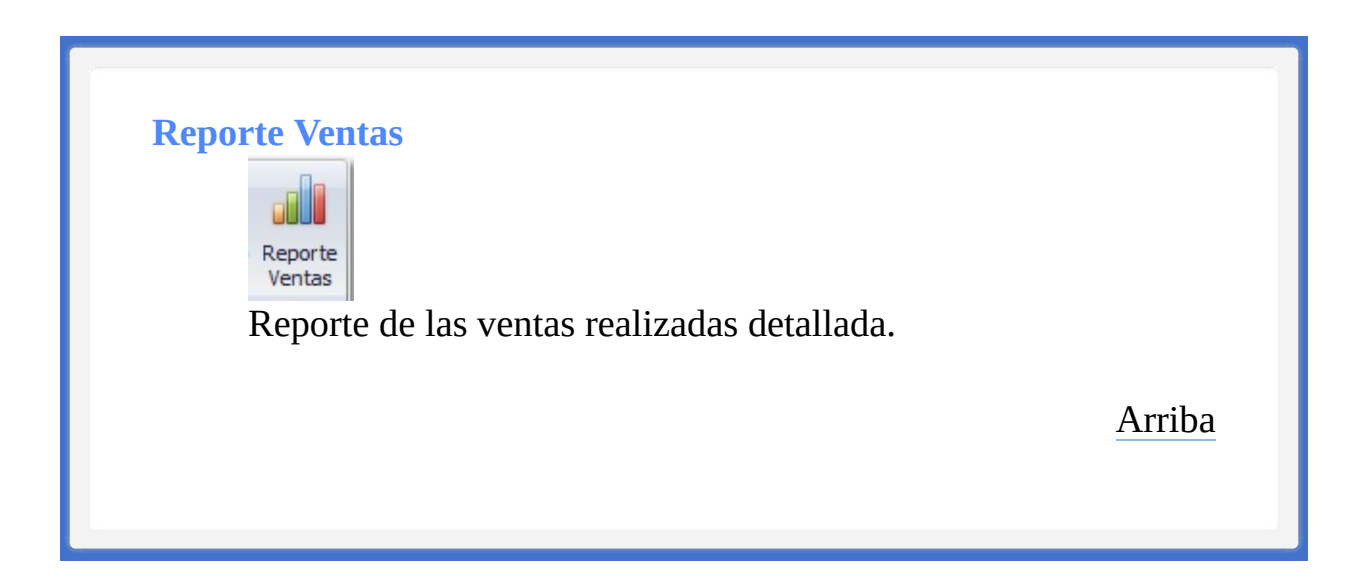

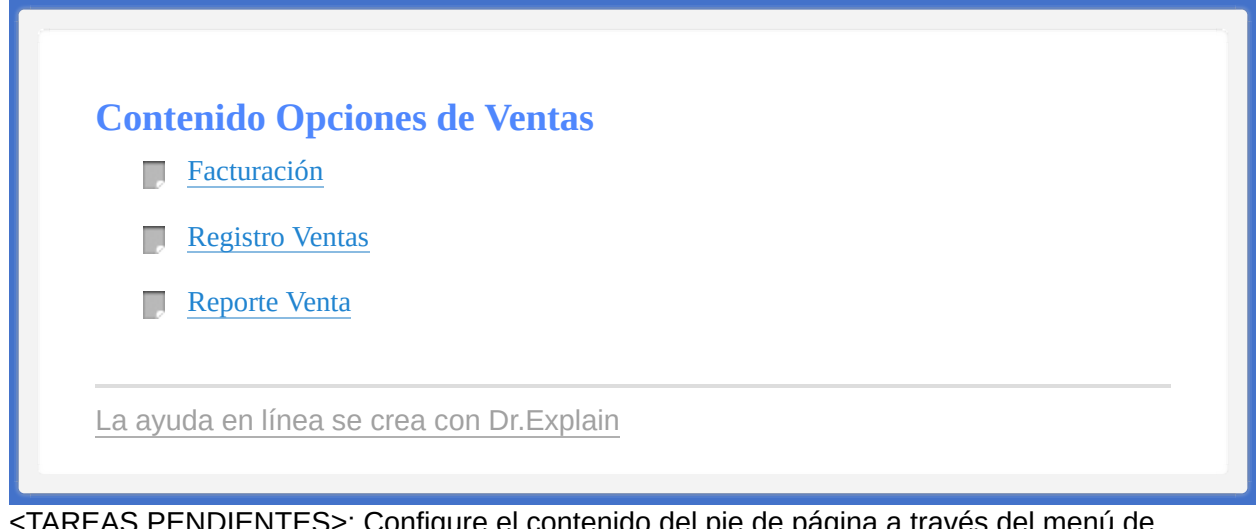

<span id="page-59-1"></span><span id="page-59-0"></span>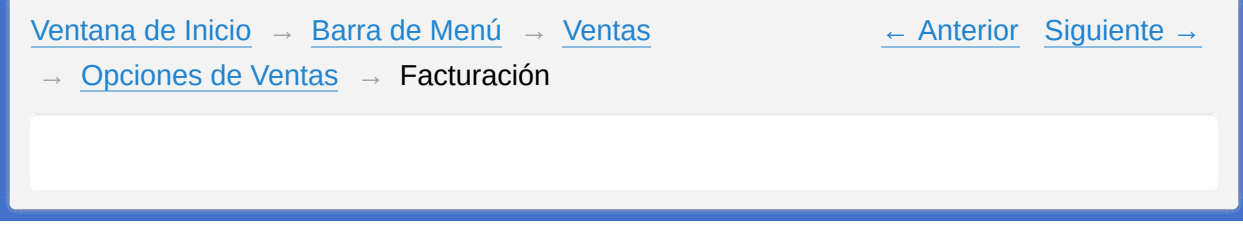

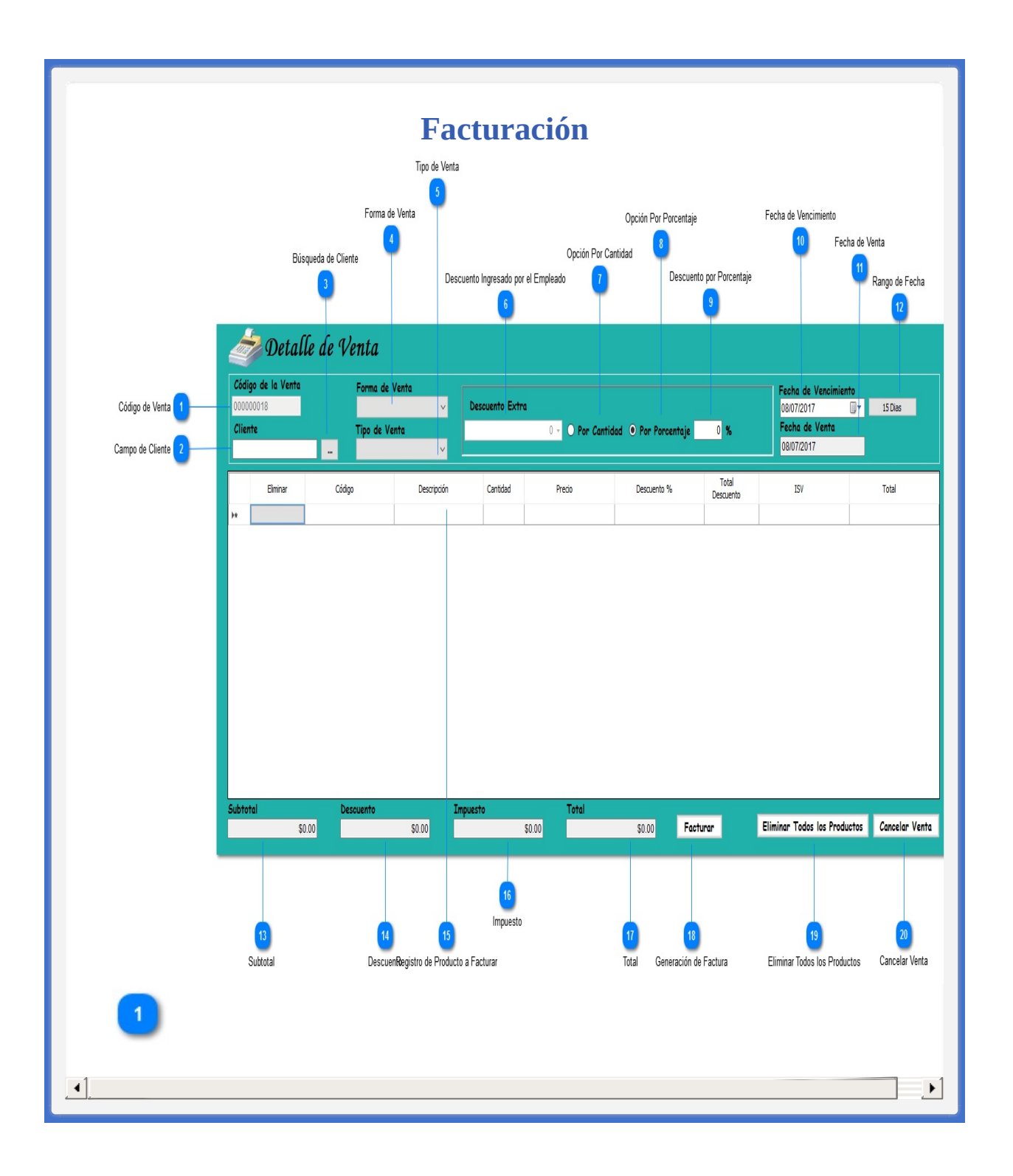

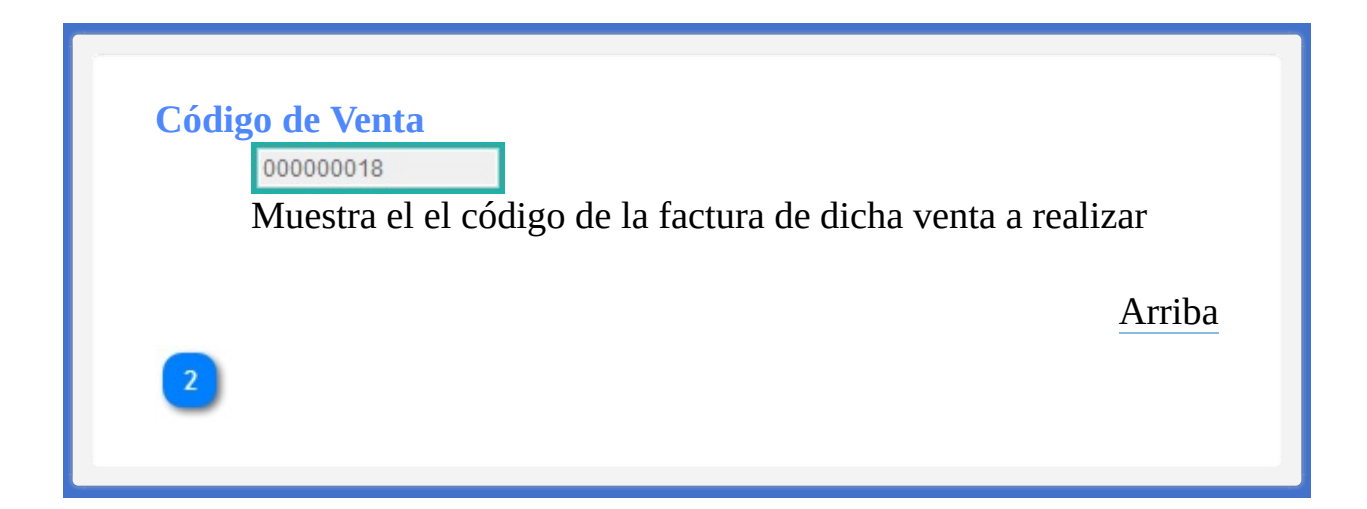

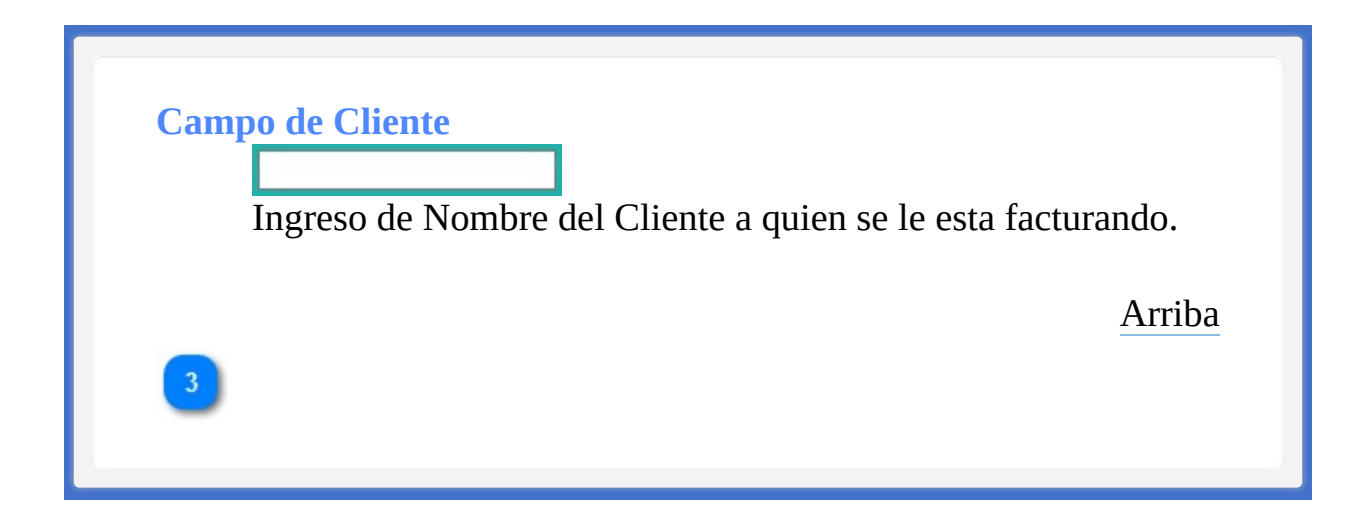

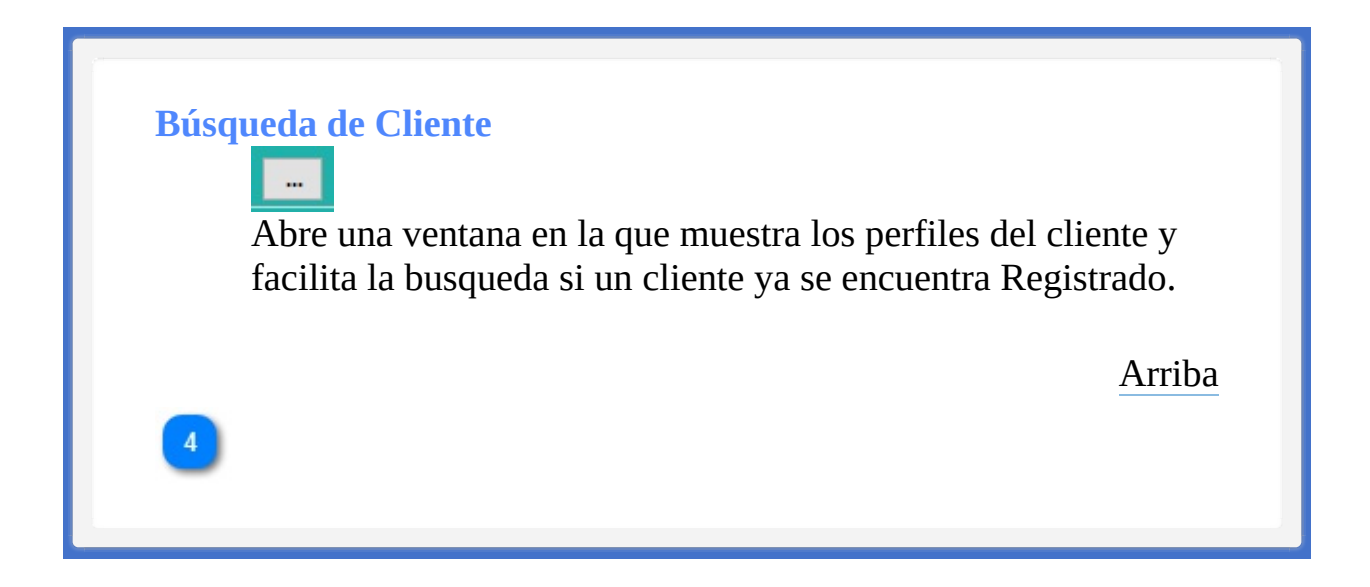

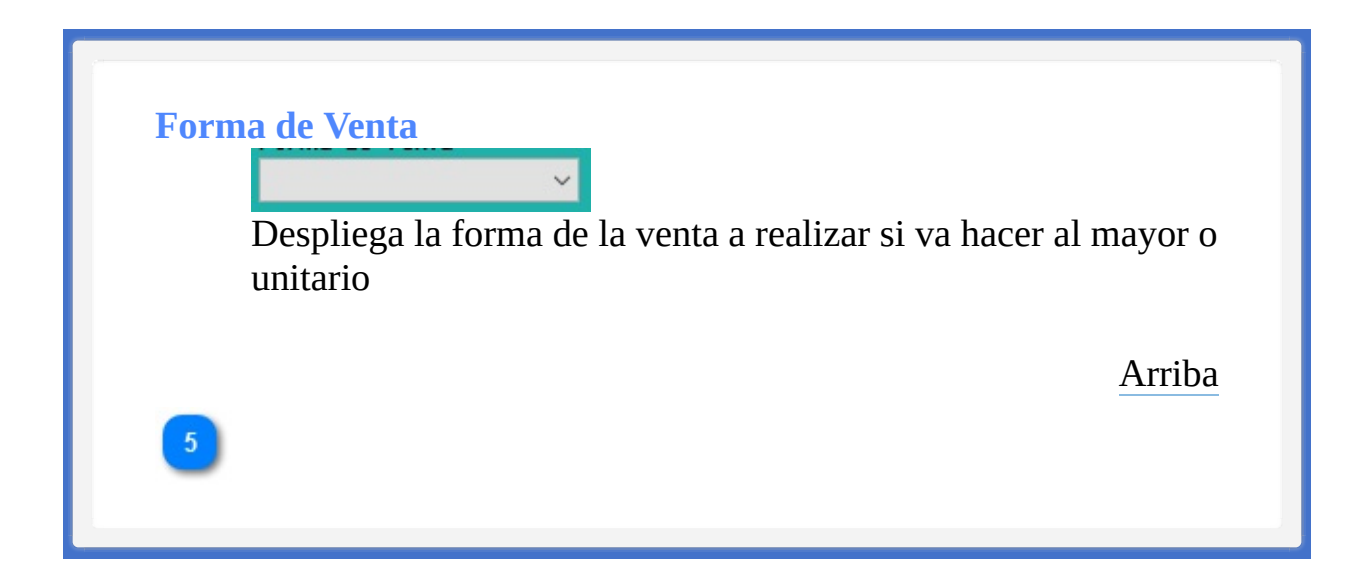

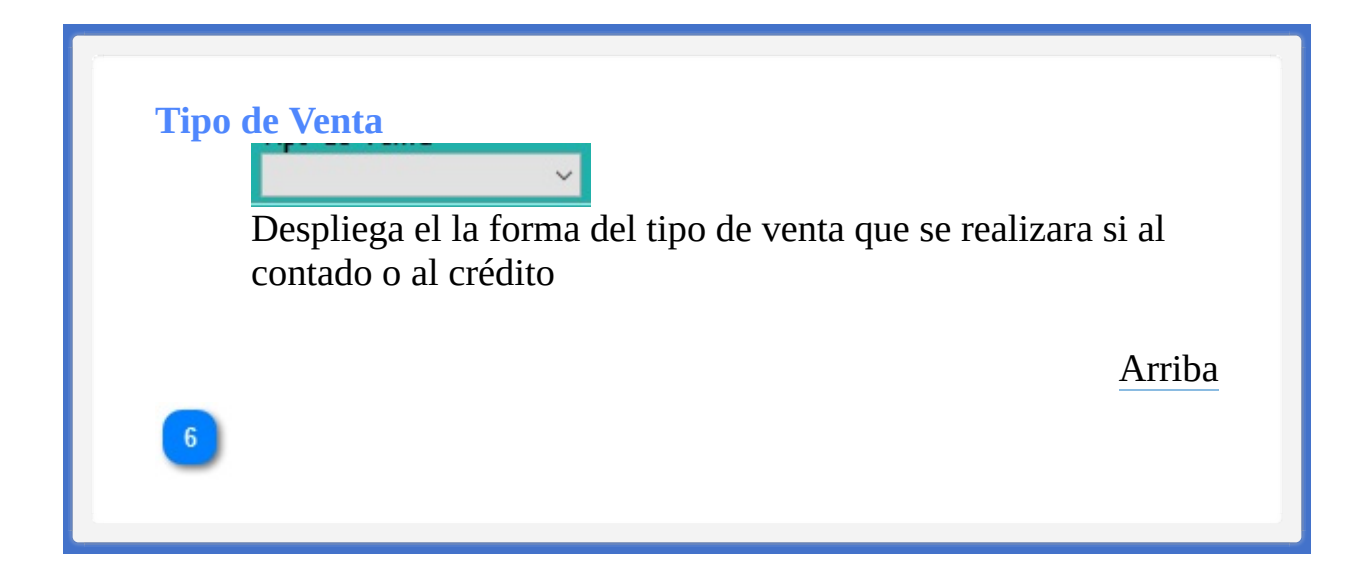

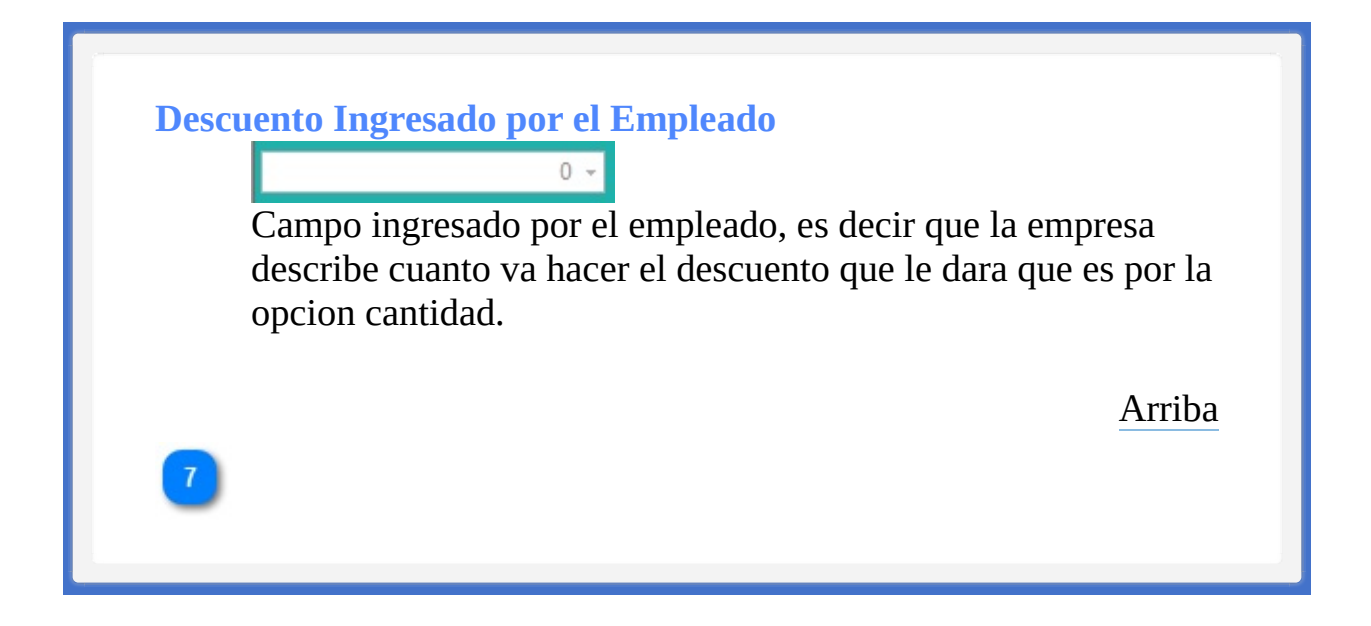

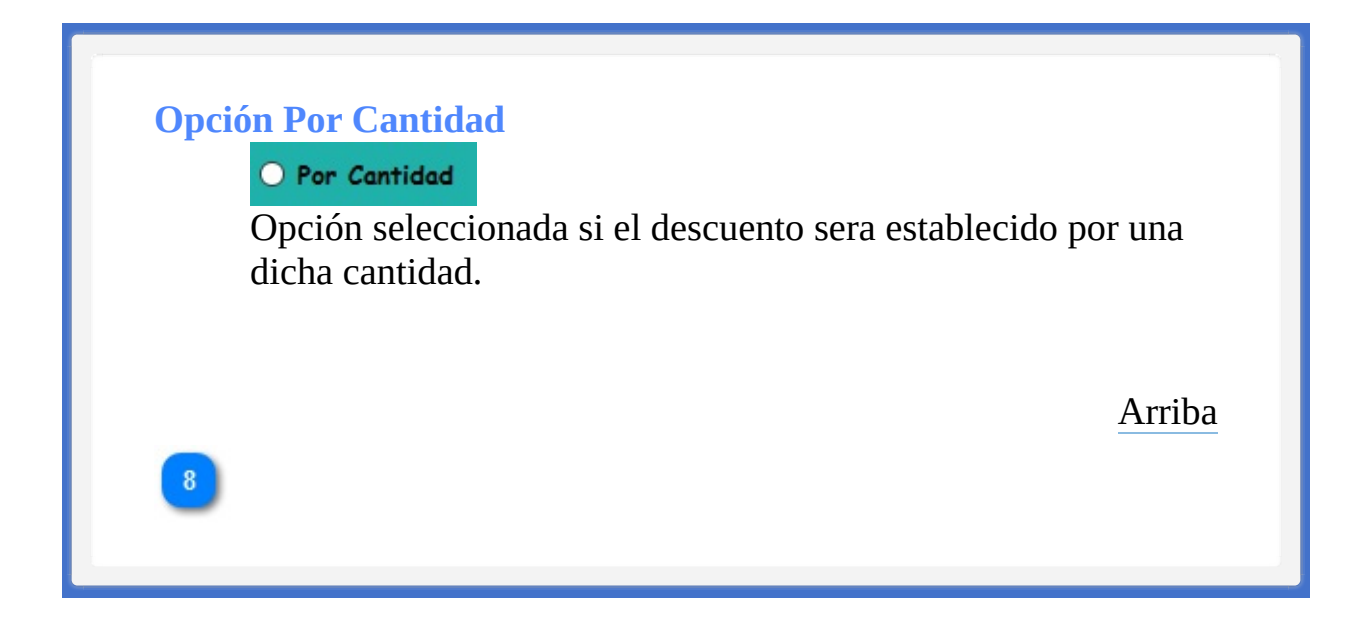

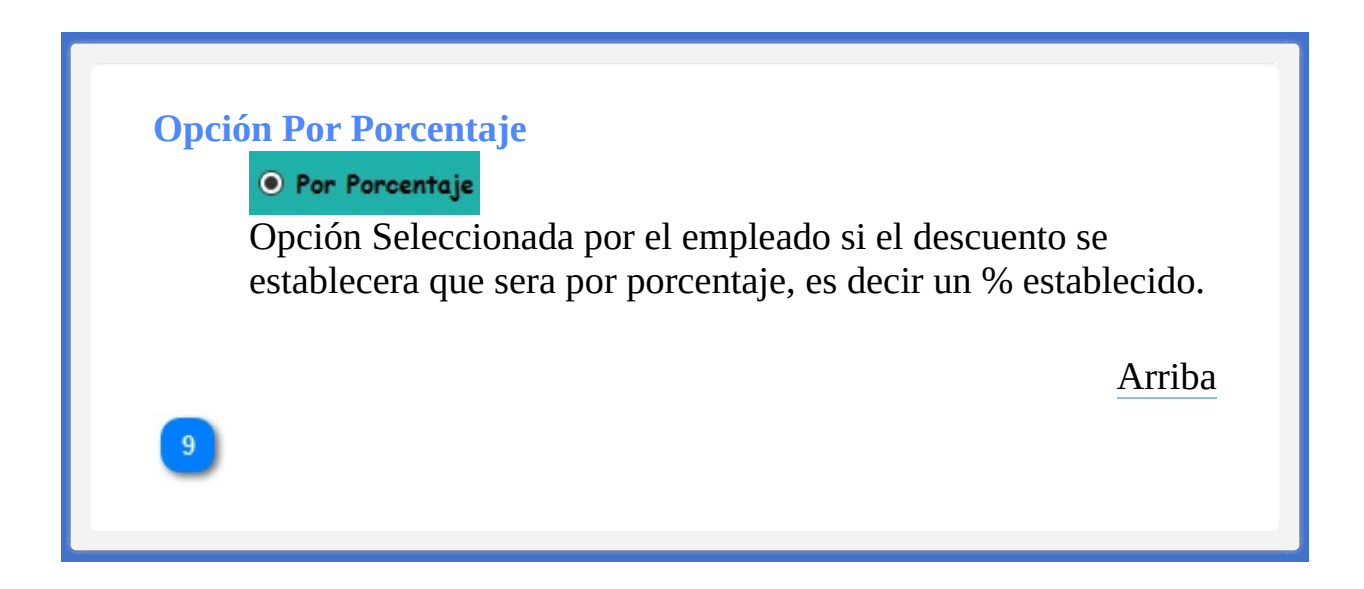

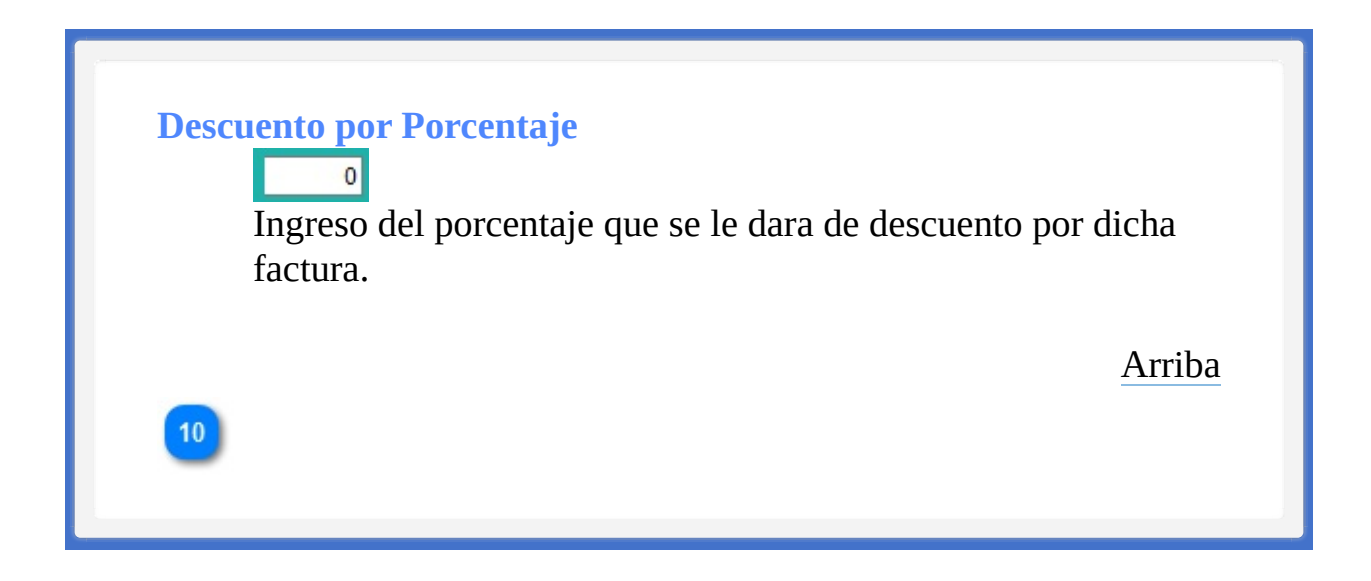

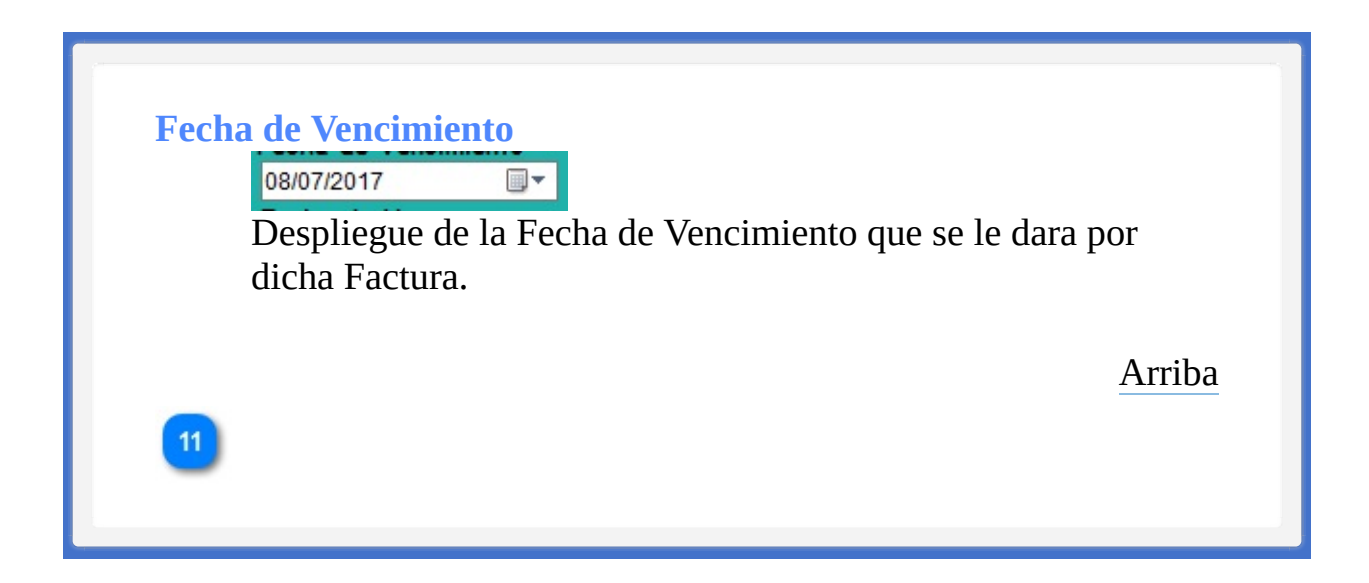

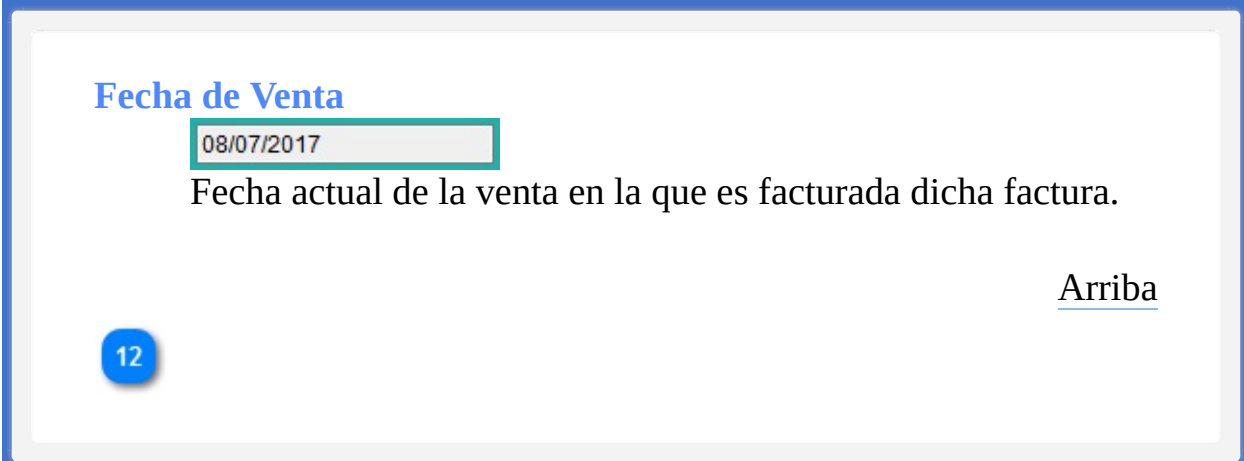
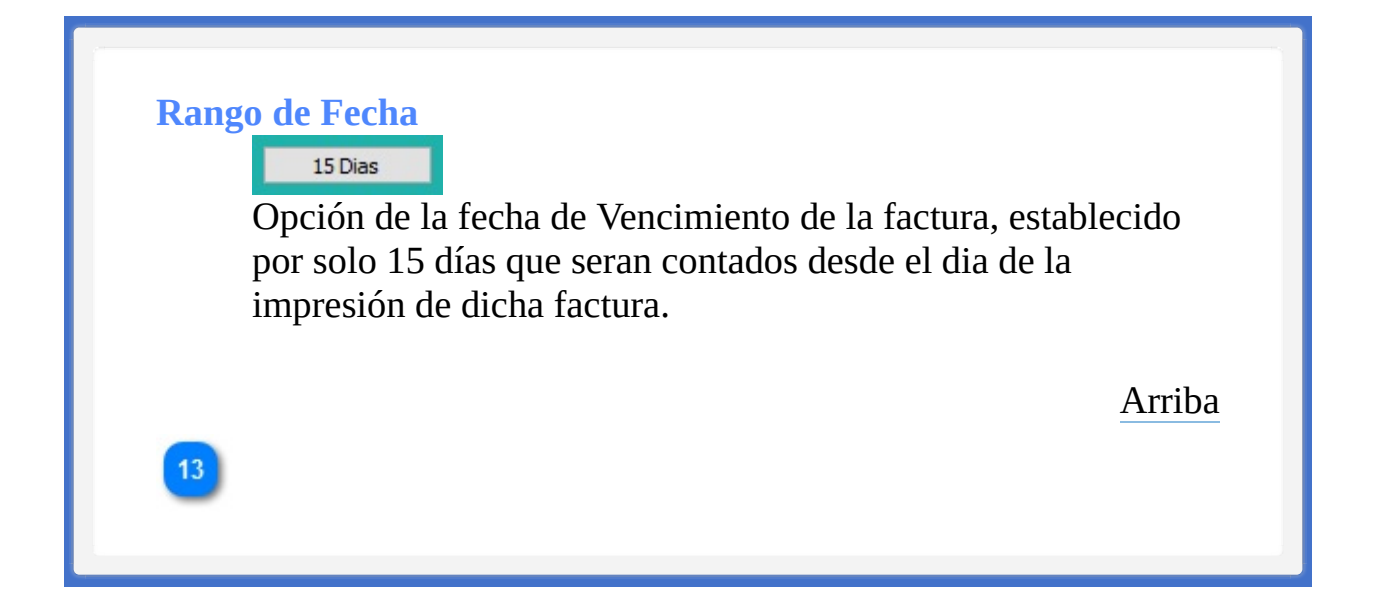

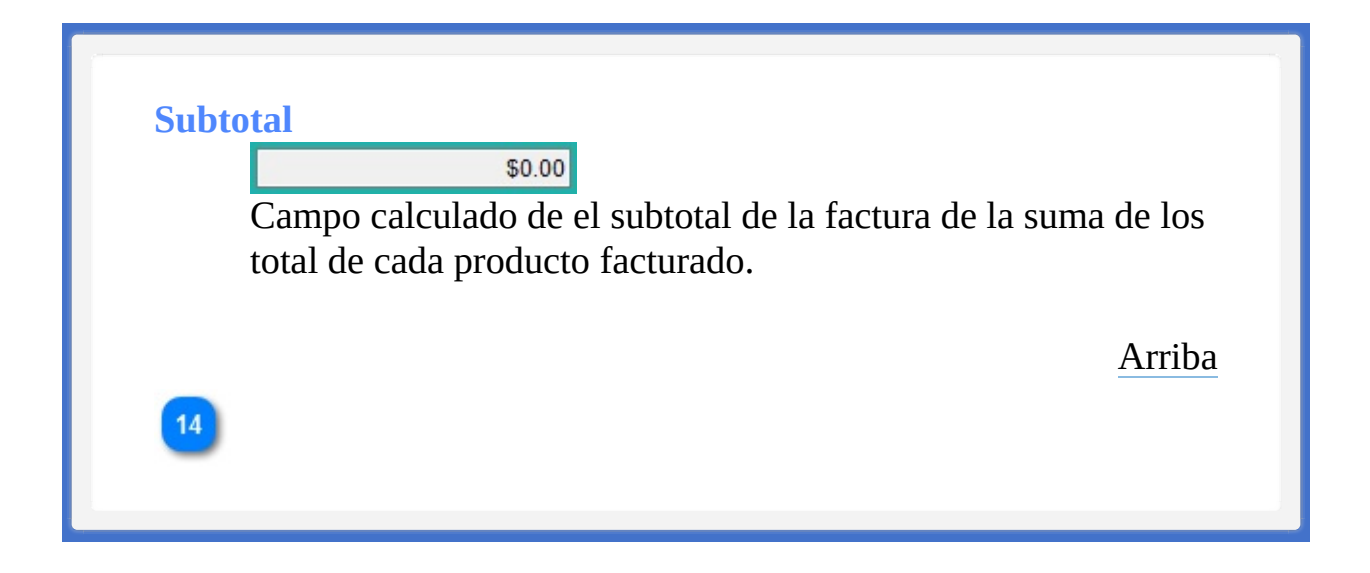

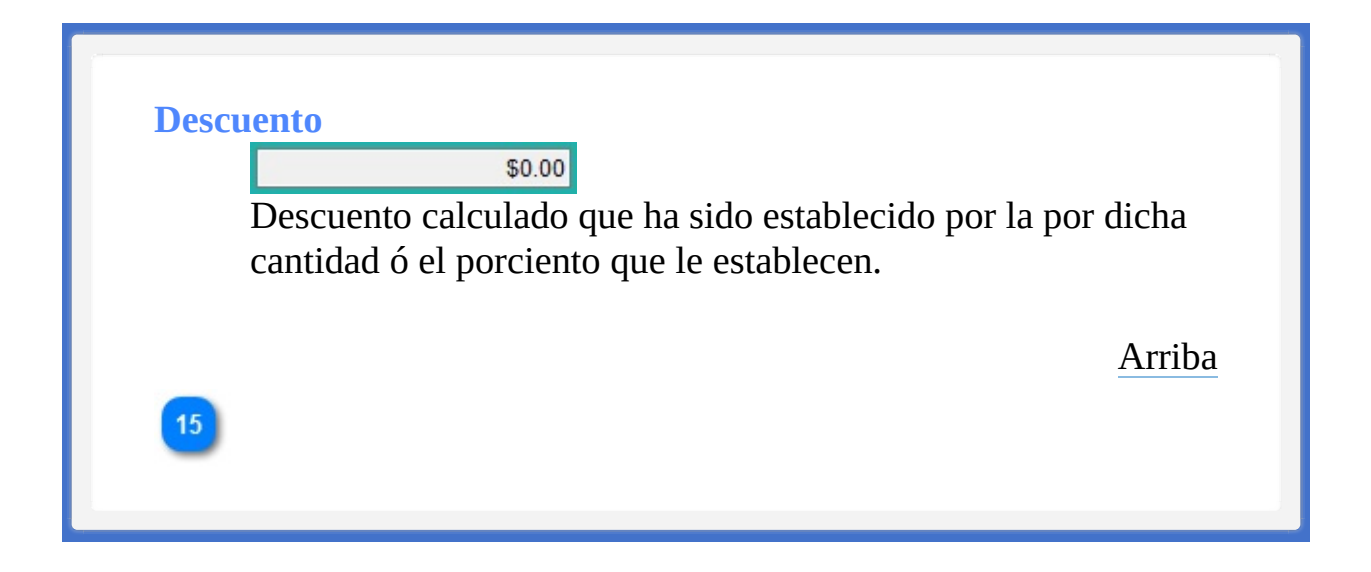

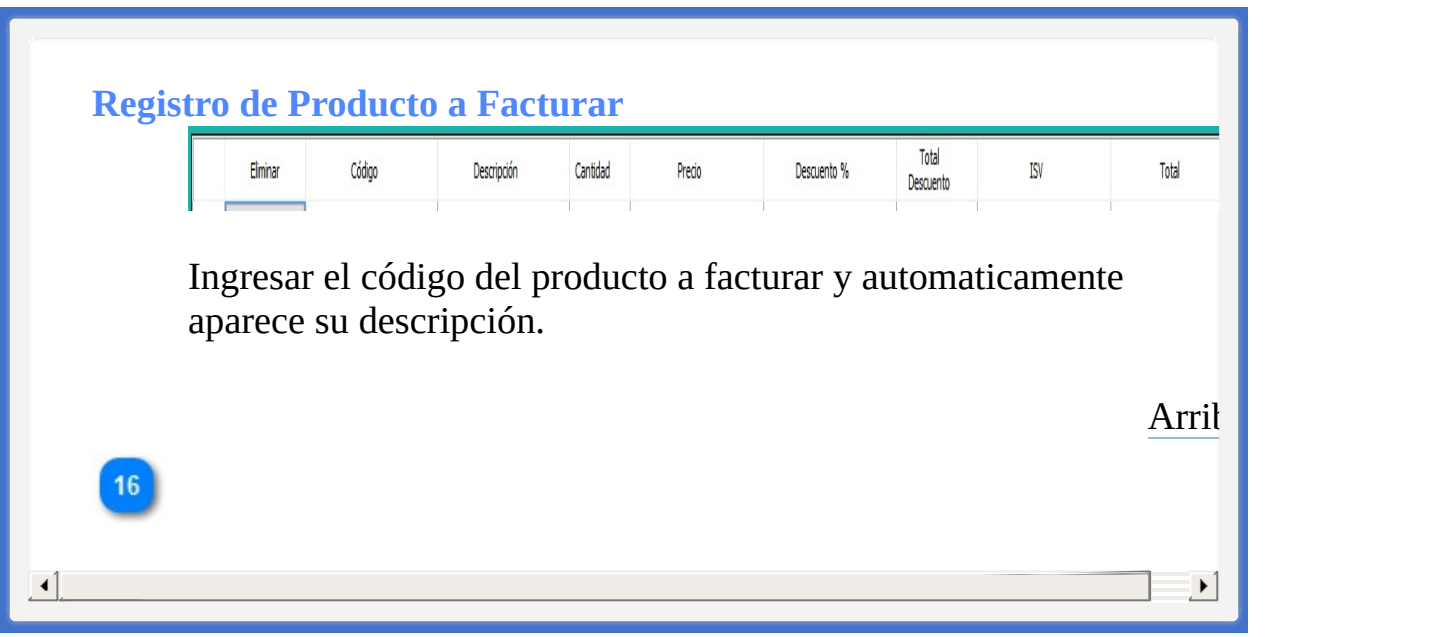

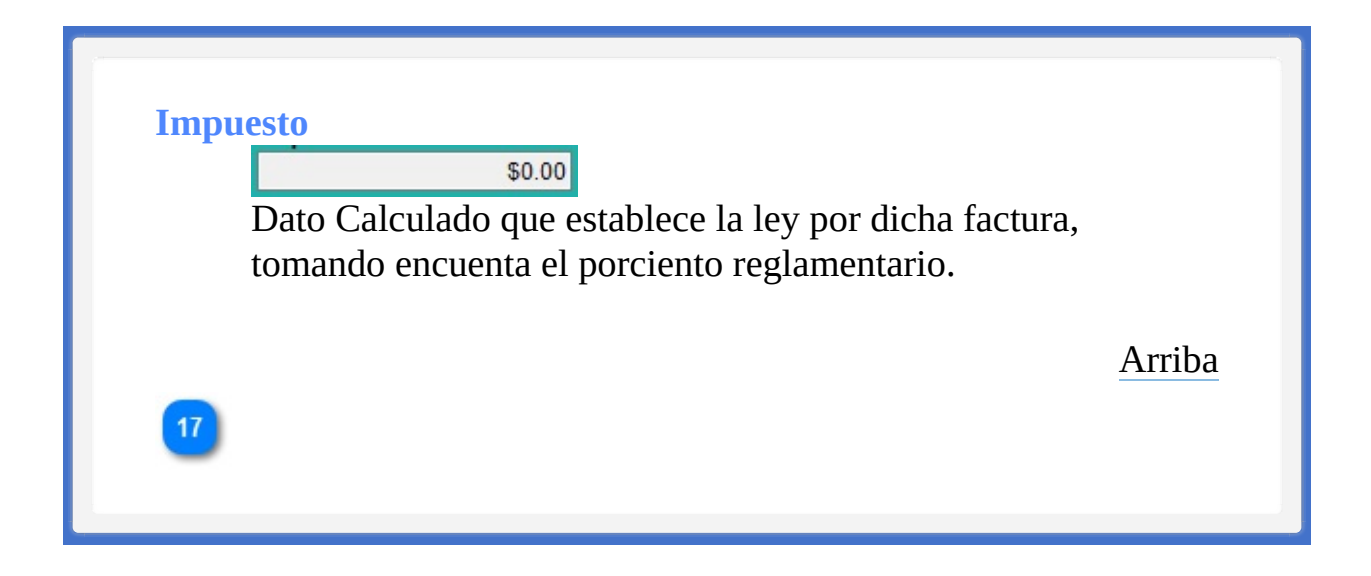

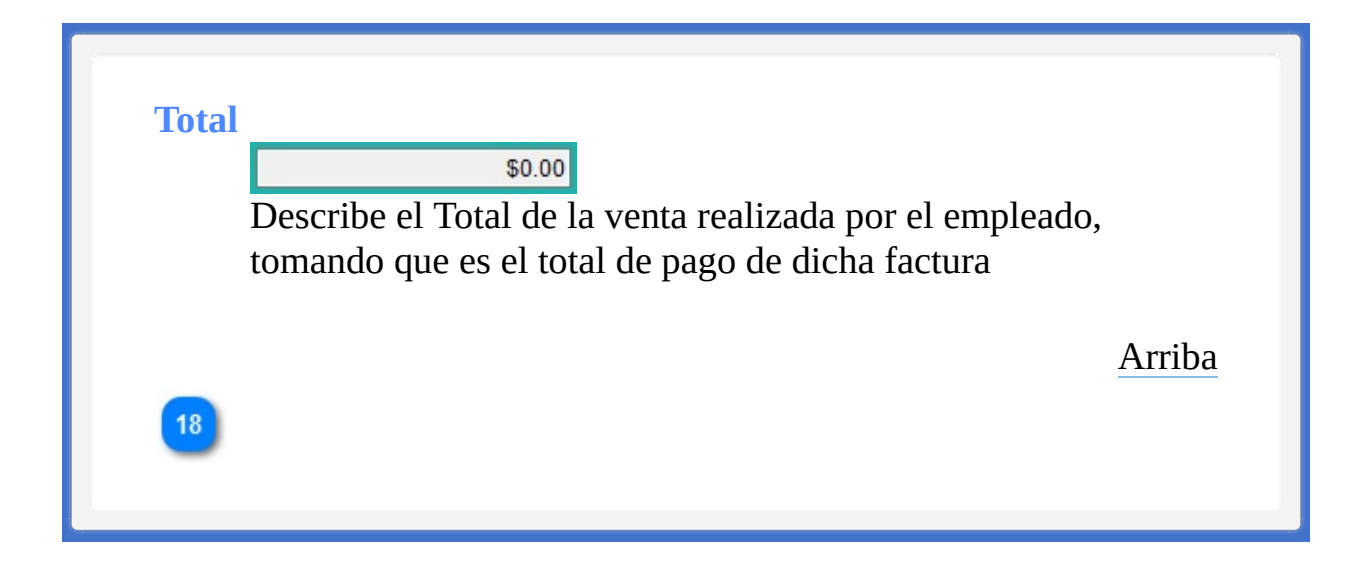

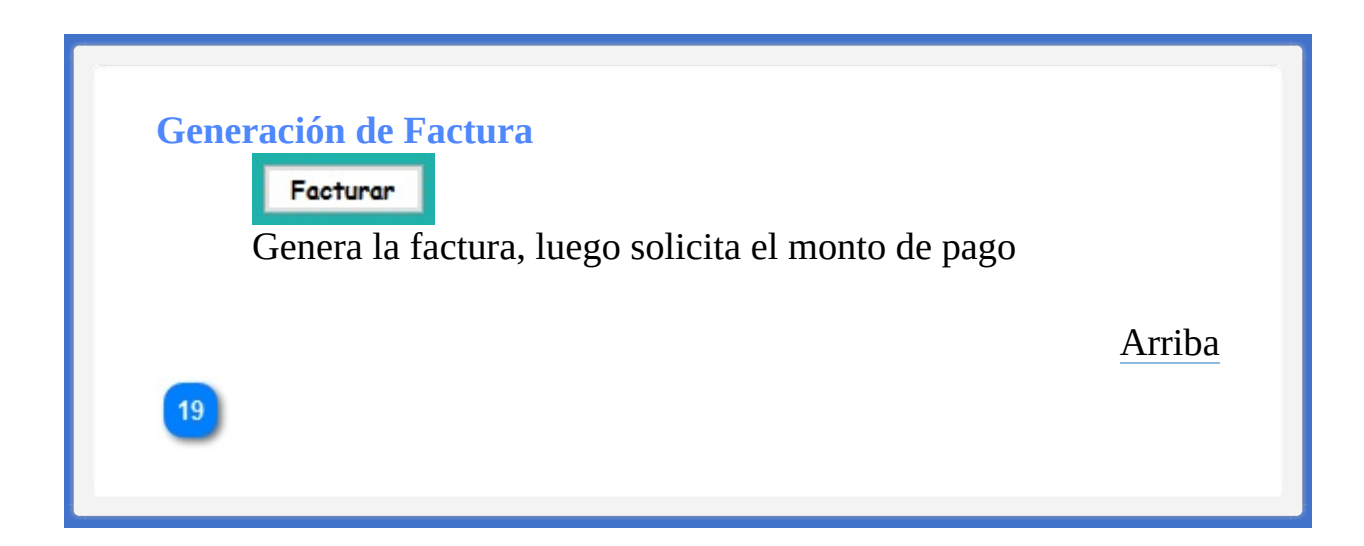

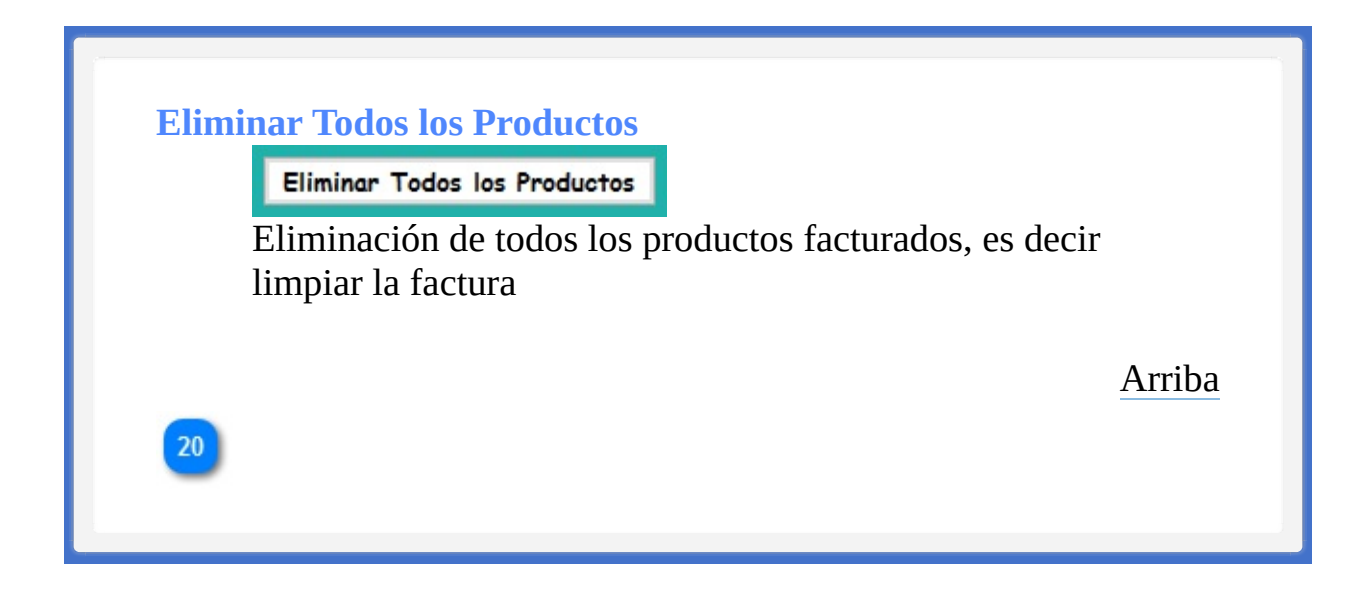

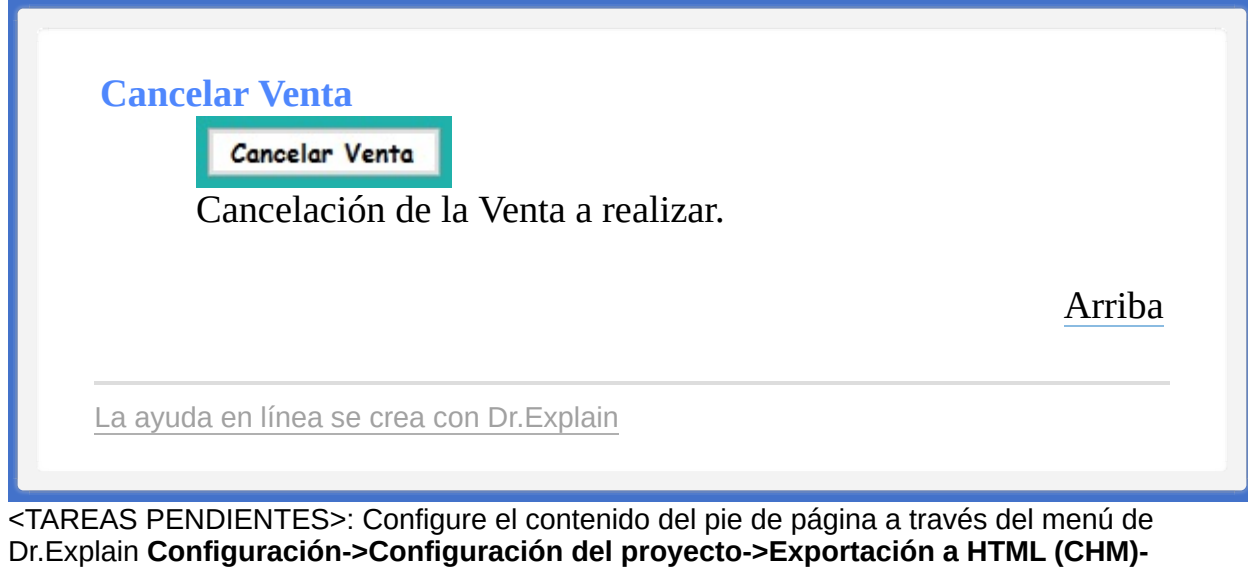

**>Configurar la plantilla HTML (CHM) y presentación**

<span id="page-81-1"></span><span id="page-81-0"></span>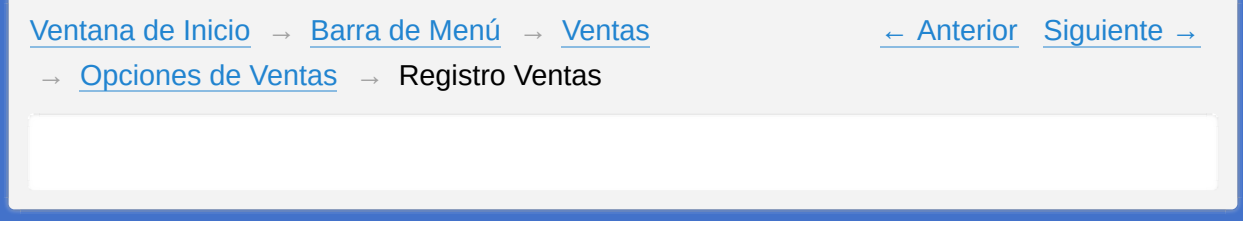

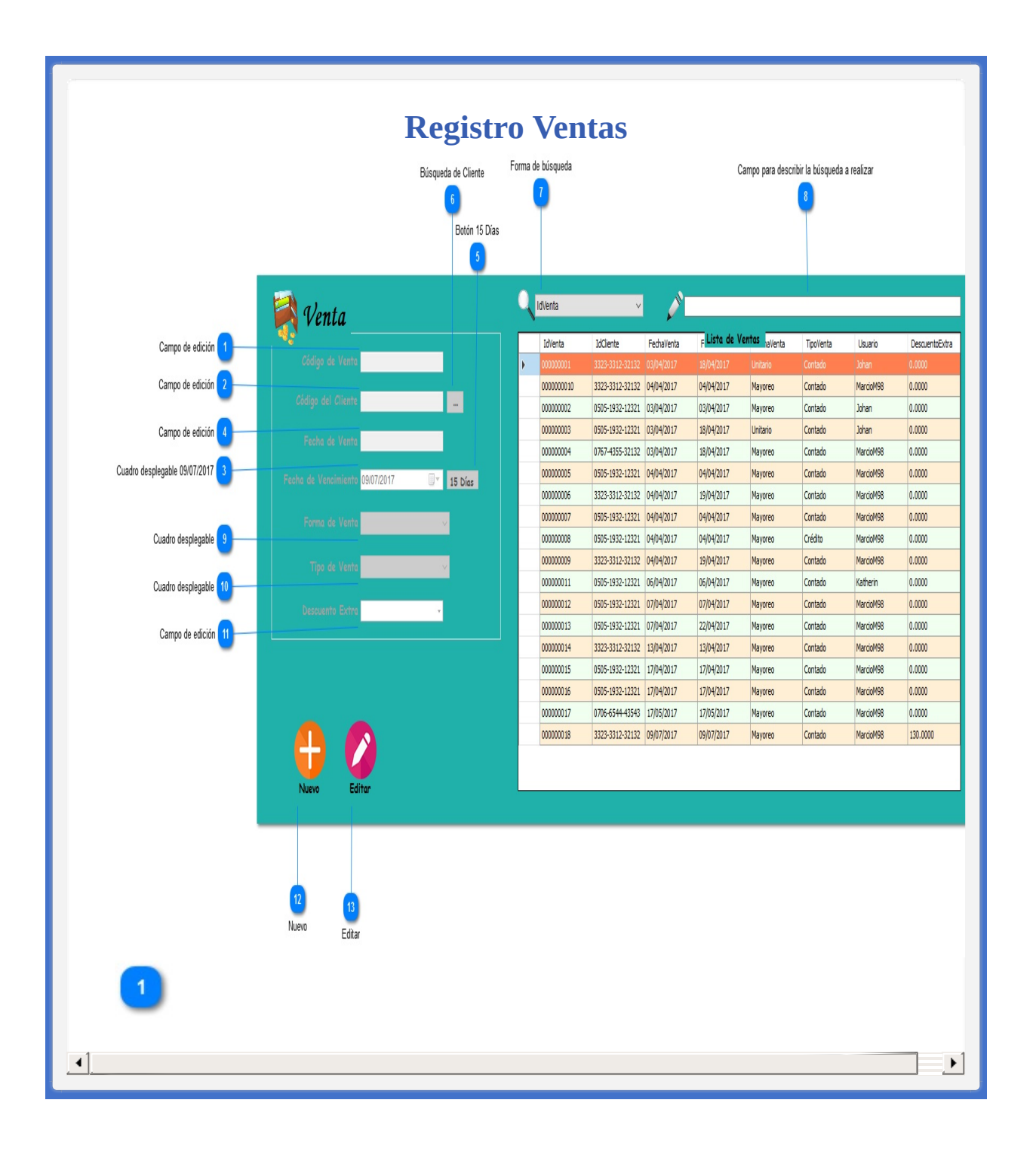

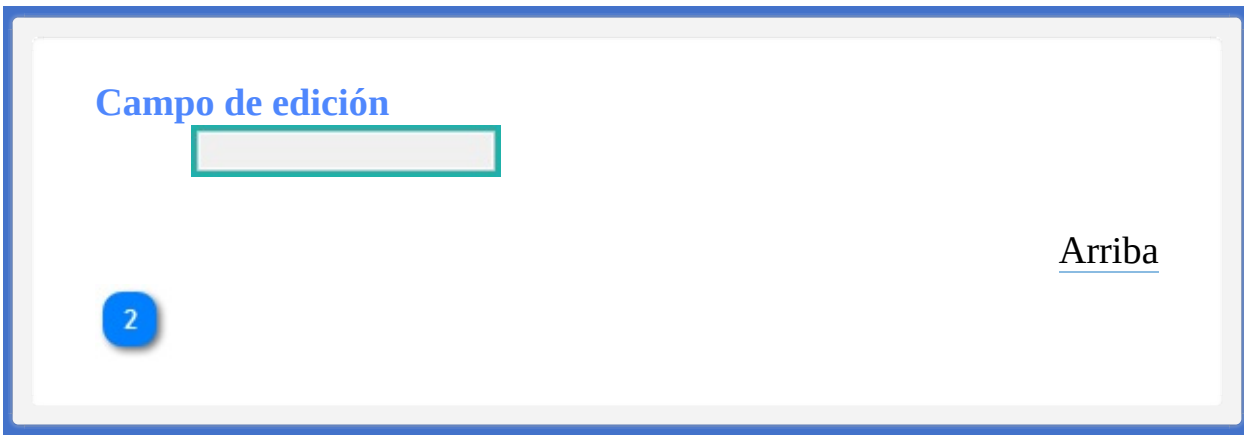

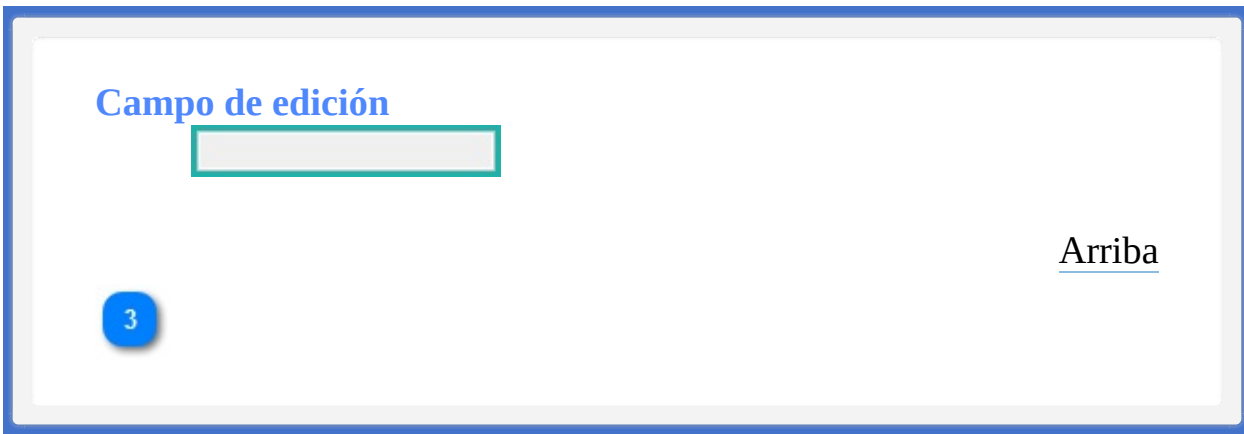

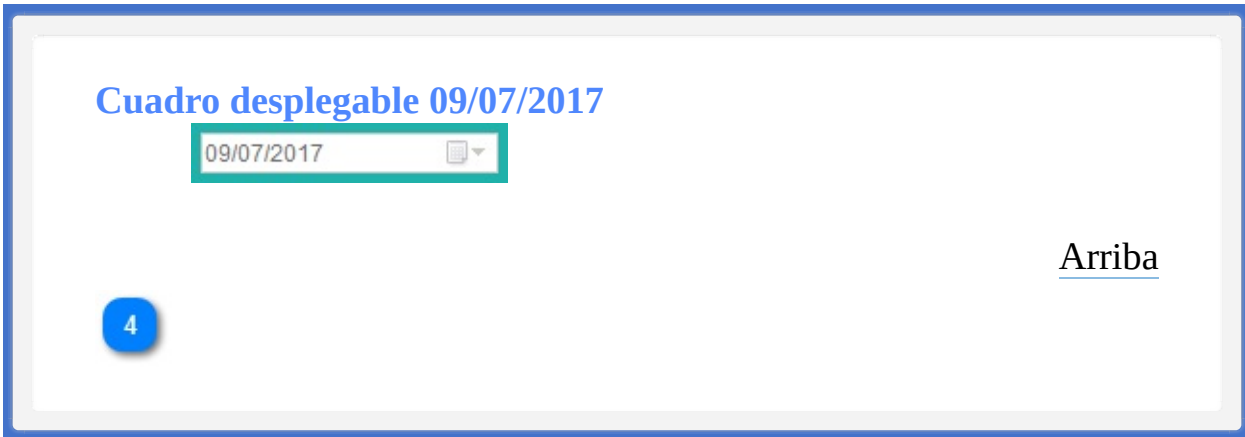

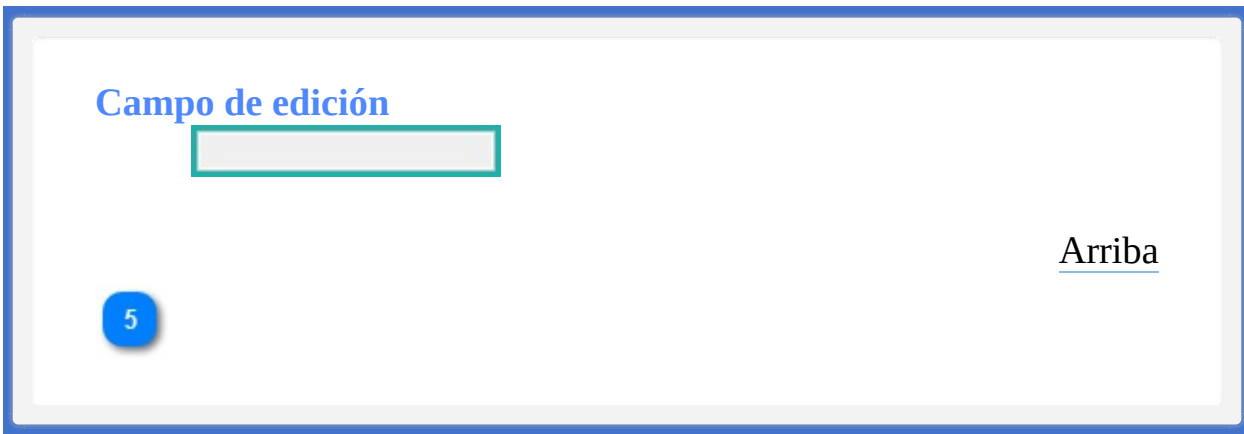

## **Botón 15 Días** 15 Días Opción de la fecha de Vencimiento de la factura, establecido por solo 15 días que seran contados desde el dia de la impresión de dicha factura. [Arriba](#page-81-0) $6<sup>°</sup>$

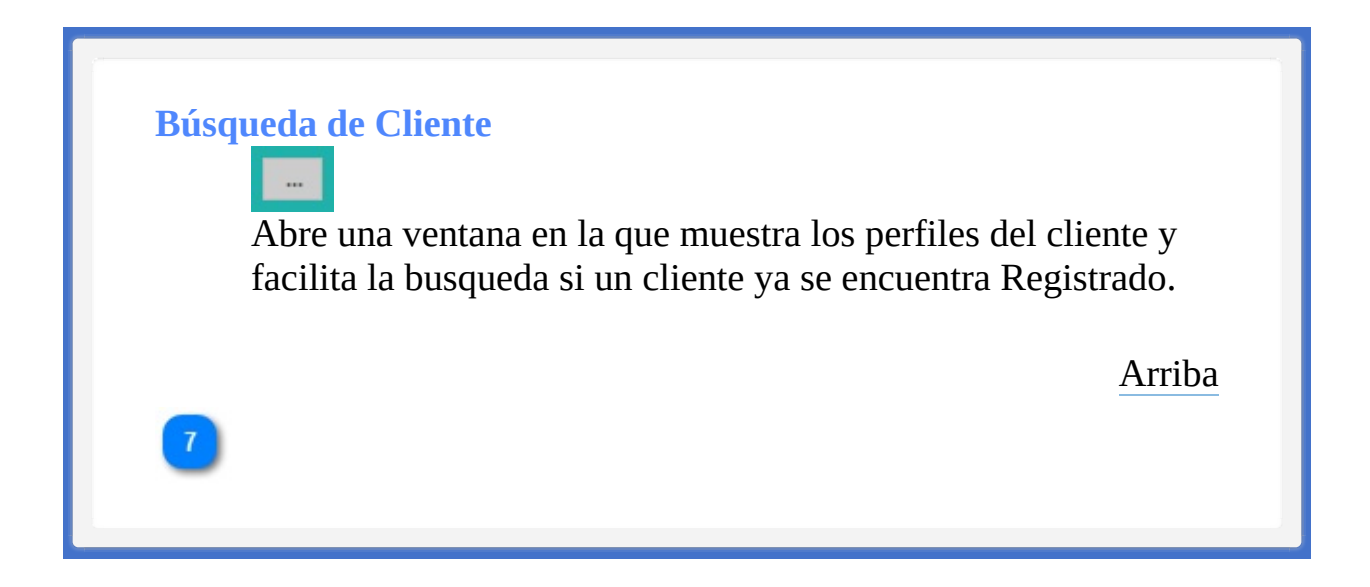

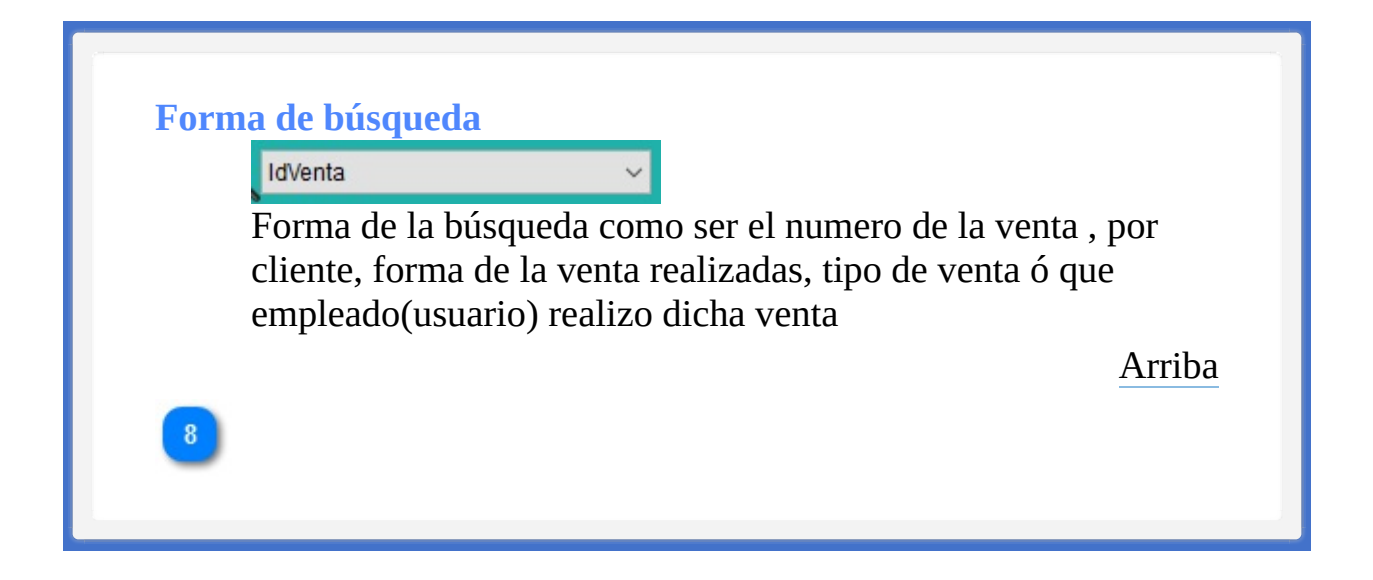

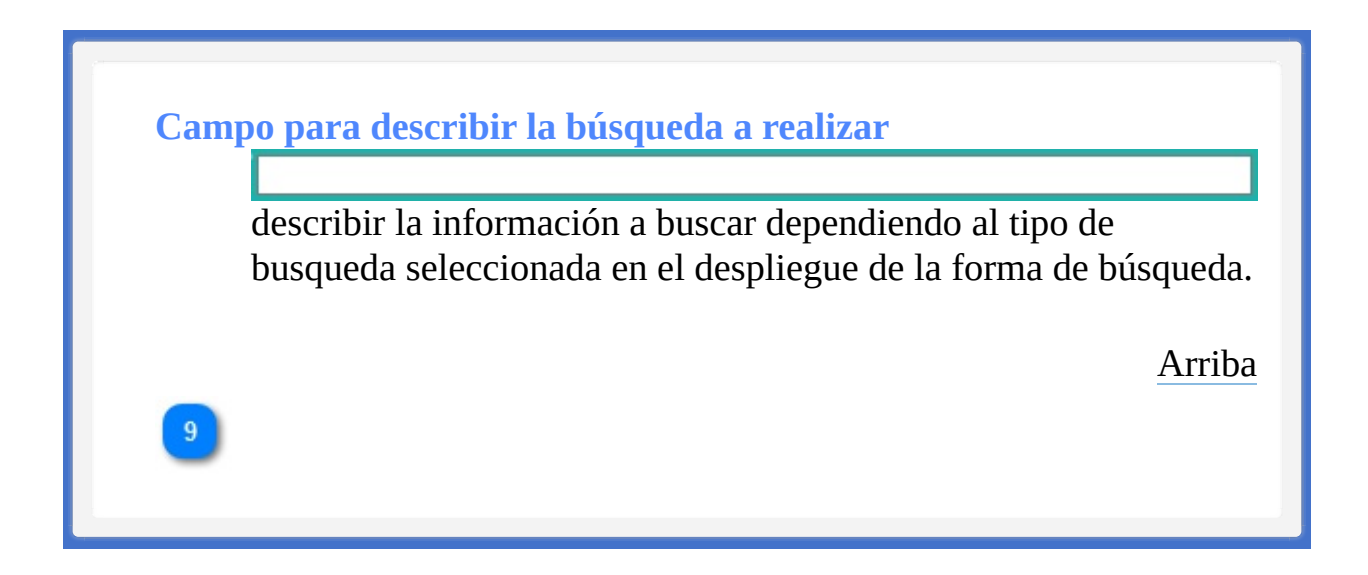

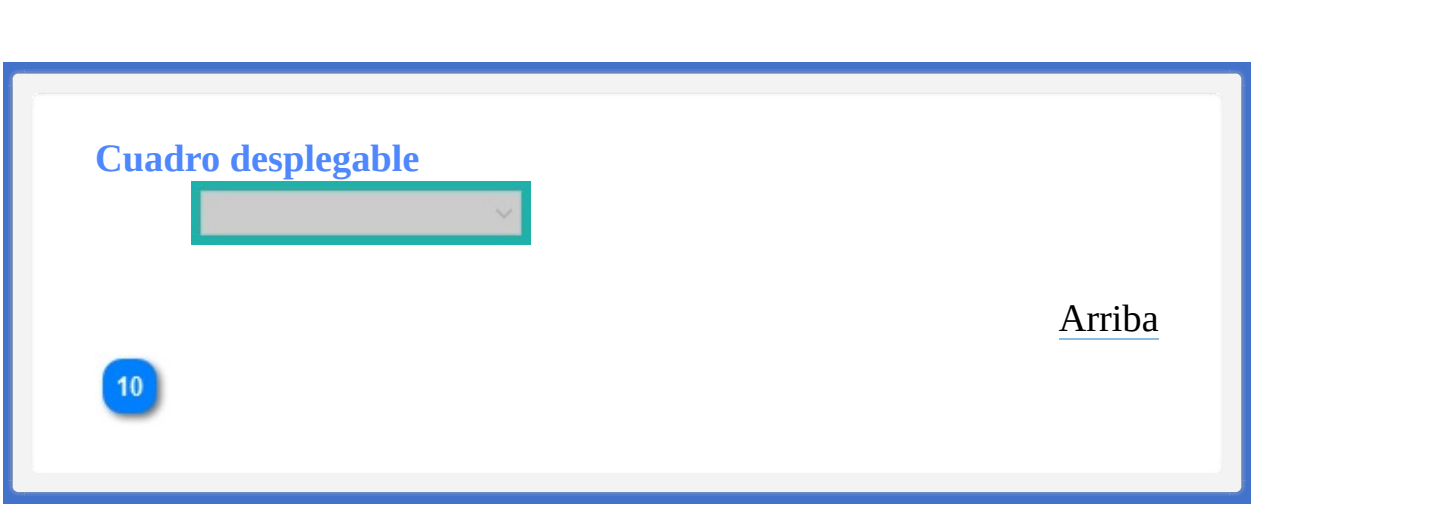

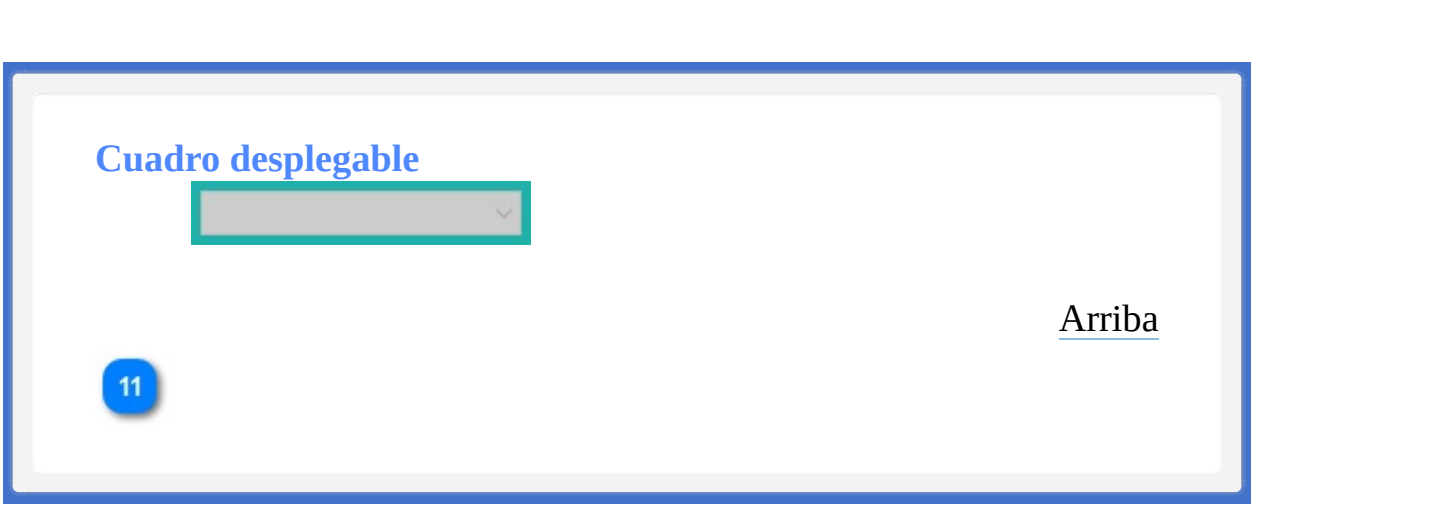

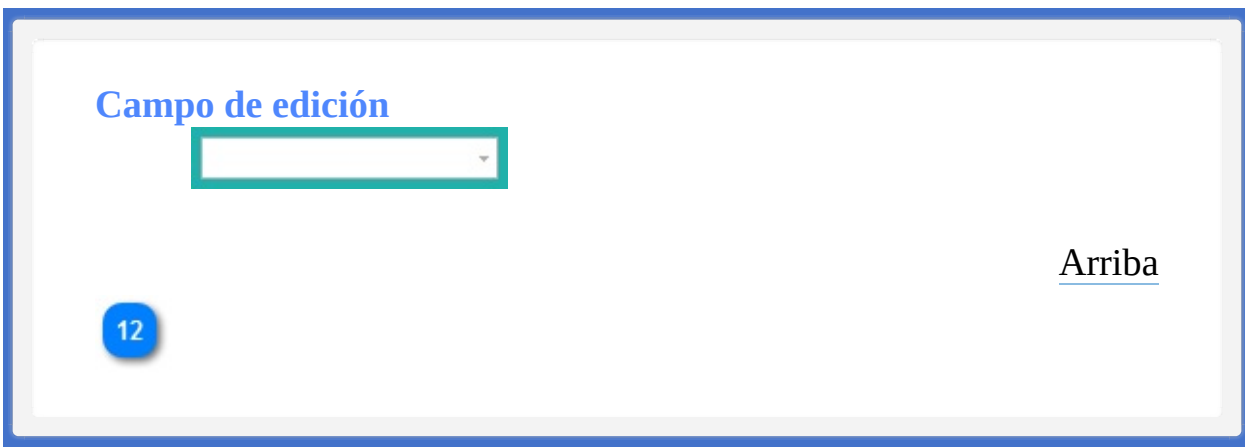

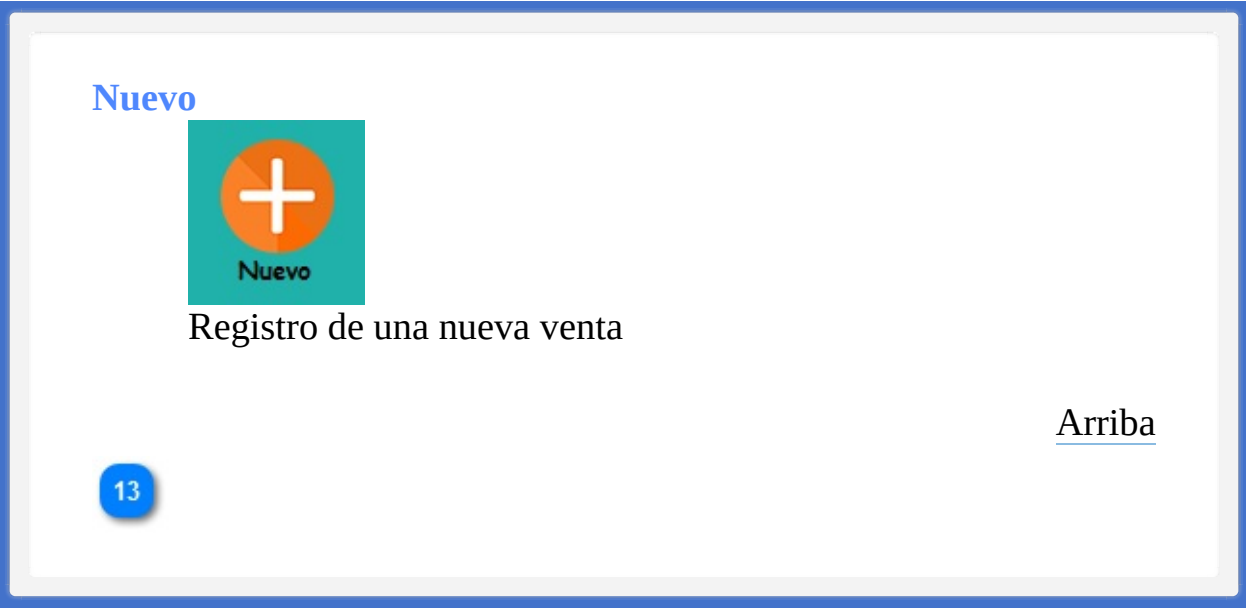

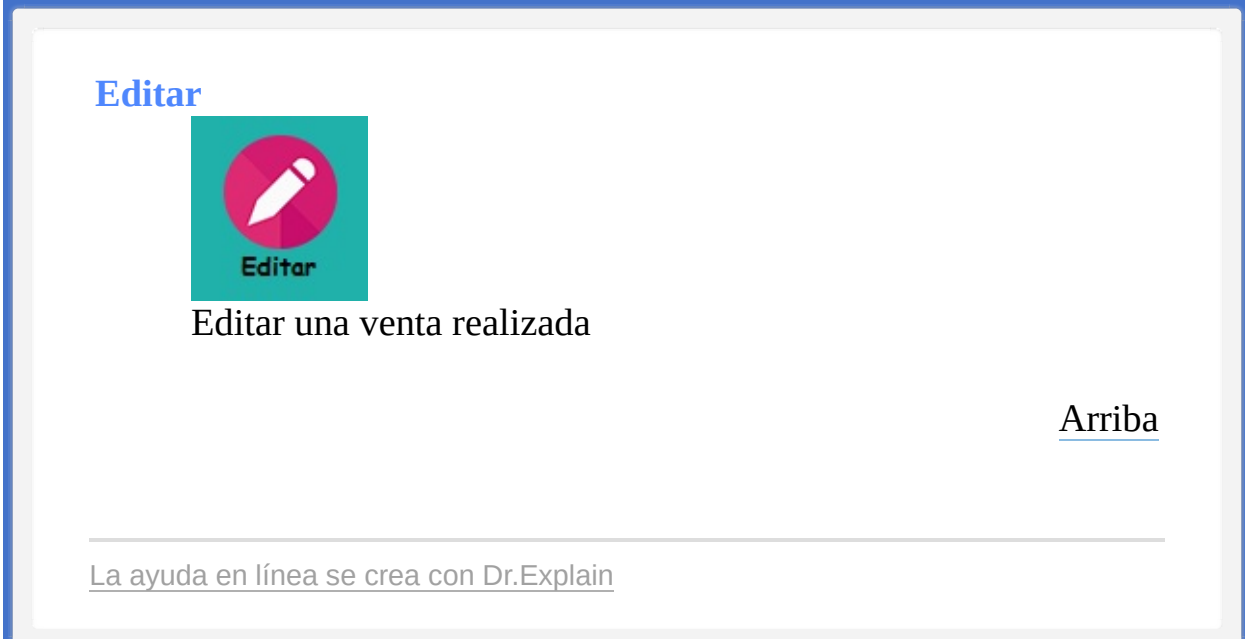

<span id="page-96-1"></span><span id="page-96-0"></span>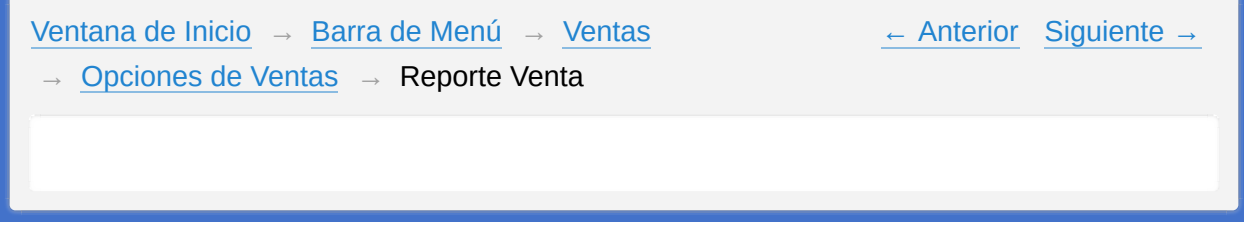

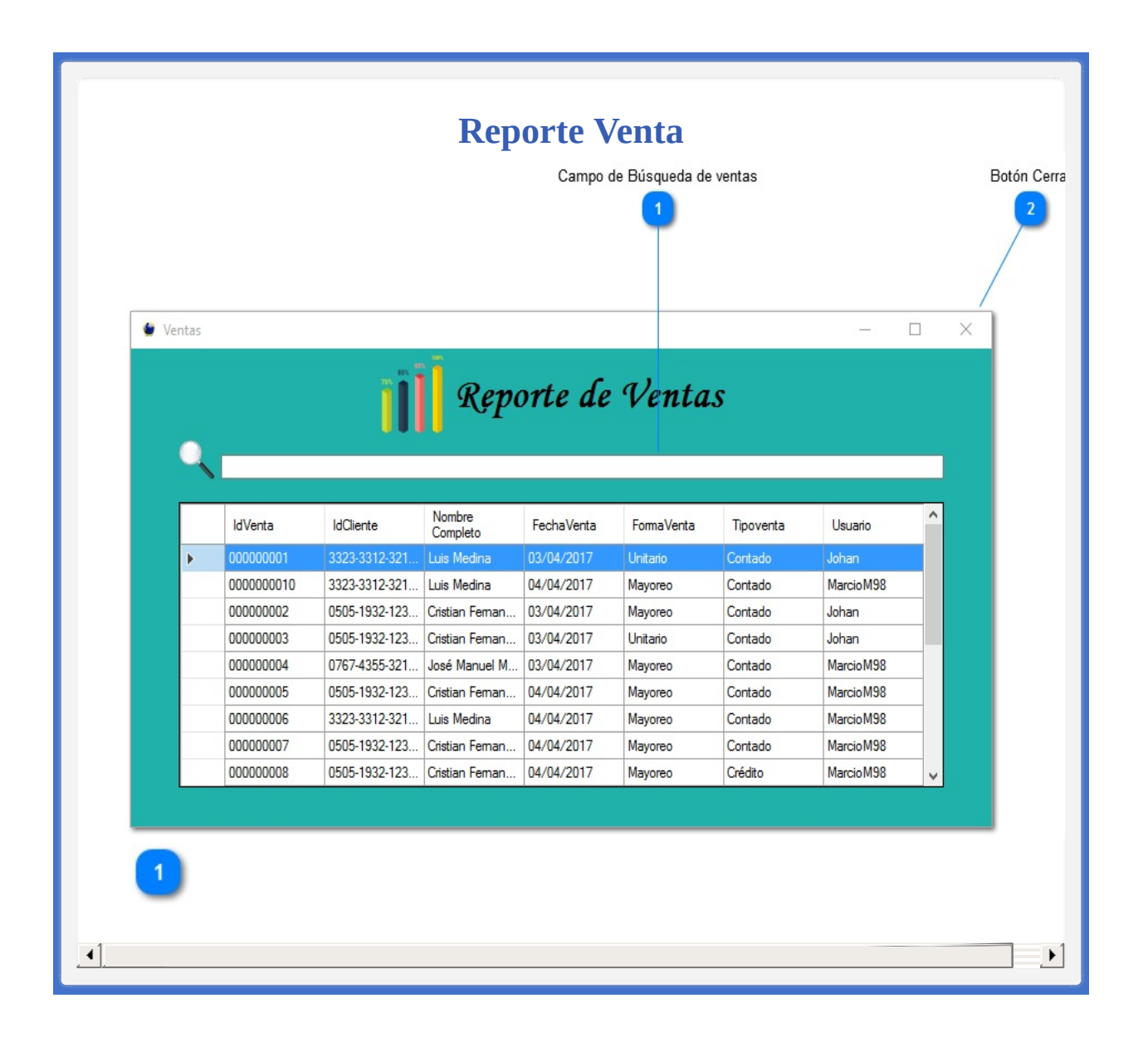

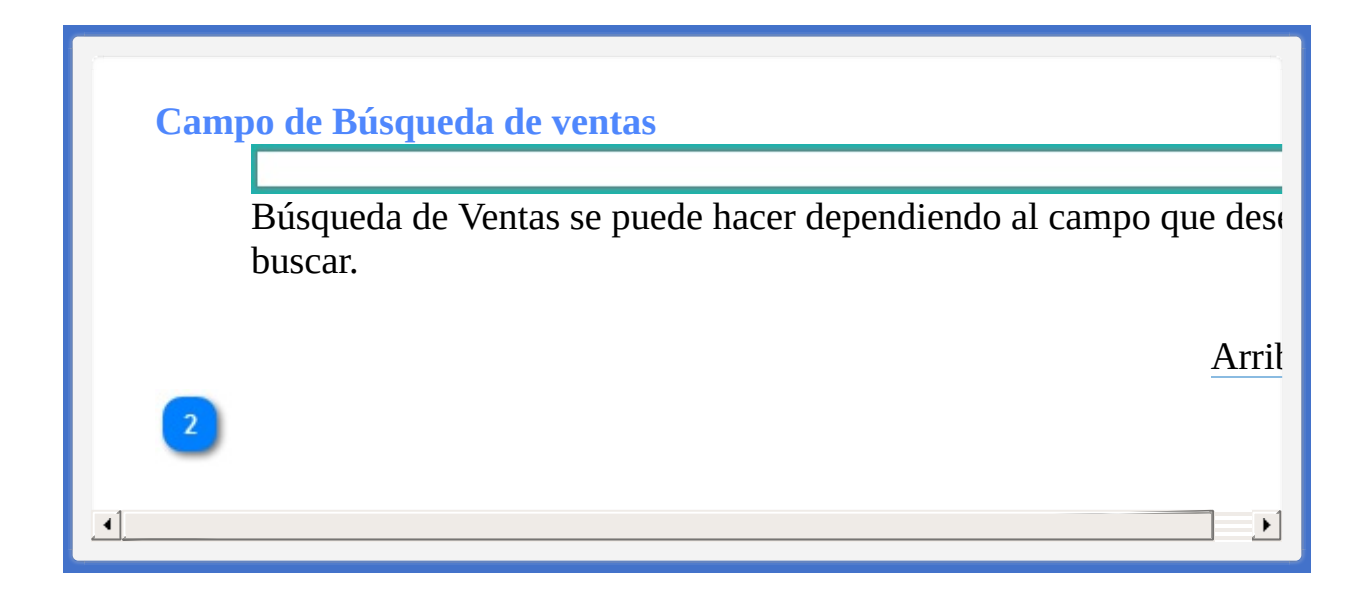

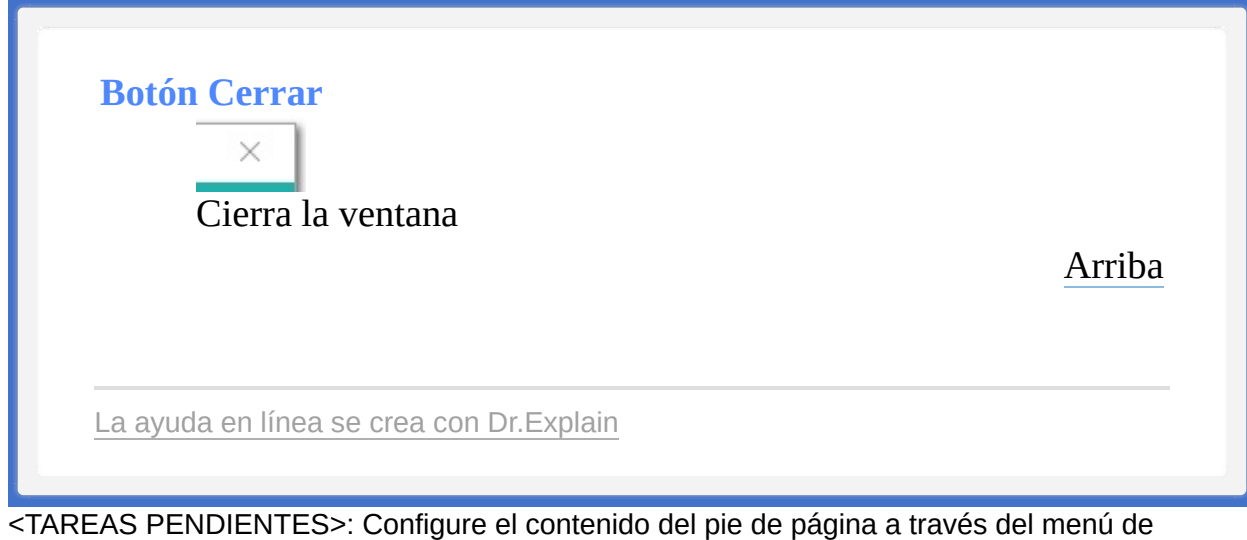

Dr.Explain **Configuración->Configuración del proyecto->Exportación a HTML (CHM)- >Configurar la plantilla HTML (CHM) y presentación**

<span id="page-100-1"></span><span id="page-100-0"></span>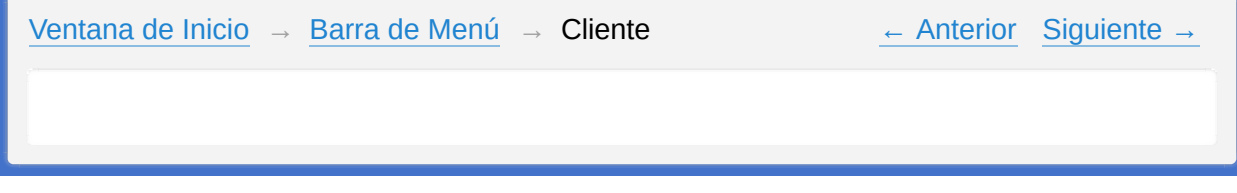

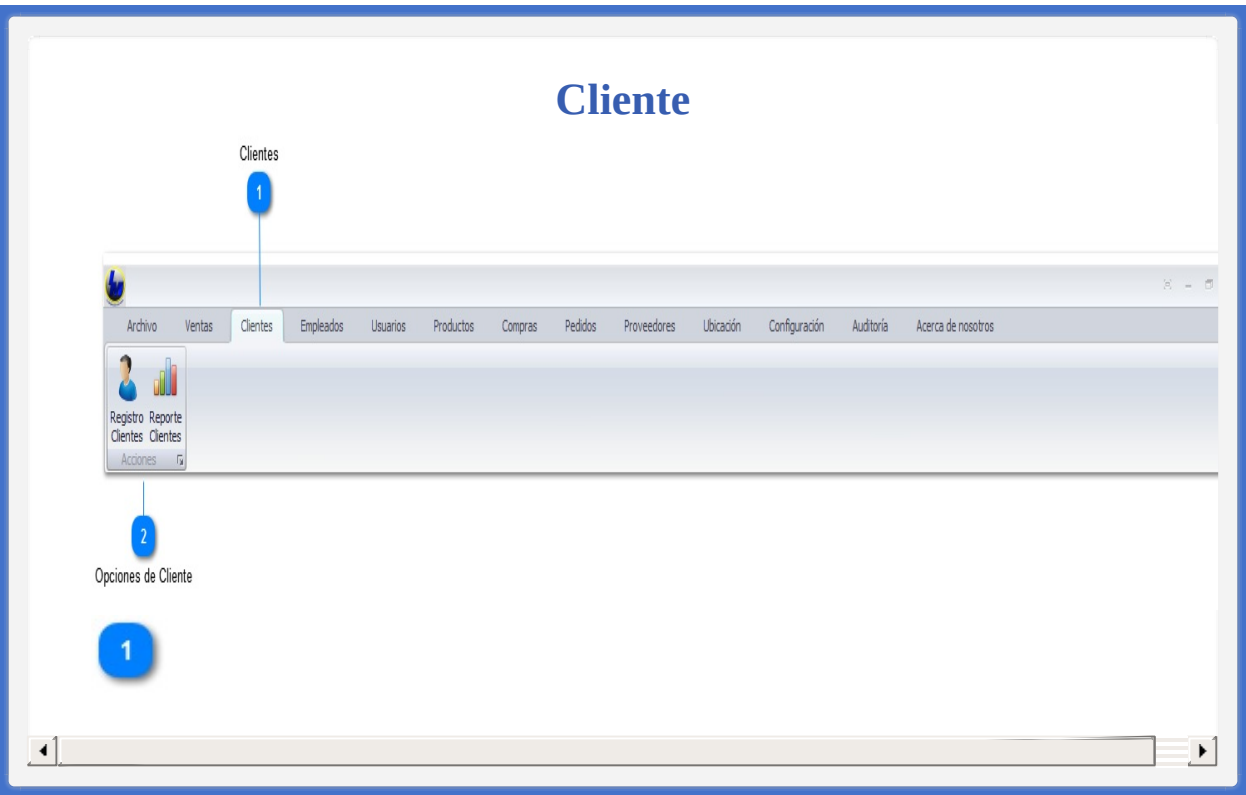

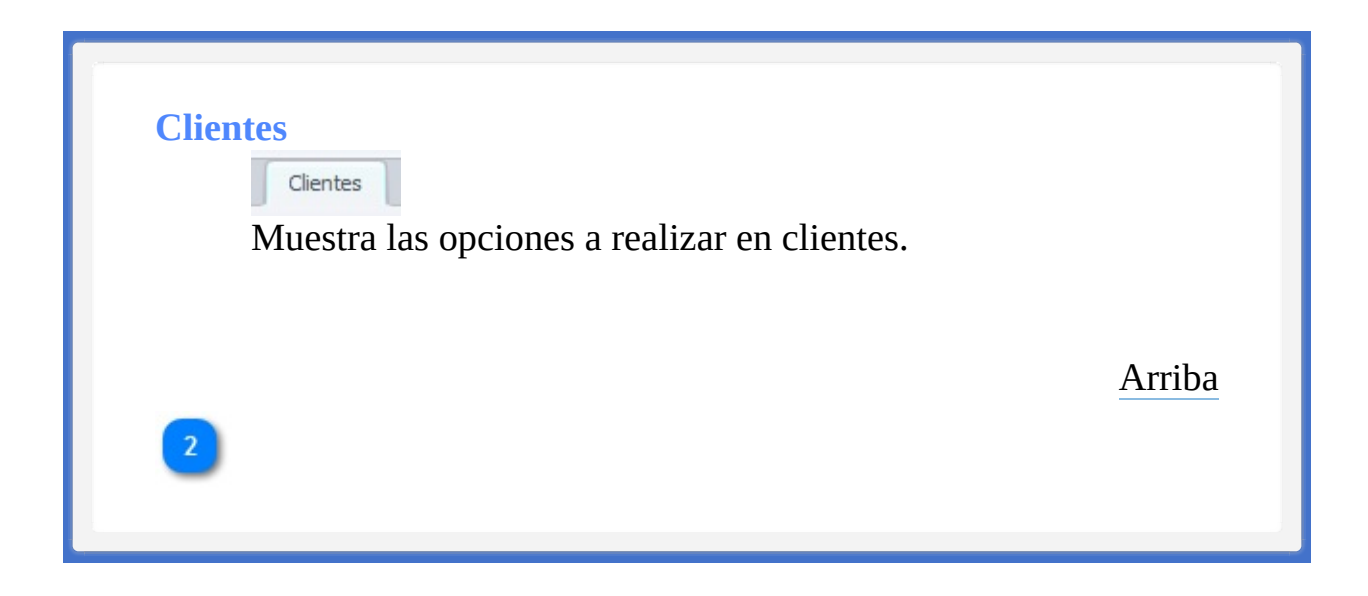

## **Opciones de Cliente**

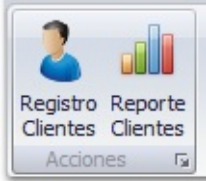

Operaciones que se pueden realizar es registrar un nuevo cliente y poder llevar el control con un reporte de clientes.

[Arriba](#page-100-1)

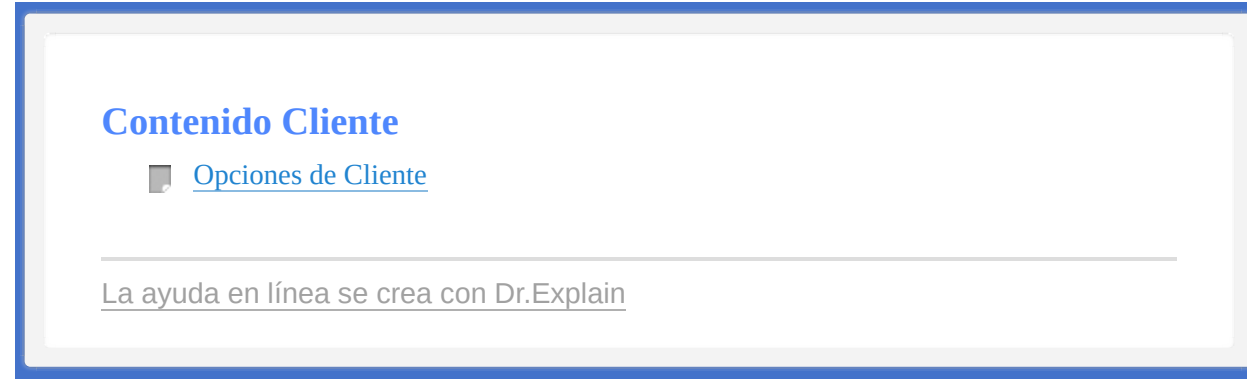

<span id="page-105-1"></span><span id="page-105-0"></span>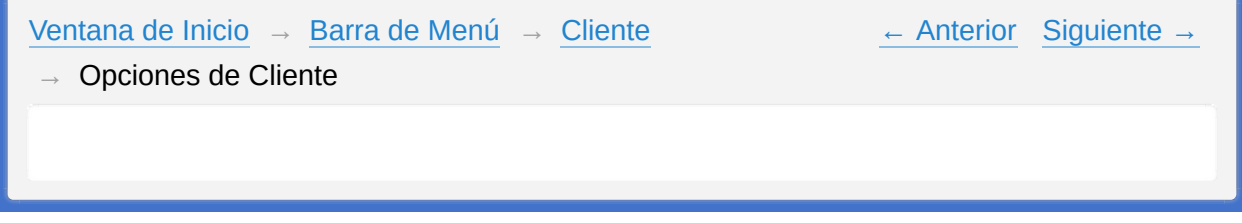

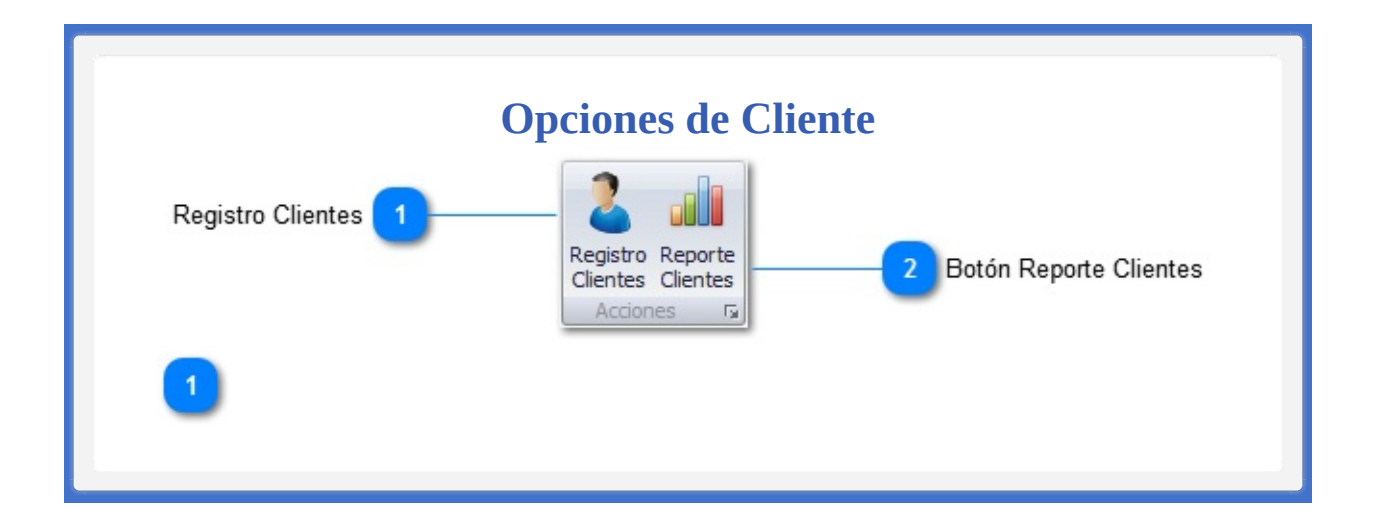

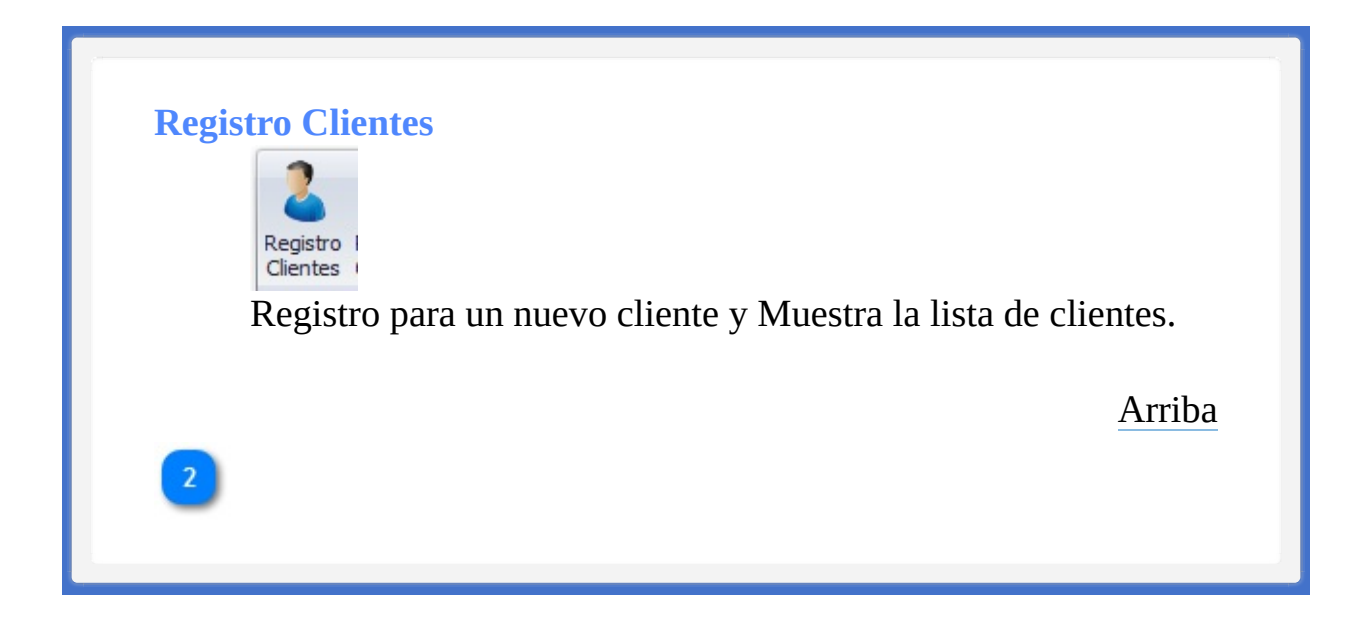
## **Botón Reporte Clientes**

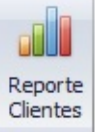

Reporte de los Clientes

[Arriba](#page-105-0)

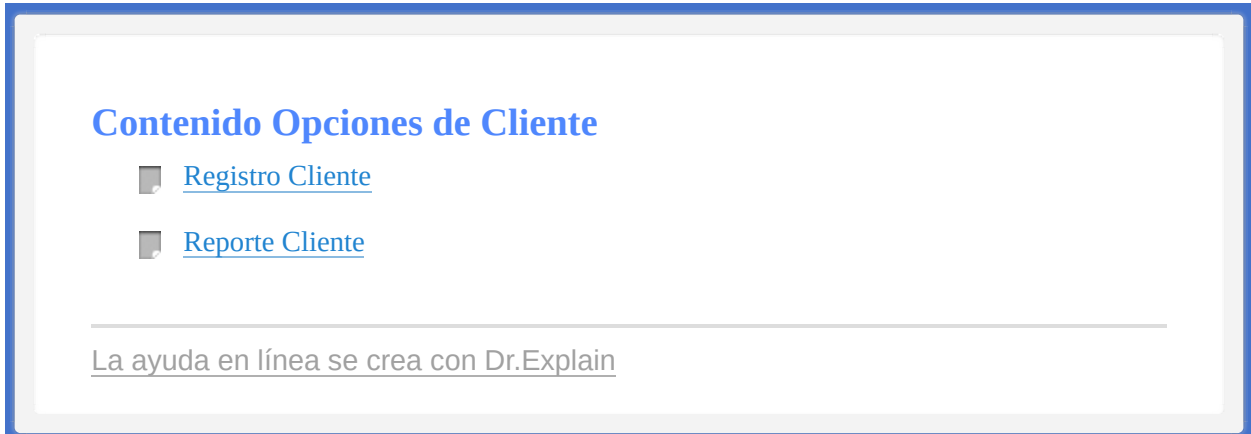

<span id="page-110-1"></span><span id="page-110-0"></span>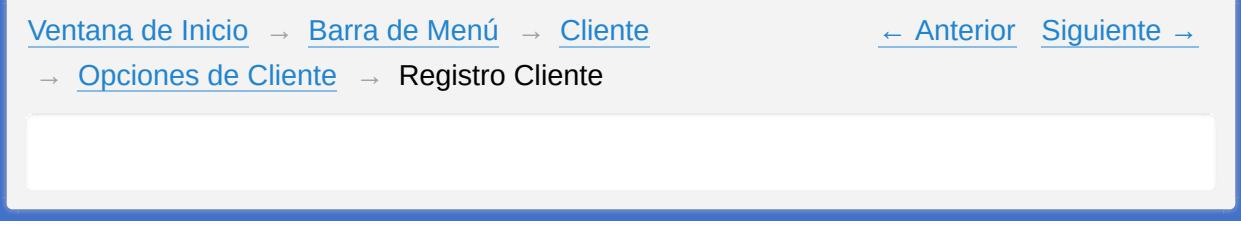

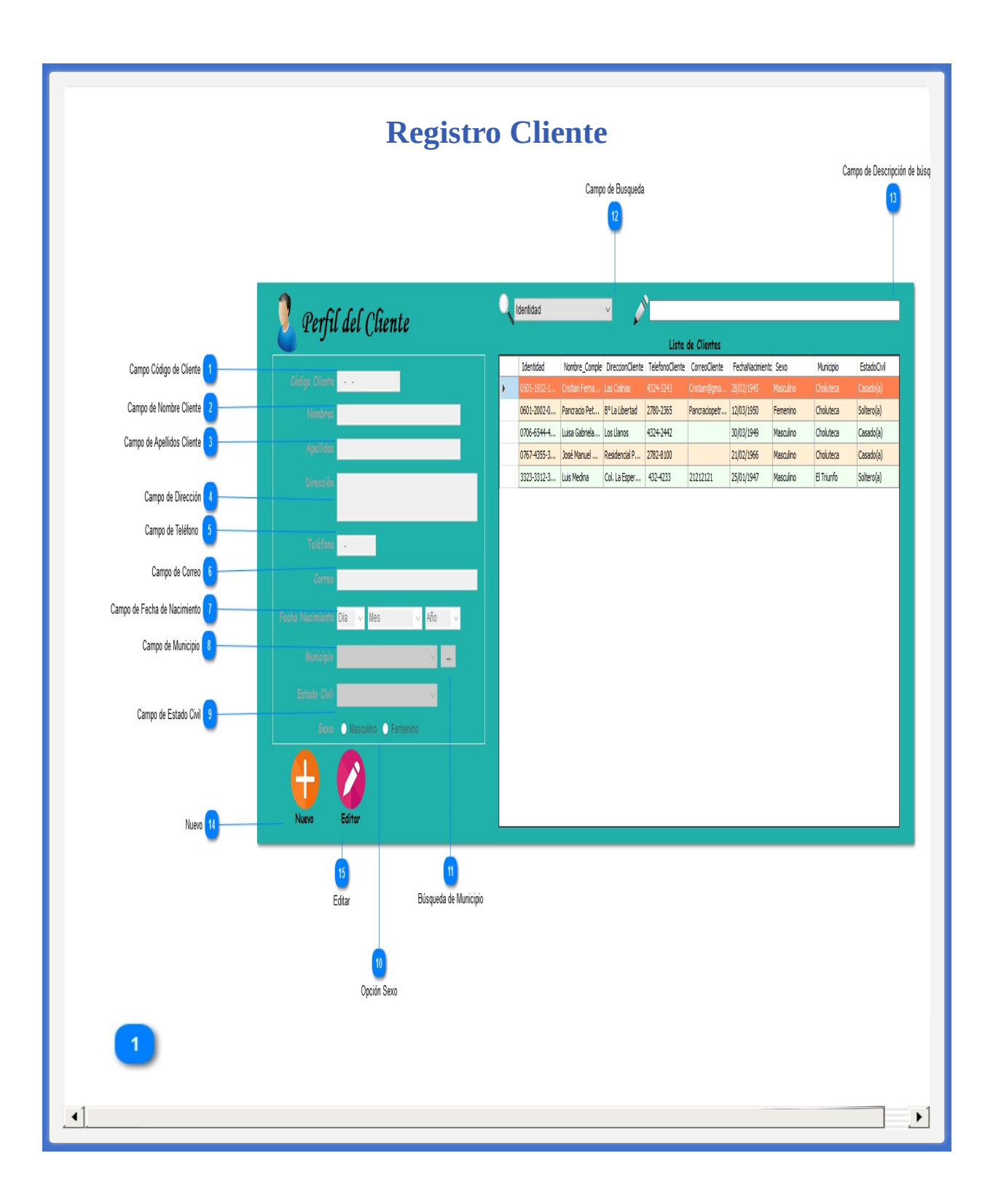

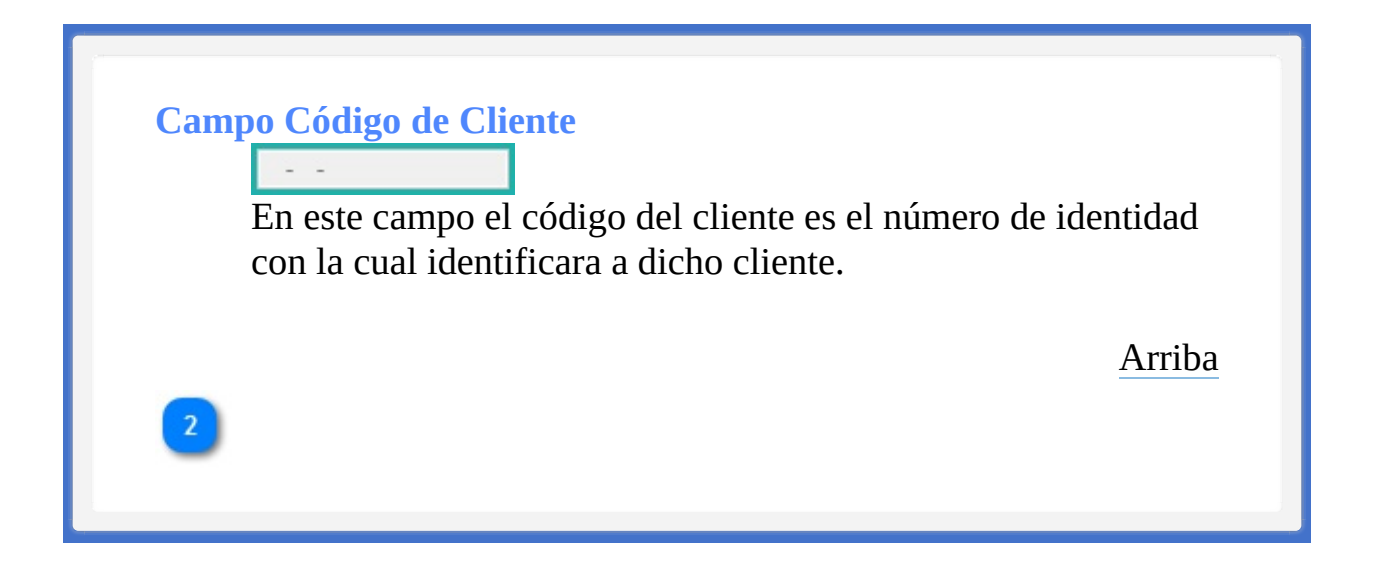

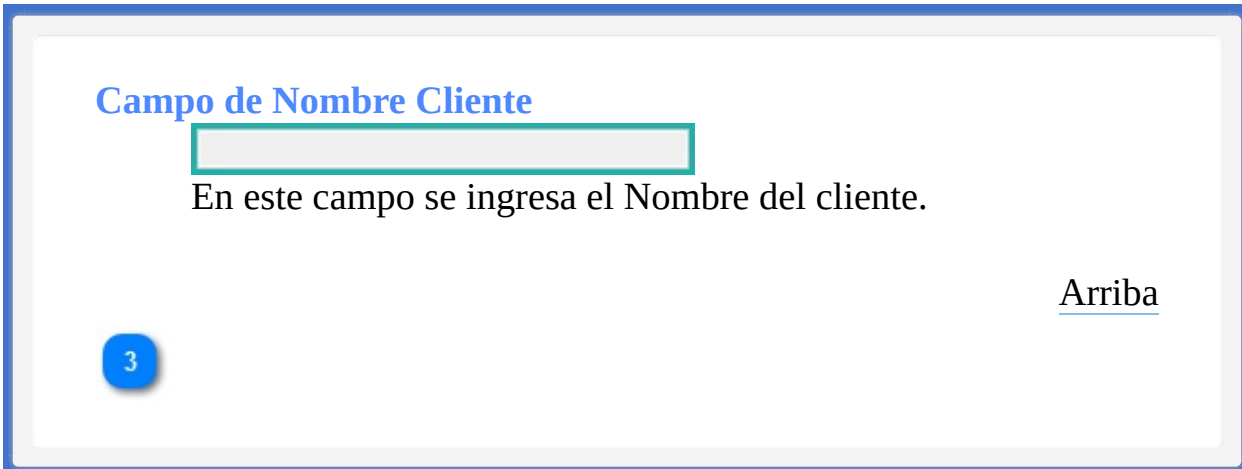

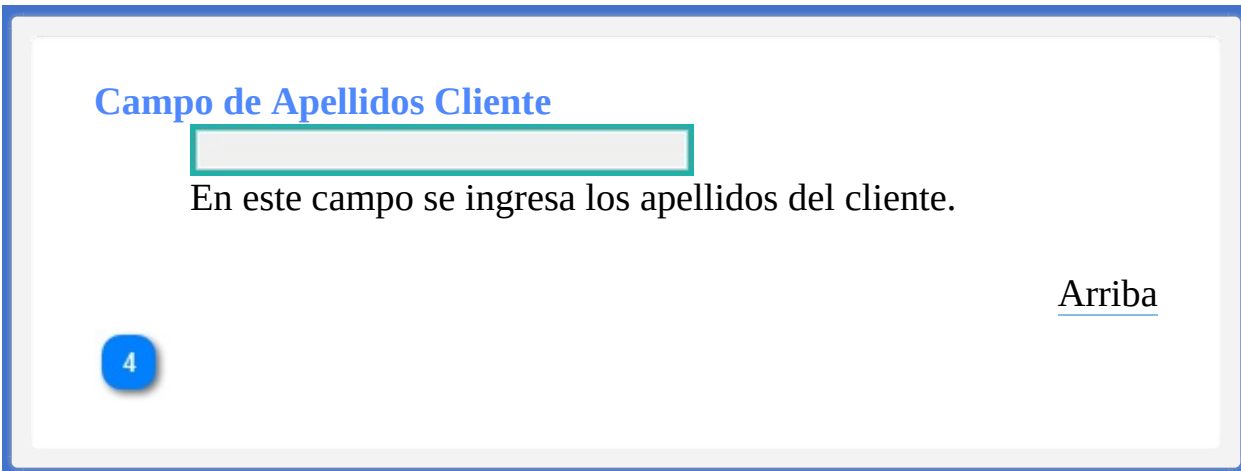

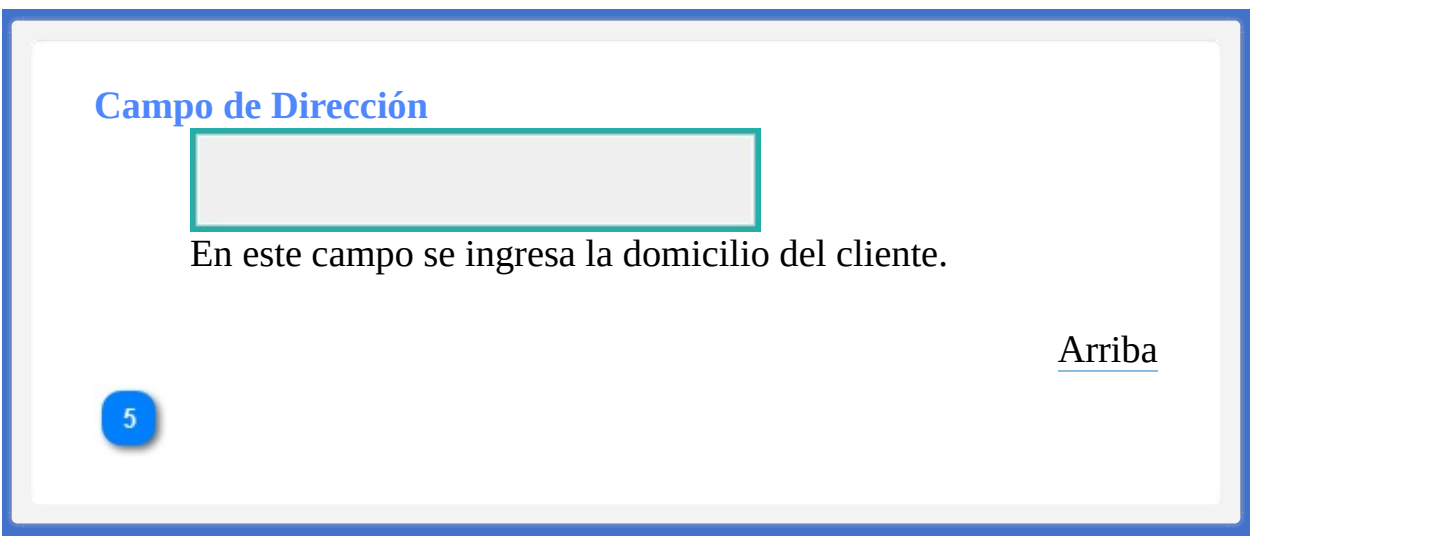

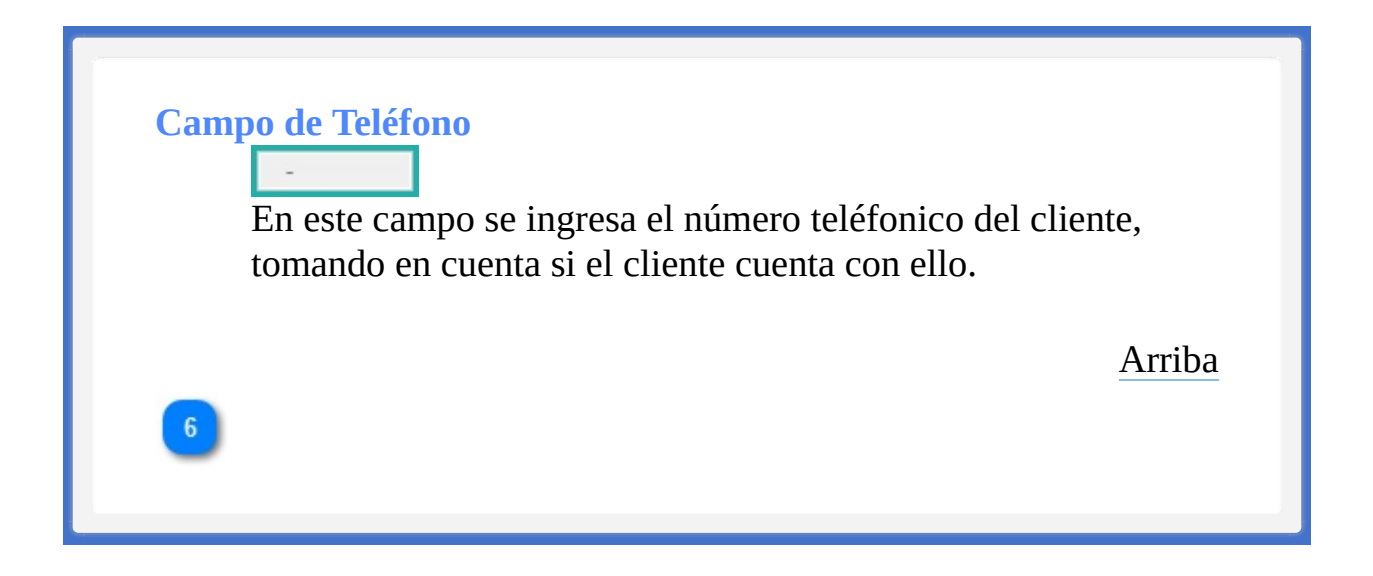

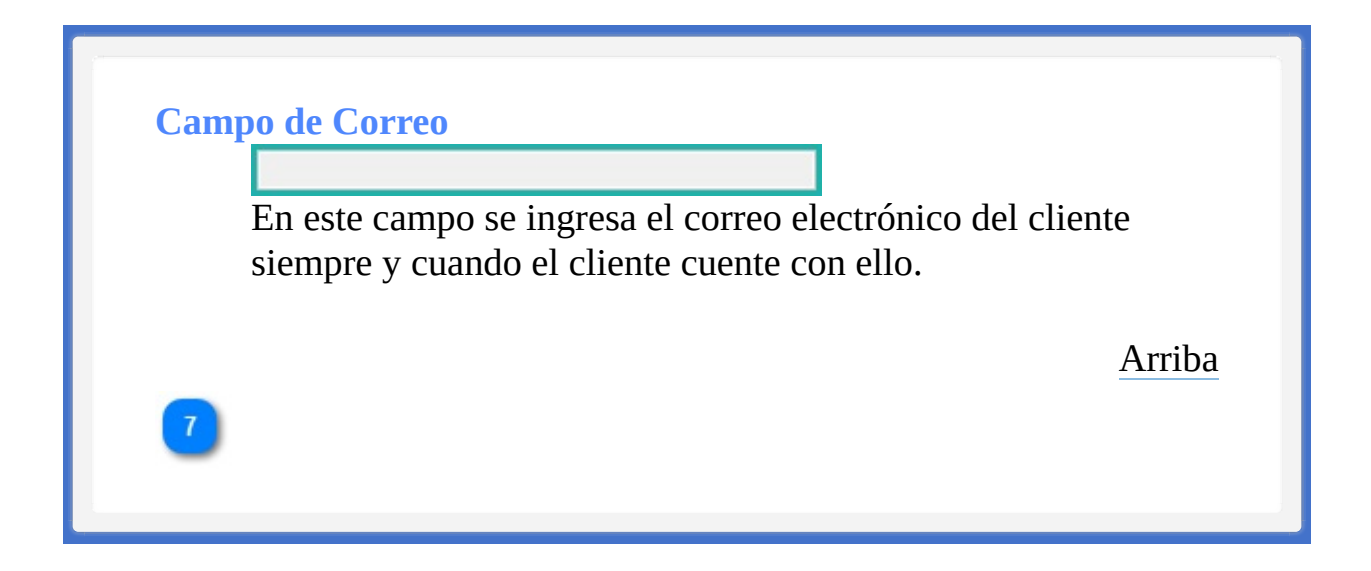

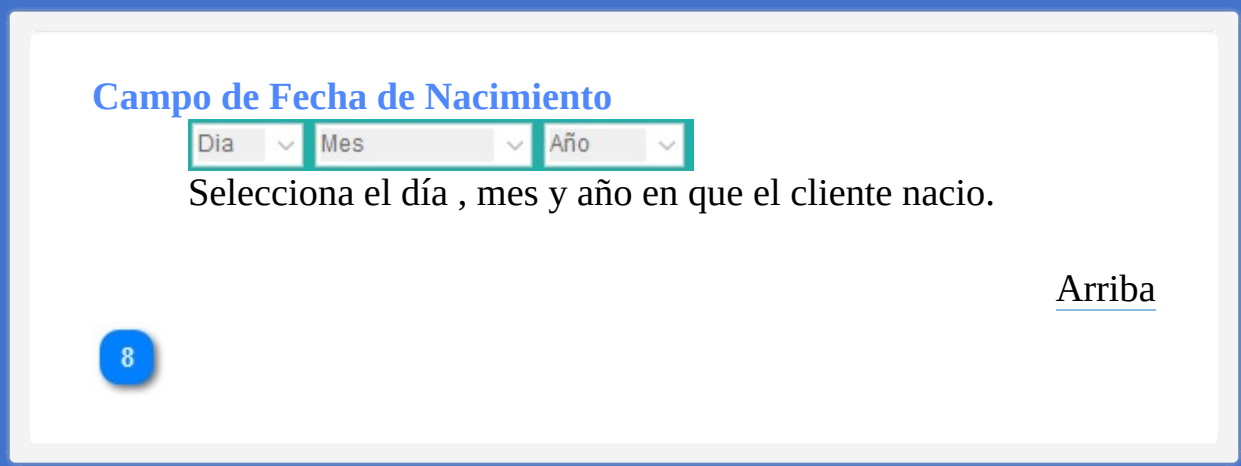

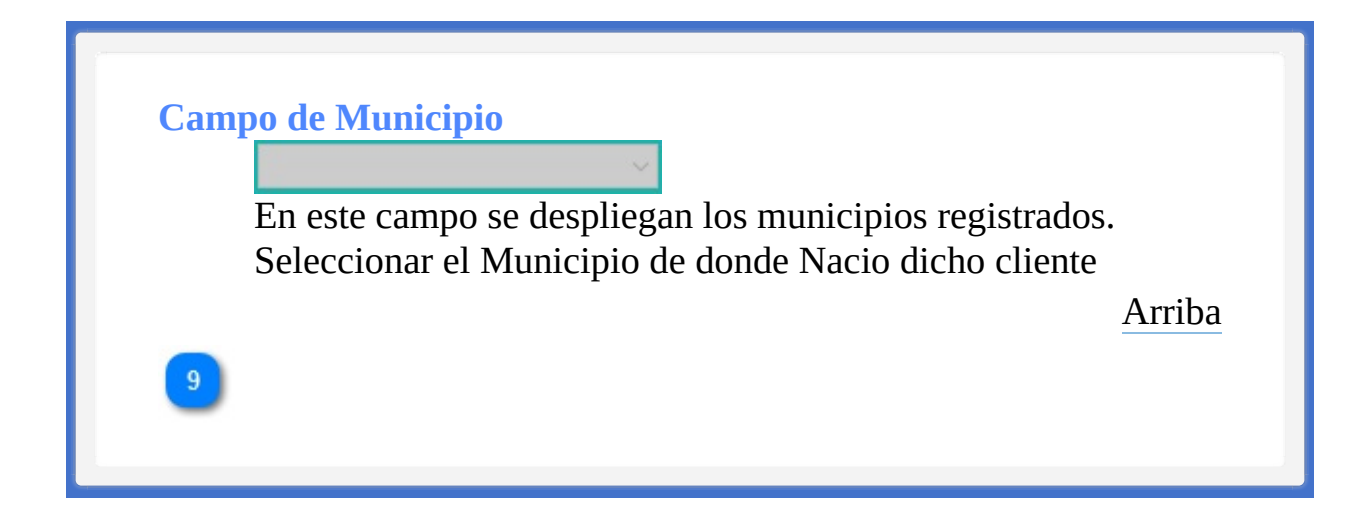

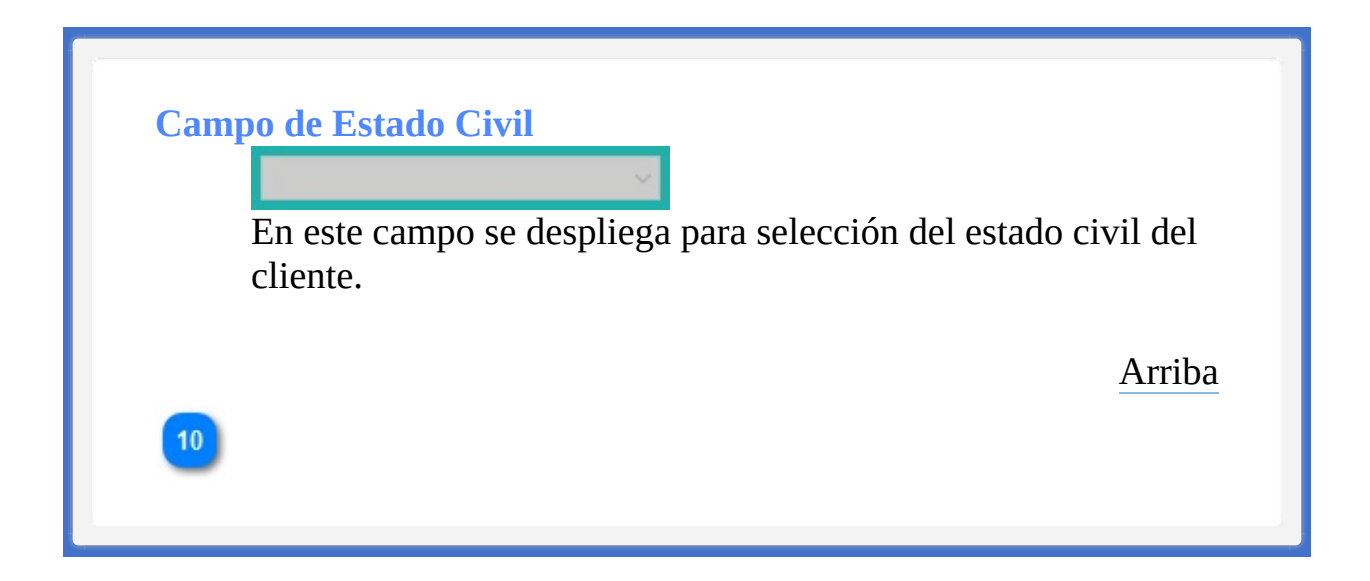

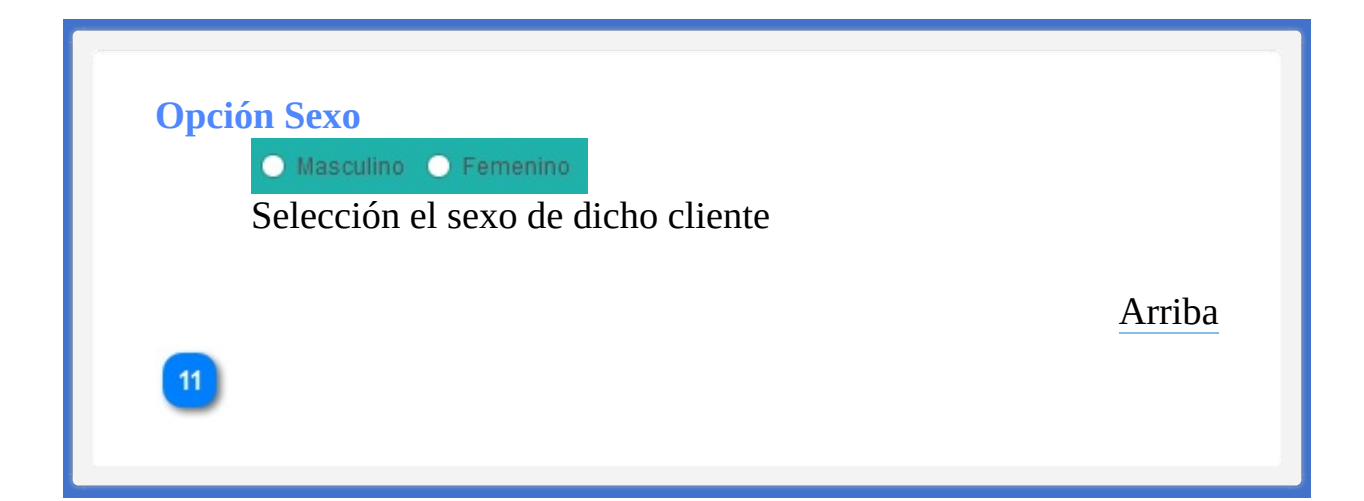

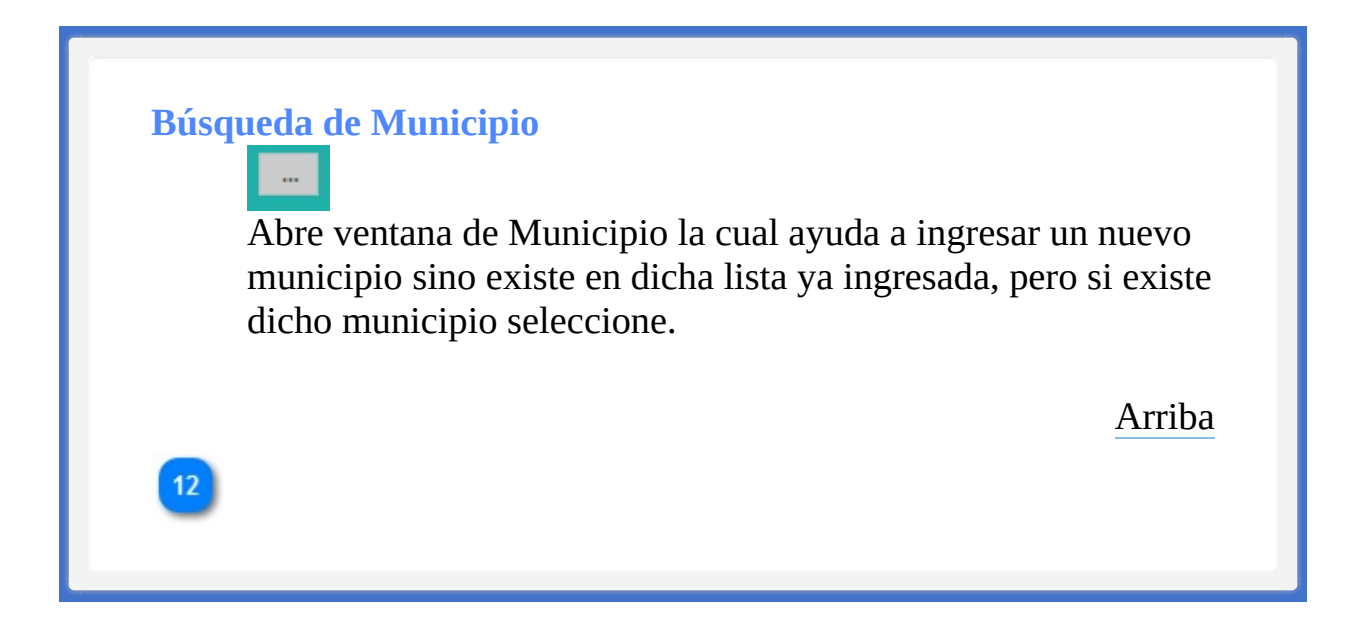

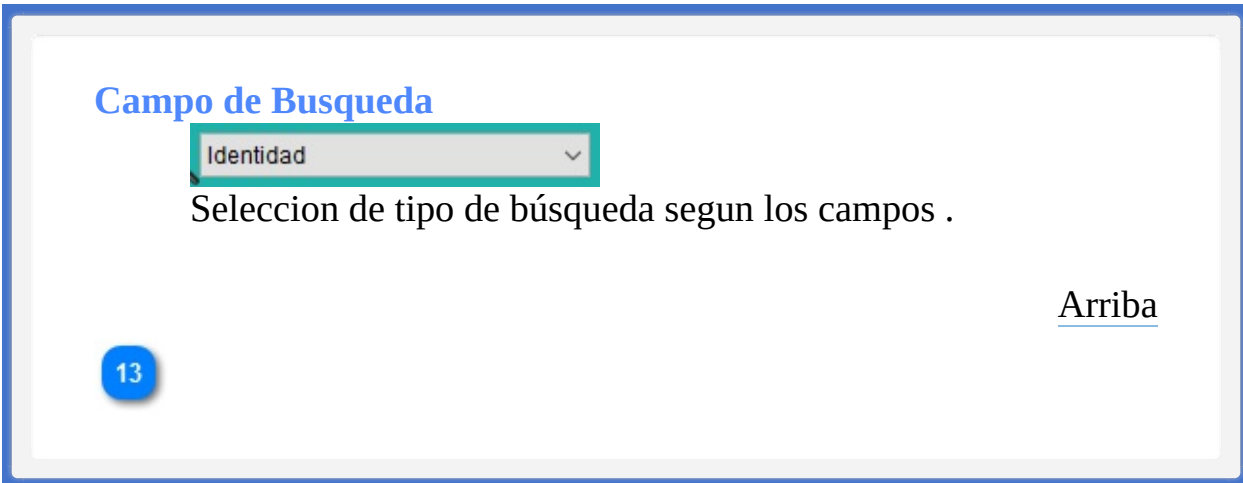

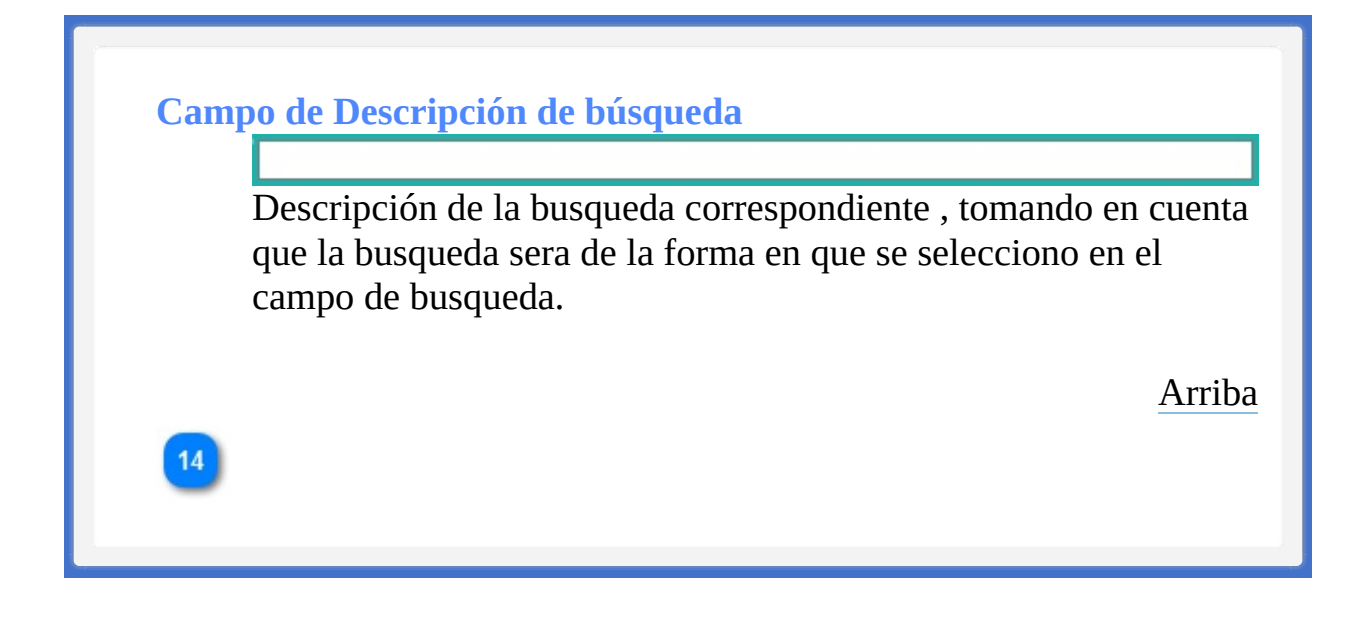

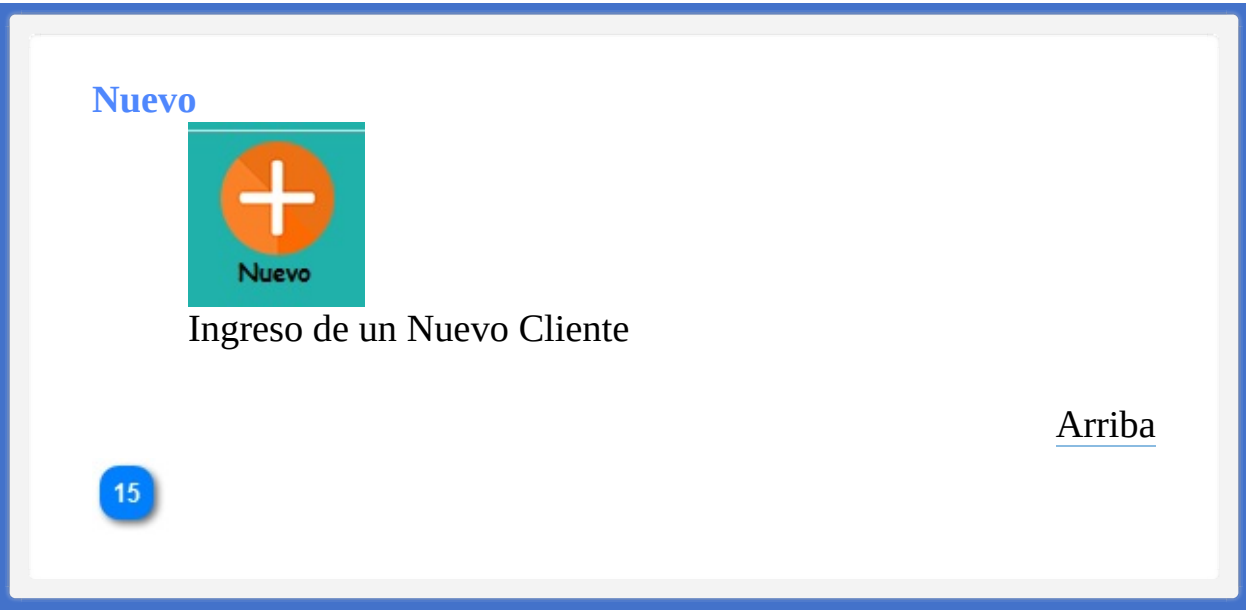

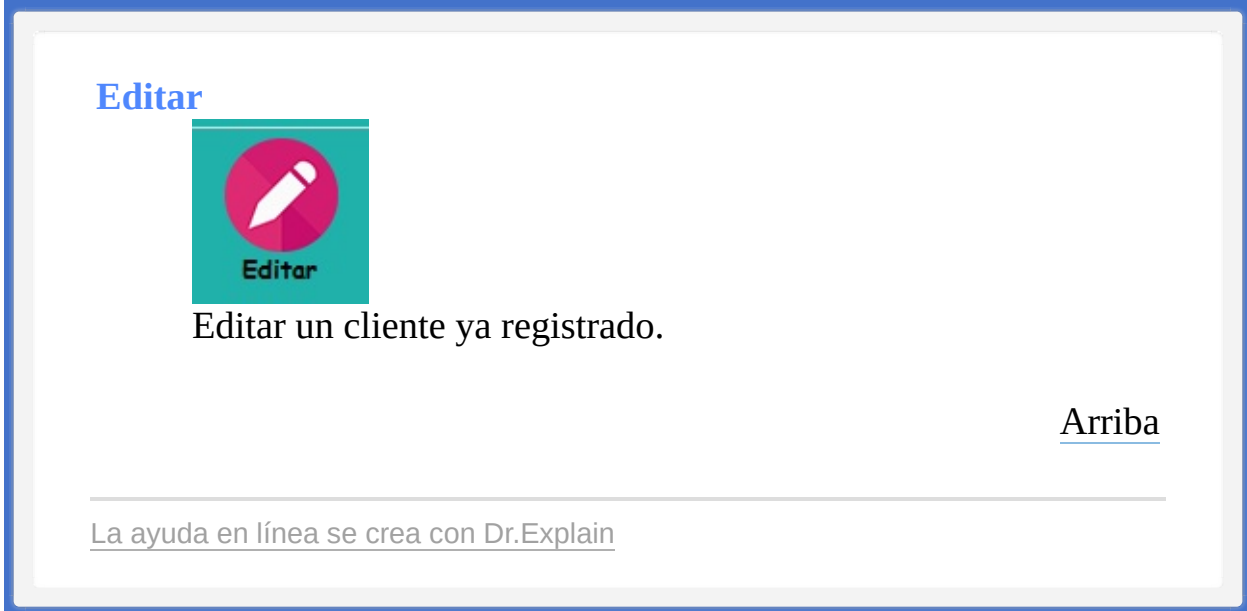

<span id="page-127-1"></span><span id="page-127-0"></span>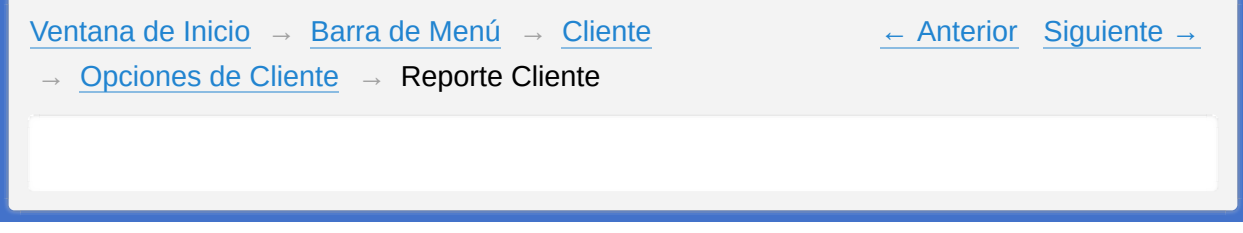

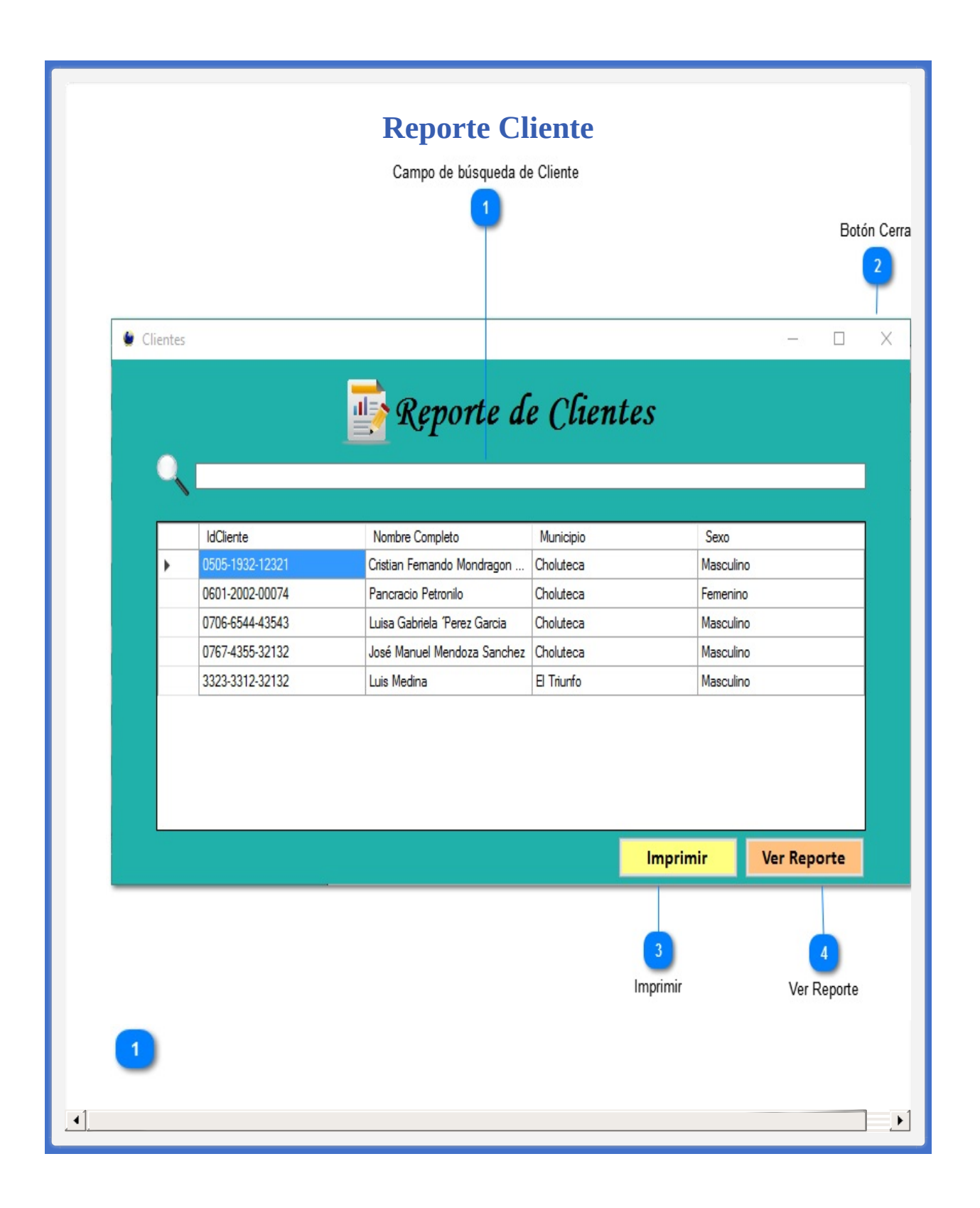

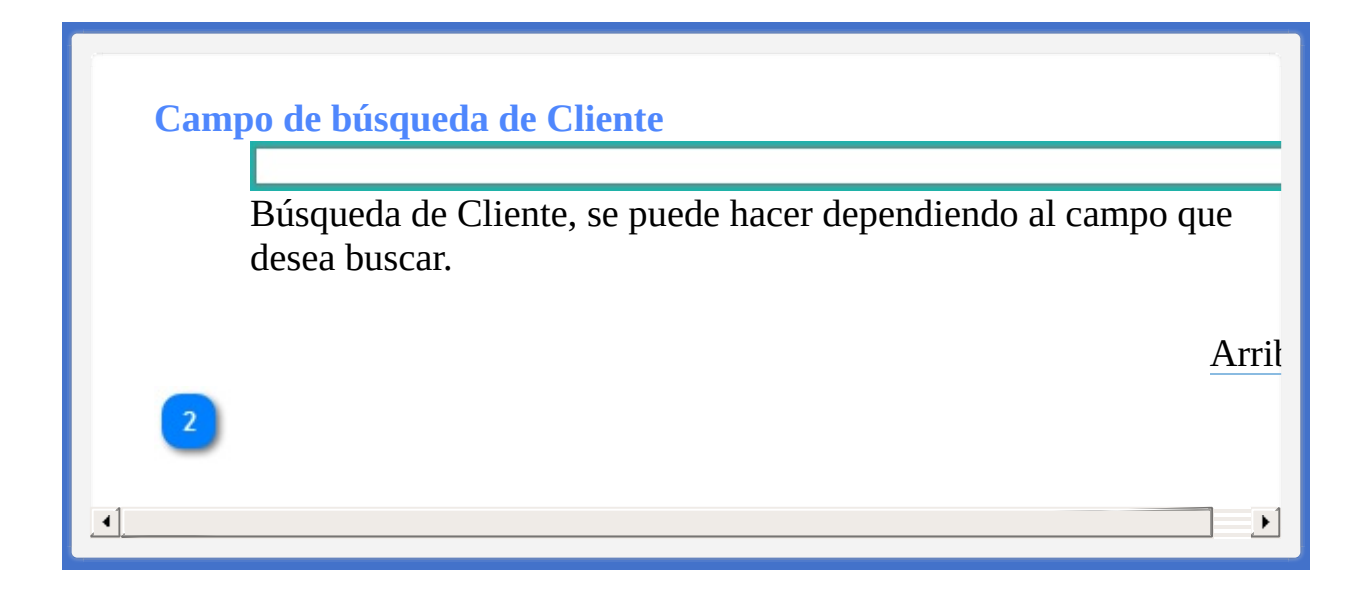

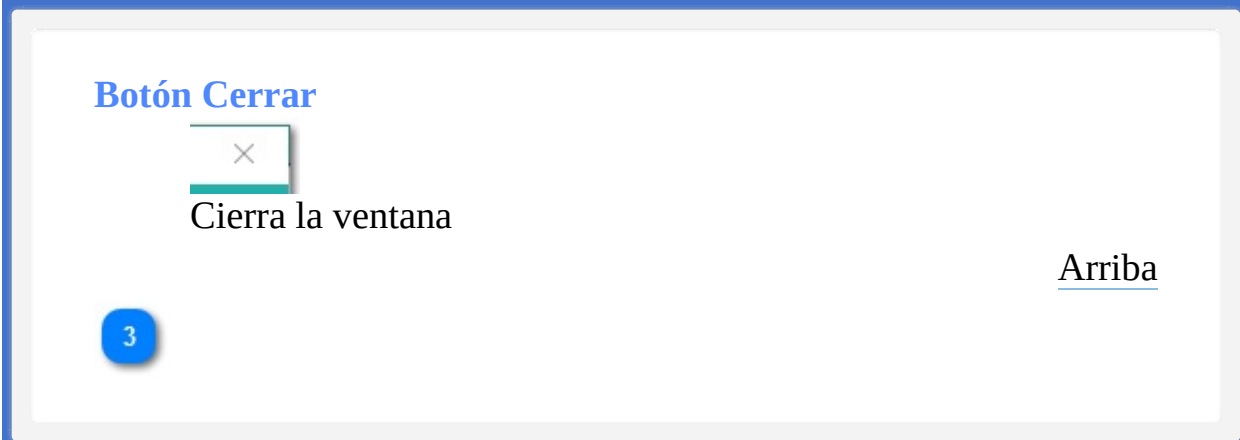

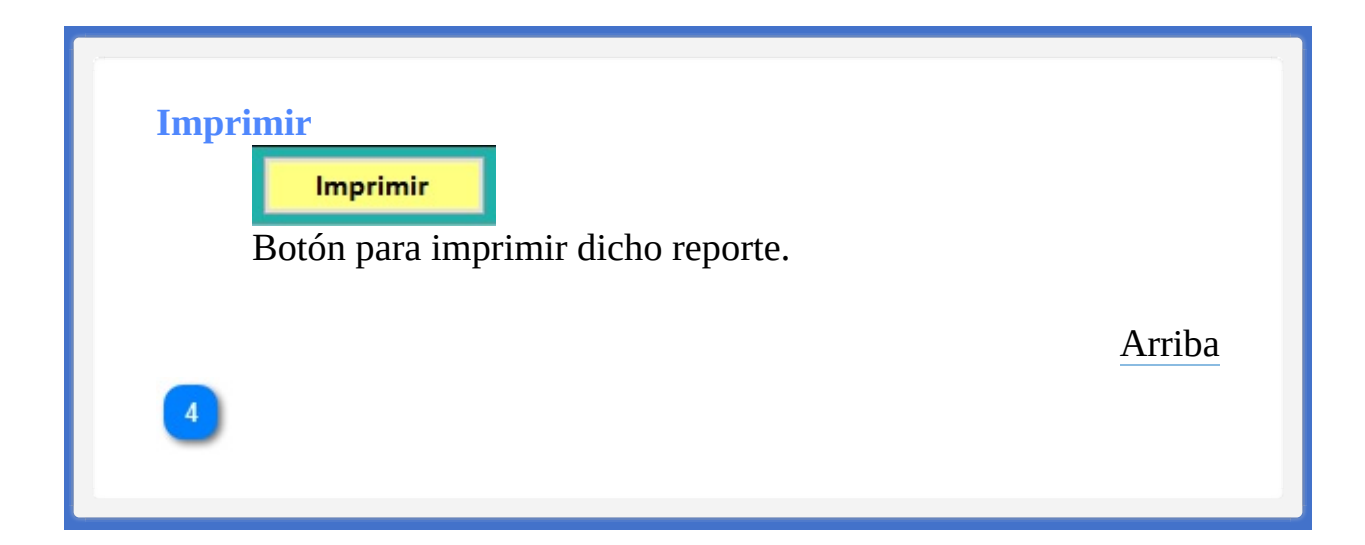

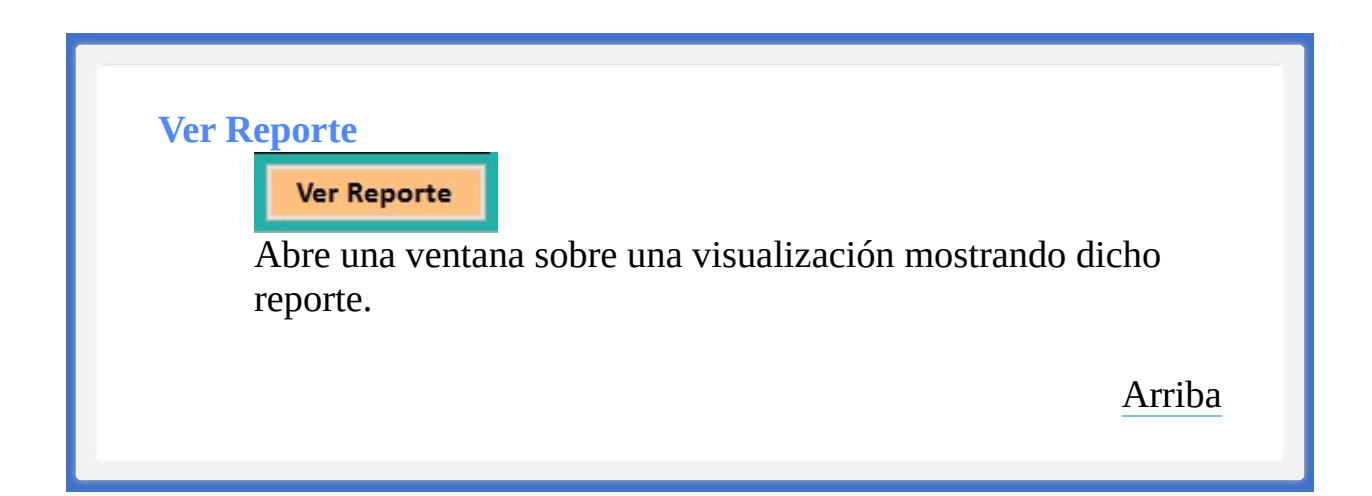

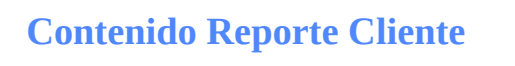

**Barra de menús [Sistema](#page-134-0)** 

La ayuda en línea se crea con [Dr.Explain](http://www.drexplain.es)

<span id="page-134-0"></span>[Ventana](#page-21-0) de Inicio → Barra de [Menú](#page-24-0) → [Cliente](#page-100-0) → [Opciones](#page-105-1) de Cliente → [Reporte](#page-127-0) Cliente

← [Anterior](#page-127-0) [Siguiente](#page-137-0) →

<span id="page-134-1"></span> $\rightarrow$  Barra de menús Sistema

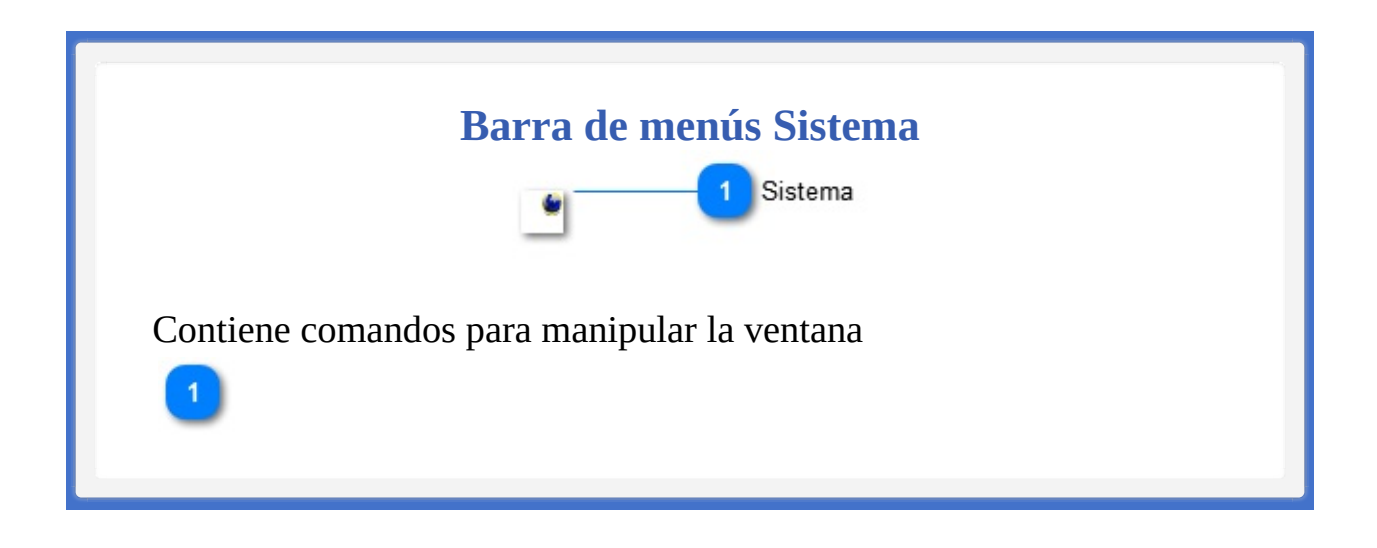

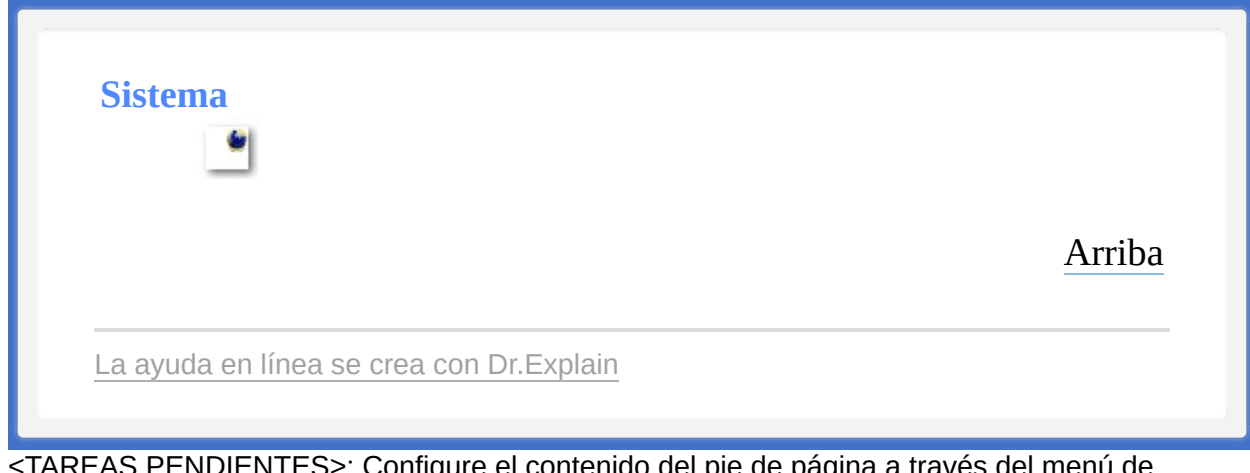

<span id="page-137-1"></span><span id="page-137-0"></span>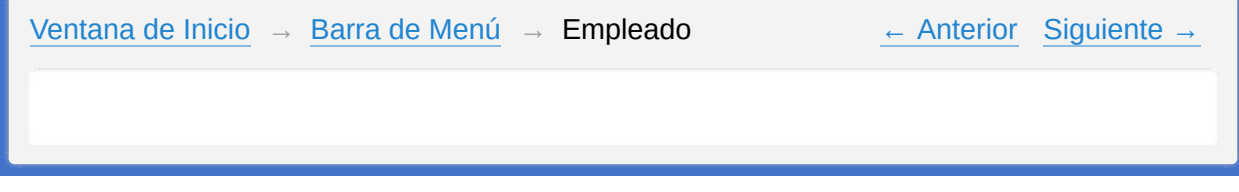

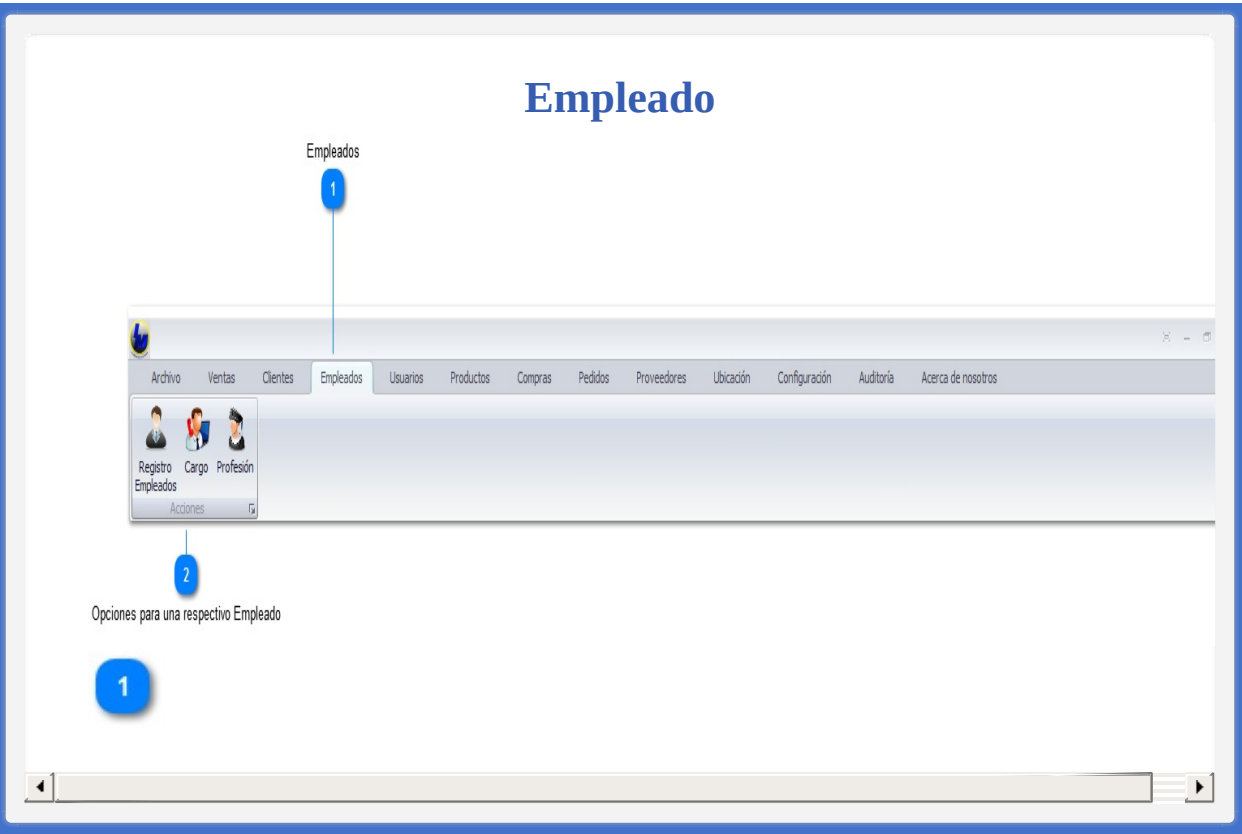

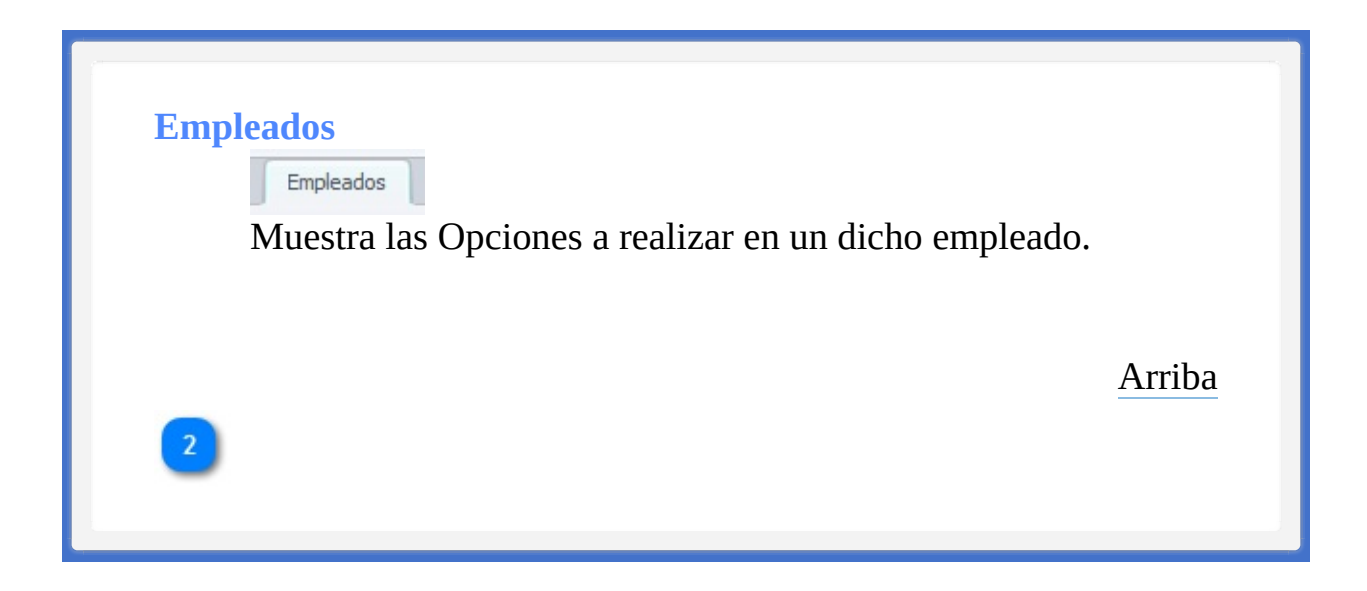

## **Opciones para una respectivo Empleado**

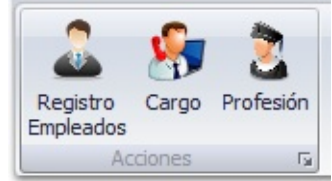

• Creación de un nuevo registro de empleado

• Diferentes opciones de cargo que puede tener la empresa

para poder asignar a un empleado.

• Profesión que puede tener un empleado

[Arriba](#page-137-1)

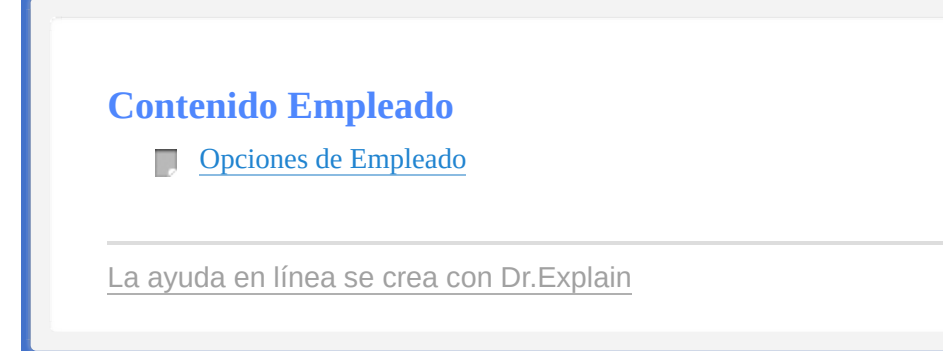

<span id="page-142-0"></span>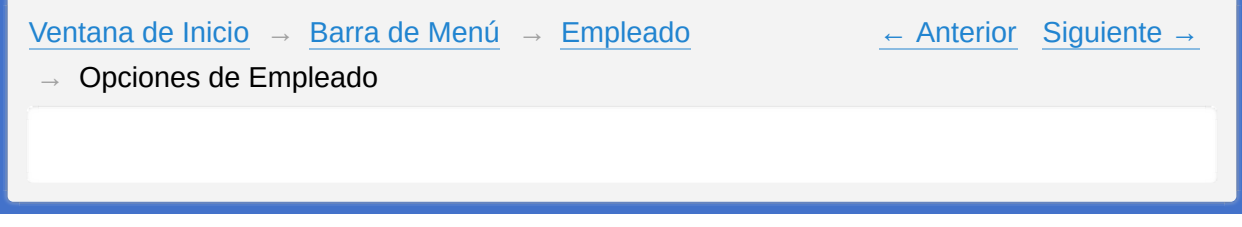

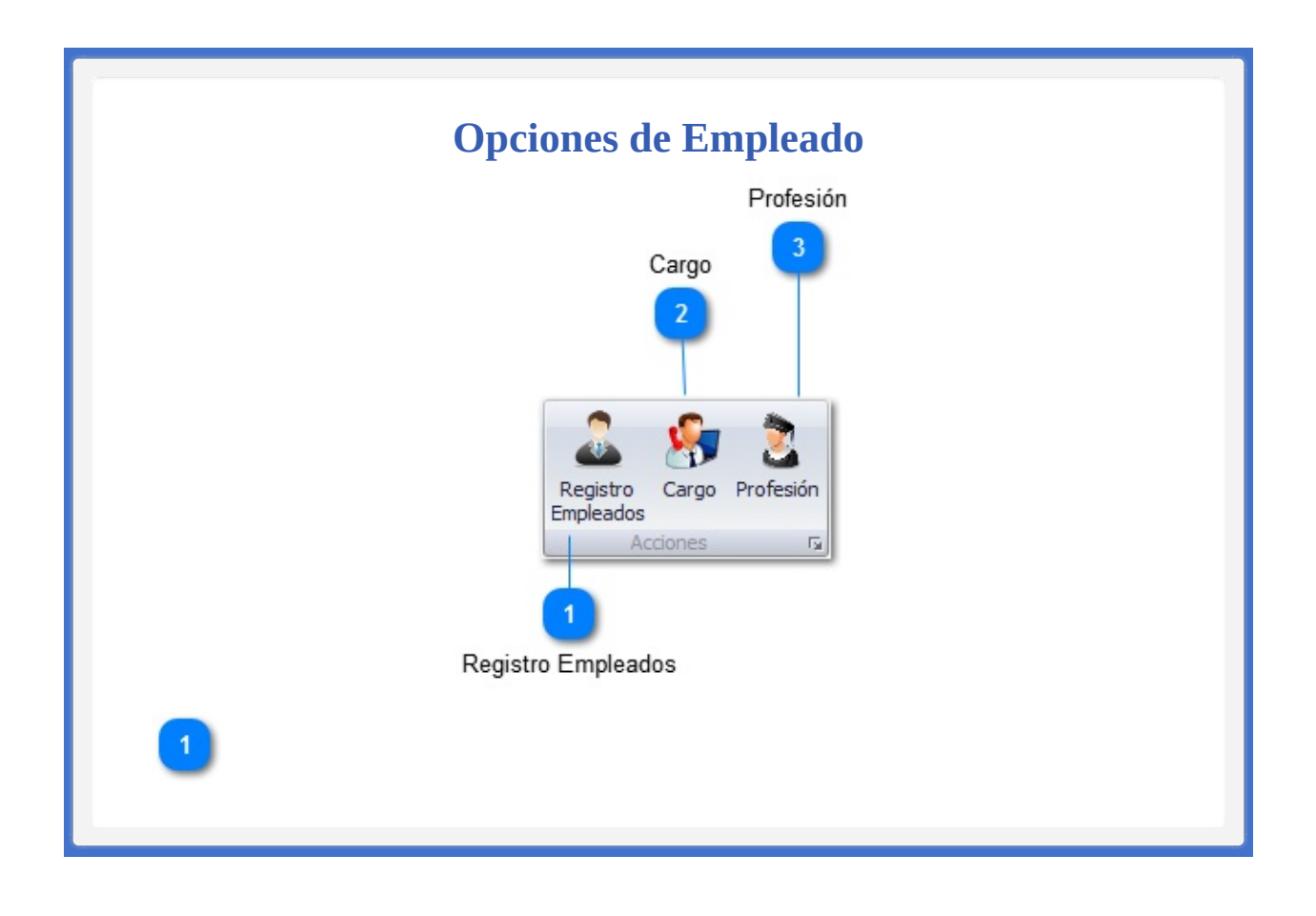
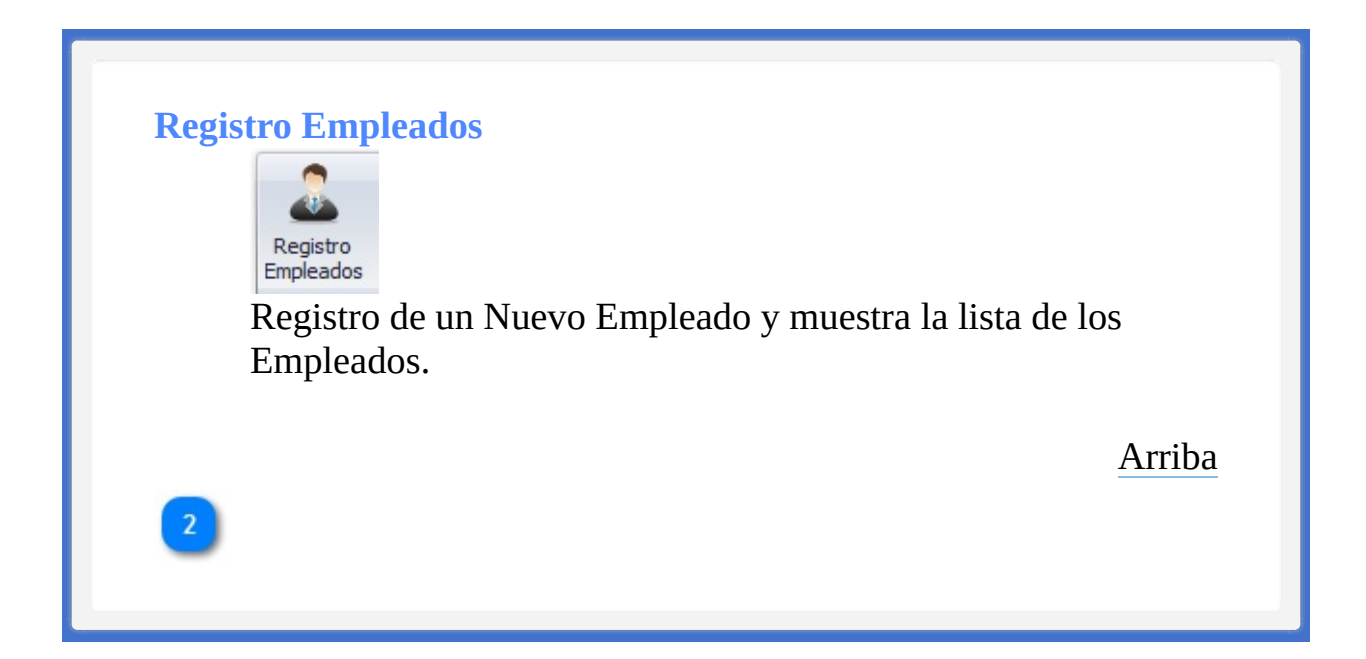

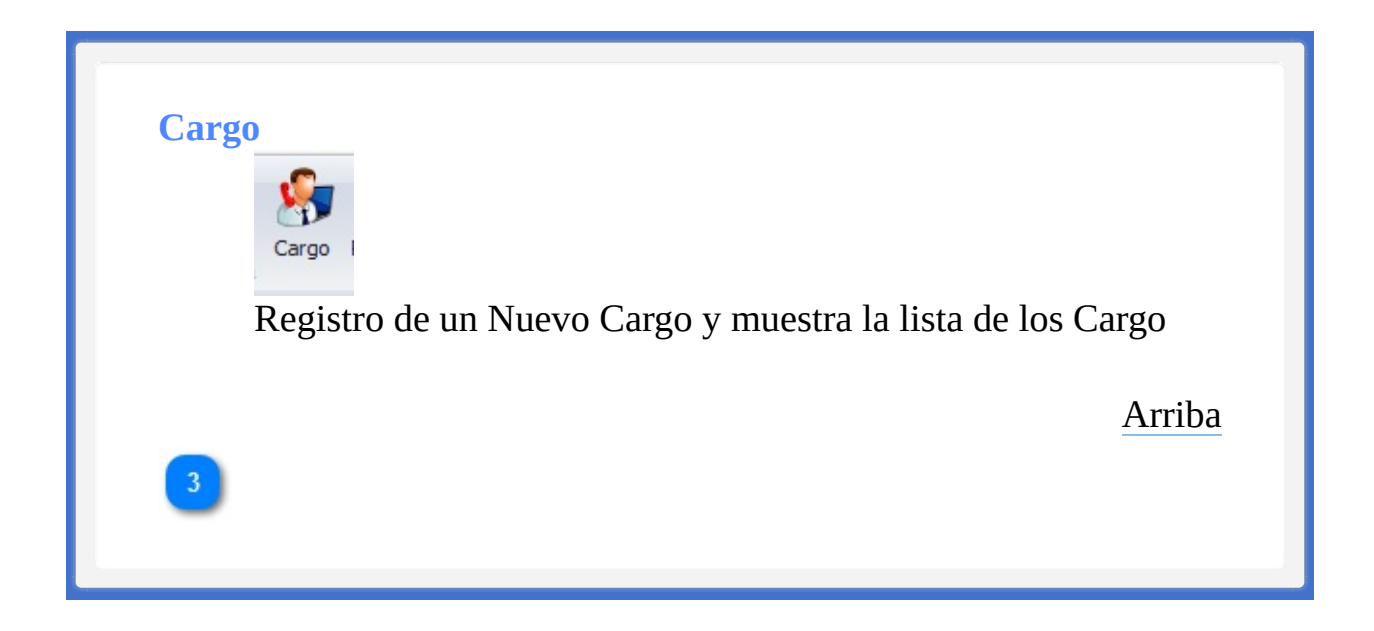

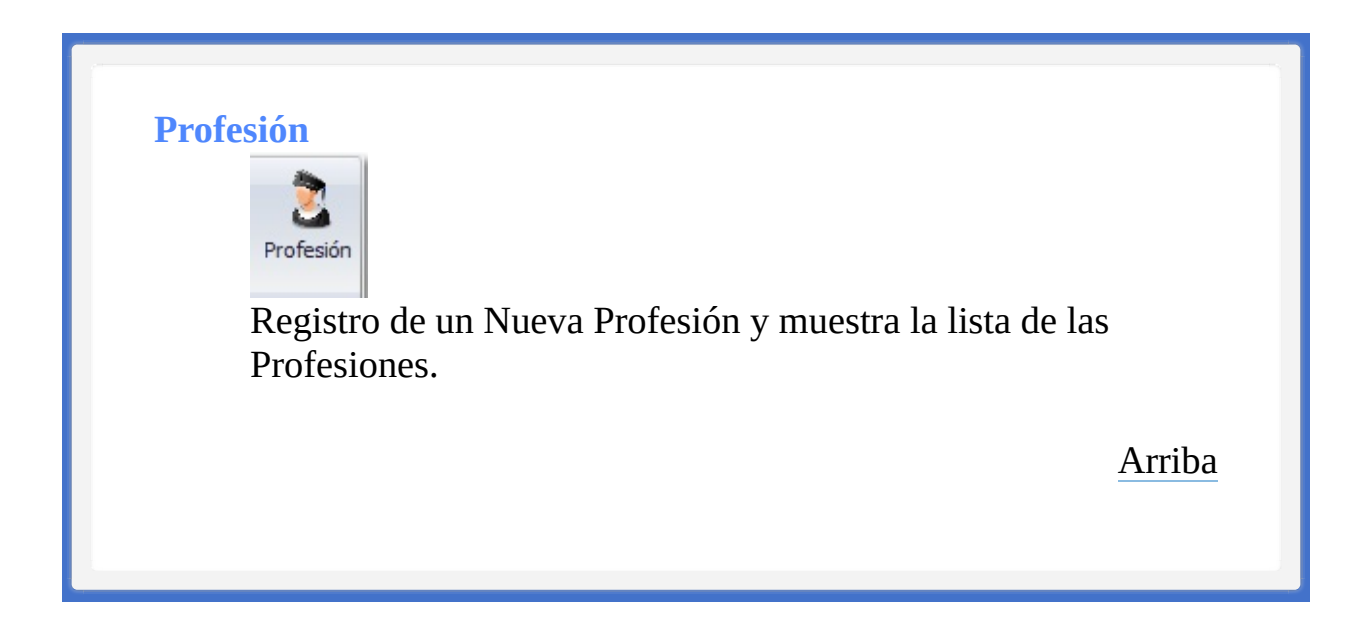

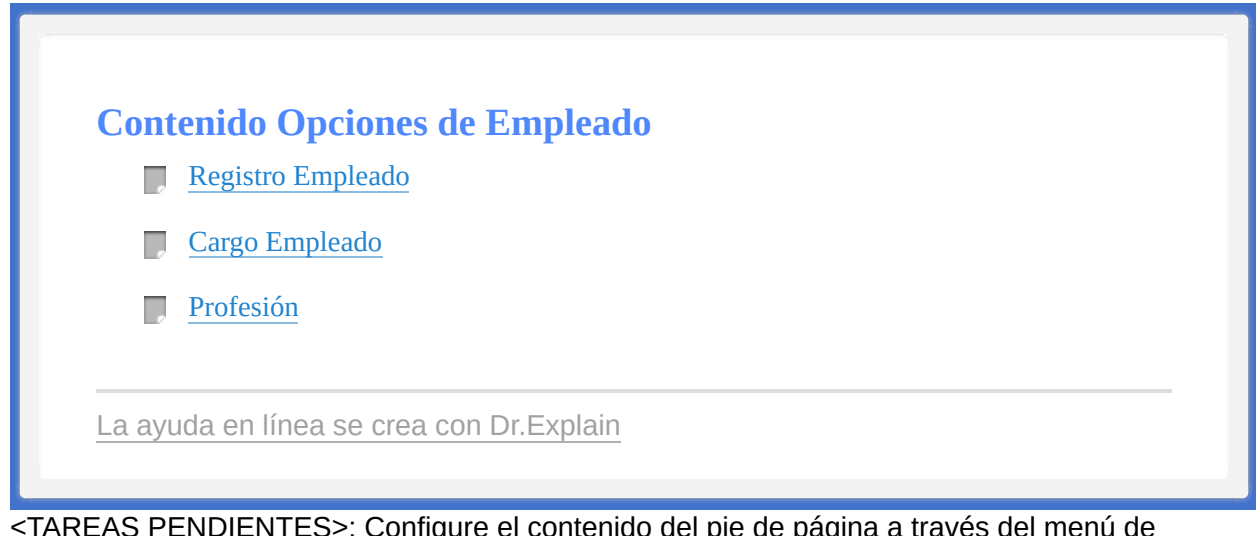

<TAREAS PENDIENTES>: Configure el contenido del pie de página a través del menú de Dr.Explain **Configuración->Configuración del proyecto->Exportación a HTML (CHM)- >Configurar la plantilla HTML (CHM) y presentación**

<span id="page-148-0"></span><TAREAS PENDIENTES>: Configure el contenido del encabezado a través del menú de Dr.Explain **Configuración->Configuración del proyecto->Exportación a HTML (CHM)- >Configurar la plantilla HTML (CHM) y presentación**

<span id="page-148-1"></span>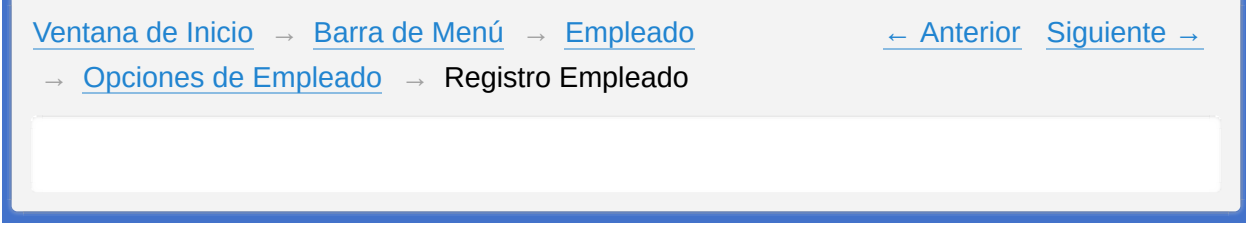

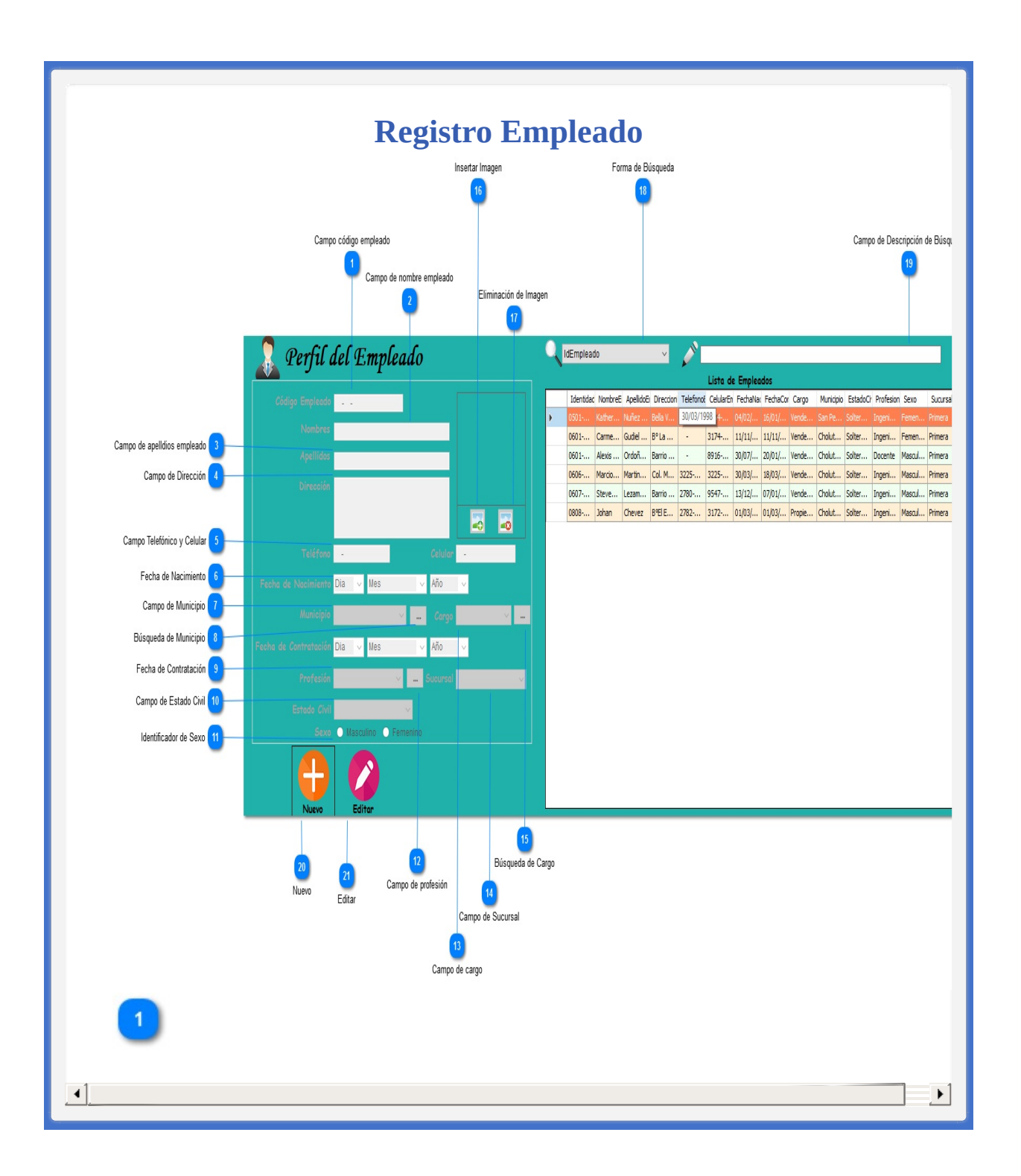

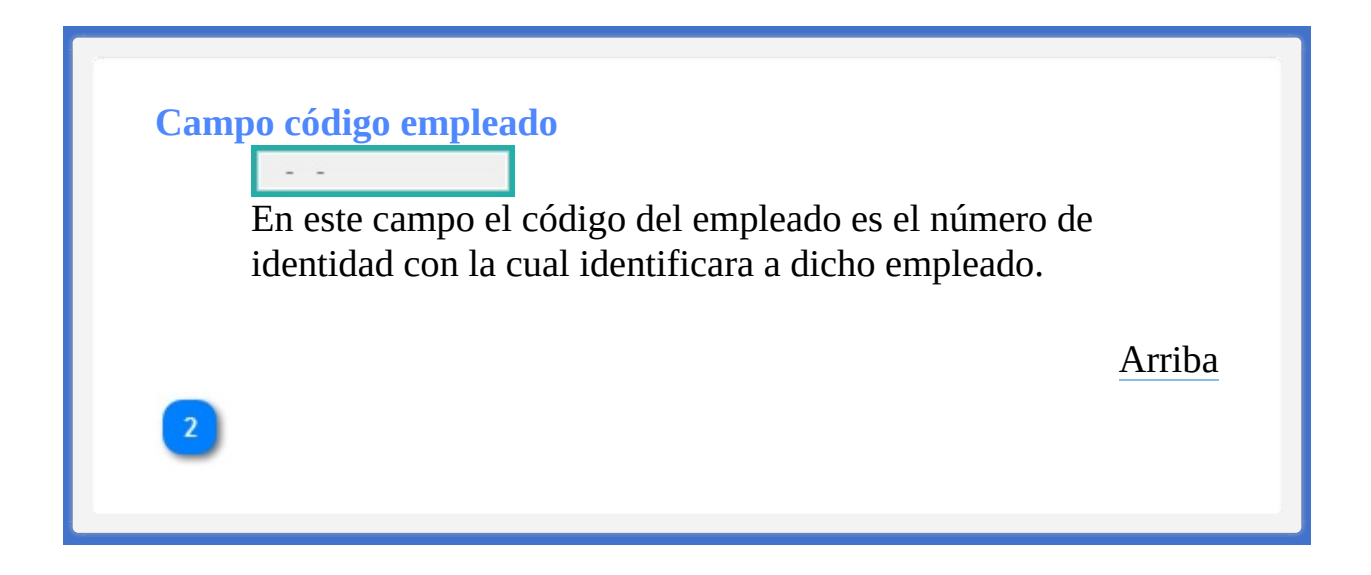

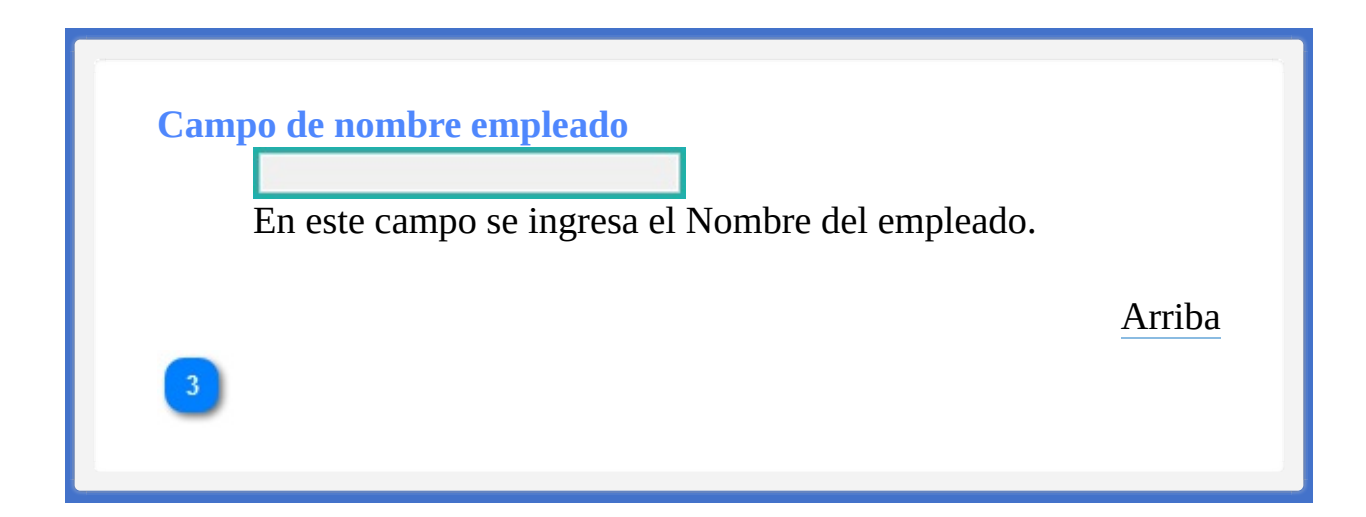

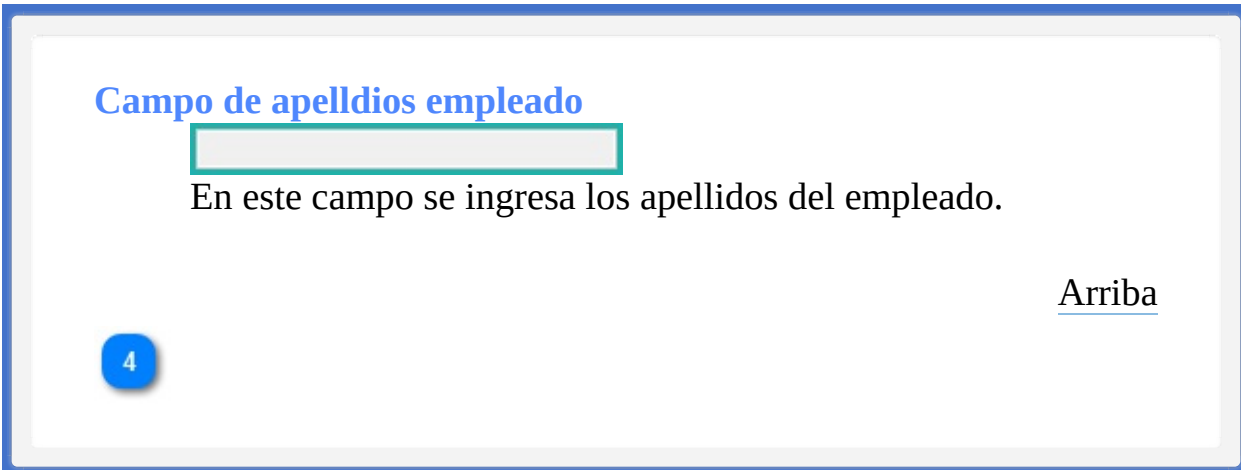

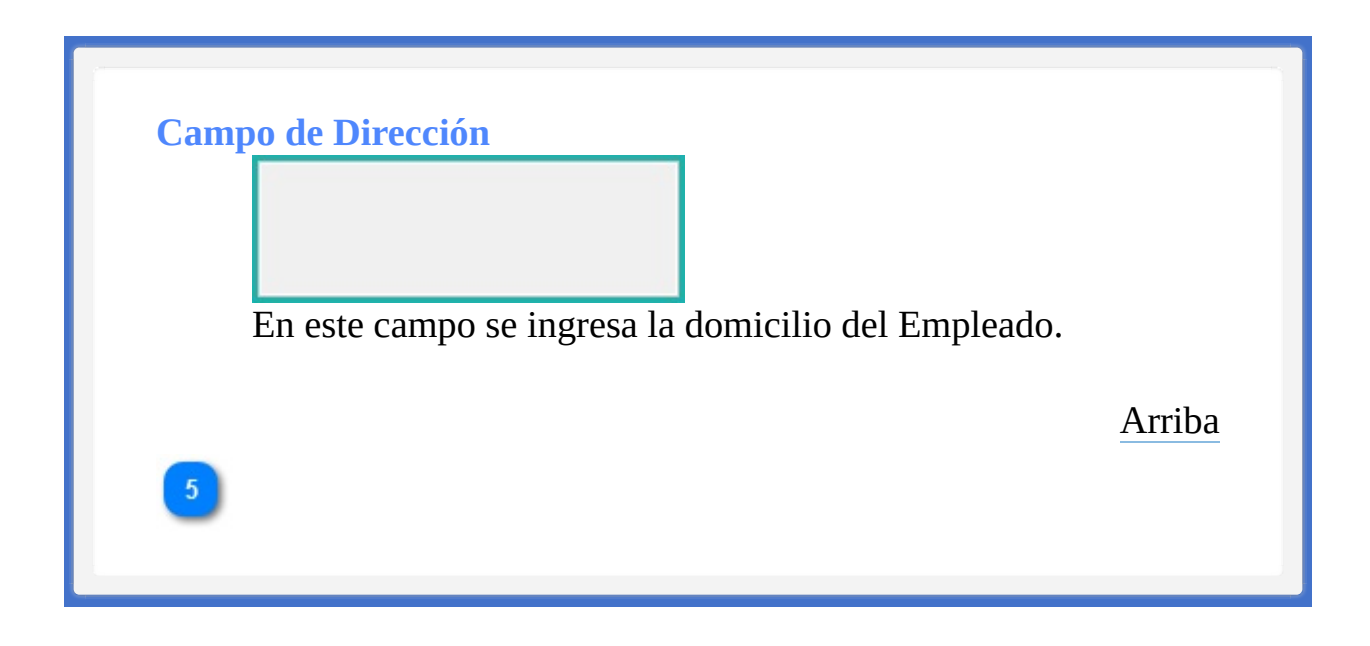

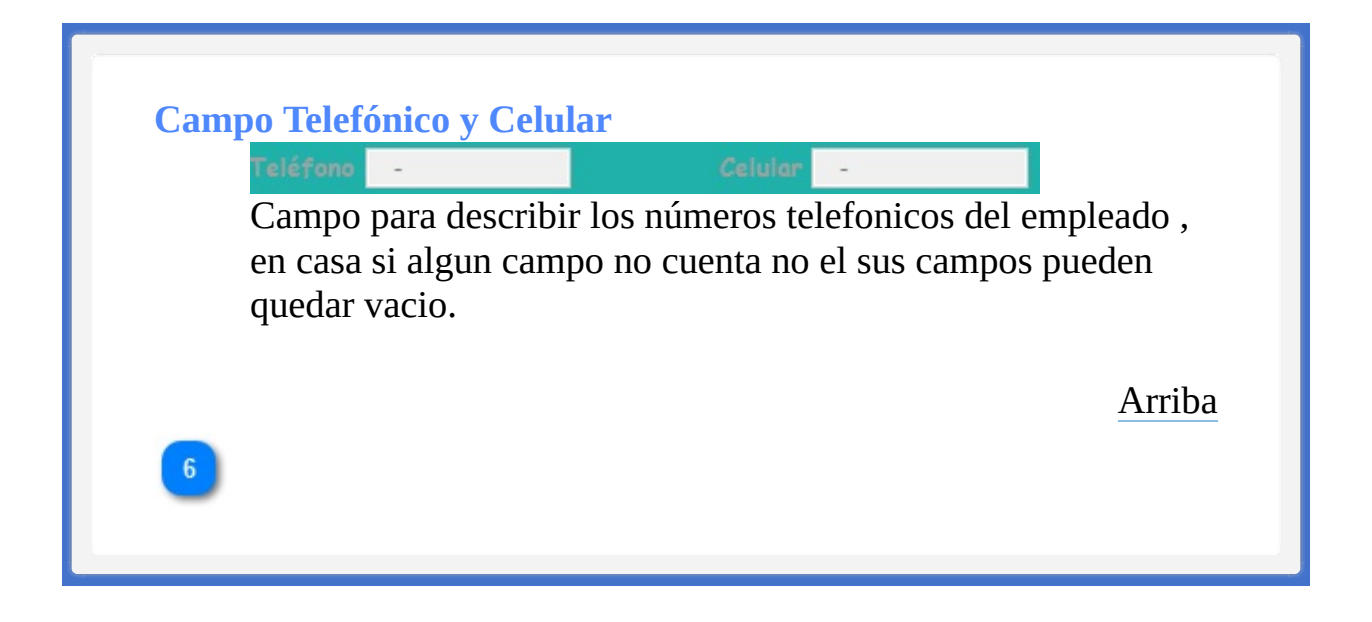

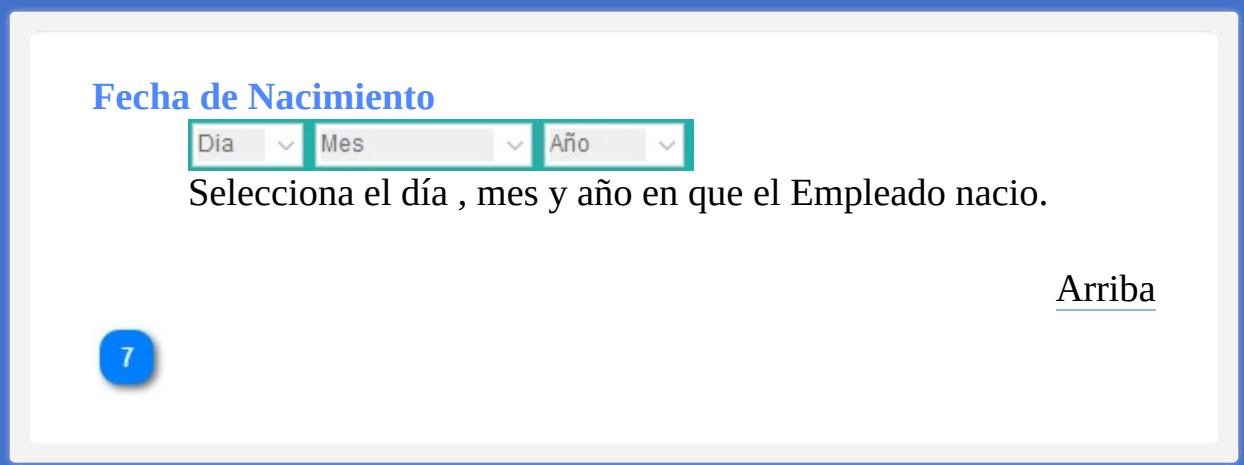

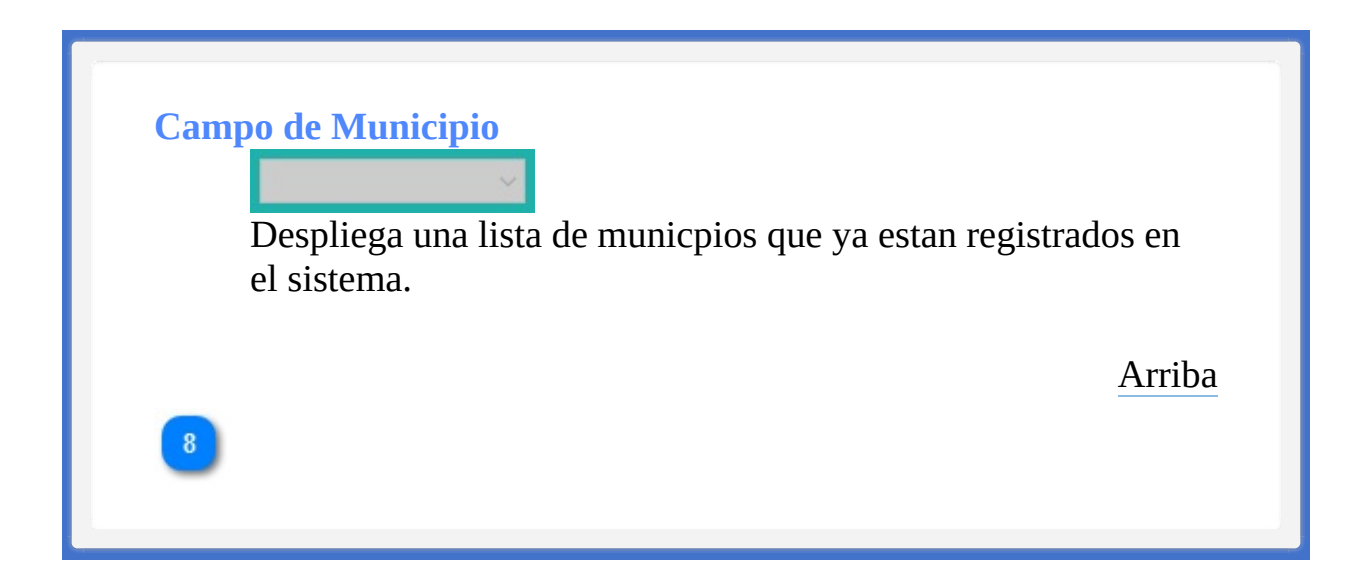

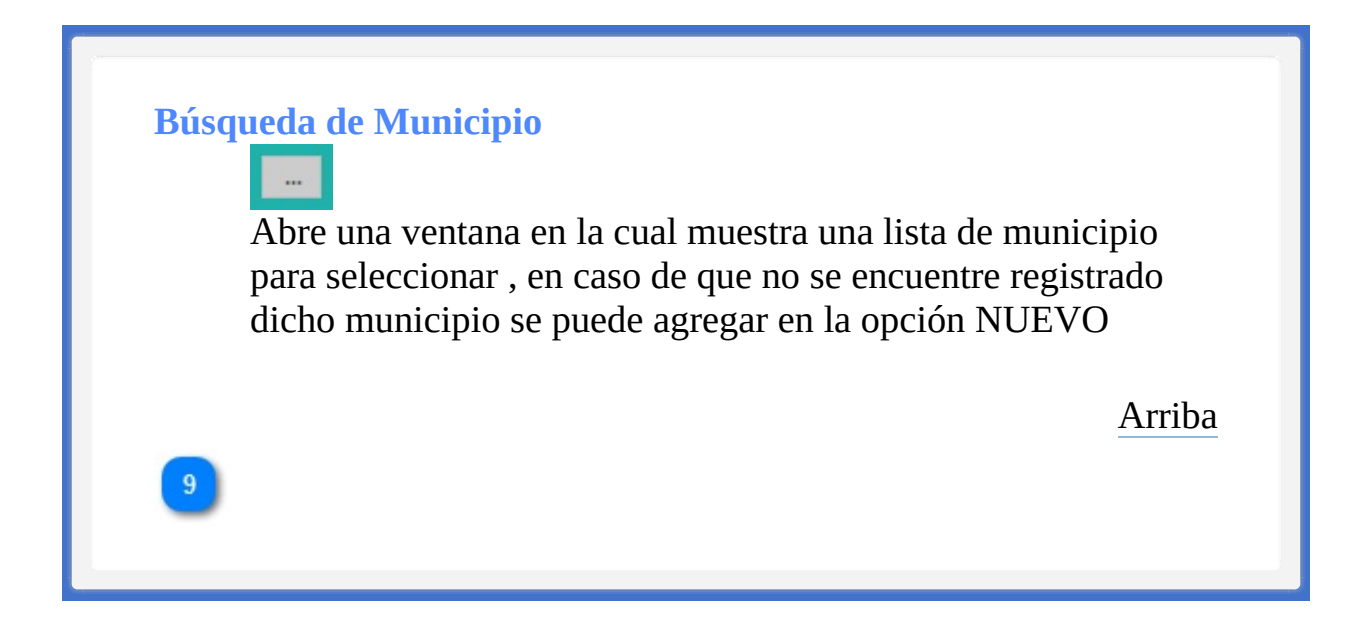

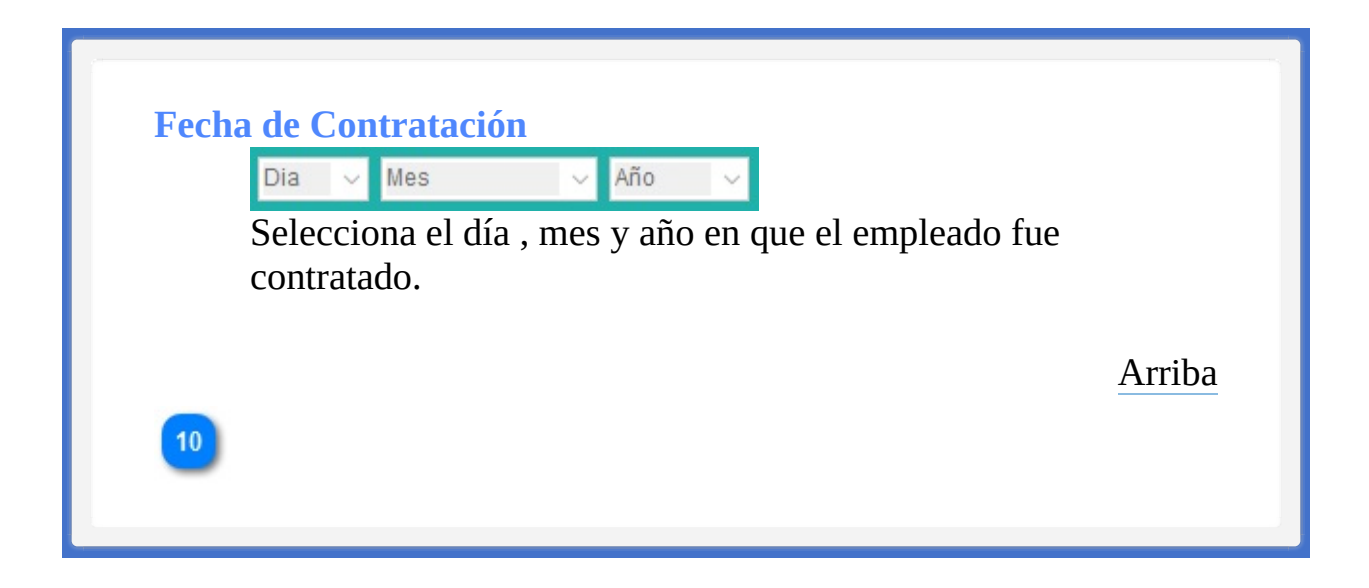

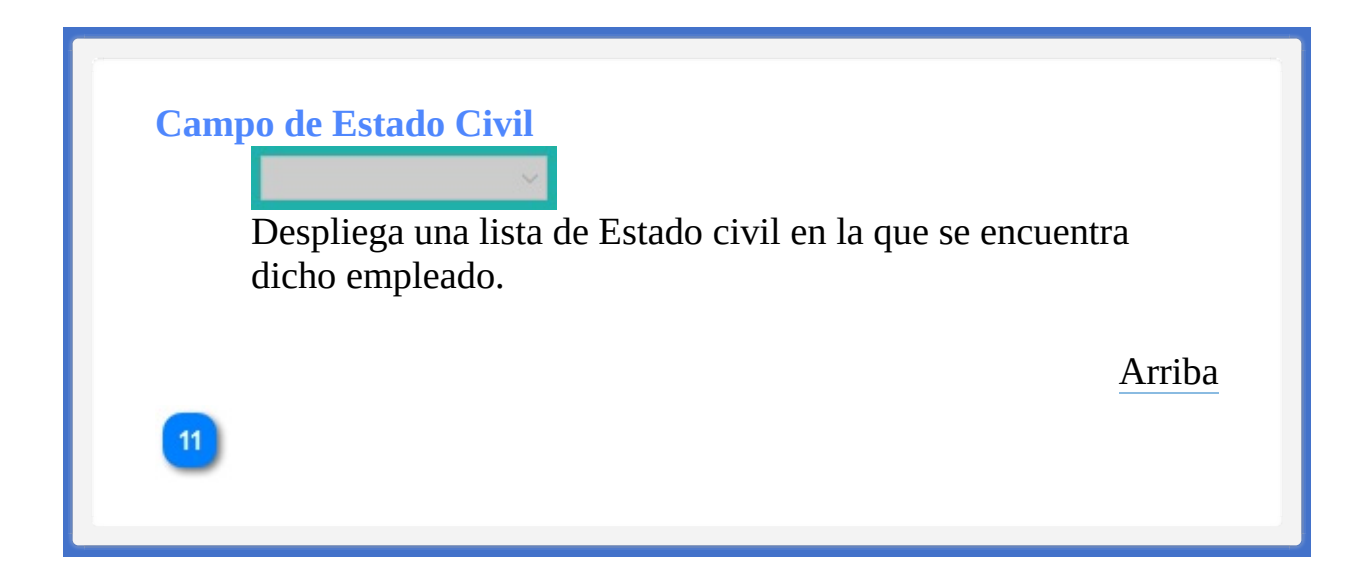

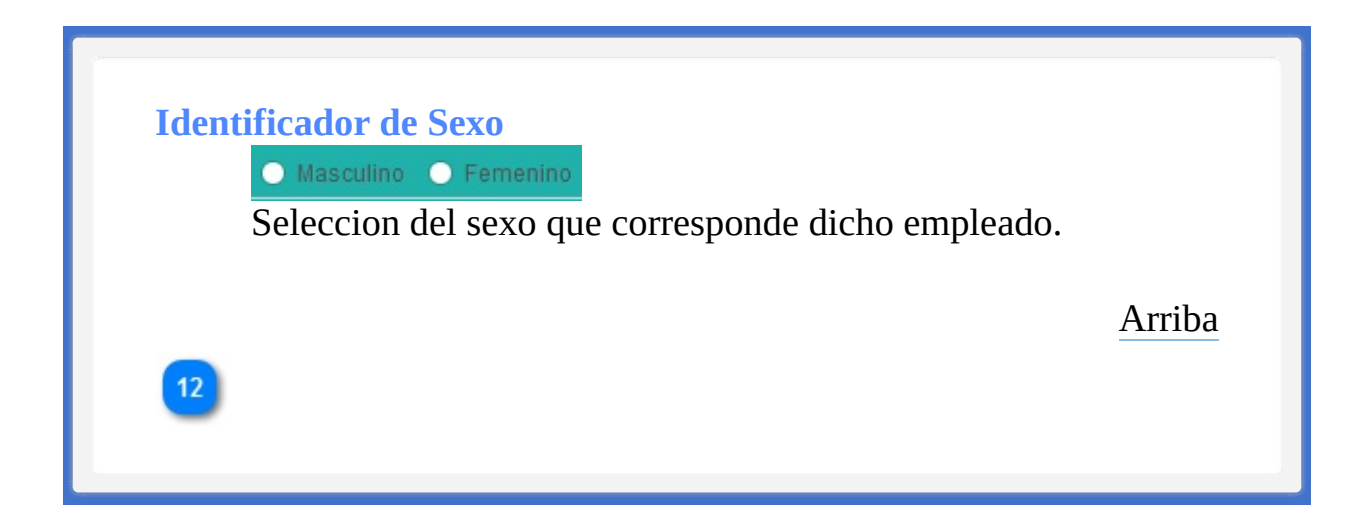

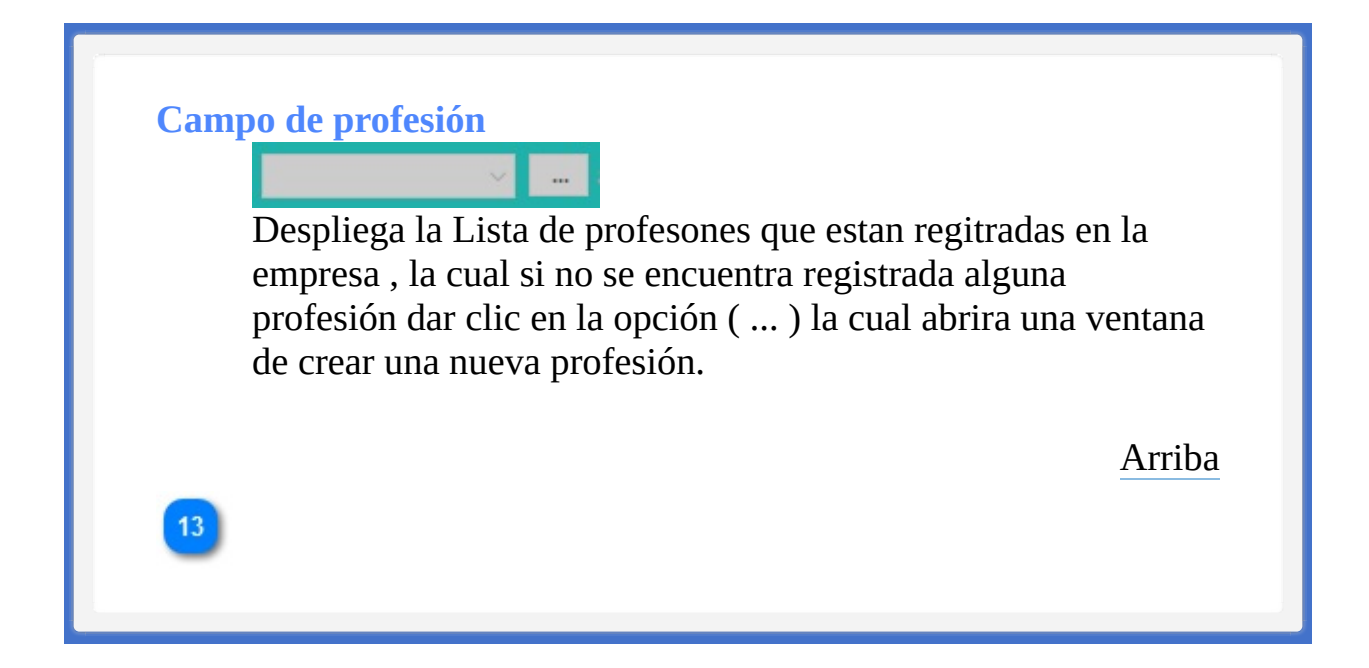

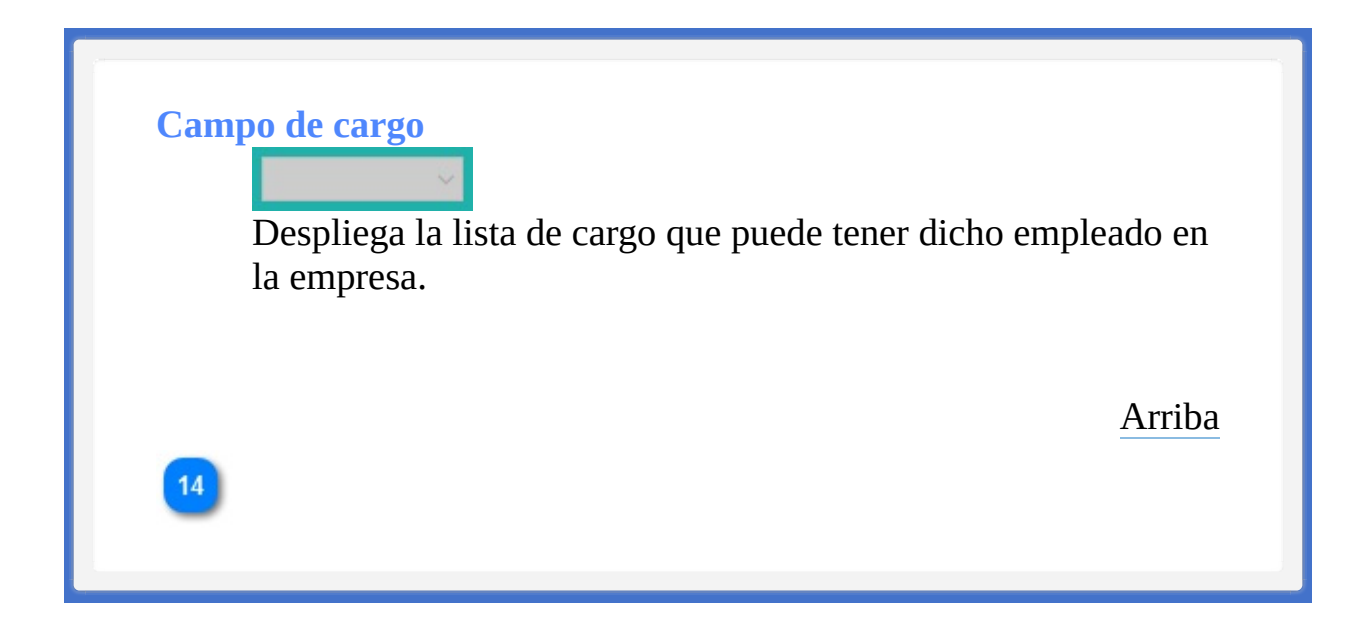

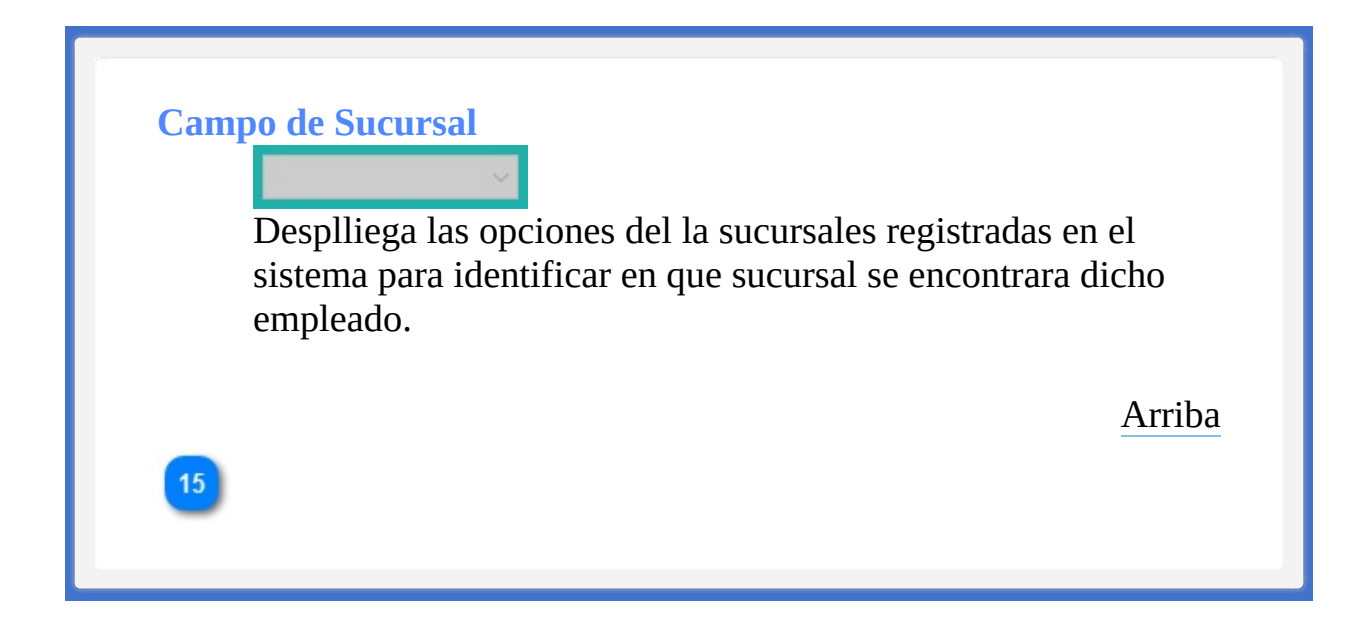

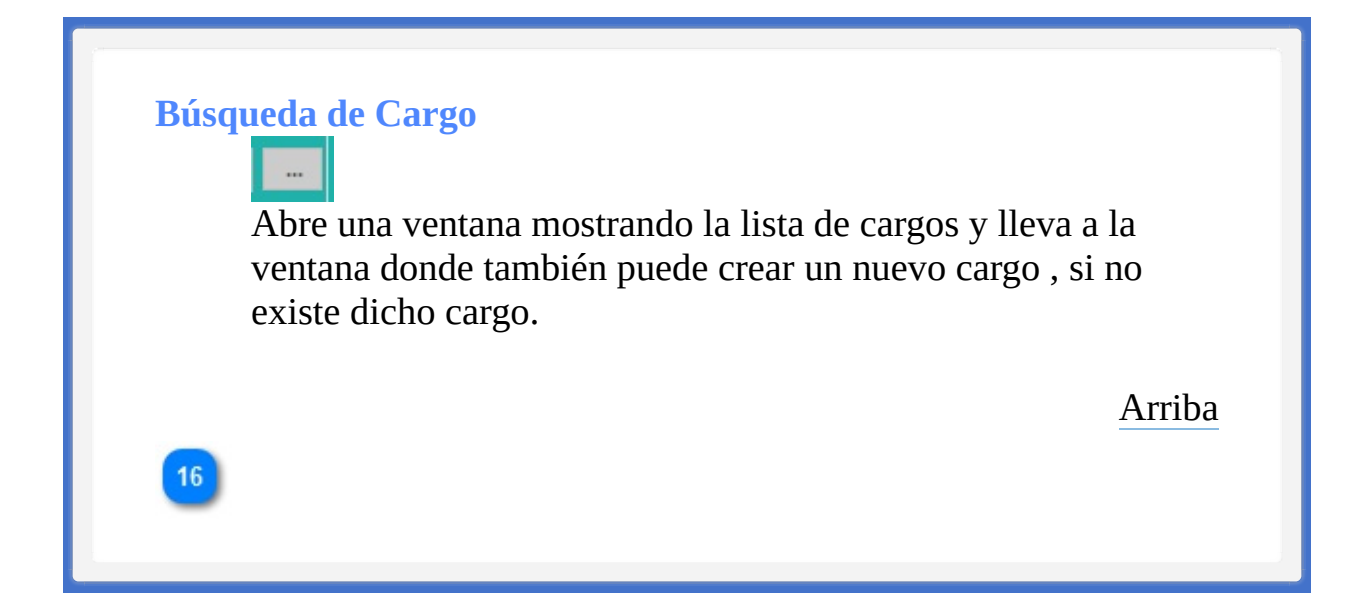

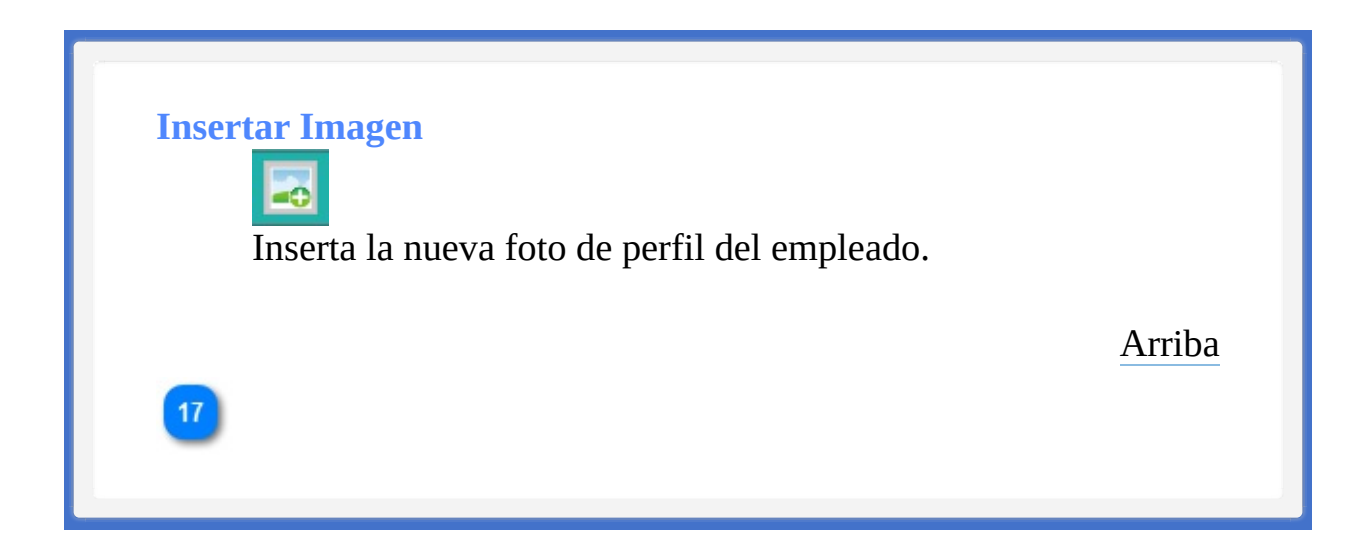

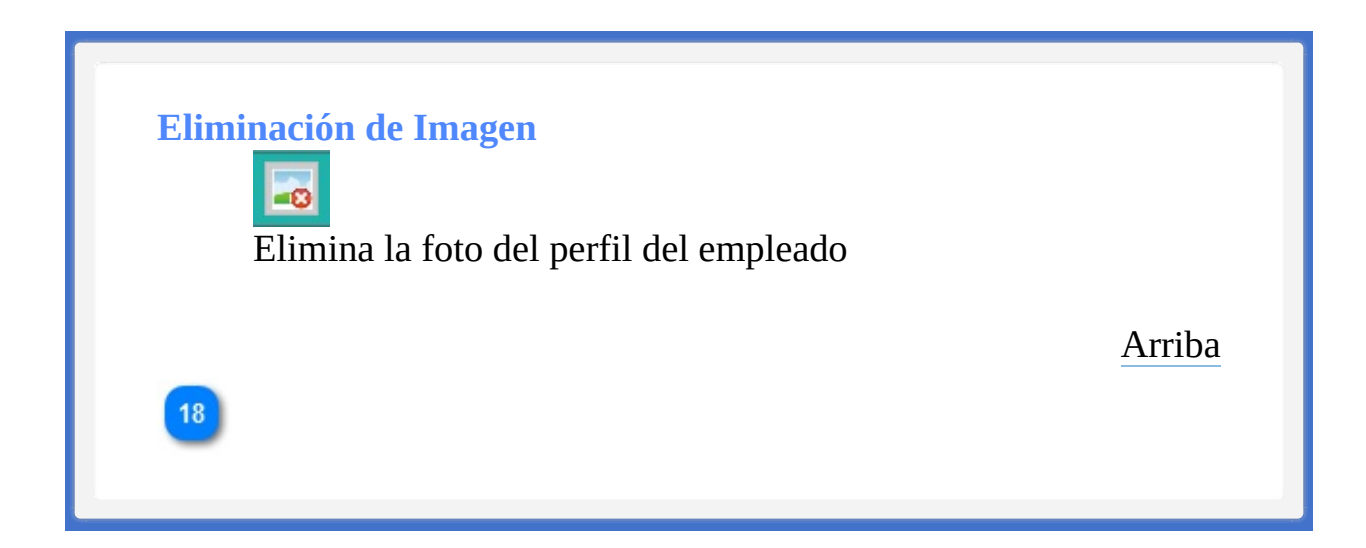

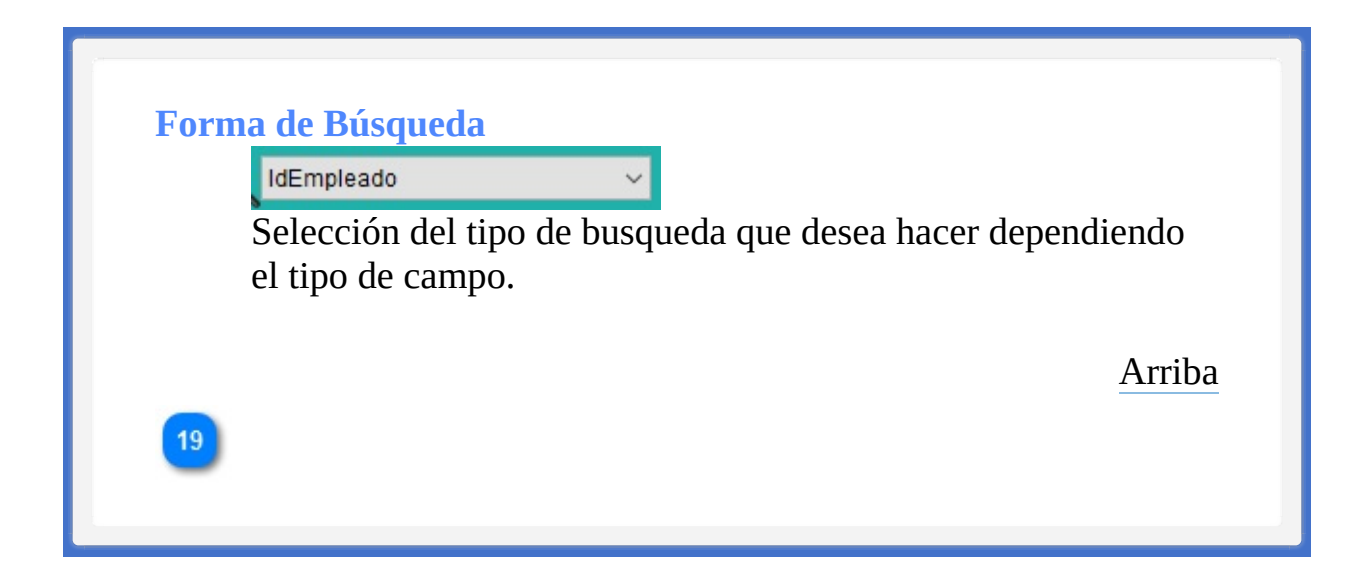

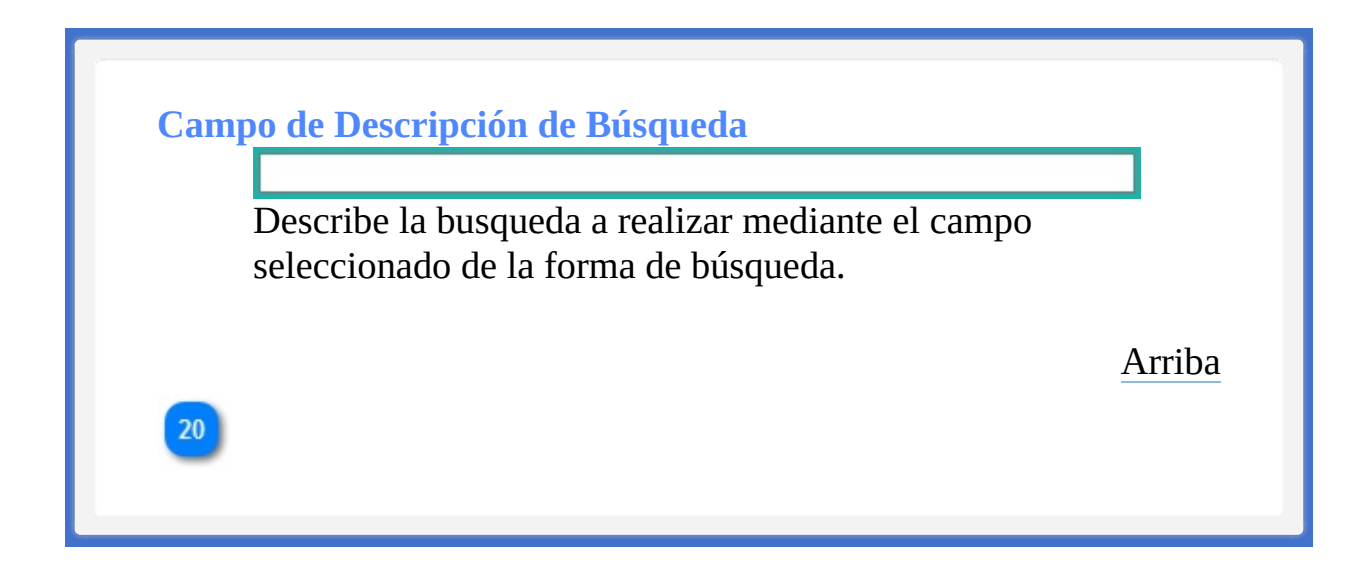

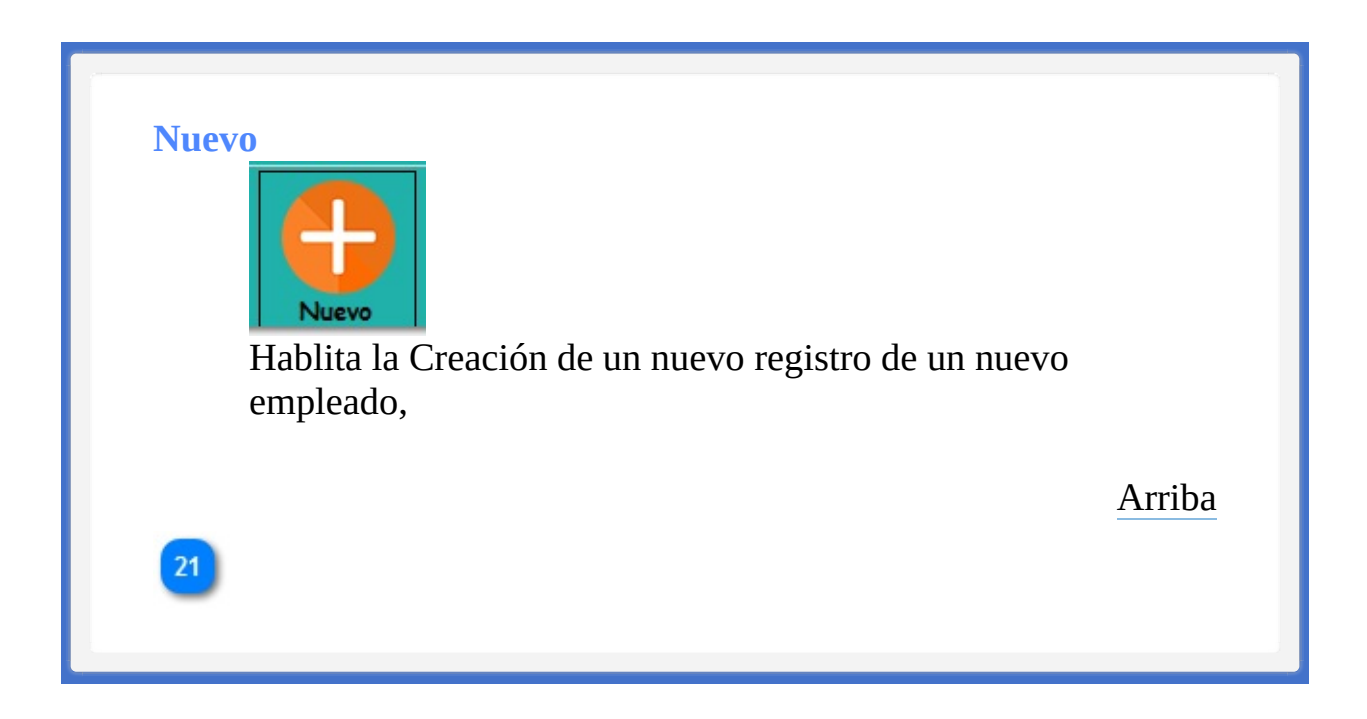

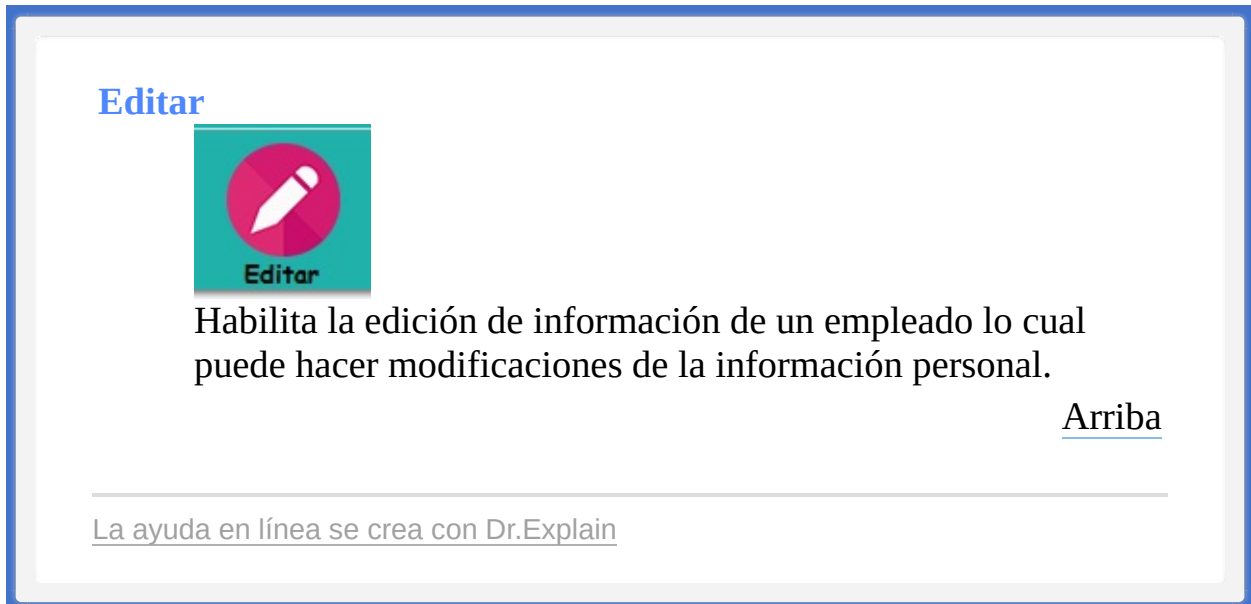

<TAREAS PENDIENTES>: Configure el contenido del pie de página a través del menú de Dr.Explain **Configuración->Configuración del proyecto->Exportación a HTML (CHM)- >Configurar la plantilla HTML (CHM) y presentación**

<span id="page-171-0"></span><TAREAS PENDIENTES>: Configure el contenido del encabezado a través del menú de Dr.Explain **Configuración->Configuración del proyecto->Exportación a HTML (CHM)- >Configurar la plantilla HTML (CHM) y presentación**

<span id="page-171-1"></span>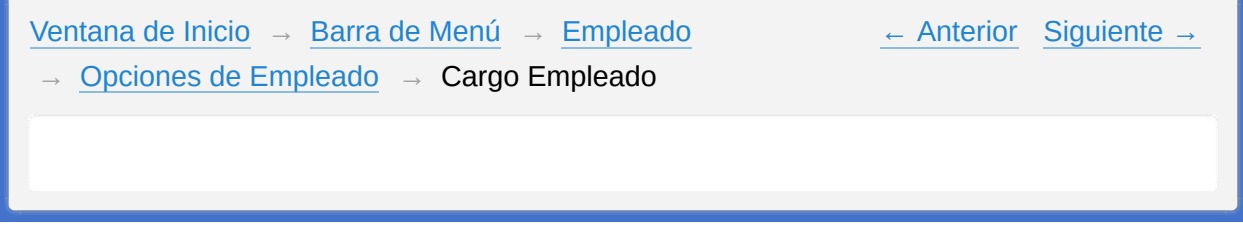

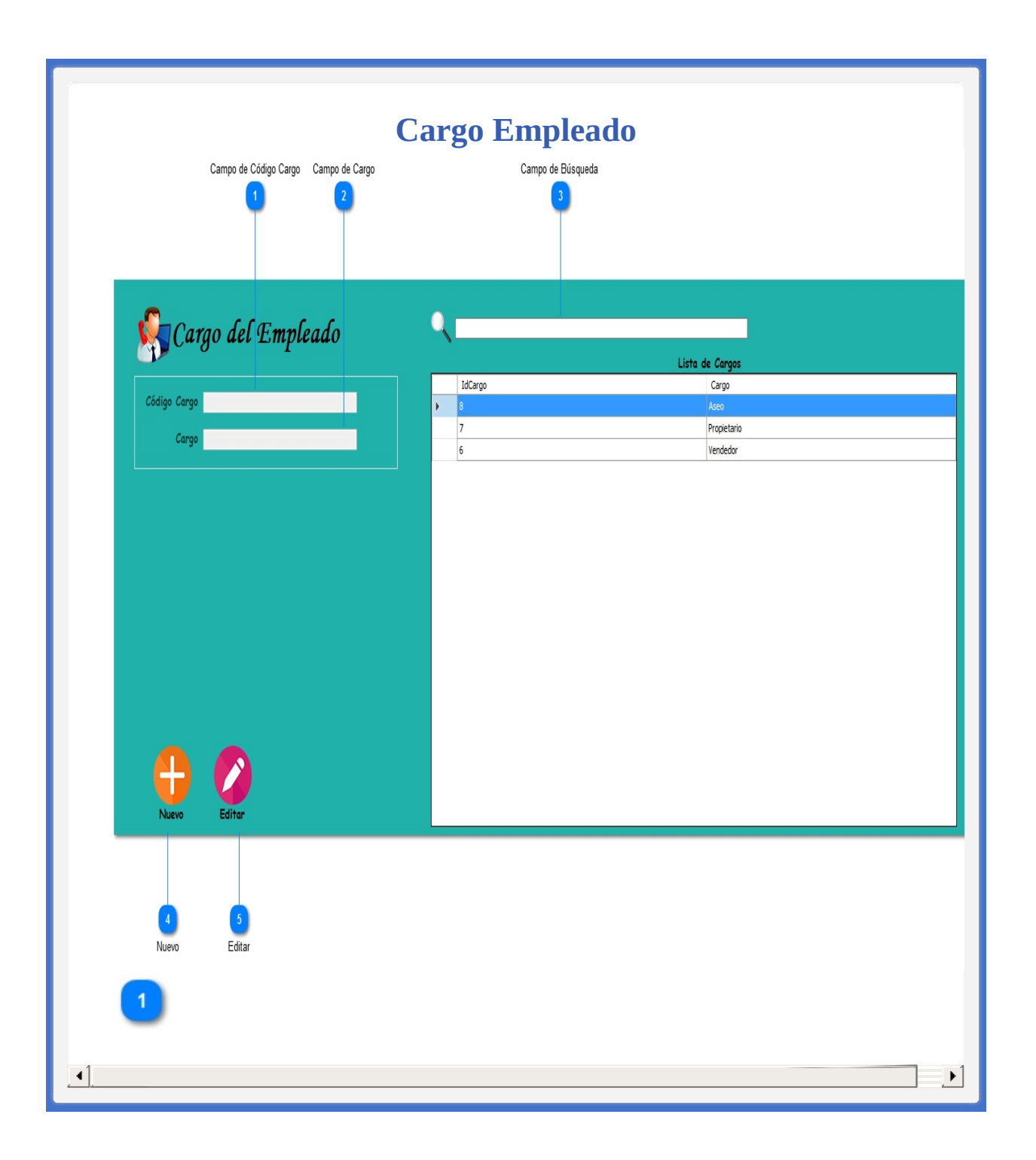

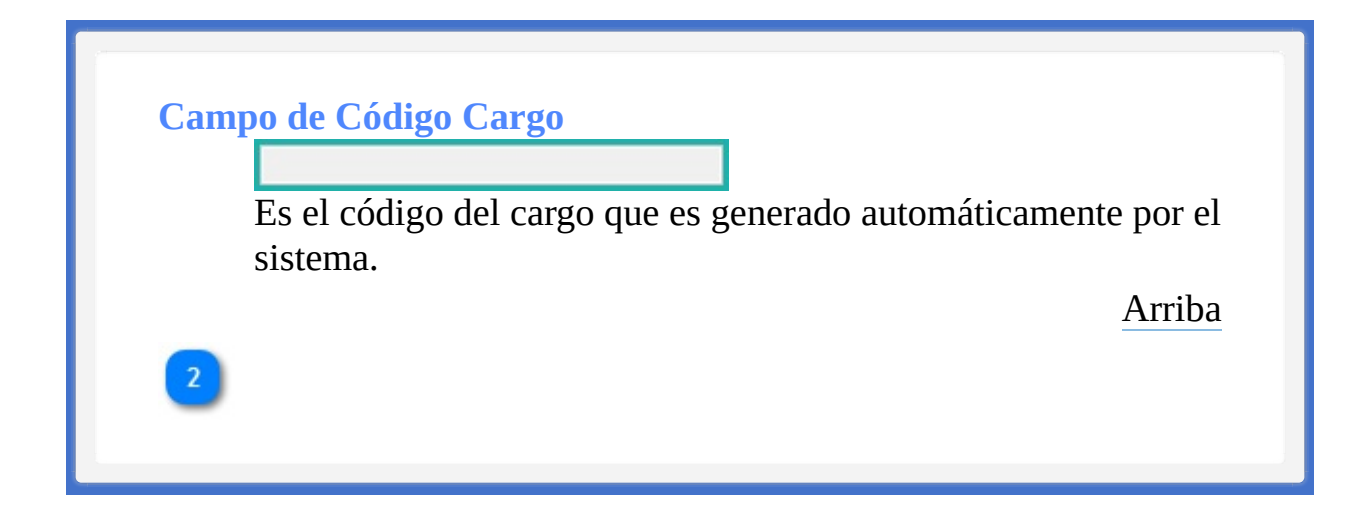

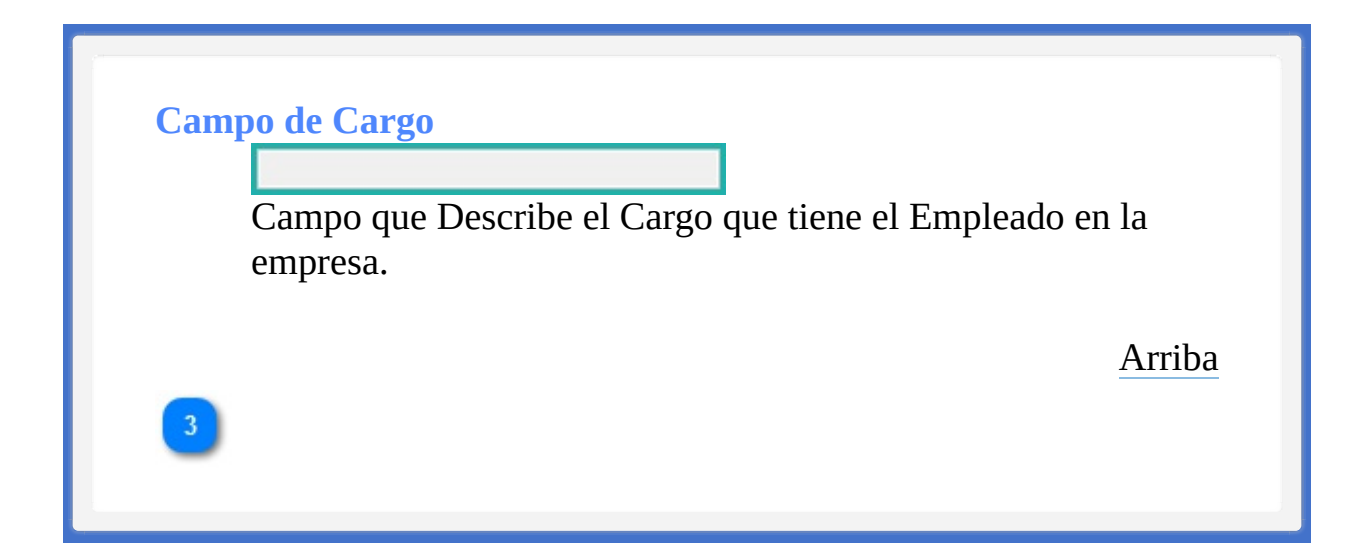

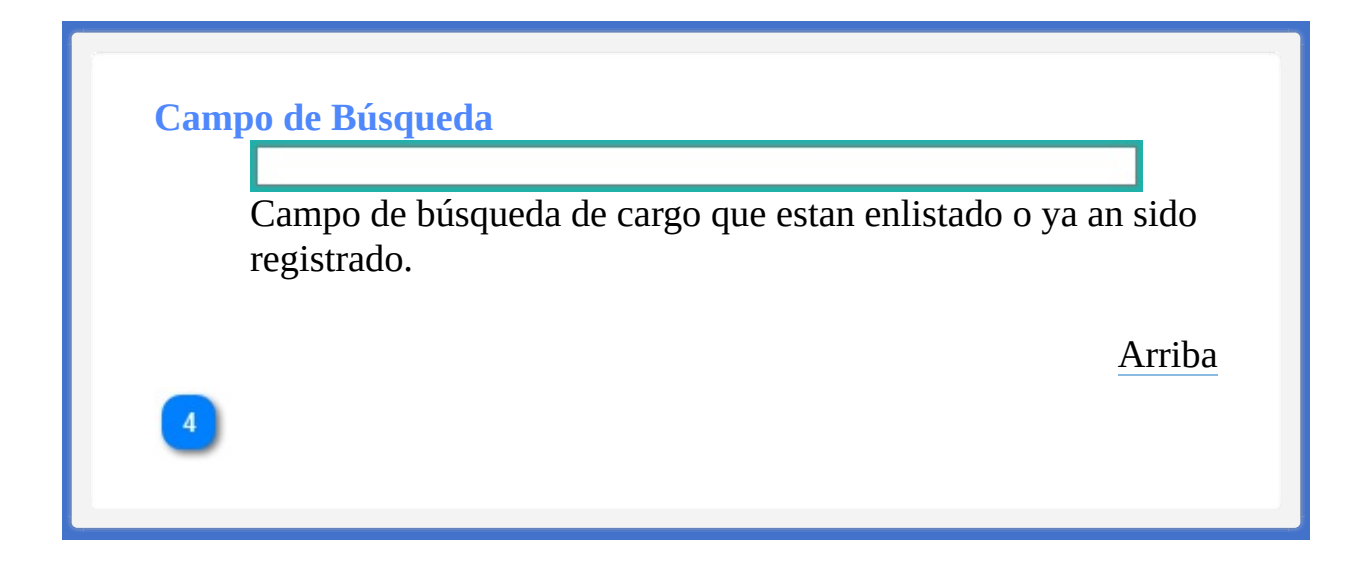

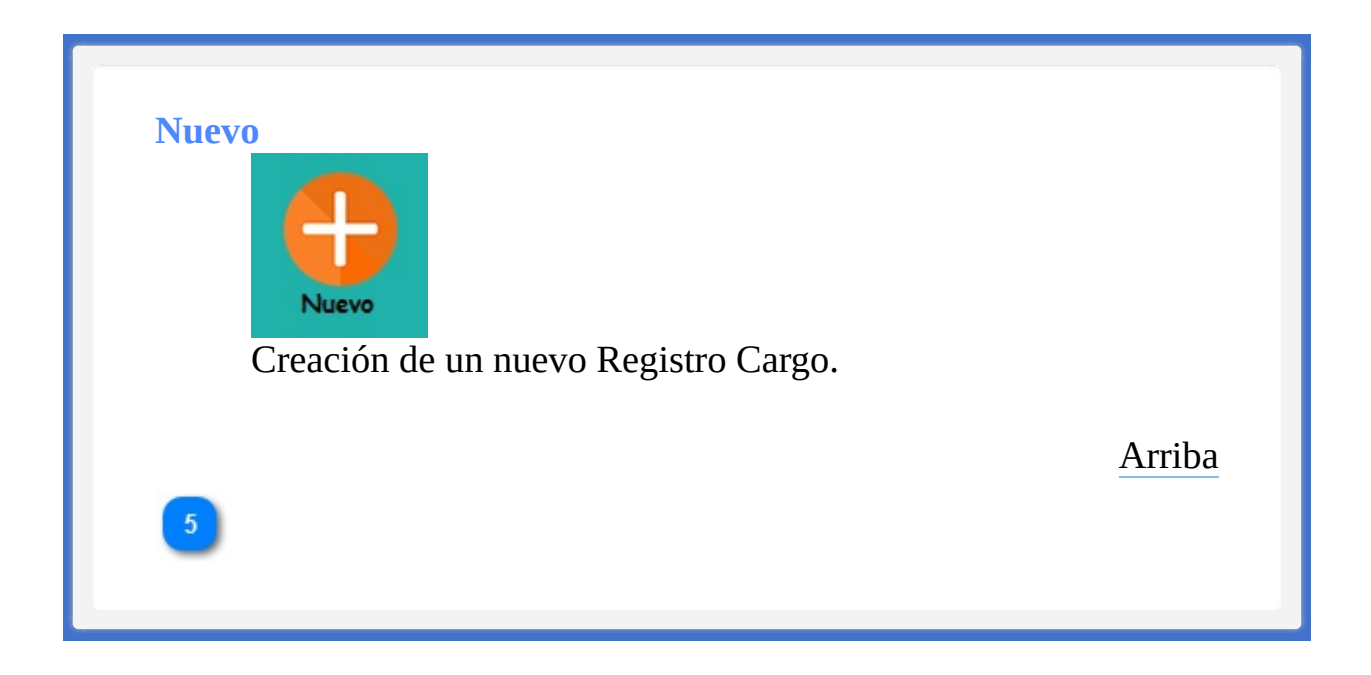

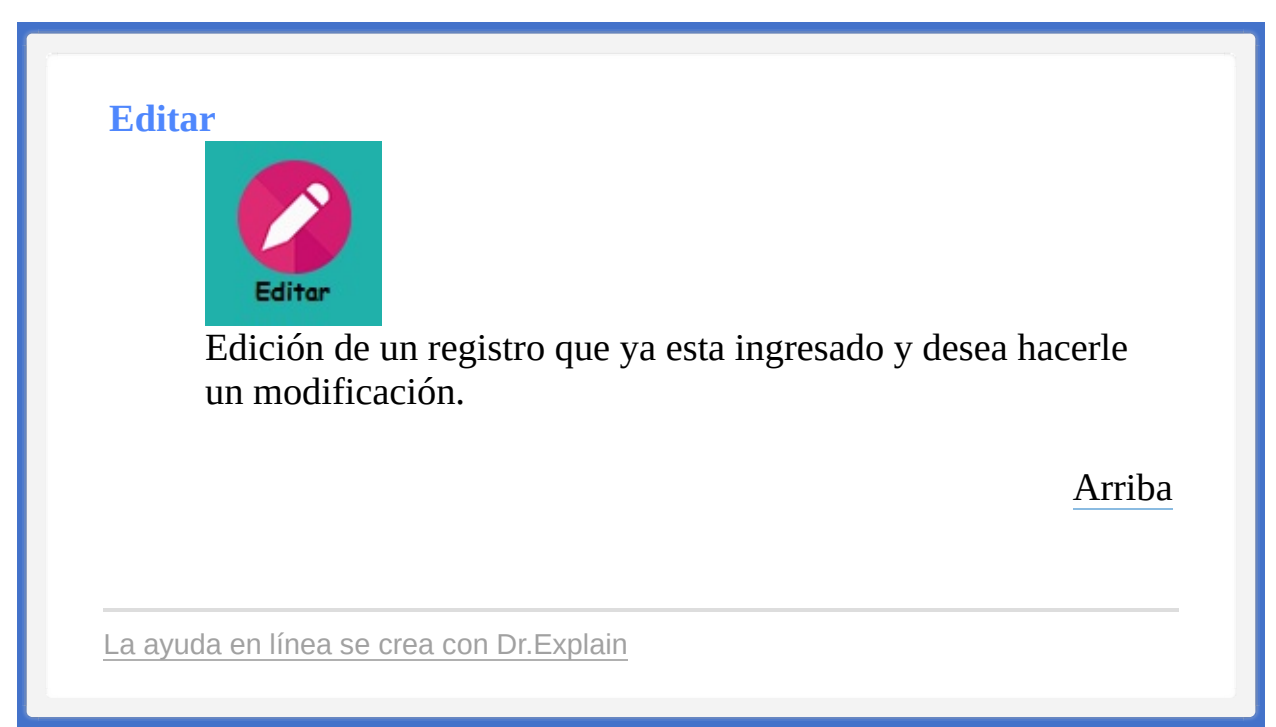

<TAREAS PENDIENTES>: Configure el contenido del pie de página a través del menú de Dr.Explain **Configuración->Configuración del proyecto->Exportación a HTML (CHM)- >Configurar la plantilla HTML (CHM) y presentación**

<span id="page-178-0"></span><TAREAS PENDIENTES>: Configure el contenido del encabezado a través del menú de Dr.Explain **Configuración->Configuración del proyecto->Exportación a HTML (CHM)- >Configurar la plantilla HTML (CHM) y presentación**

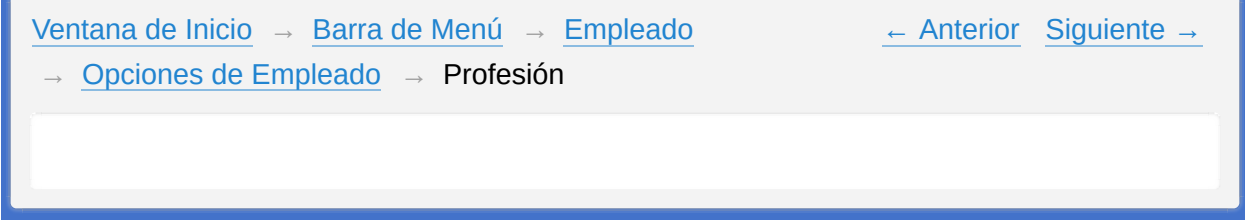

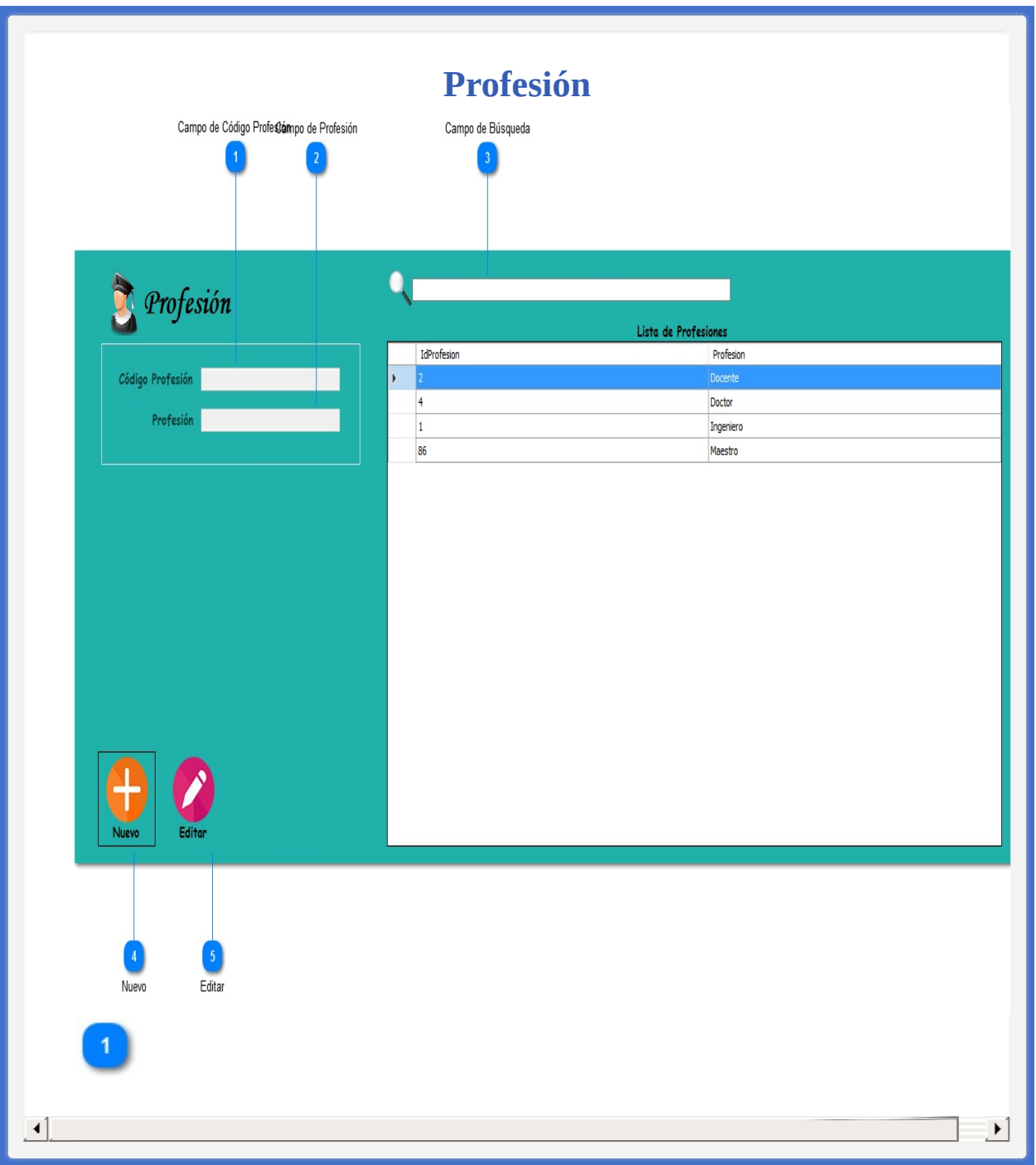
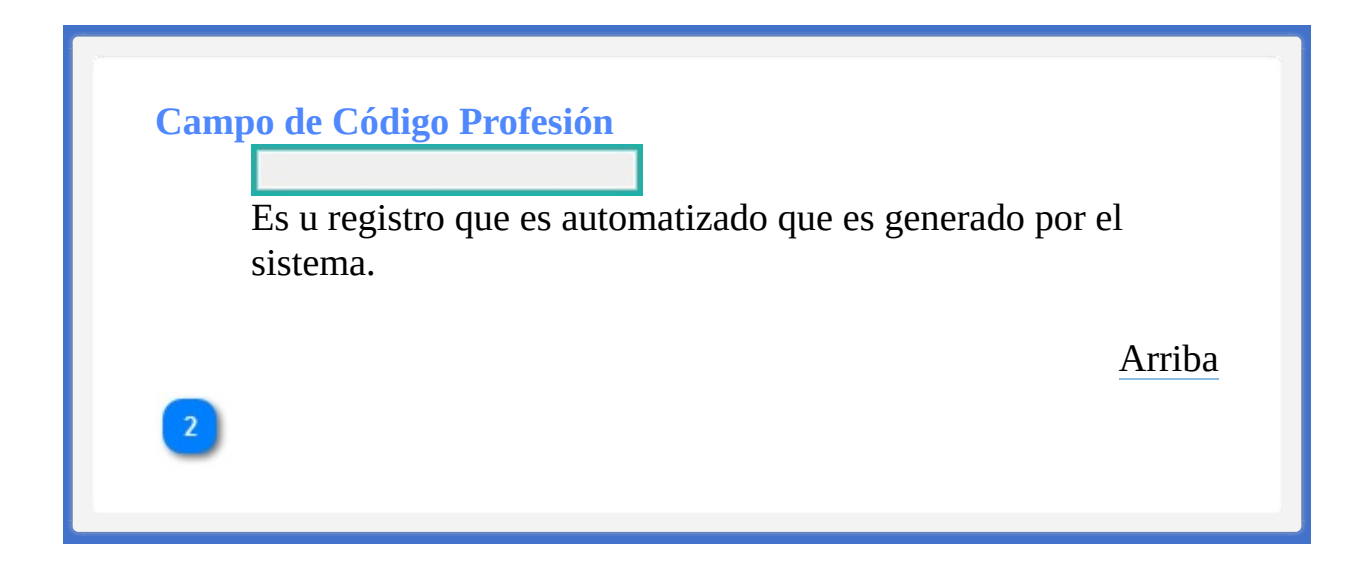

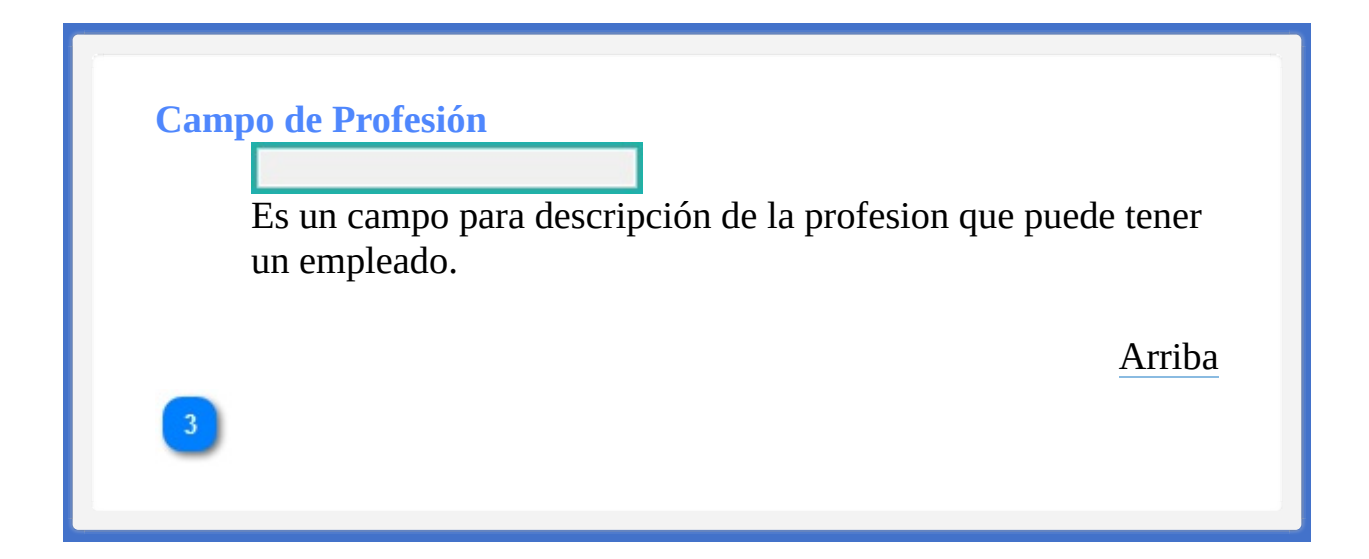

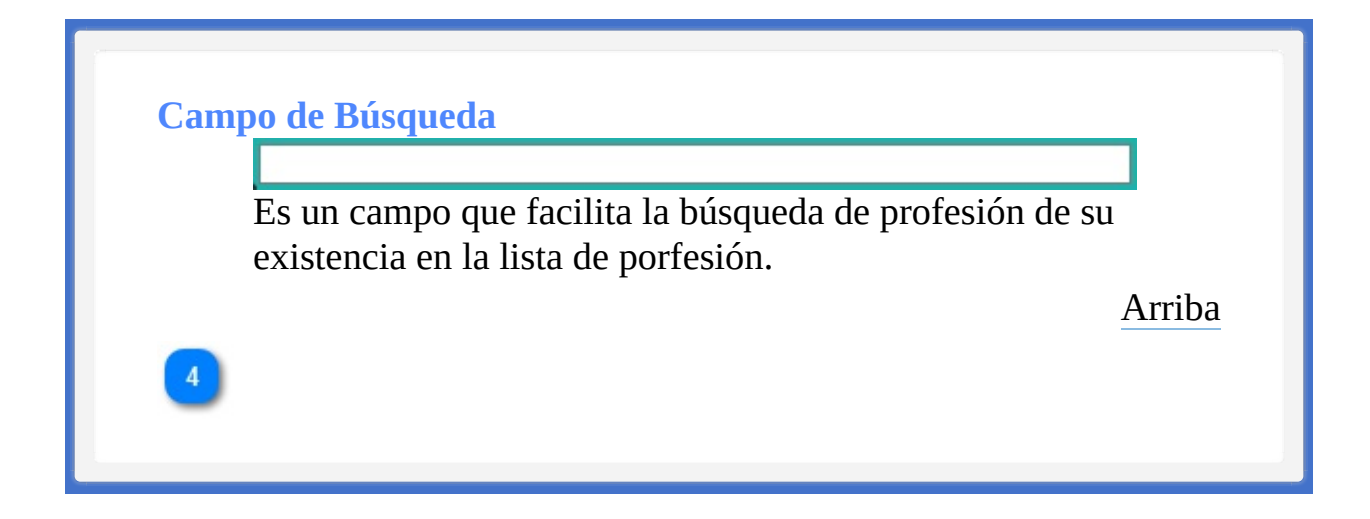

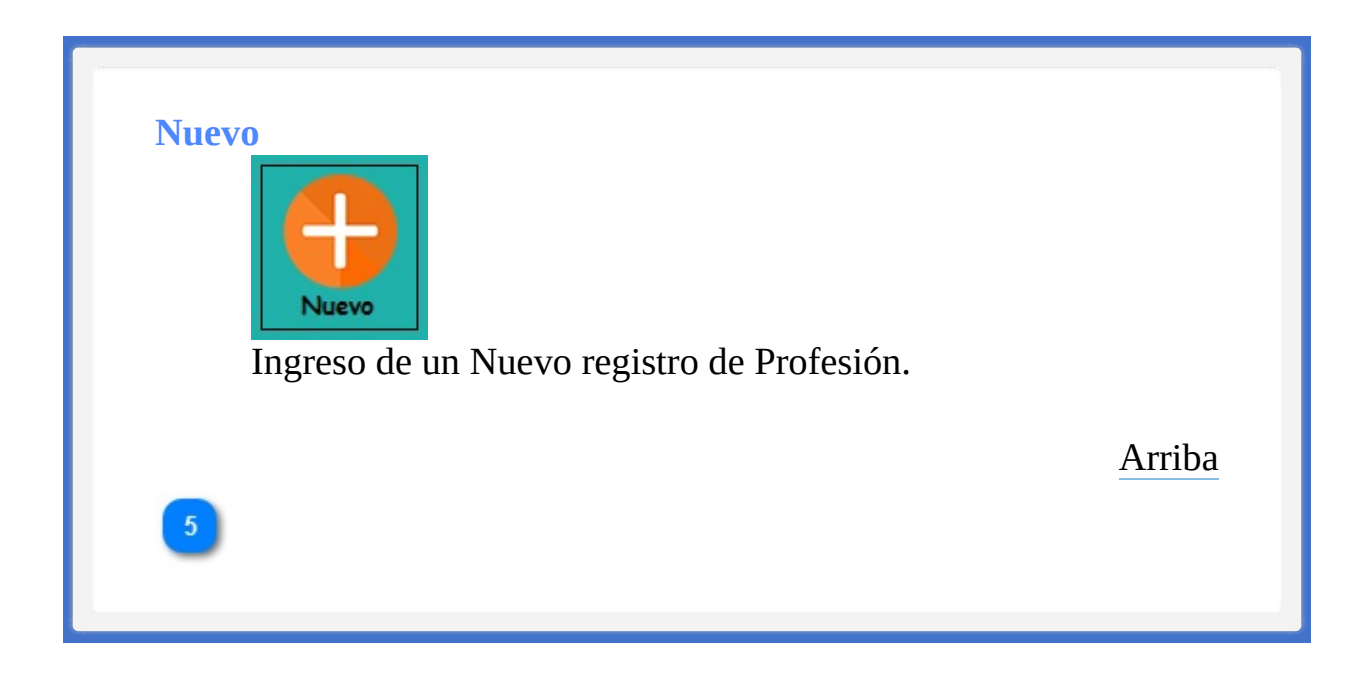

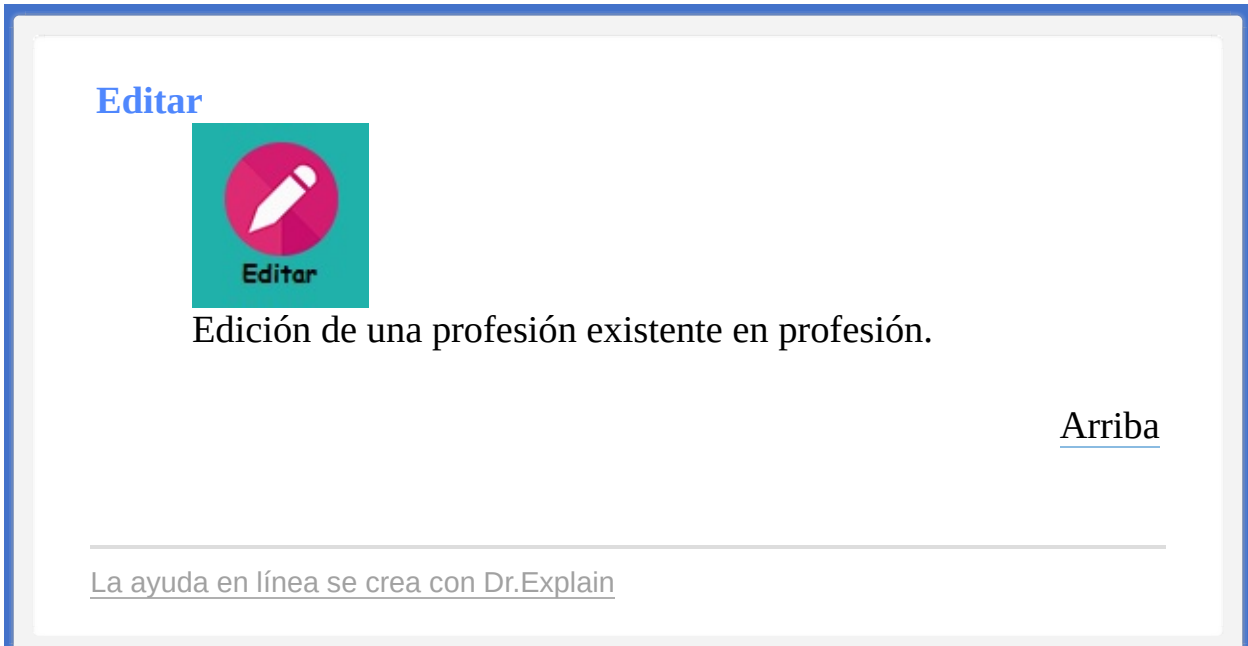

<span id="page-185-1"></span><span id="page-185-0"></span>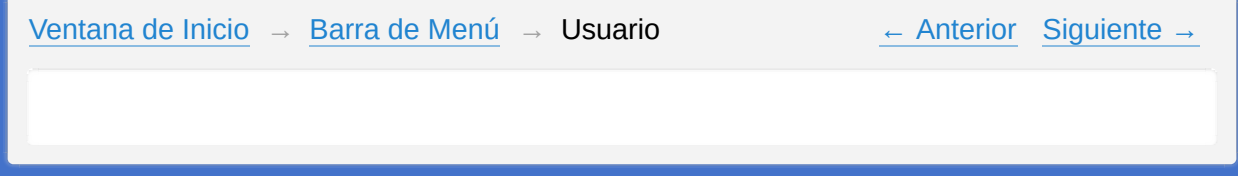

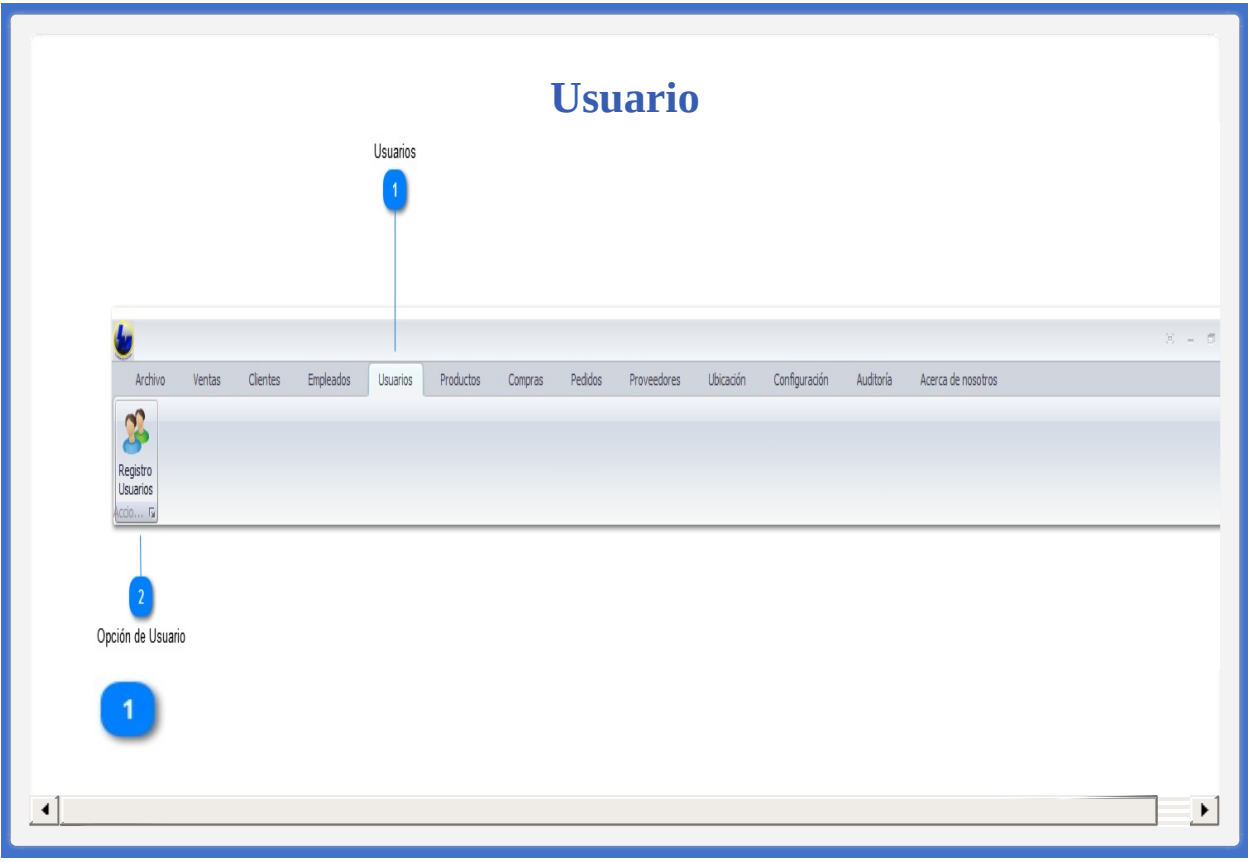

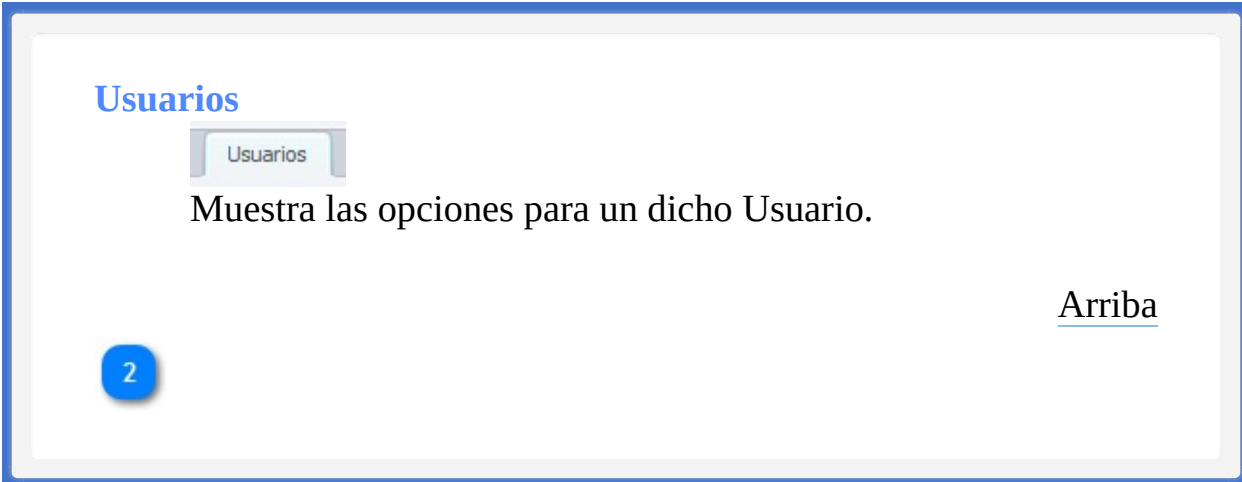

## **Opción de Usuario**

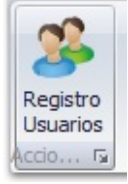

Abre la ventana para poder crear un usuario que estara registrado para poder acceder al sistema en un nuevo inicio de sesión.

[Arriba](#page-185-0)

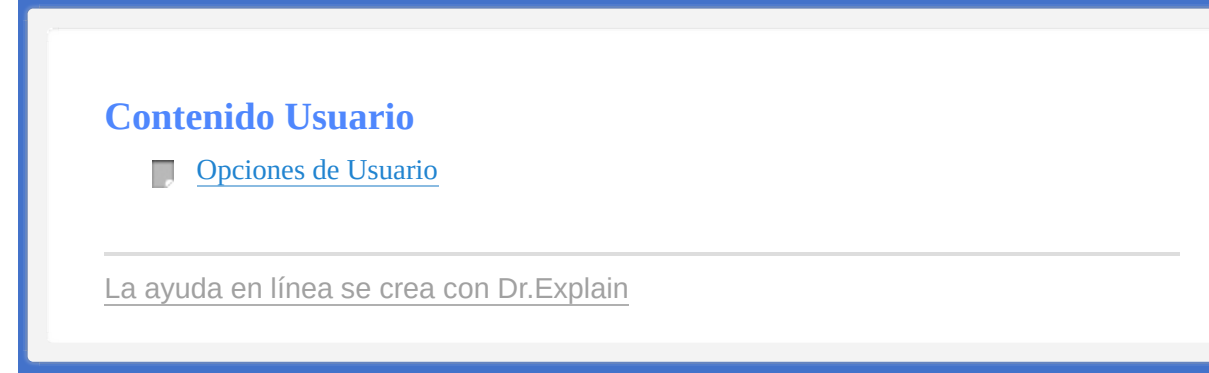

<span id="page-190-1"></span><span id="page-190-0"></span>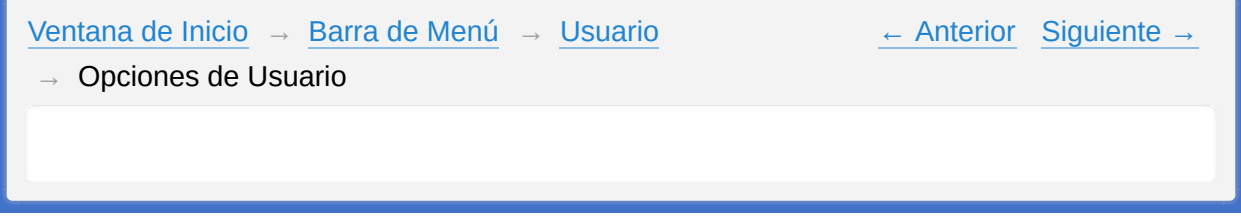

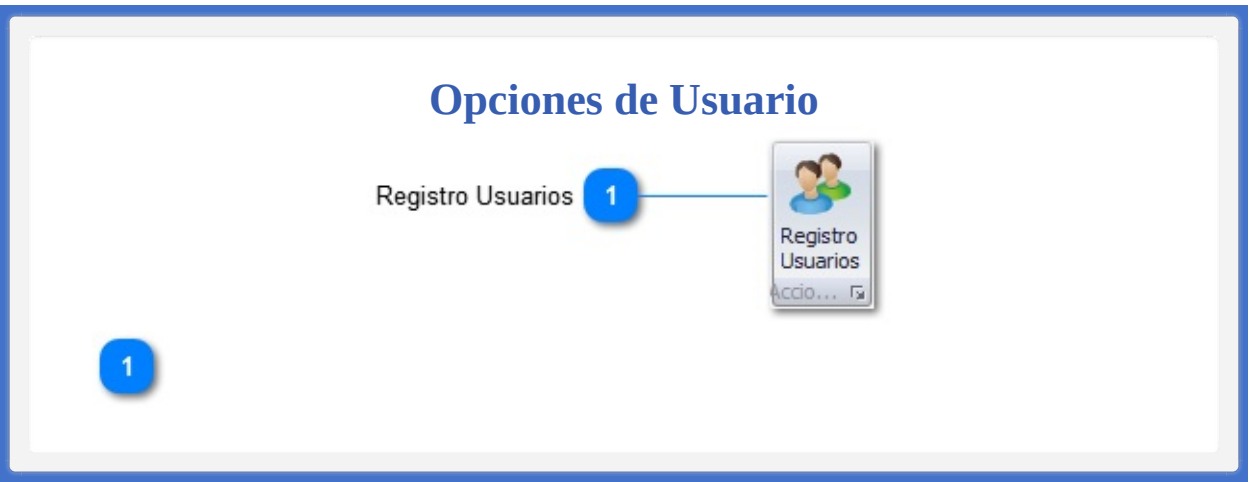

## **Registro Usuarios**

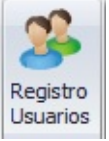

Crear un nuevo registro de dicho Usuario.

[Arriba](#page-190-1)

**Contenido Opciones de Usuario**

**[Registro](#page-194-0) Usuario** 

La ayuda en línea se crea con [Dr.Explain](http://www.drexplain.es)

<span id="page-194-1"></span><span id="page-194-0"></span>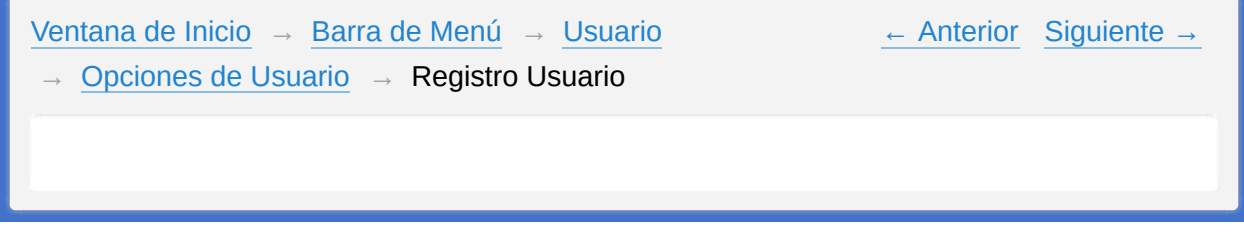

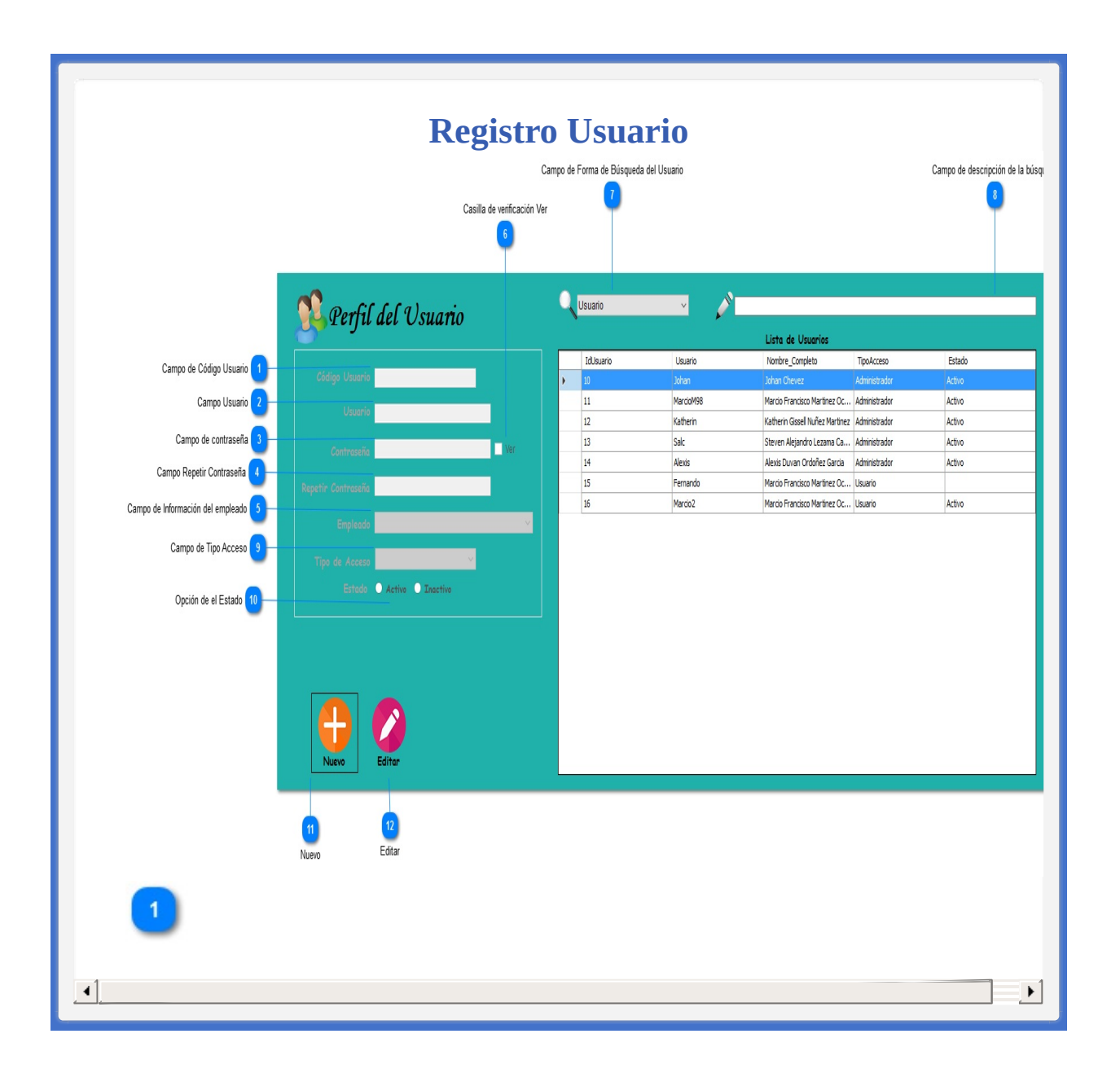

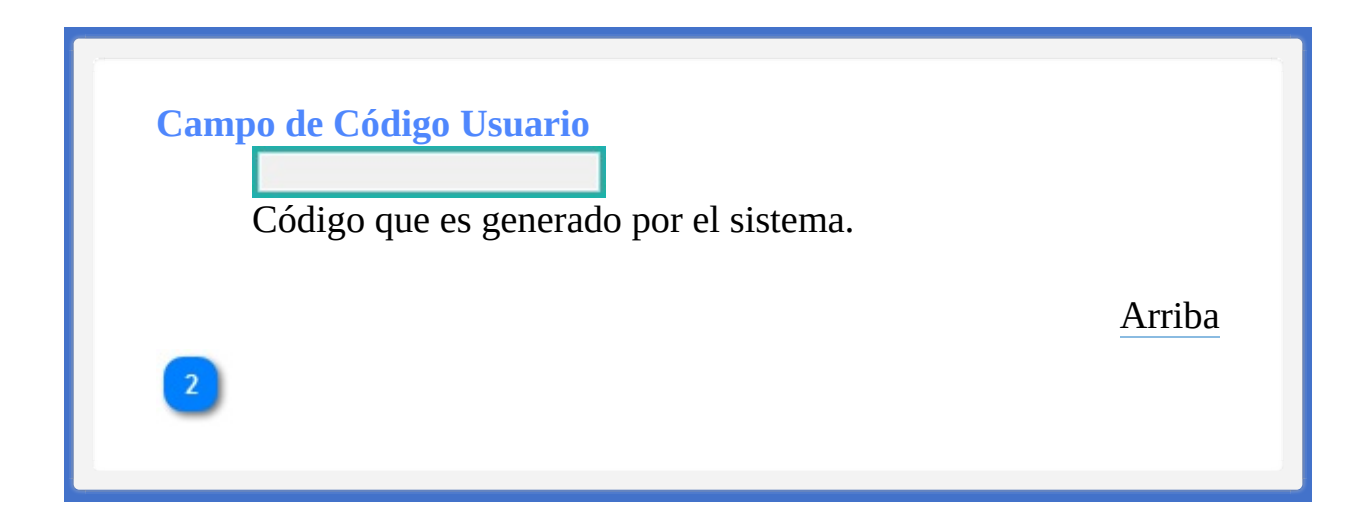

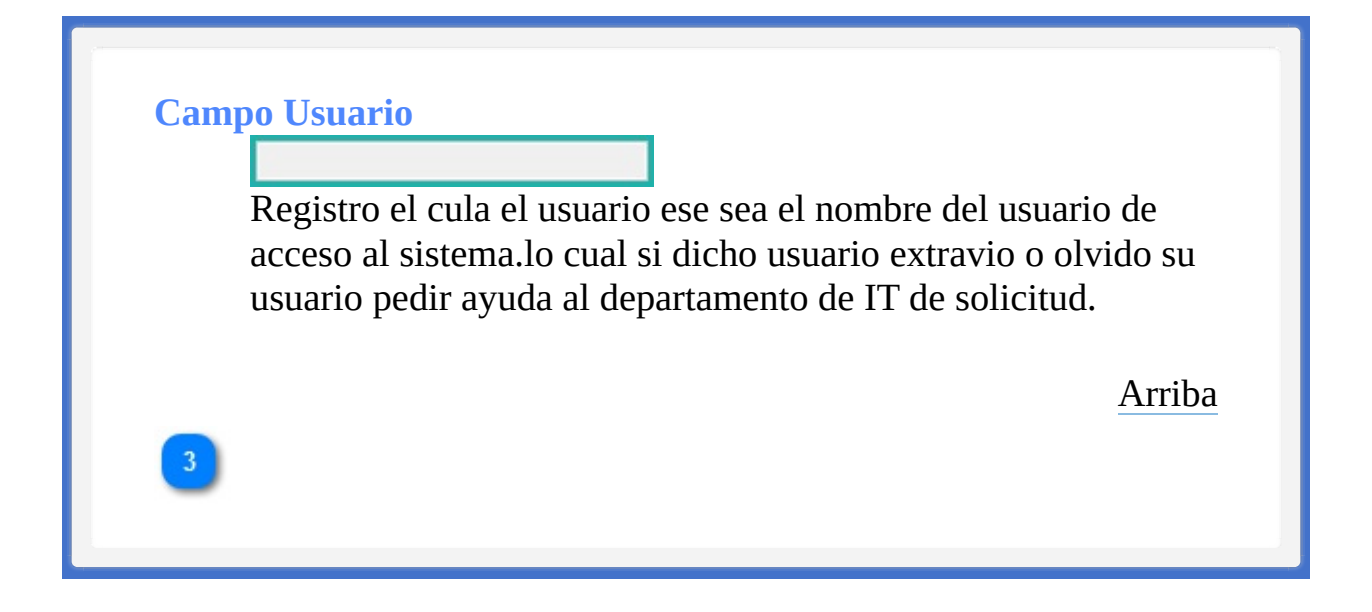

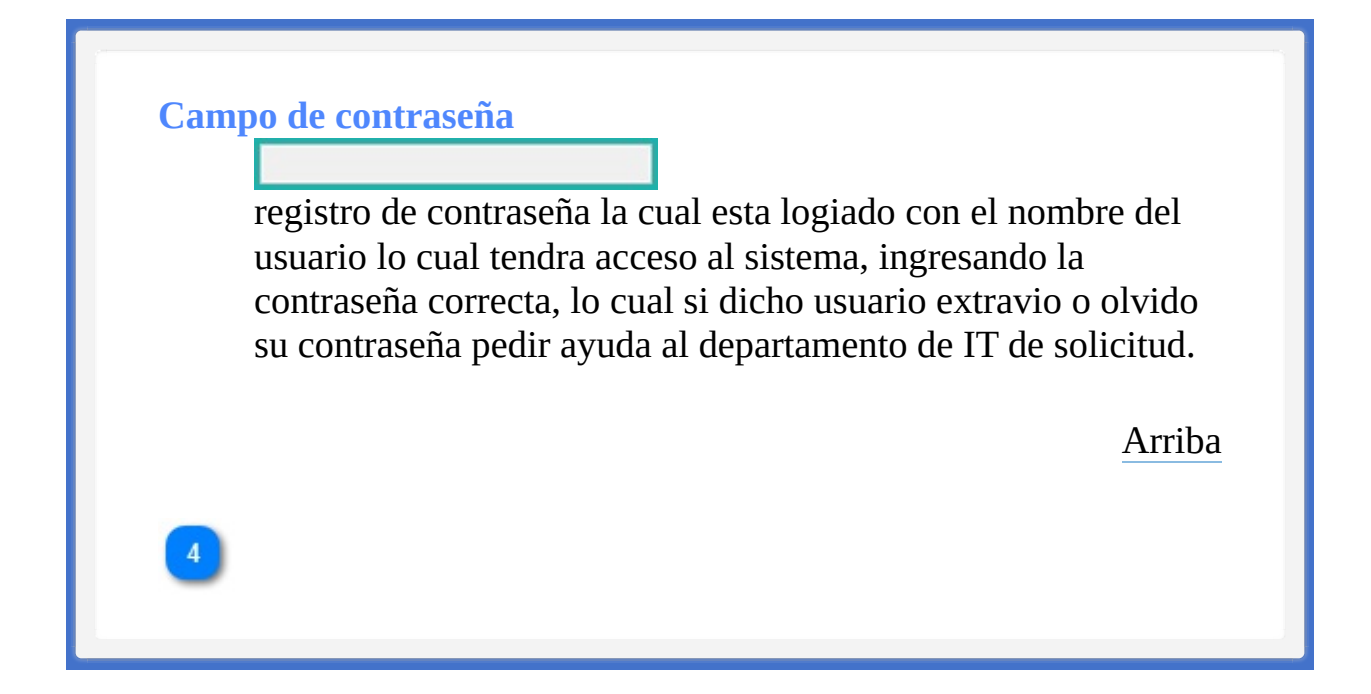

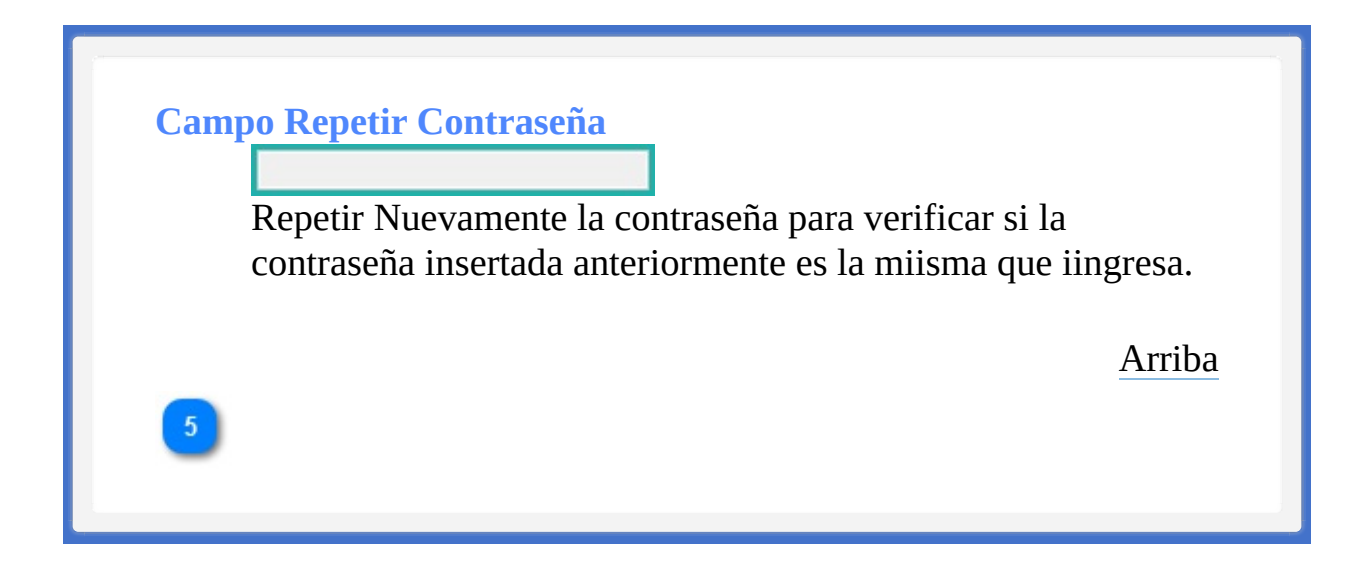

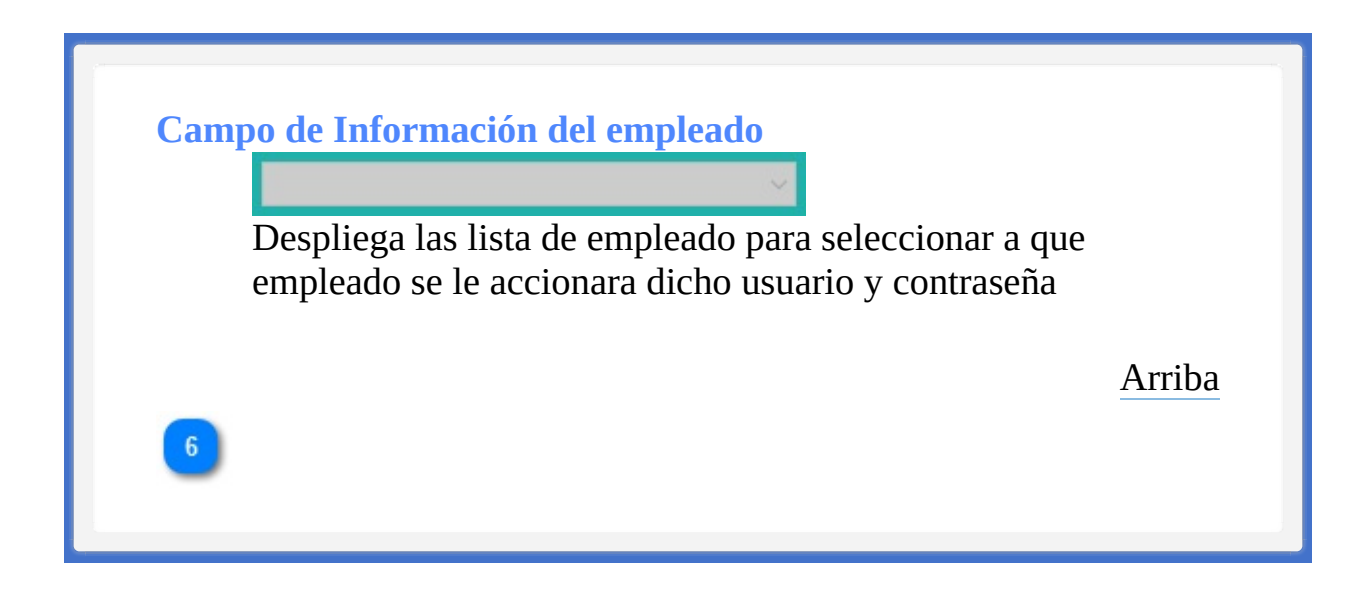

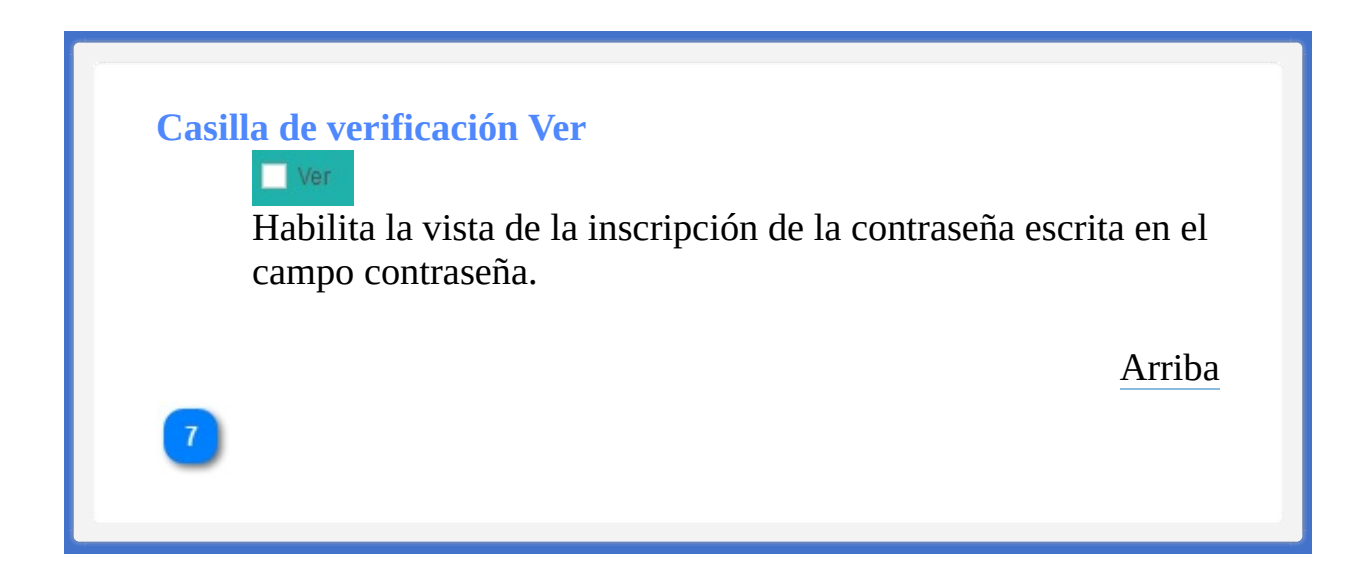

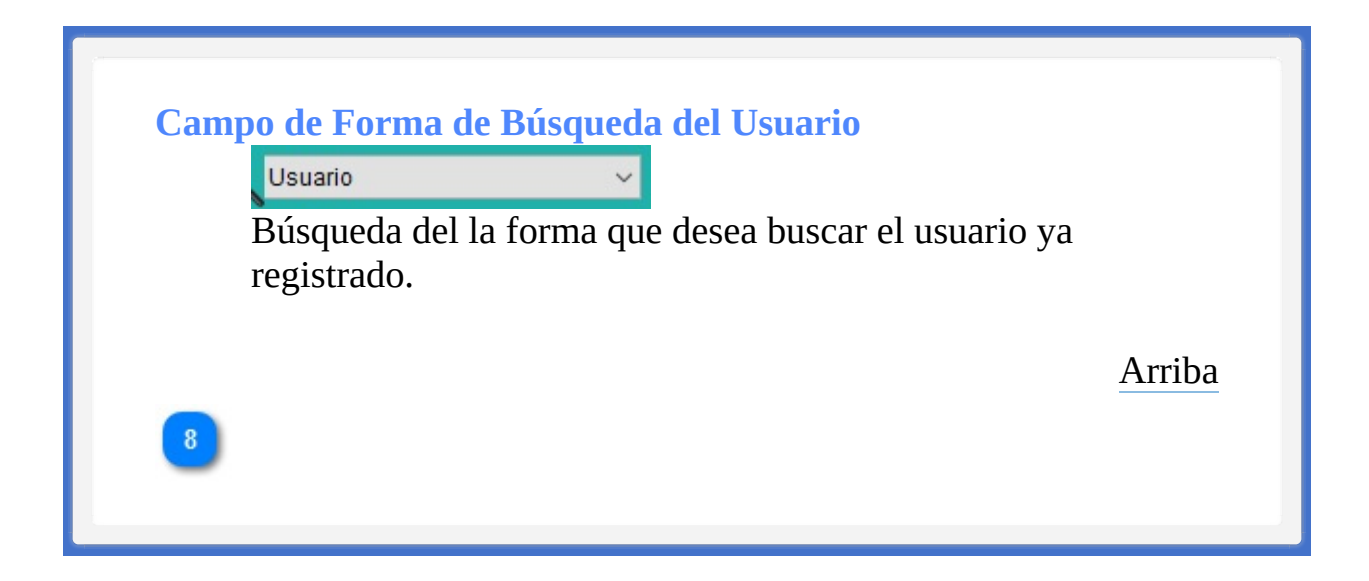

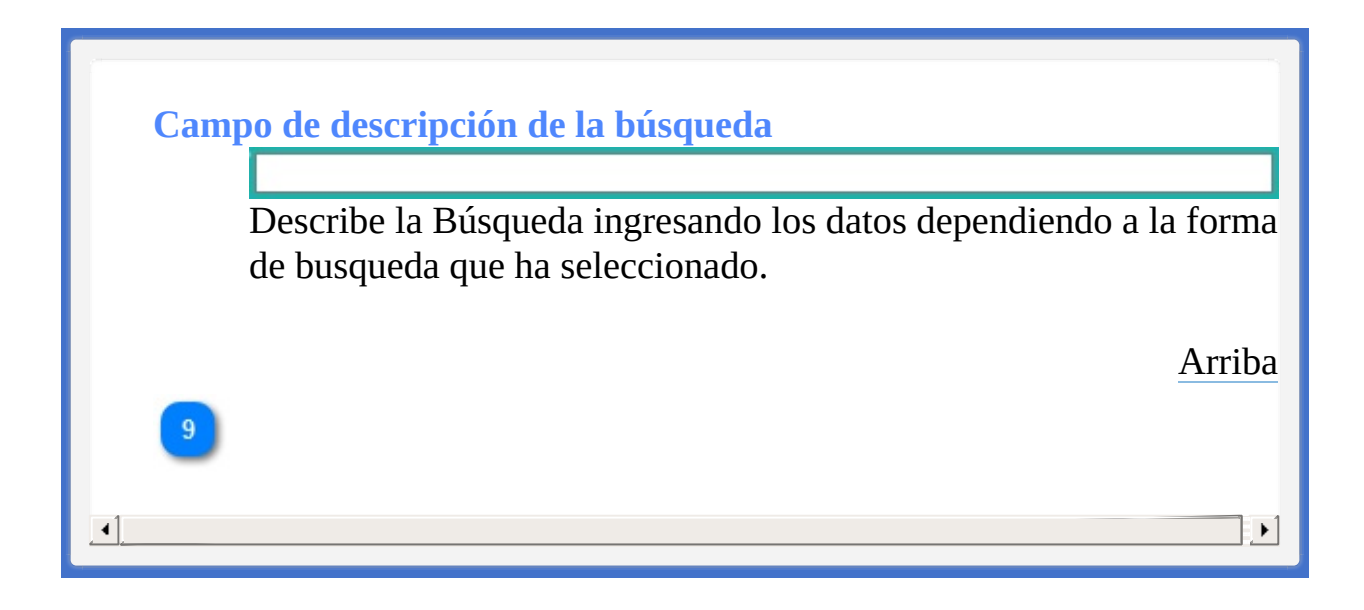

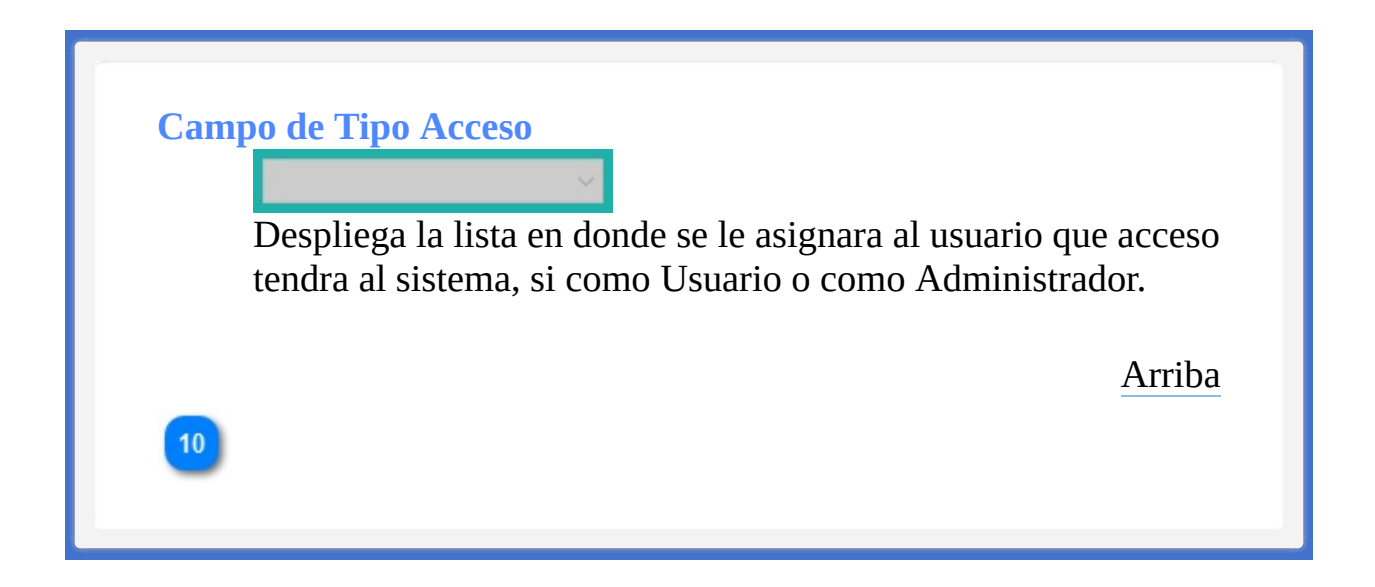

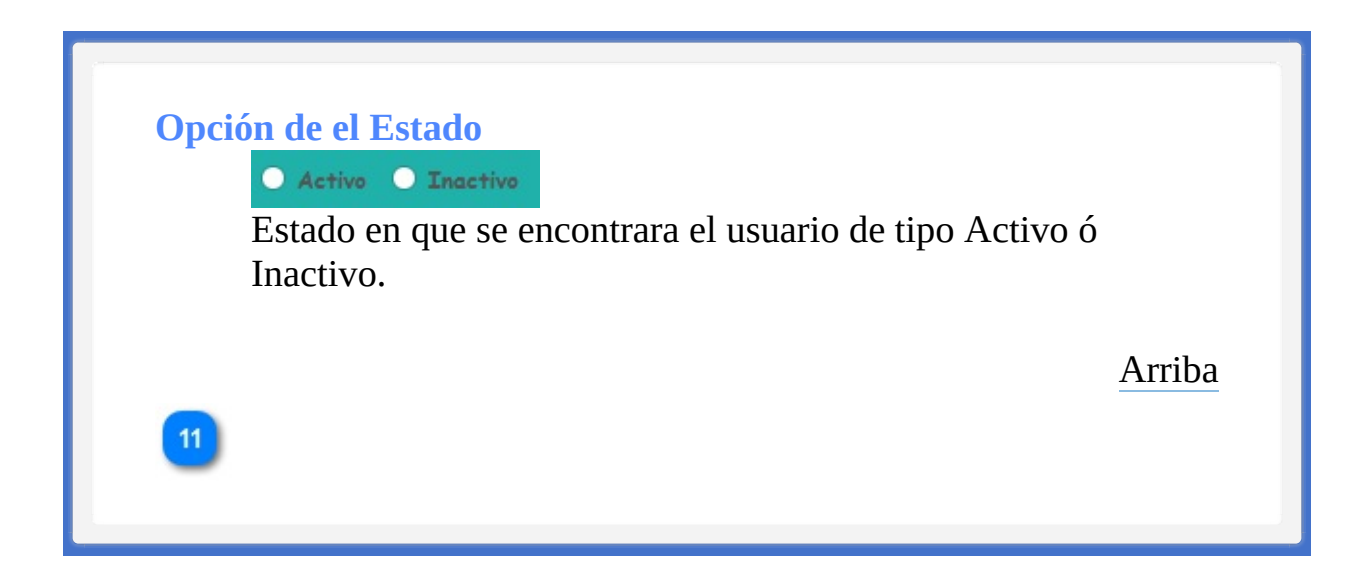

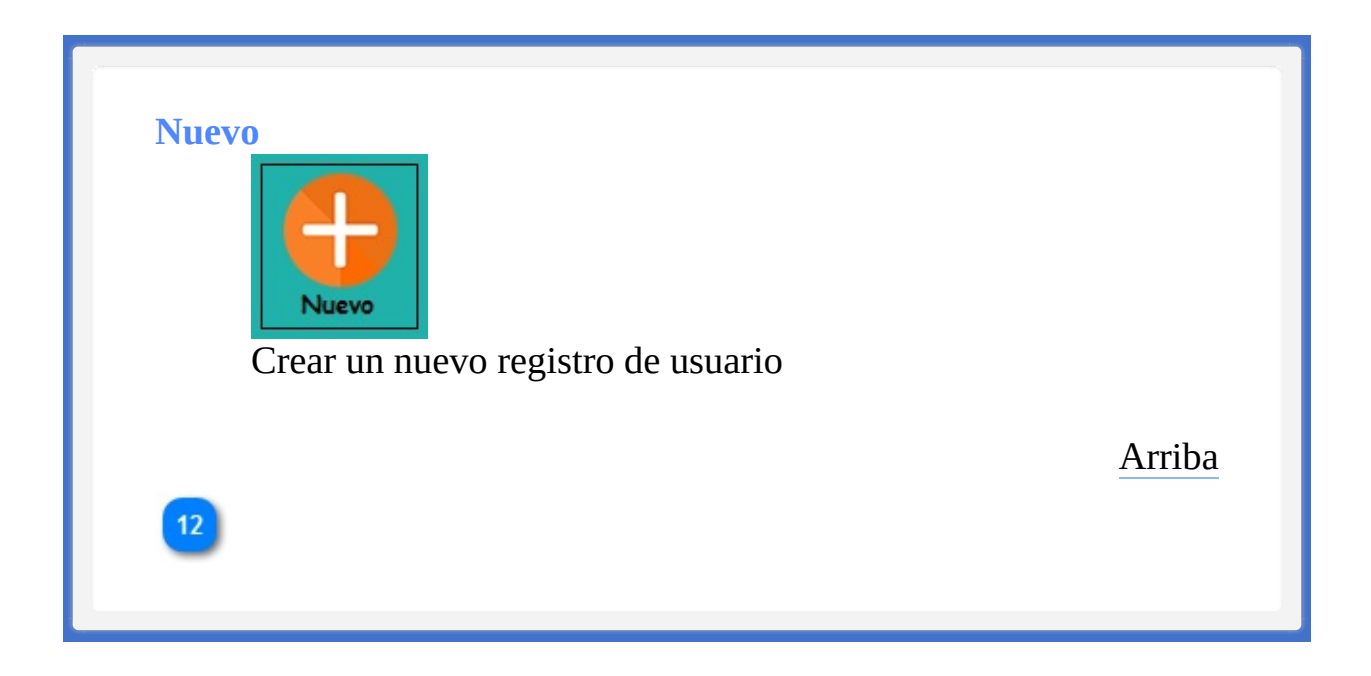

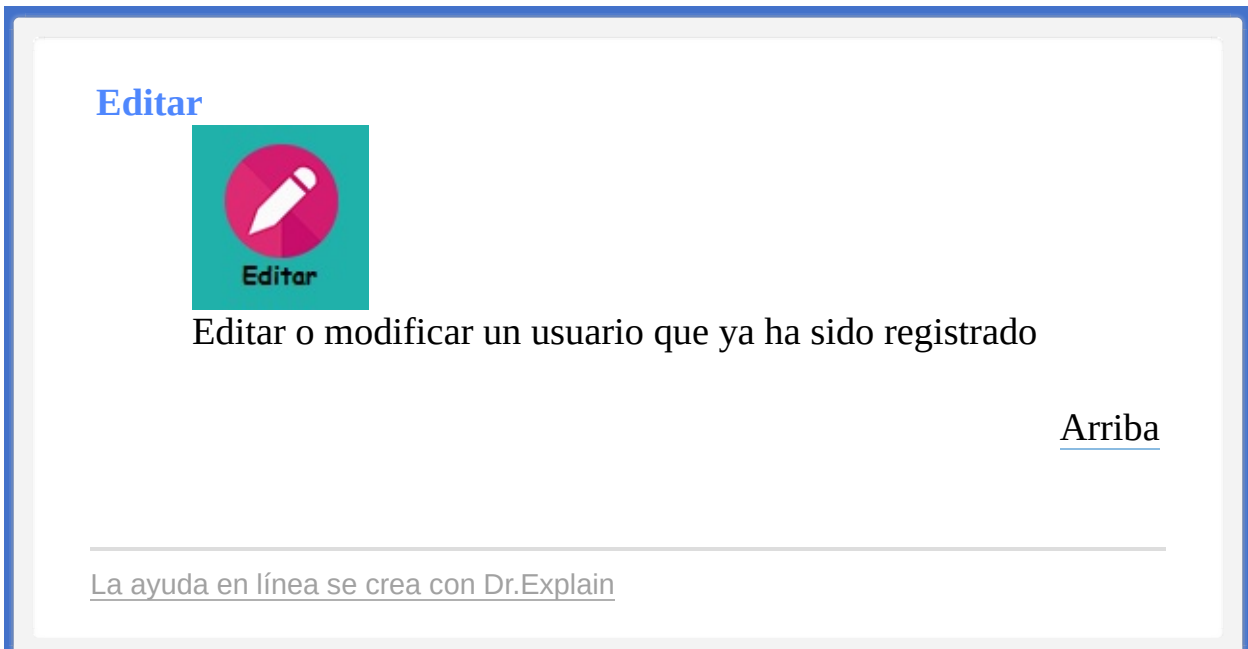

<span id="page-208-1"></span><span id="page-208-0"></span>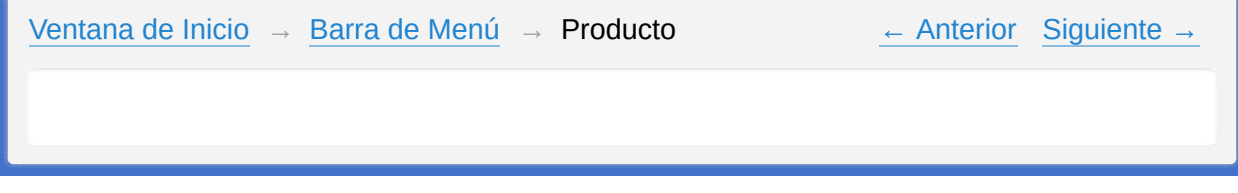

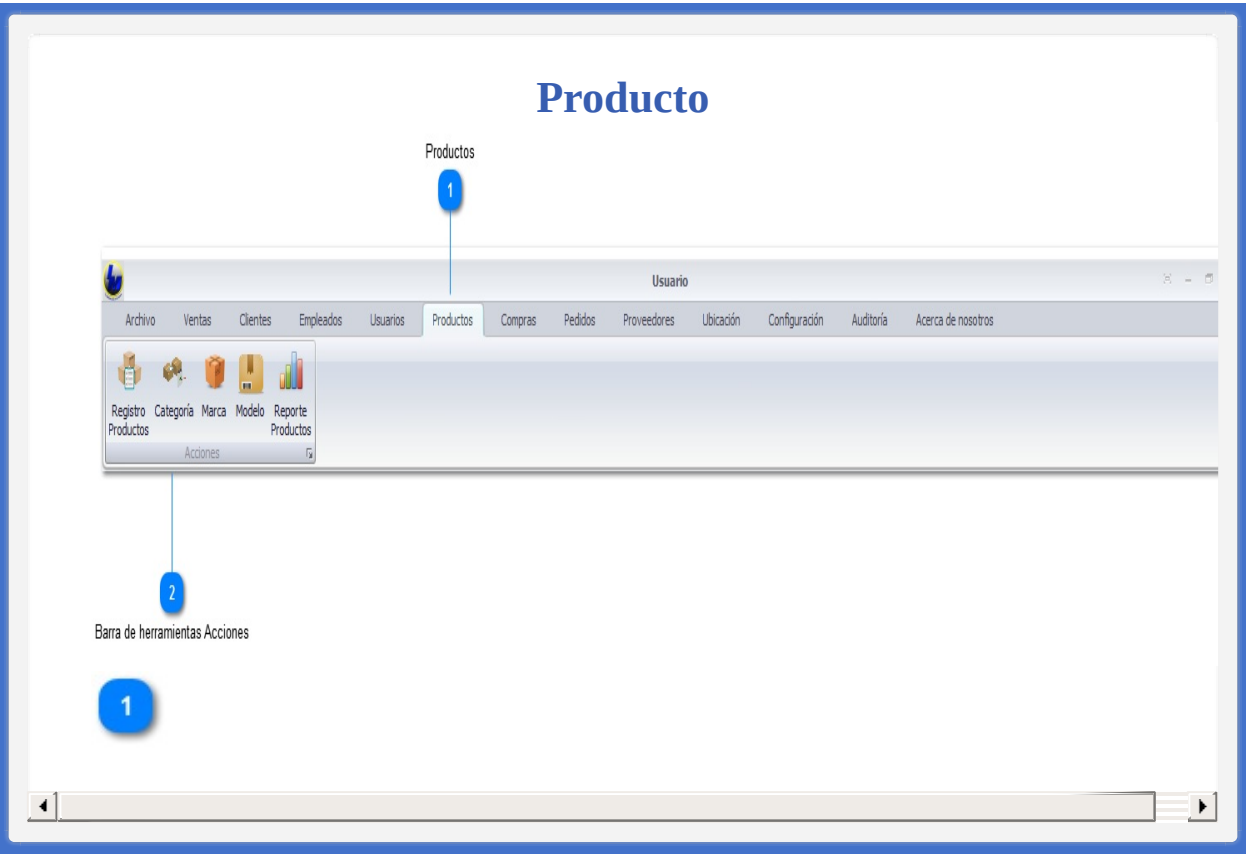

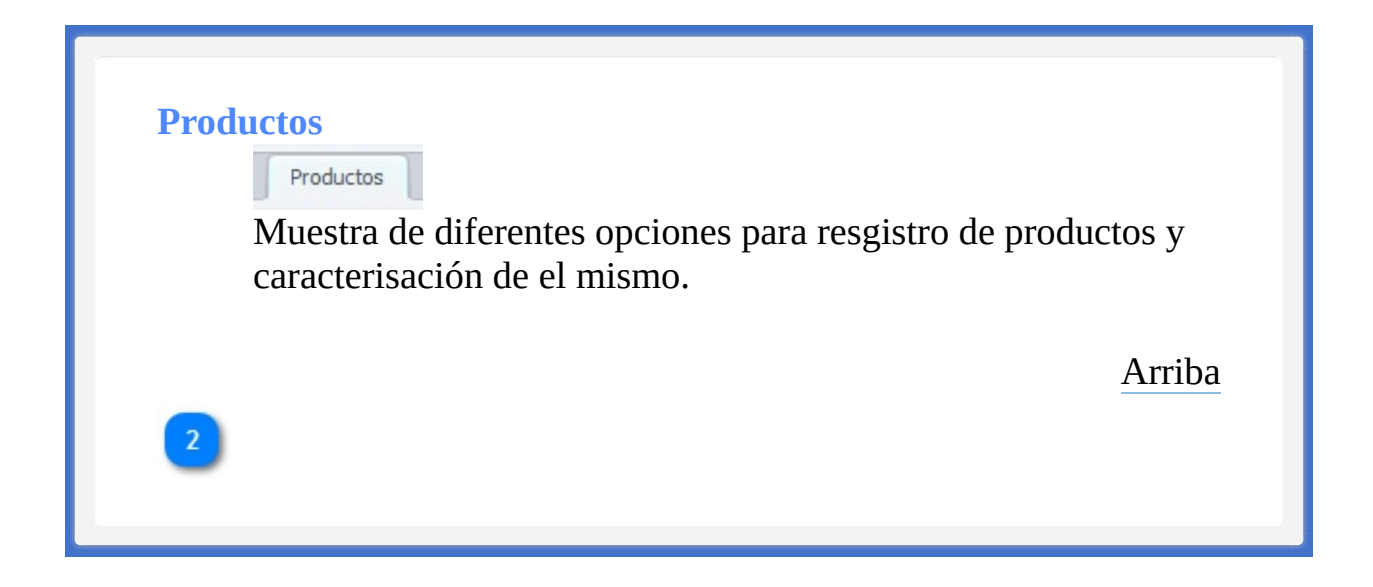

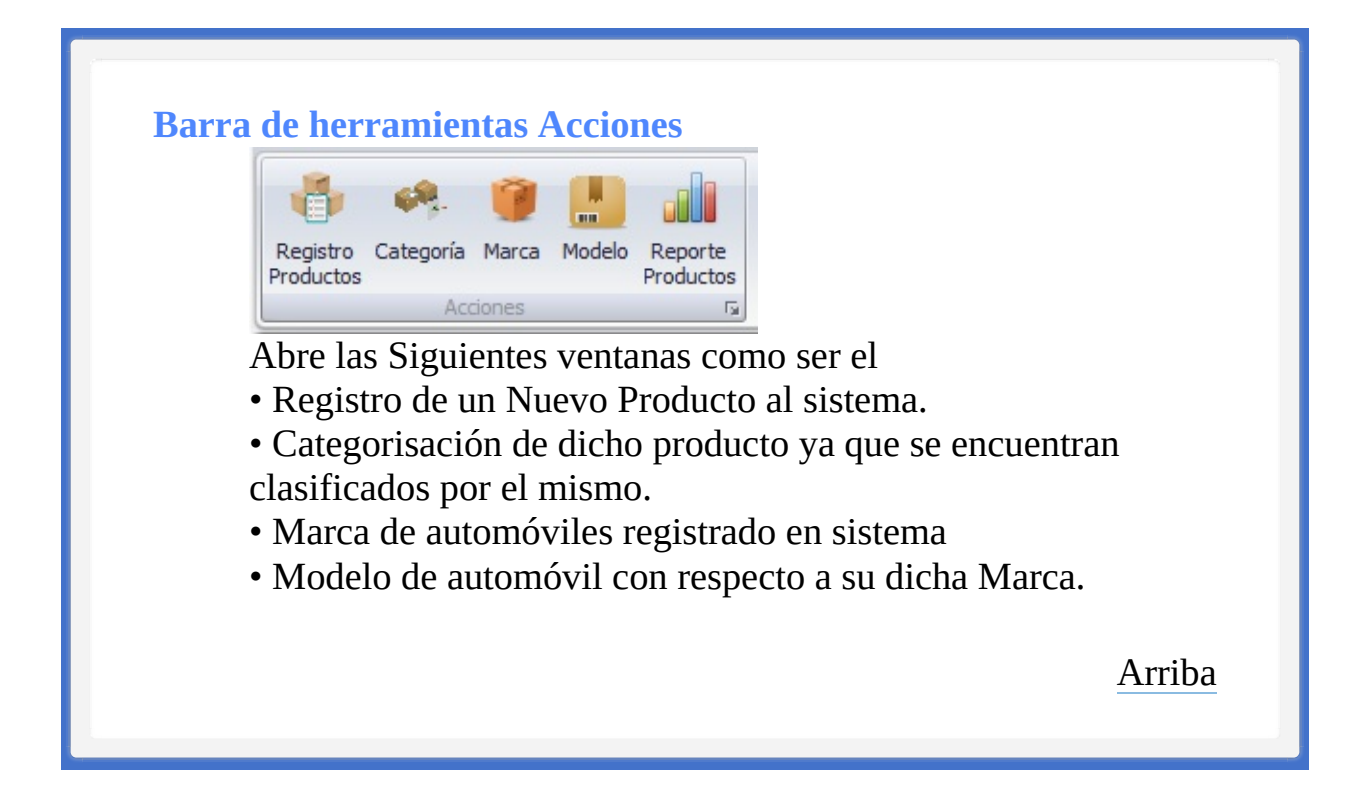

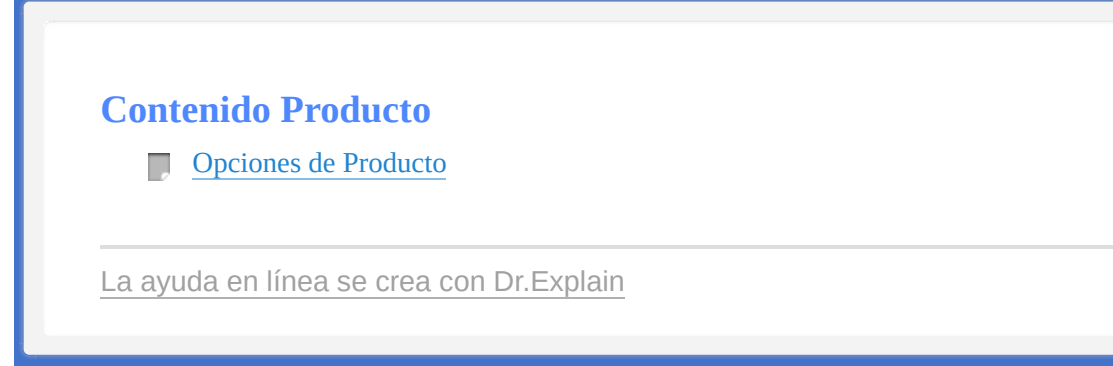

<span id="page-213-1"></span><span id="page-213-0"></span>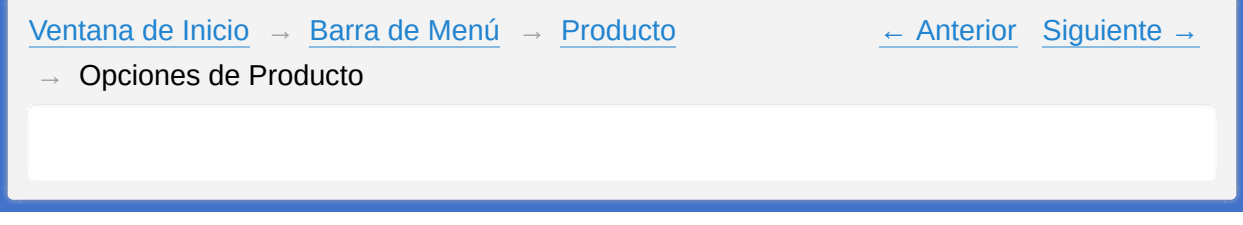

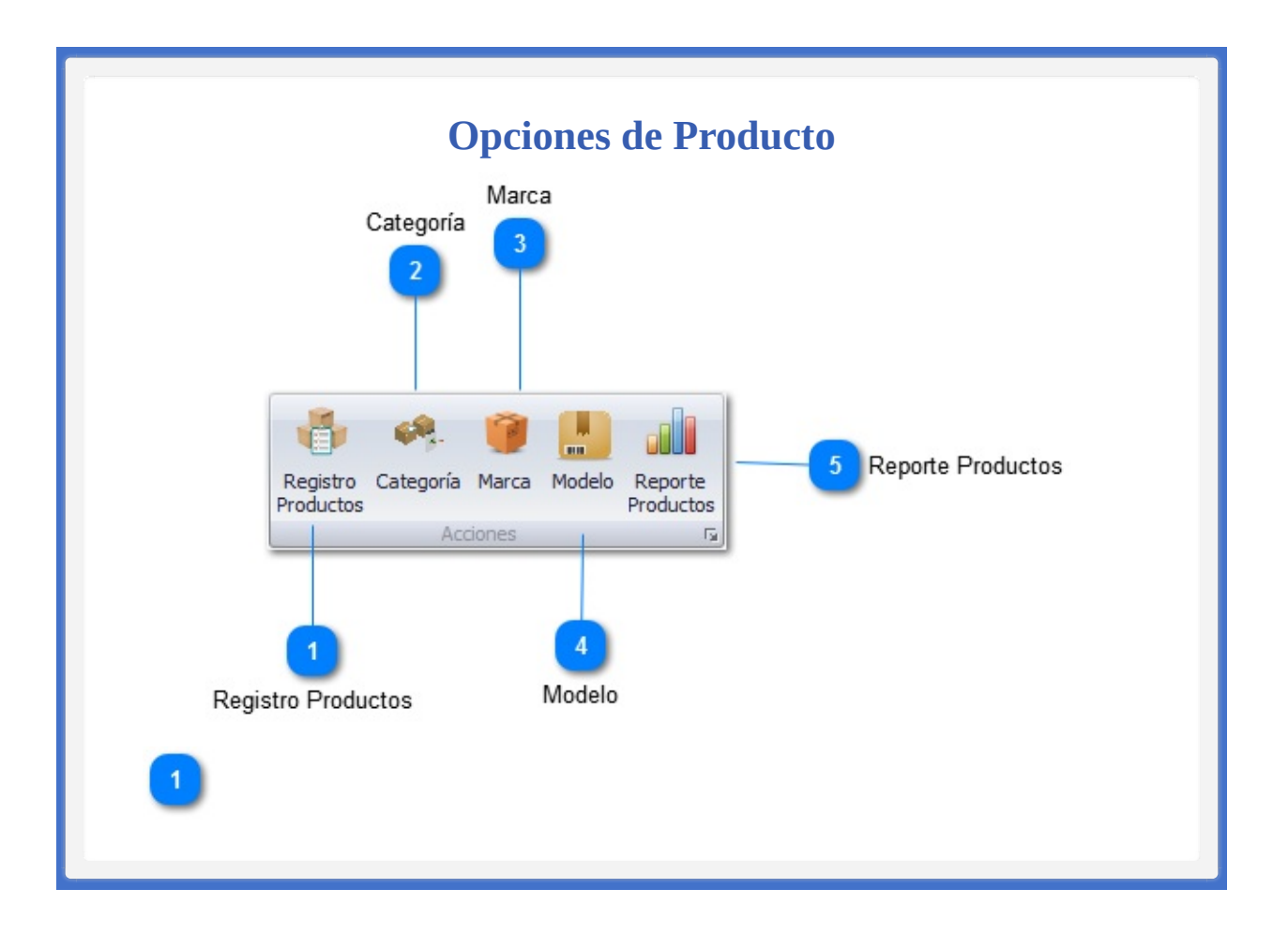

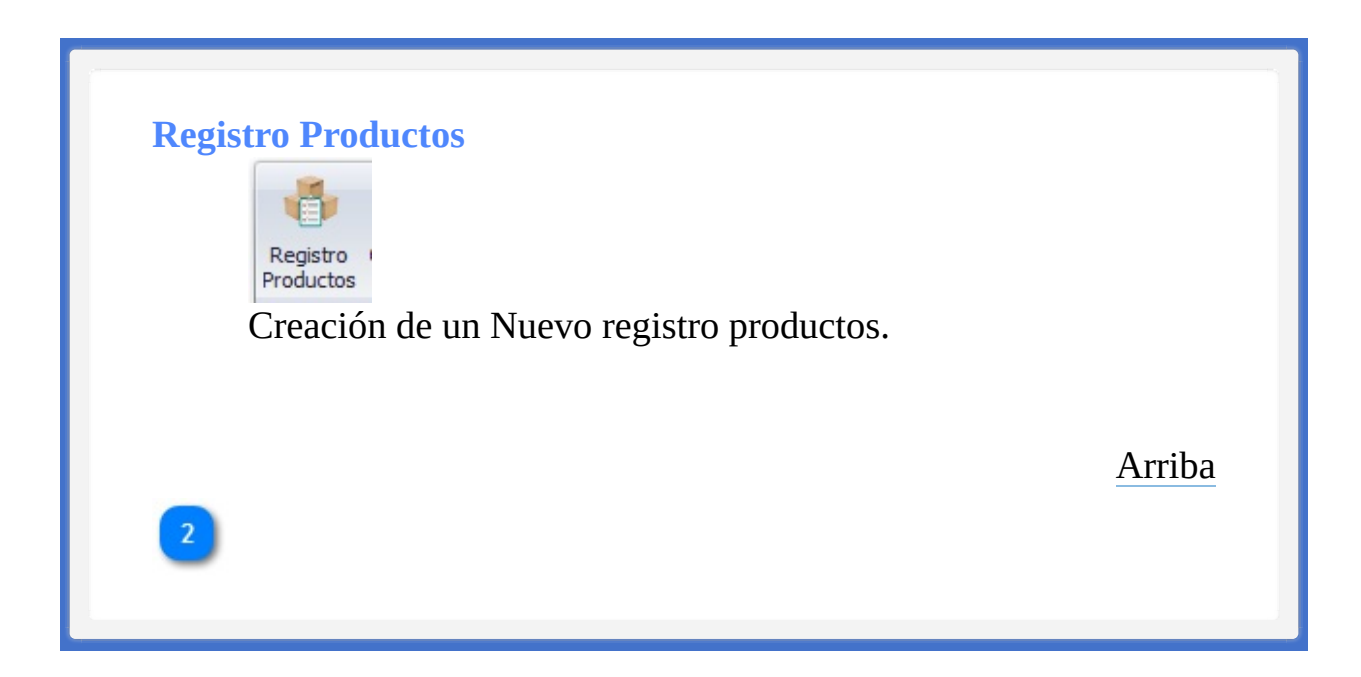
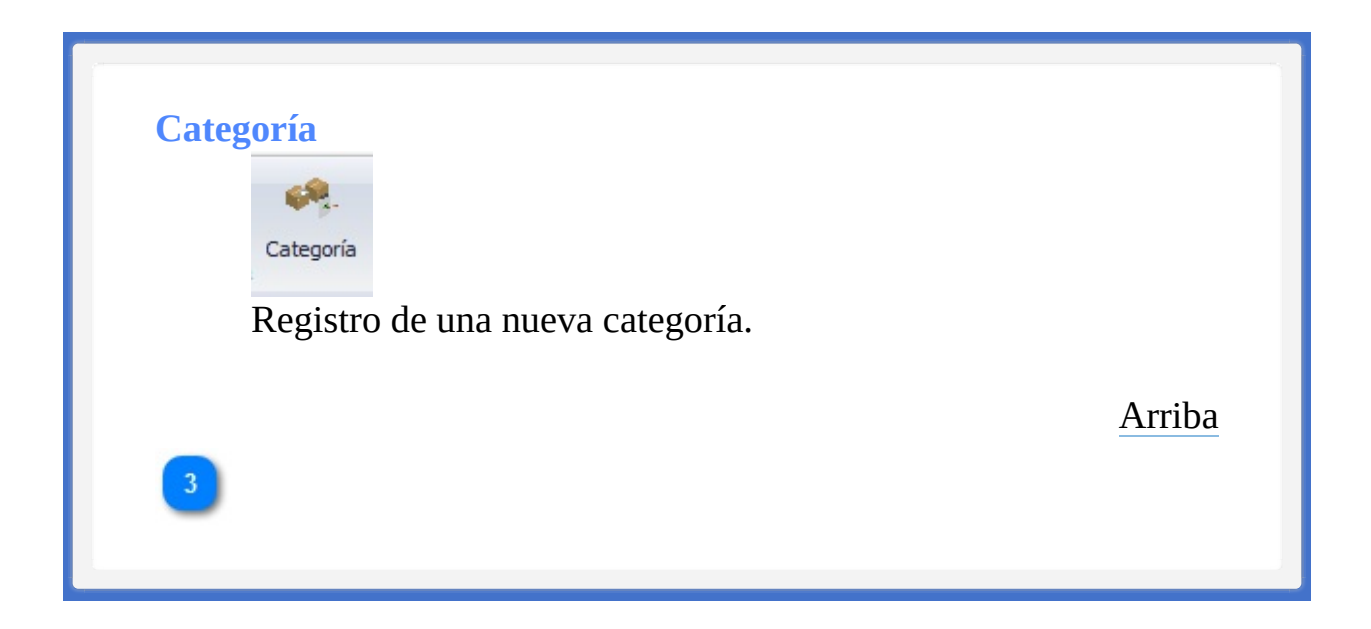

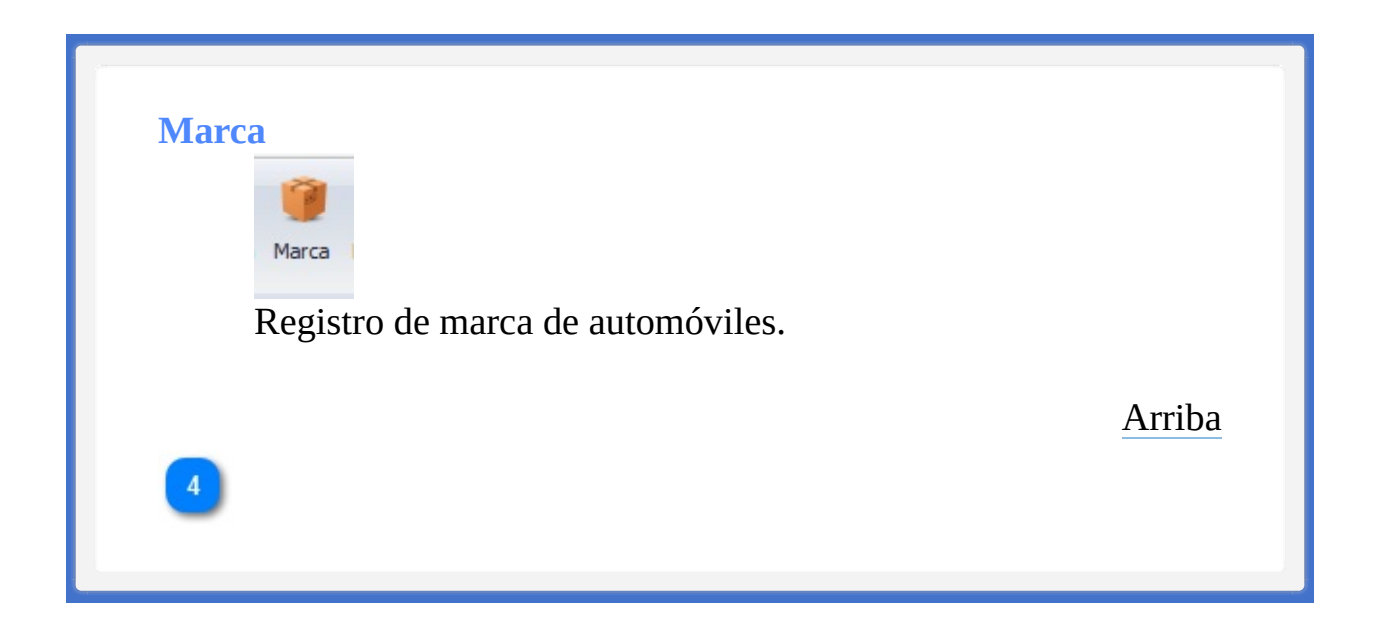

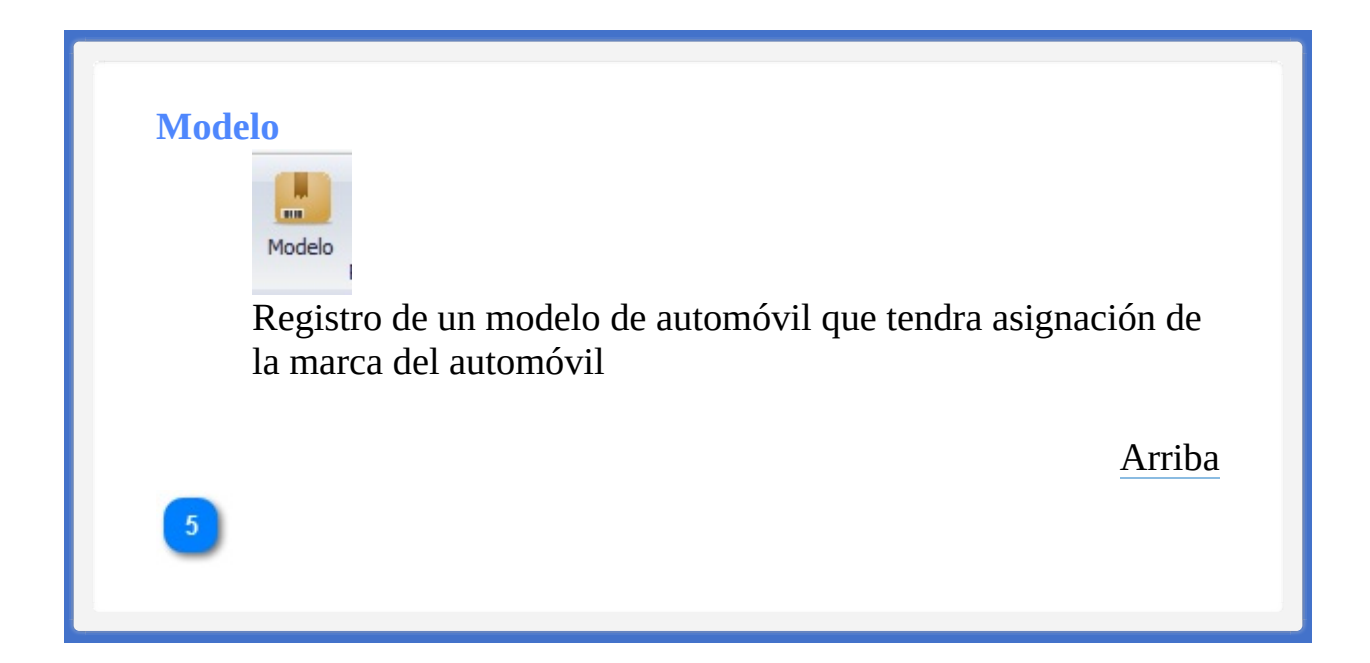

## **Reporte Productos**

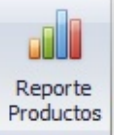

Reporte de los productos en existencia en bodega.

[Arriba](#page-213-0)

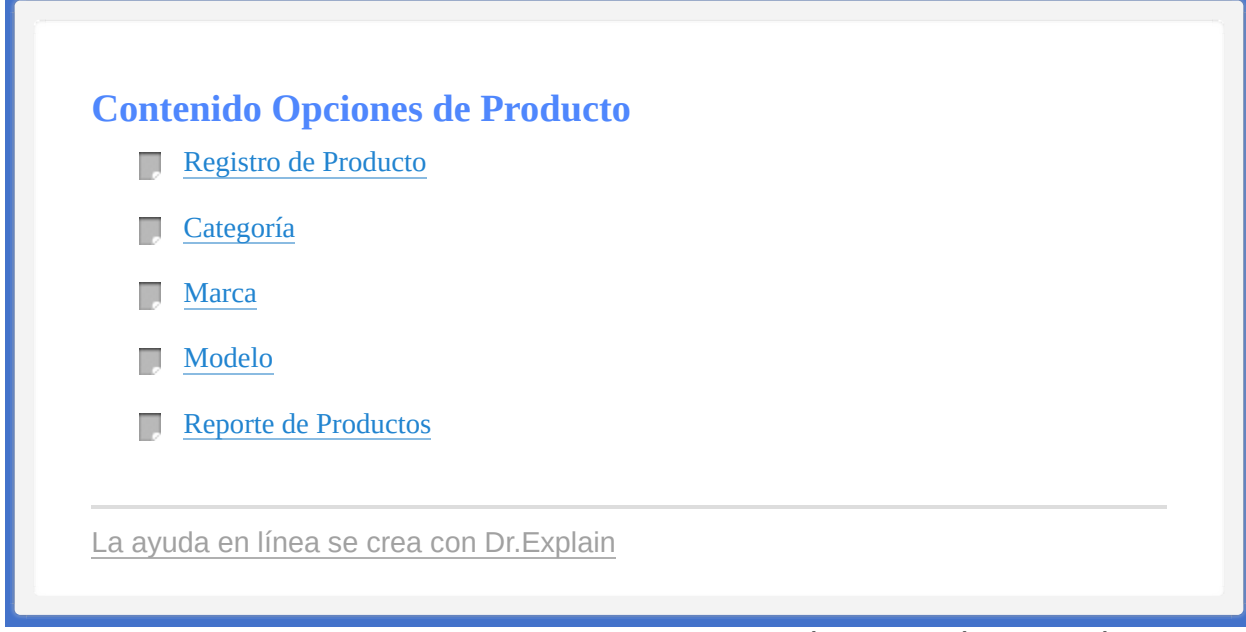

<TAREAS PENDIENTES>: Configure el contenido del pie de página a través del menú de Dr.Explain **Configuración->Configuración del proyecto->Exportación a HTML (CHM)- >Configurar la plantilla HTML (CHM) y presentación**

<span id="page-221-0"></span><TAREAS PENDIENTES>: Configure el contenido del encabezado a través del menú de Dr.Explain **Configuración->Configuración del proyecto->Exportación a HTML (CHM)- >Configurar la plantilla HTML (CHM) y presentación**

<span id="page-221-1"></span>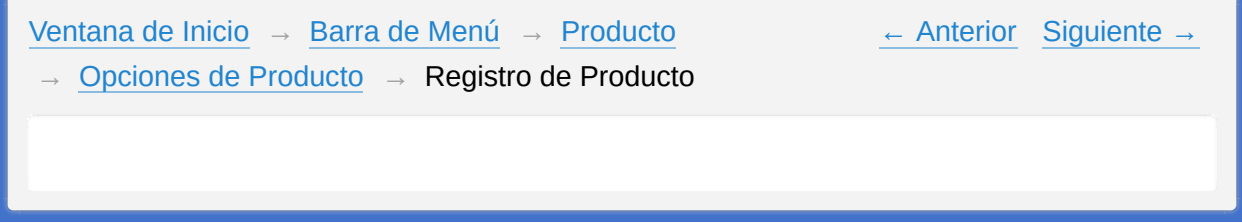

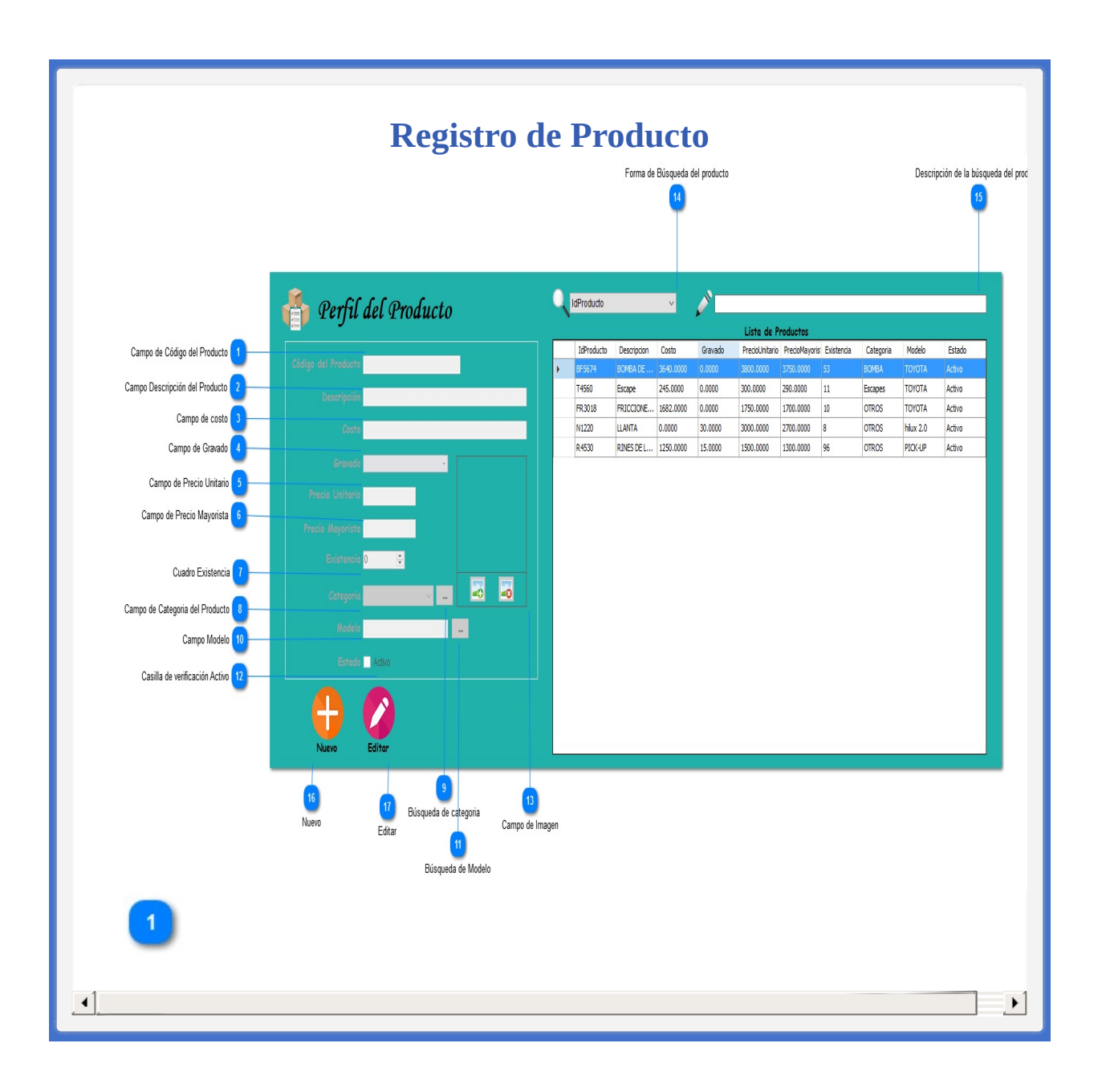

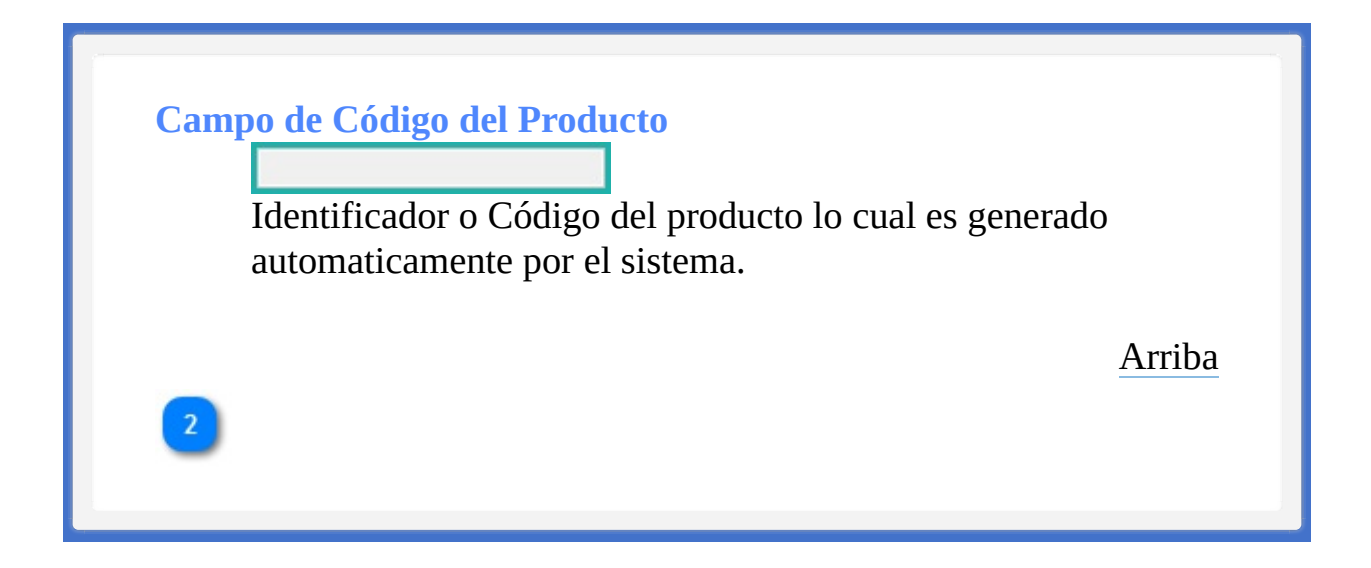

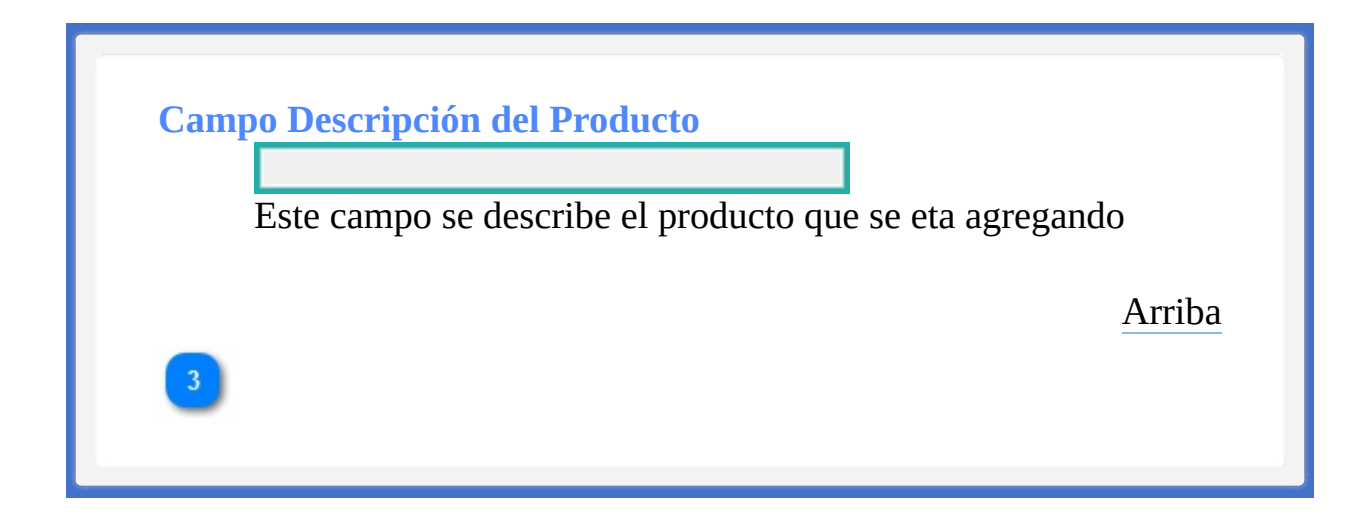

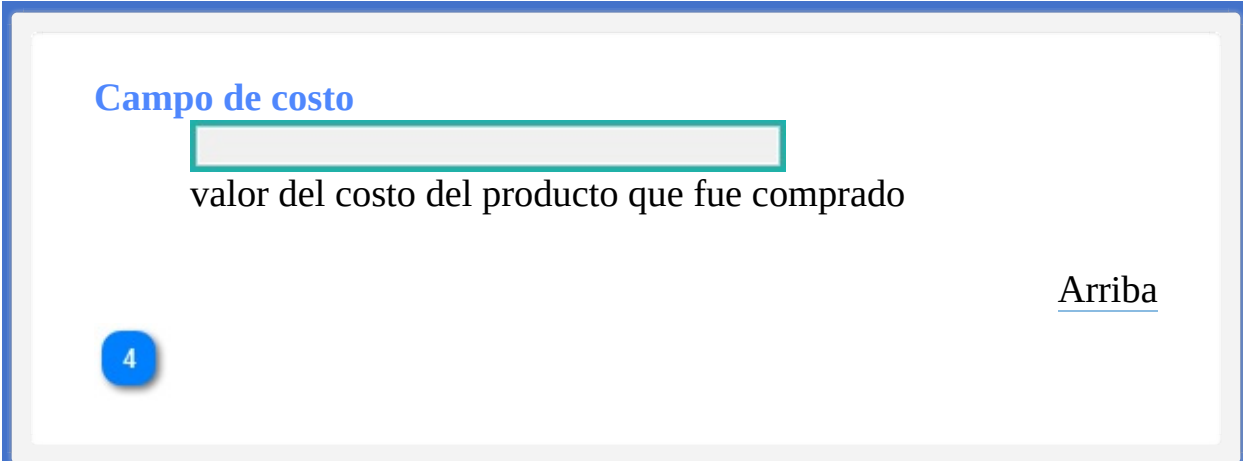

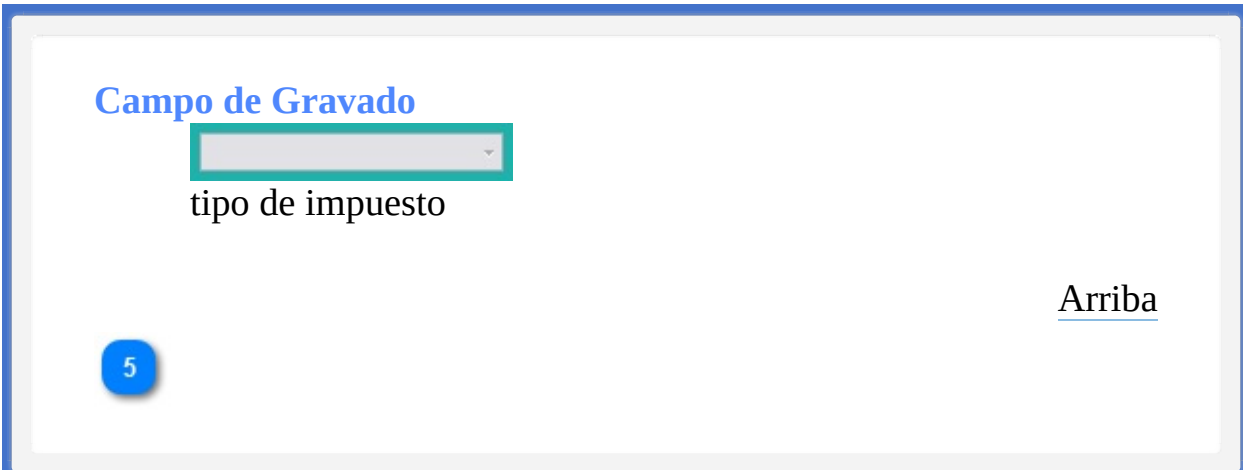

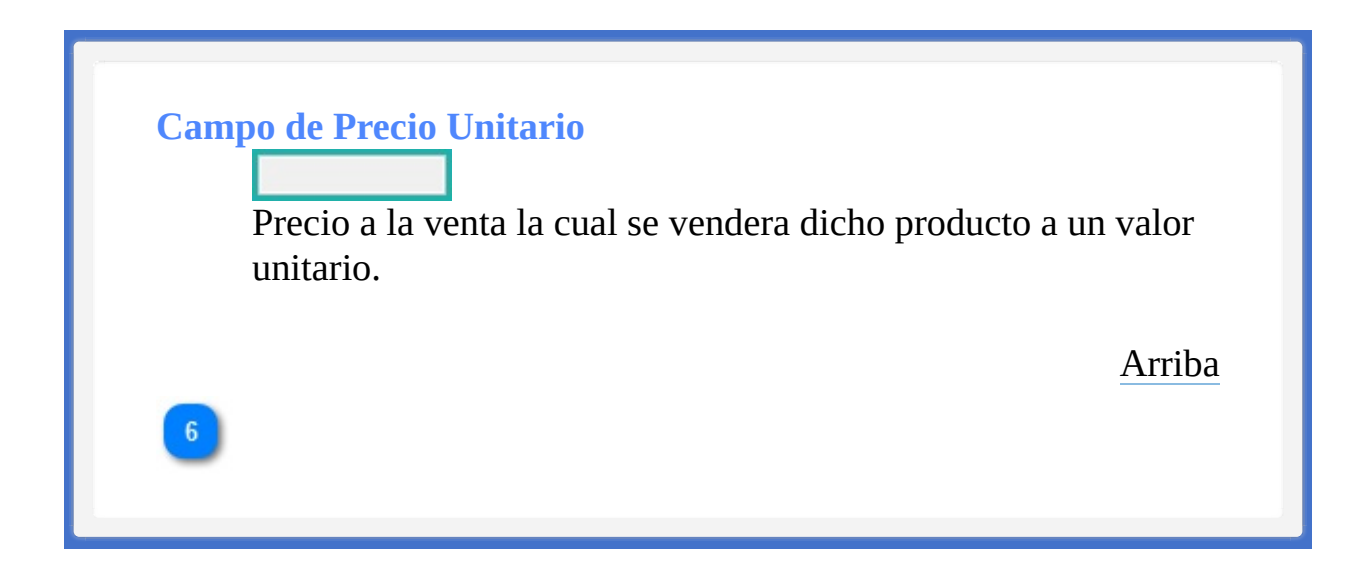

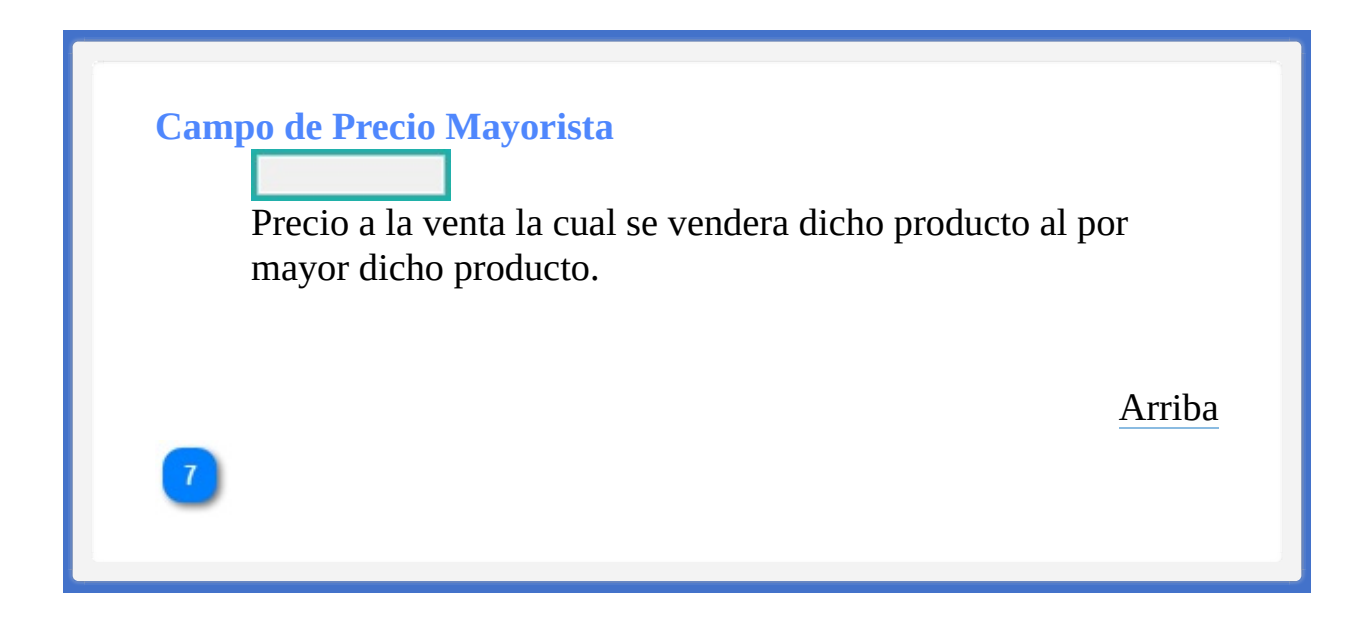

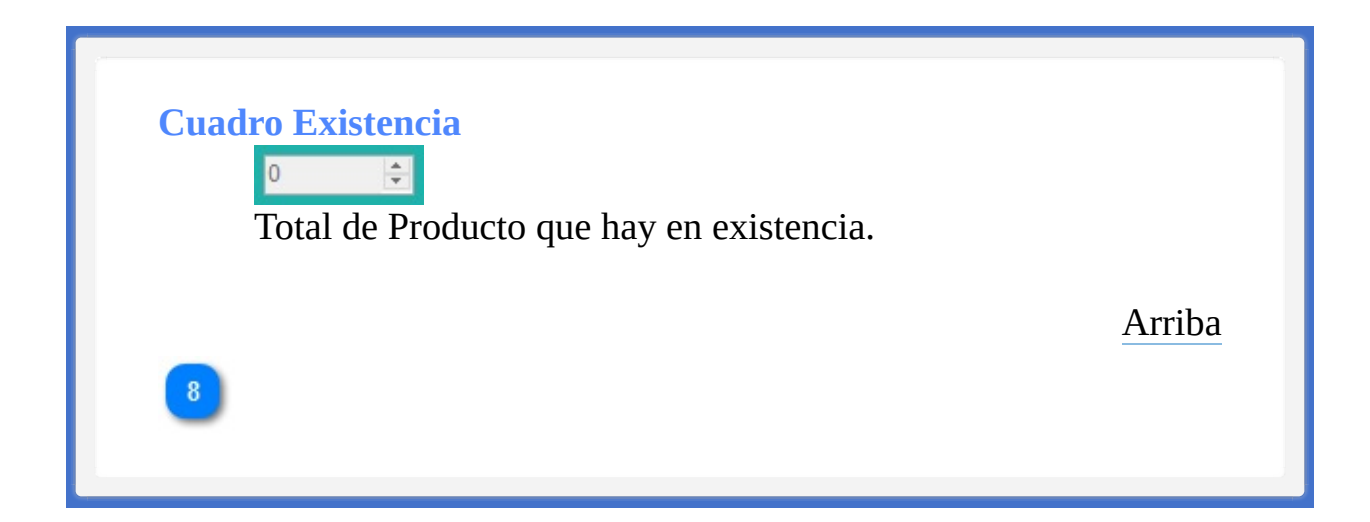

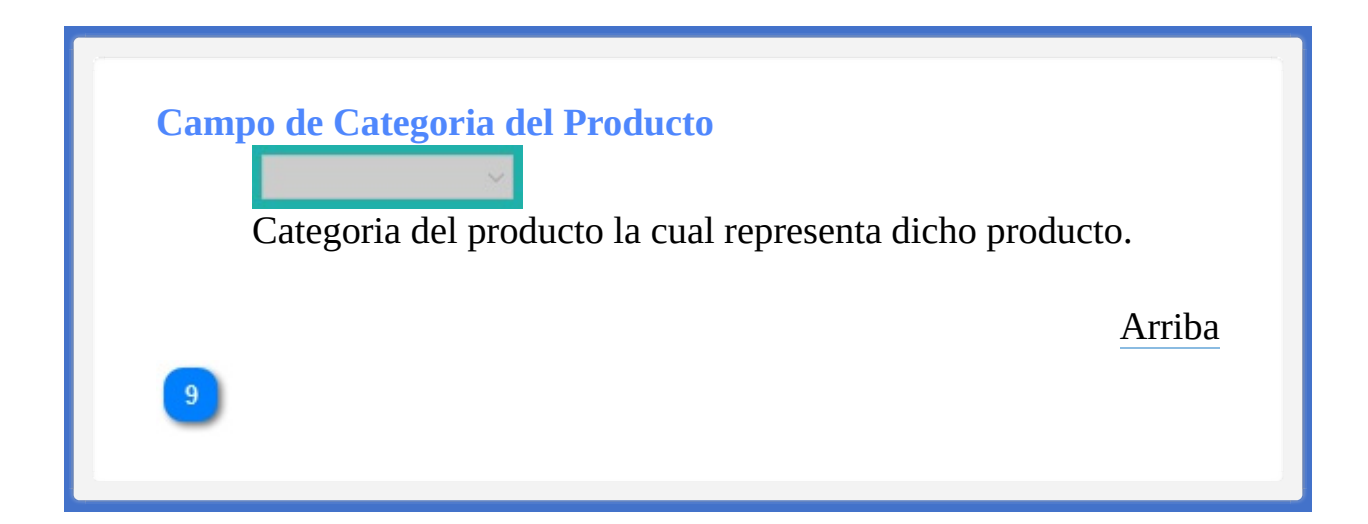

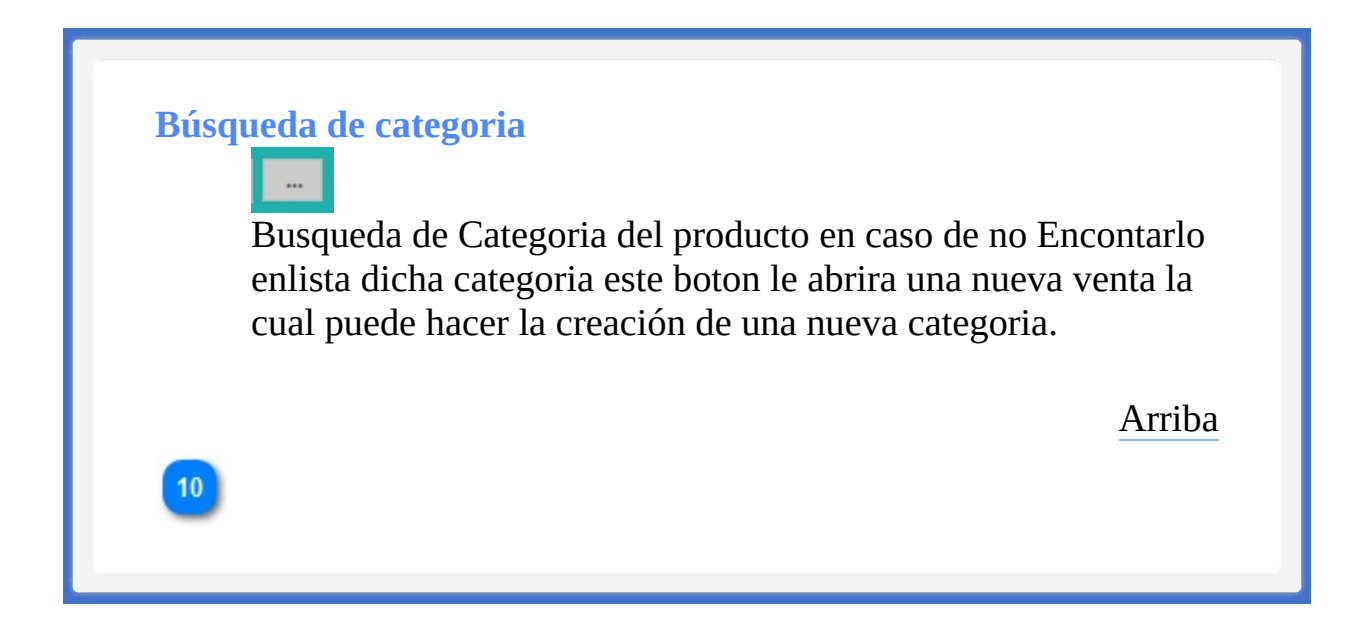

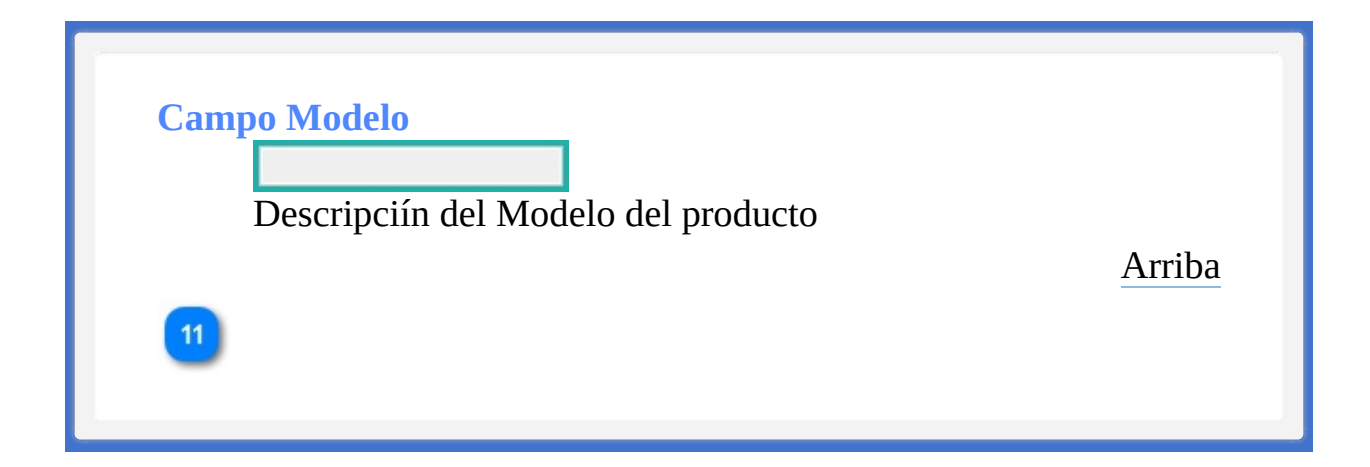

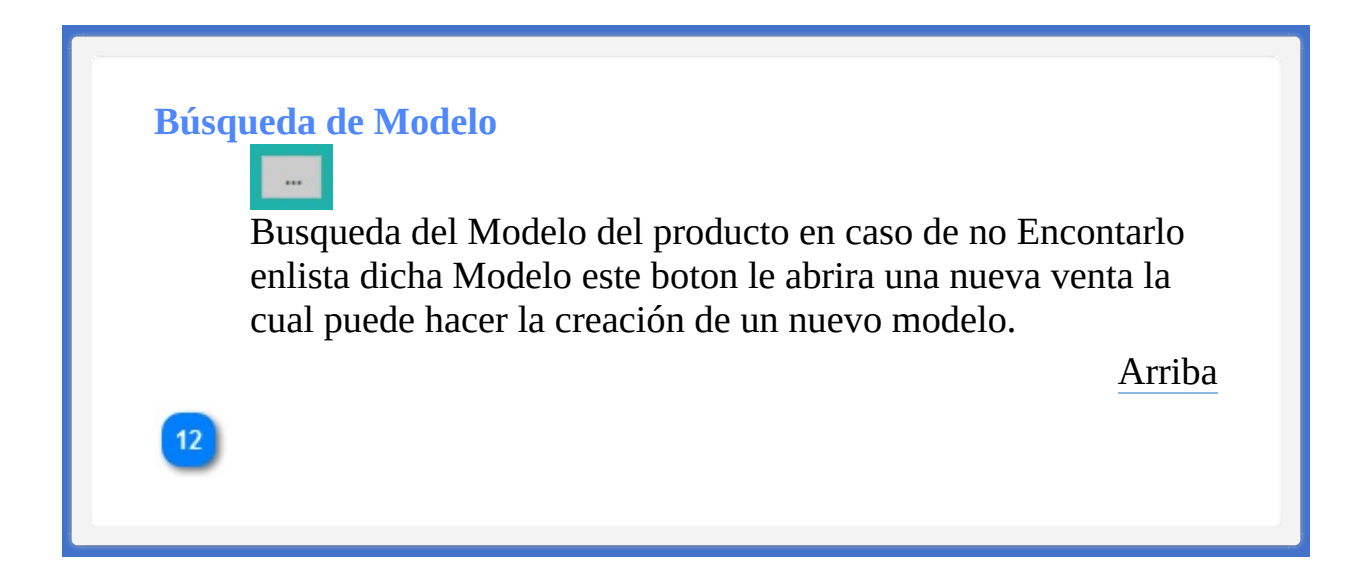

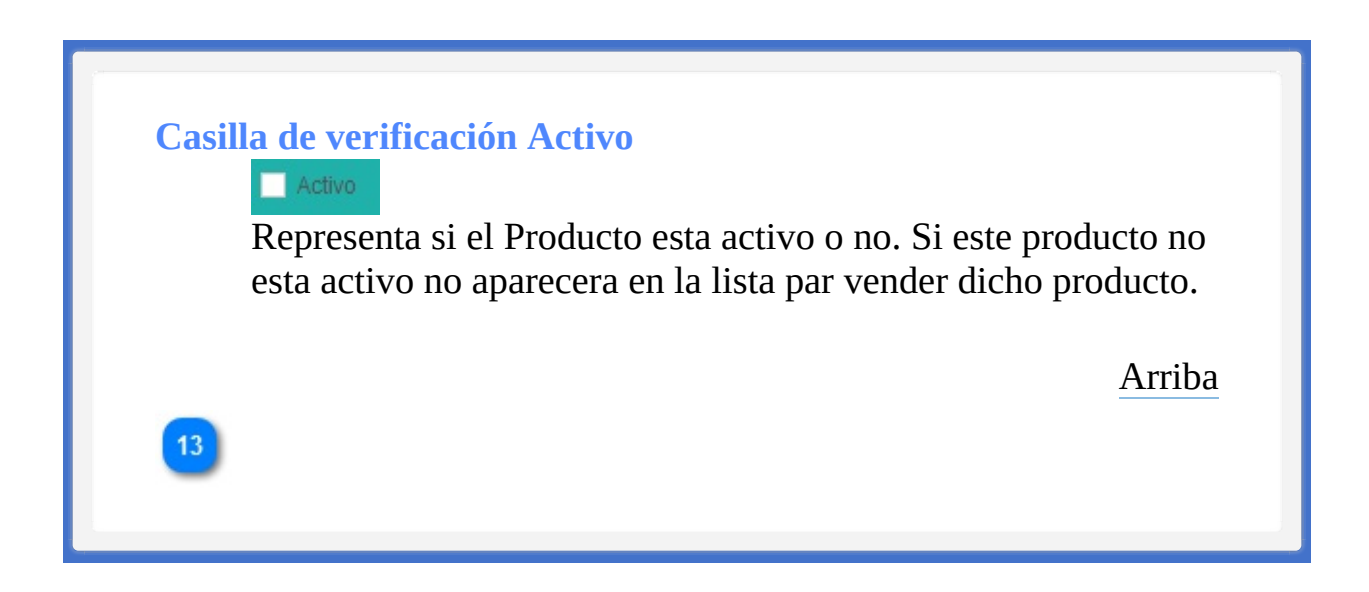

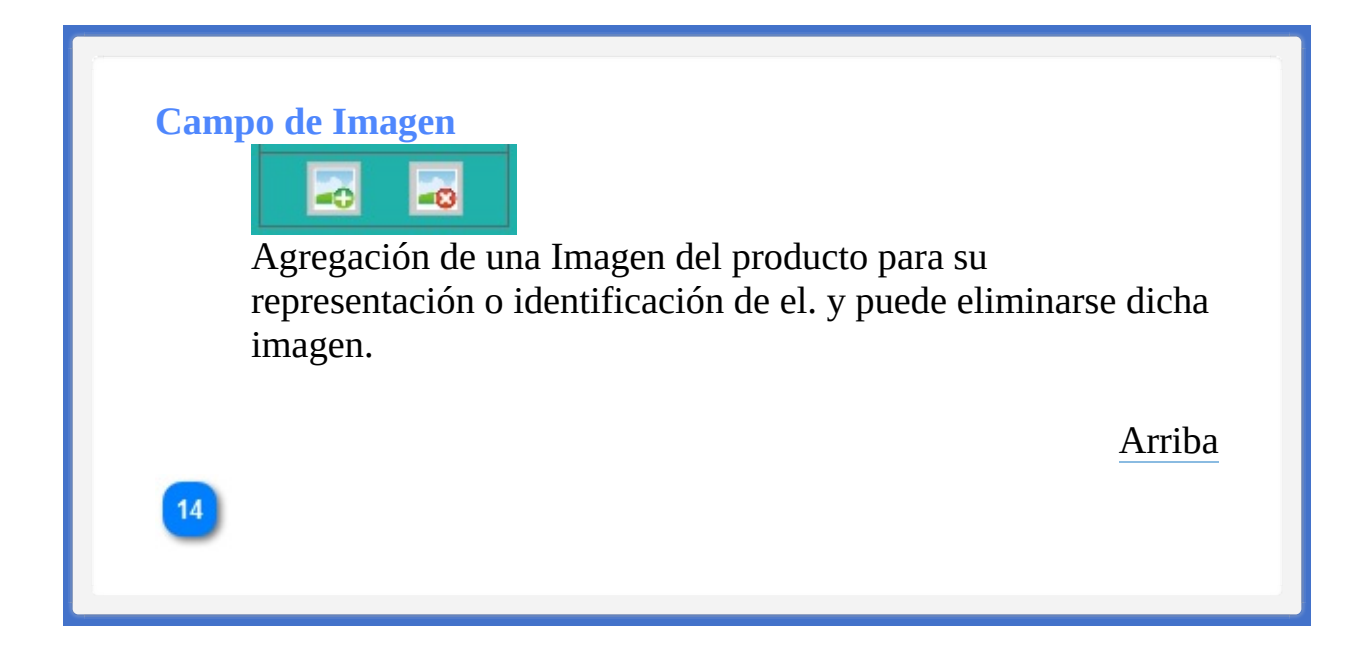

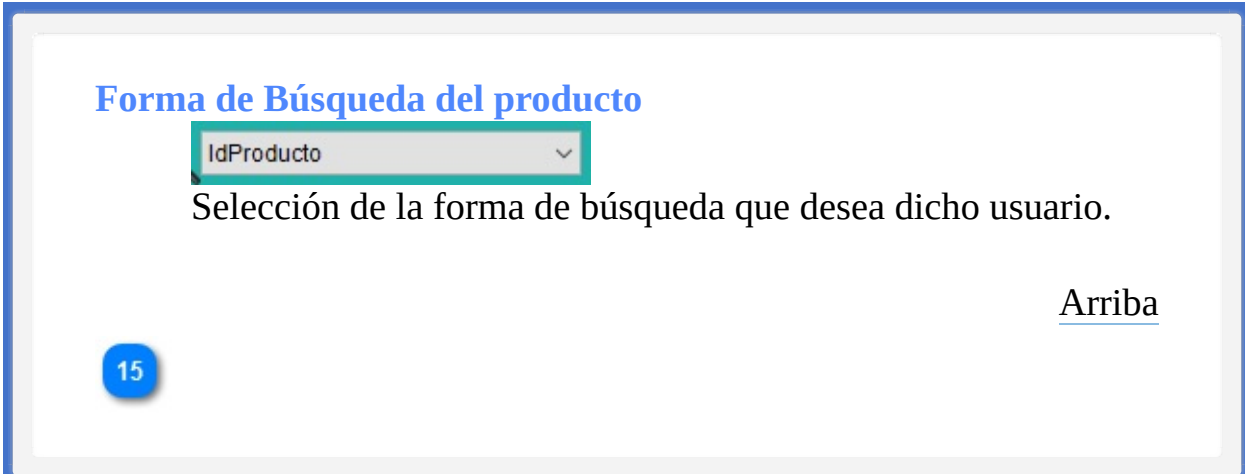

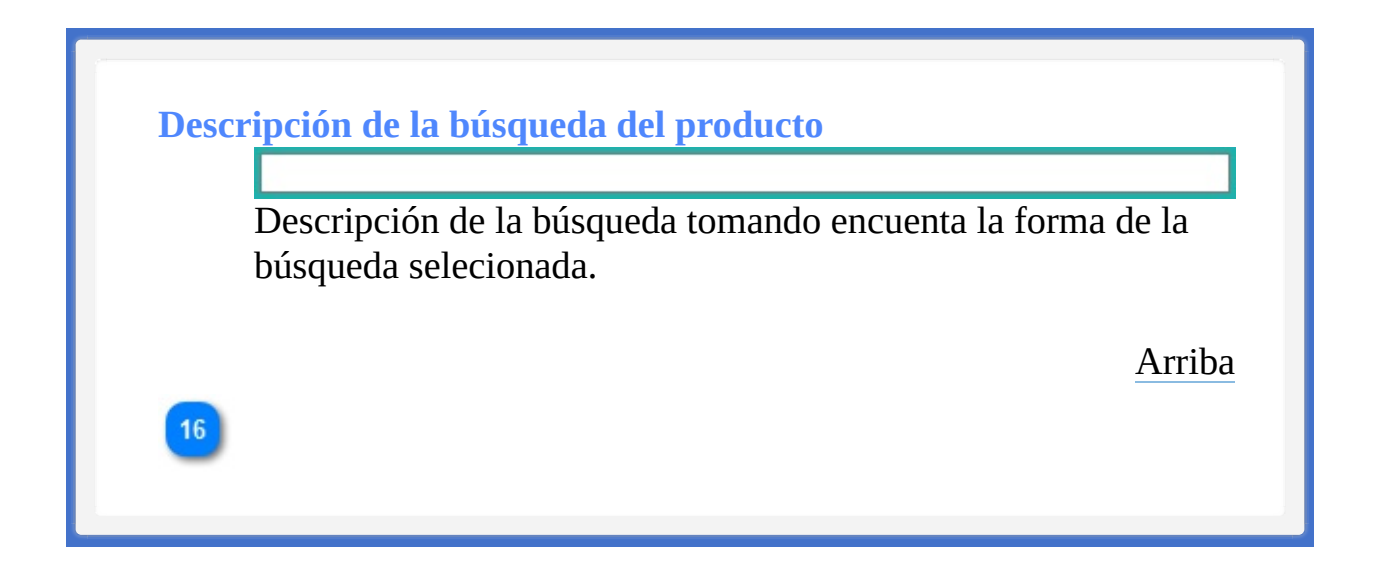

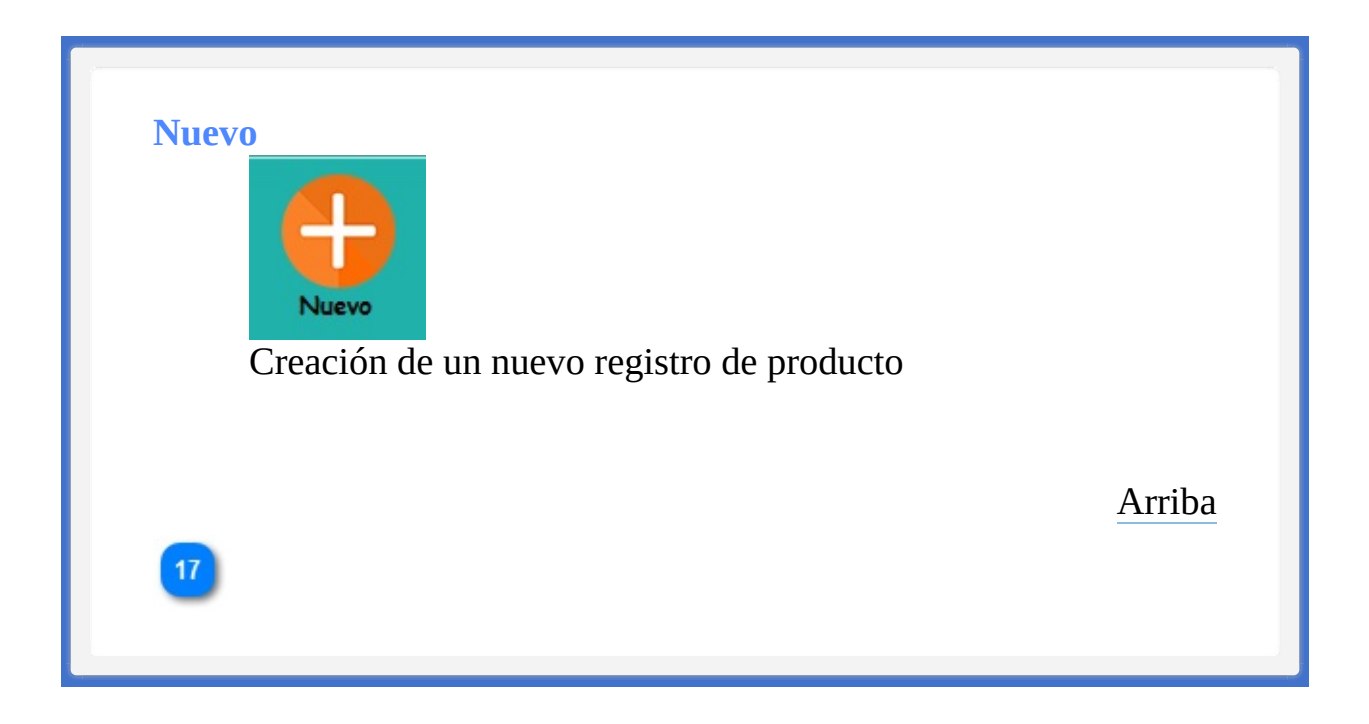

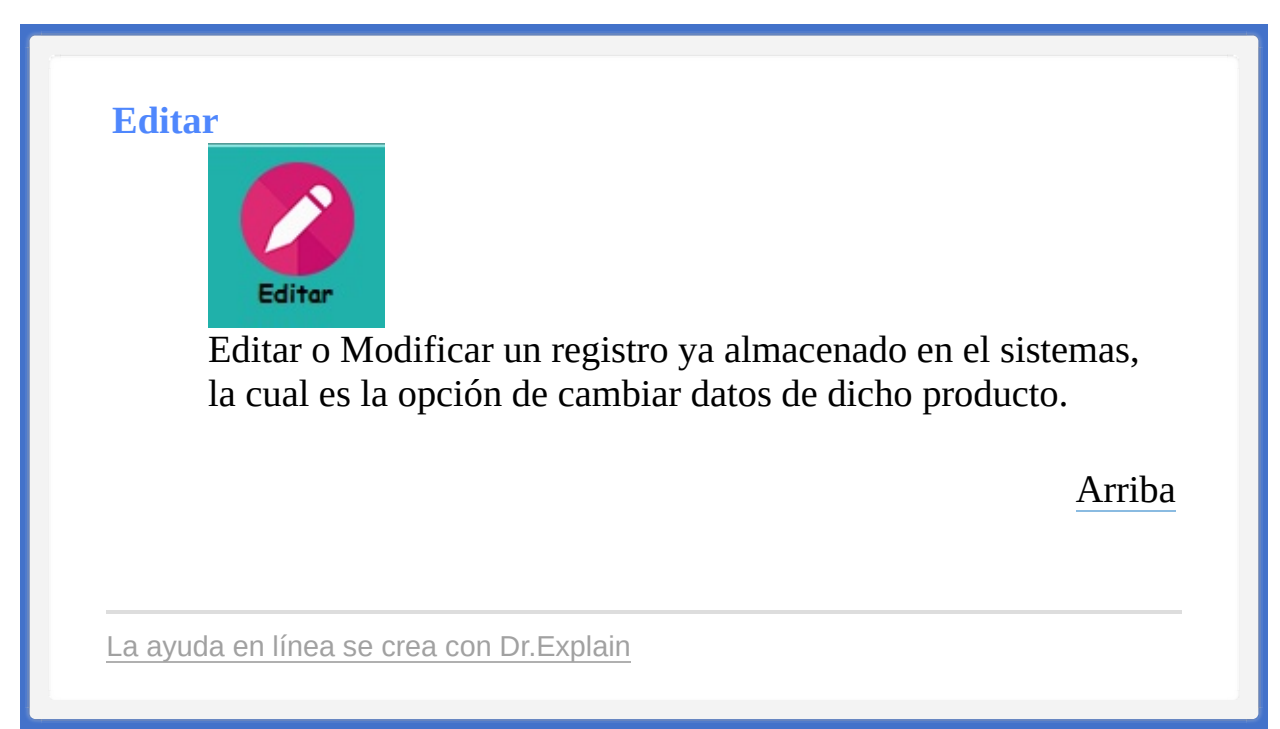

<TAREAS PENDIENTES>: Configure el contenido del pie de página a través del menú de Dr.Explain **Configuración->Configuración del proyecto->Exportación a HTML (CHM)- >Configurar la plantilla HTML (CHM) y presentación**

<span id="page-240-0"></span><TAREAS PENDIENTES>: Configure el contenido del encabezado a través del menú de Dr.Explain **Configuración->Configuración del proyecto->Exportación a HTML (CHM)- >Configurar la plantilla HTML (CHM) y presentación**

<span id="page-240-1"></span>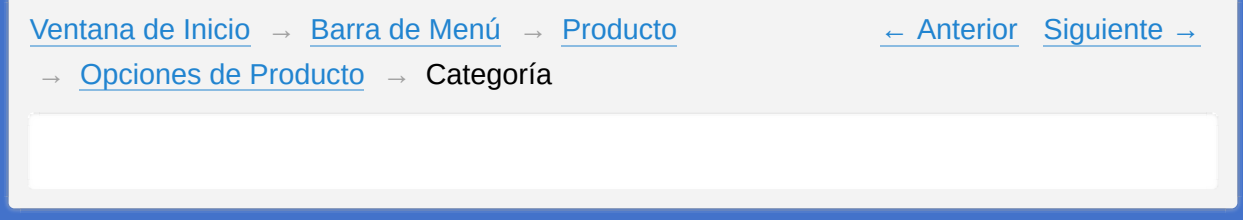

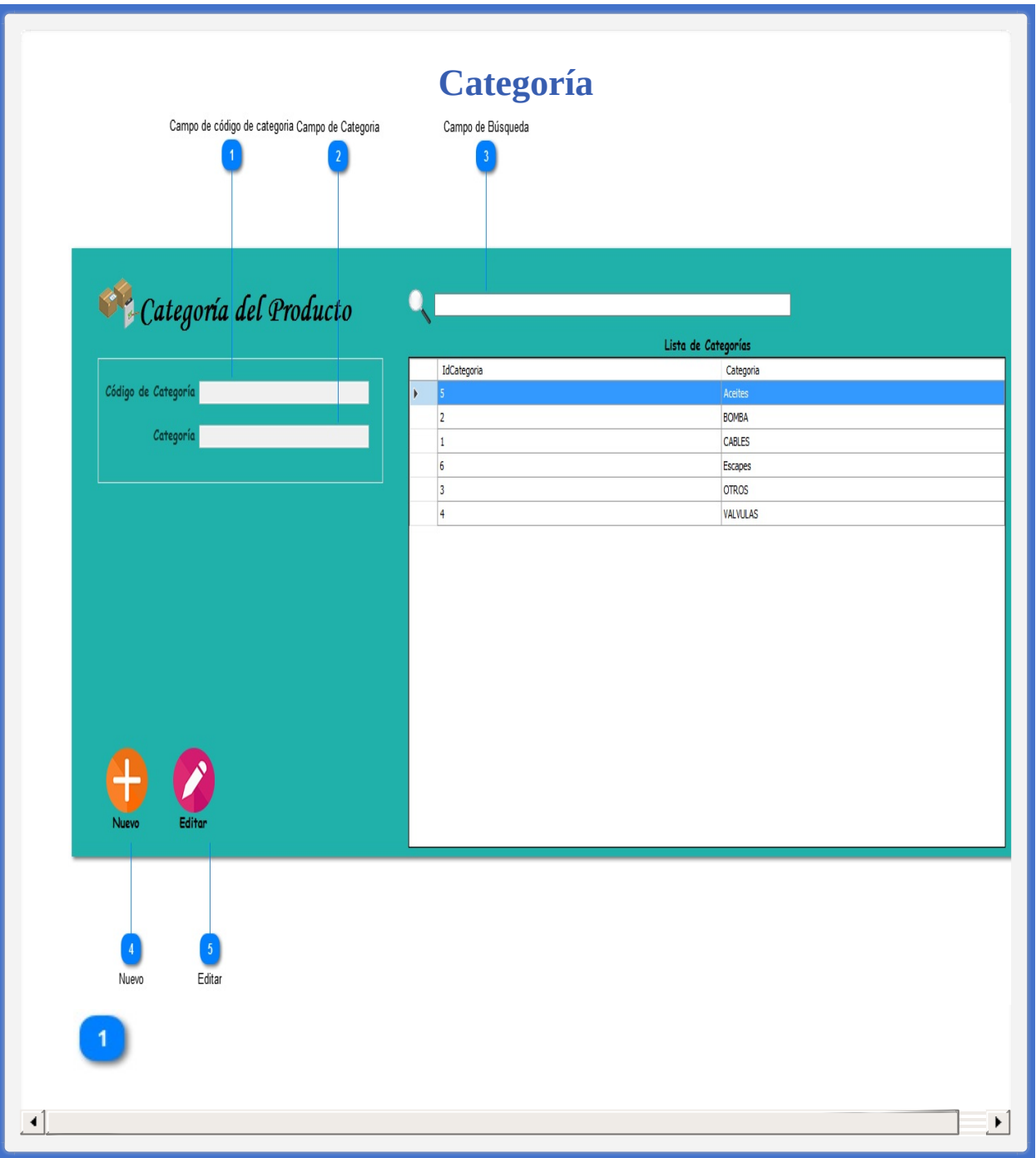

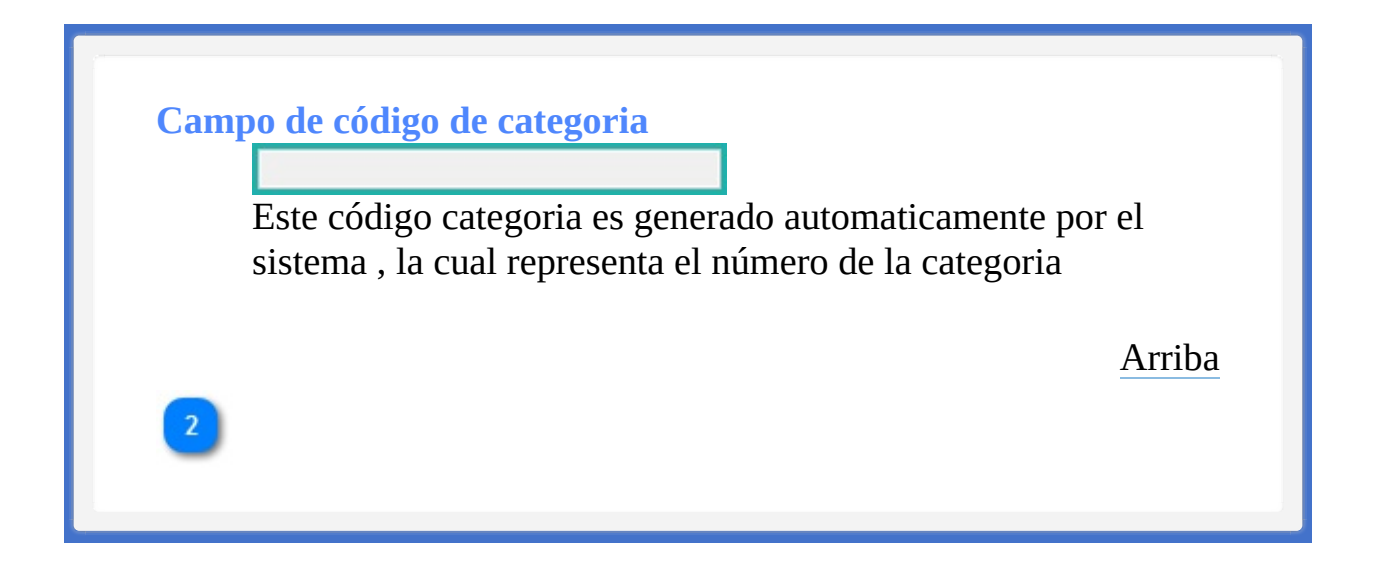

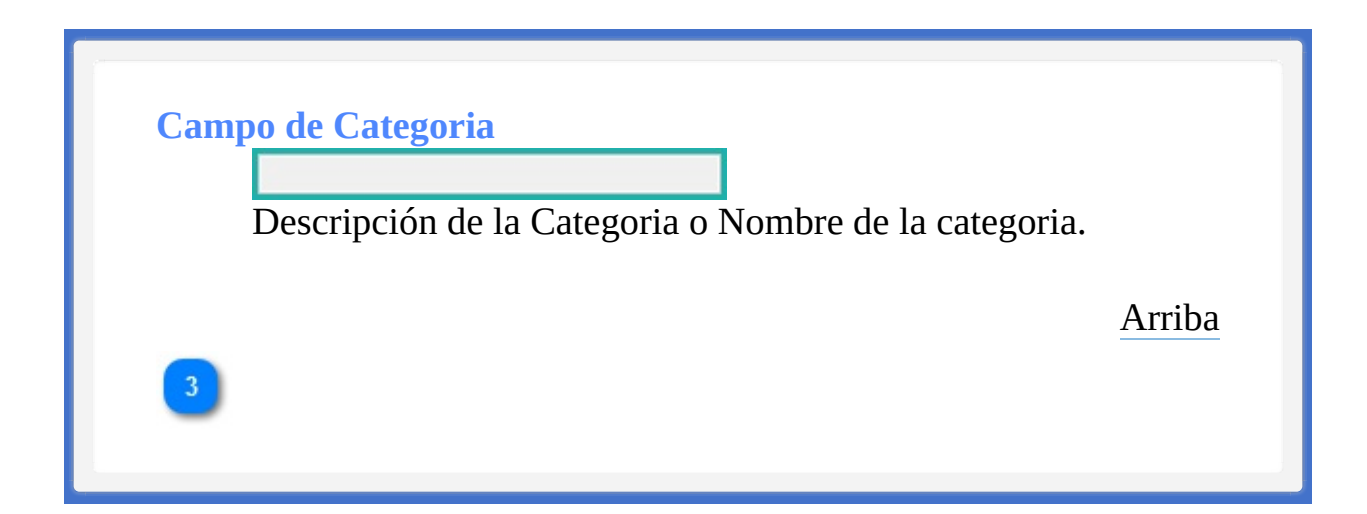

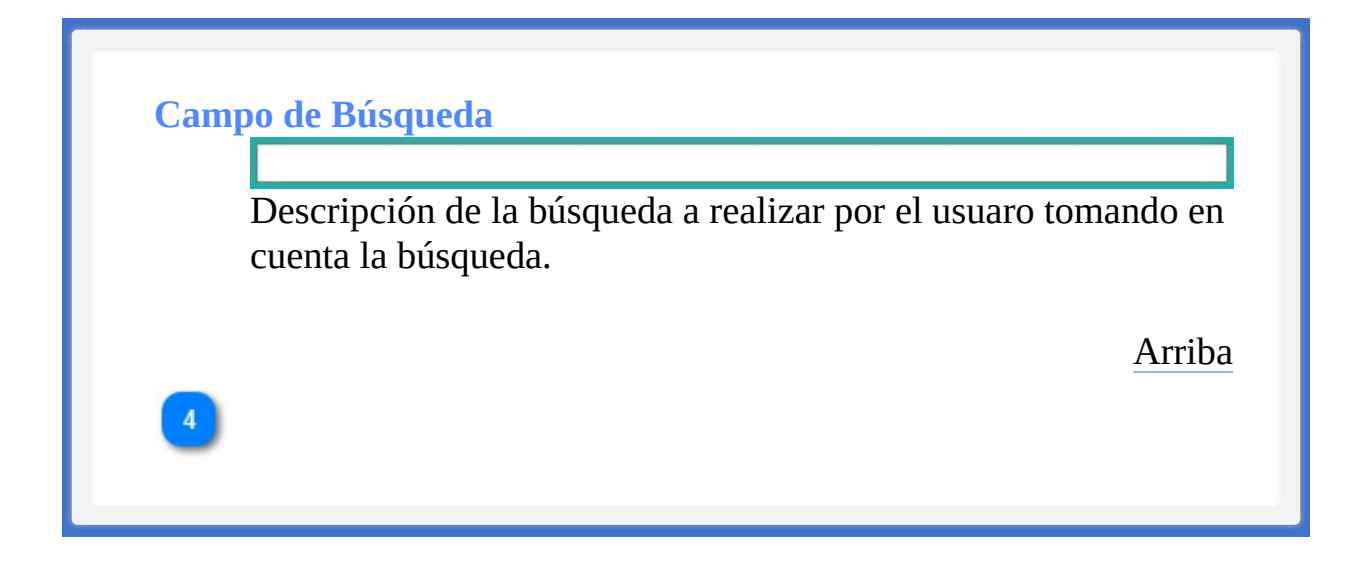

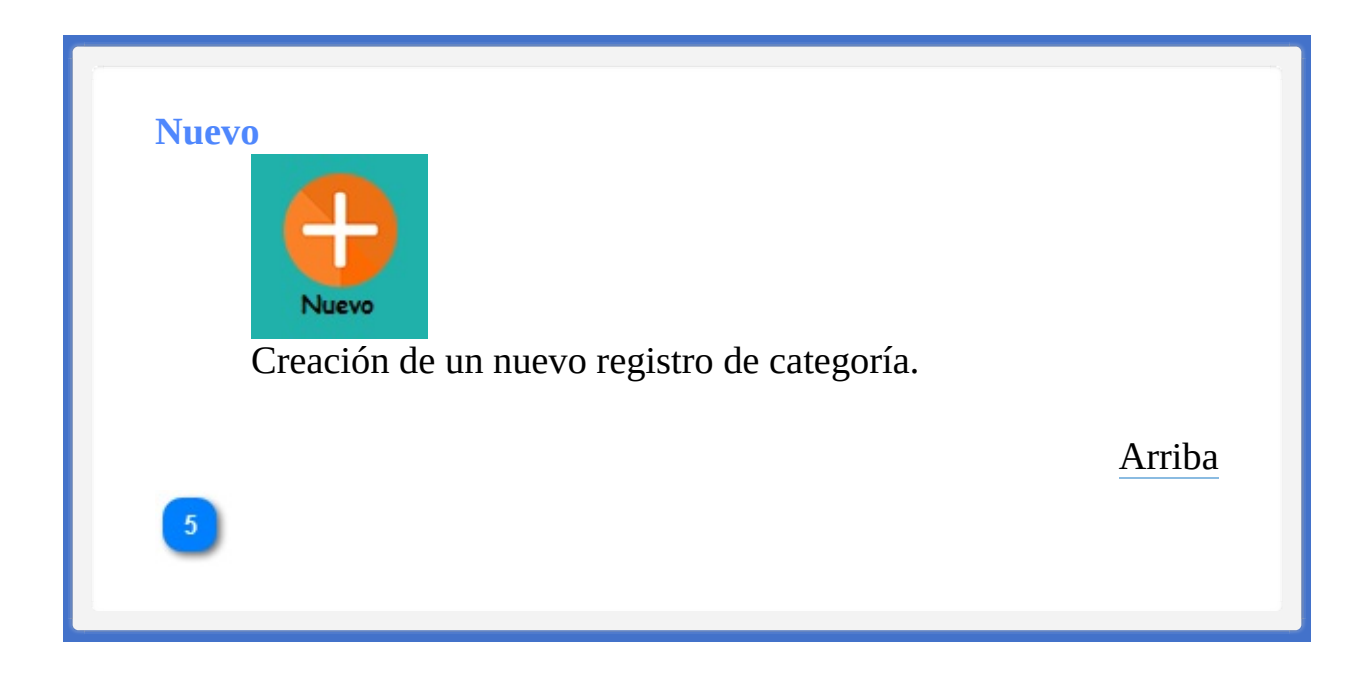

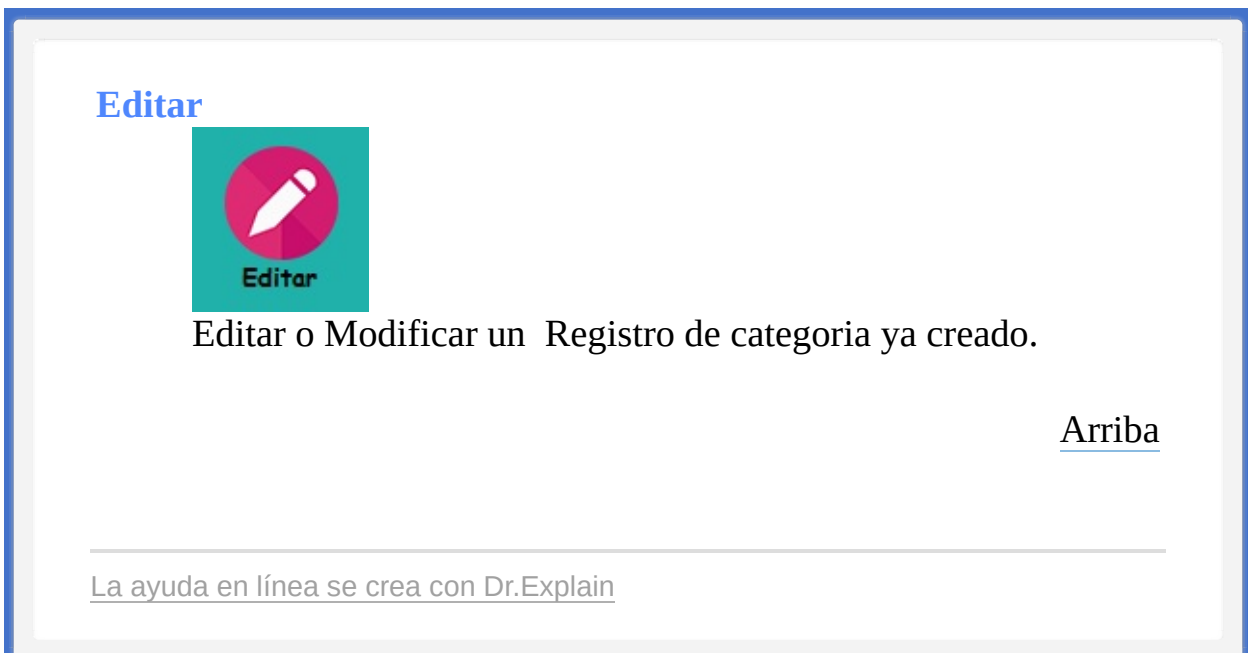

<TAREAS PENDIENTES>: Configure el contenido del pie de página a través del menú de Dr.Explain **Configuración->Configuración del proyecto->Exportación a HTML (CHM)- >Configurar la plantilla HTML (CHM) y presentación**

<span id="page-247-0"></span><TAREAS PENDIENTES>: Configure el contenido del encabezado a través del menú de Dr.Explain **Configuración->Configuración del proyecto->Exportación a HTML (CHM)- >Configurar la plantilla HTML (CHM) y presentación**

<span id="page-247-1"></span>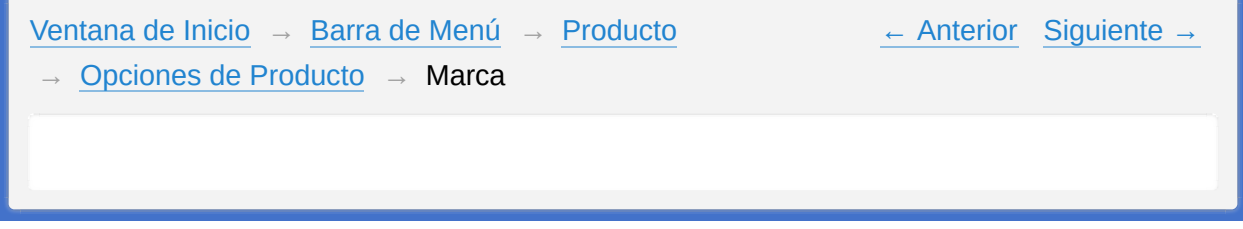

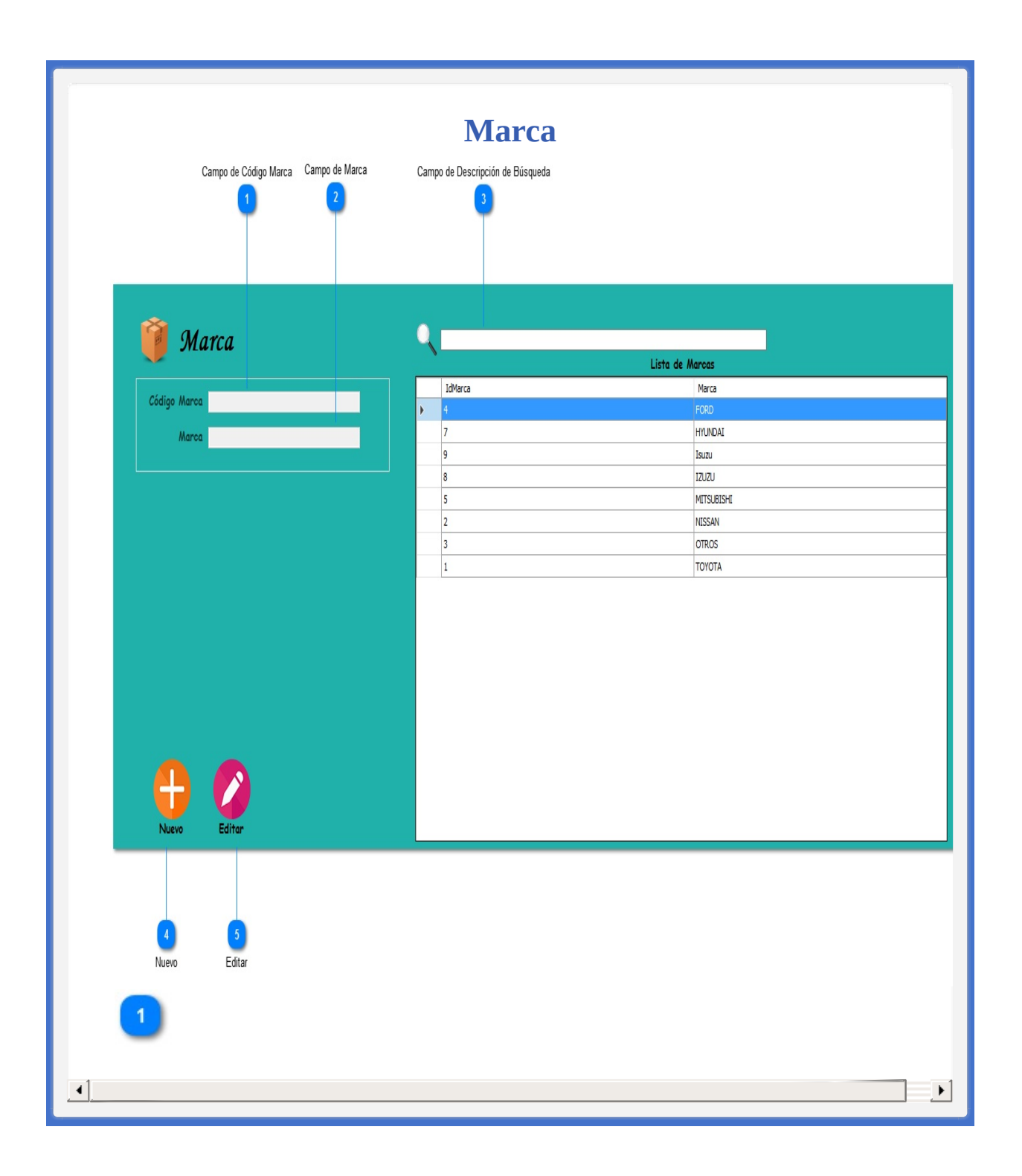

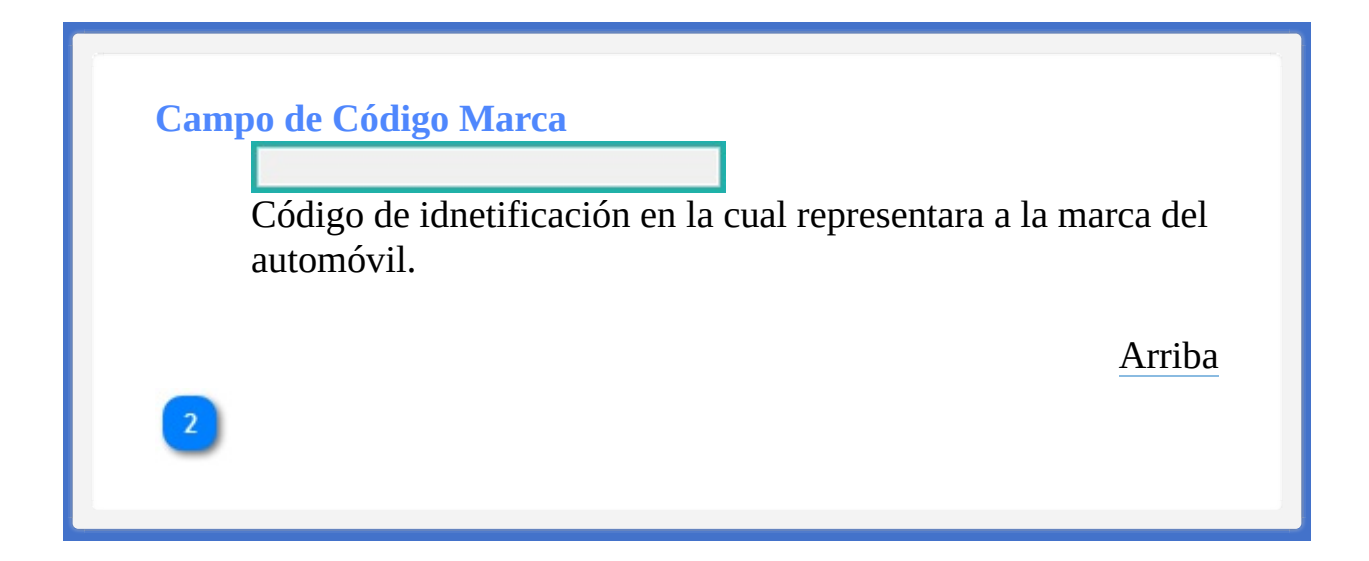

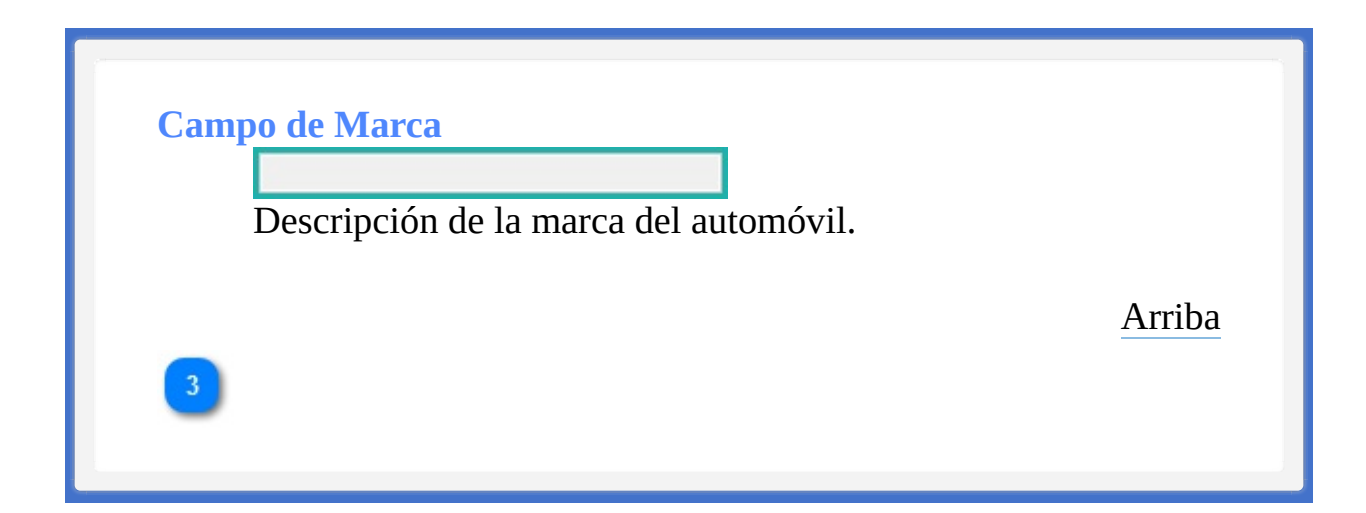

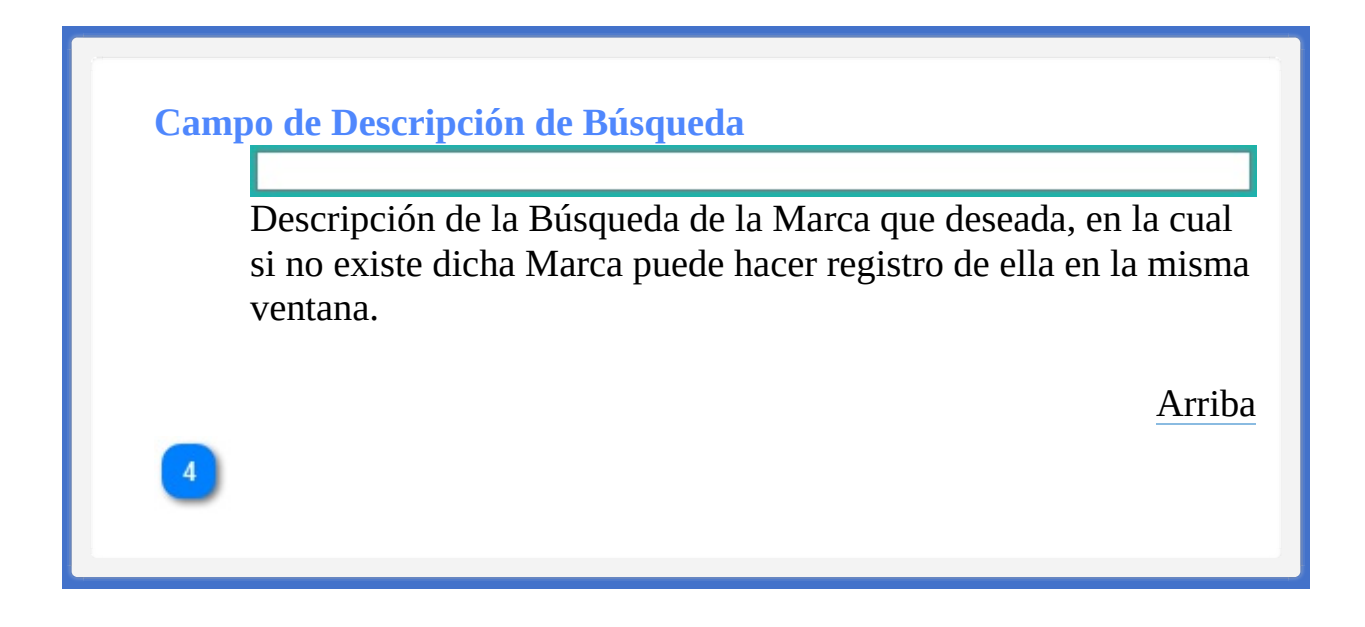
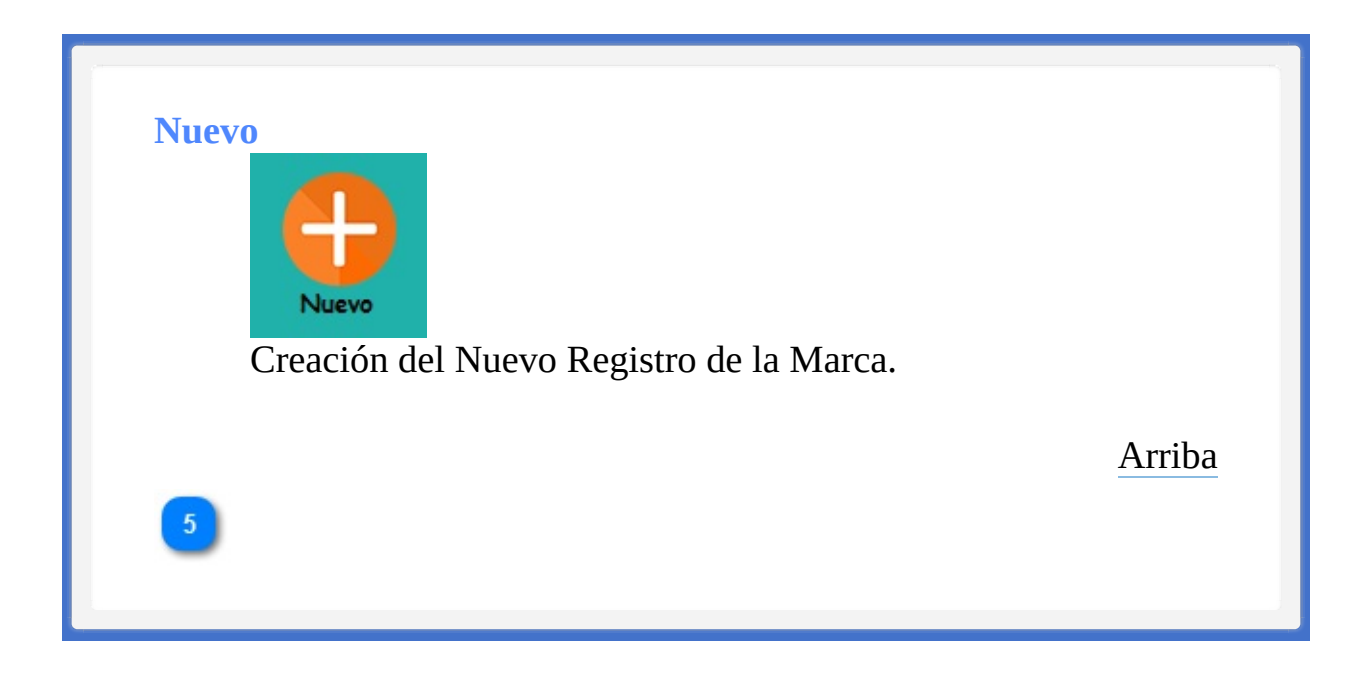

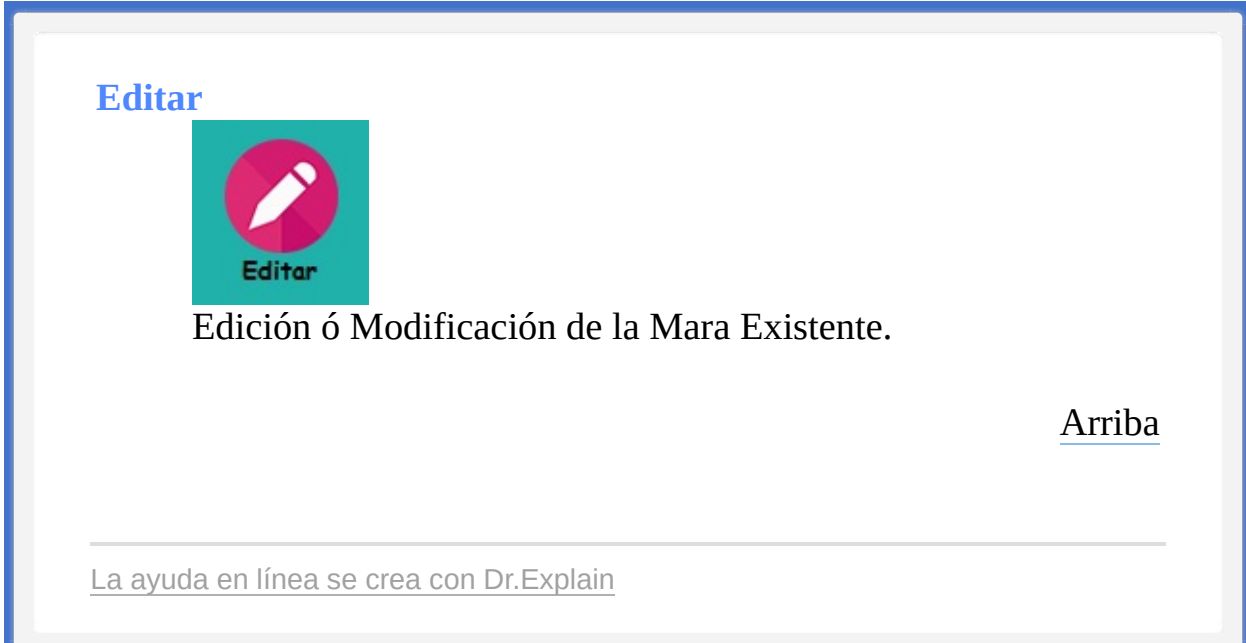

<span id="page-254-1"></span><span id="page-254-0"></span>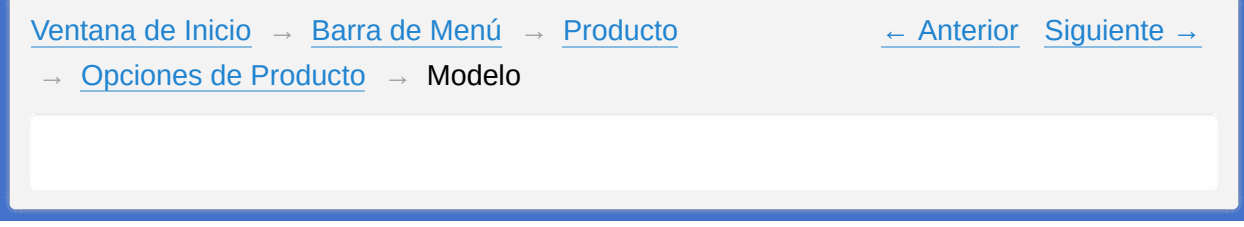

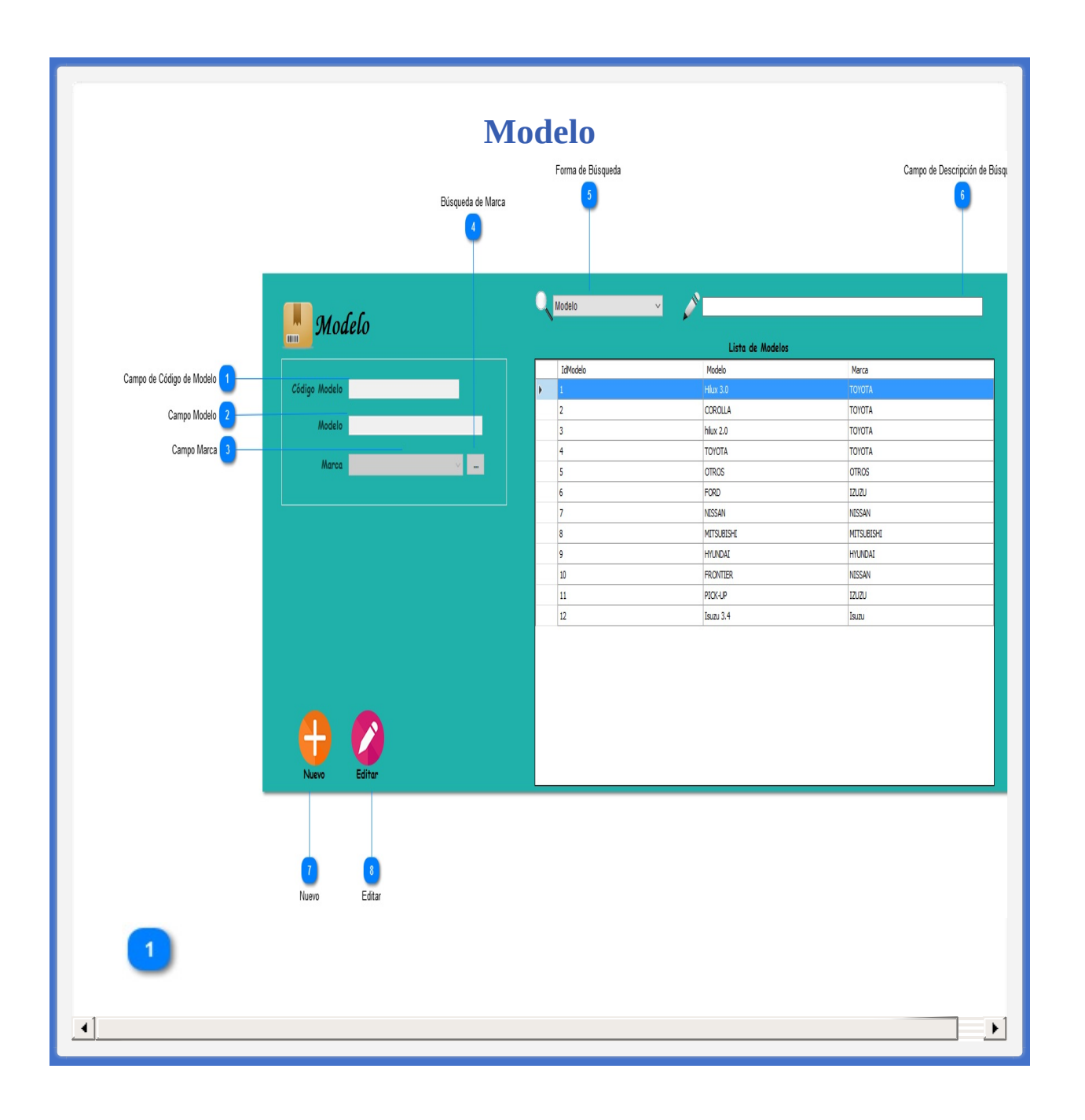

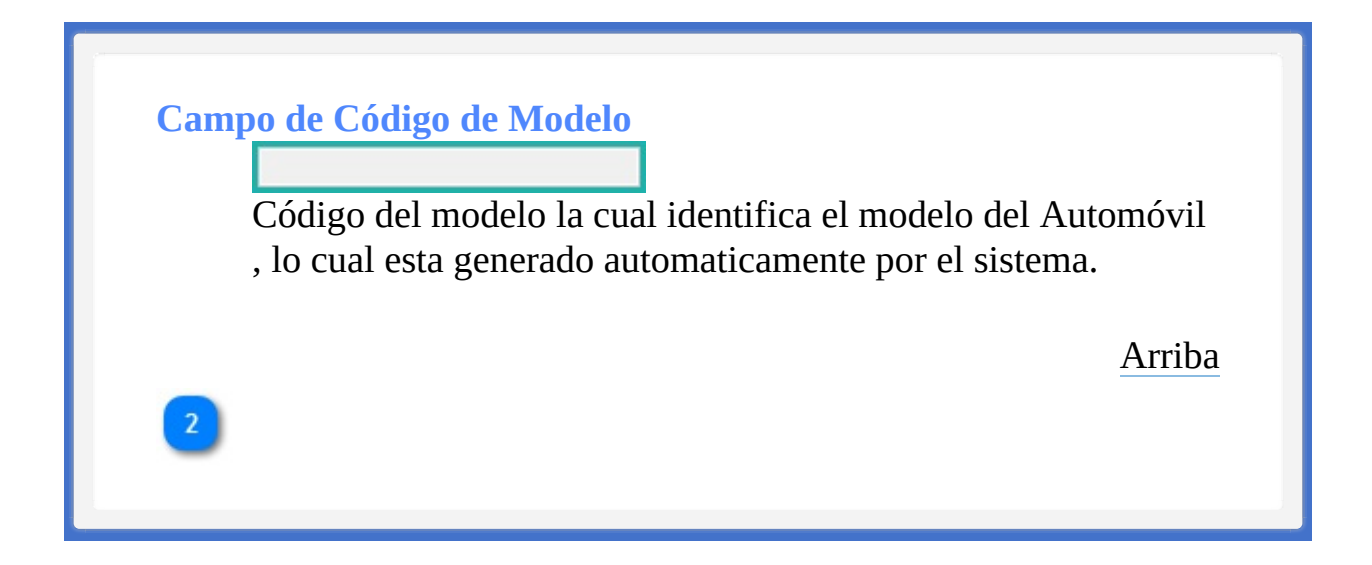

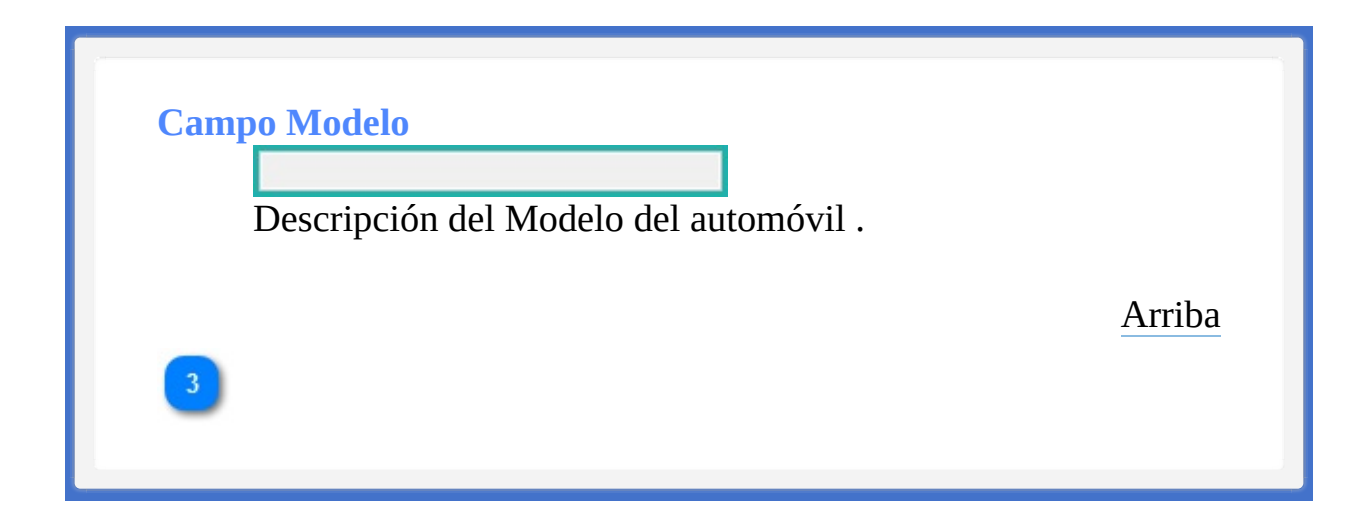

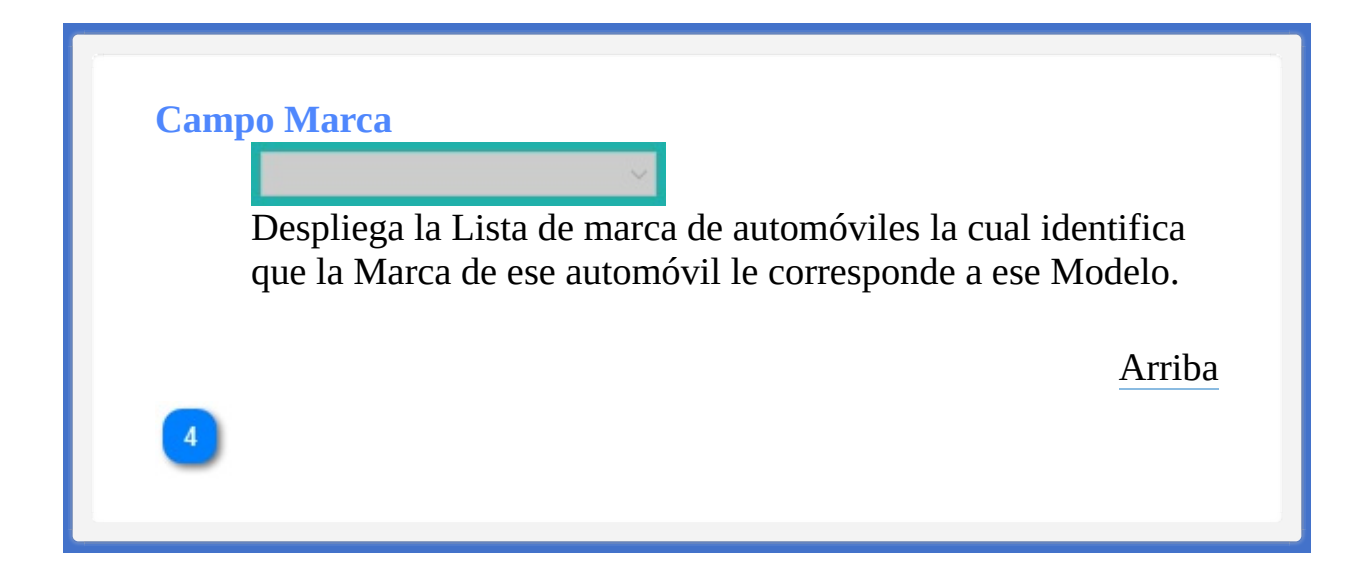

## **Búsqueda de Marca**

Este boton abre una ventana la cual muestra una una lista de Marca de los automóviles la cual ya estan registrado, Si dicha marca no esta en existencia puede crear un nuevo registro de Marca.

[Arriba](#page-254-0)

 $5<sup>1</sup>$ 

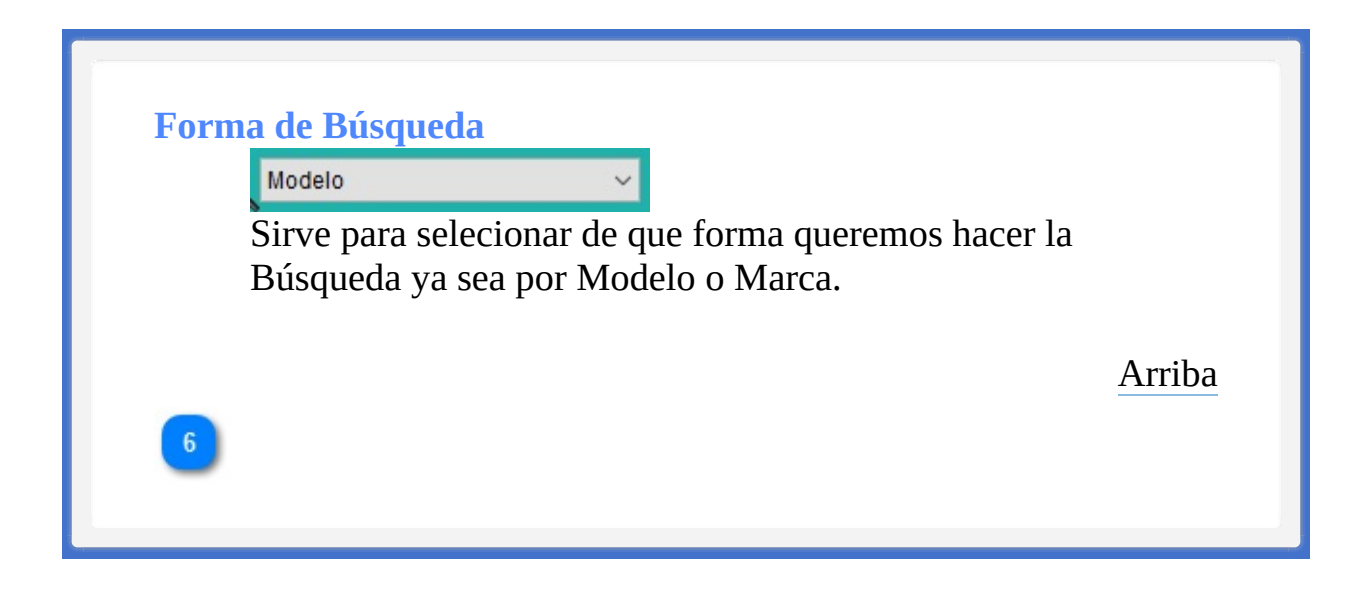

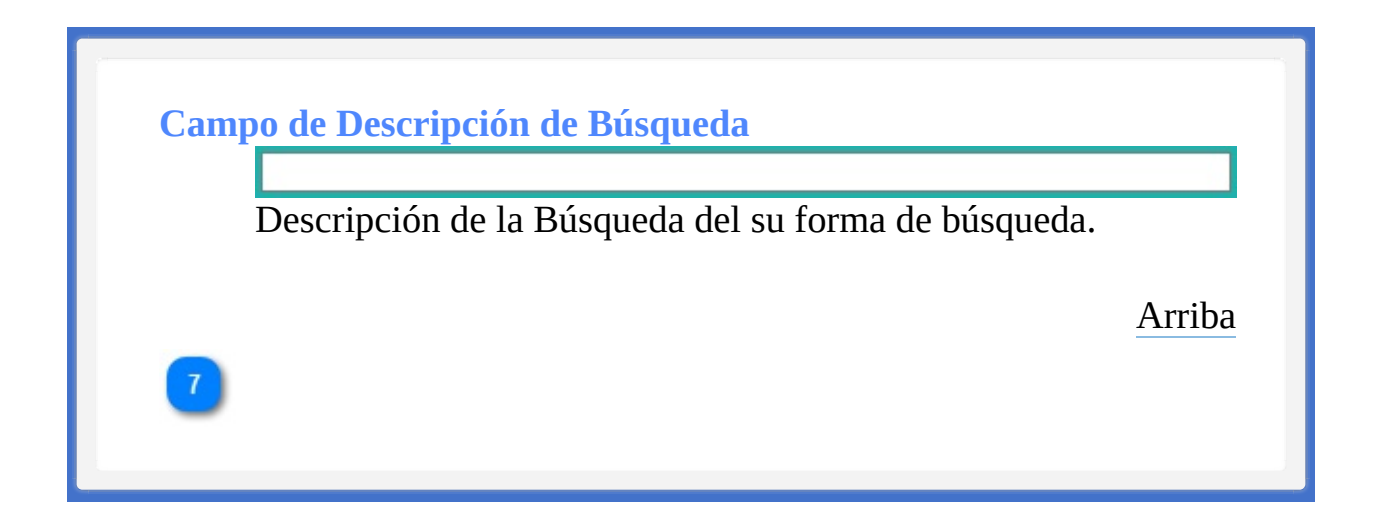

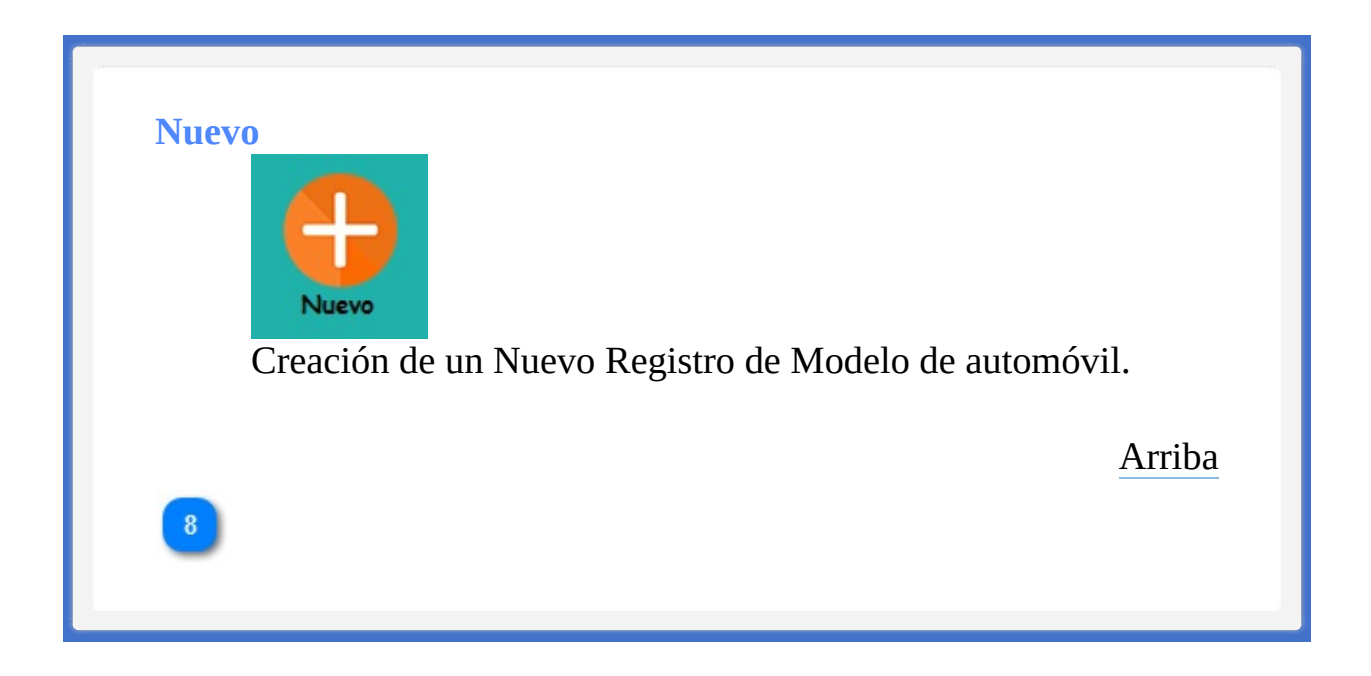

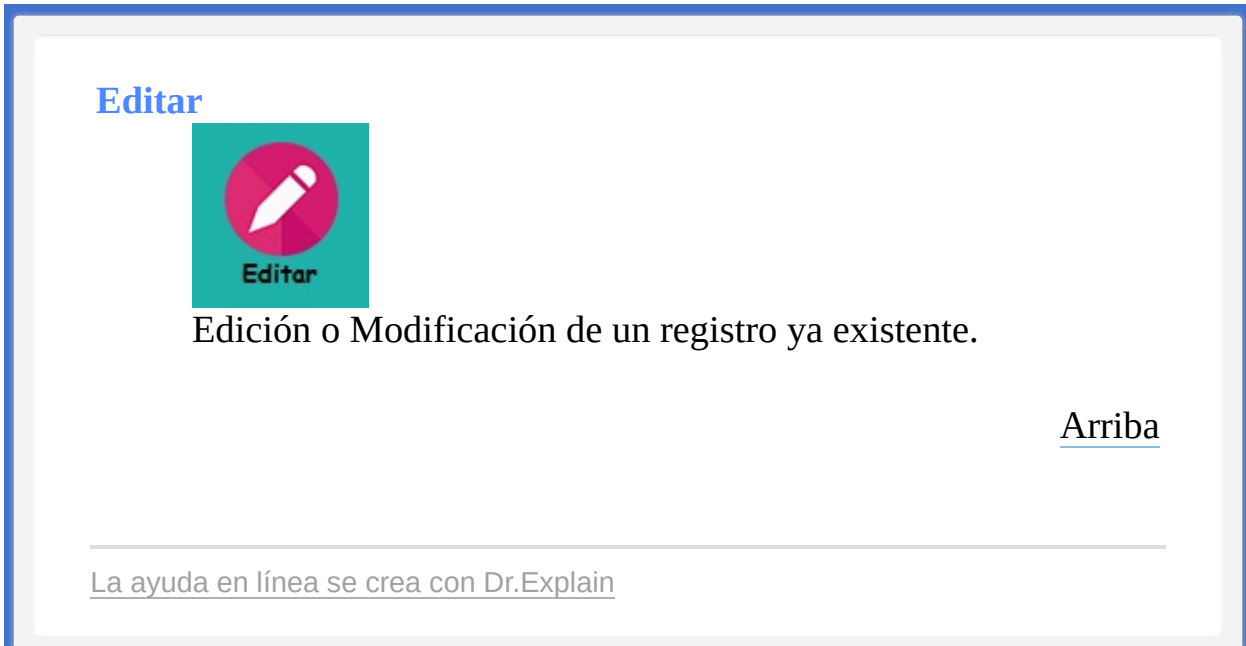

<span id="page-264-1"></span><span id="page-264-0"></span>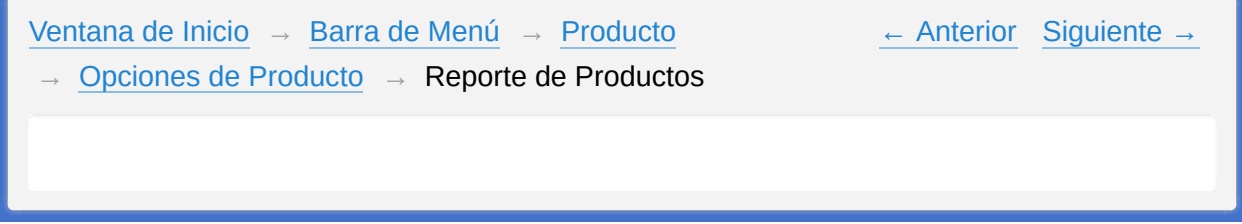

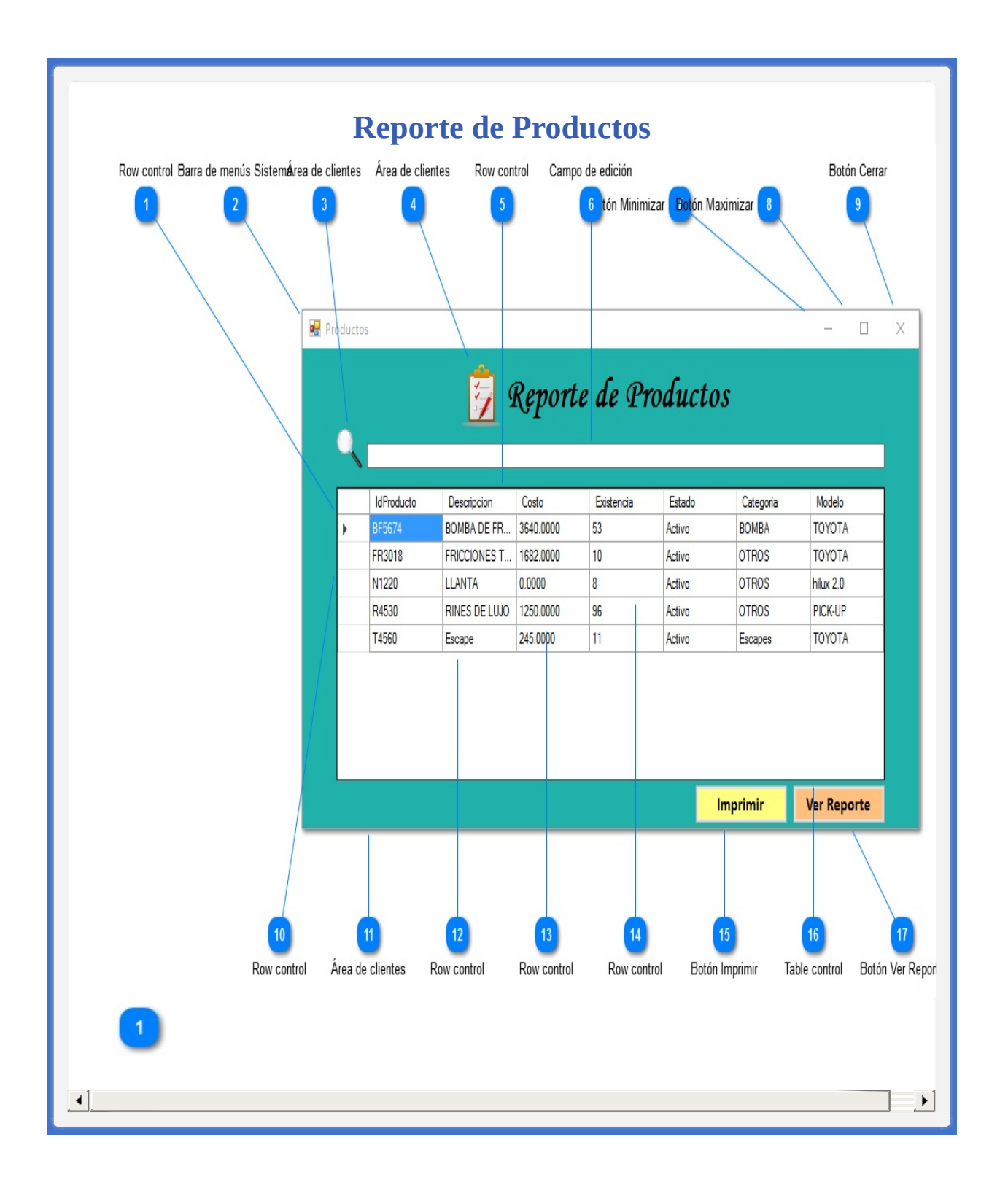

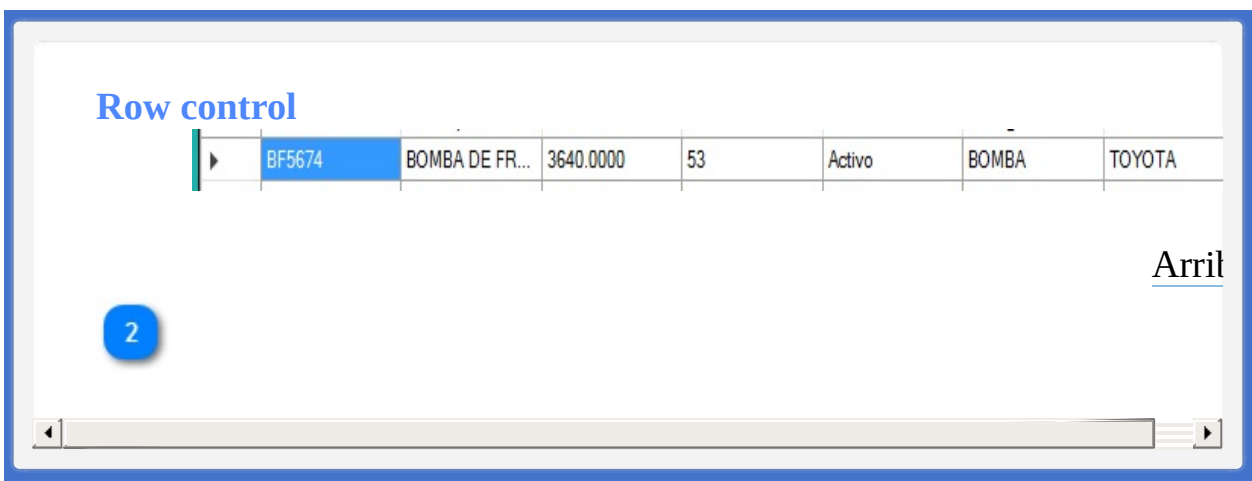

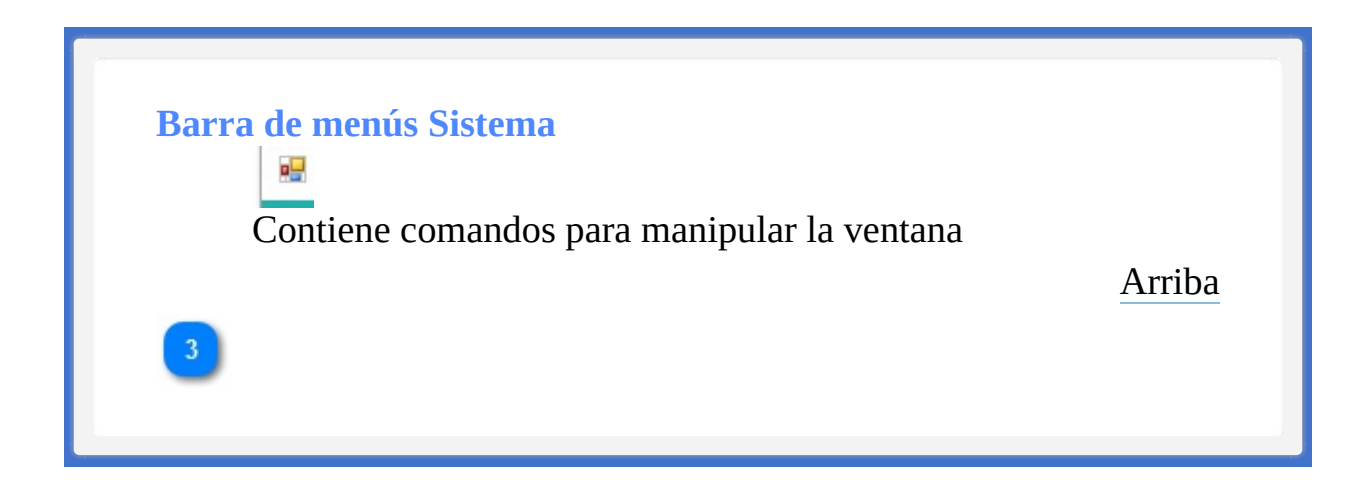

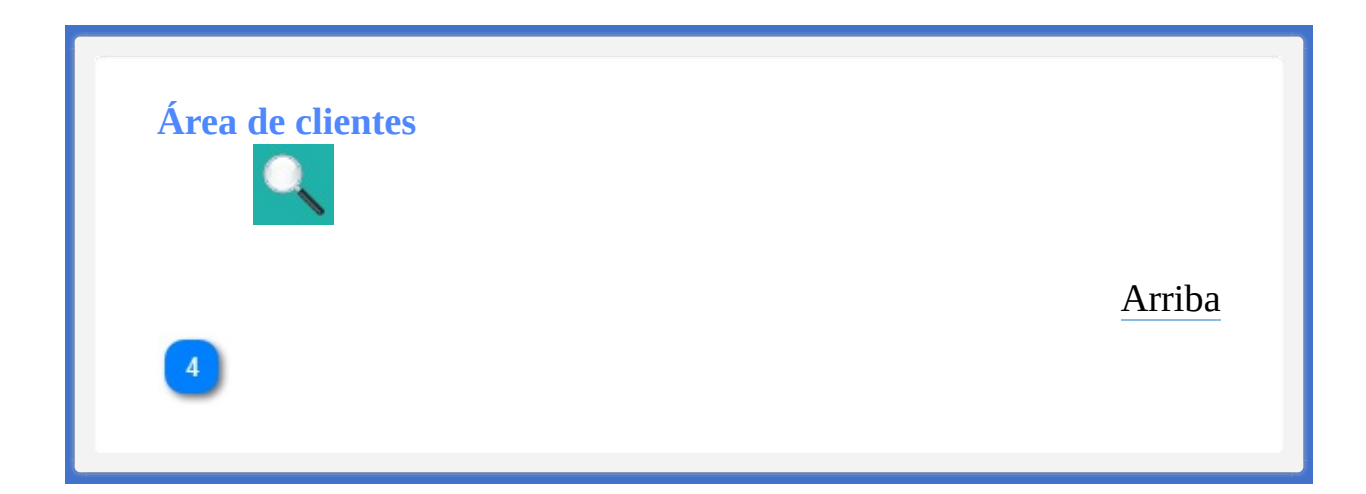

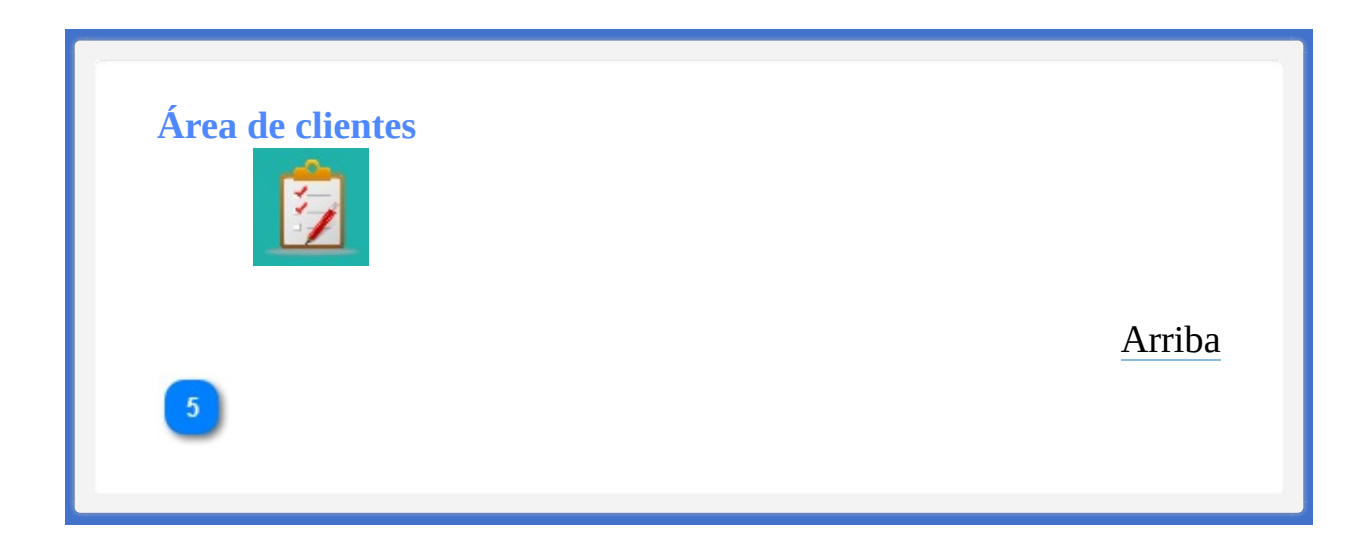

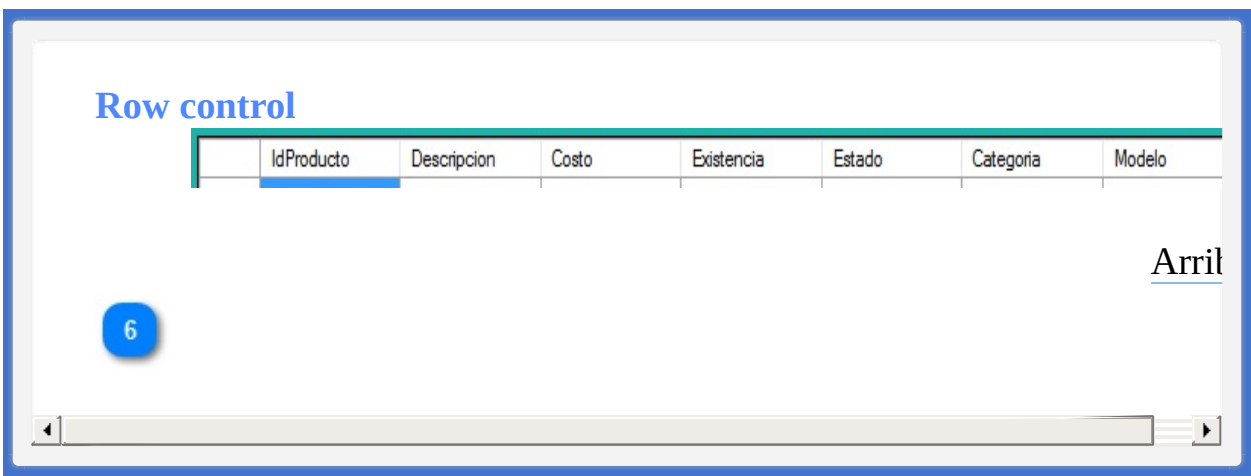

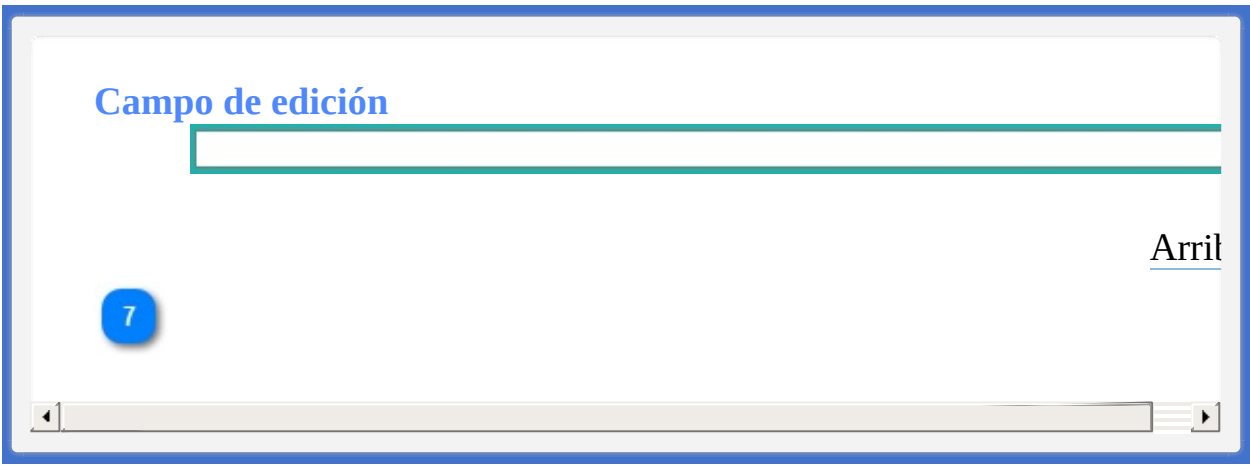

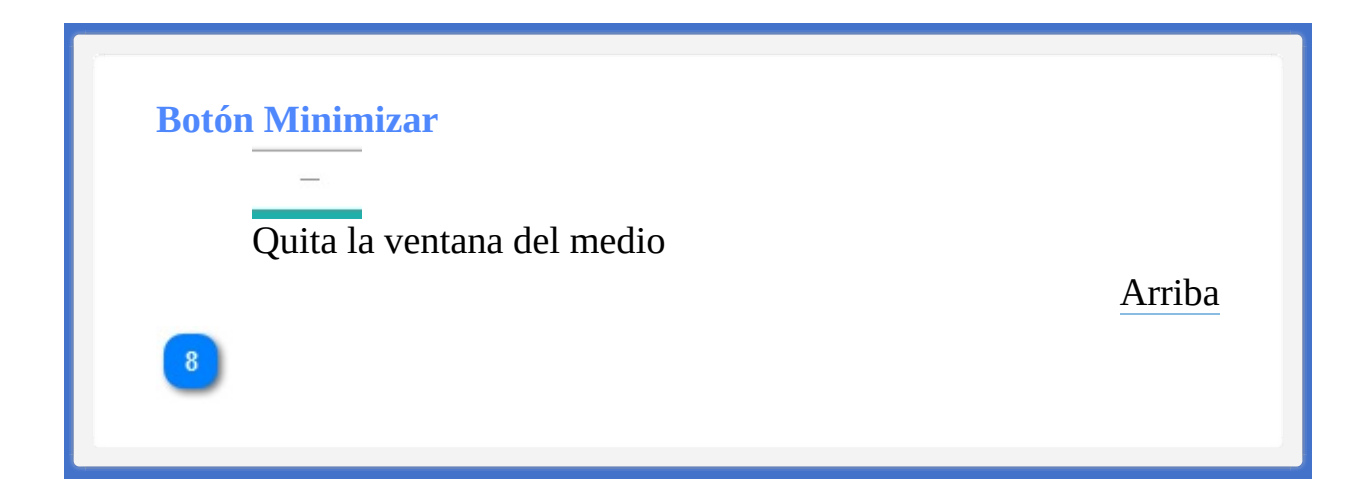

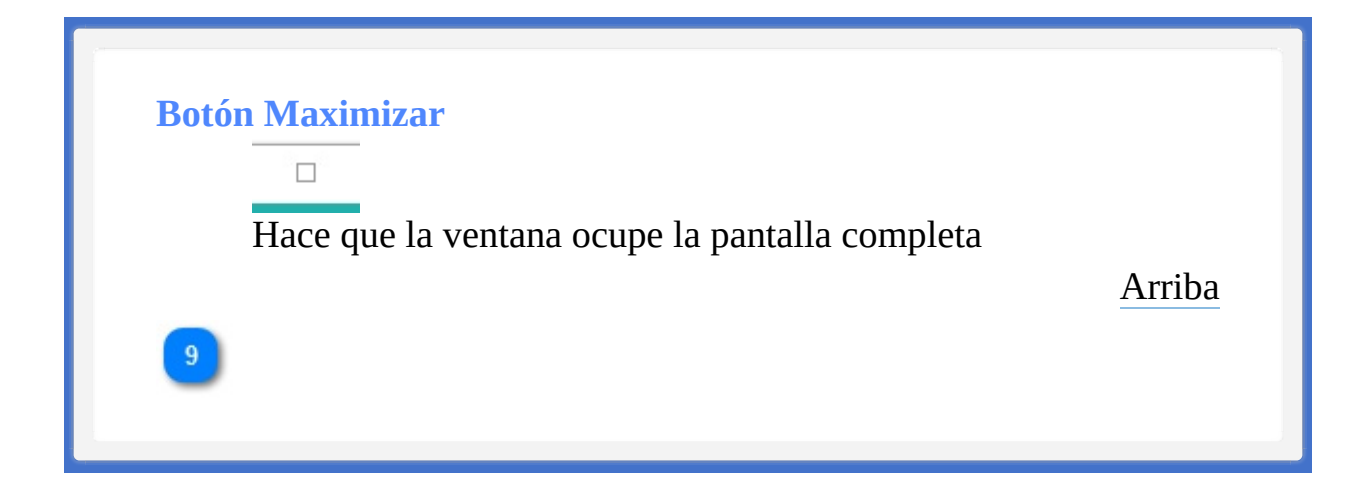

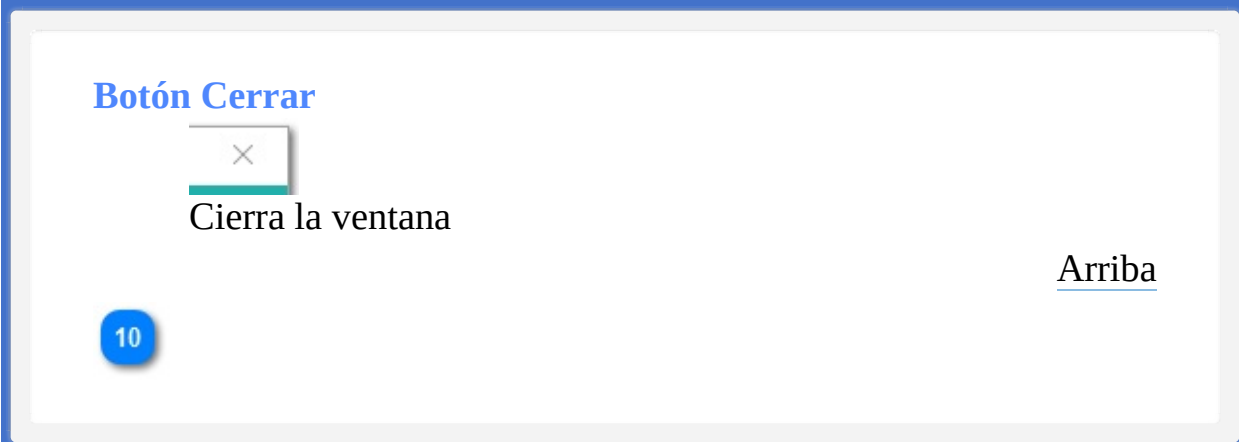

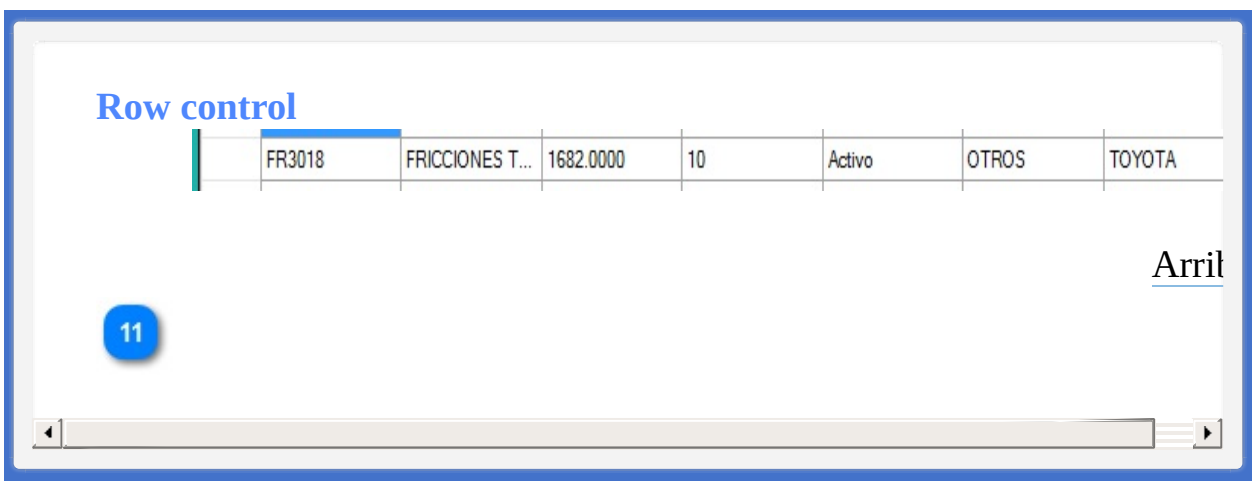

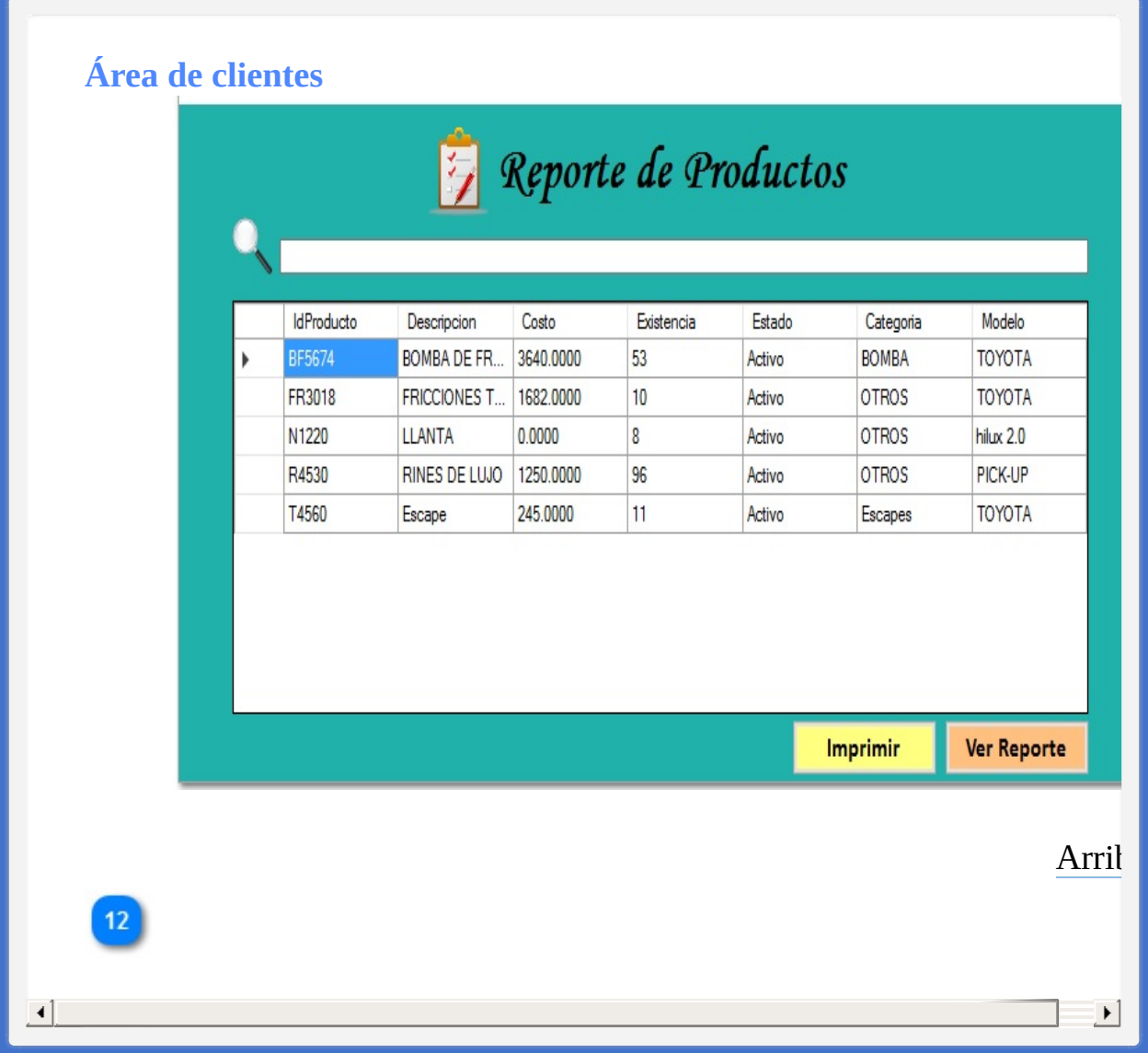

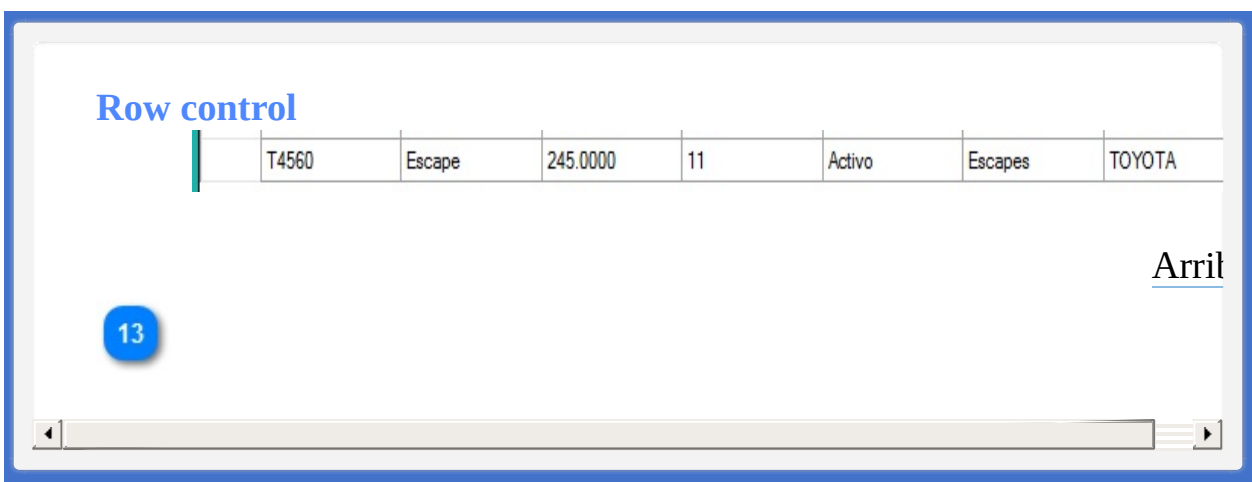

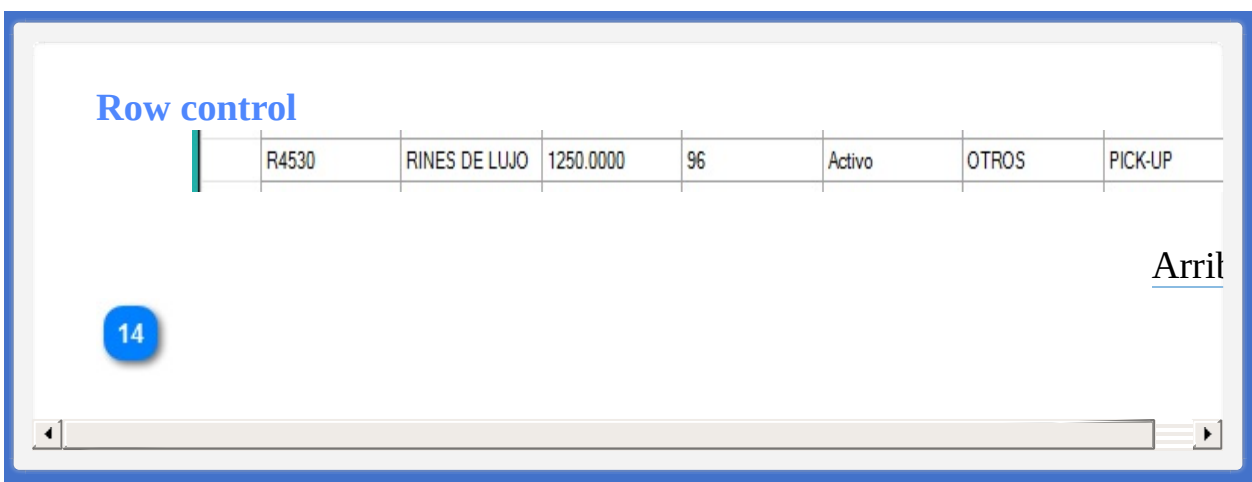

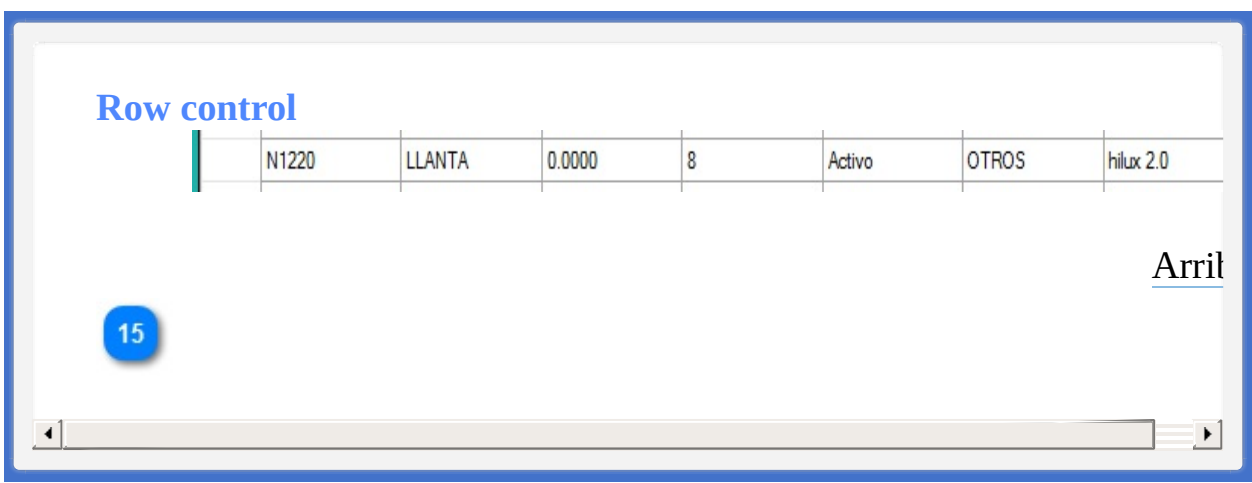

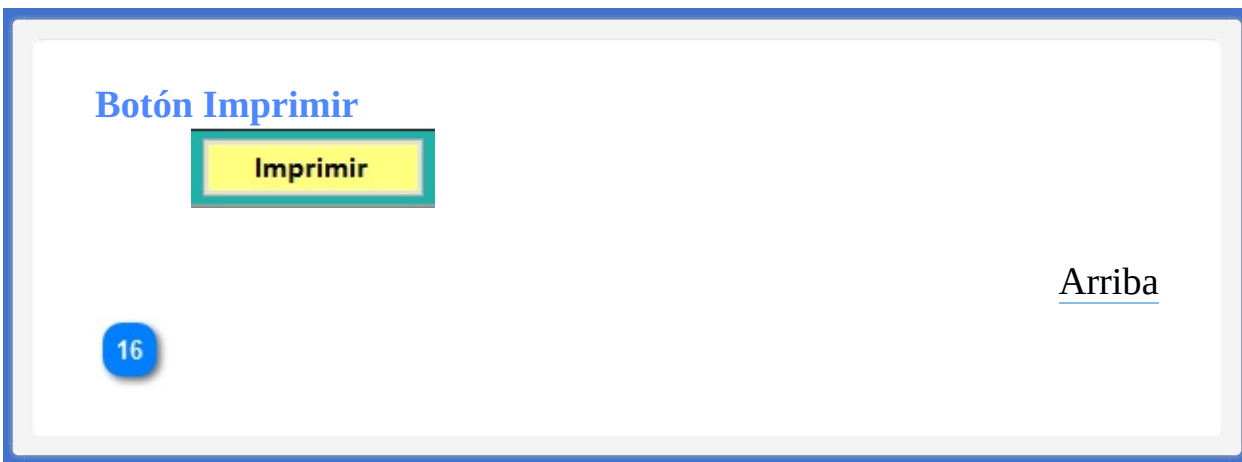

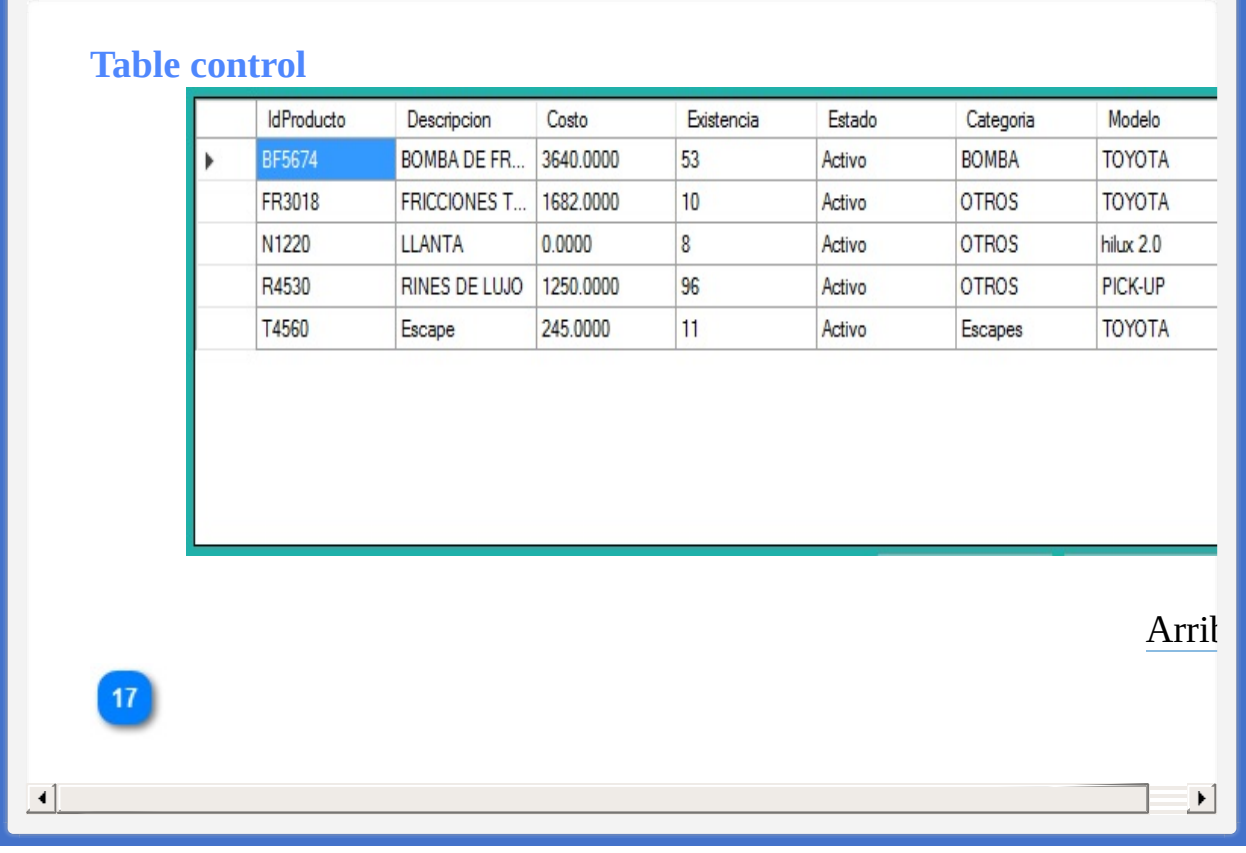

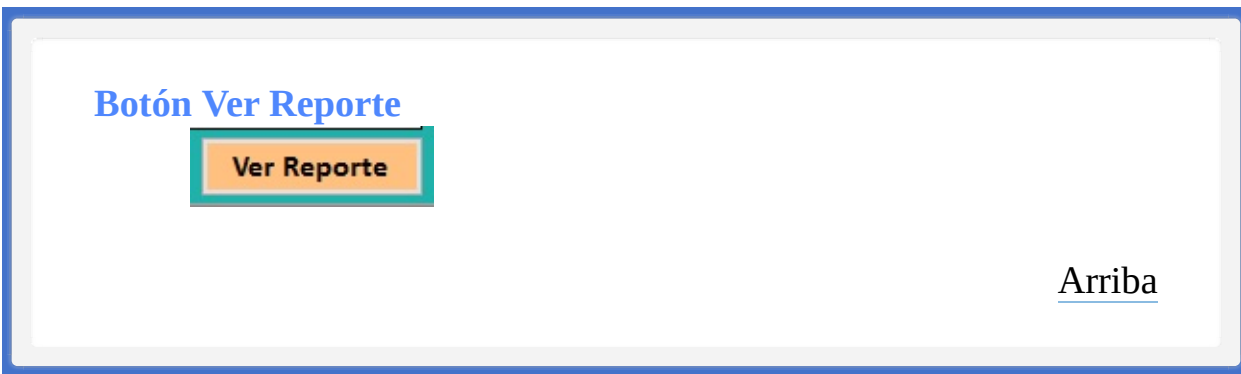

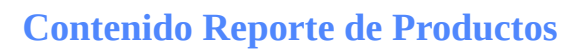

**Barra de menús [Sistema](#page-284-0)** 

La ayuda en línea se crea con [Dr.Explain](http://www.drexplain.es)

<span id="page-284-1"></span><span id="page-284-0"></span>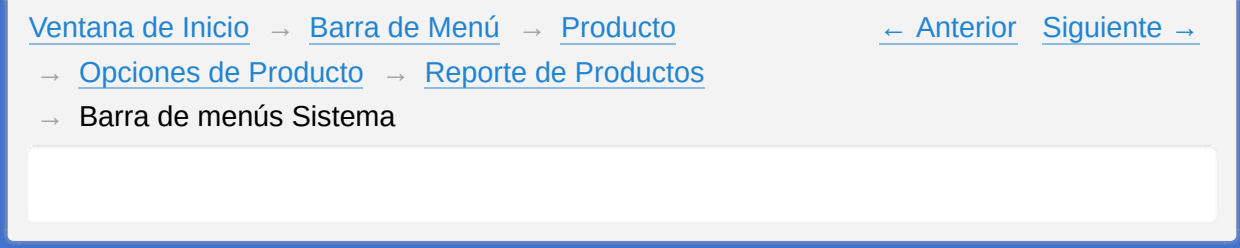

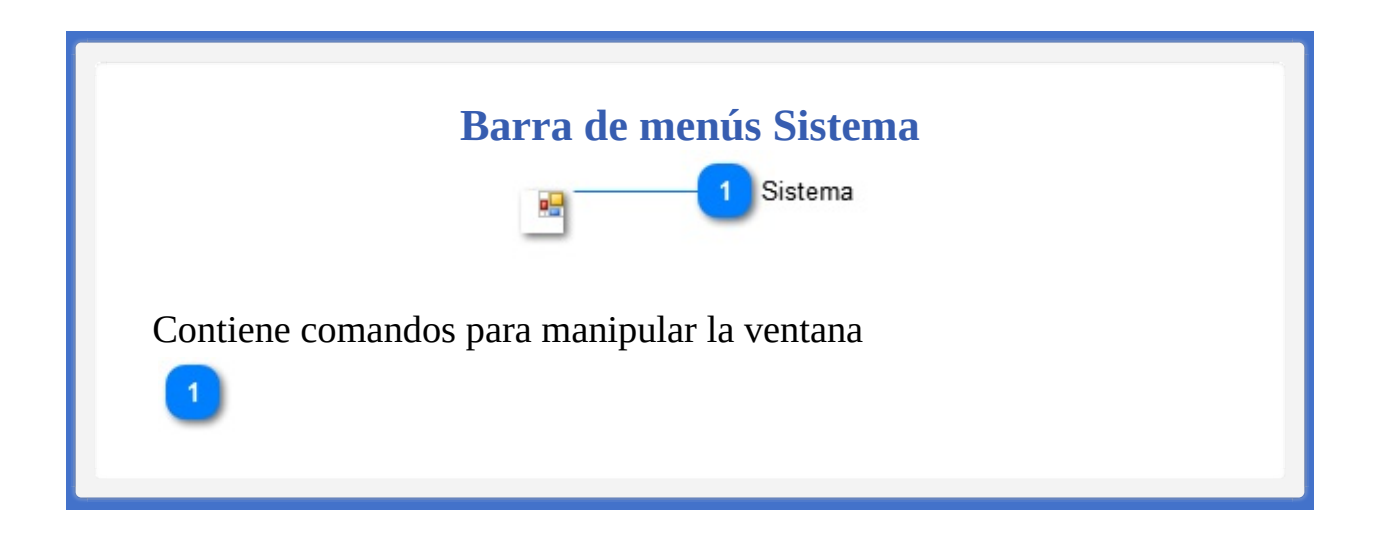

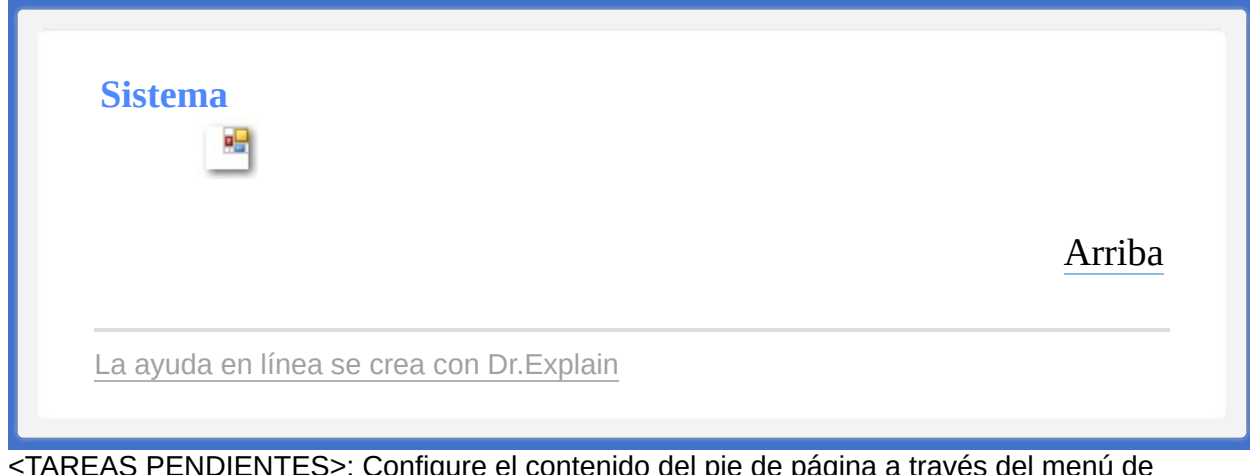

<span id="page-287-0"></span>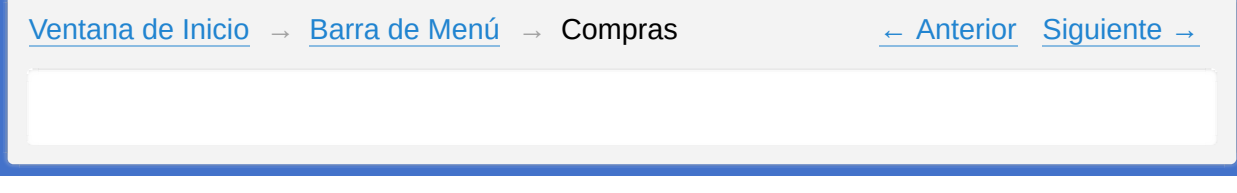
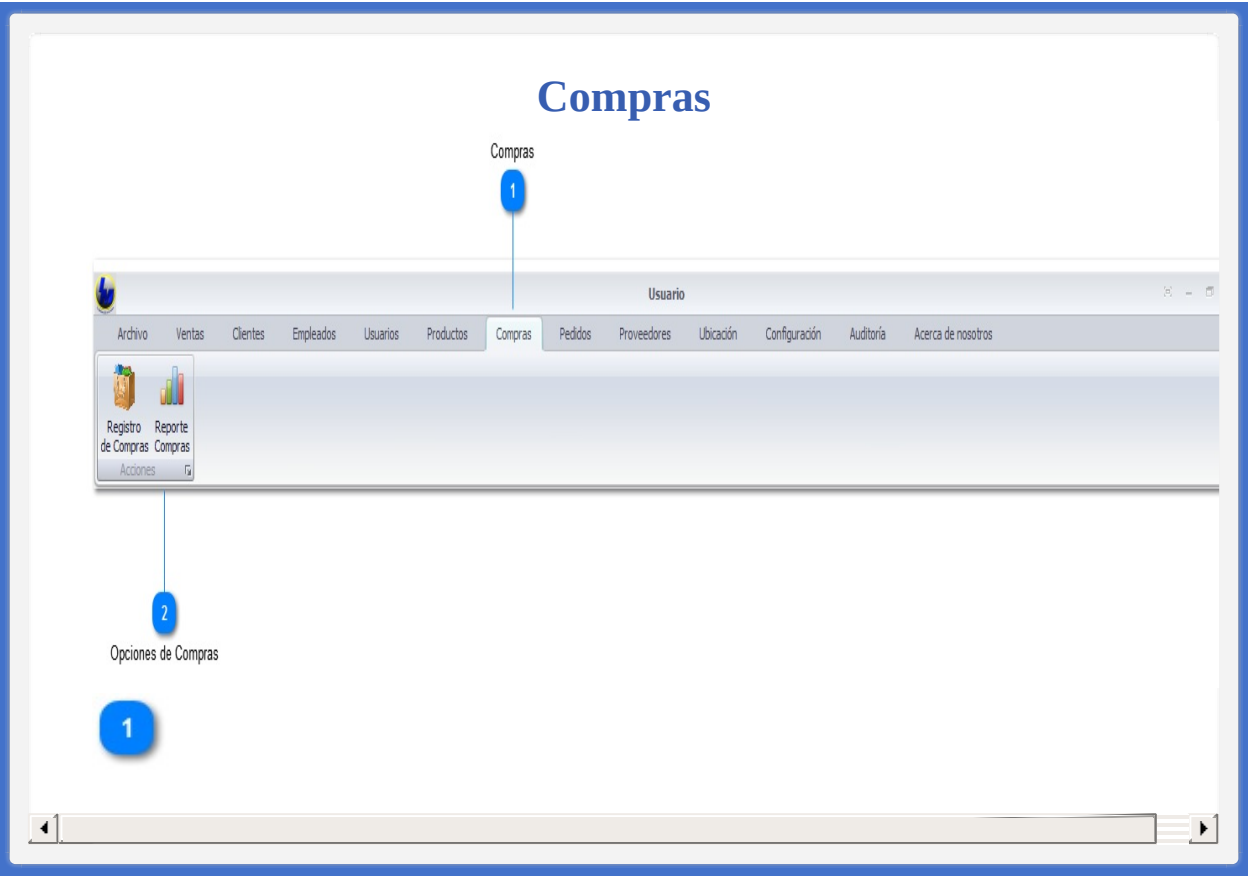

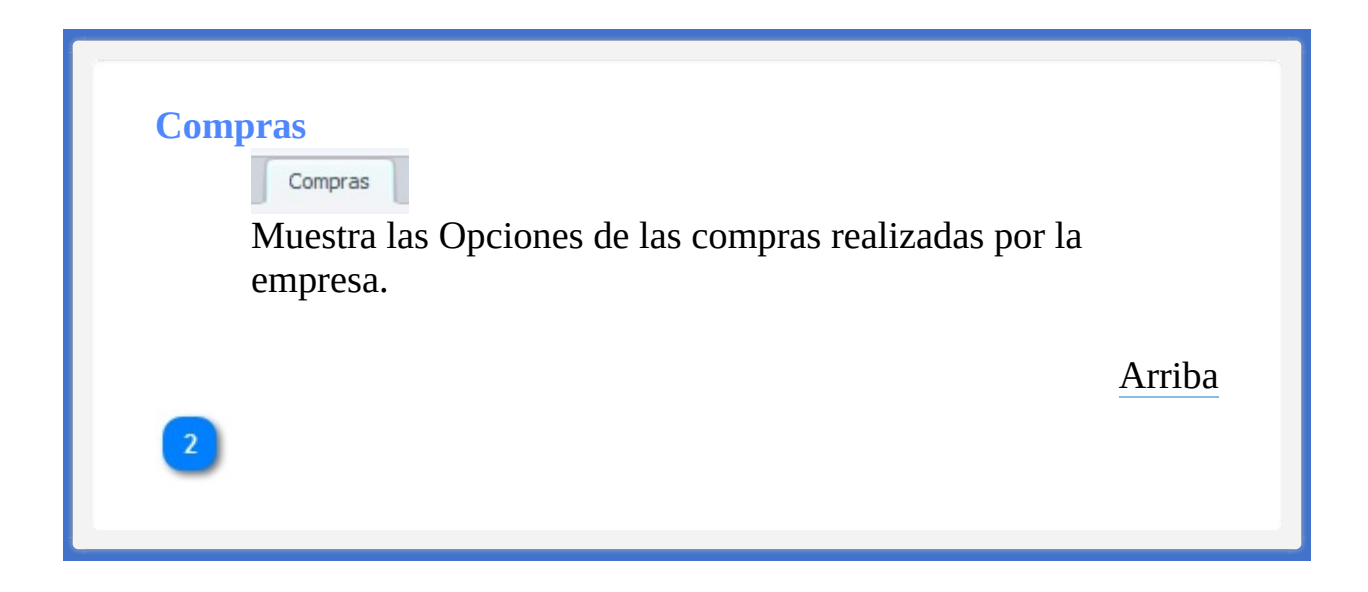

## **Opciones de Compras**

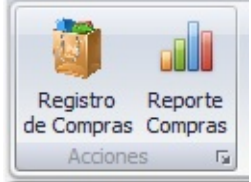

• Realización de Registro de Compras Realizadas por la Empresa

• Muestra de Reportes de las Compras Realizadas

[Arriba](#page-287-0)

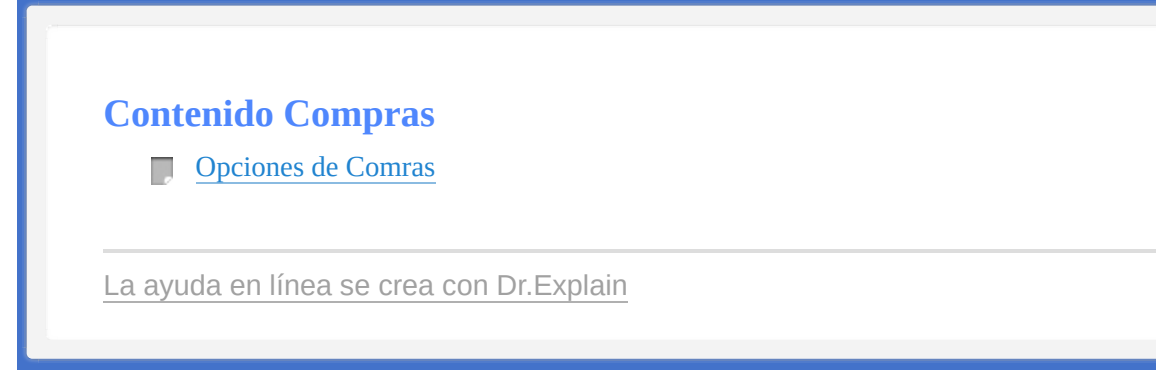

<span id="page-292-1"></span><span id="page-292-0"></span>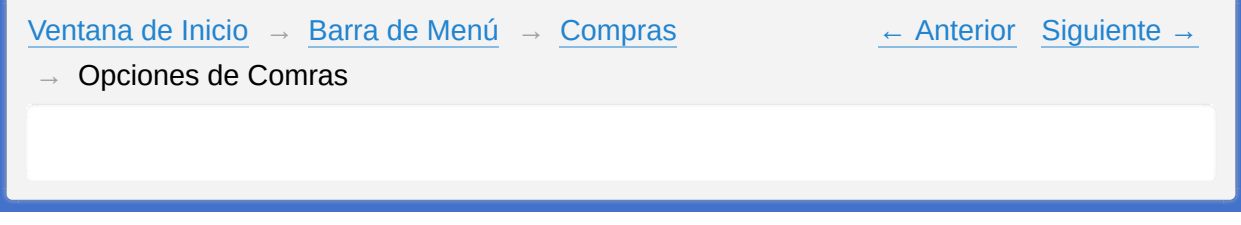

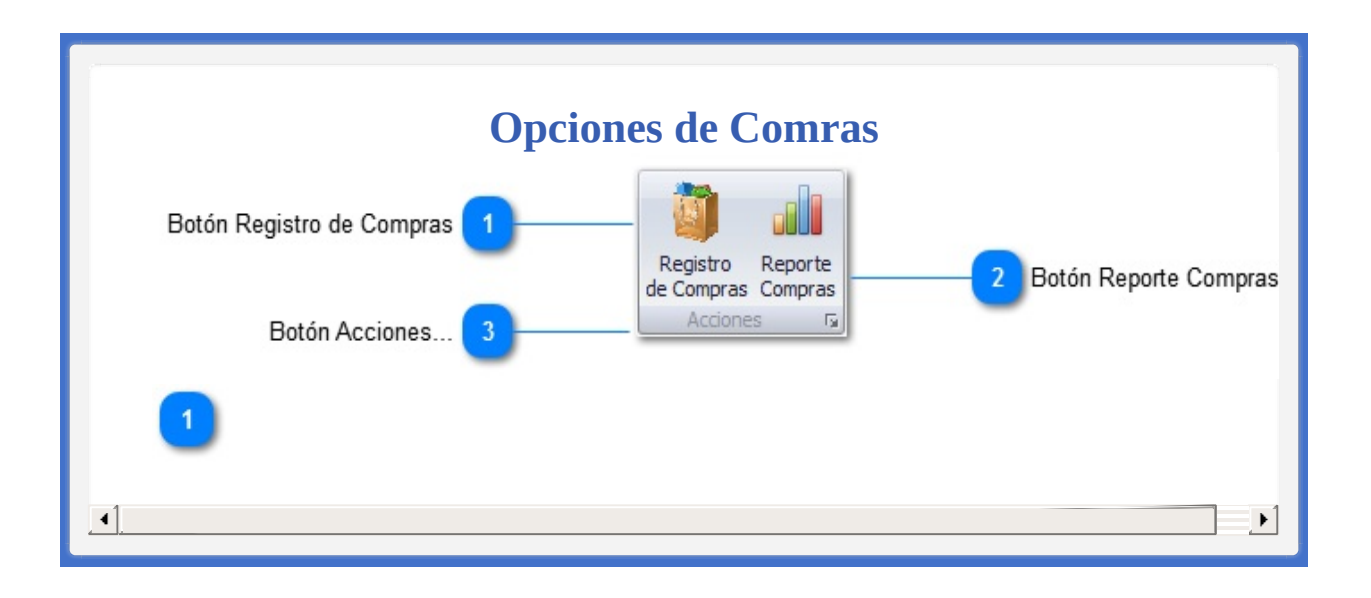

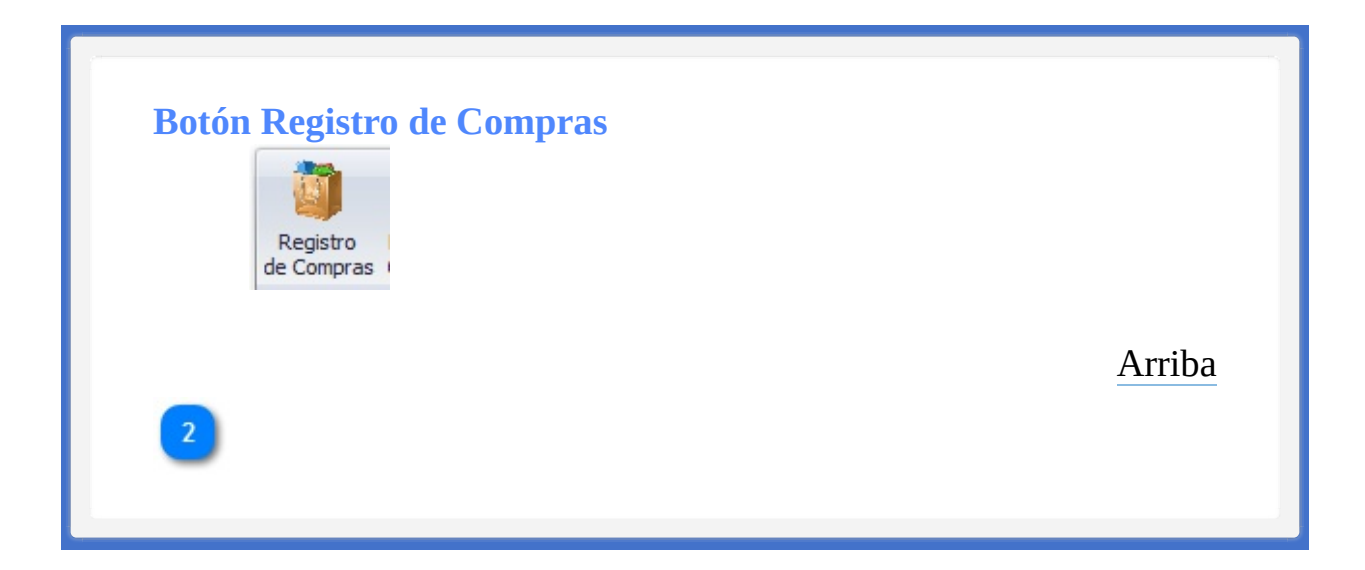

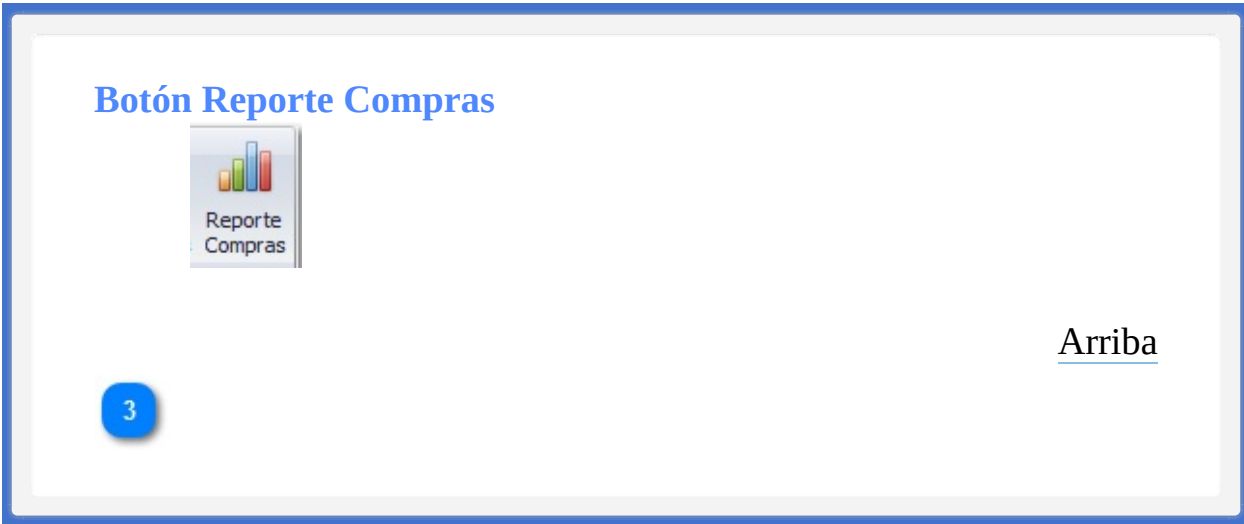

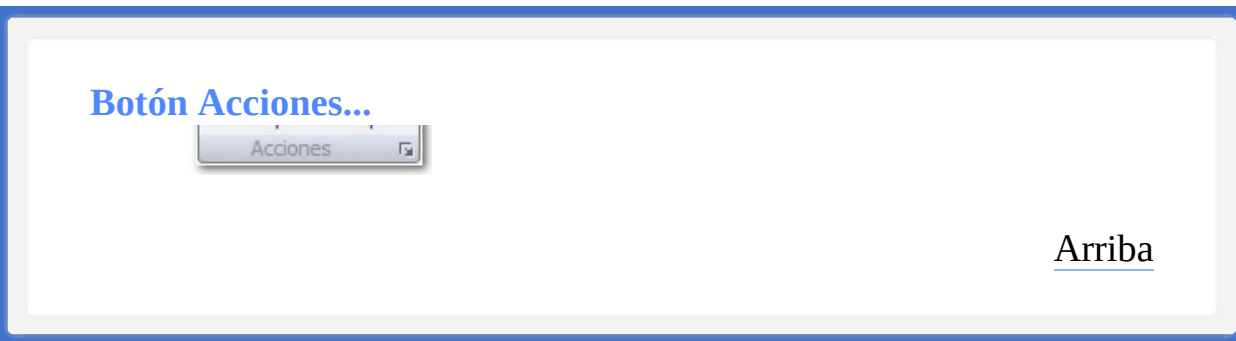

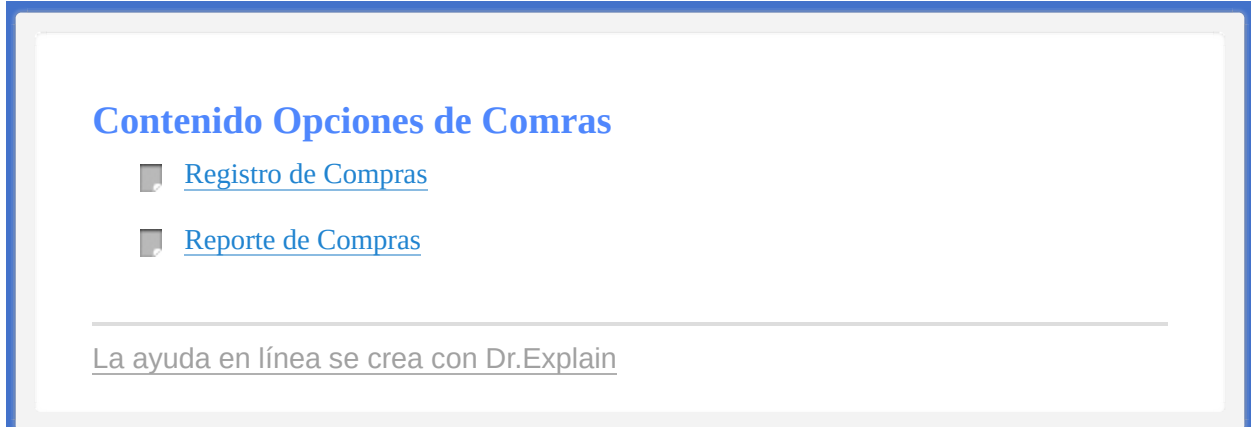

<span id="page-298-1"></span><span id="page-298-0"></span>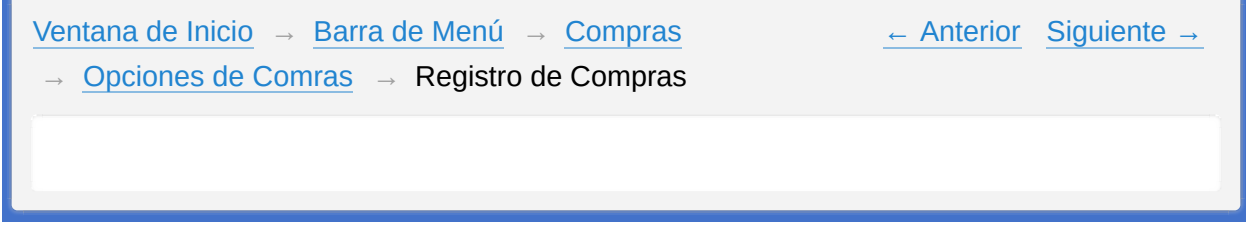

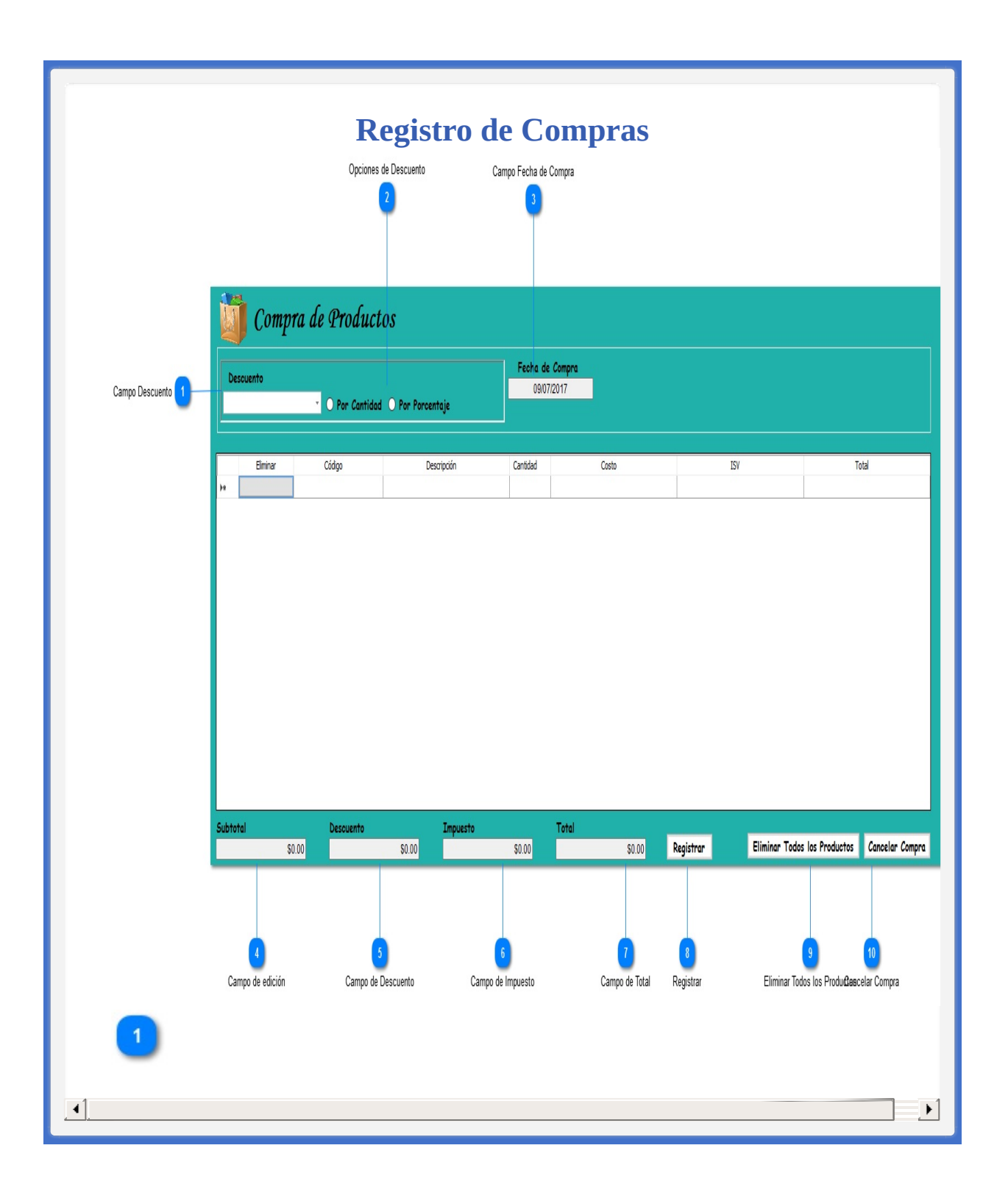

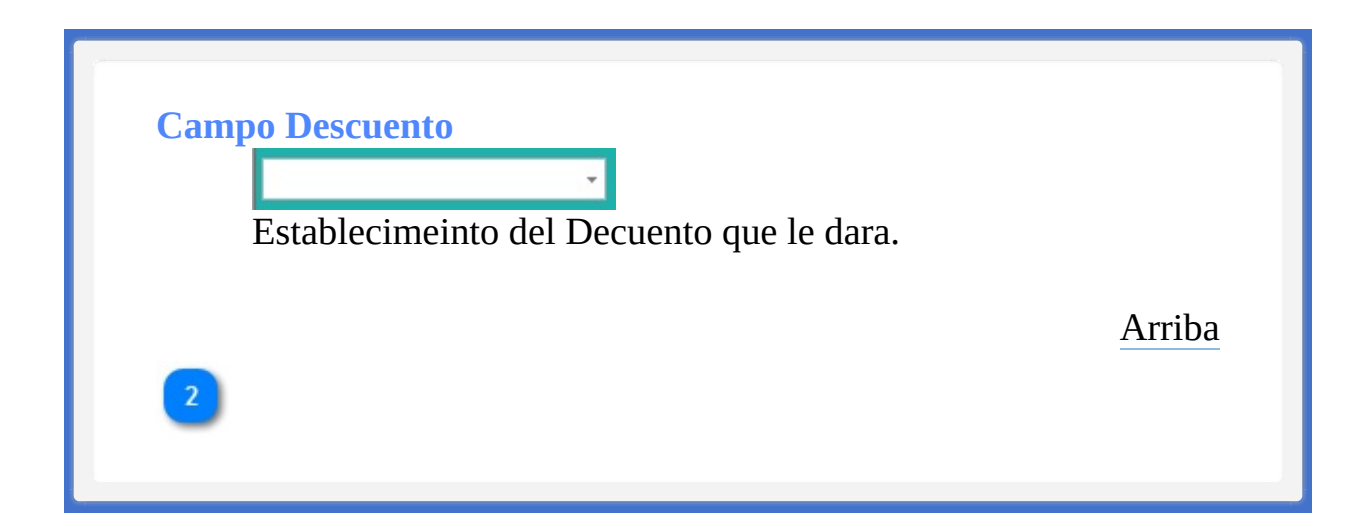

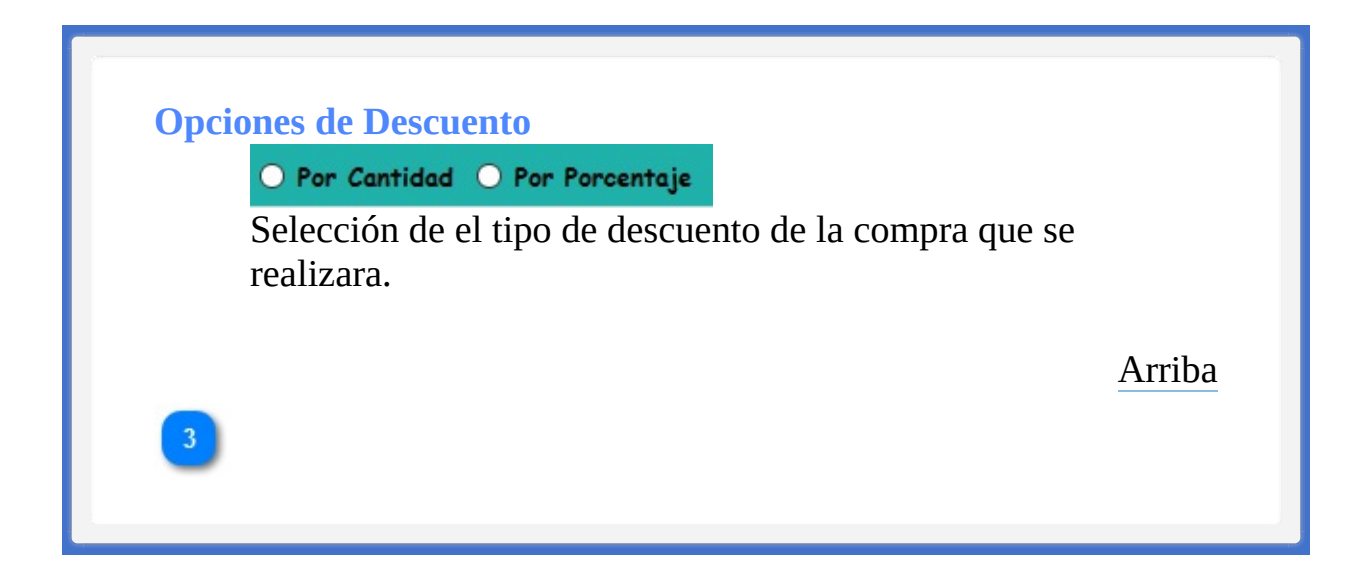

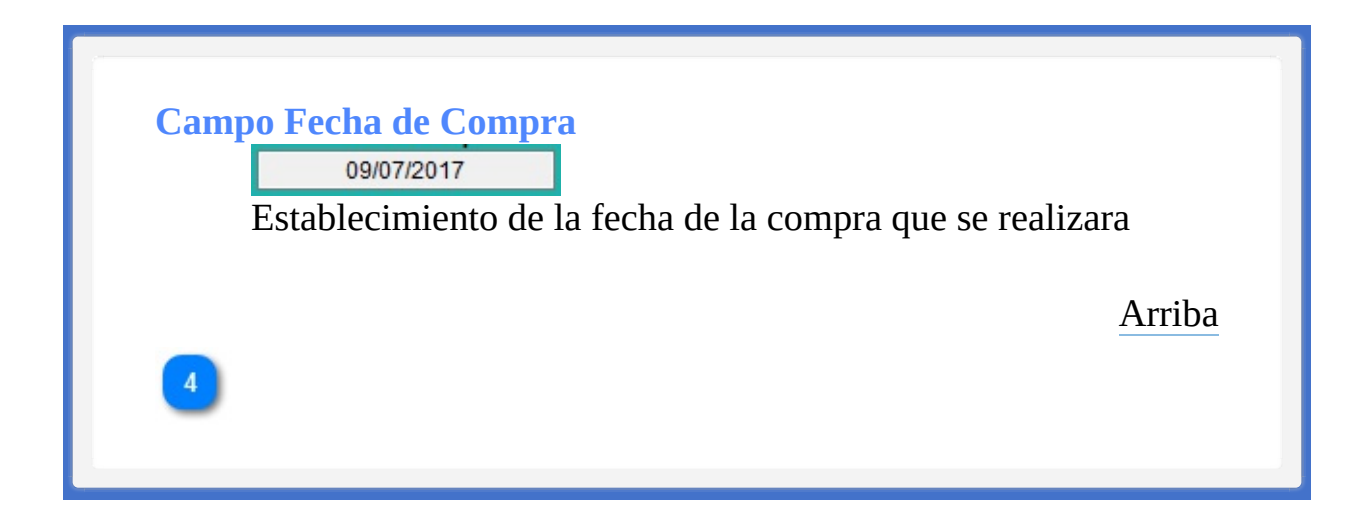

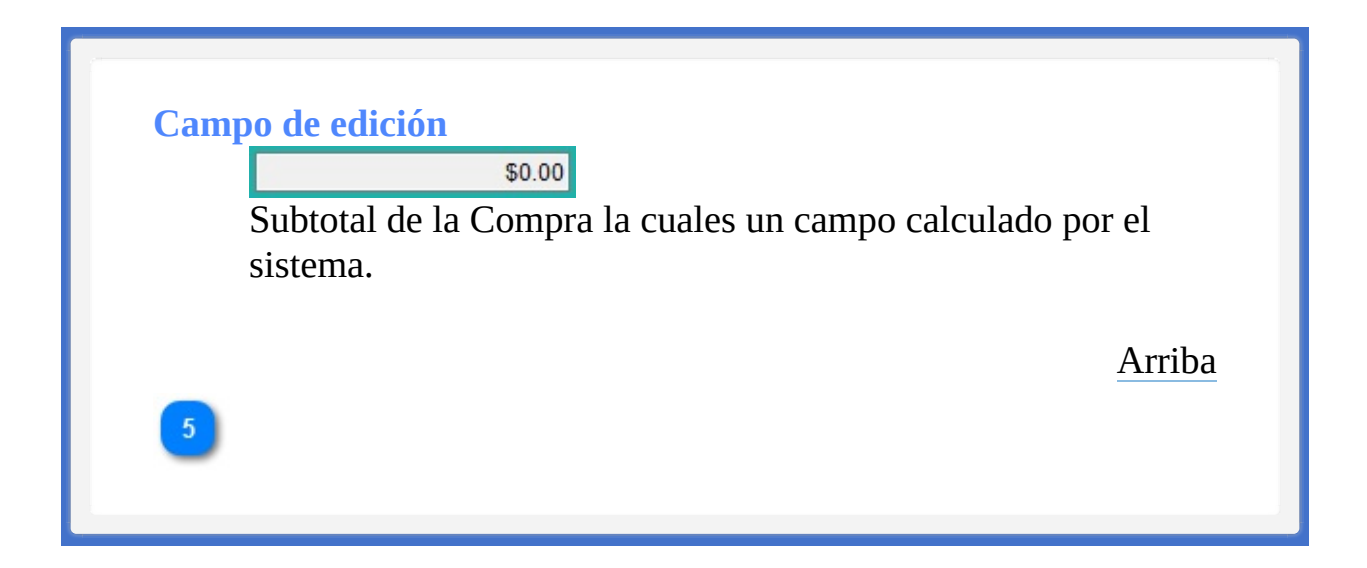

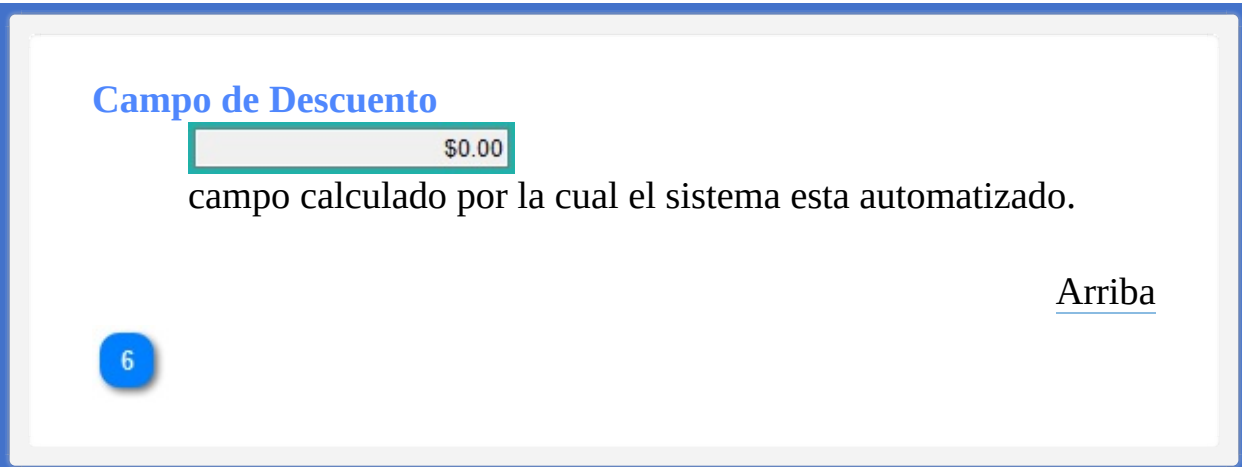

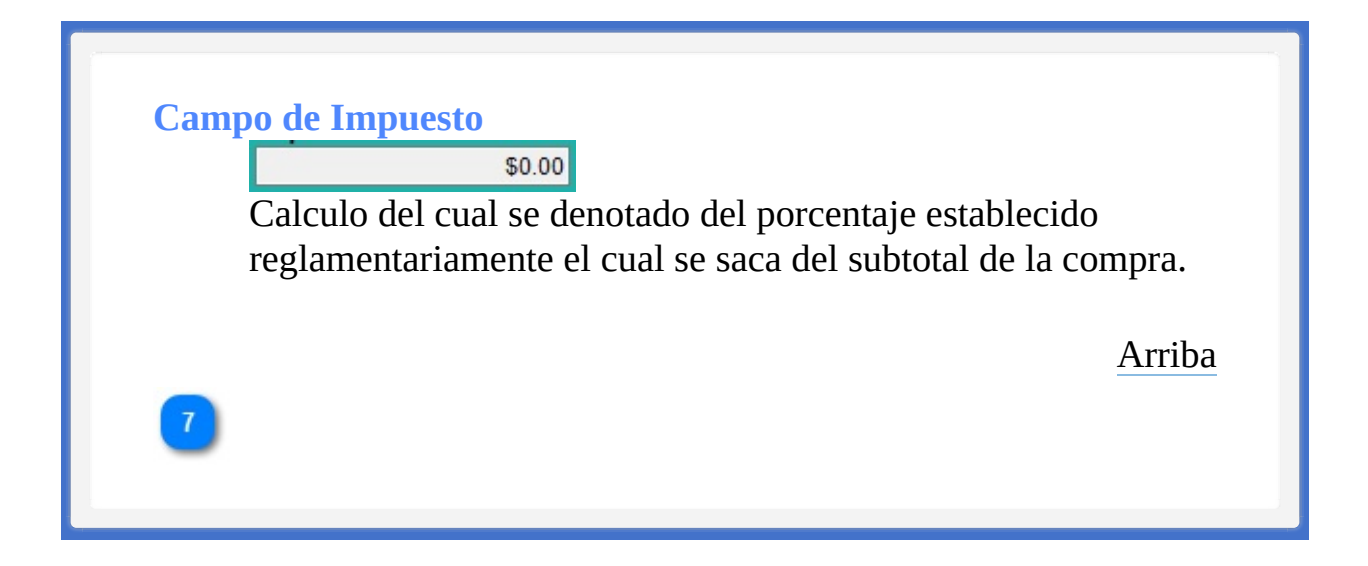

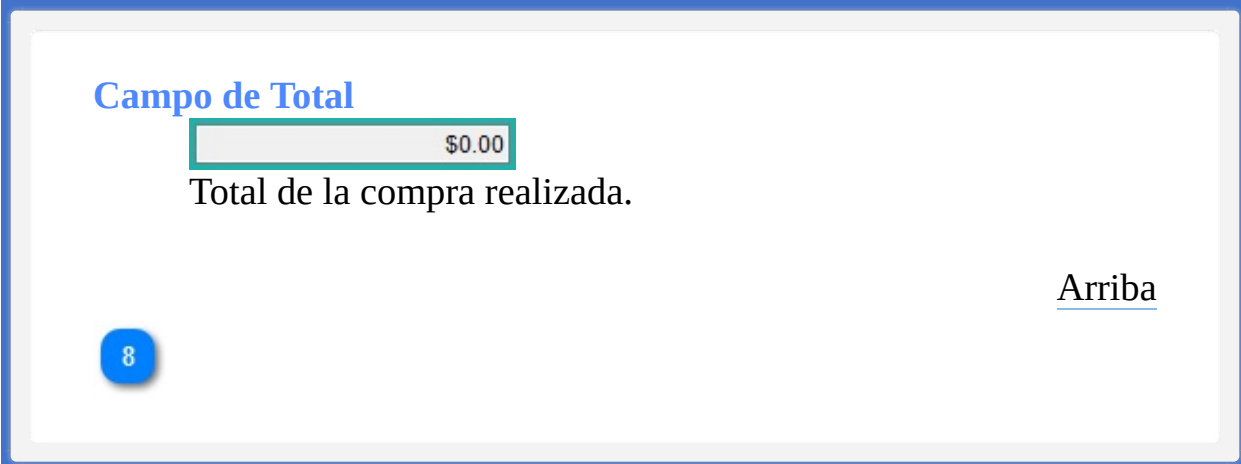

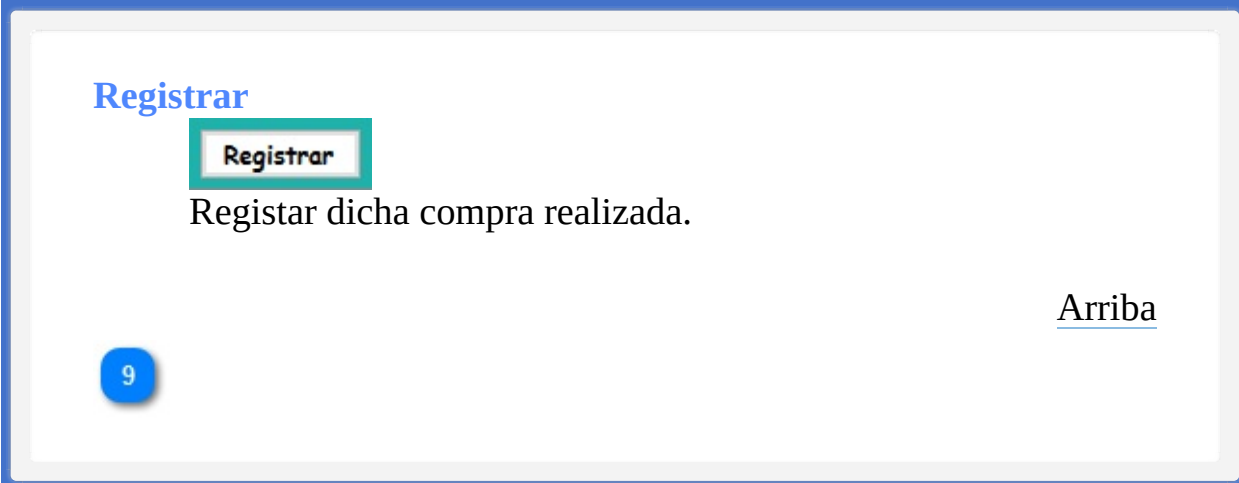

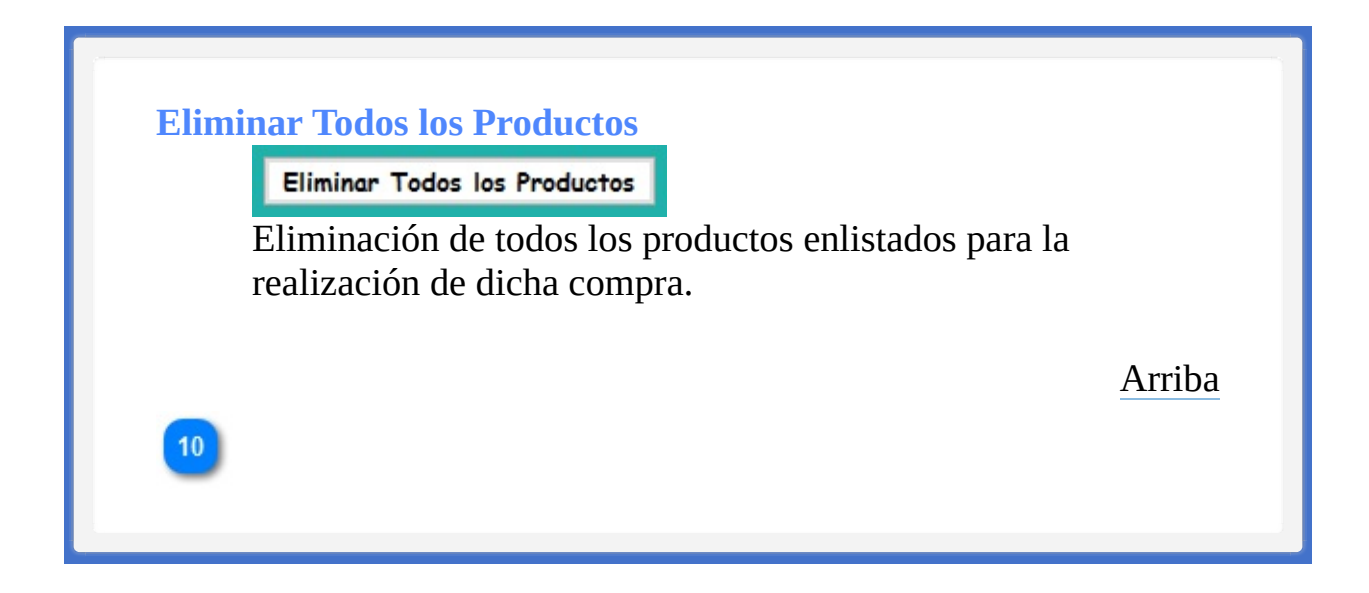

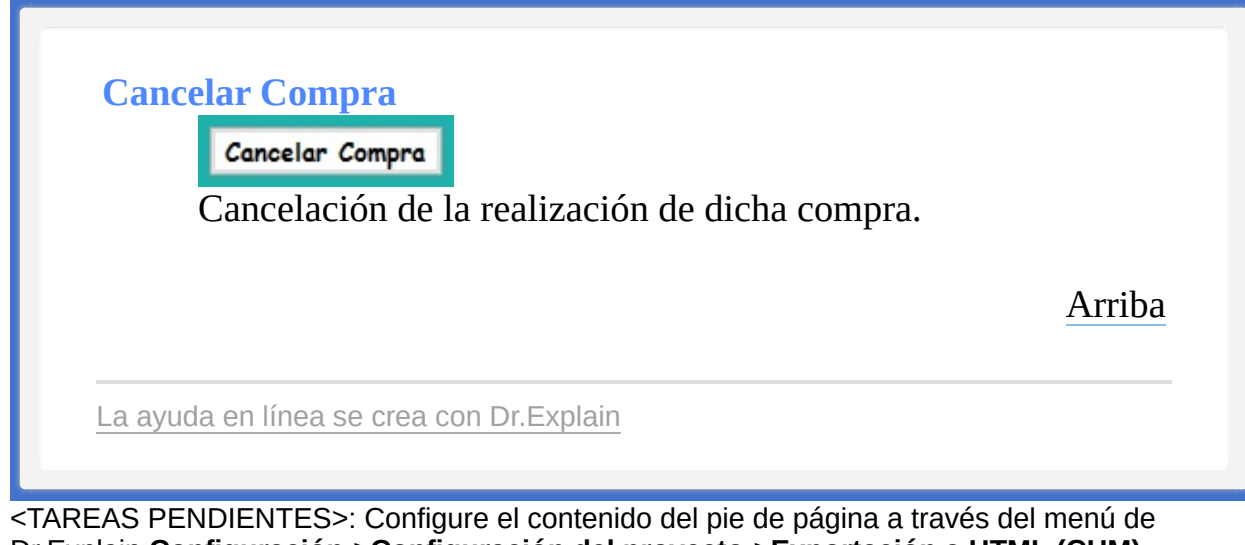

Dr.Explain **Configuración->Configuración del proyecto->Exportación a HTML (CHM)- >Configurar la plantilla HTML (CHM) y presentación**

<span id="page-310-1"></span><span id="page-310-0"></span>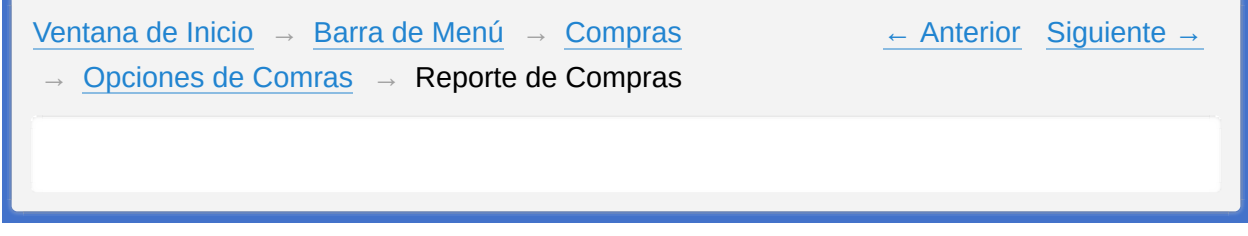

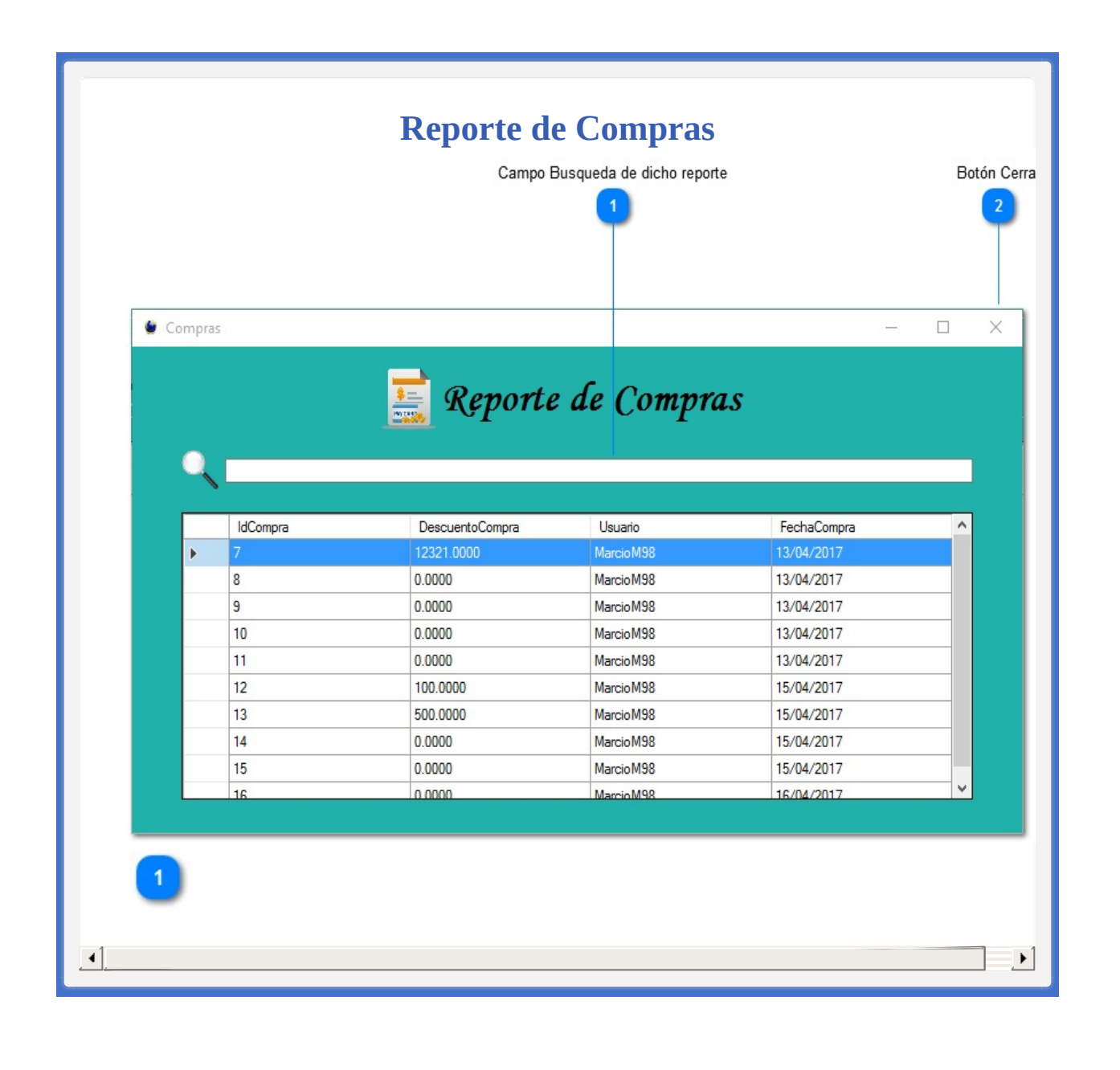

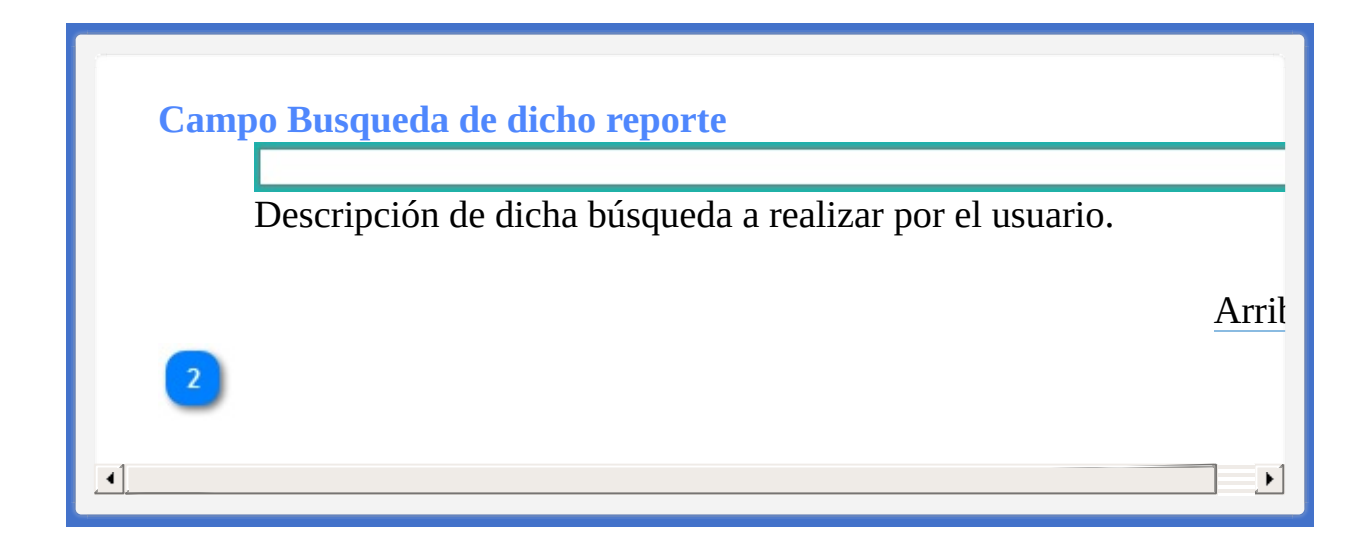

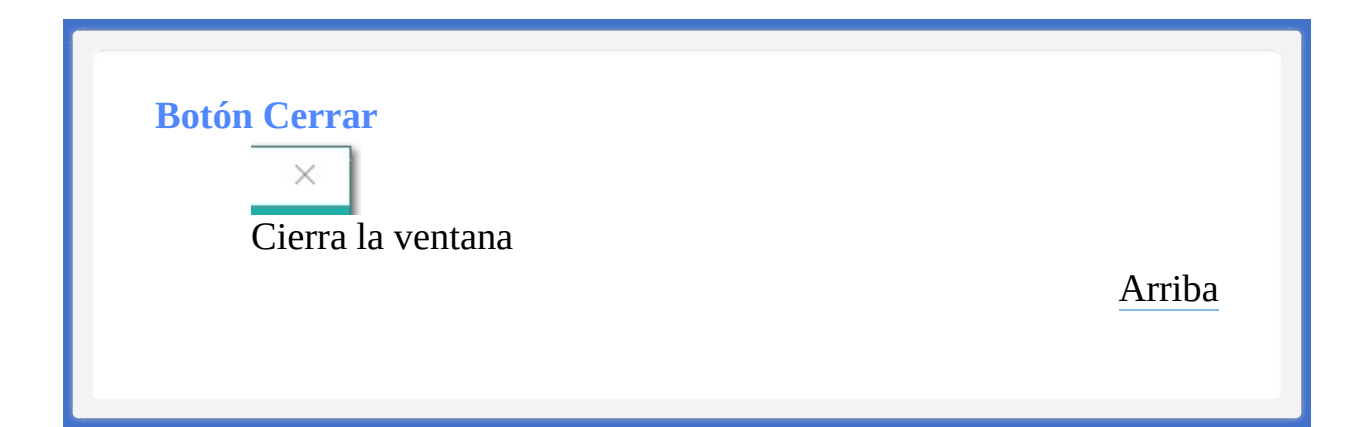

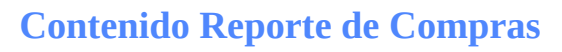

**Barra de menús [Sistema](#page-315-0)** 

La ayuda en línea se crea con [Dr.Explain](http://www.drexplain.es)

<span id="page-315-1"></span><span id="page-315-0"></span>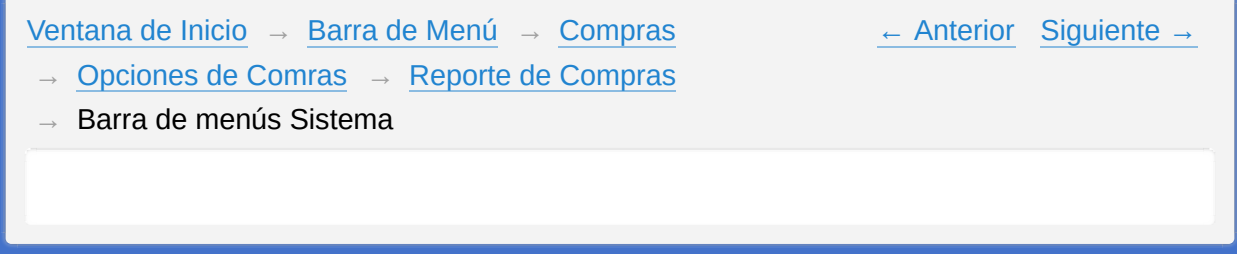

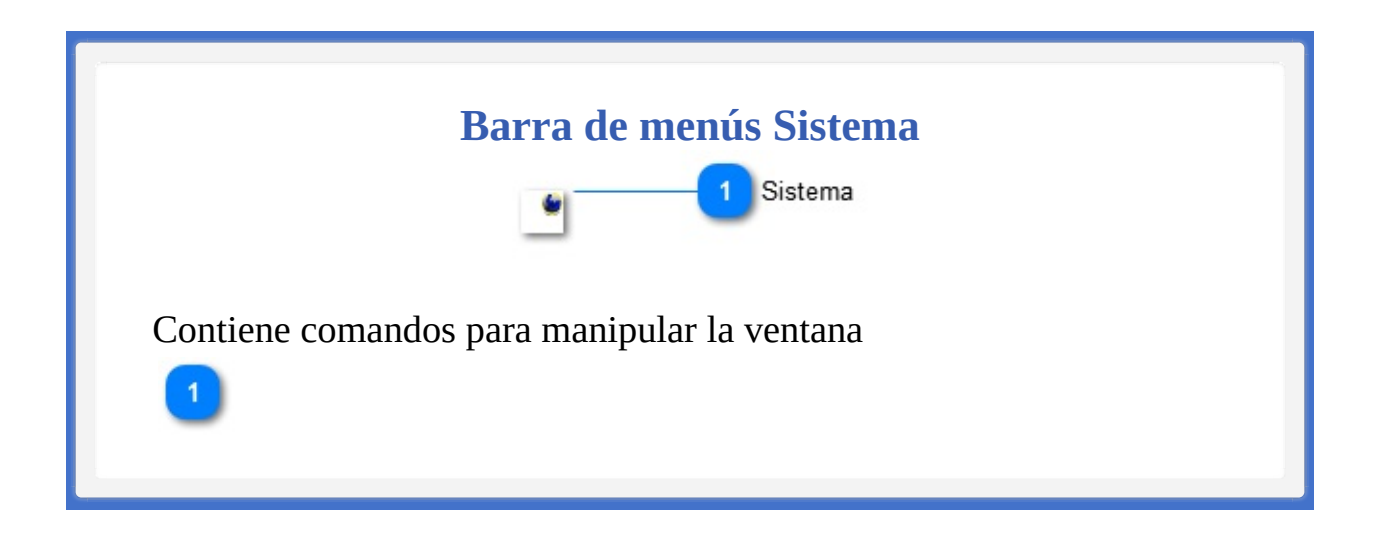

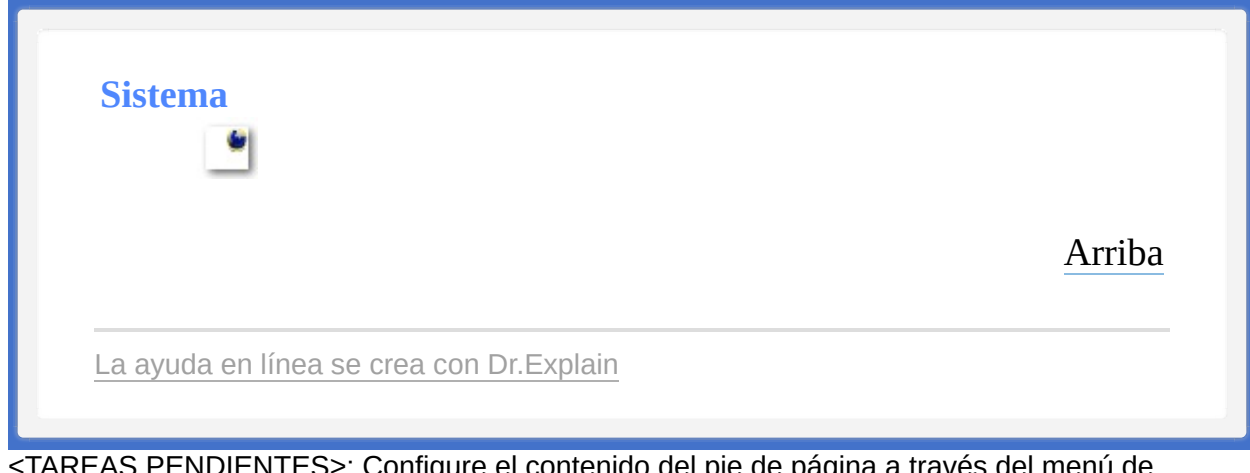

<span id="page-318-1"></span><span id="page-318-0"></span>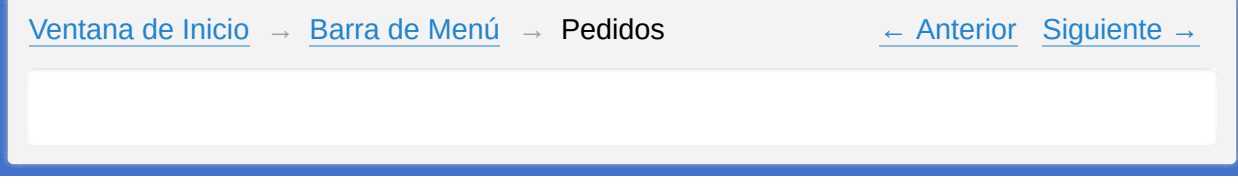

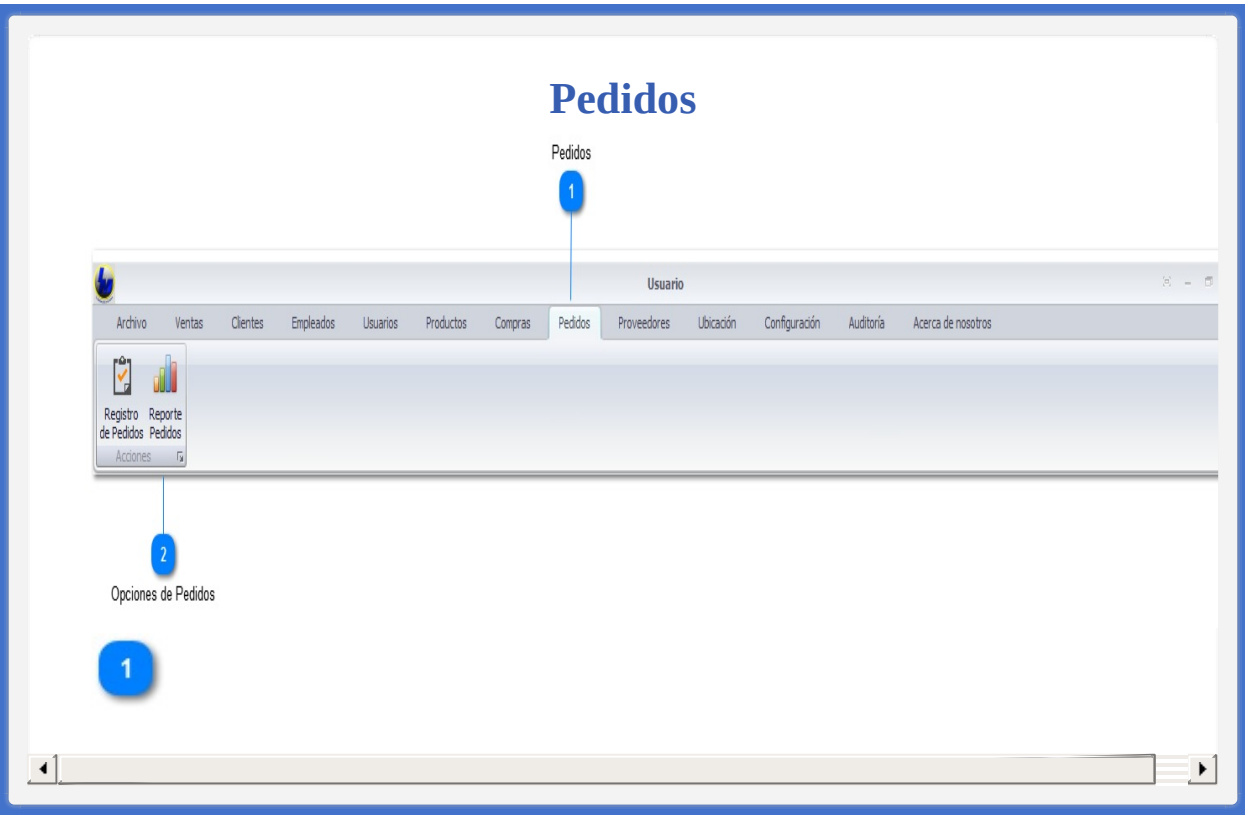

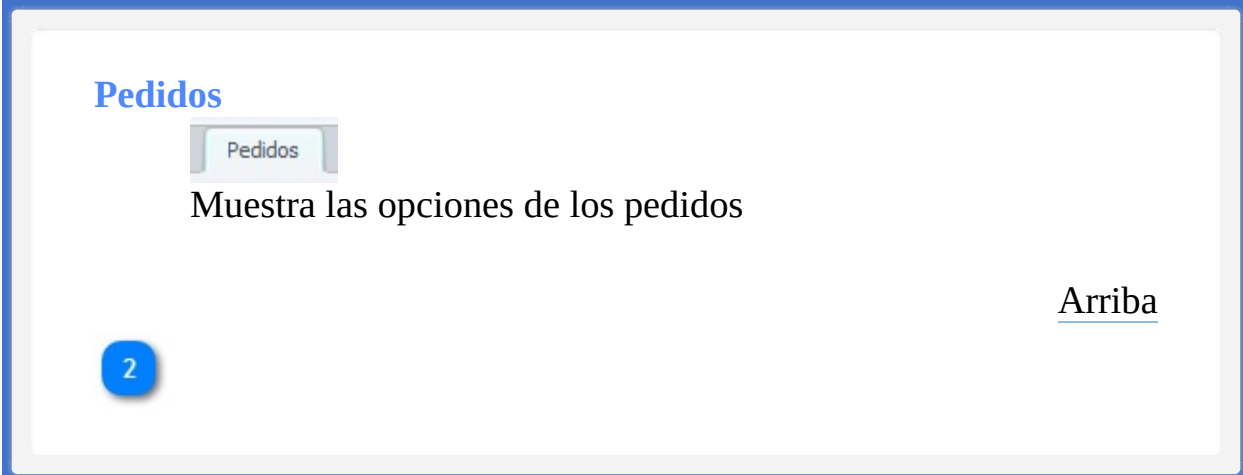

## **Opciones de Pedidos** Registro Reporte<br>de Pedidos Pedidos Acciones  $\overline{\mathbb{Q}}$ • Registro de un Nuevo Pedido realizado por la empresa. • Muestra de Reporte de los Pedidos Realizados [Arriba](#page-318-1)

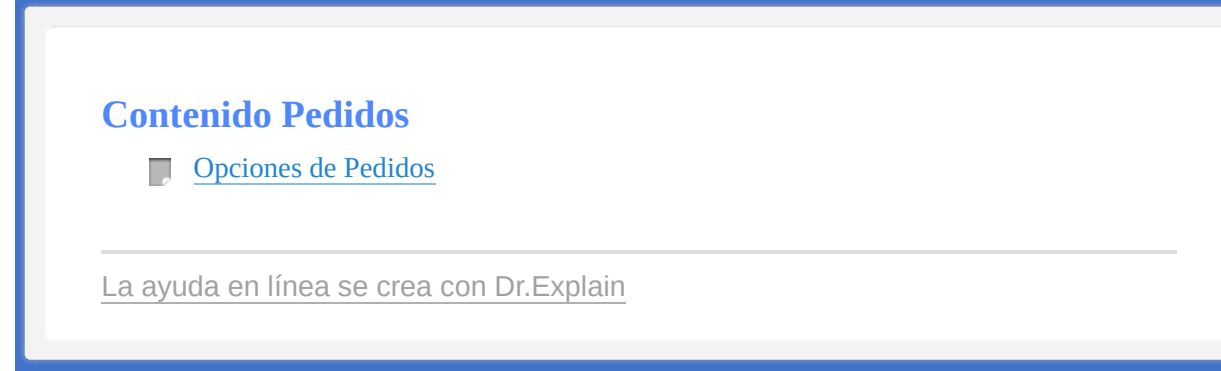

<span id="page-323-0"></span>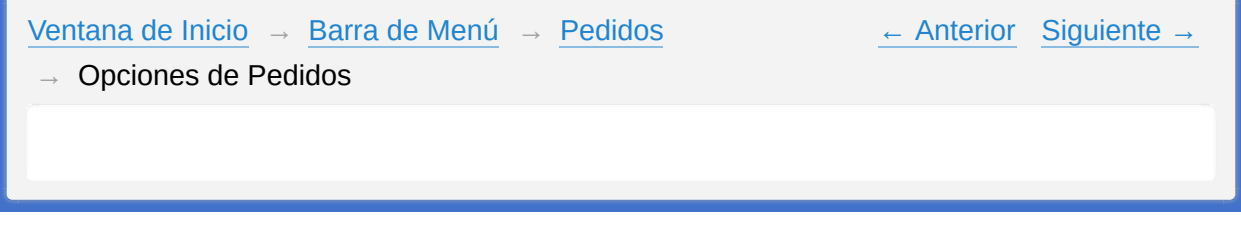
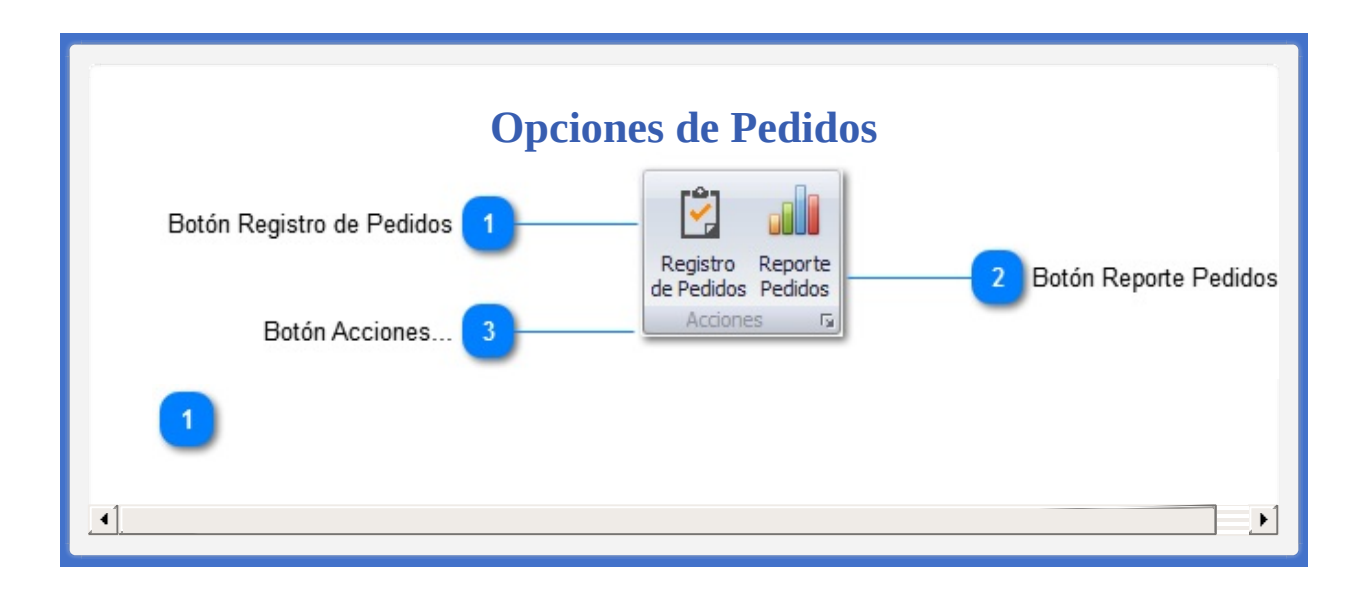

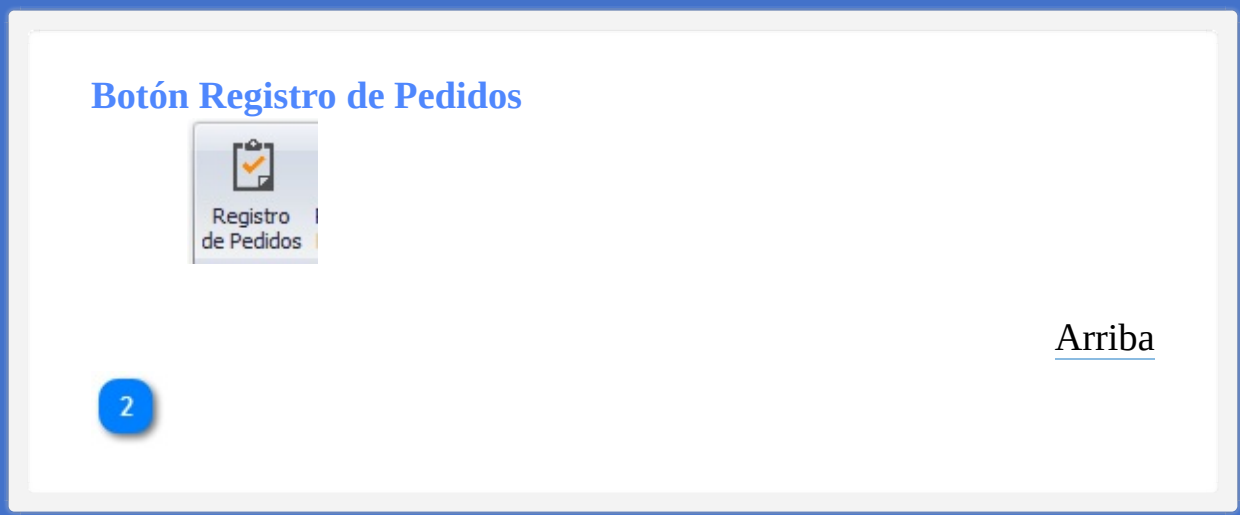

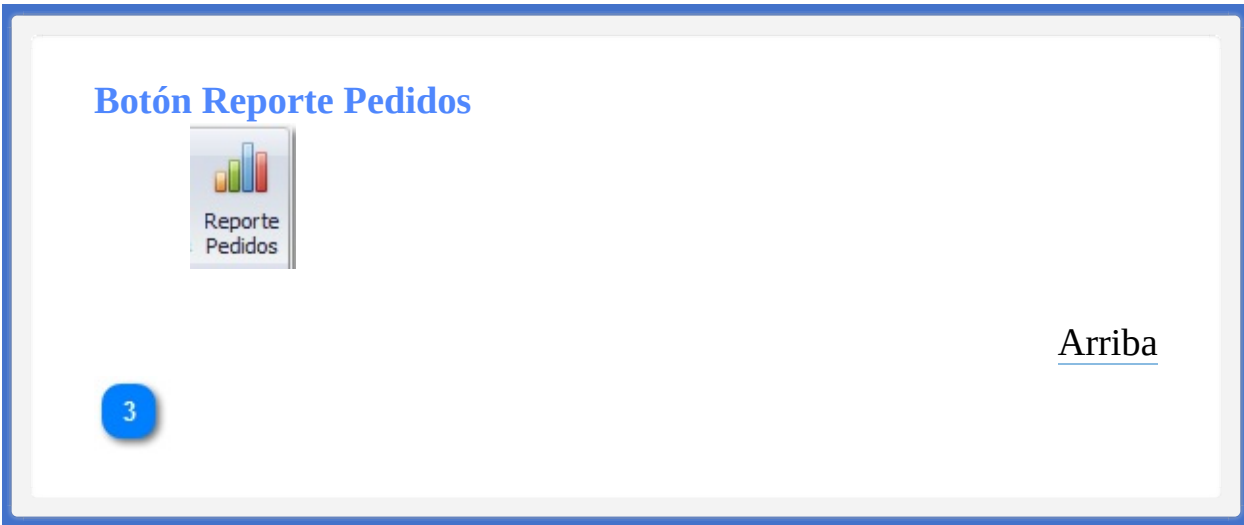

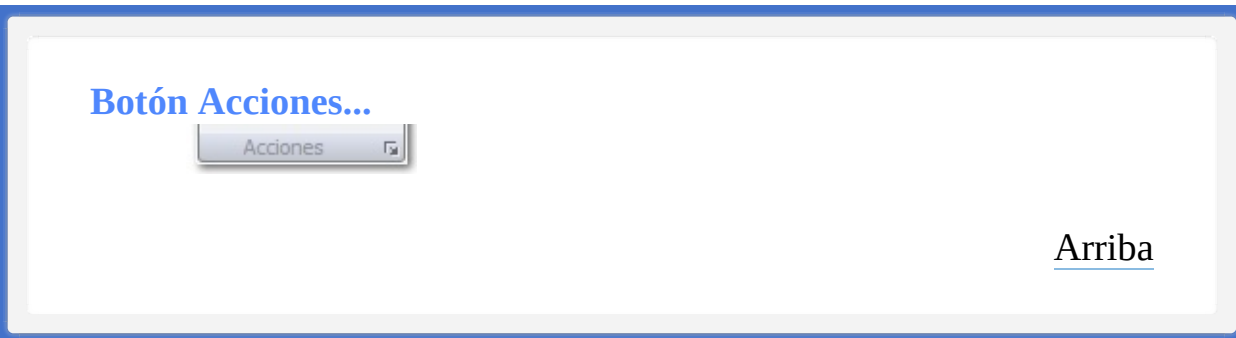

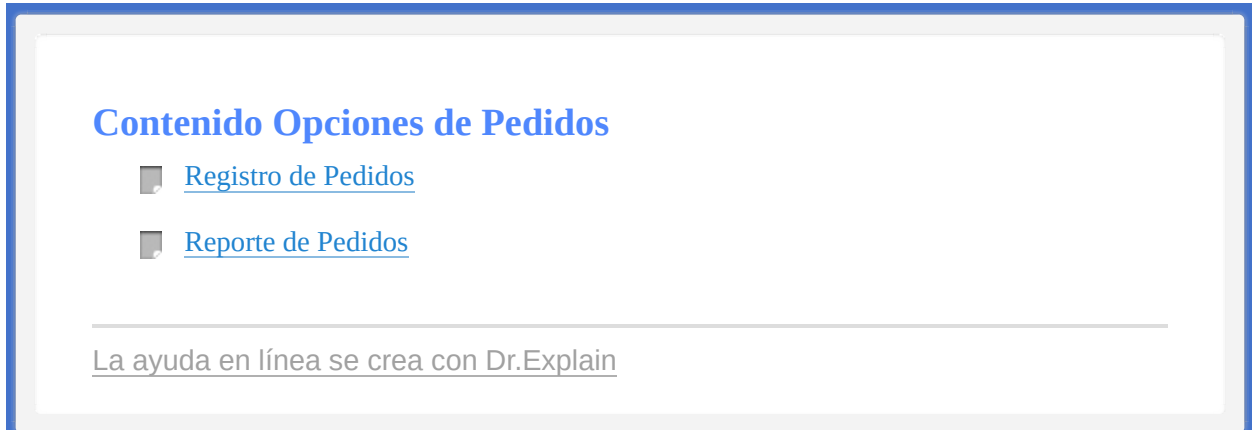

<span id="page-329-1"></span><span id="page-329-0"></span>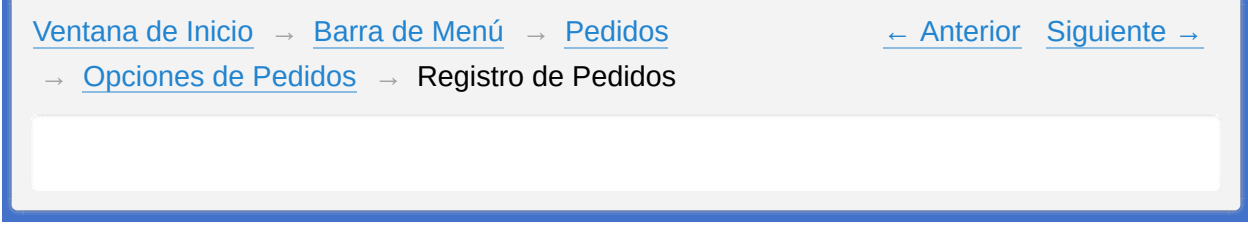

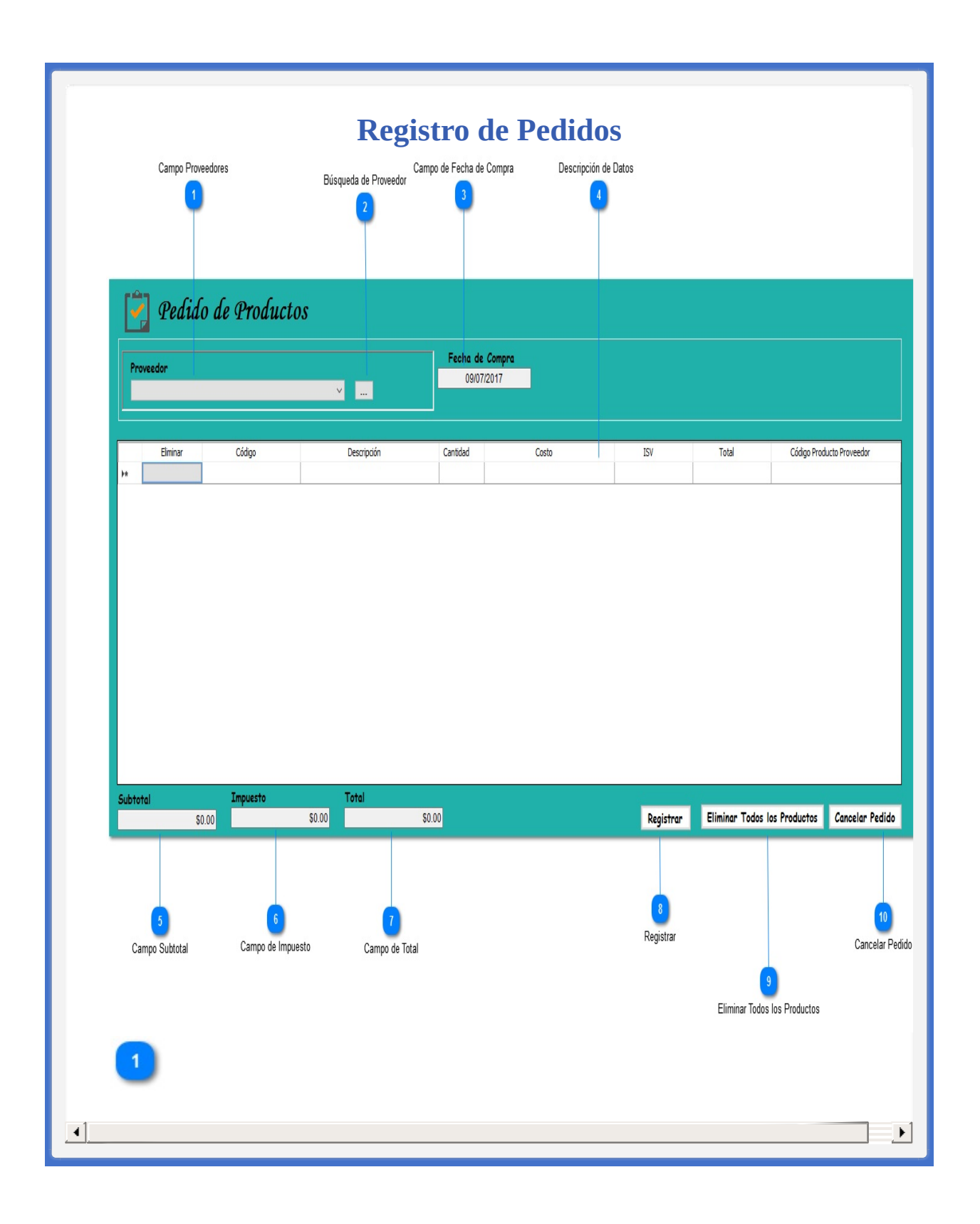

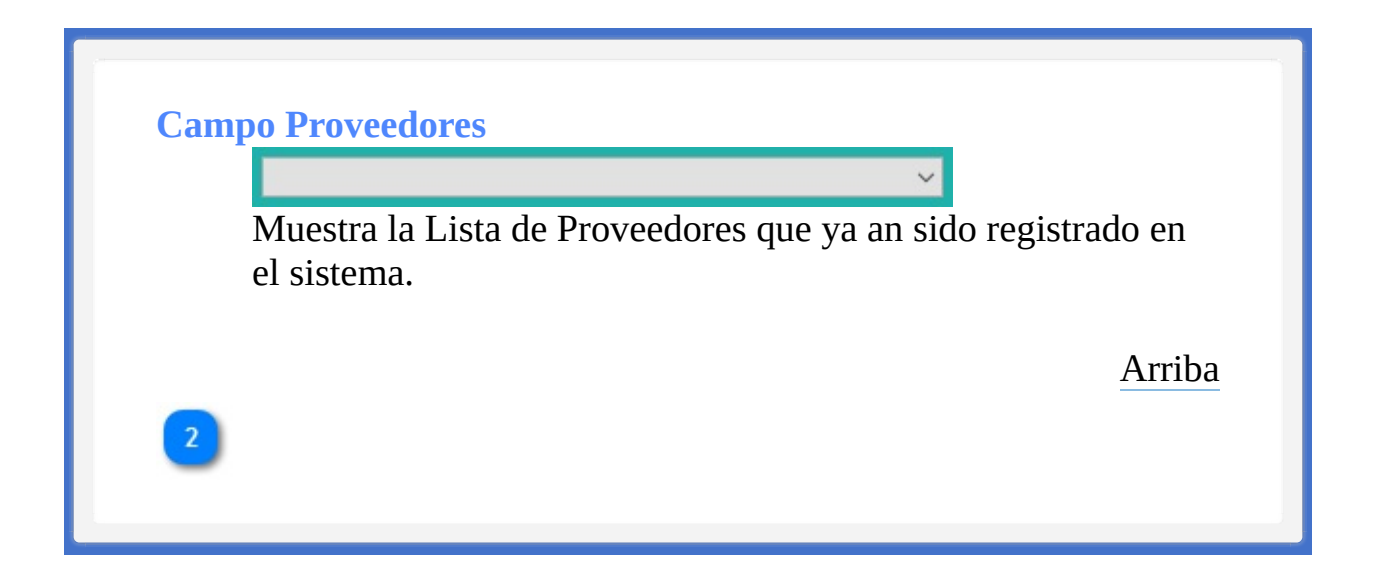

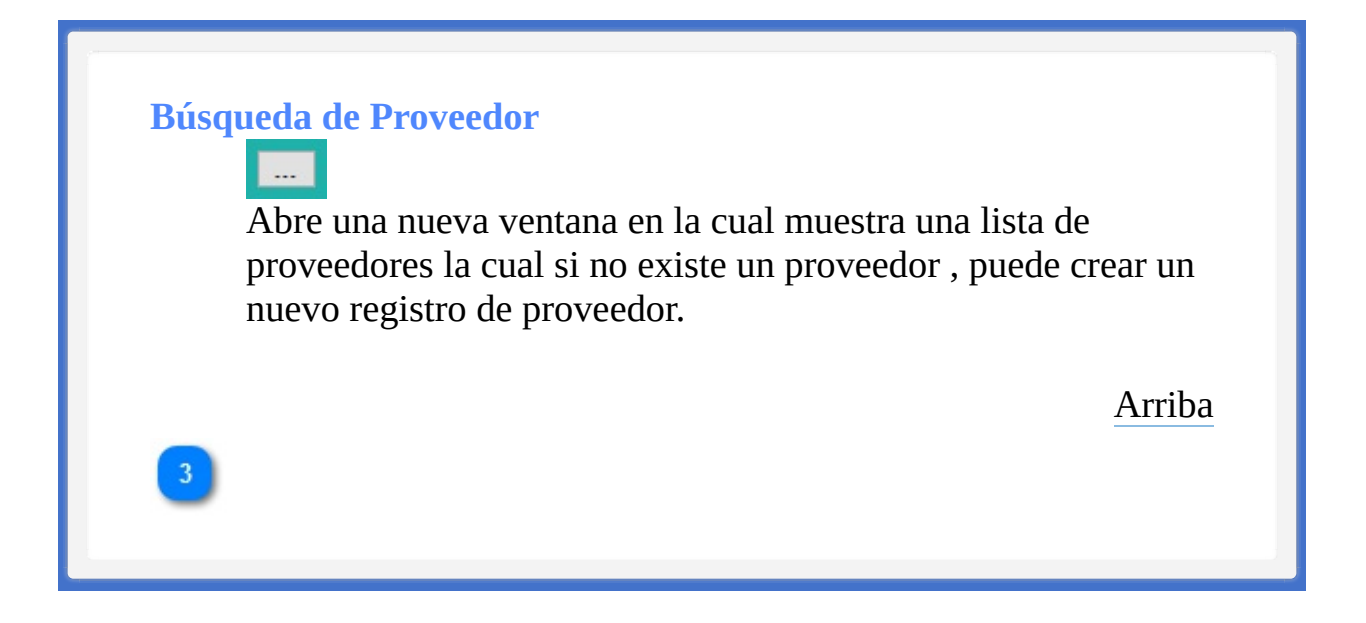

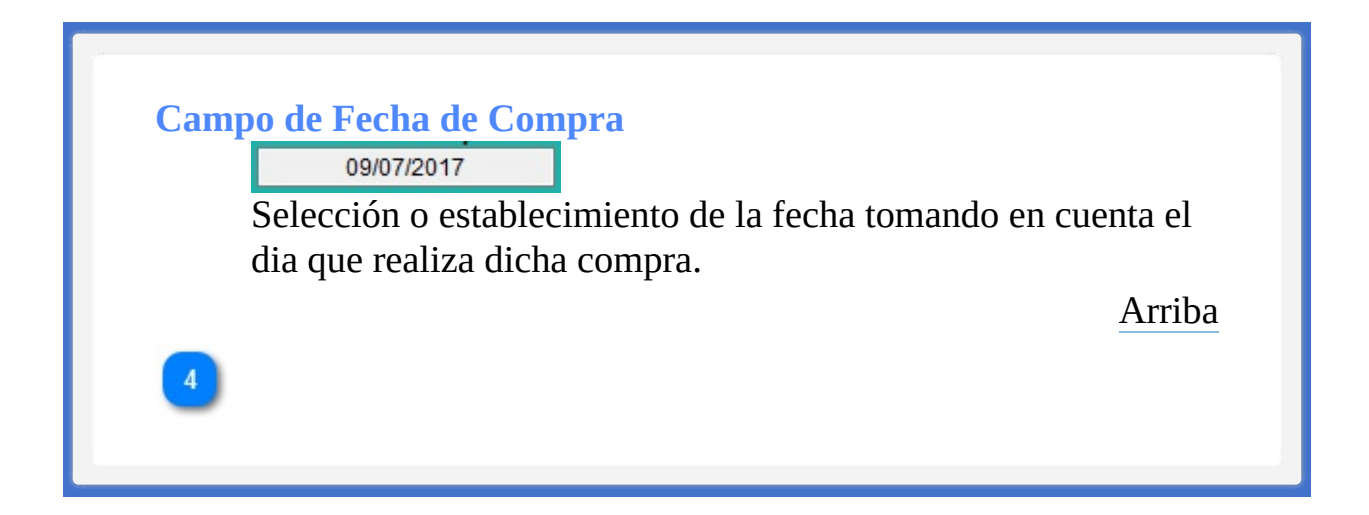

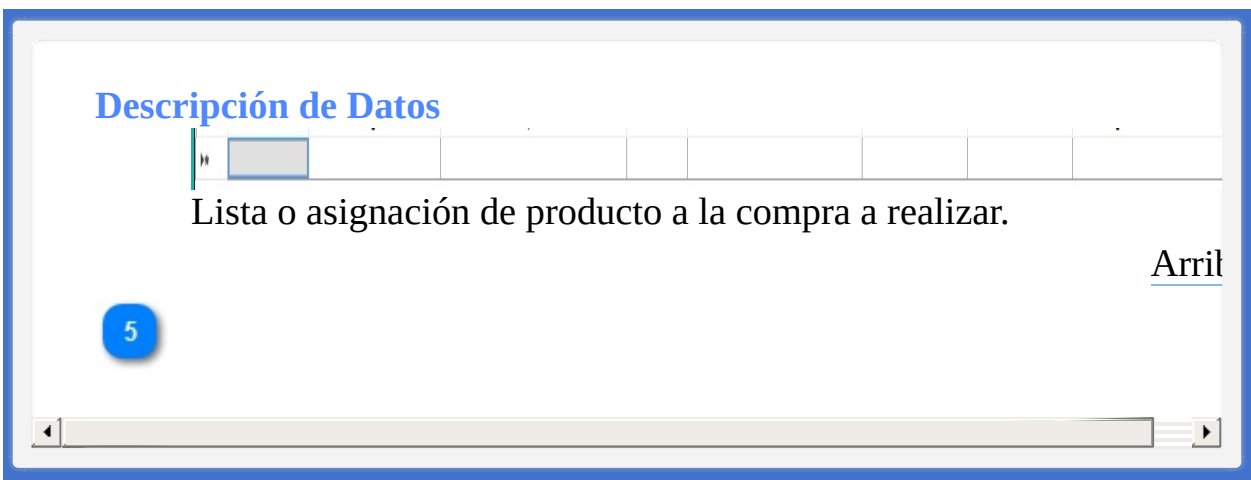

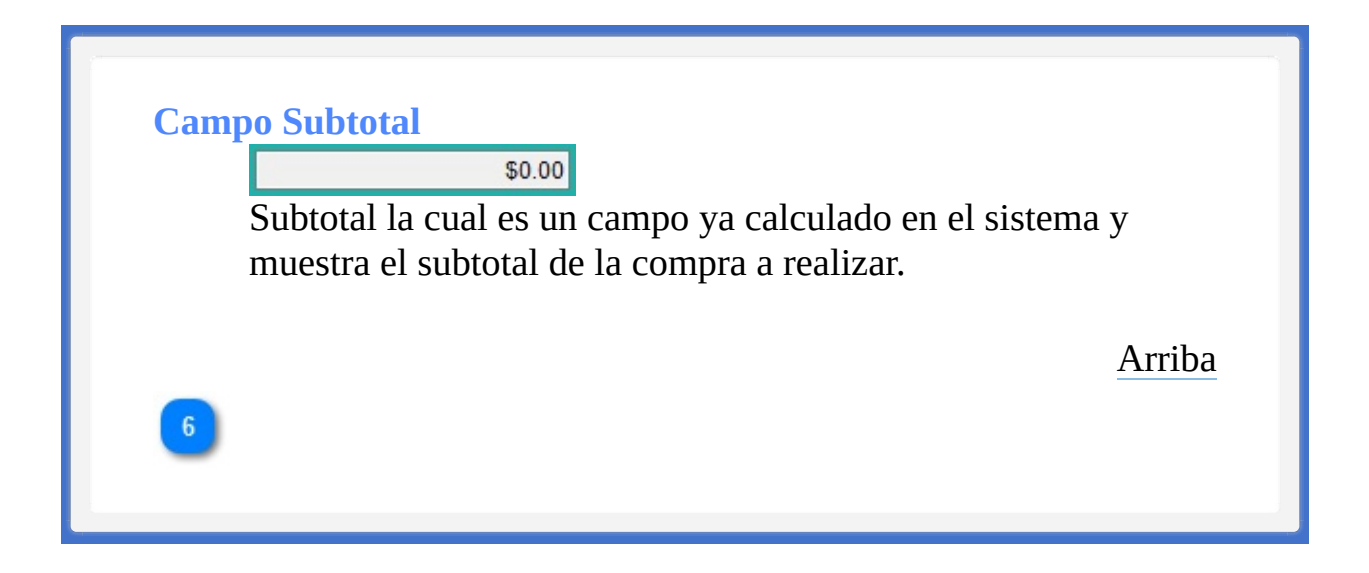

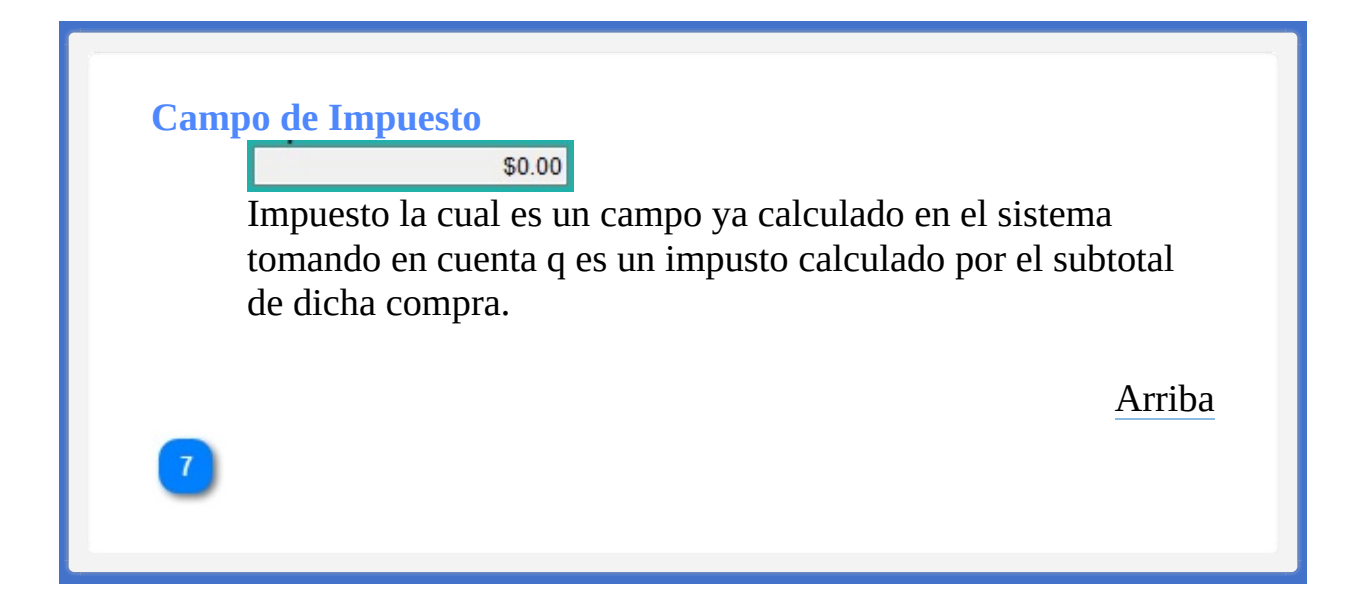

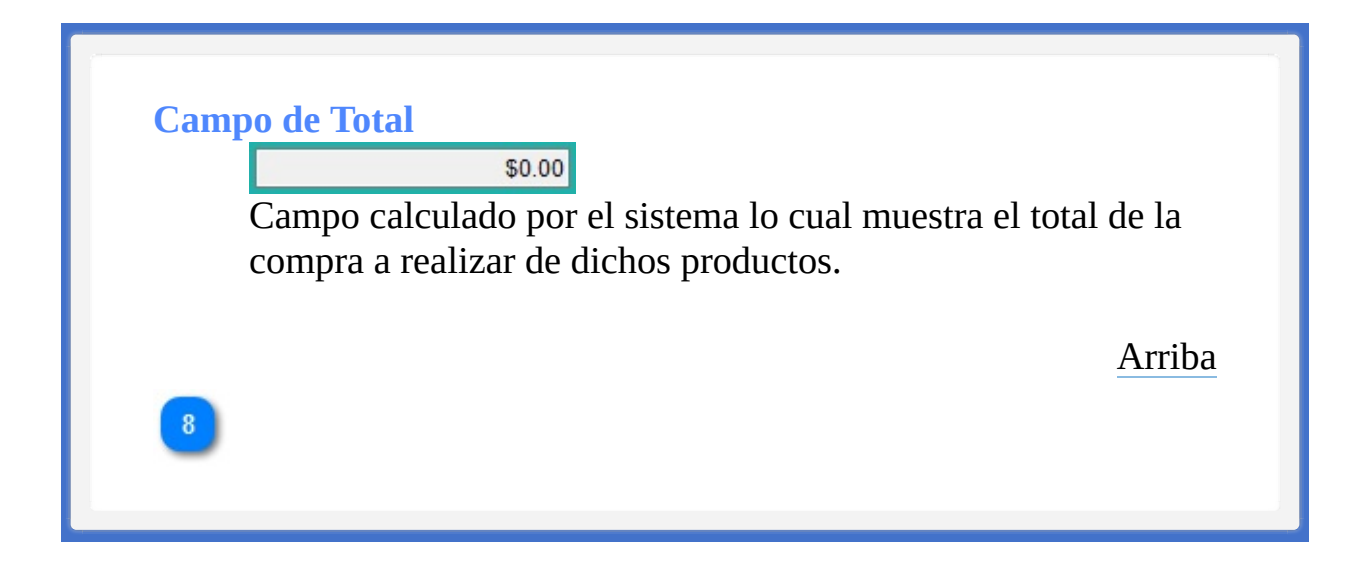

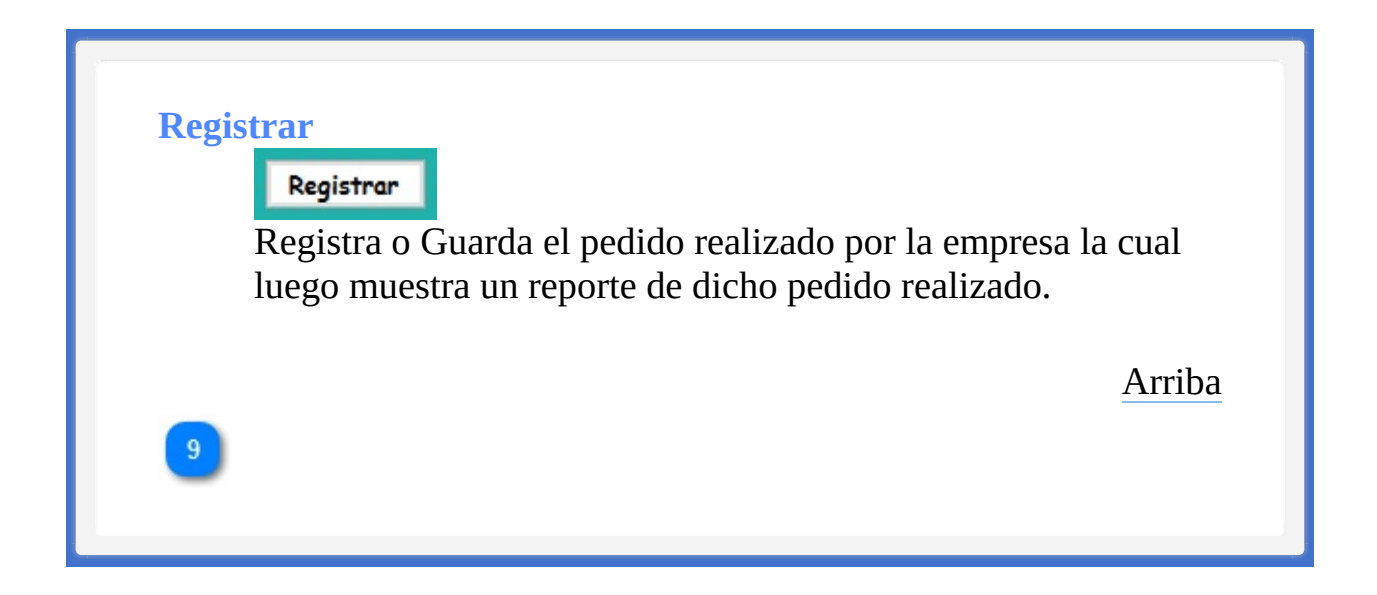

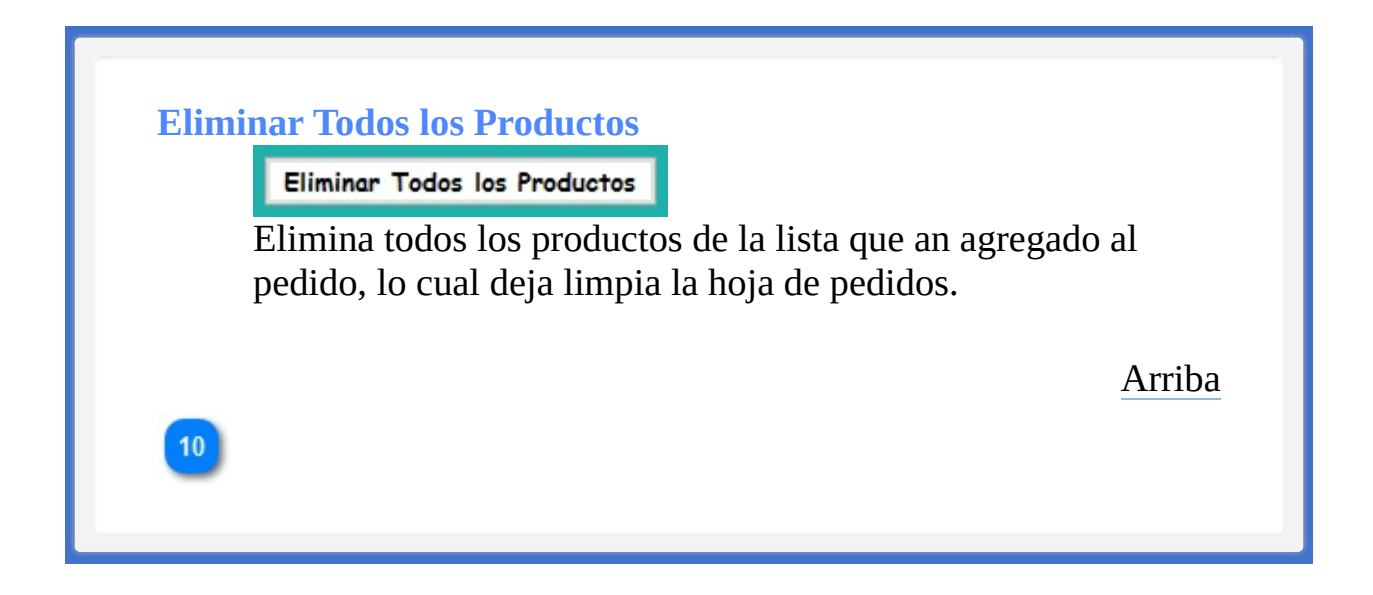

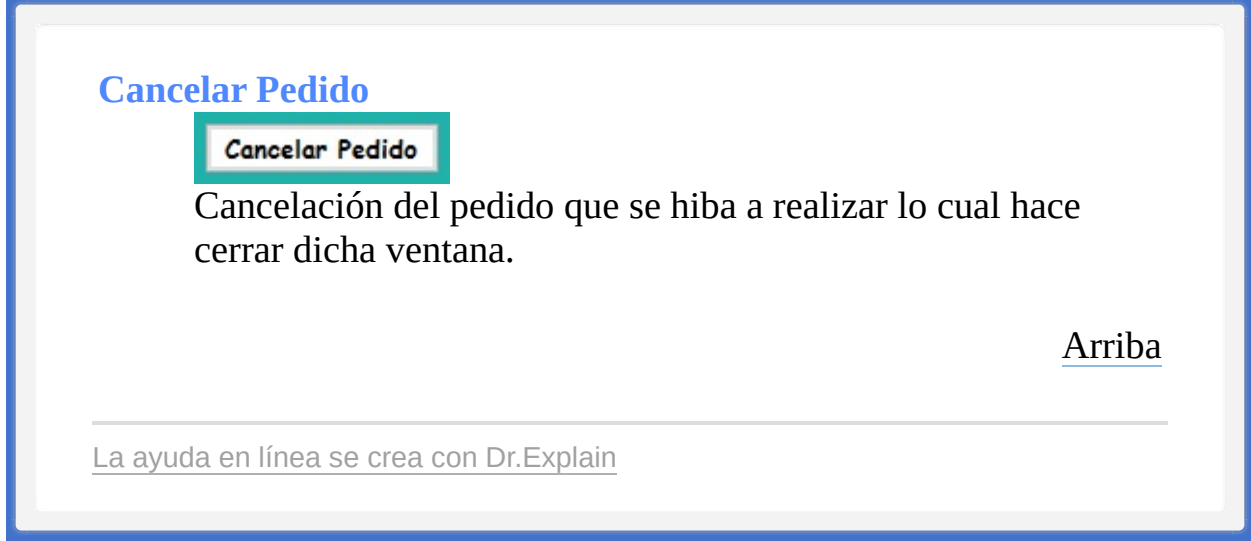

<span id="page-341-1"></span><span id="page-341-0"></span>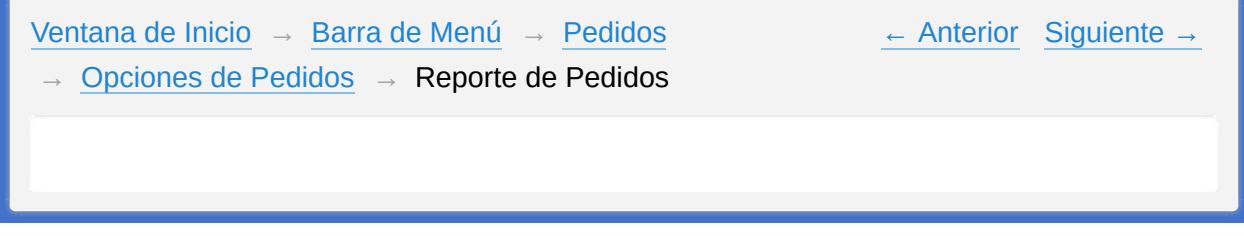

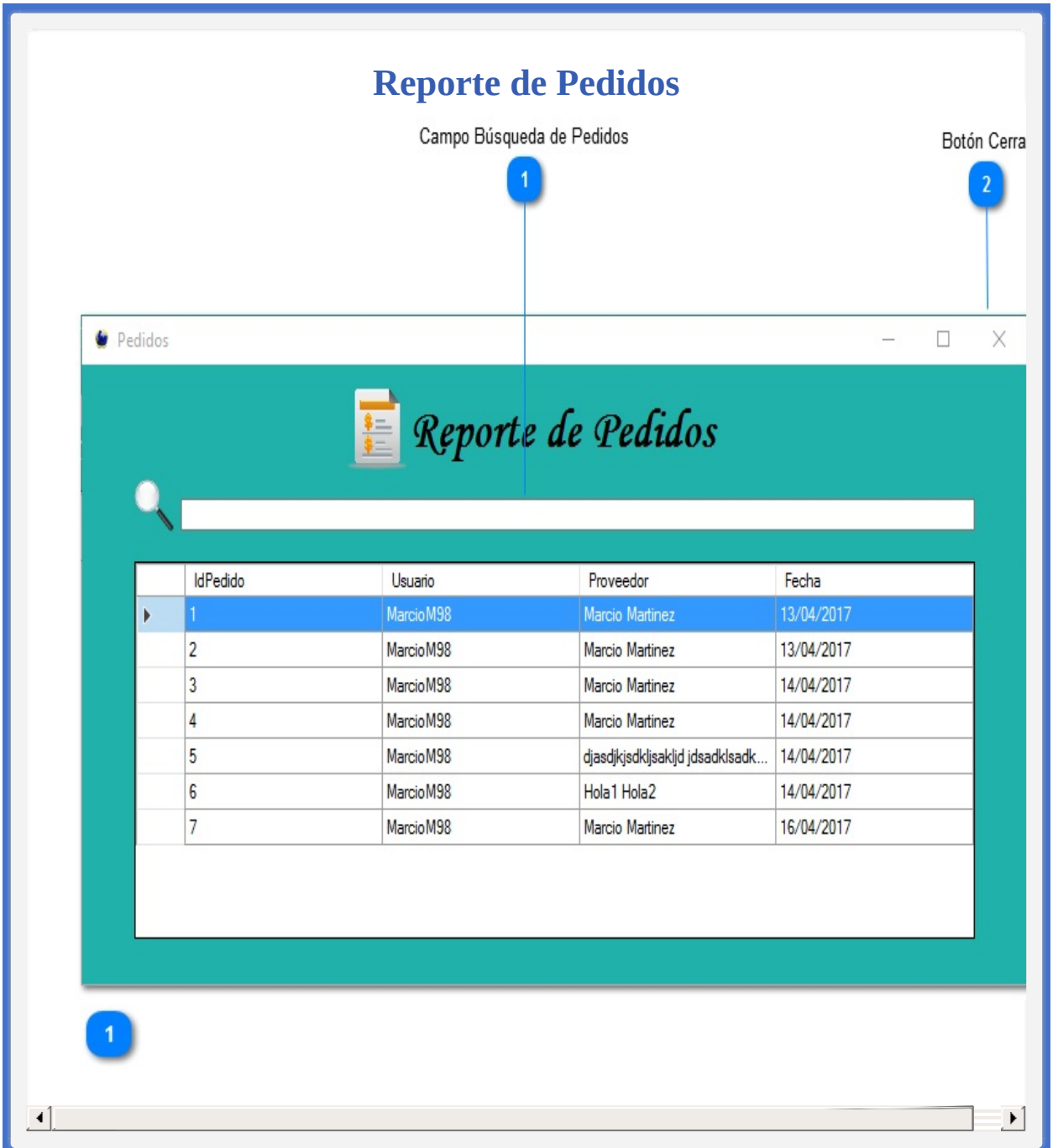

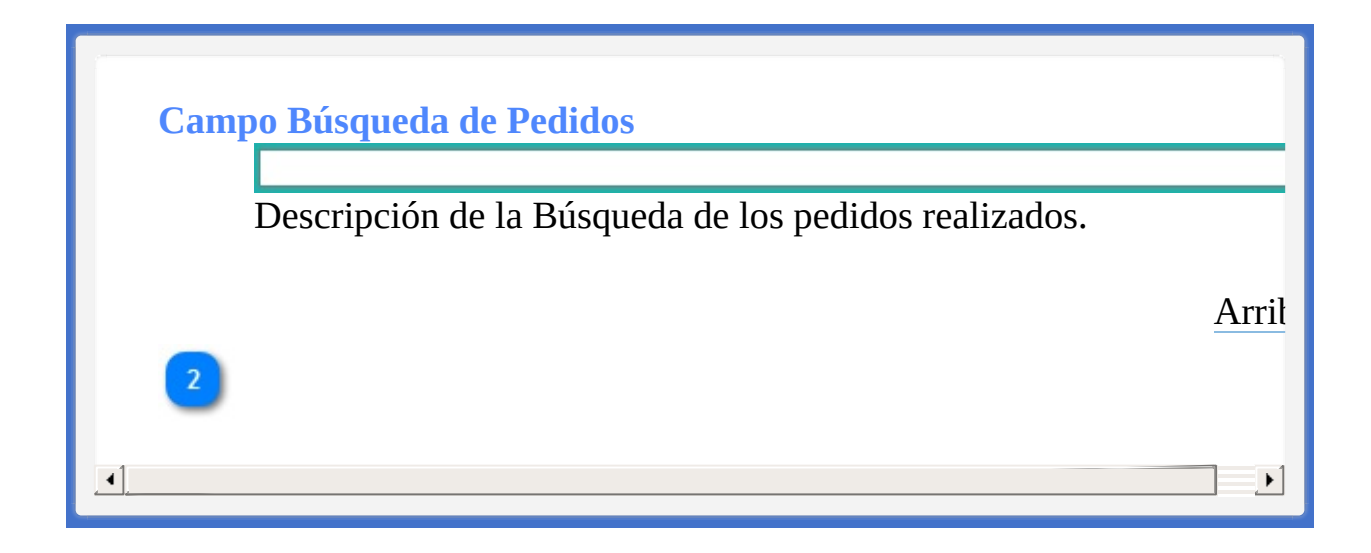

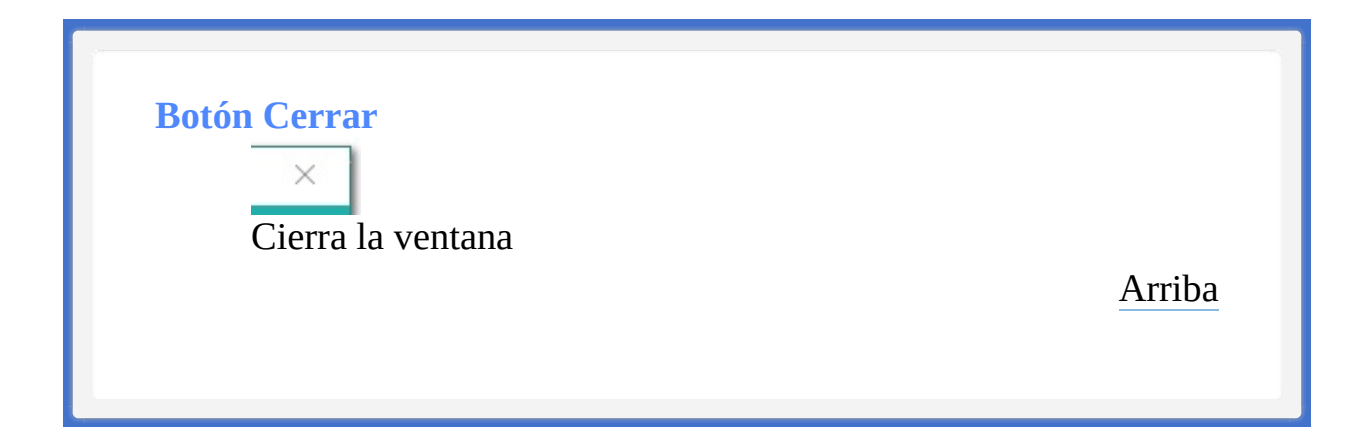

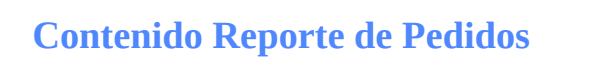

**Barra de menús [Sistema](#page-346-0)** 

La ayuda en línea se crea con [Dr.Explain](http://www.drexplain.es)

<span id="page-346-1"></span><span id="page-346-0"></span>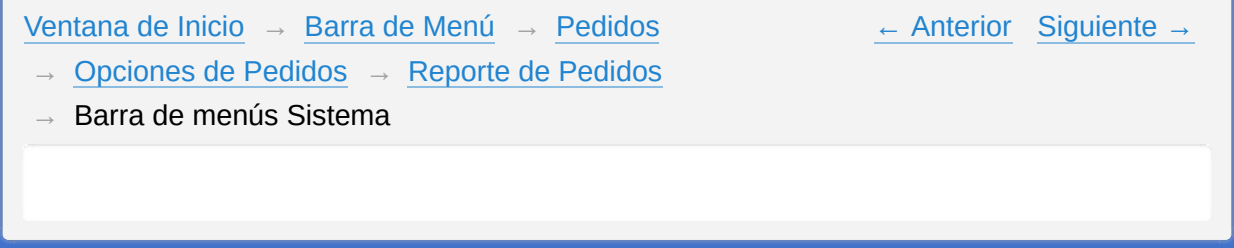

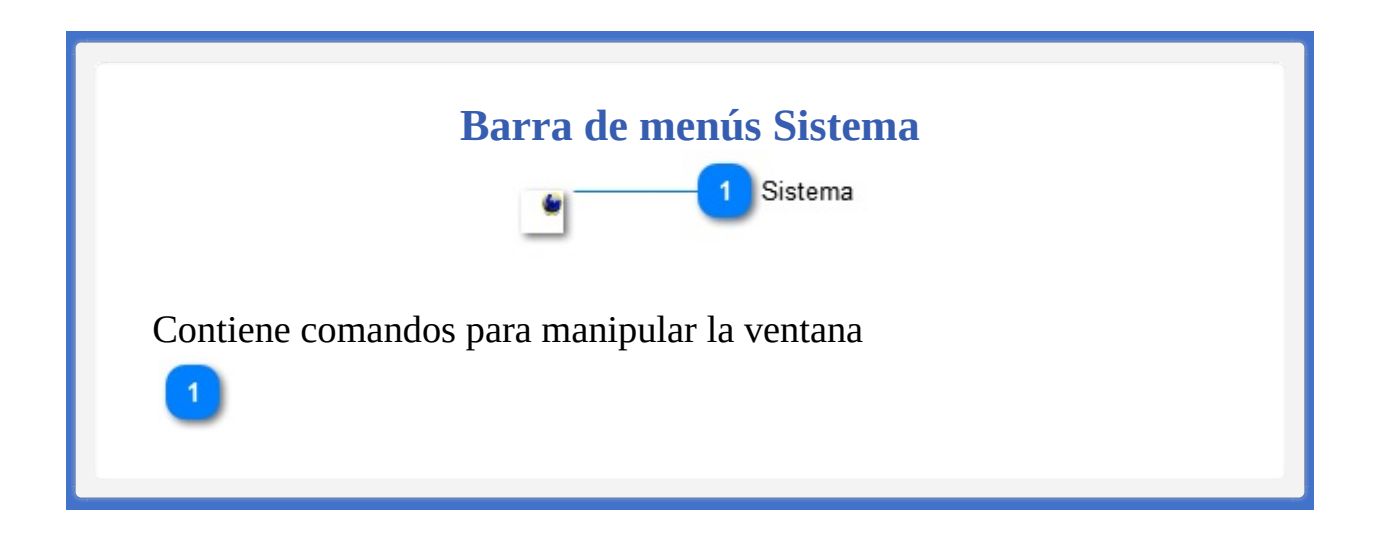

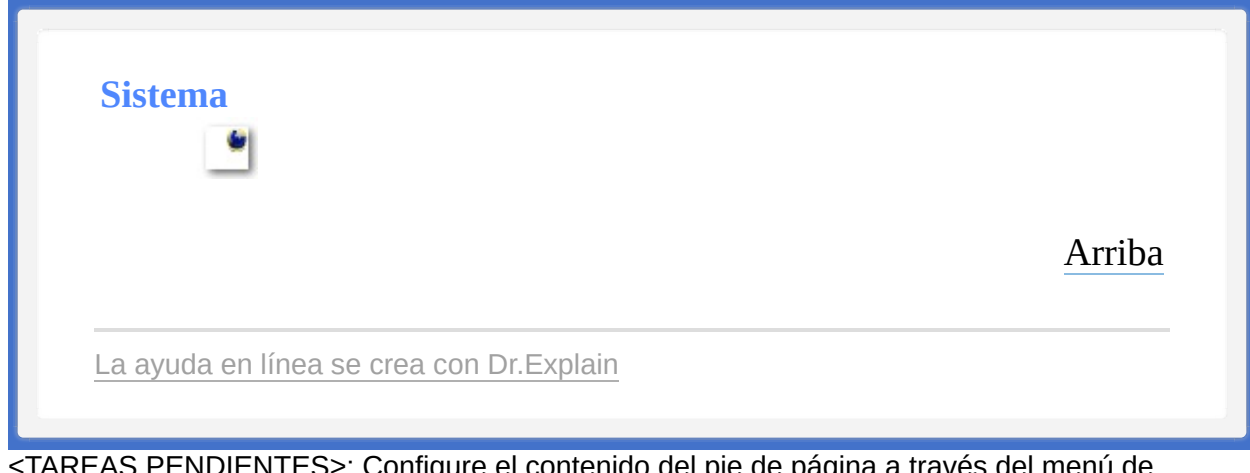

<span id="page-349-1"></span><span id="page-349-0"></span>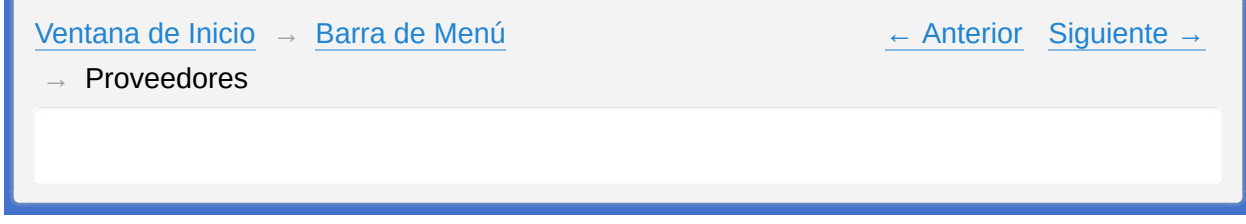

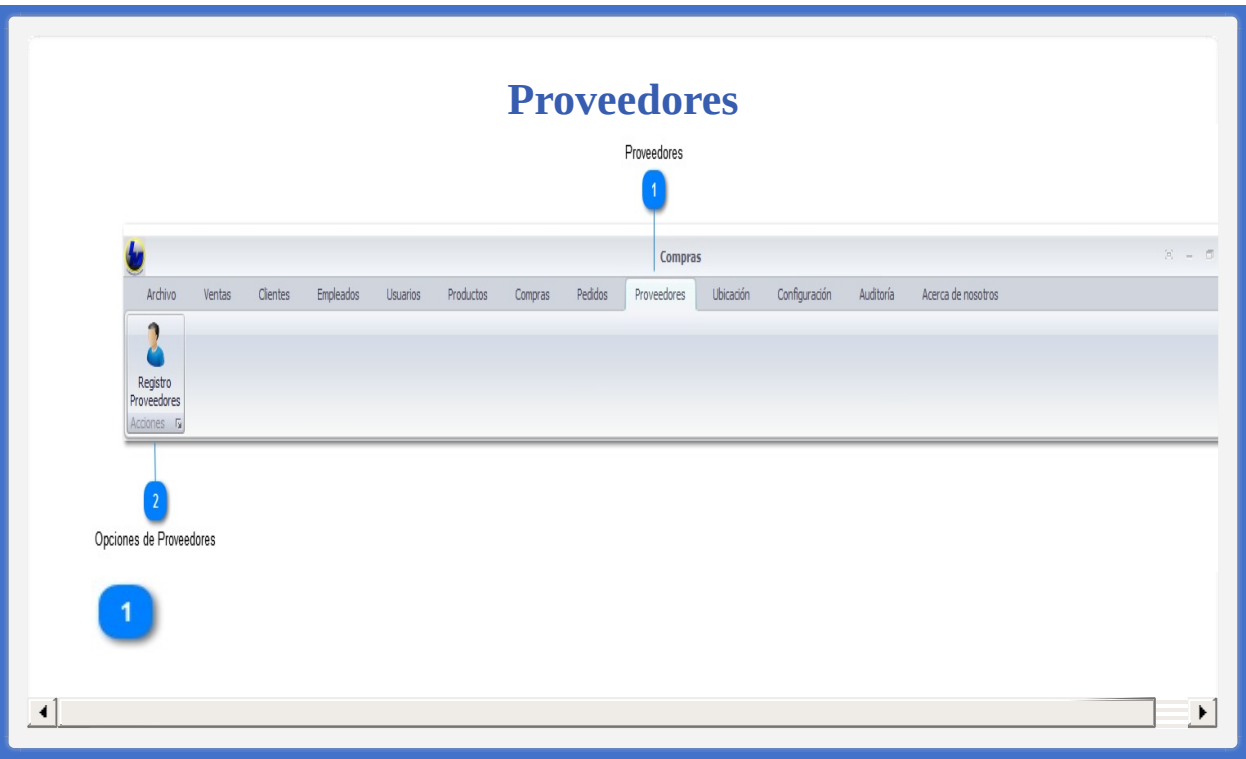

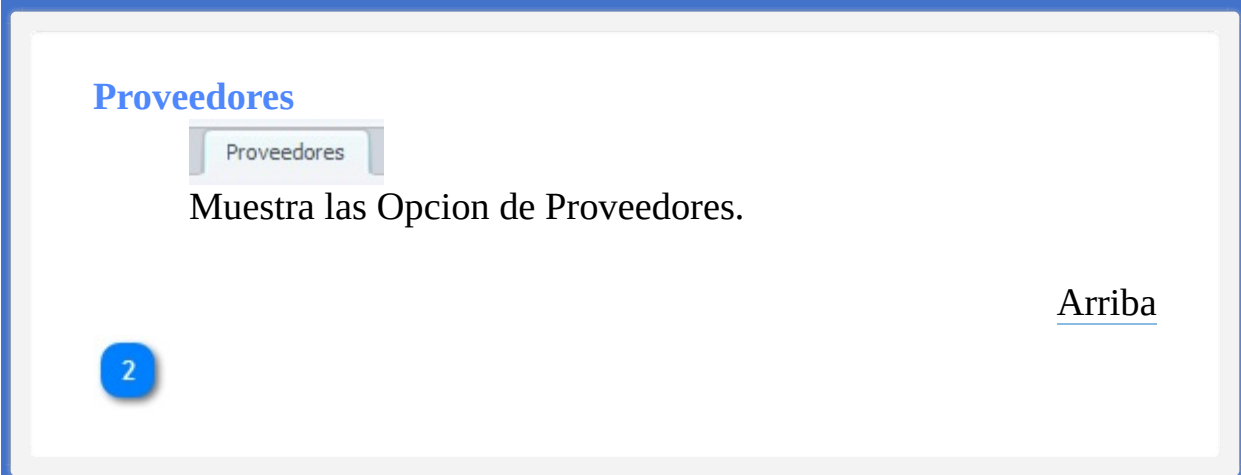

## **Opciones de Proveedores**

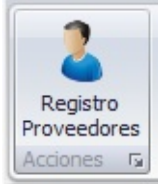

Abre la Ventana para el Registro de nuevo Proveedor de los productos de la empresa.

[Arriba](#page-349-1)

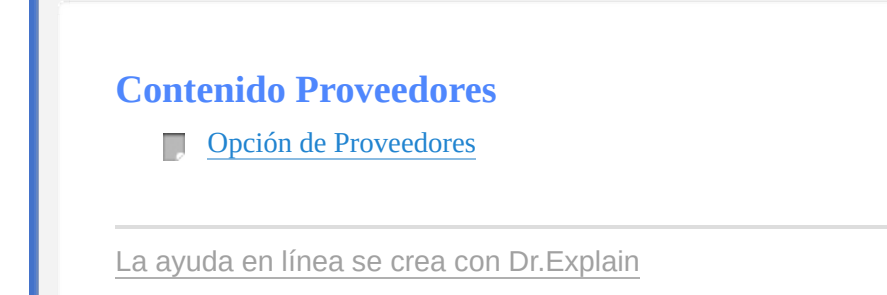

<span id="page-354-1"></span><span id="page-354-0"></span>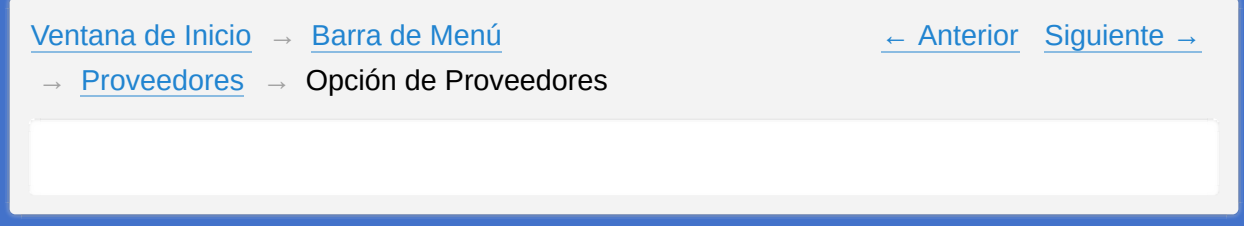

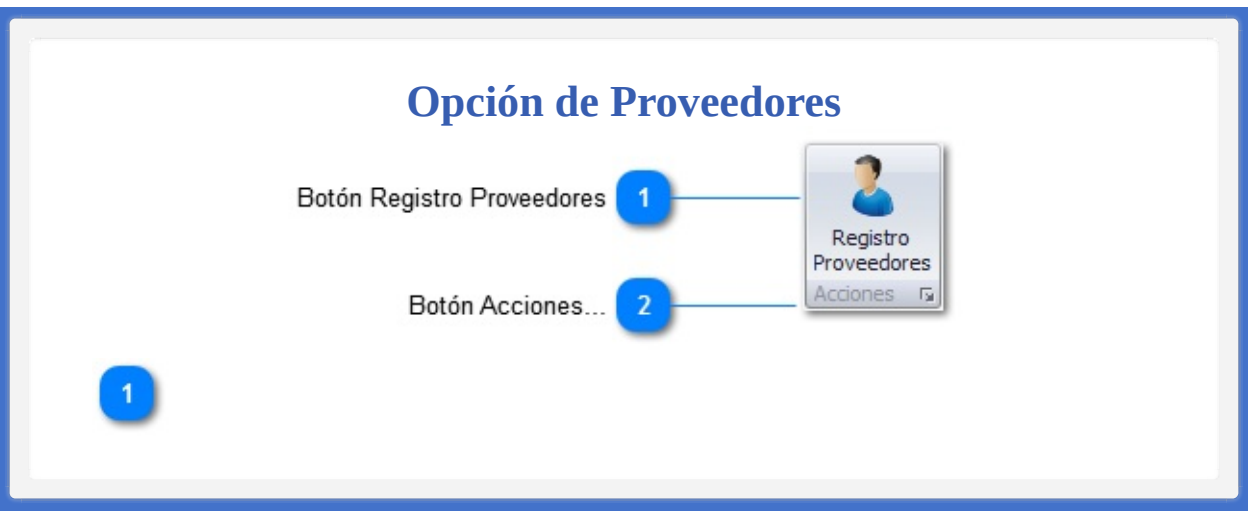

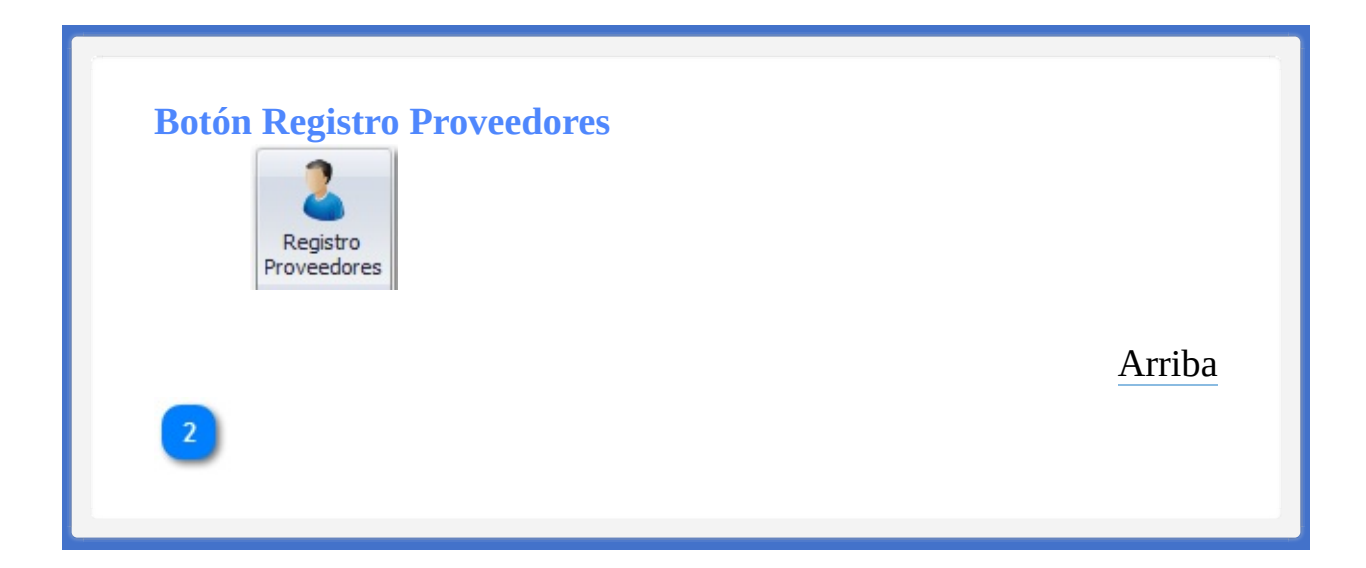

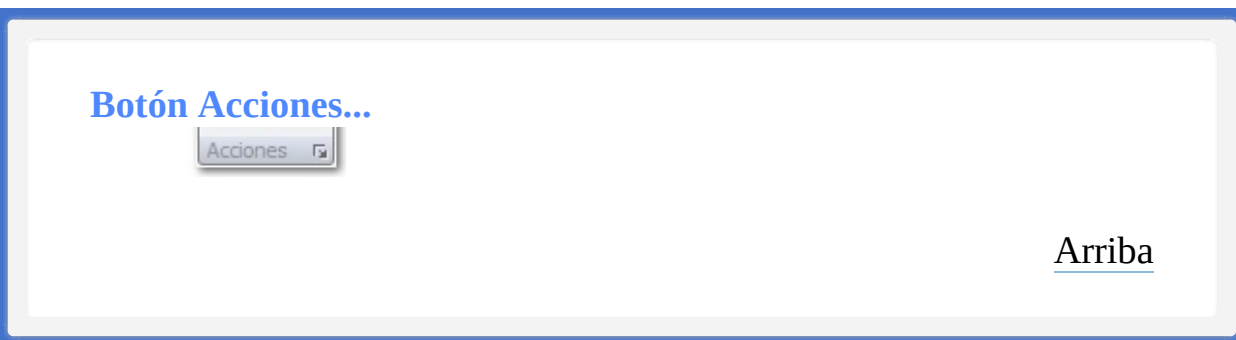

**Contenido Opción de Proveedores**

Registro de [Proveedor](#page-359-0)

La ayuda en línea se crea con [Dr.Explain](http://www.drexplain.es)

<span id="page-359-0"></span>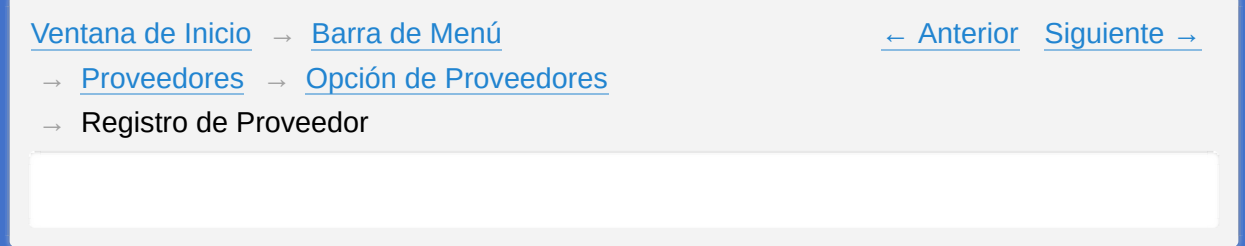
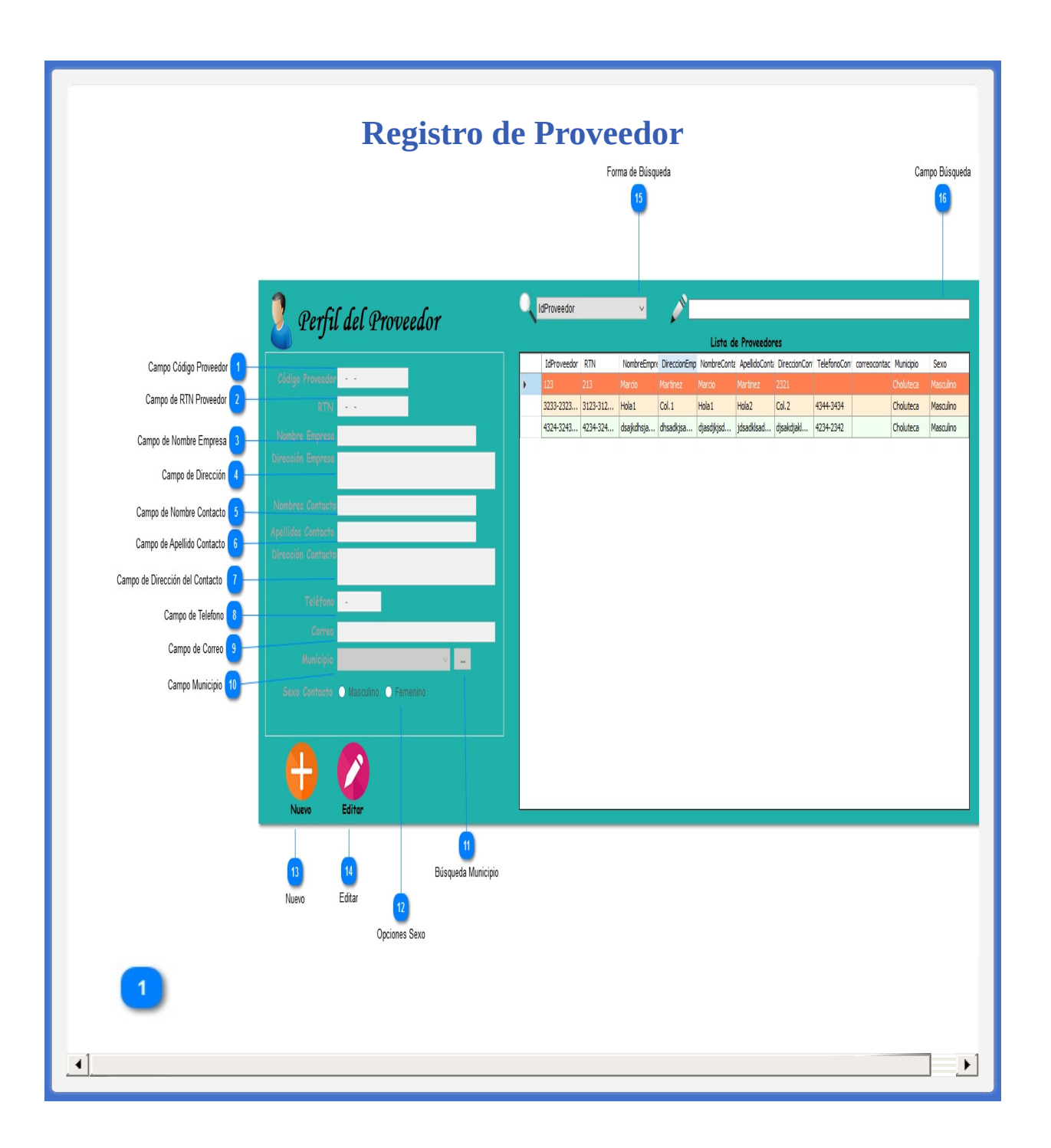

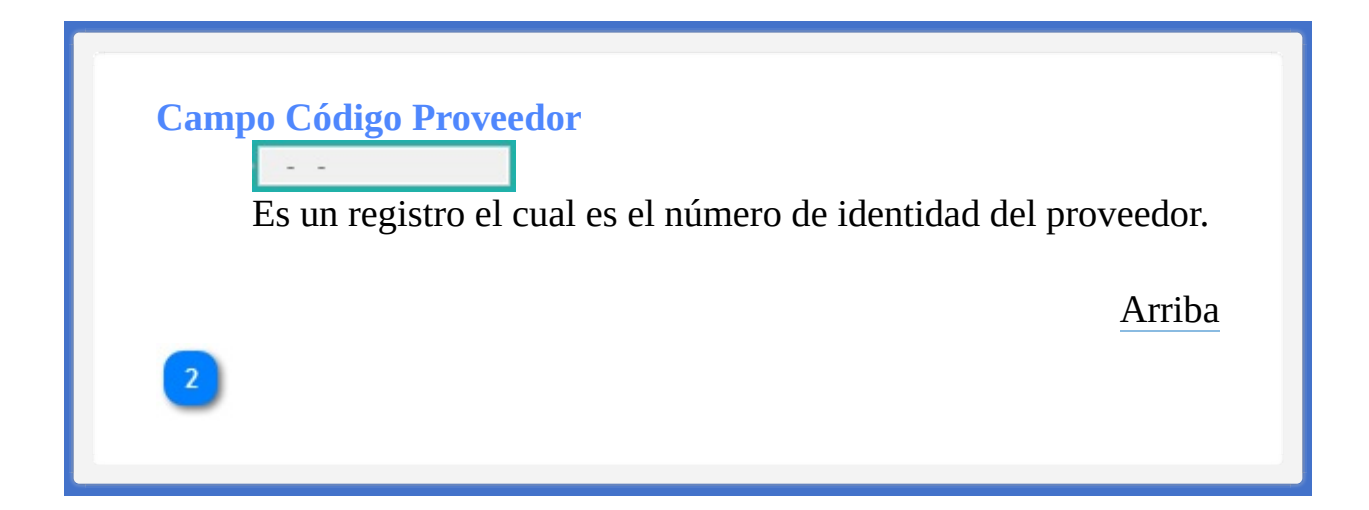

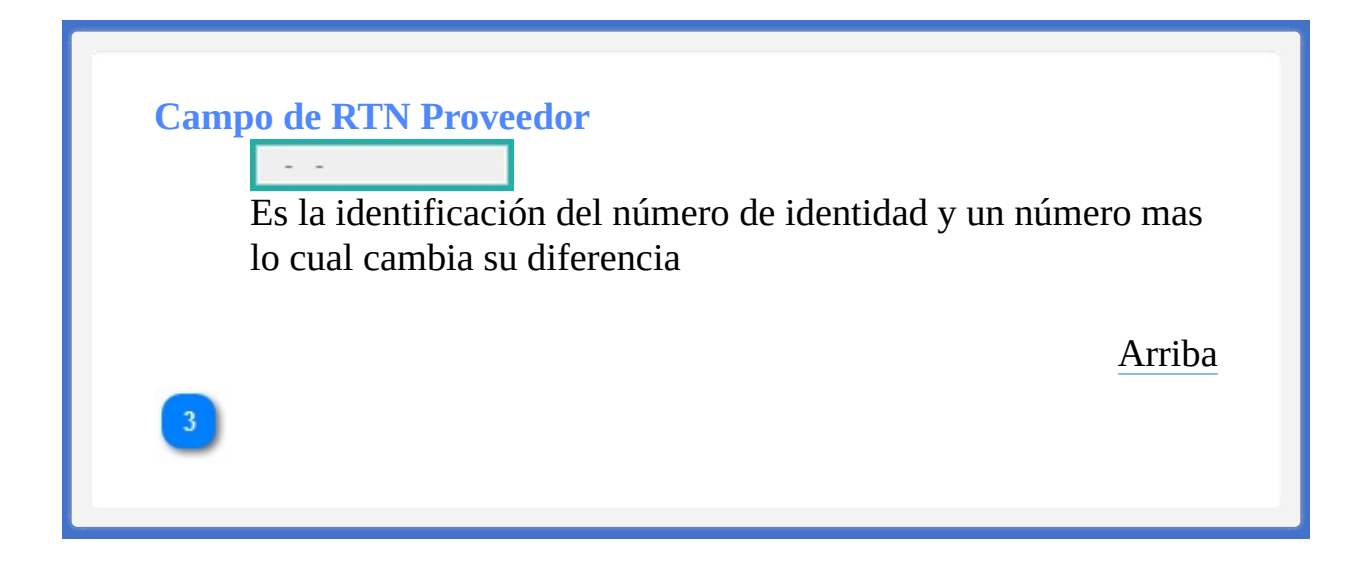

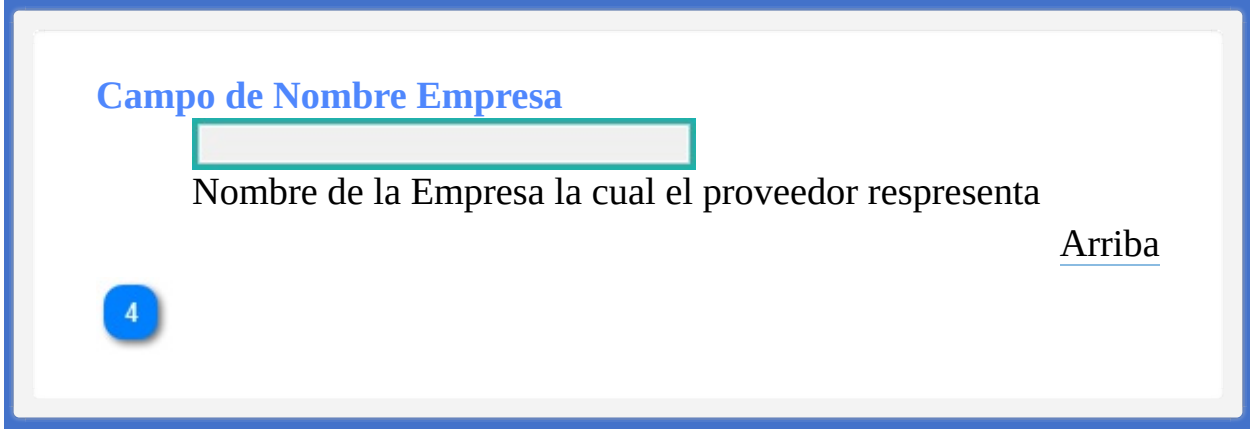

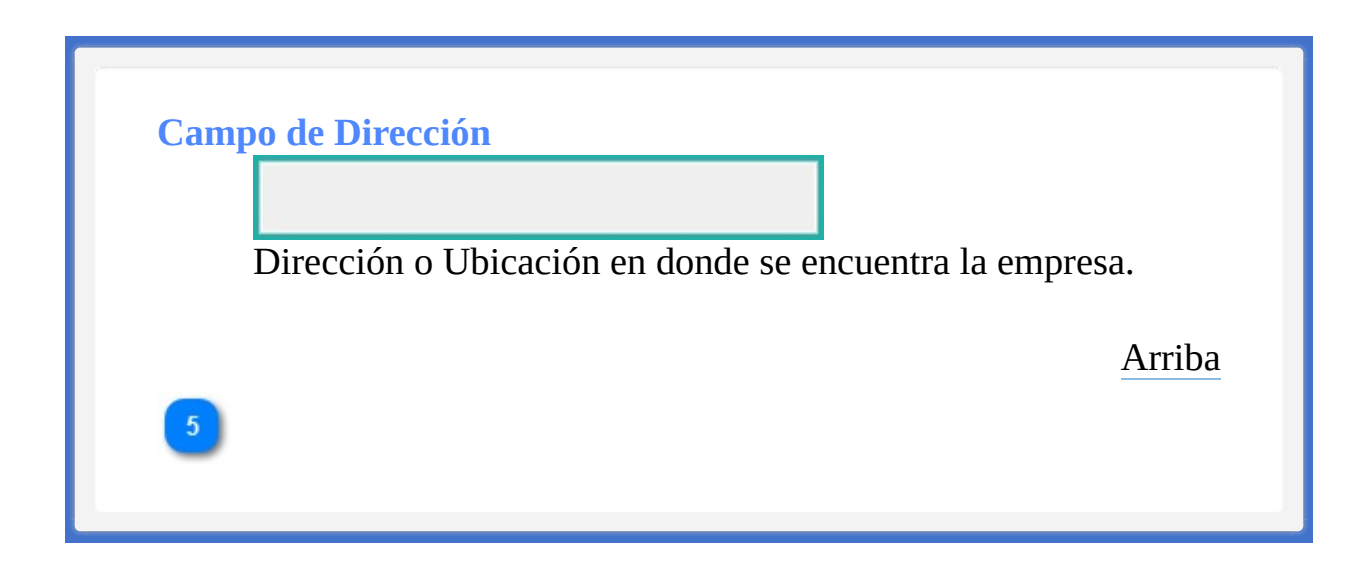

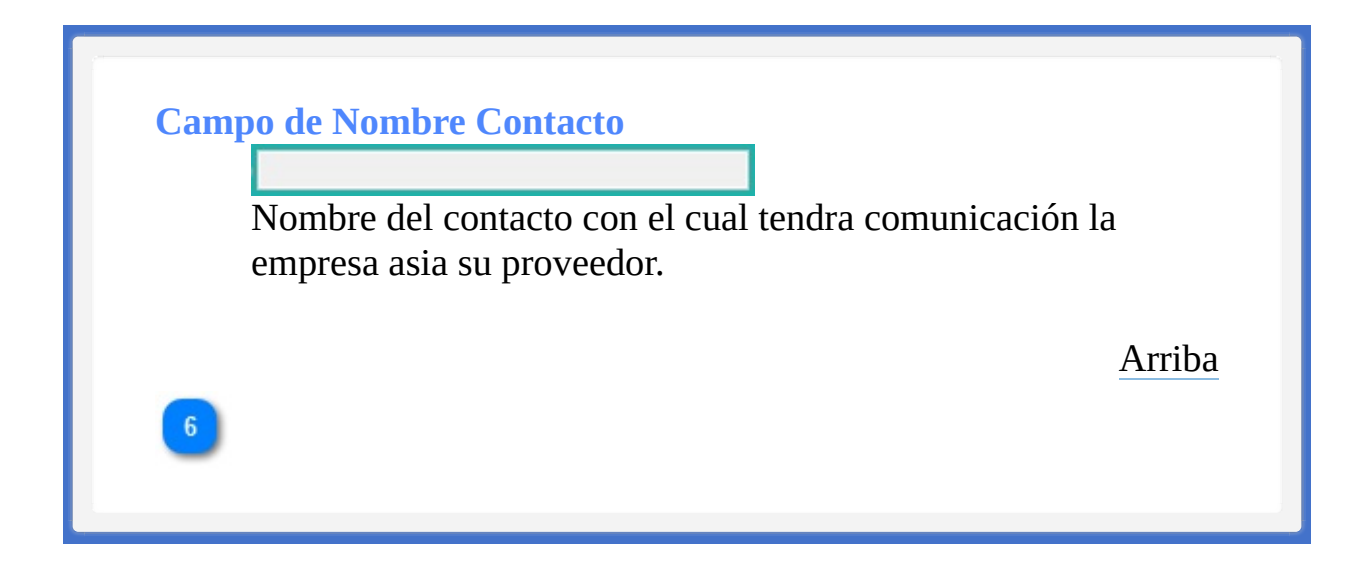

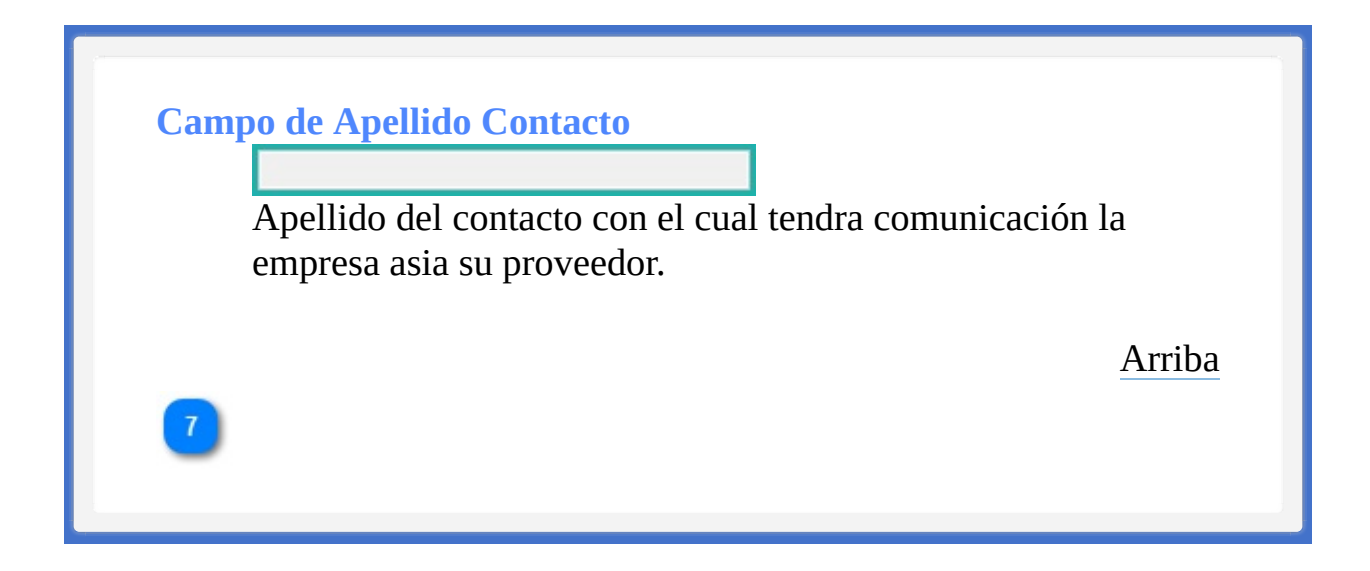

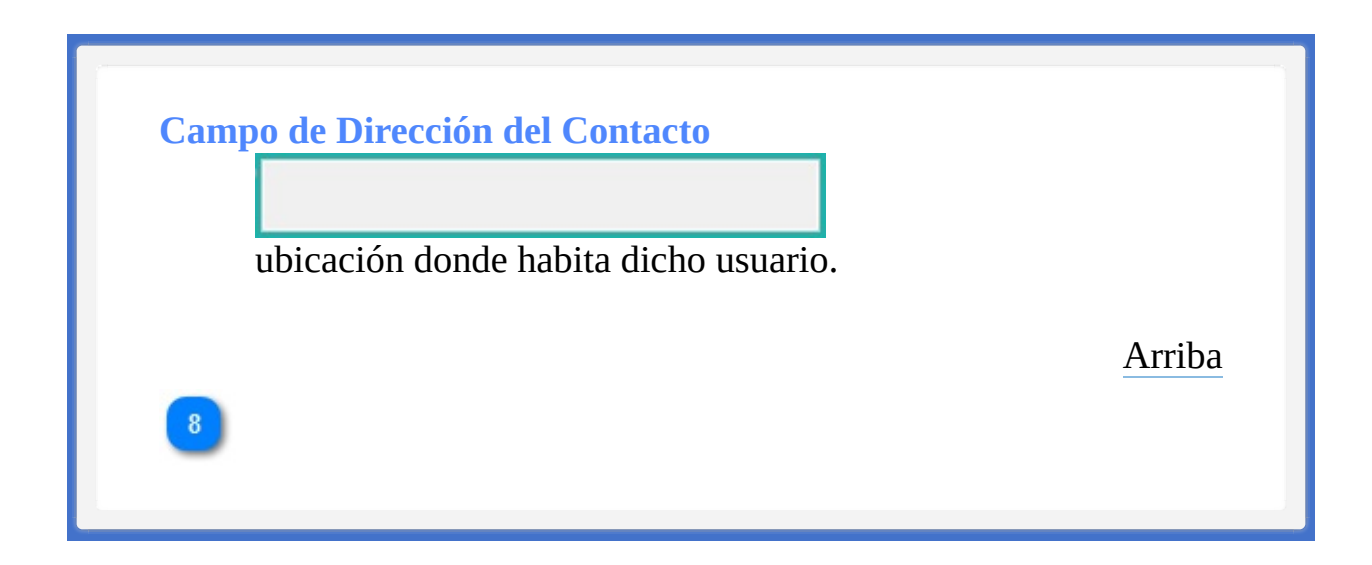

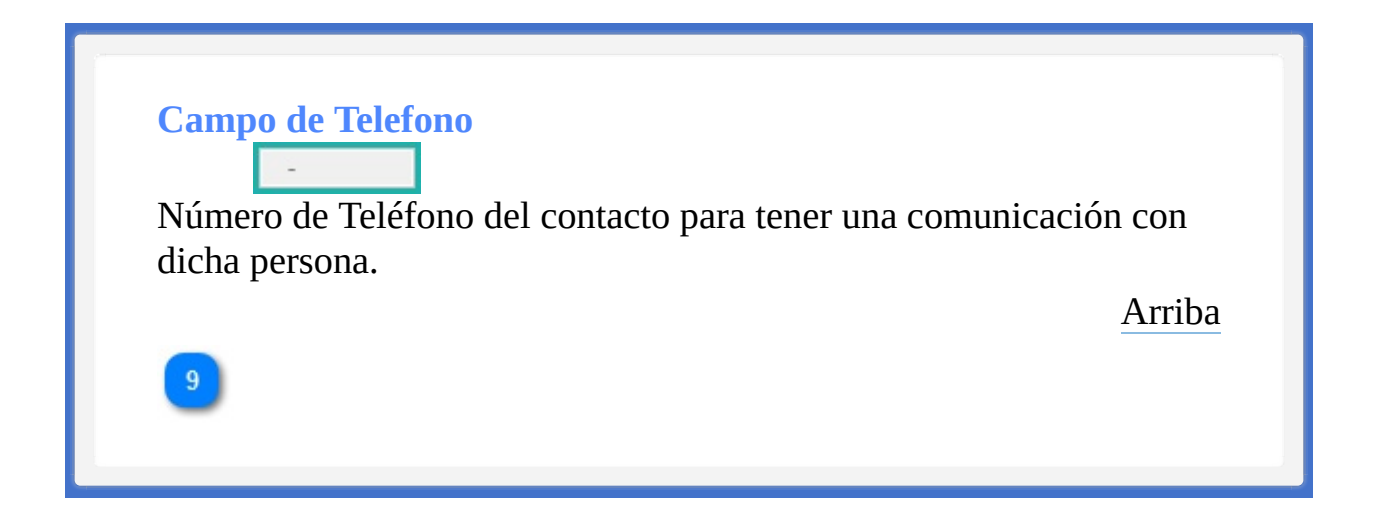

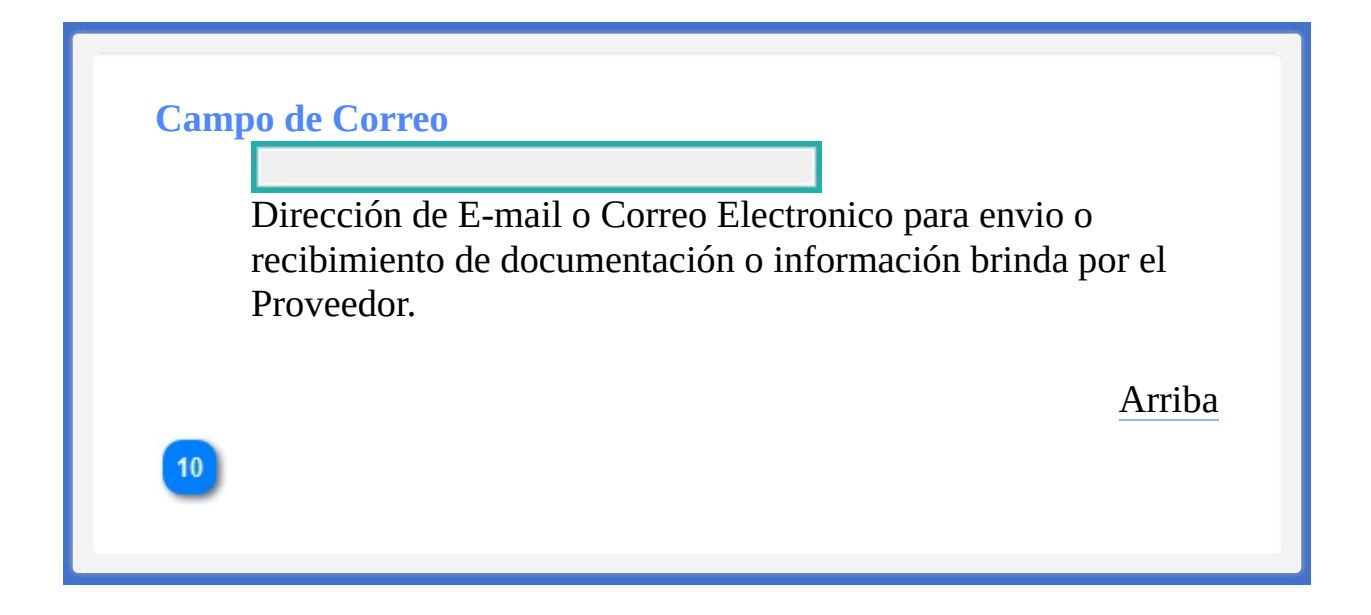

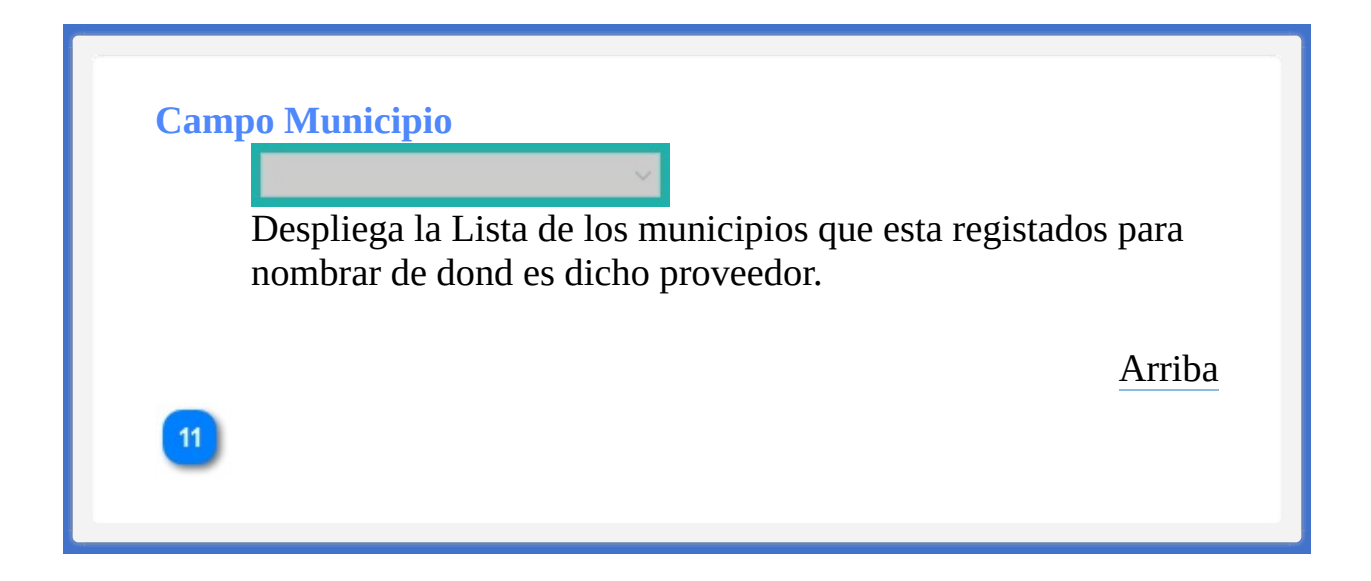

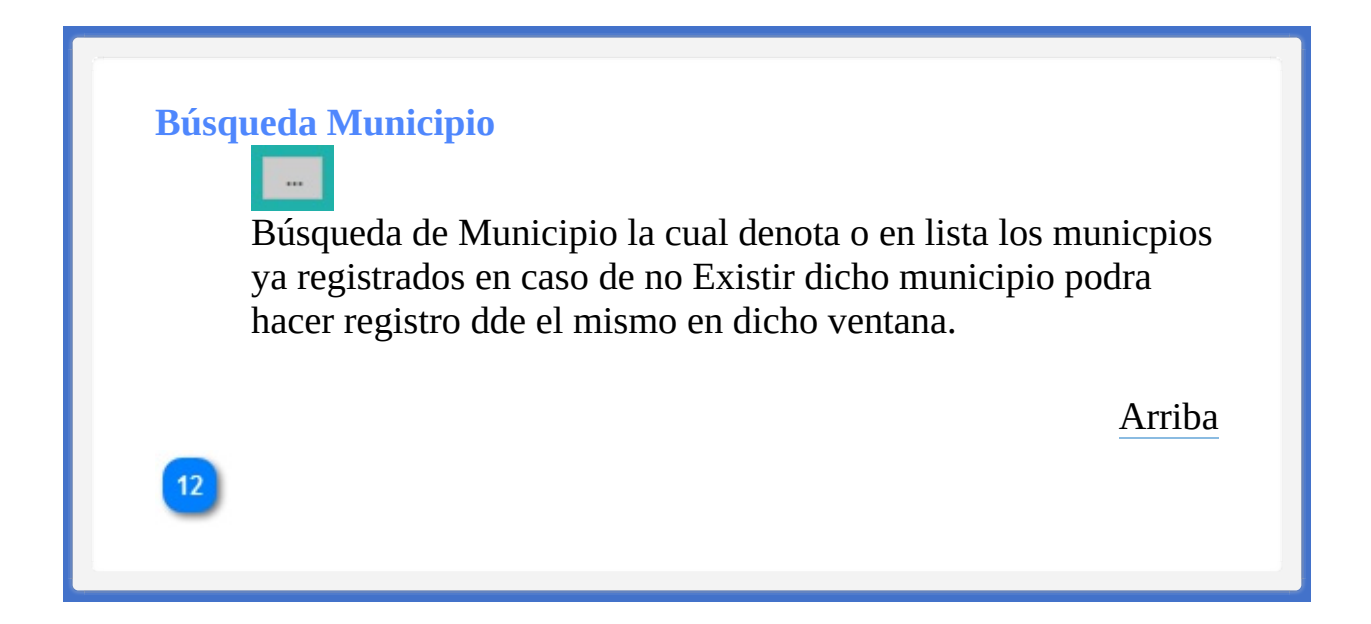

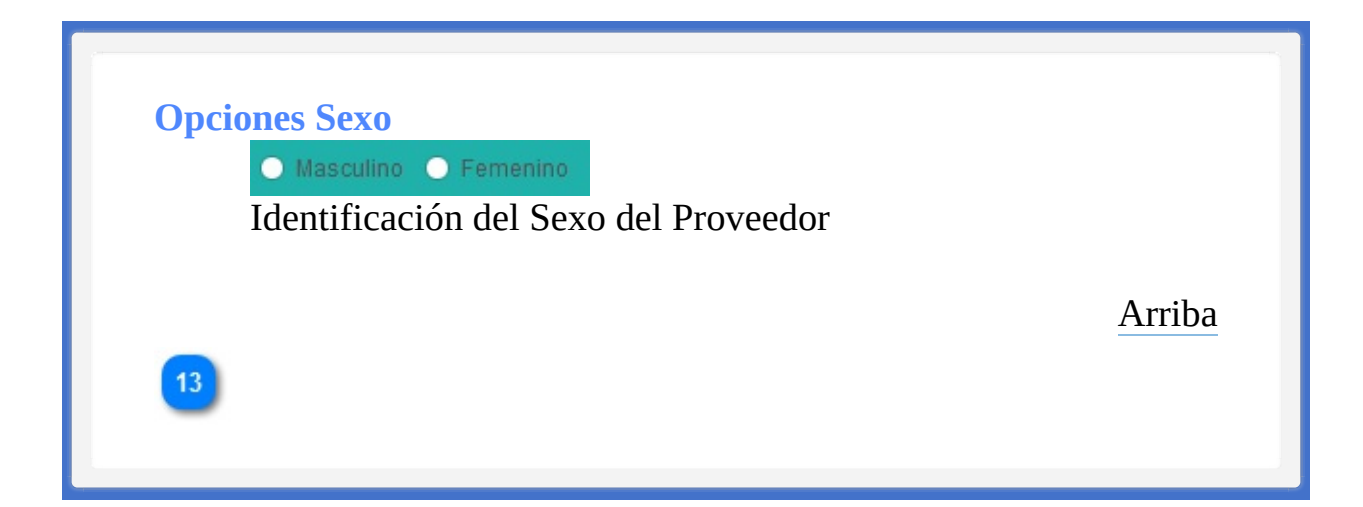

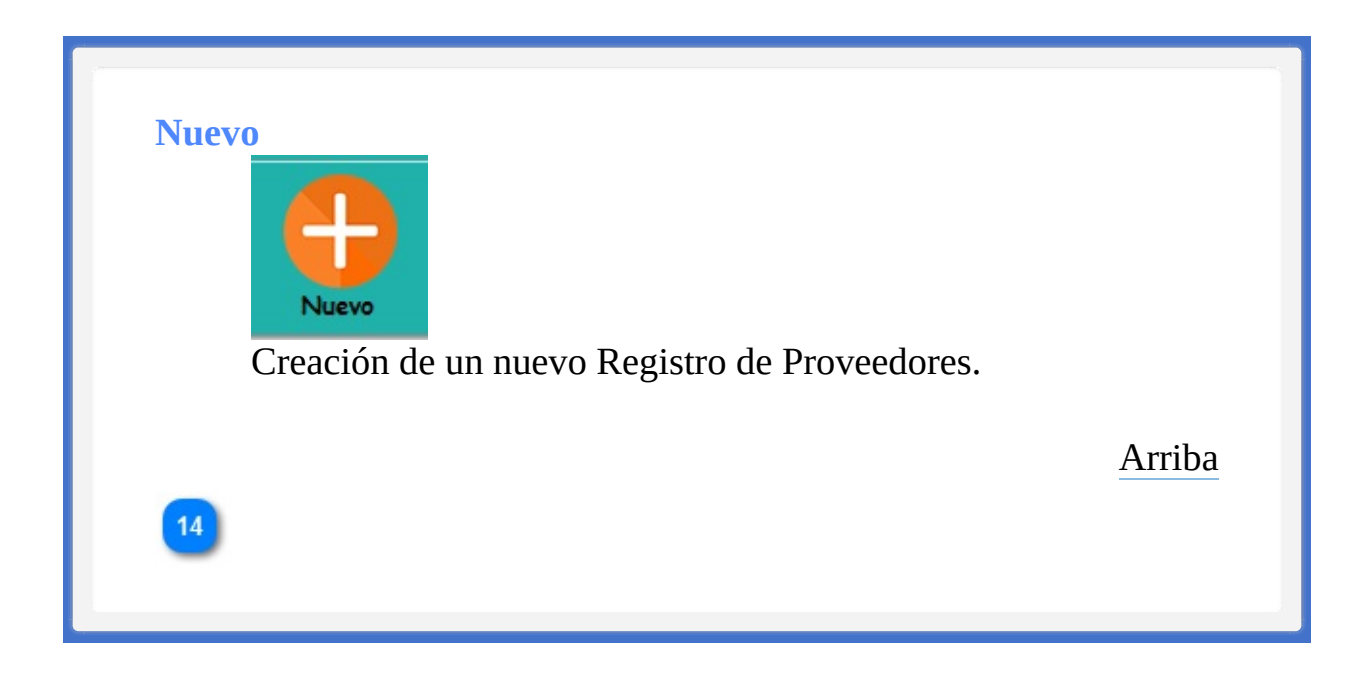

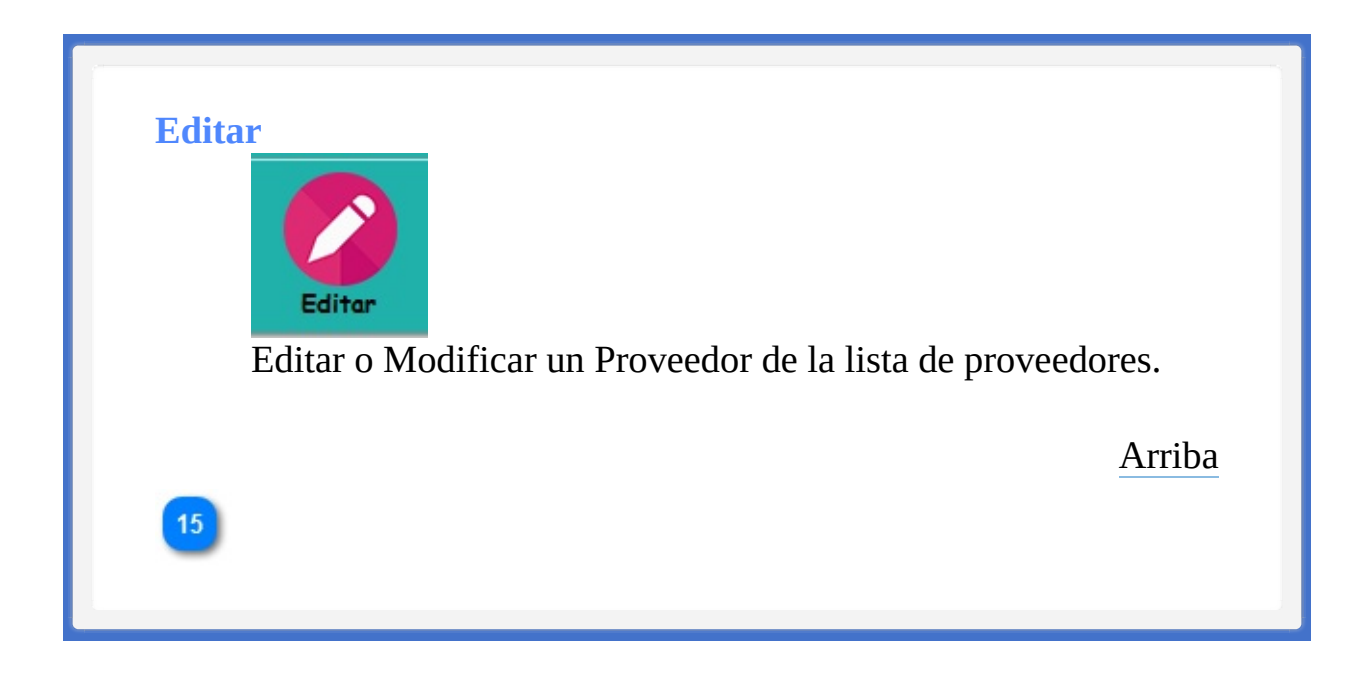

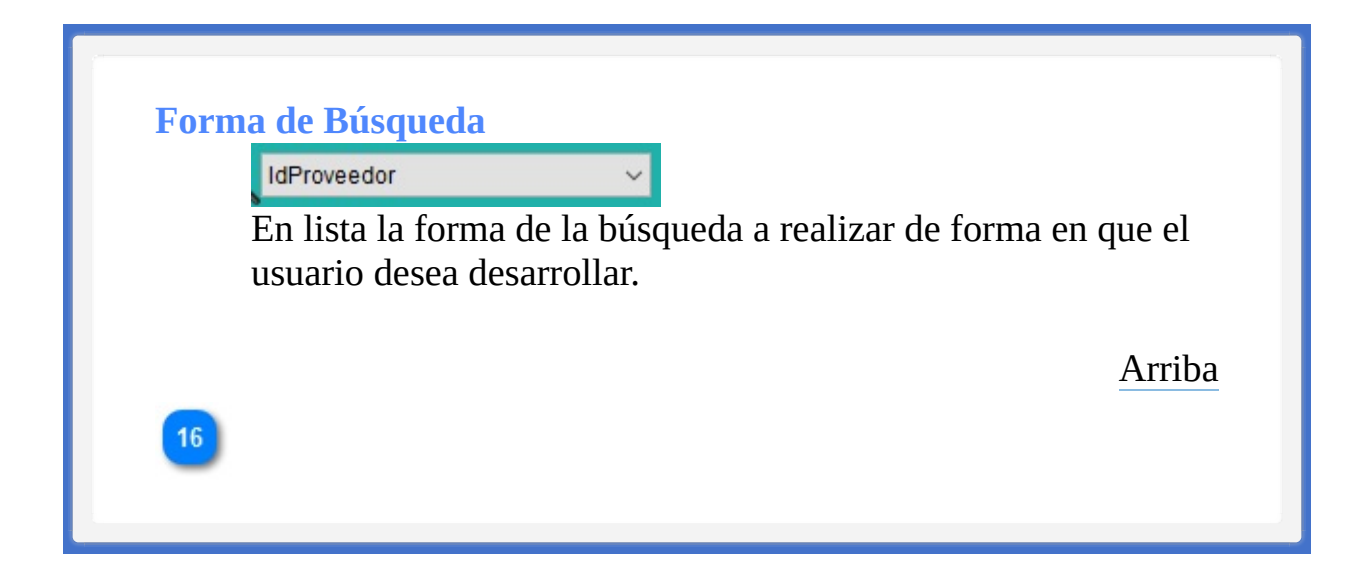

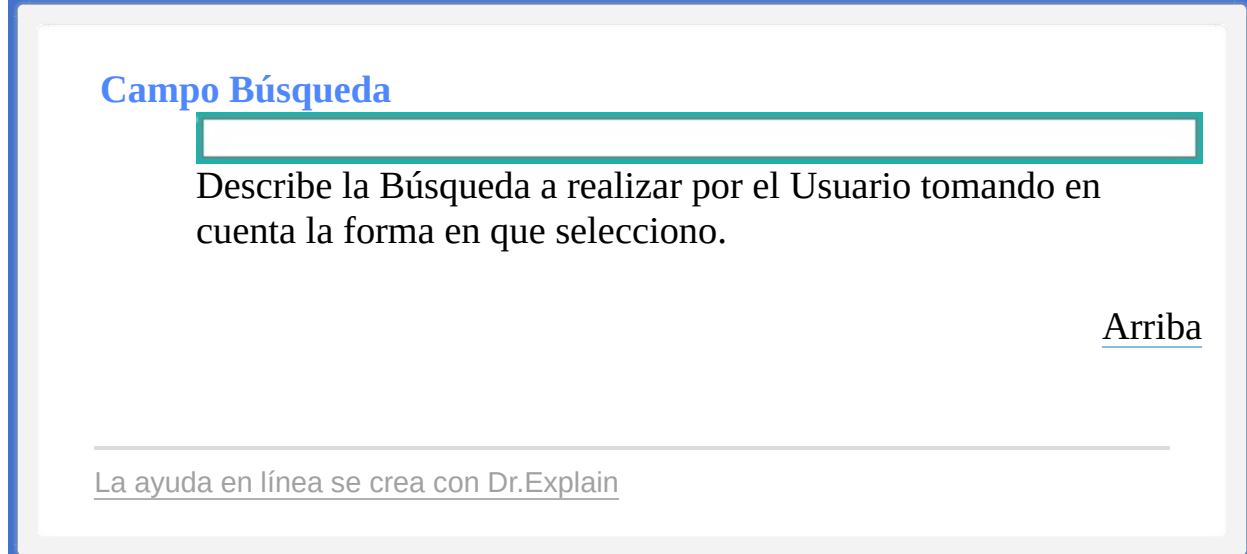

<TAREAS PENDIENTES>: Configure el contenido del pie de página a través del menú de Dr.Explain **Configuración->Configuración del proyecto->Exportación a HTML (CHM)- >Configurar la plantilla HTML (CHM) y presentación**

<span id="page-377-1"></span><TAREAS PENDIENTES>: Configure el contenido del encabezado a través del menú de Dr.Explain **Configuración->Configuración del proyecto->Exportación a HTML (CHM)- >Configurar la plantilla HTML (CHM) y presentación**

<span id="page-377-0"></span>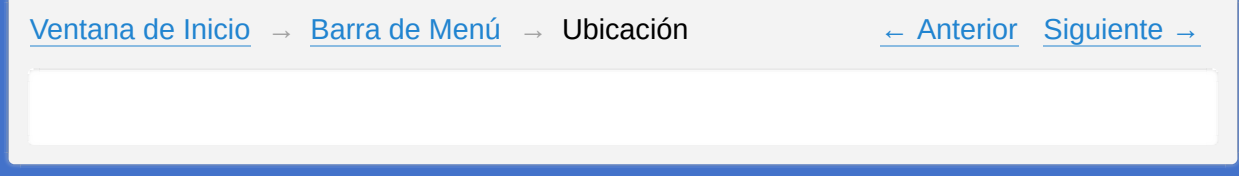

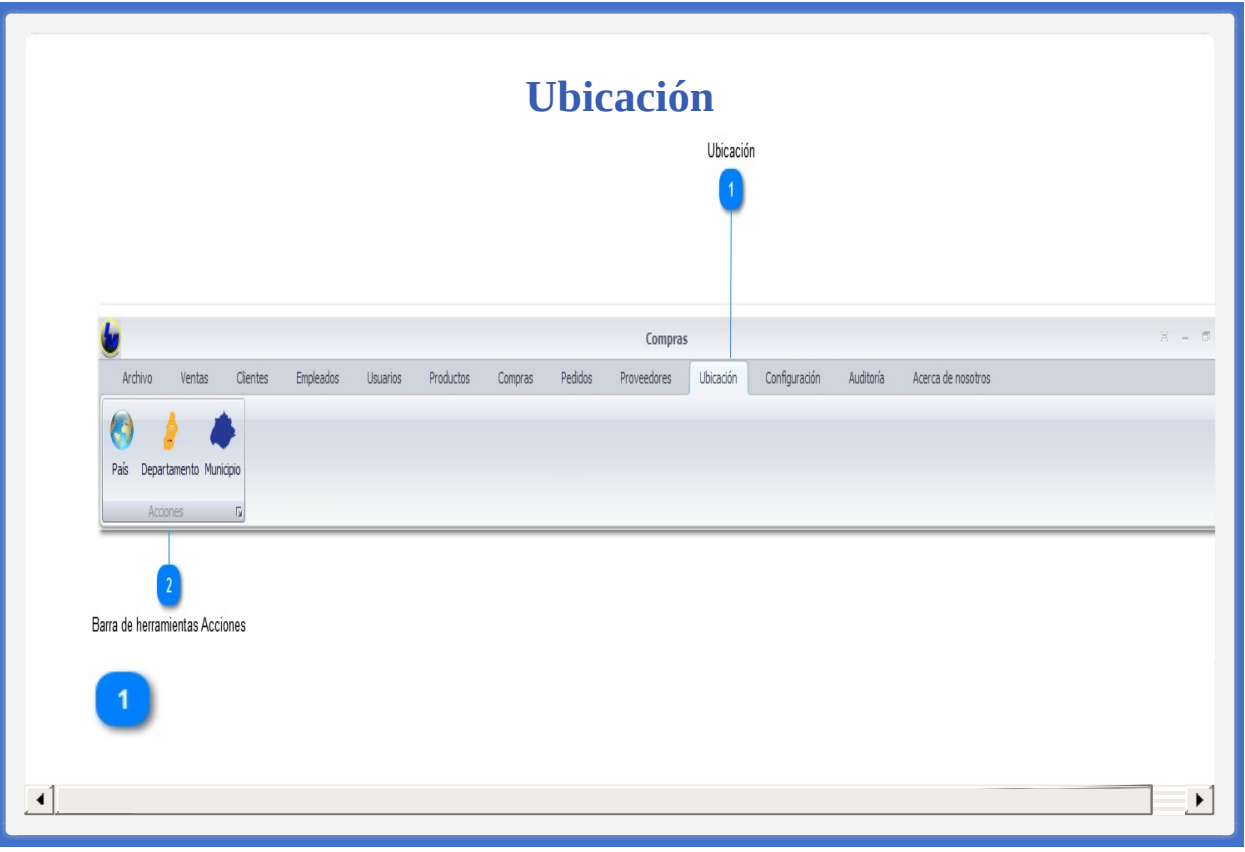

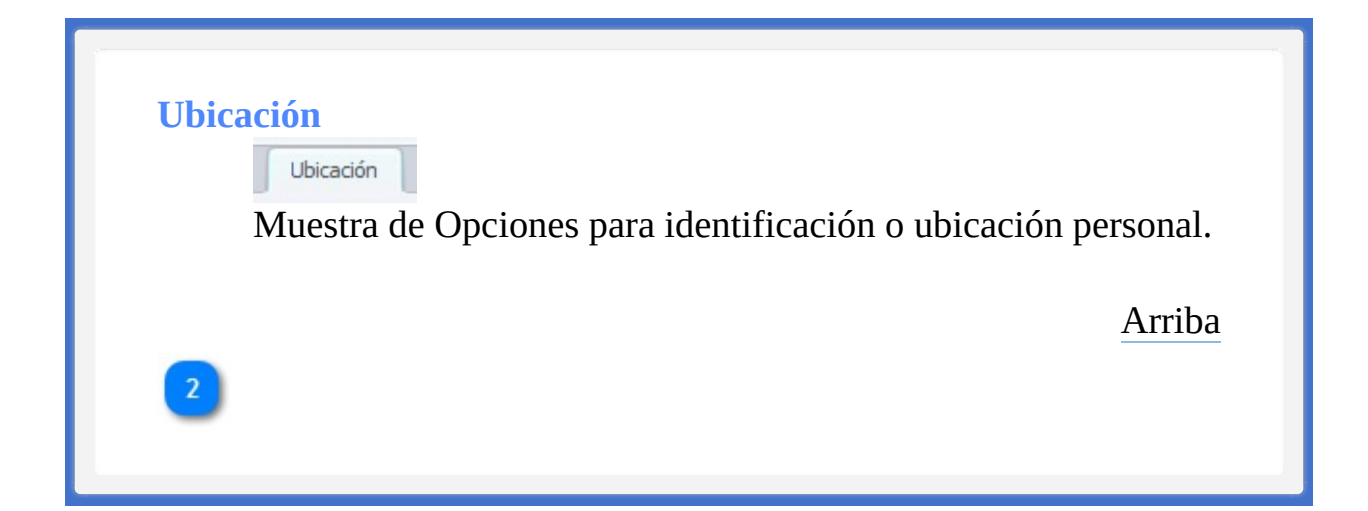

## **Barra de herramientas Acciones**

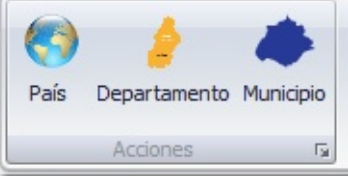

- Registro de Pais
- Registro de un departamento correspondiente a un dicho País

• Registro de un Municipio al que le corresponde dicho departamento.

[Arriba](#page-377-0)

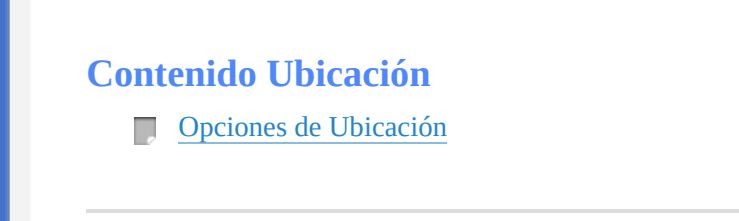

La ayuda en línea se crea con [Dr.Explain](http://www.drexplain.es)

<TAREAS PENDIENTES>: Configure el contenido del pie de página a través del menú de Dr.Explain **Configuración->Configuración del proyecto->Exportación a HTML (CHM)- >Configurar la plantilla HTML (CHM) y presentación**

<span id="page-382-0"></span><TAREAS PENDIENTES>: Configure el contenido del encabezado a través del menú de Dr.Explain **Configuración->Configuración del proyecto->Exportación a HTML (CHM)- >Configurar la plantilla HTML (CHM) y presentación**

<span id="page-382-1"></span>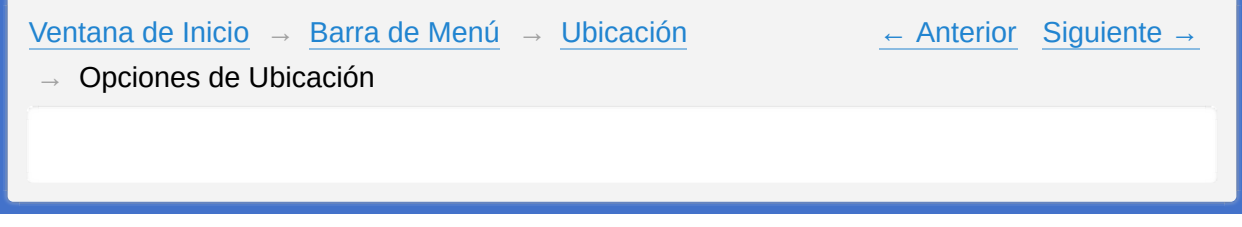

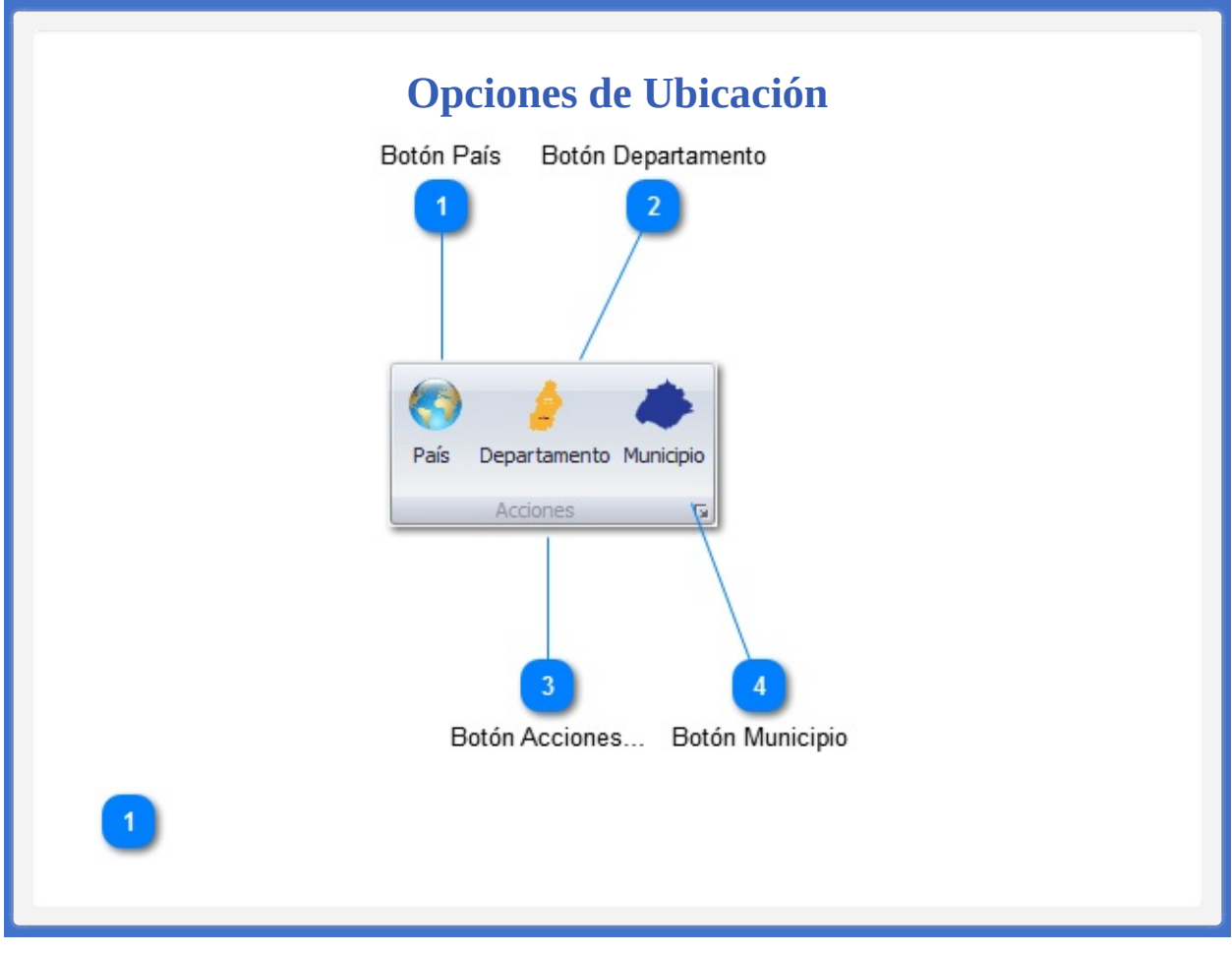

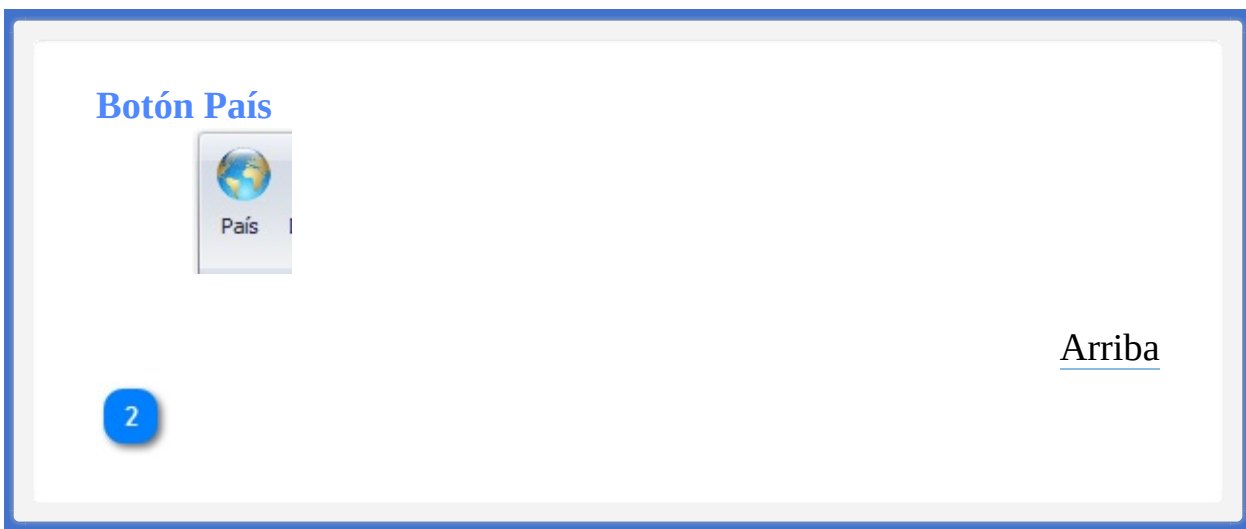

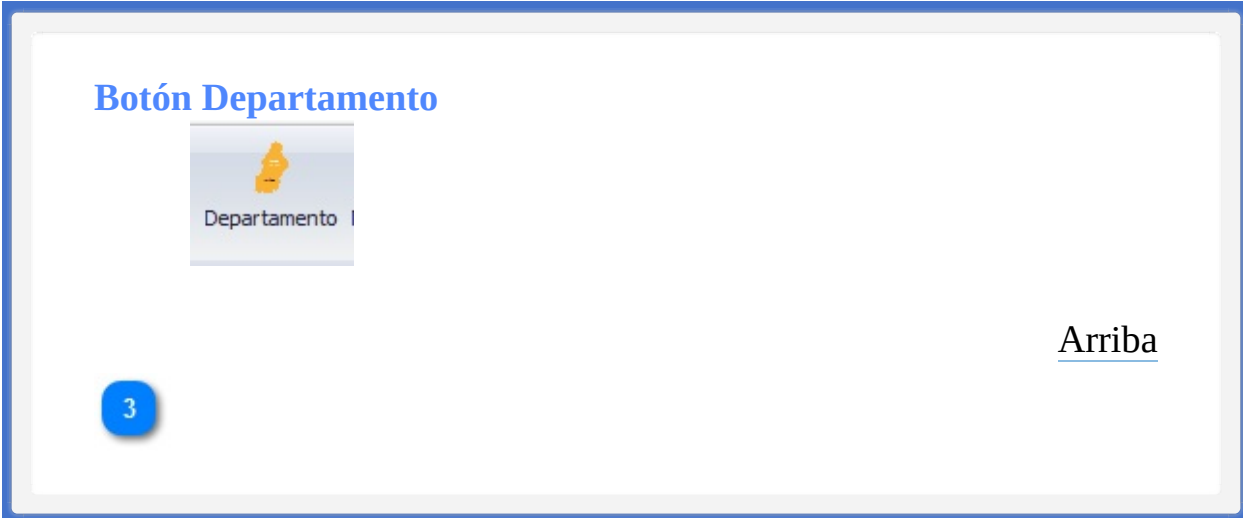

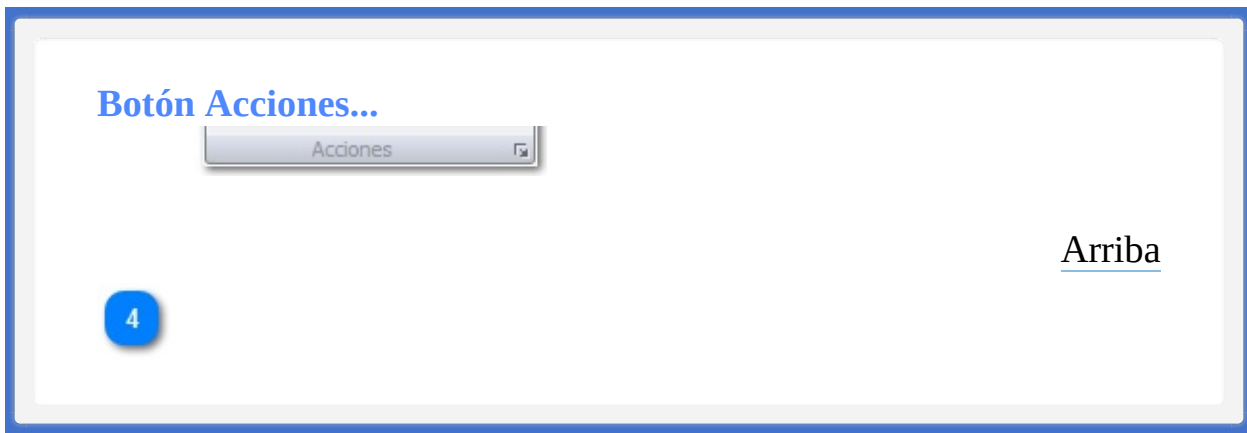

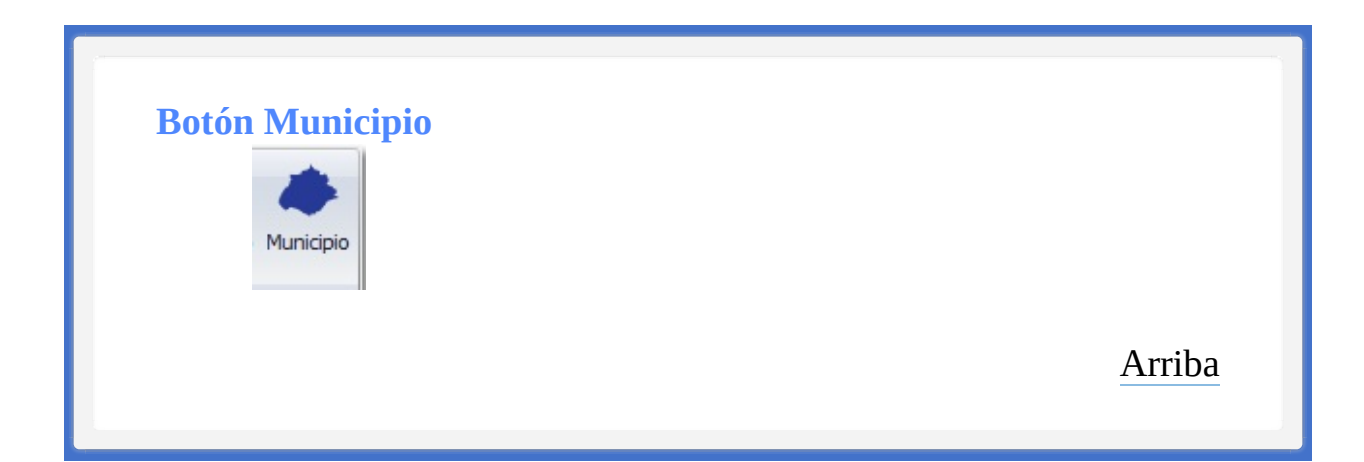

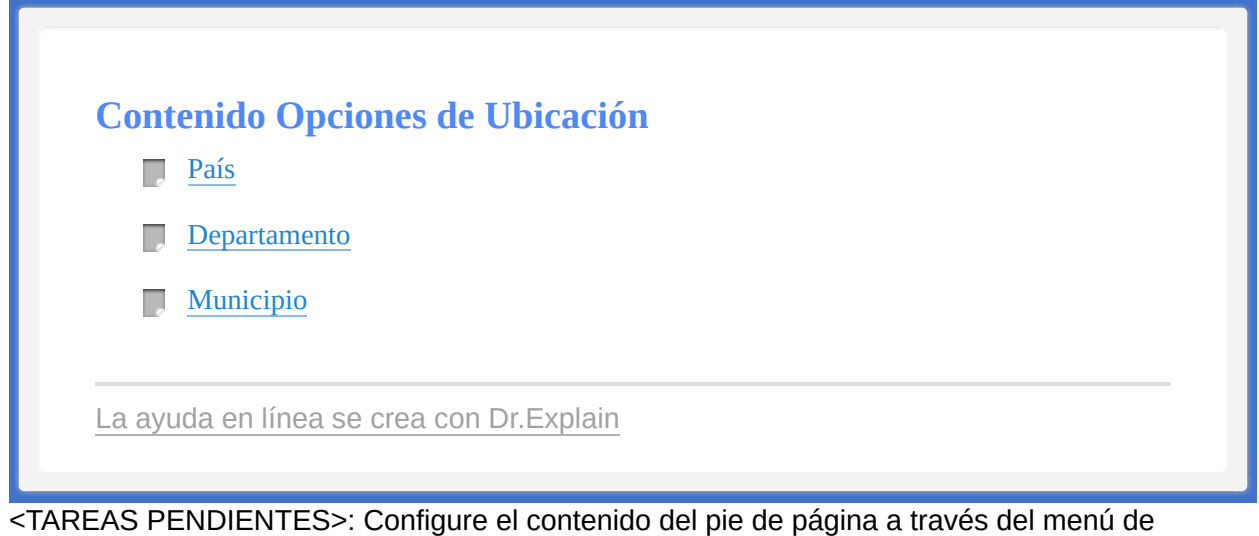

Dr.Explain **Configuración->Configuración del proyecto->Exportación a HTML (CHM)- >Configurar la plantilla HTML (CHM) y presentación**

<span id="page-389-0"></span><TAREAS PENDIENTES>: Configure el contenido del encabezado a través del menú de Dr.Explain **Configuración->Configuración del proyecto->Exportación a HTML (CHM)- >Configurar la plantilla HTML (CHM) y presentación**

<span id="page-389-1"></span>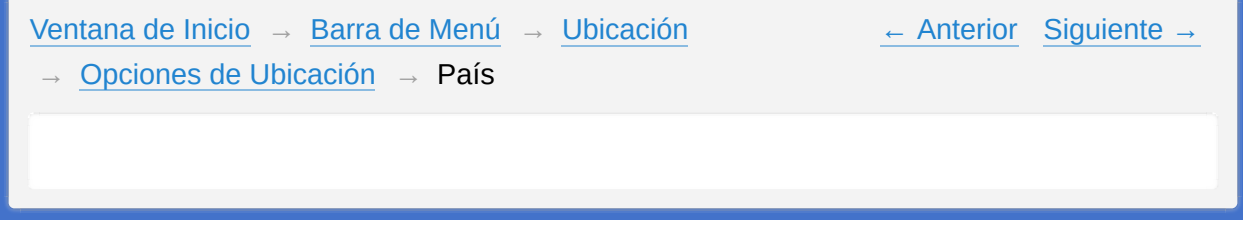

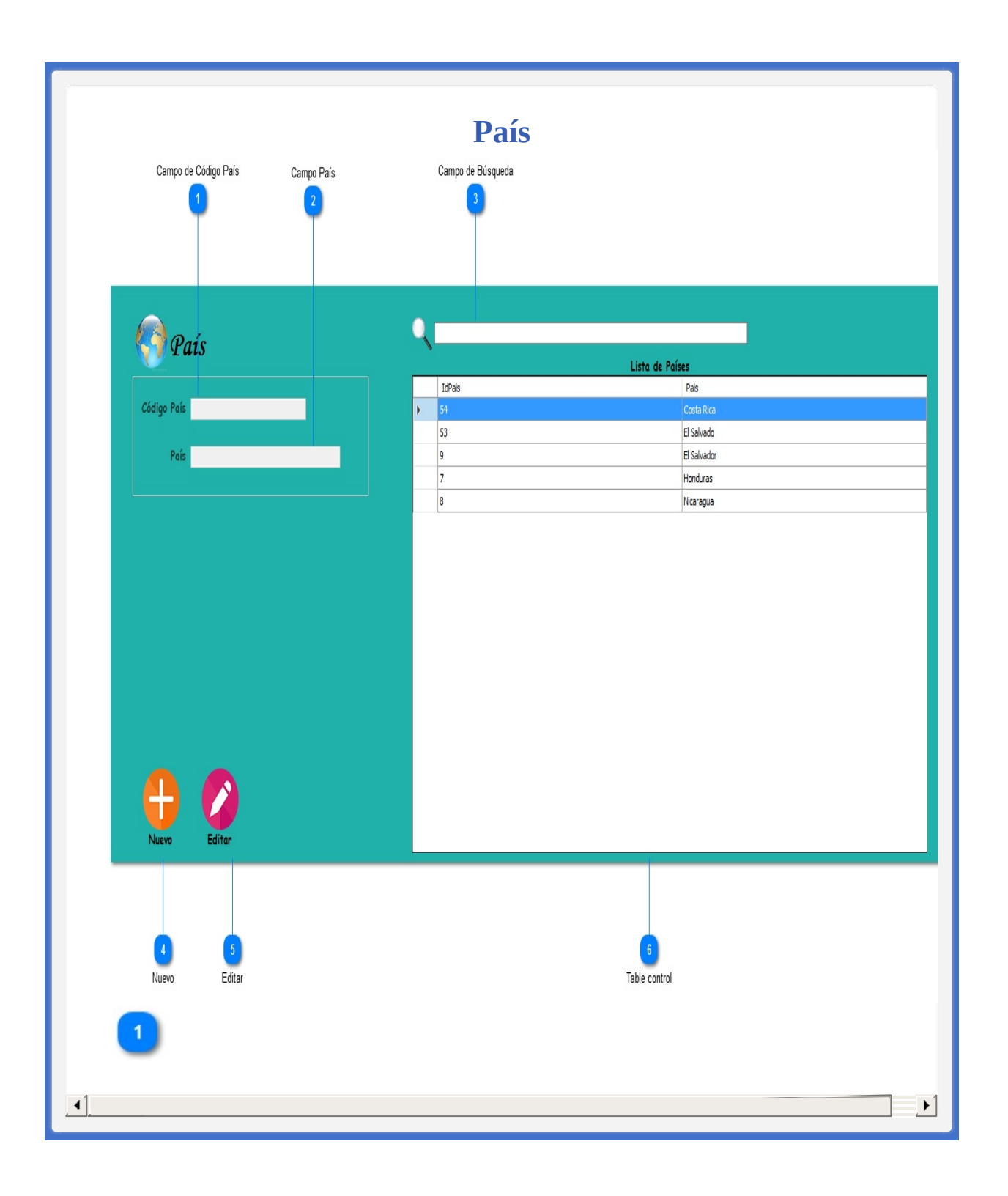

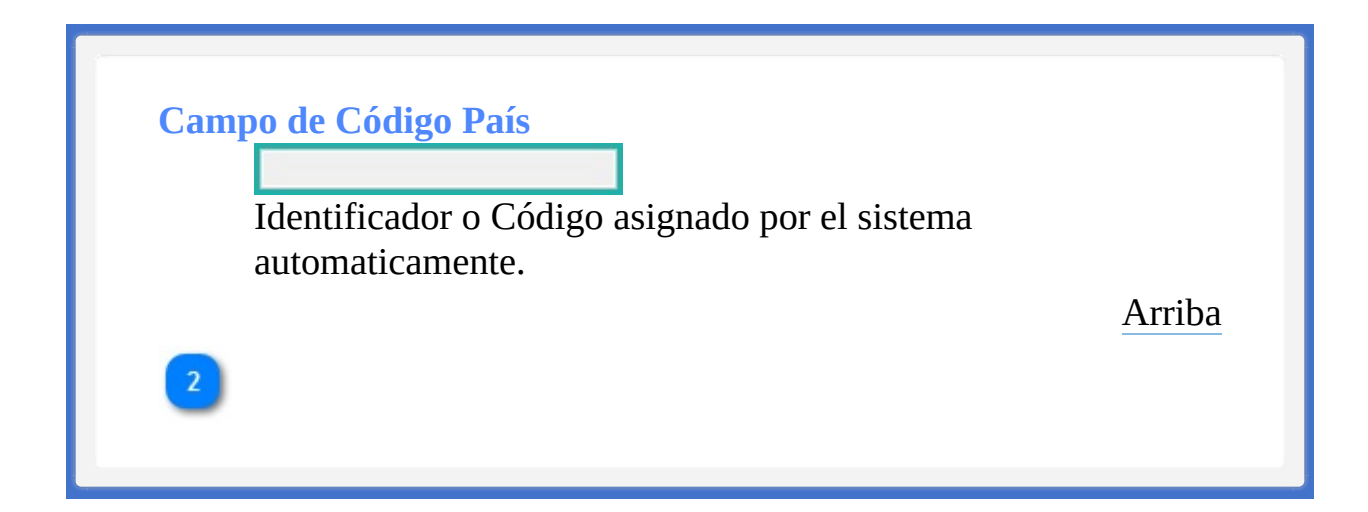

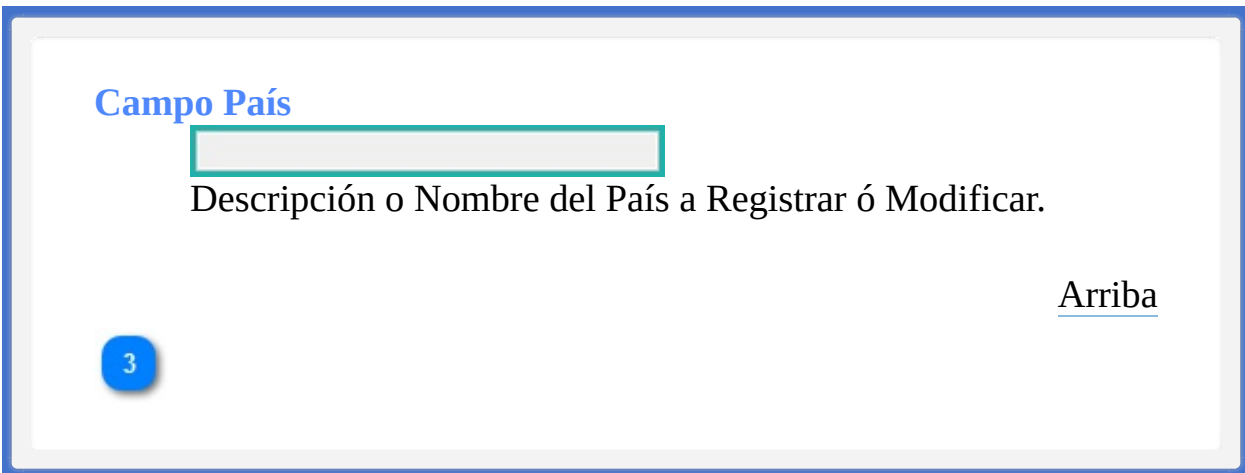

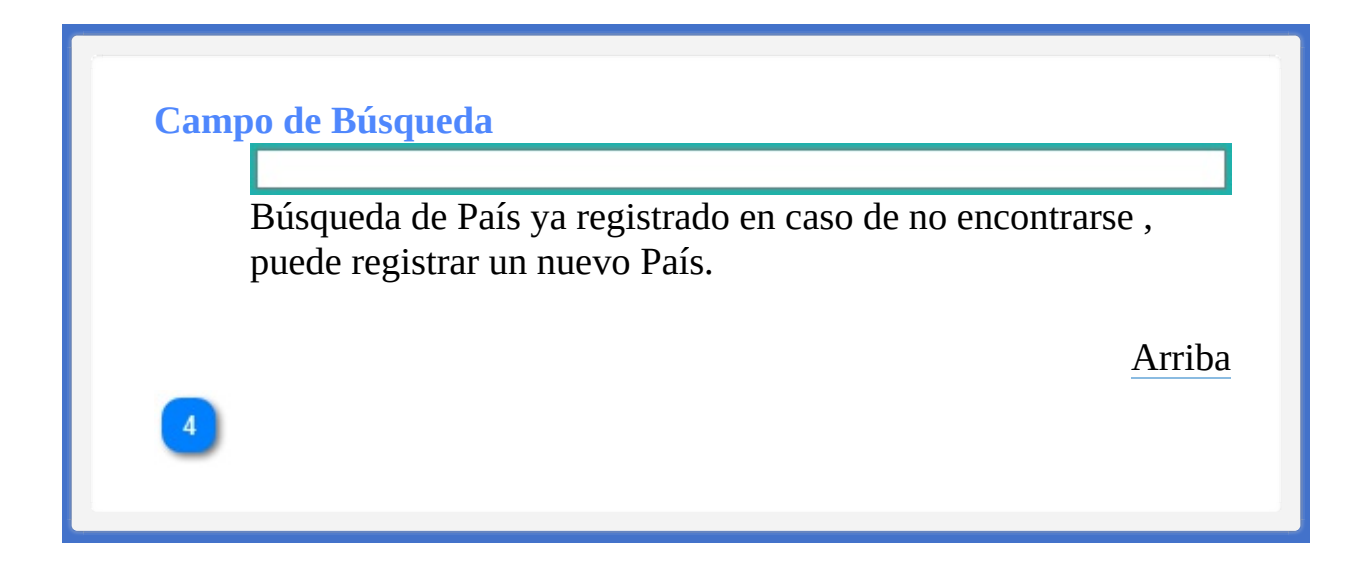

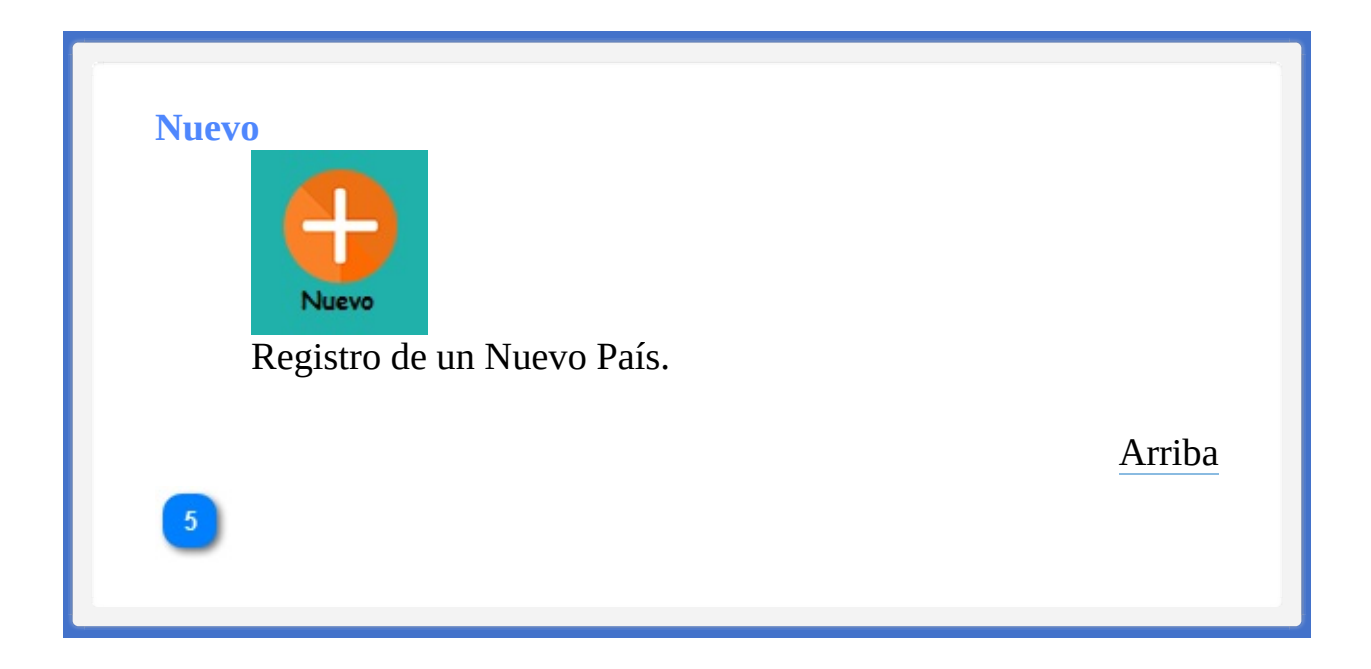

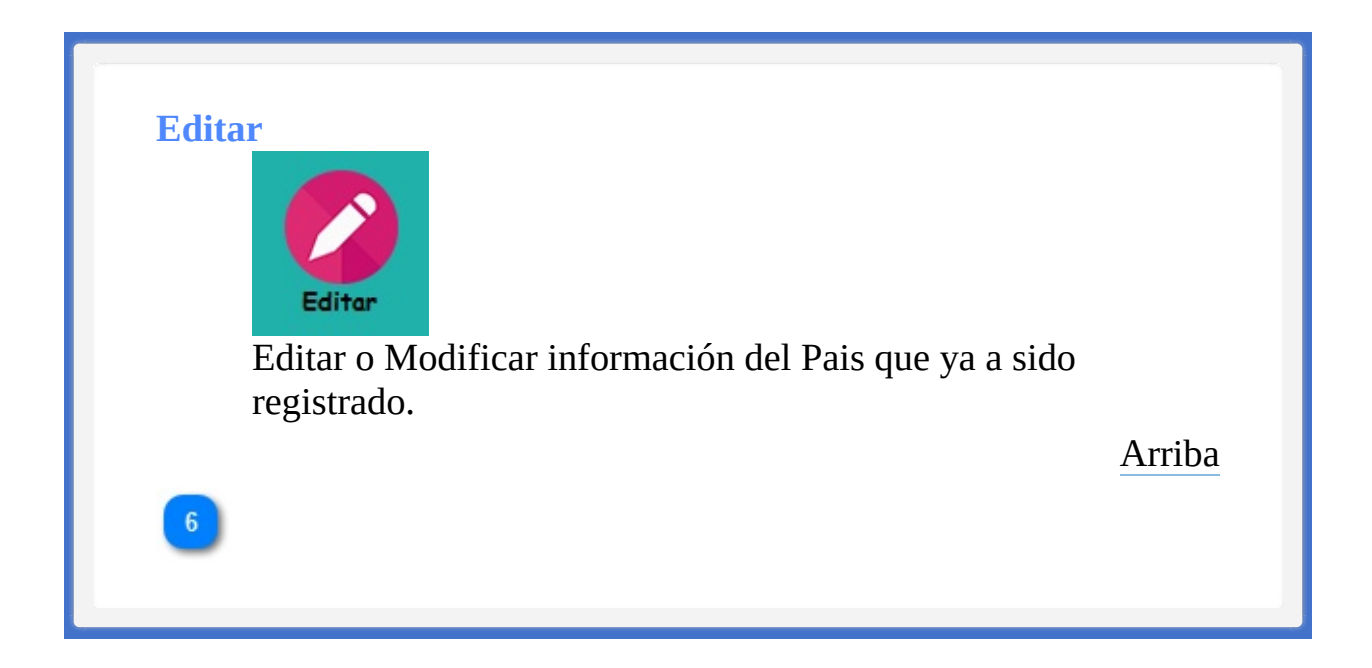
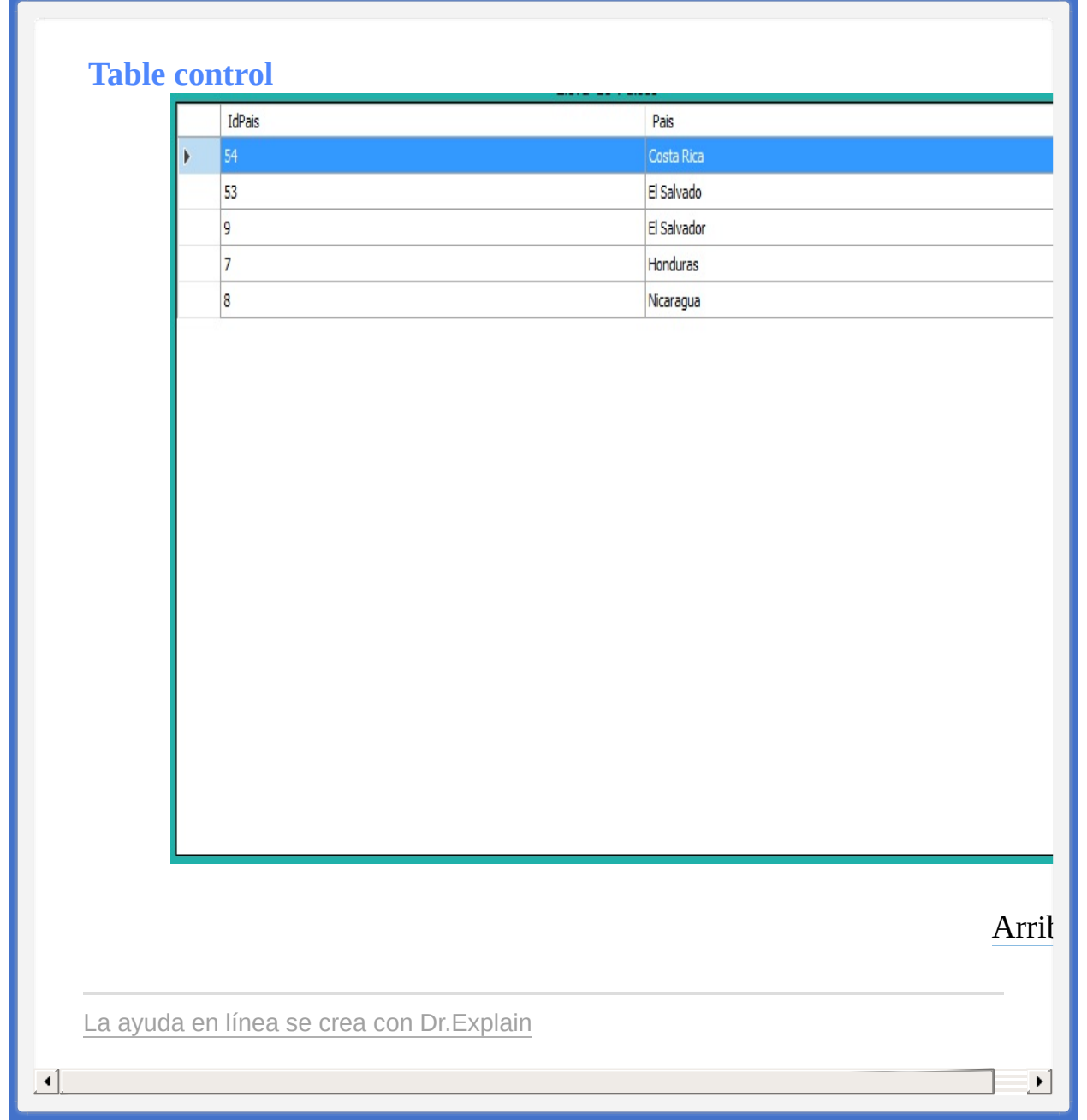

<span id="page-397-1"></span><span id="page-397-0"></span>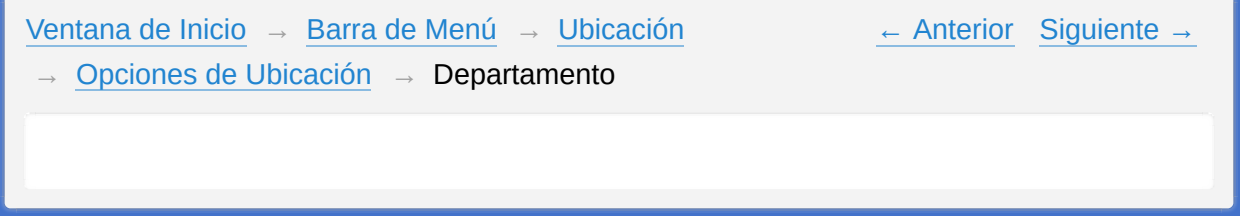

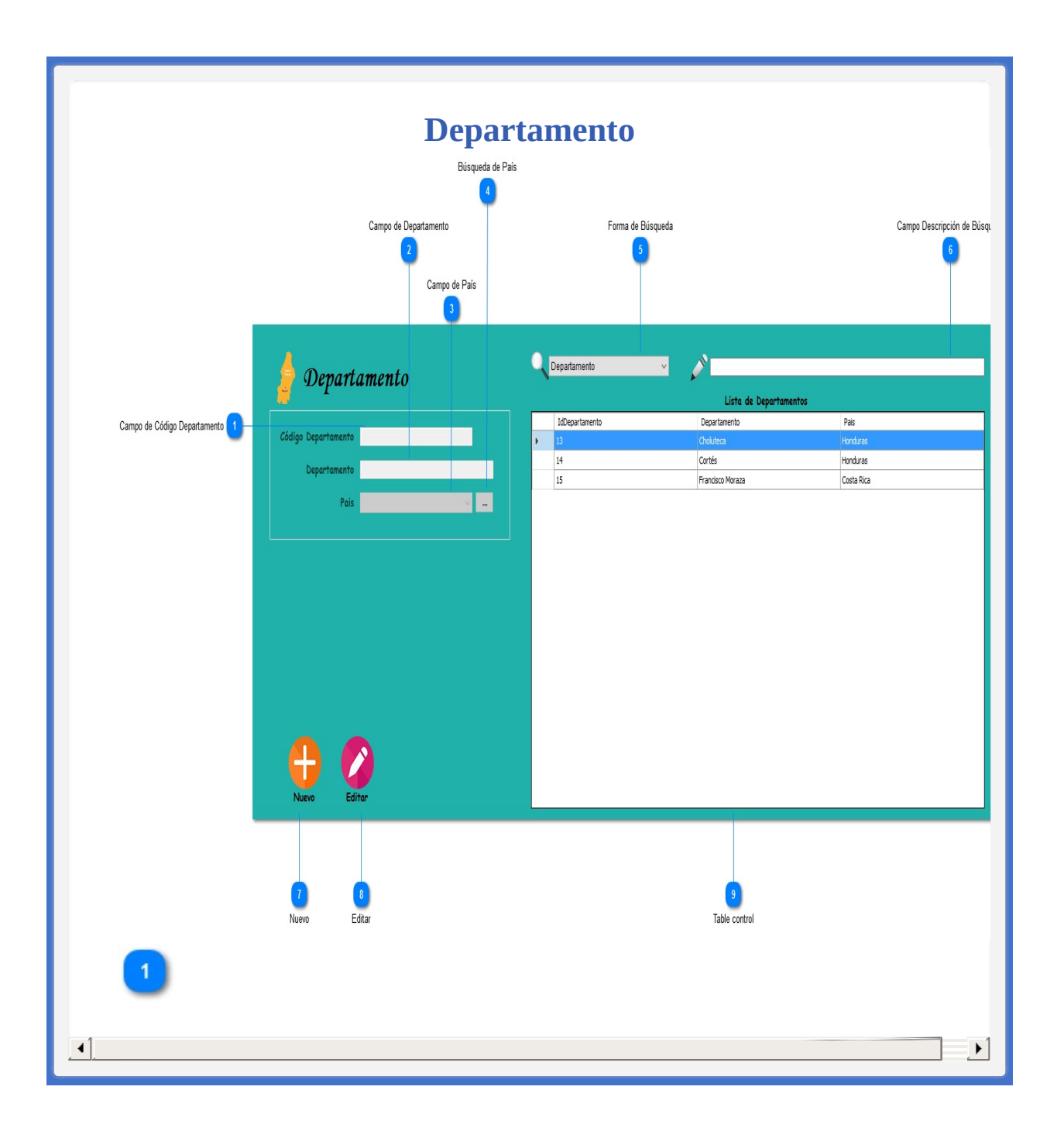

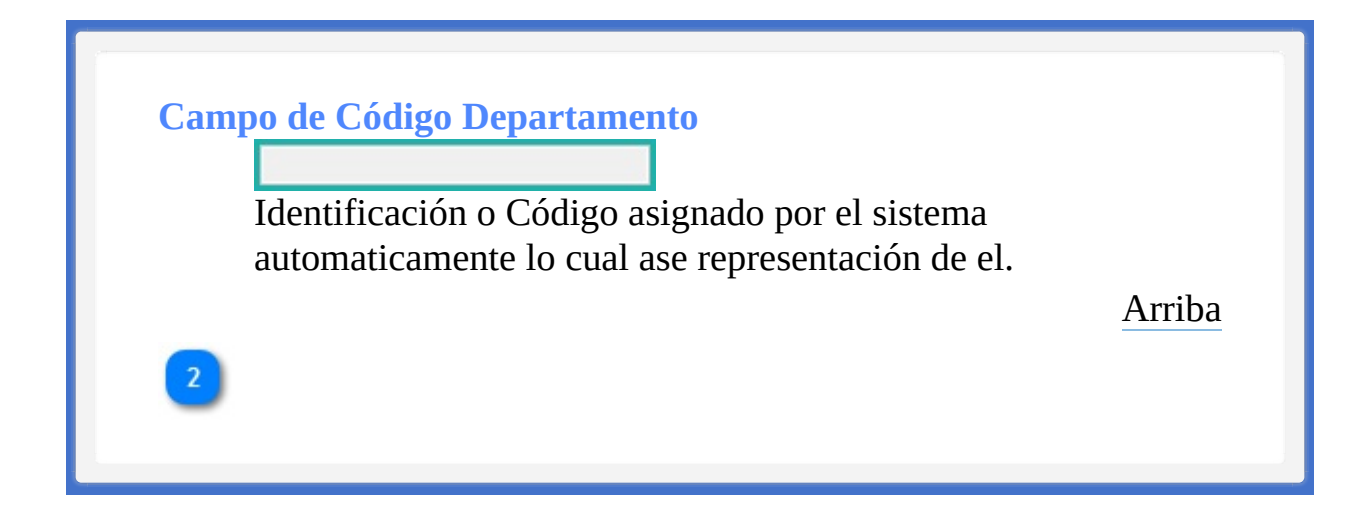

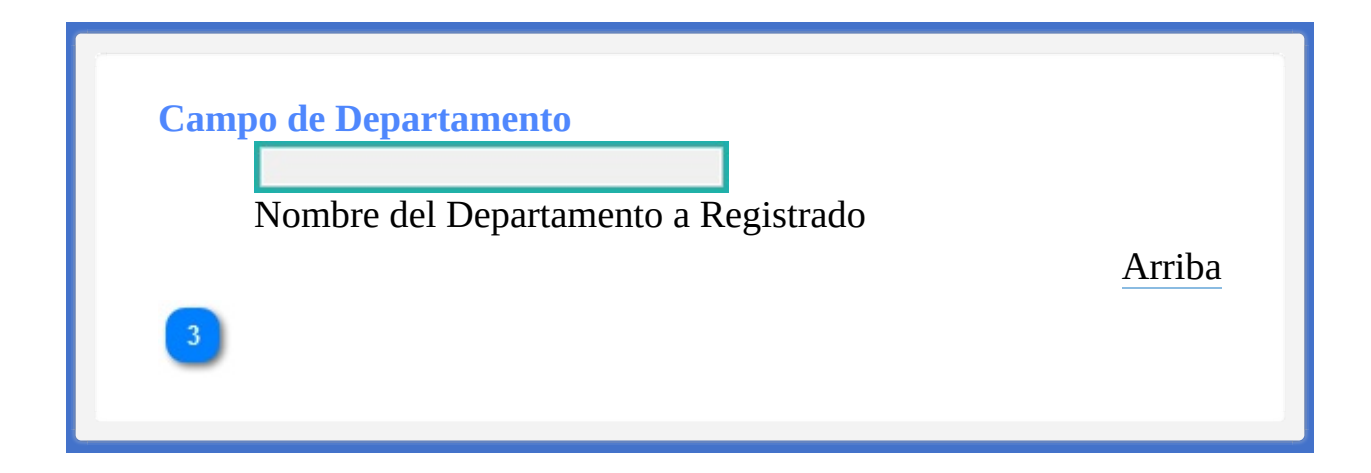

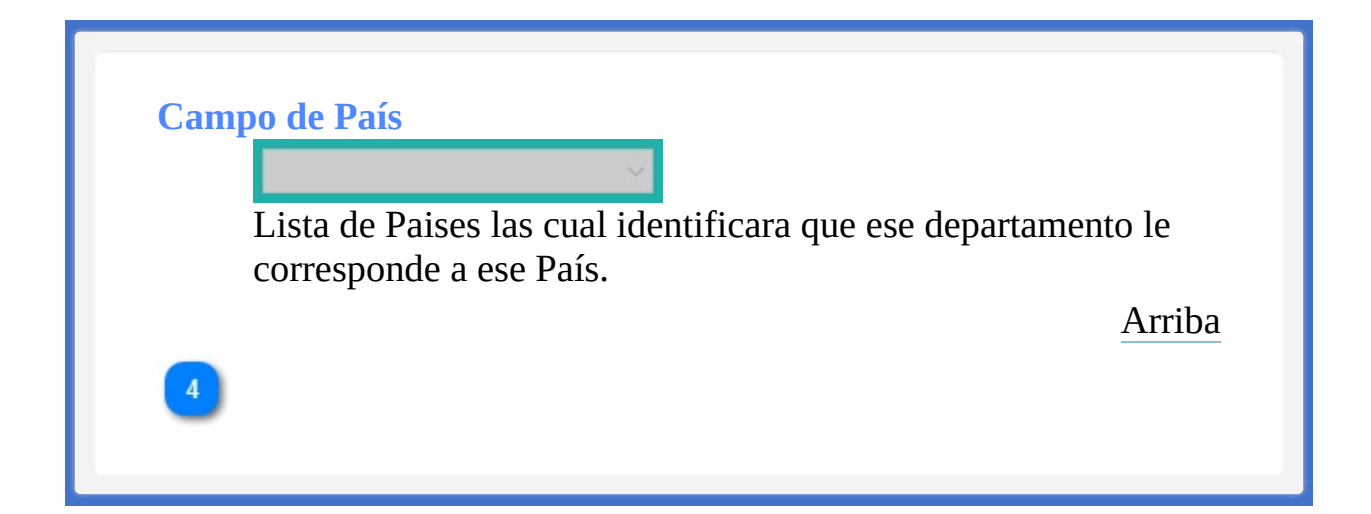

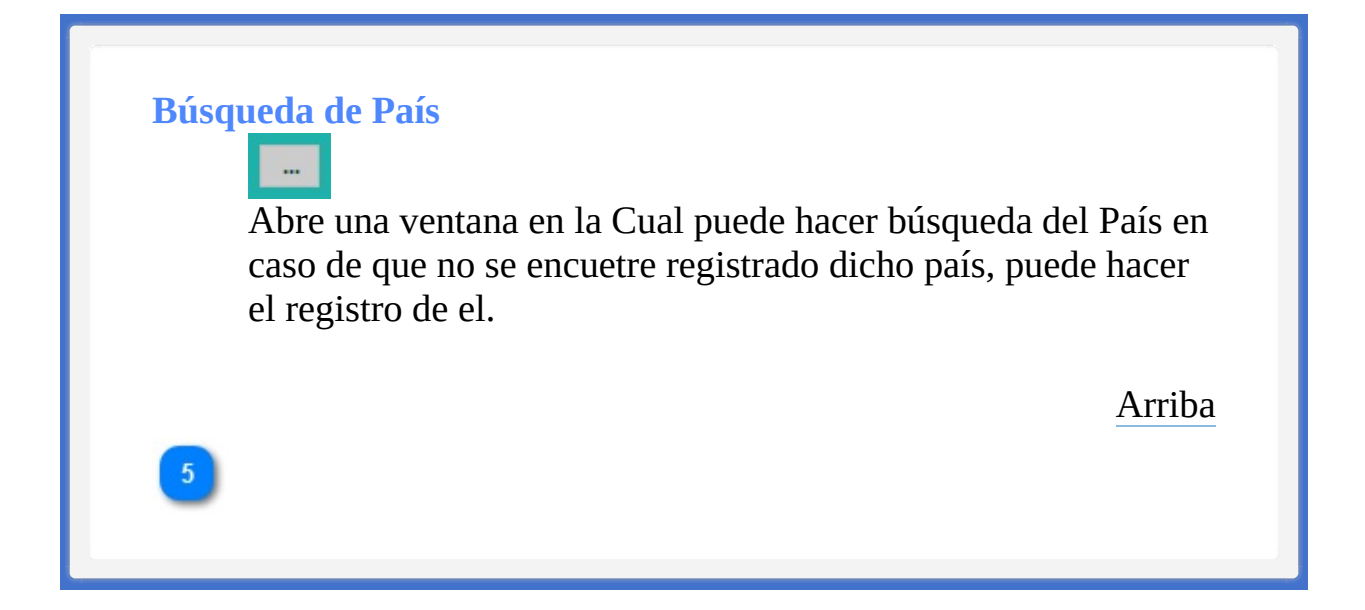

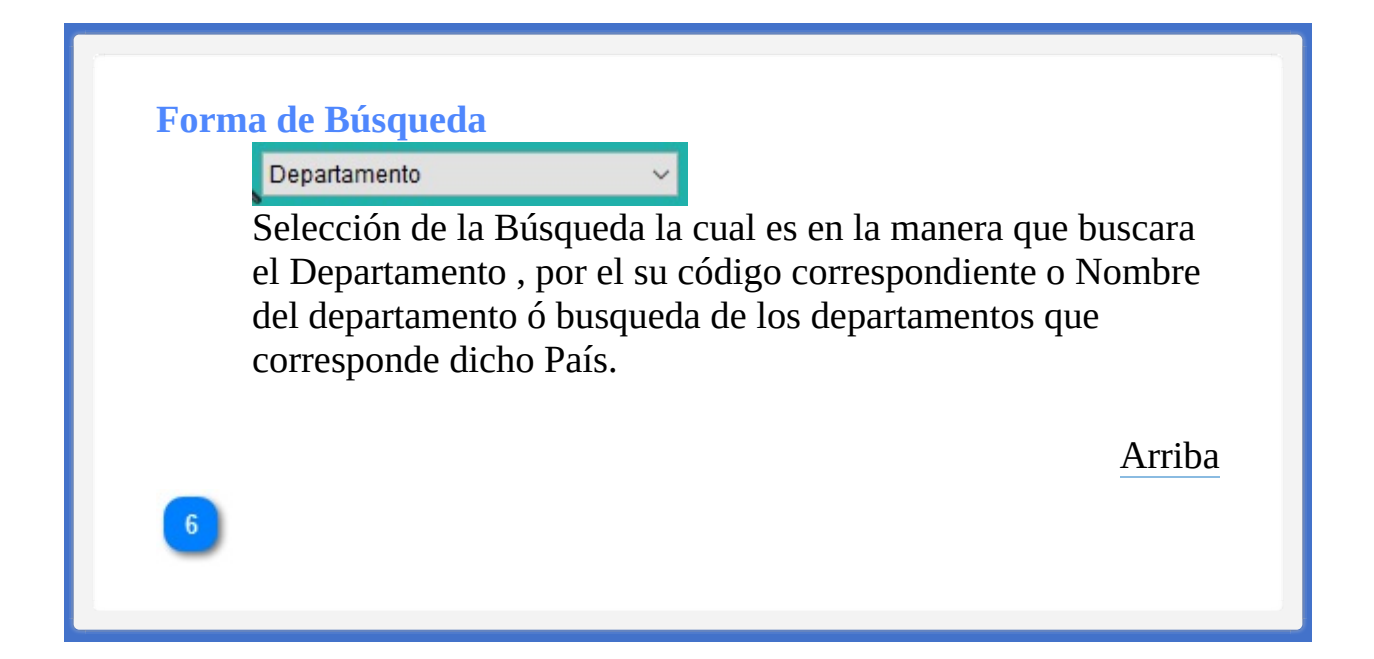

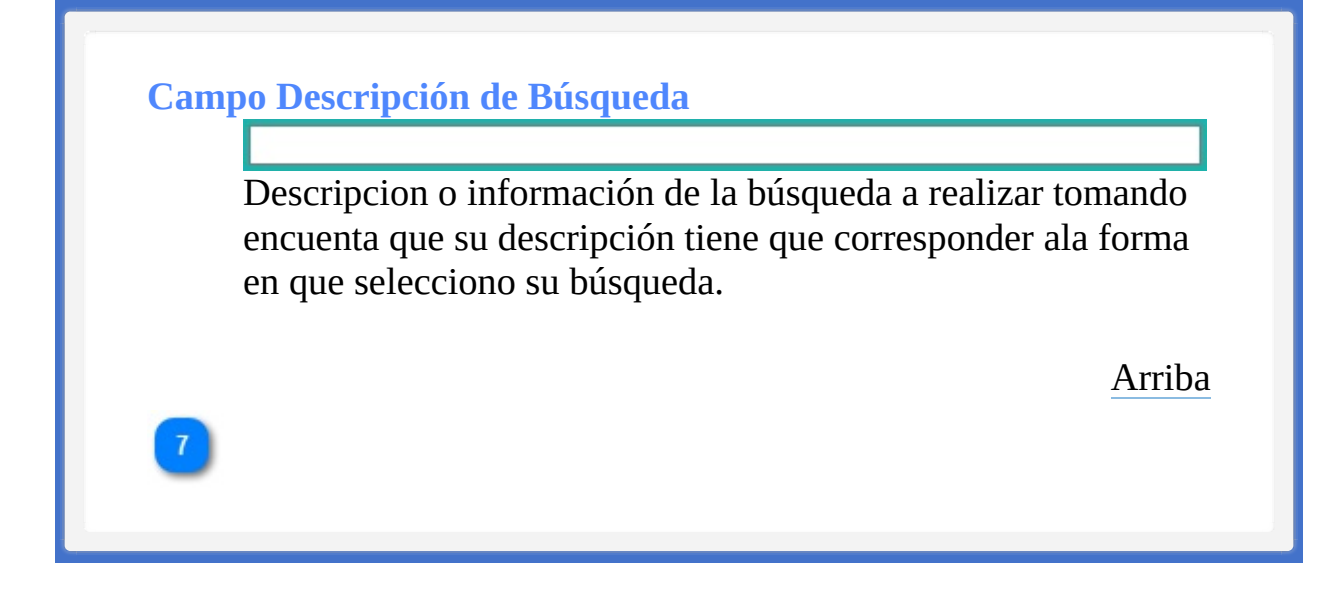

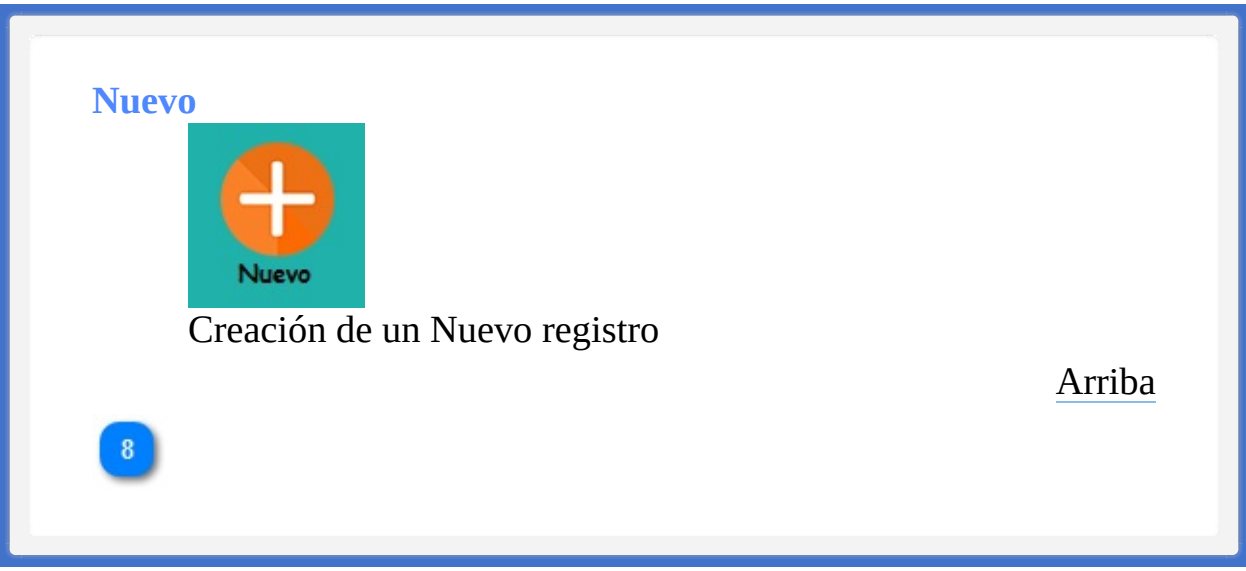

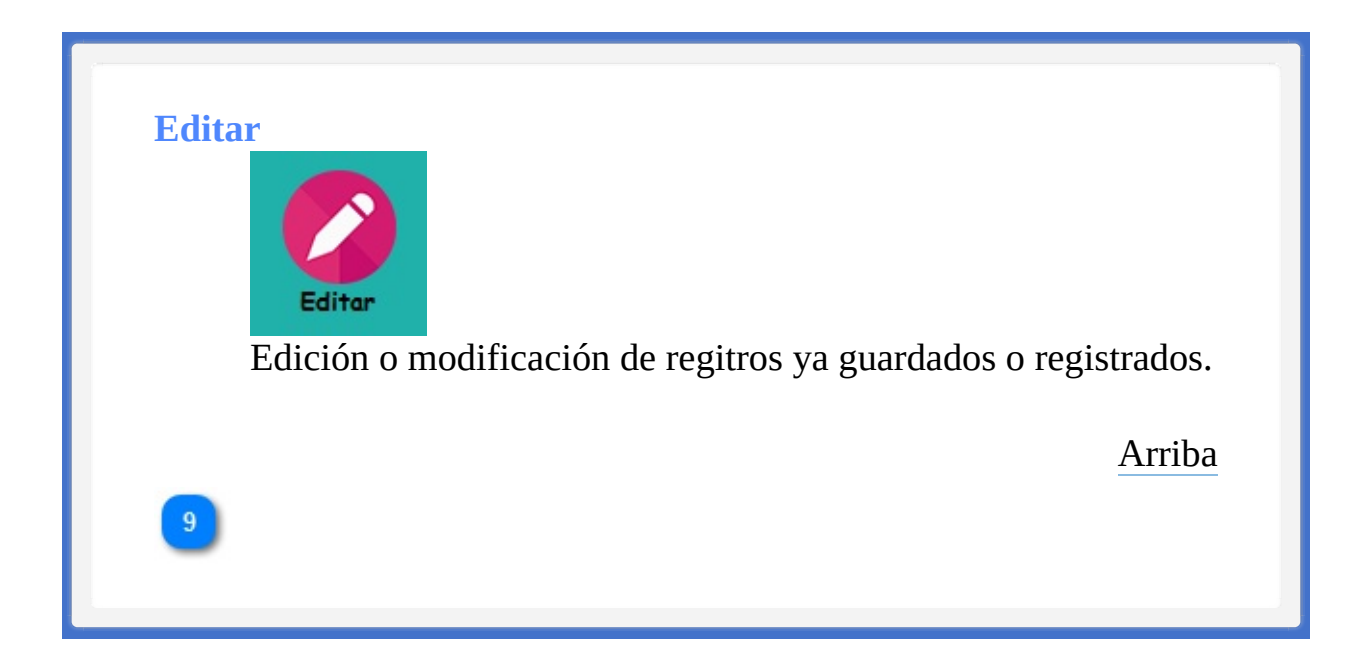

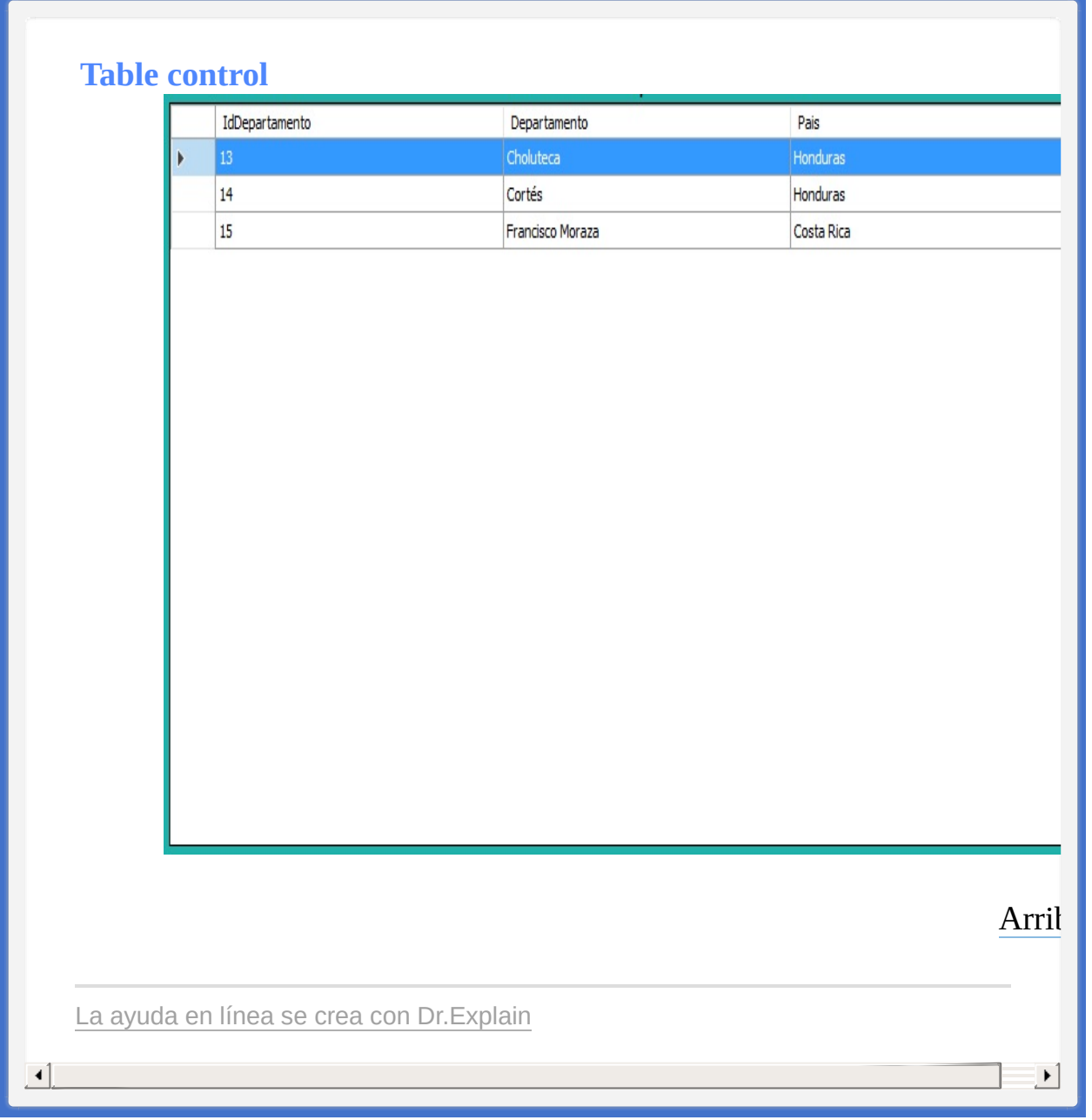

<span id="page-408-1"></span><span id="page-408-0"></span>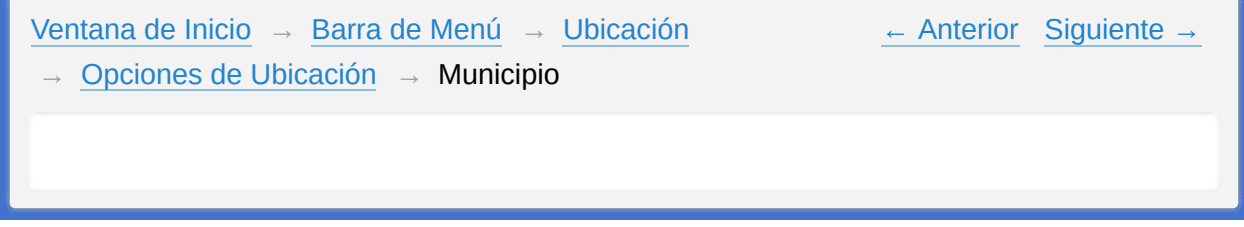

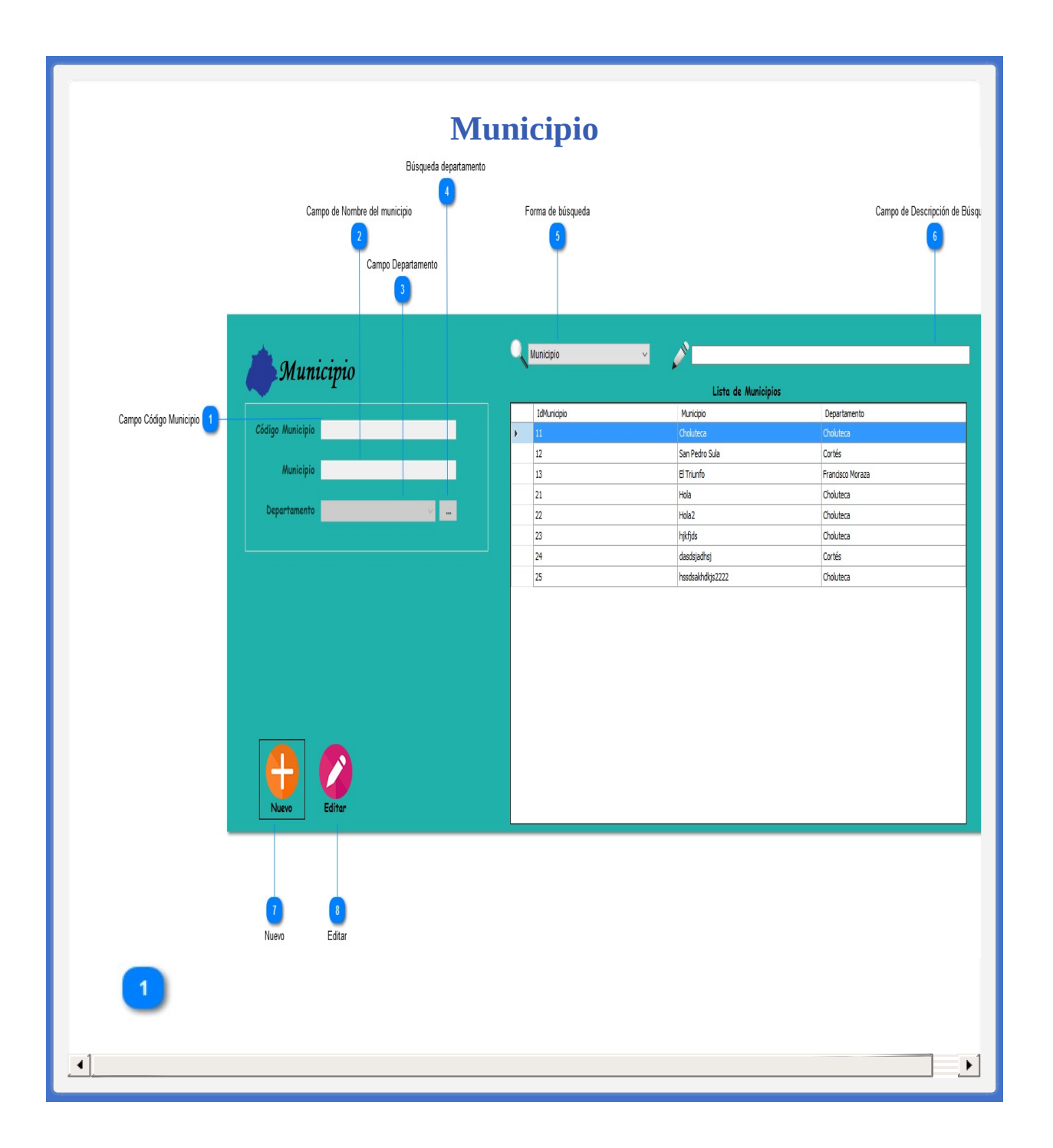

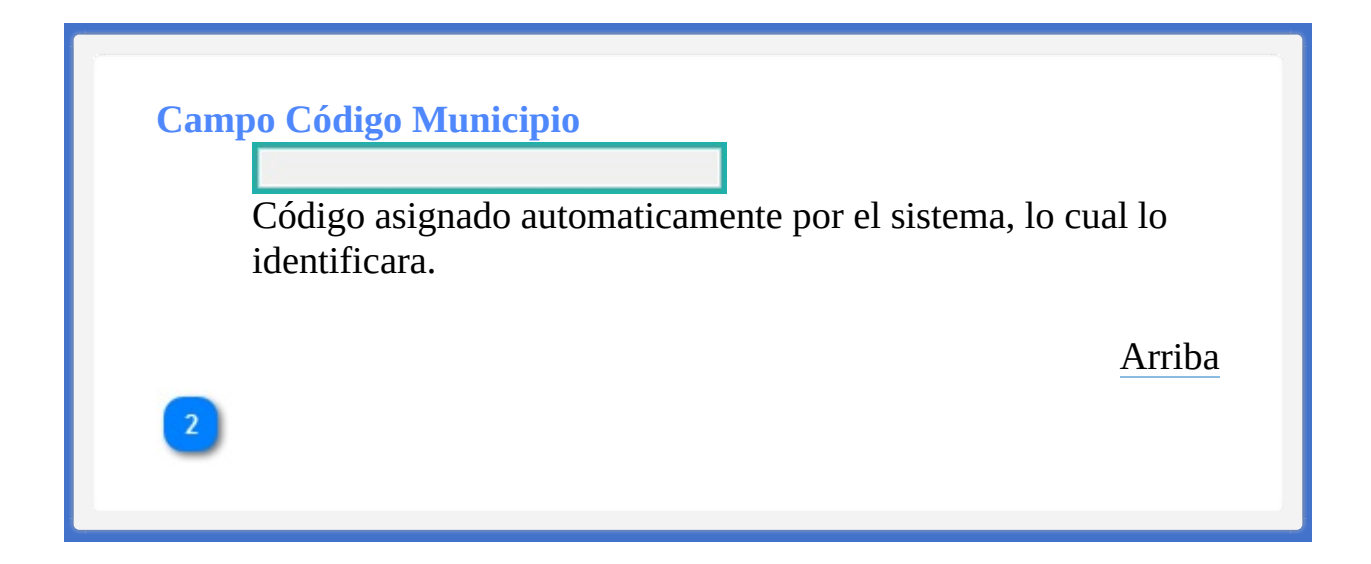

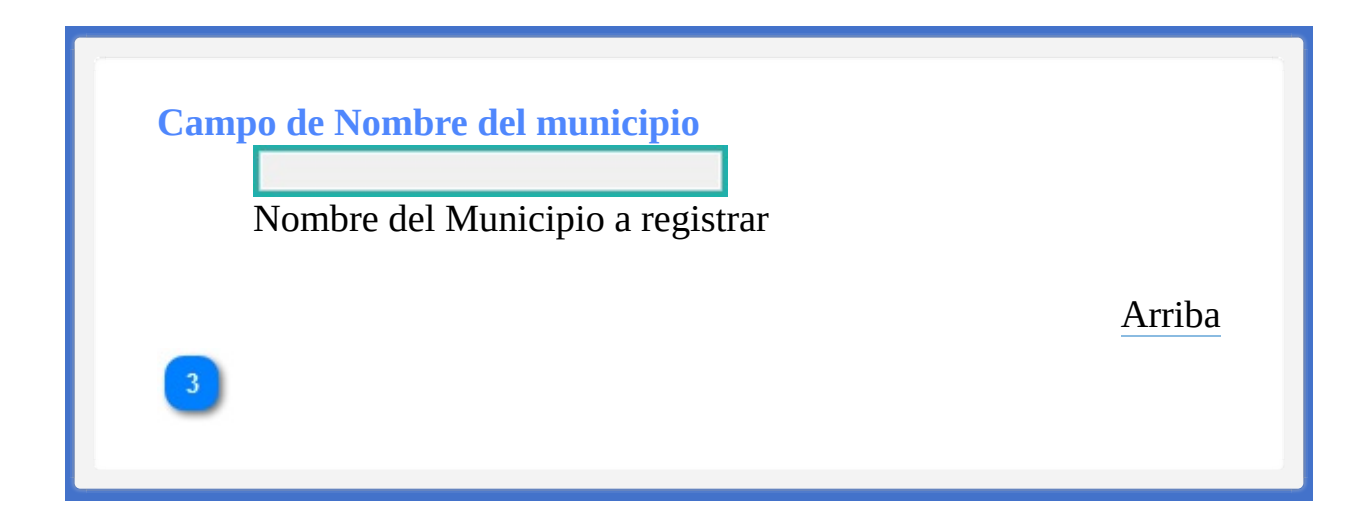

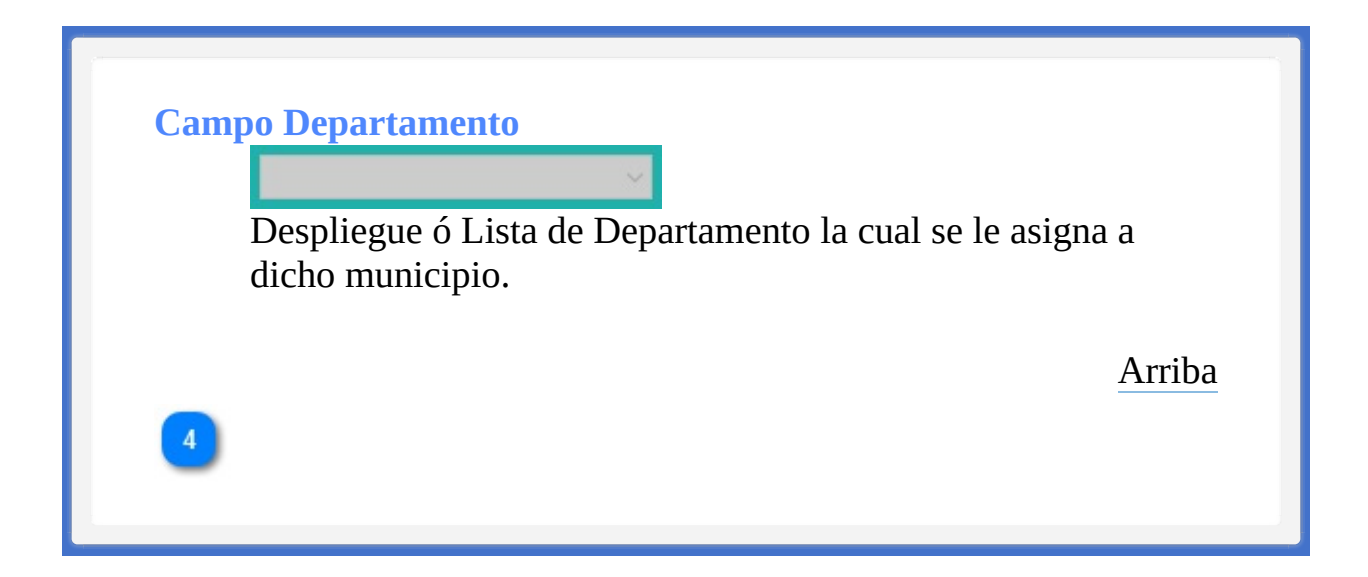

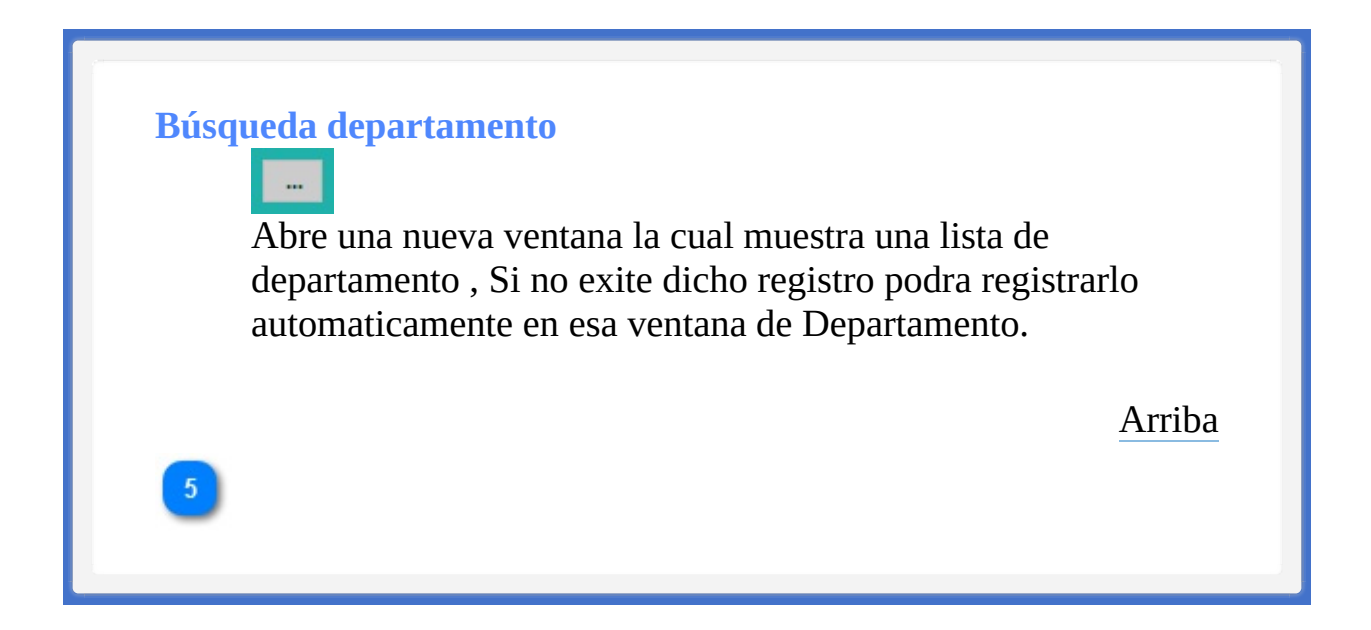

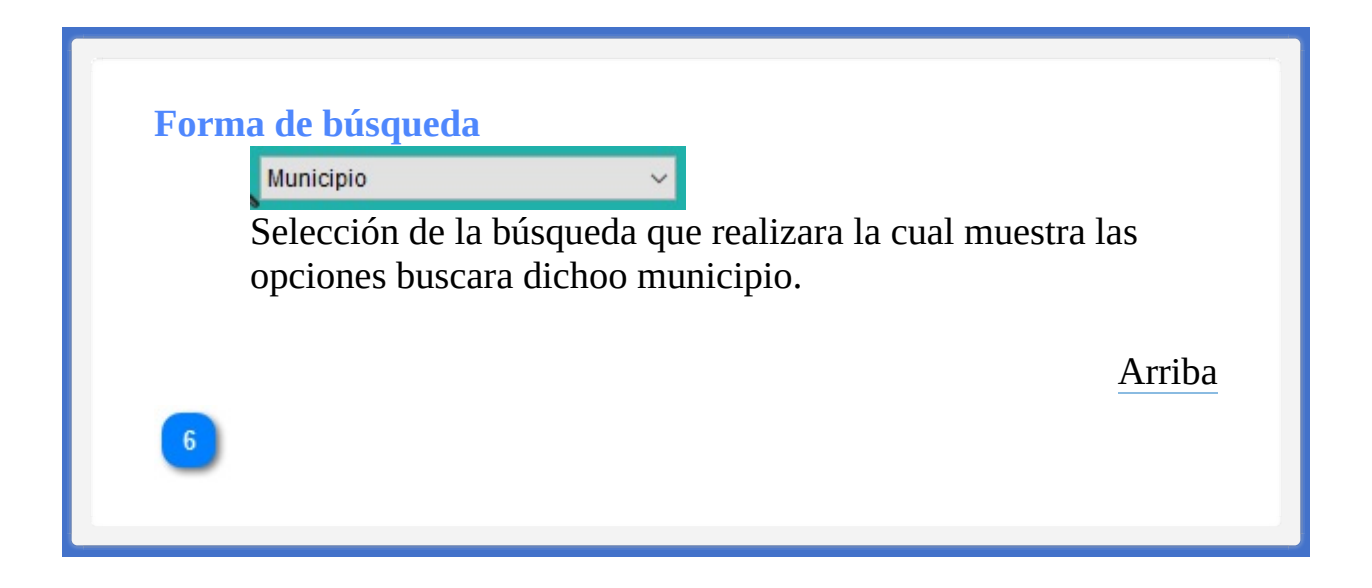

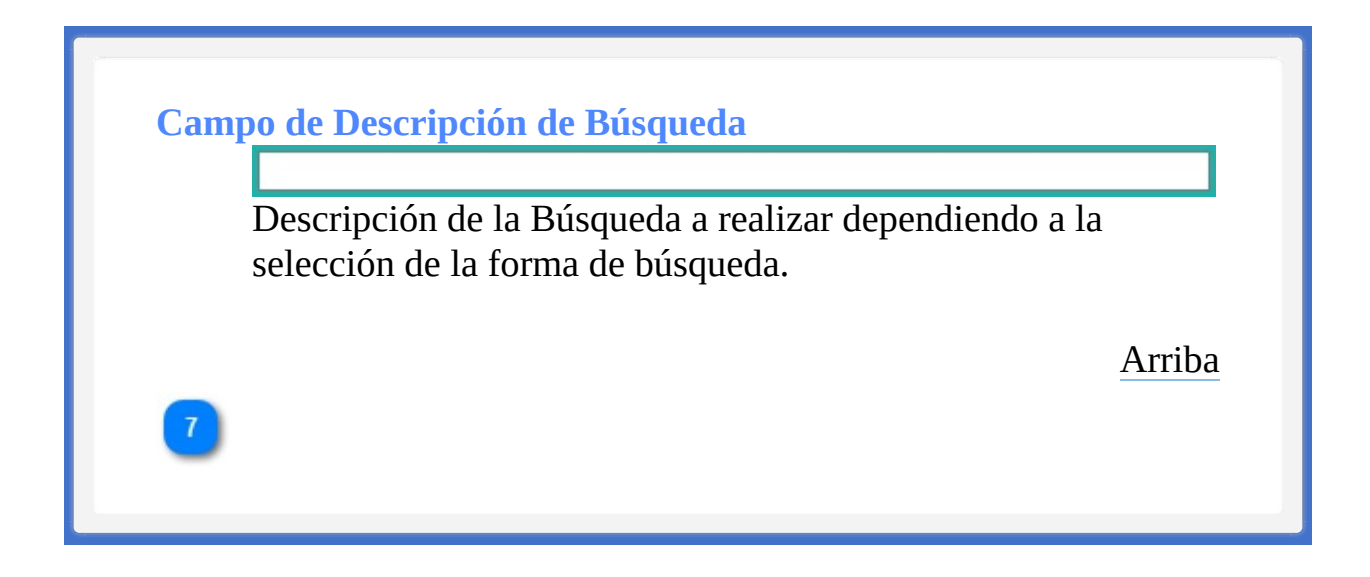

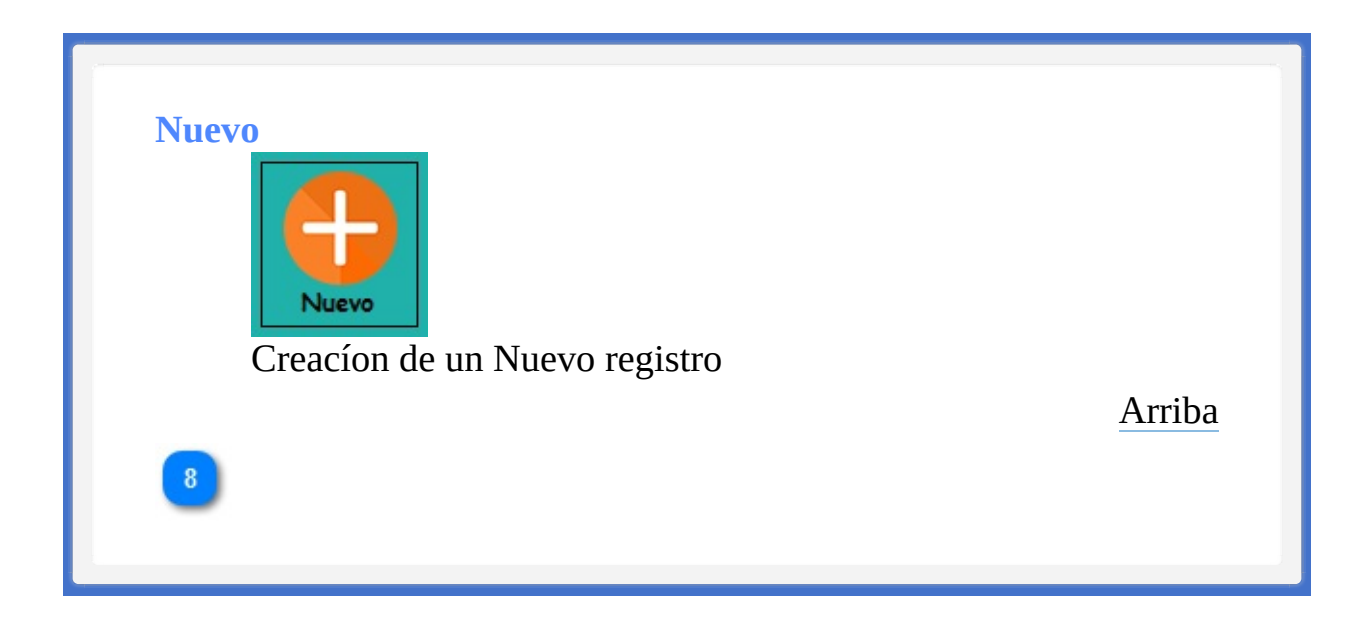

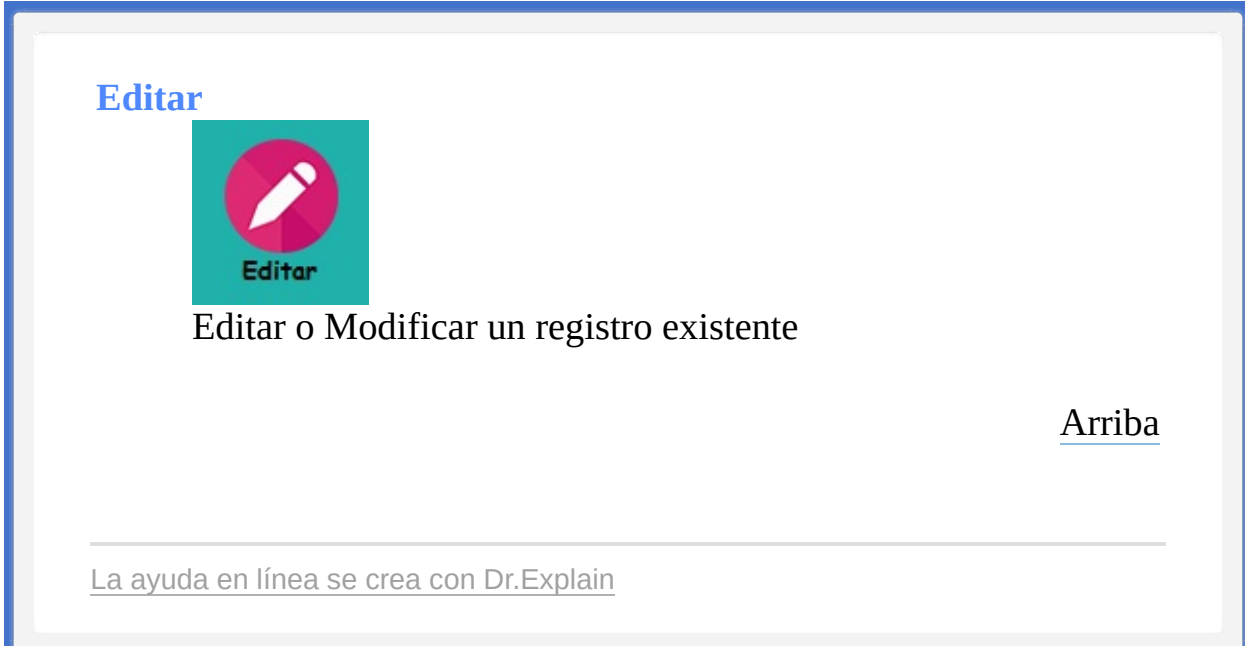

<span id="page-418-1"></span><span id="page-418-0"></span>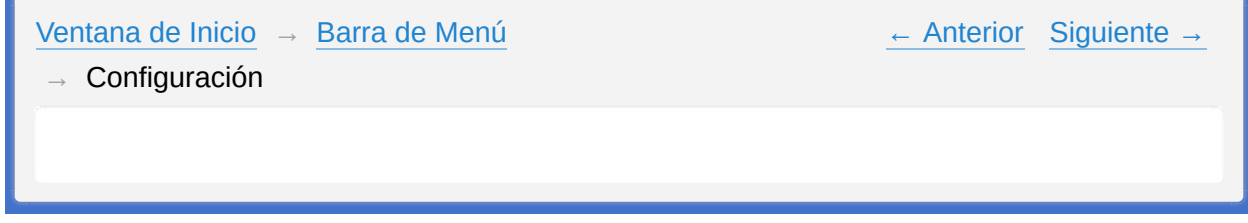

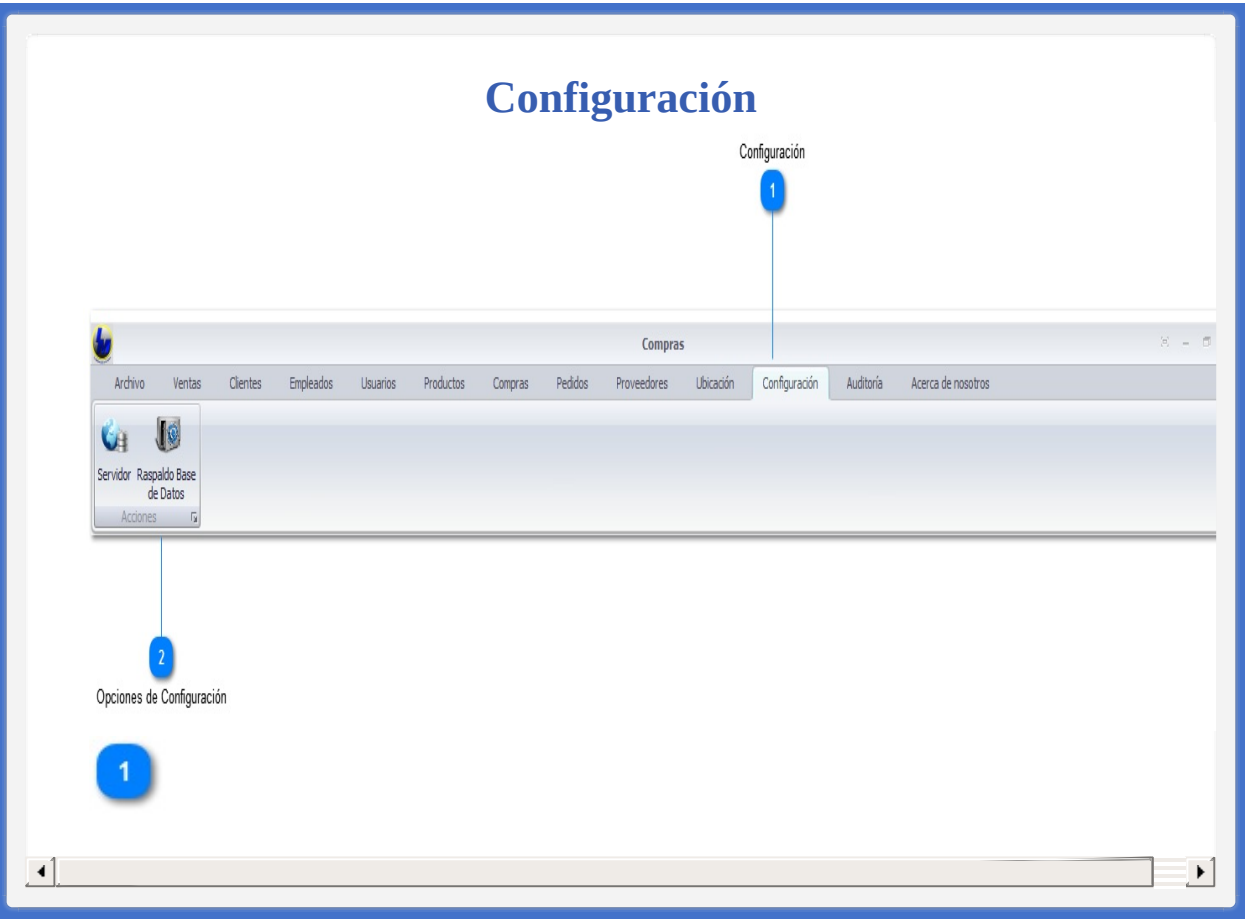

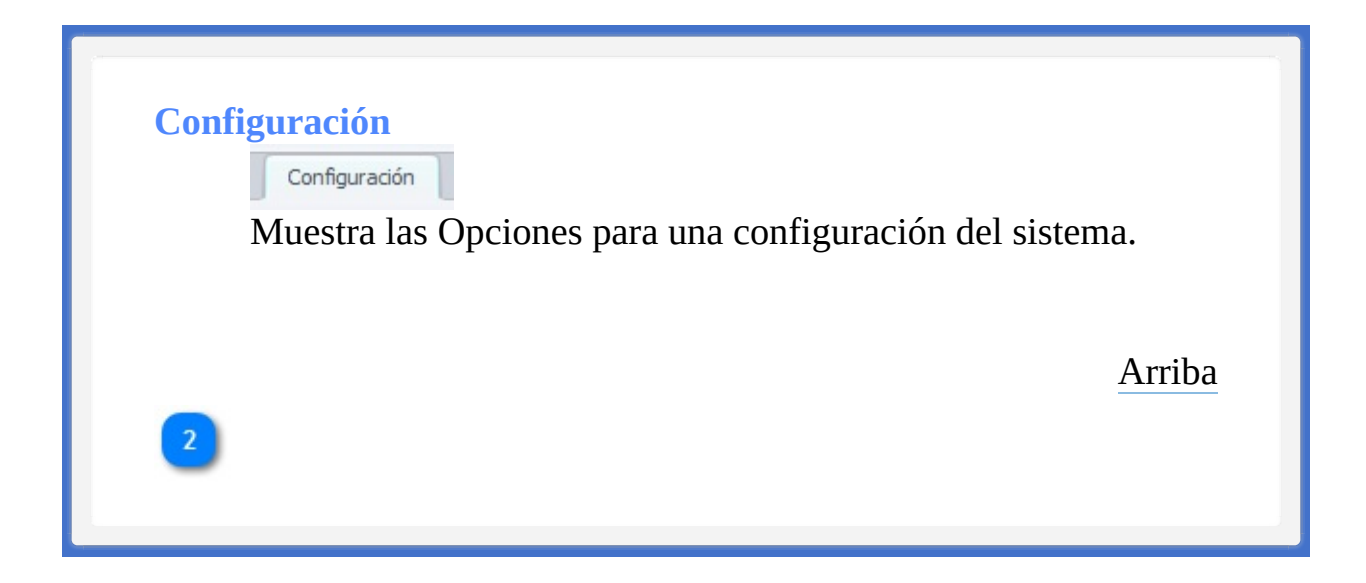

## **Opciones de Configuración**

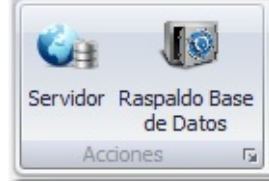

• Servidor nos muestra la venta para una configuración al mismo sistema.

• Respaldo de Base de Datos, por si surge una perdida de información en el sistema.

[Arriba](#page-418-1)

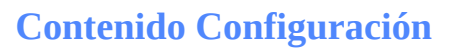

**Opciones de [Configuración](#page-423-0)** 

La ayuda en línea se crea con [Dr.Explain](http://www.drexplain.es)

<span id="page-423-1"></span><span id="page-423-0"></span>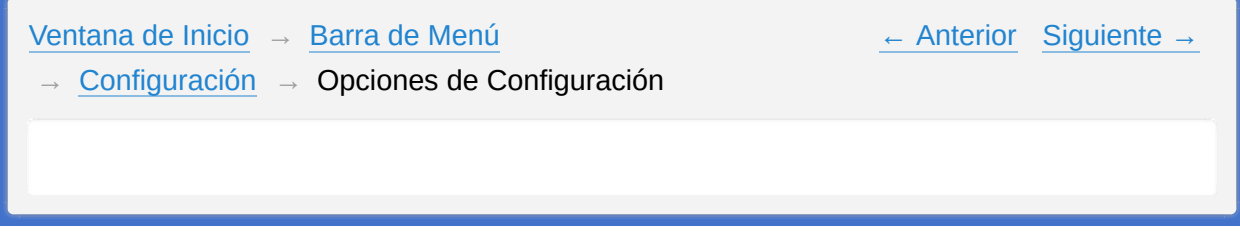

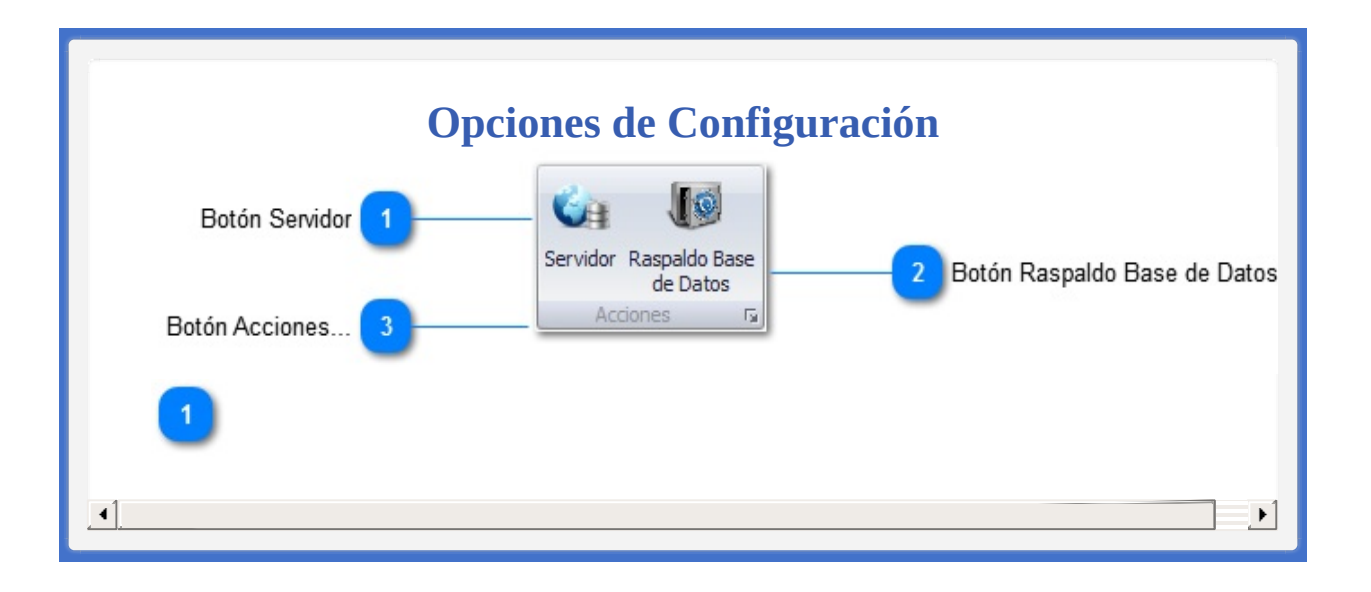

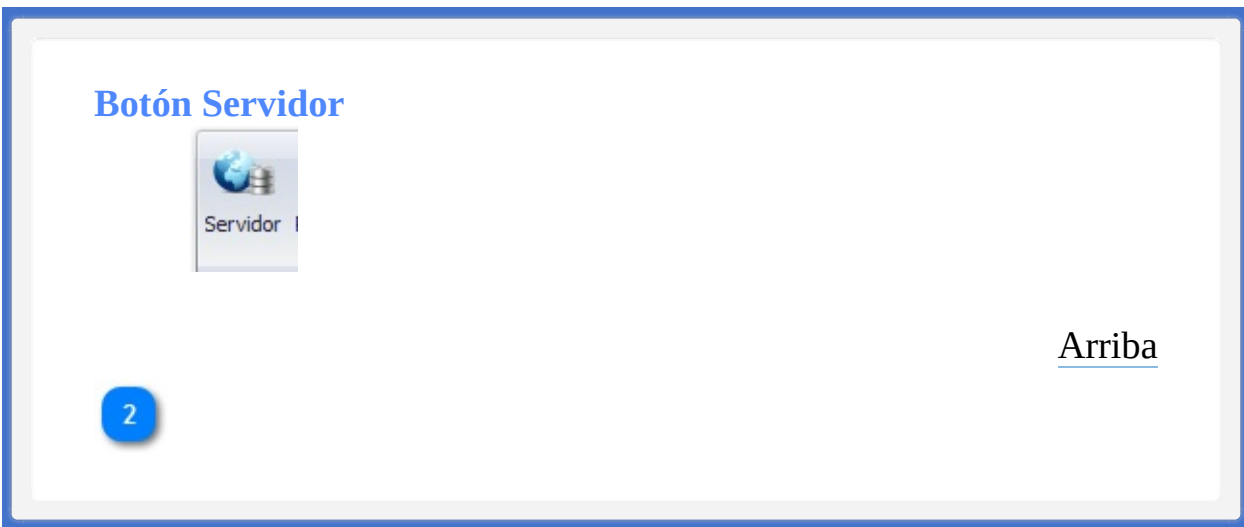

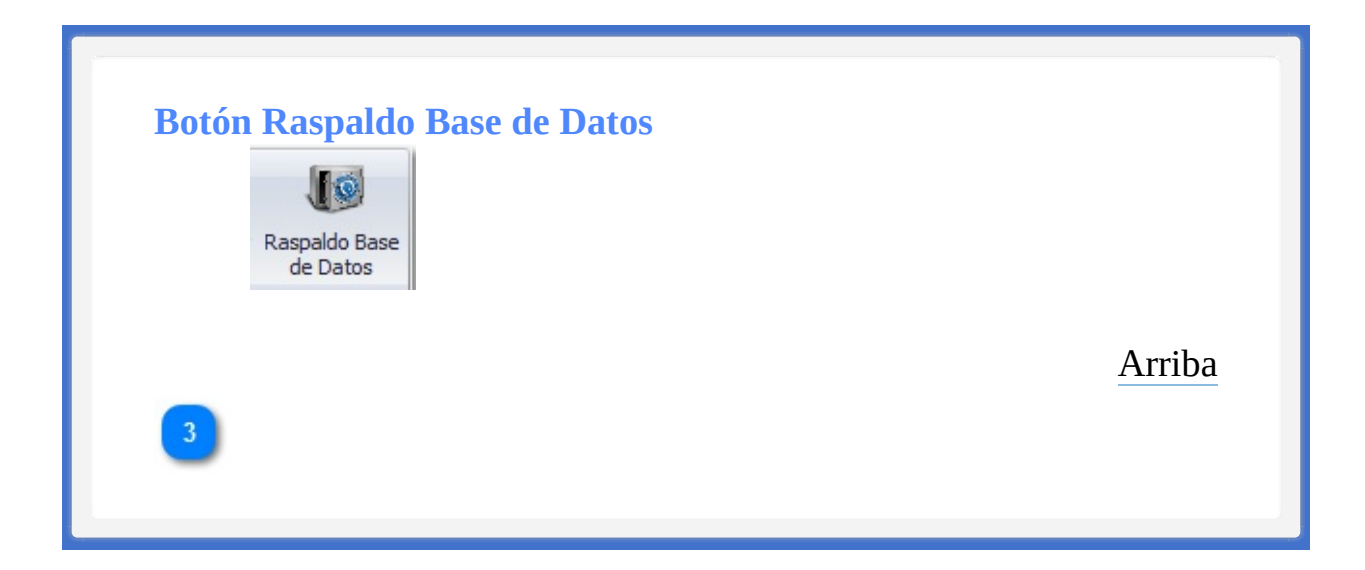

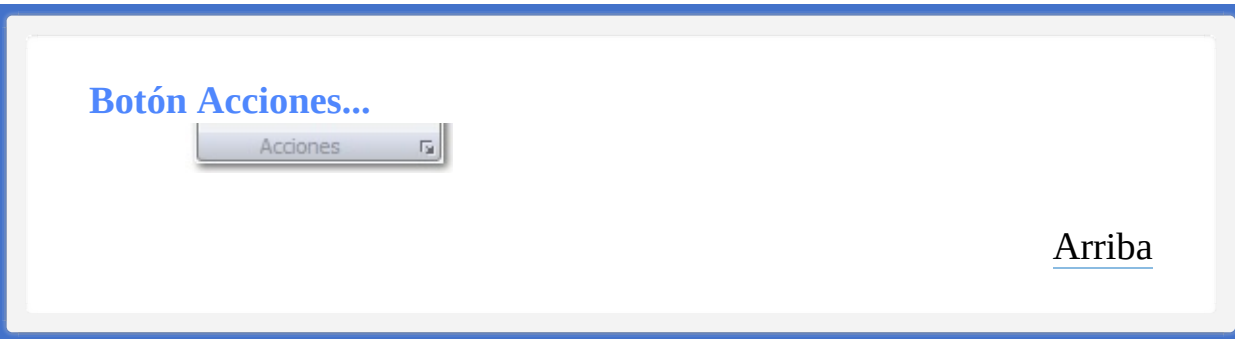

**Contenido Opciones de Configuración**

**[Configuración](#page-429-0) de Respaldo** 

La ayuda en línea se crea con [Dr.Explain](http://www.drexplain.es)

<span id="page-429-1"></span><span id="page-429-0"></span>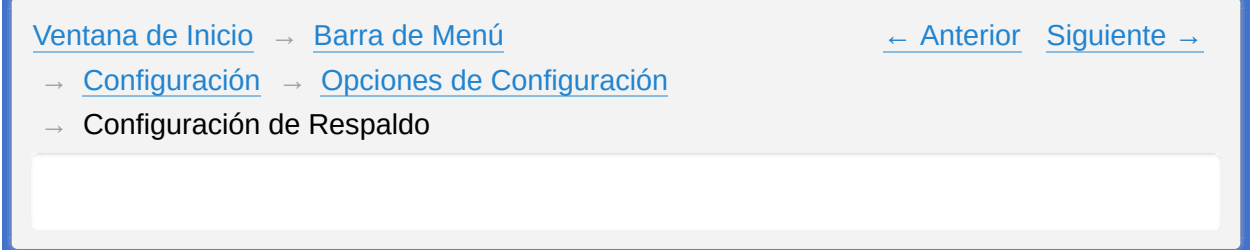

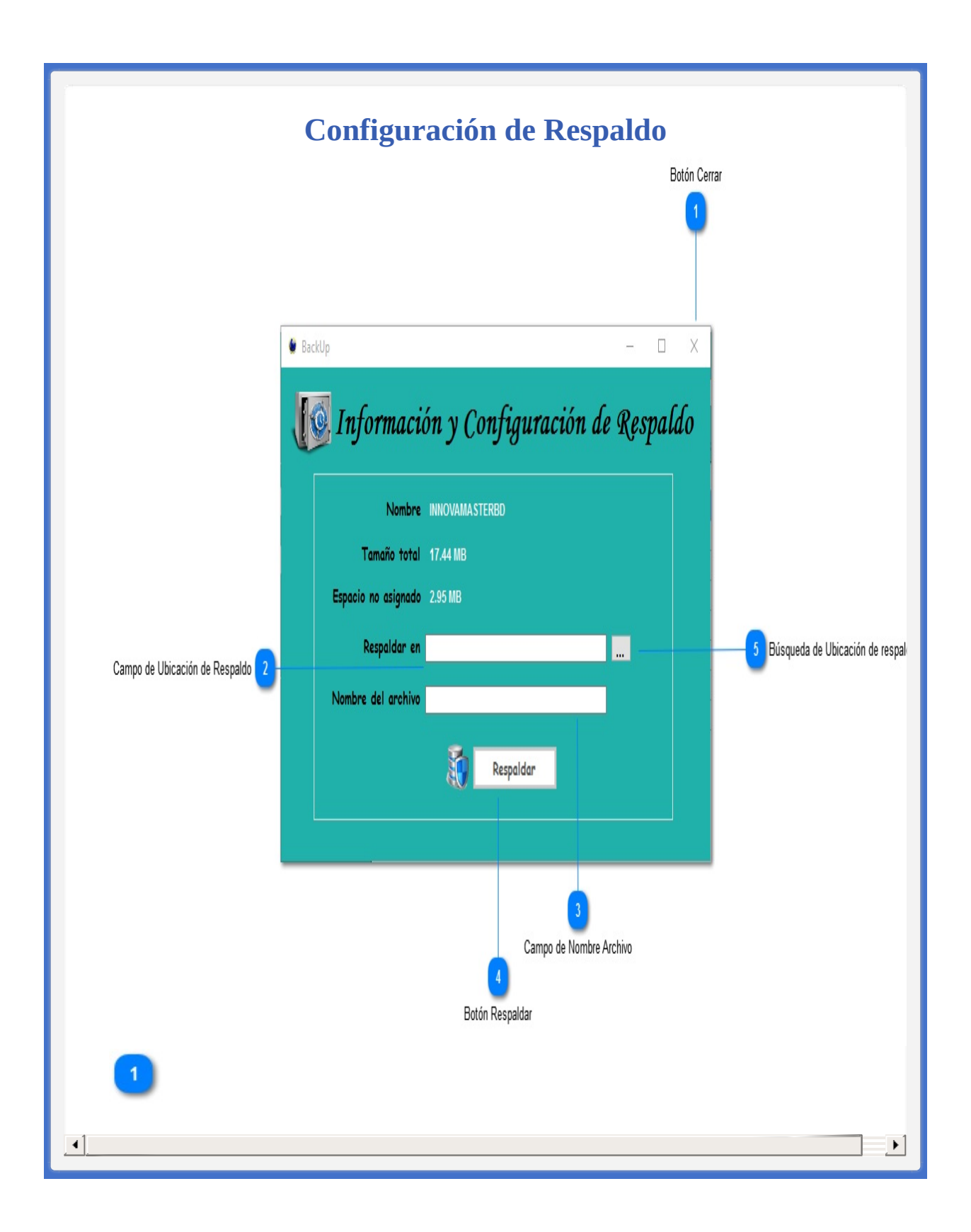

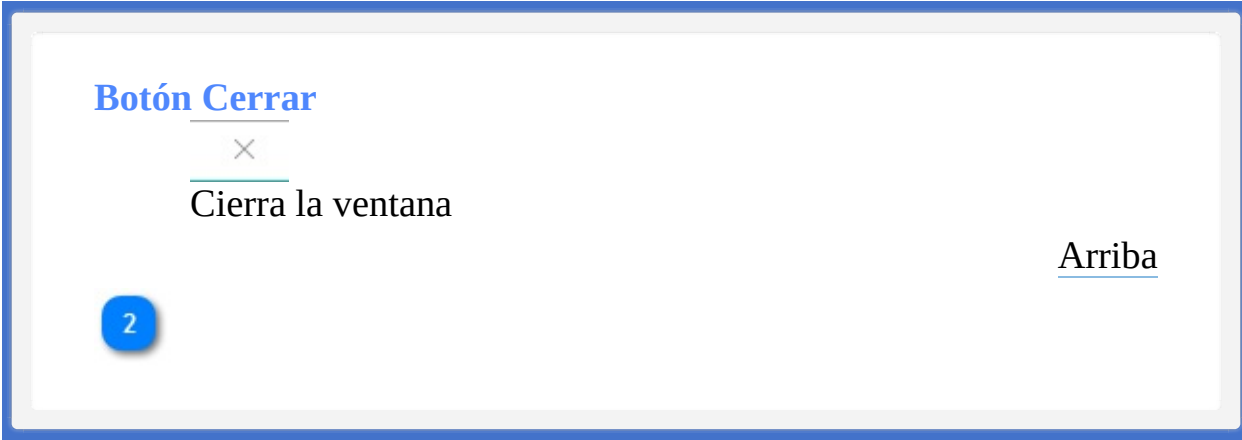
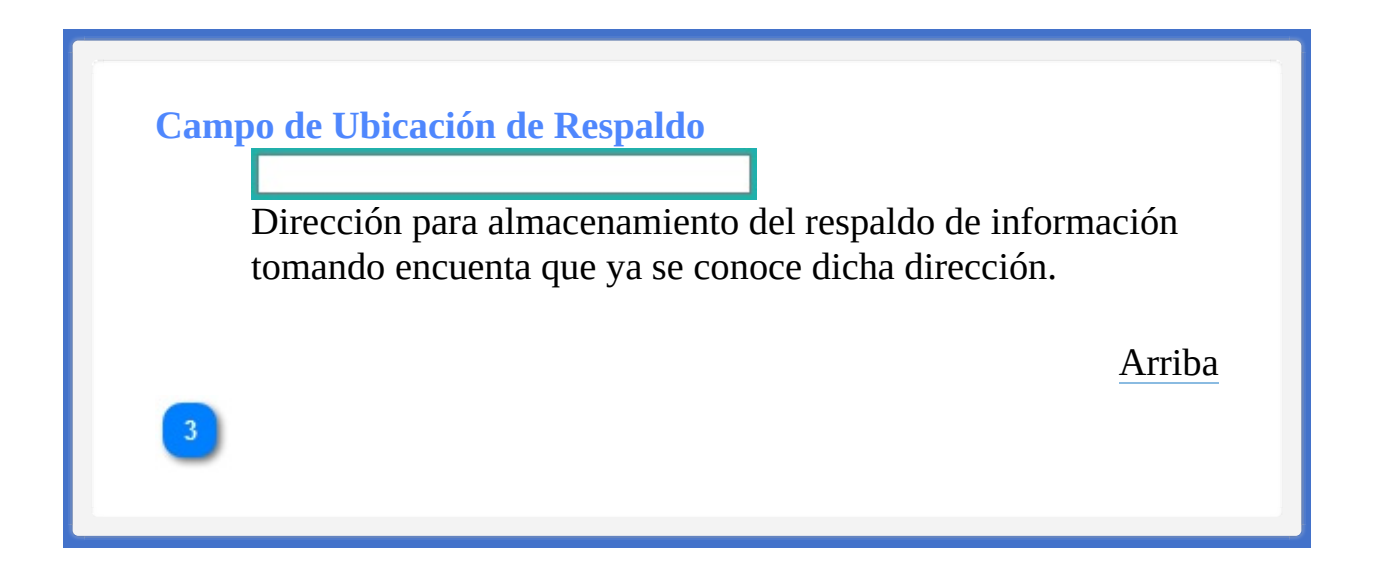

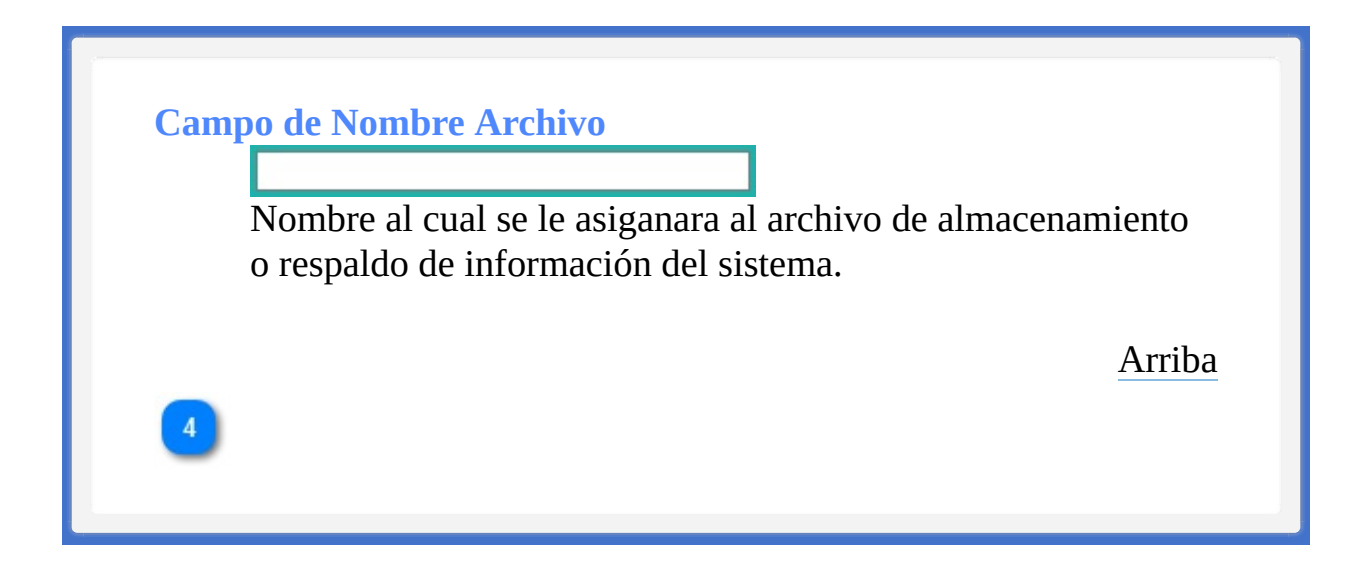

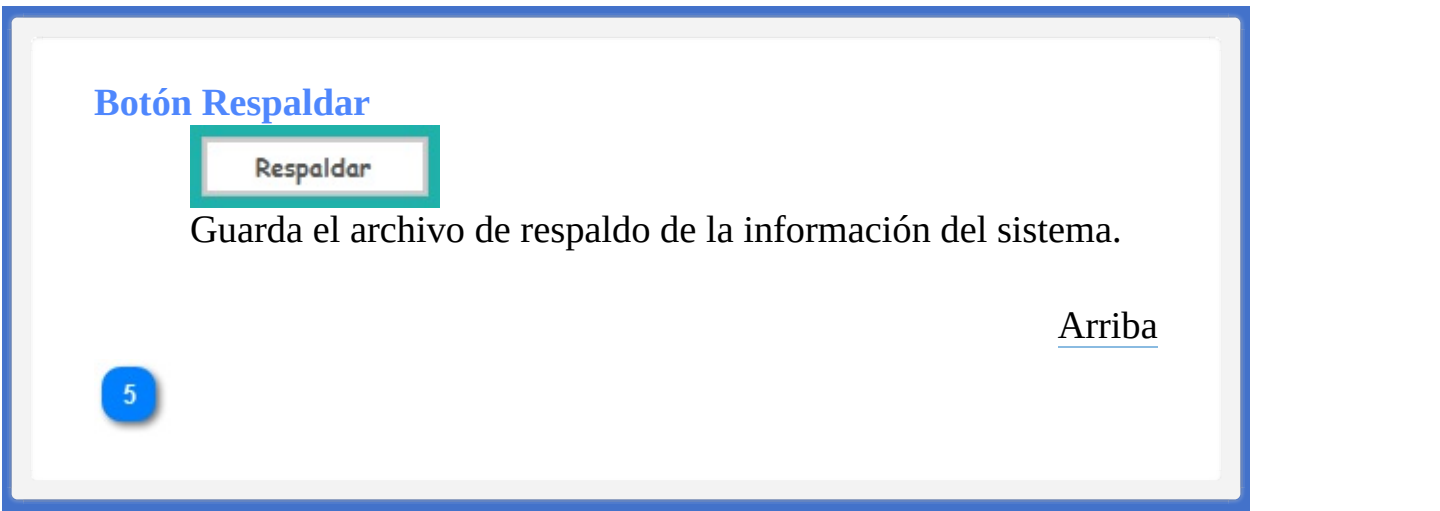

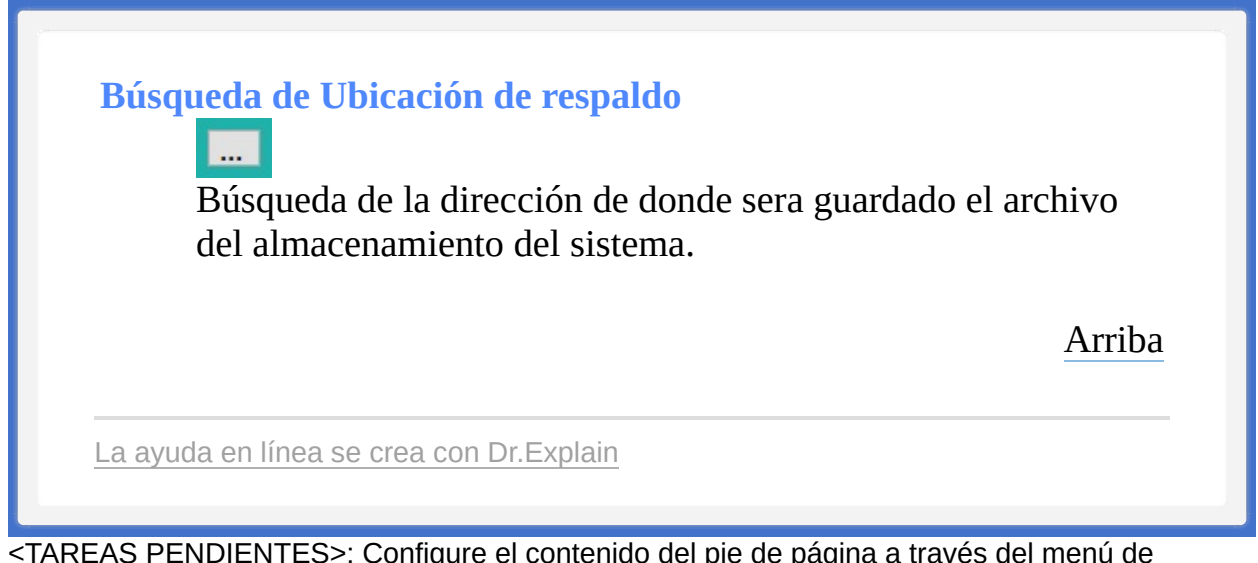

<span id="page-436-1"></span><span id="page-436-0"></span>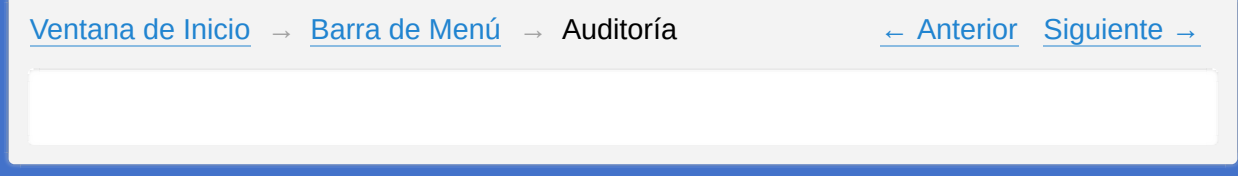

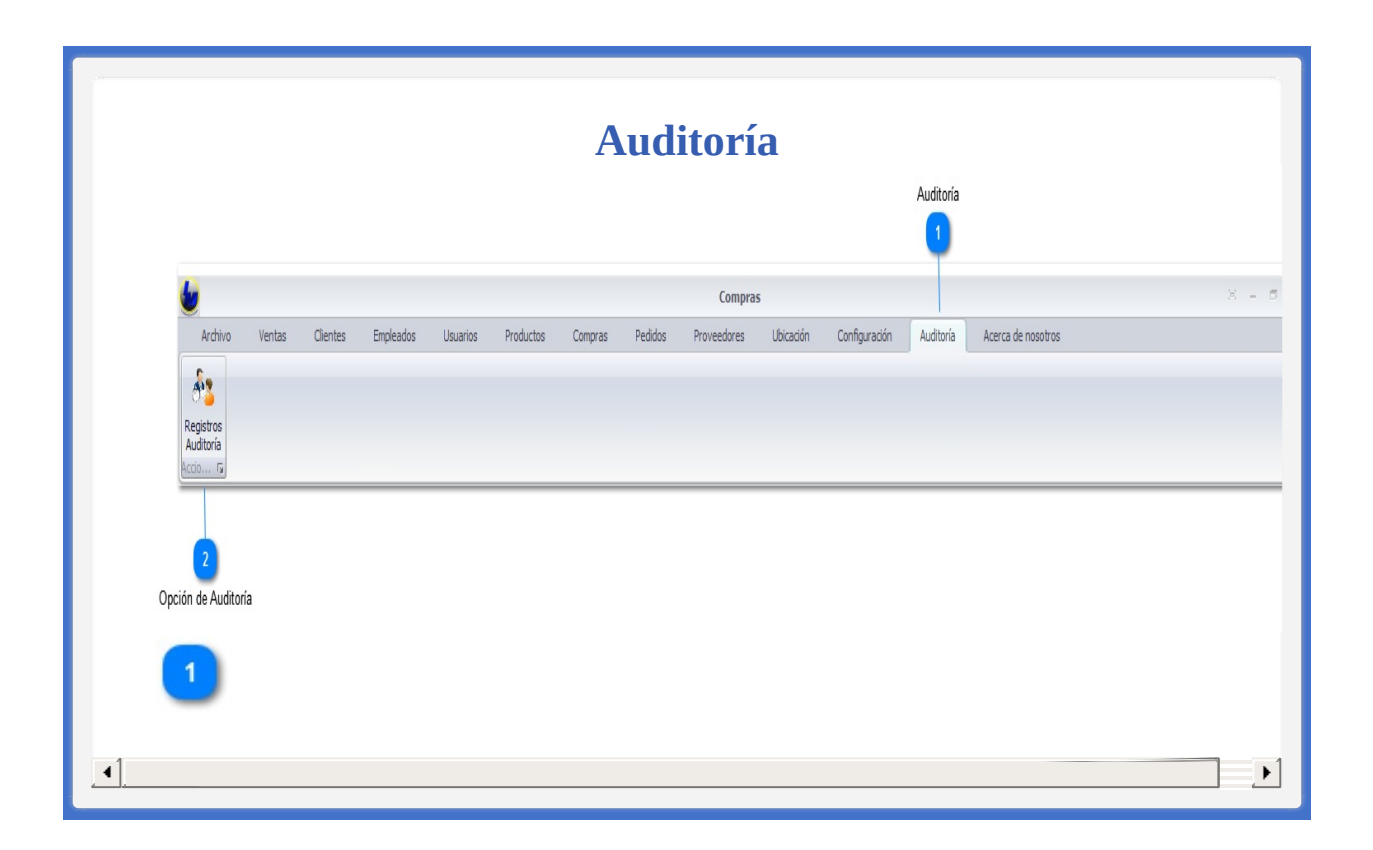

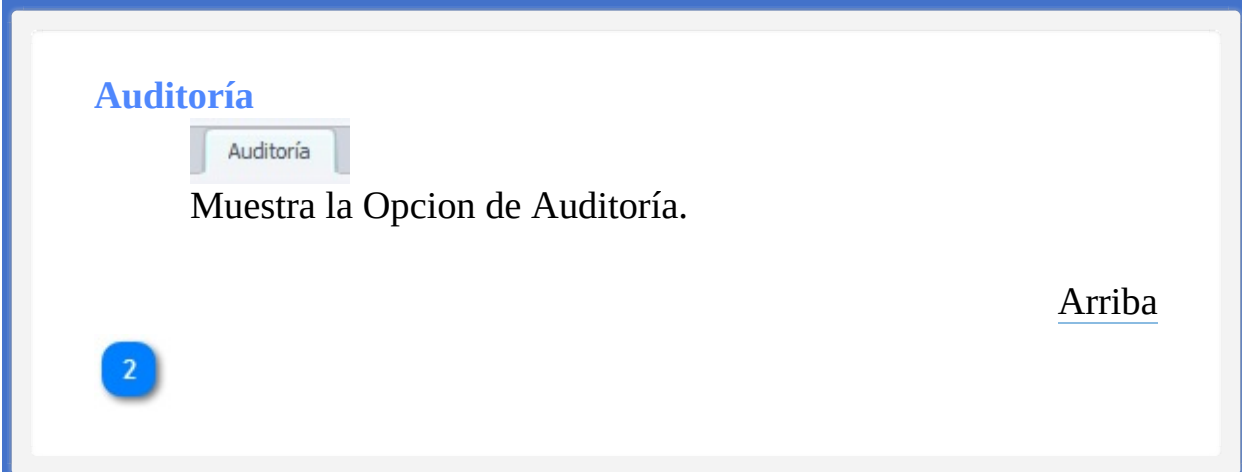

## **Opción de Auditoría**

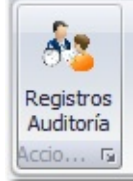

Registro de Auditoría tiene la funcionalidad de llevar el control de las diferentes acciones realizadas en el sistema.

[Arriba](#page-436-0)

## **Contenido Auditoría**

**Deción de [Auditoría](#page-441-0)** 

La ayuda en línea se crea con [Dr.Explain](http://www.drexplain.es)

<span id="page-441-1"></span><span id="page-441-0"></span>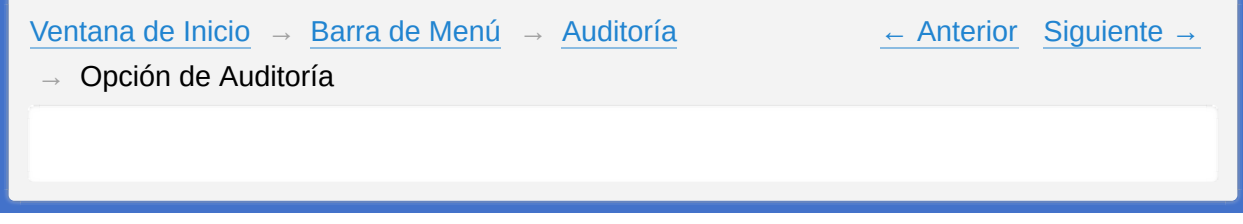

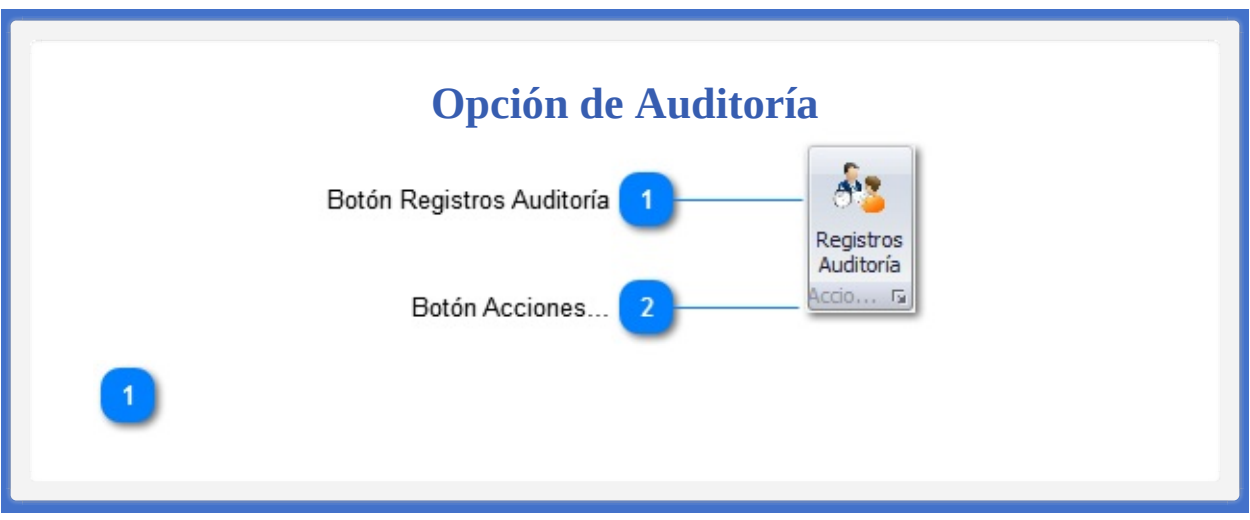

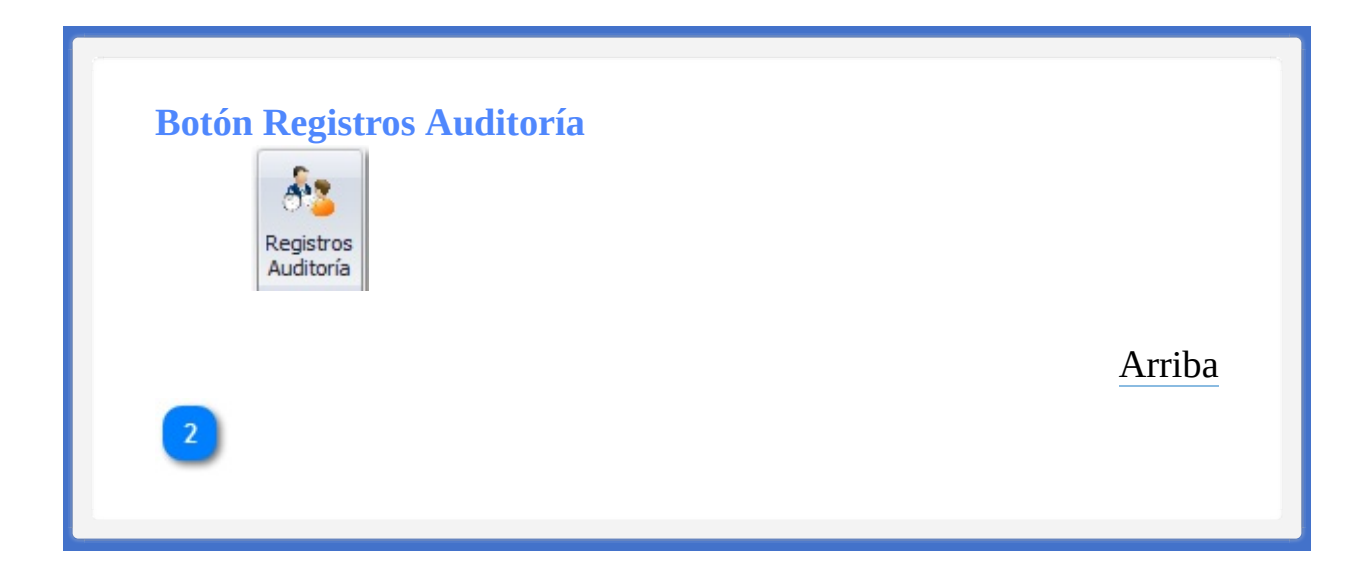

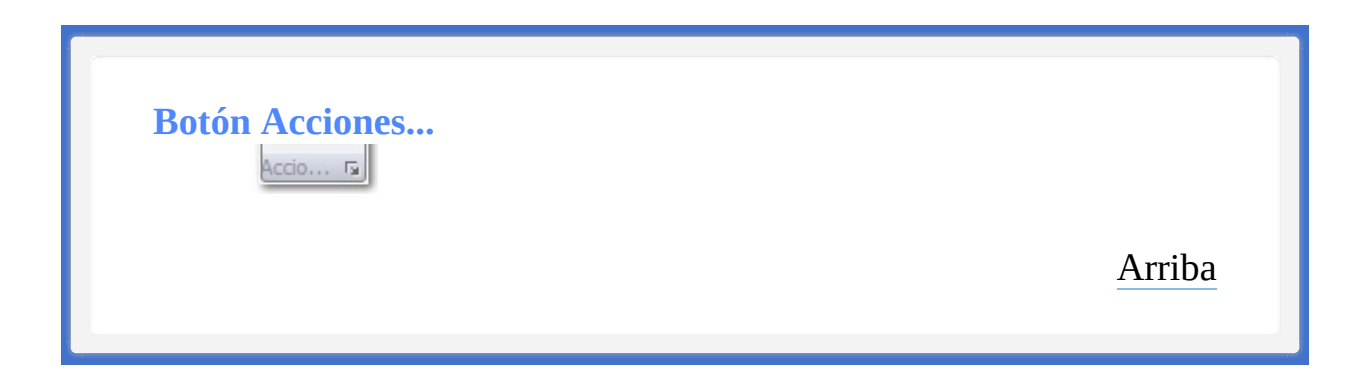

**Contenido Opción de Auditoría**

[Auditoría](#page-446-0)

La ayuda en línea se crea con [Dr.Explain](http://www.drexplain.es)

<span id="page-446-1"></span><span id="page-446-0"></span>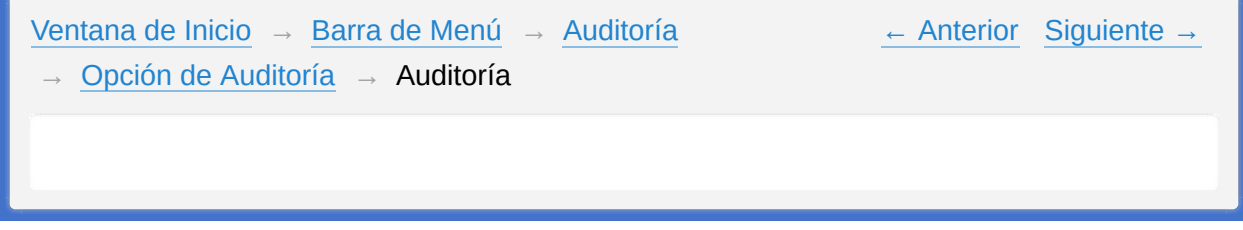

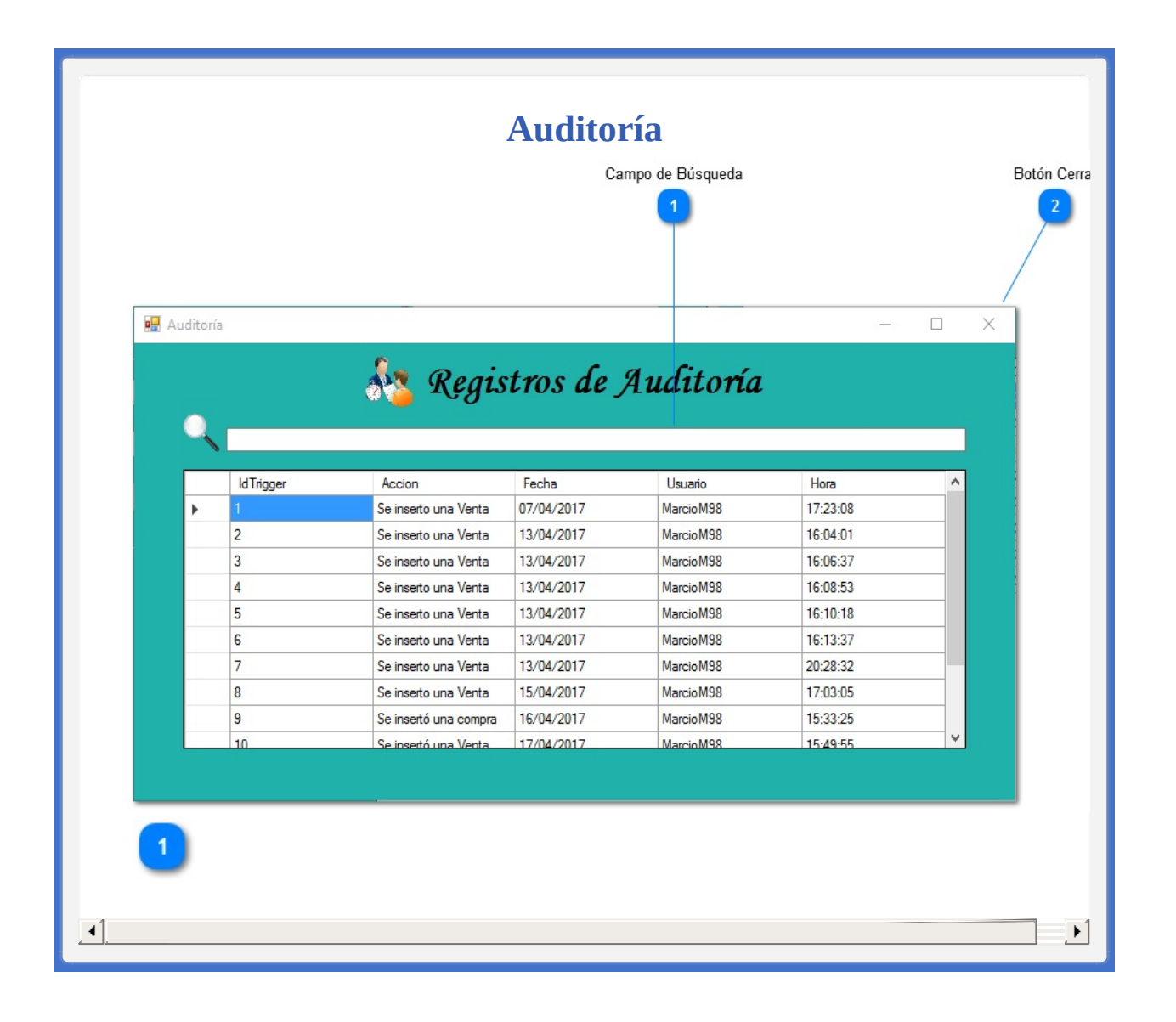

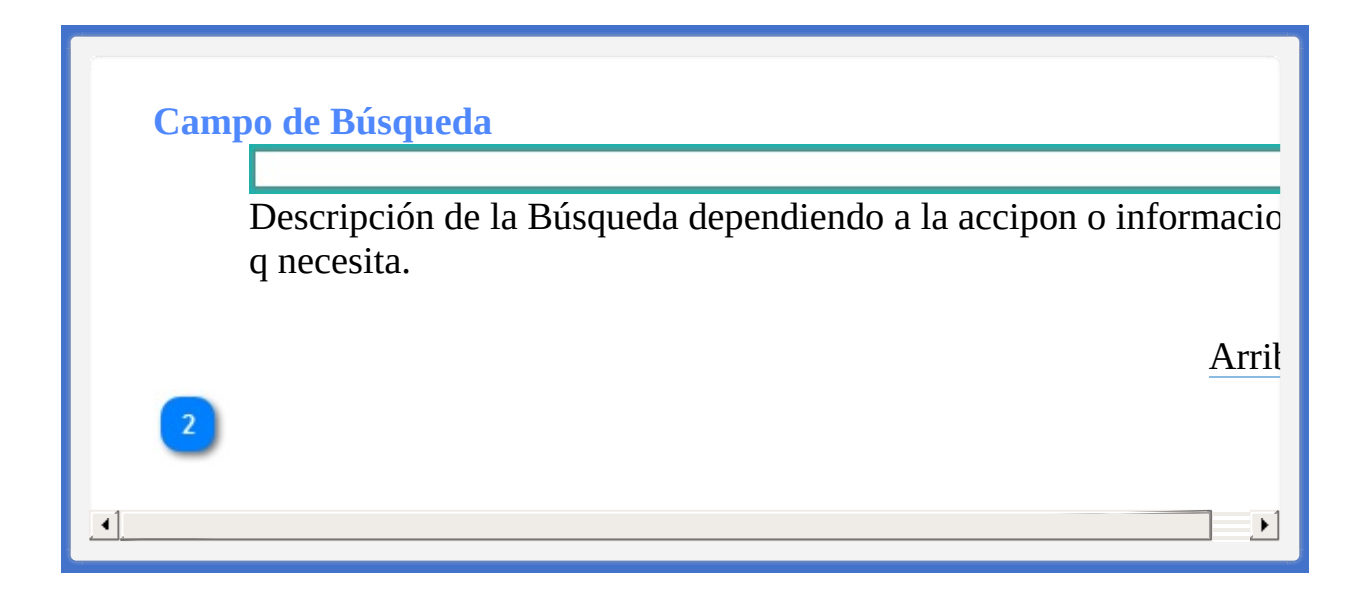

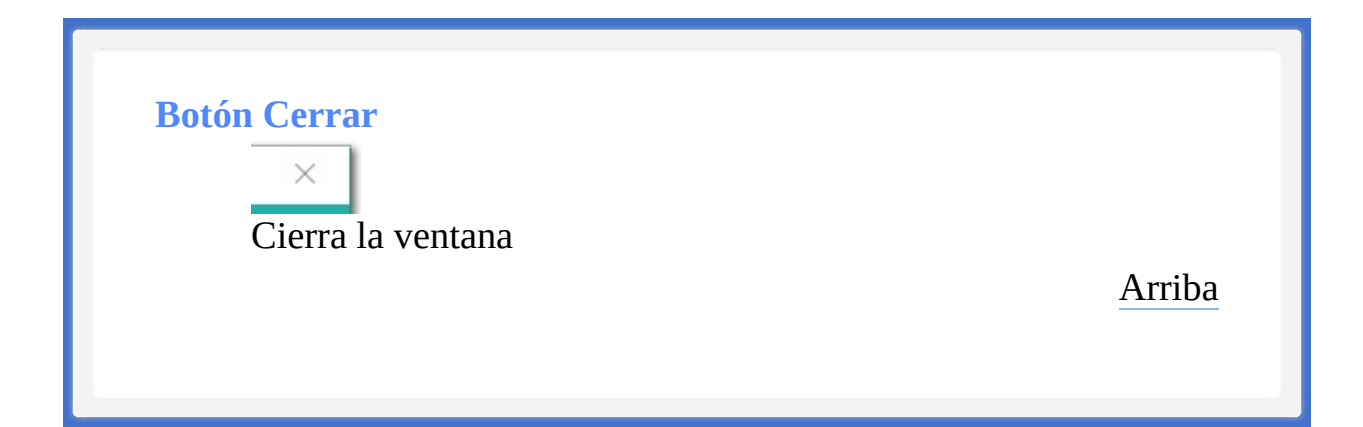

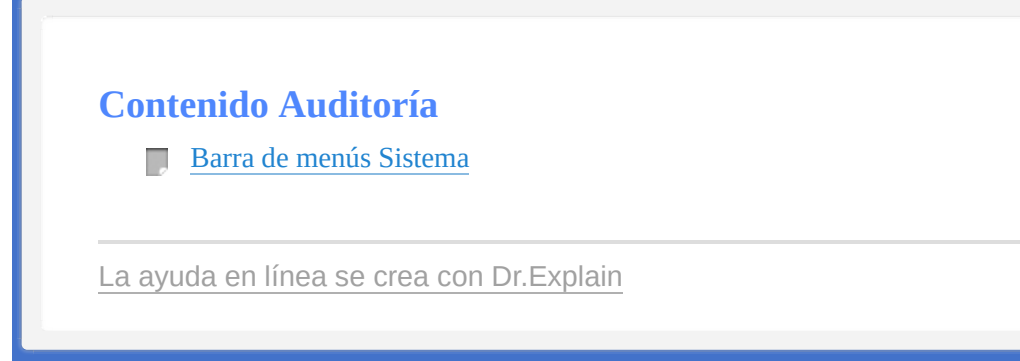

<span id="page-451-1"></span><span id="page-451-0"></span>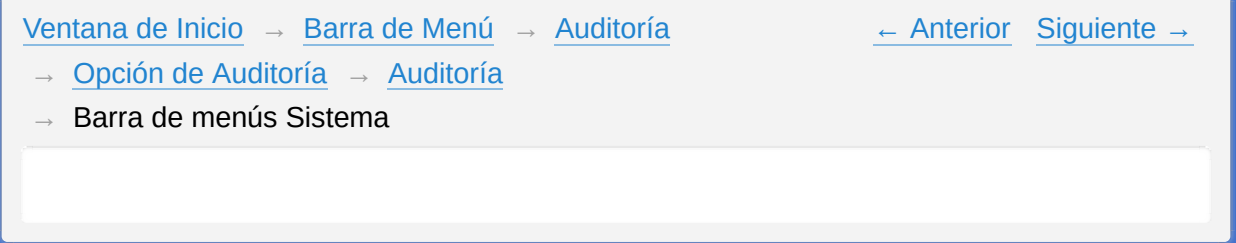

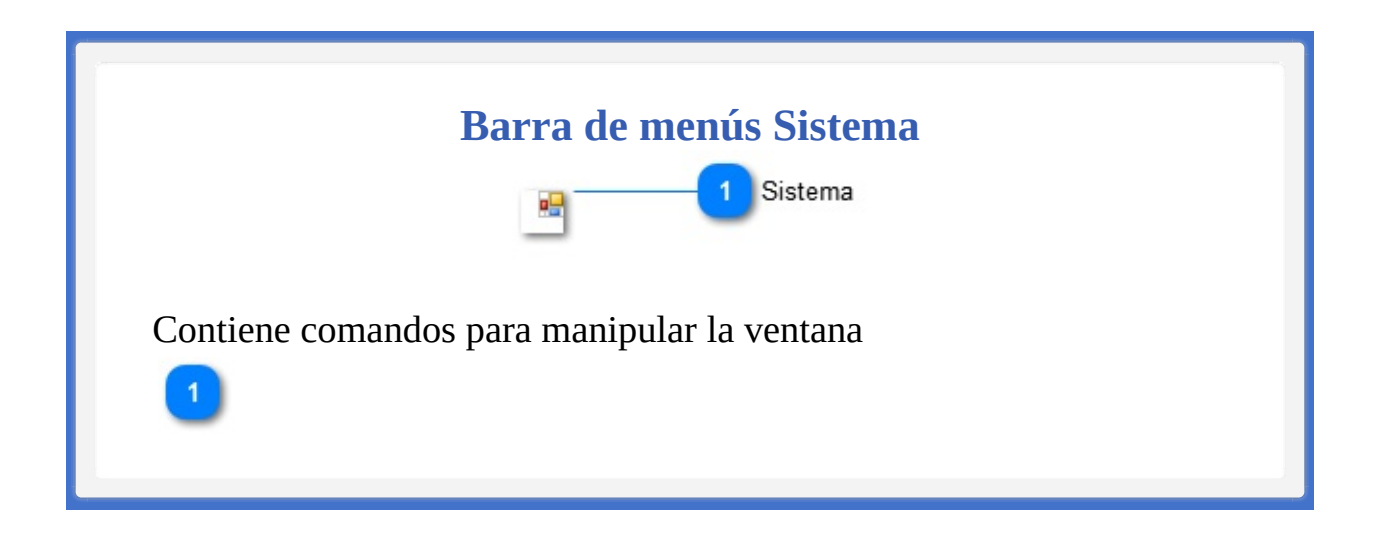

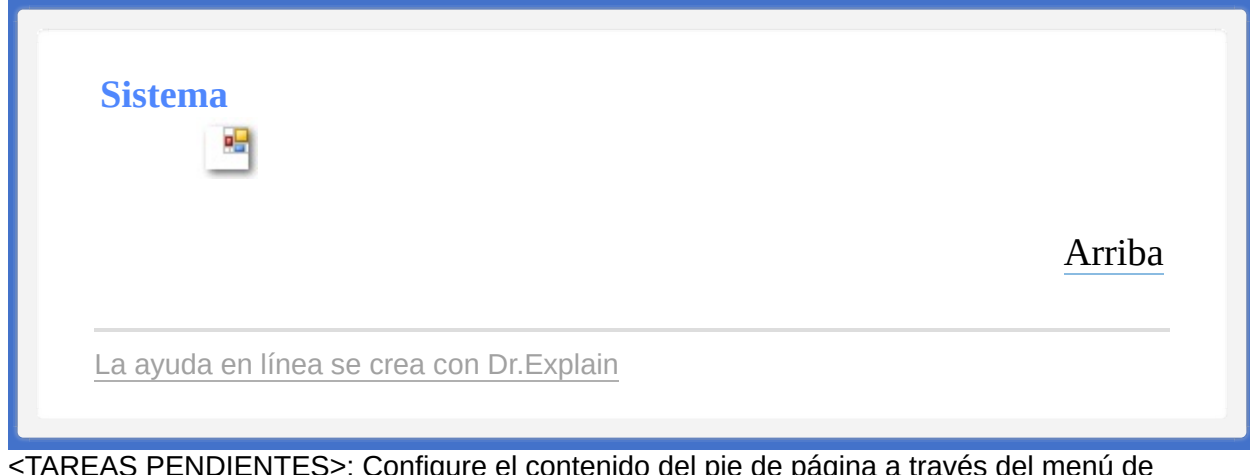

<span id="page-454-1"></span><span id="page-454-0"></span>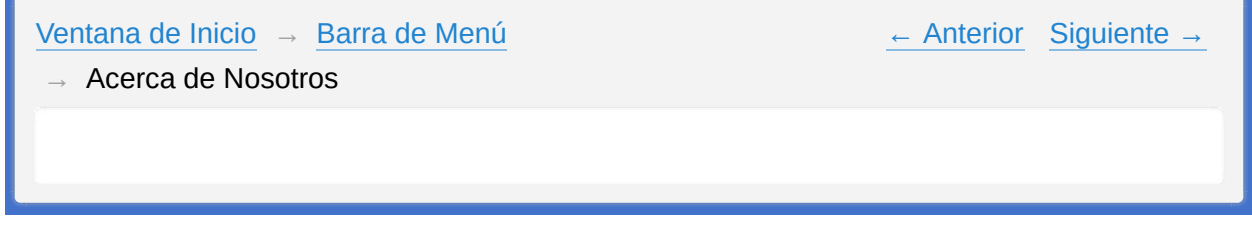

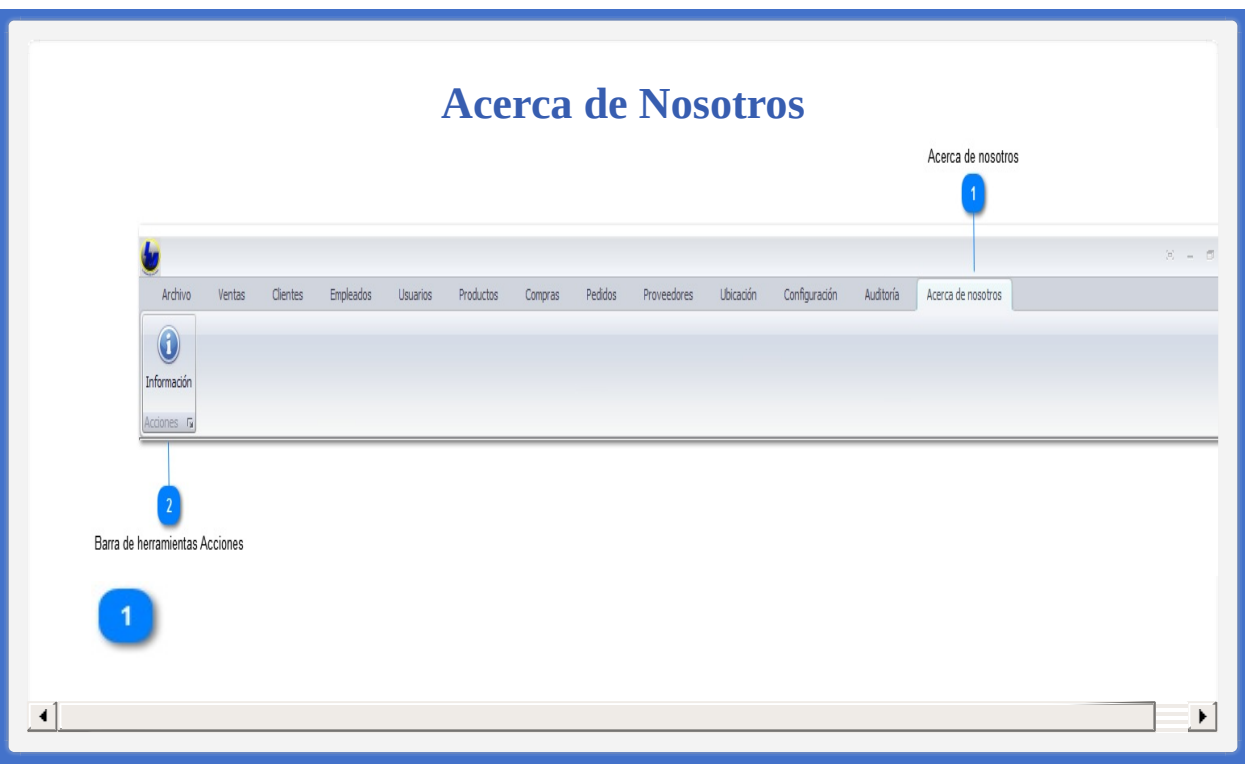

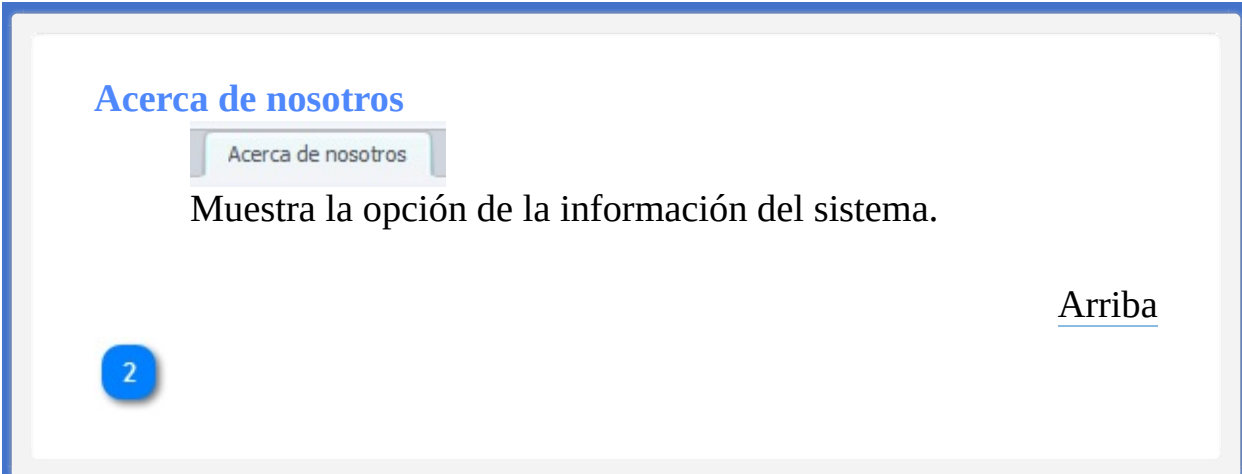

## **Barra de herramientas Acciones**

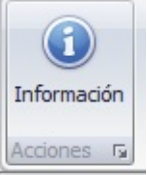

Muestra la Información relevante del sistema.

[Arriba](#page-454-1)

**Contenido Acerca de Nosotros**

**Opción Acerca de [Nosotros](#page-459-0)** 

La ayuda en línea se crea con [Dr.Explain](http://www.drexplain.es)

<span id="page-459-1"></span><span id="page-459-0"></span>[Ventana](#page-21-0) de Inicio → Barra de [Menú](#page-24-0) → Acerca de [Nosotros](#page-454-0) → Opción Acerca de Nosotros ← [Anterior](#page-454-0) [Siguiente](#page-464-0) →

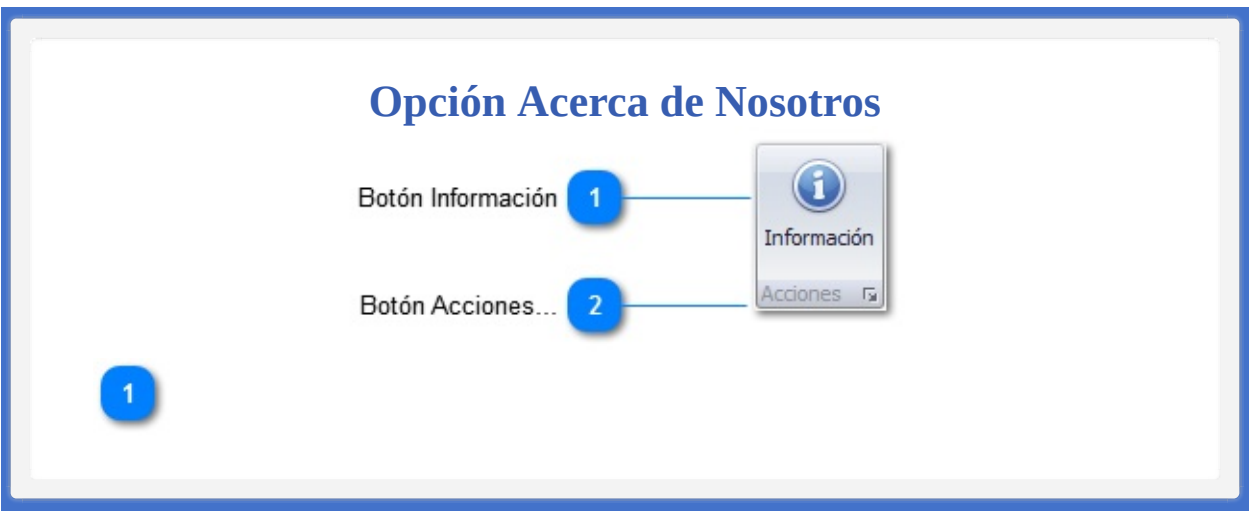

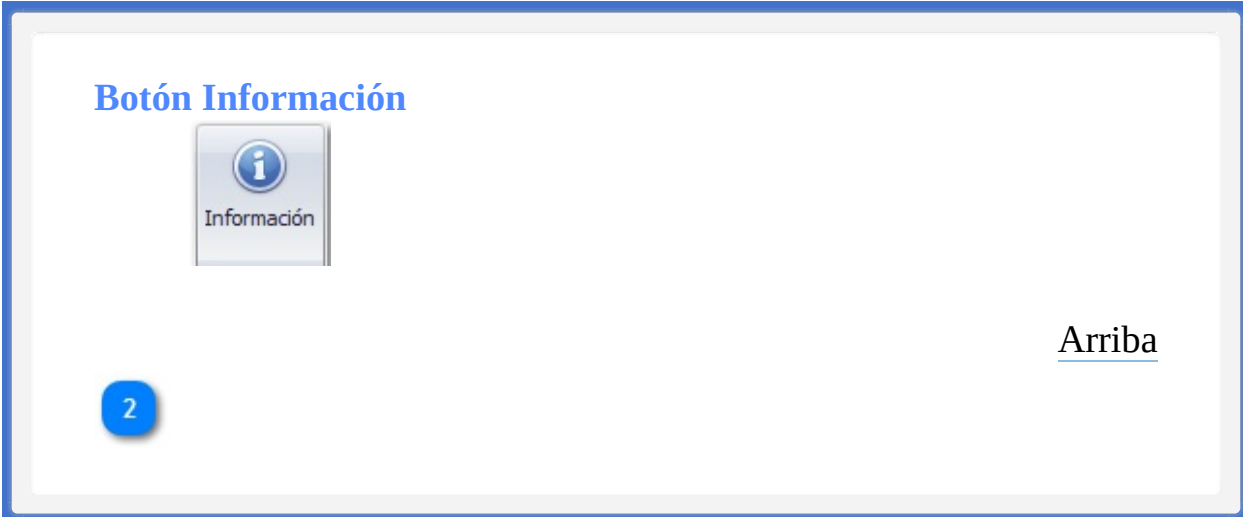

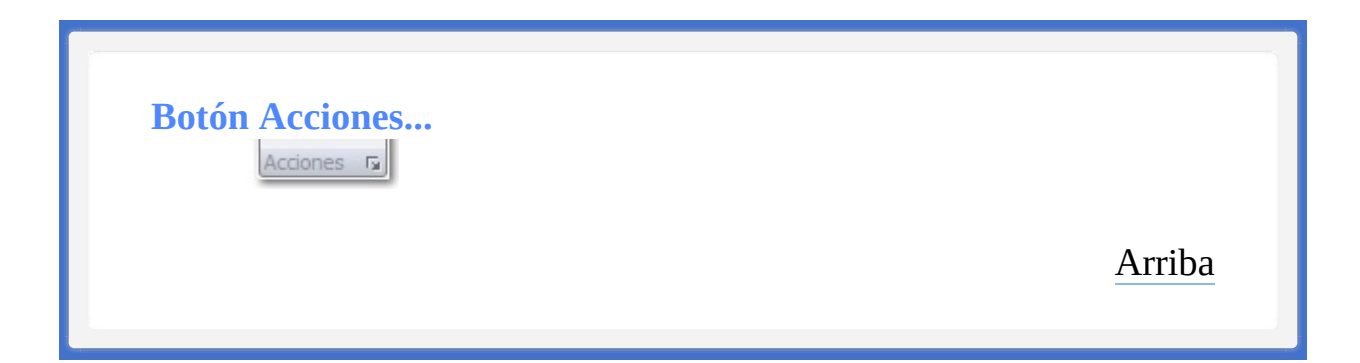

**Contenido Opción Acerca de Nosotros**

Acerca de [InnovaMaster](#page-464-0)

La ayuda en línea se crea con [Dr.Explain](http://www.drexplain.es)

<span id="page-464-0"></span>[Ventana](#page-21-0) de Inicio → Barra de [Menú](#page-24-0)

← [Anterior](#page-459-0) [Siguiente](#page-467-0) →

- → Acerca de [Nosotros](#page-454-0)
- → Opción Acerca de [Nosotros](#page-459-0)
- → Acerca de InnovaMaster

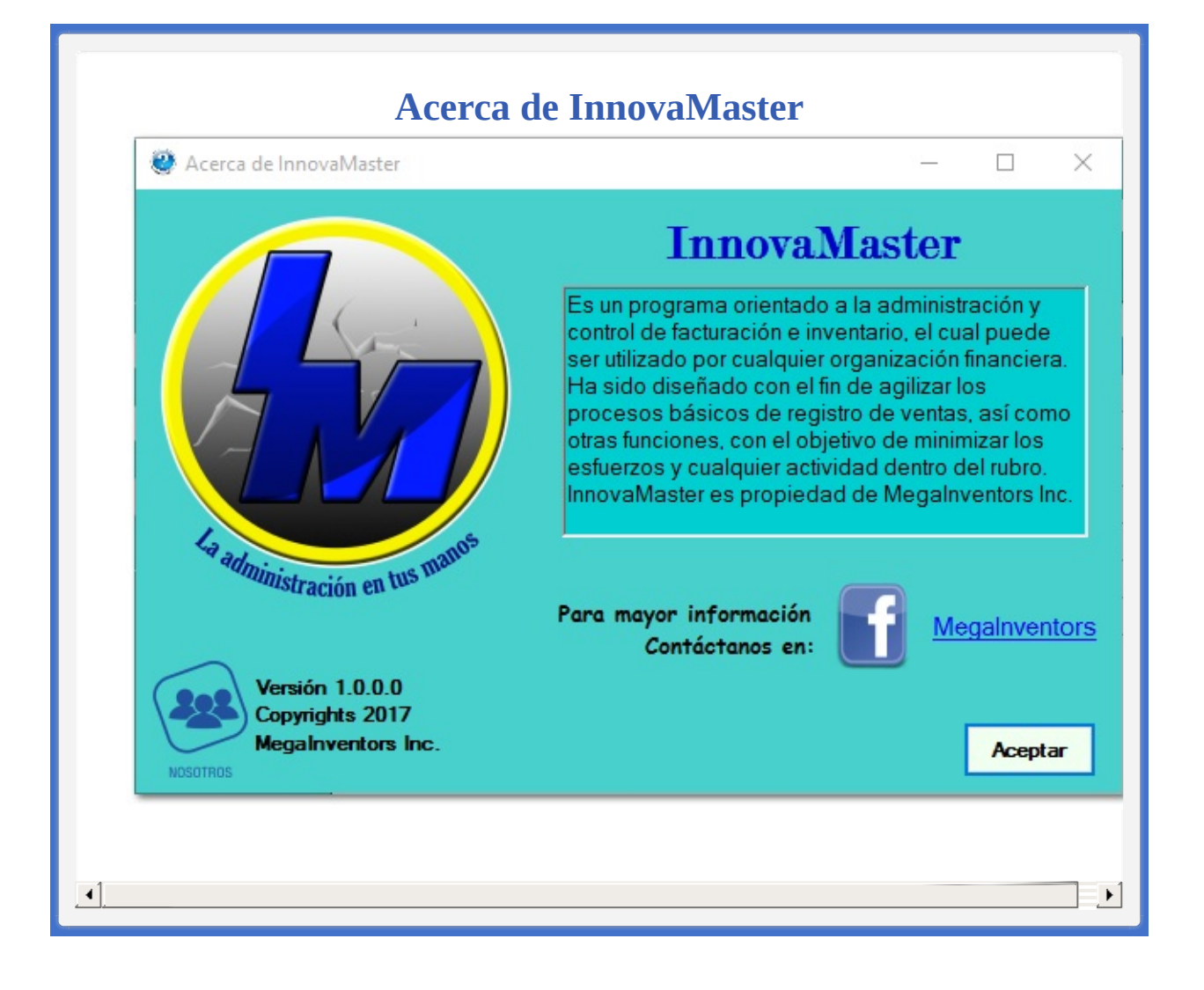

**Contenido Acerca de InnovaMaster**

**Barra de menús [Sistema](#page-467-0)** 

La ayuda en línea se crea con [Dr.Explain](http://www.drexplain.es)

<span id="page-467-0"></span>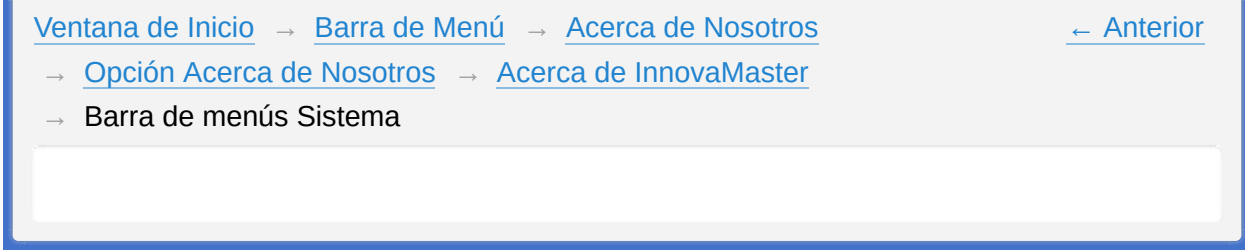
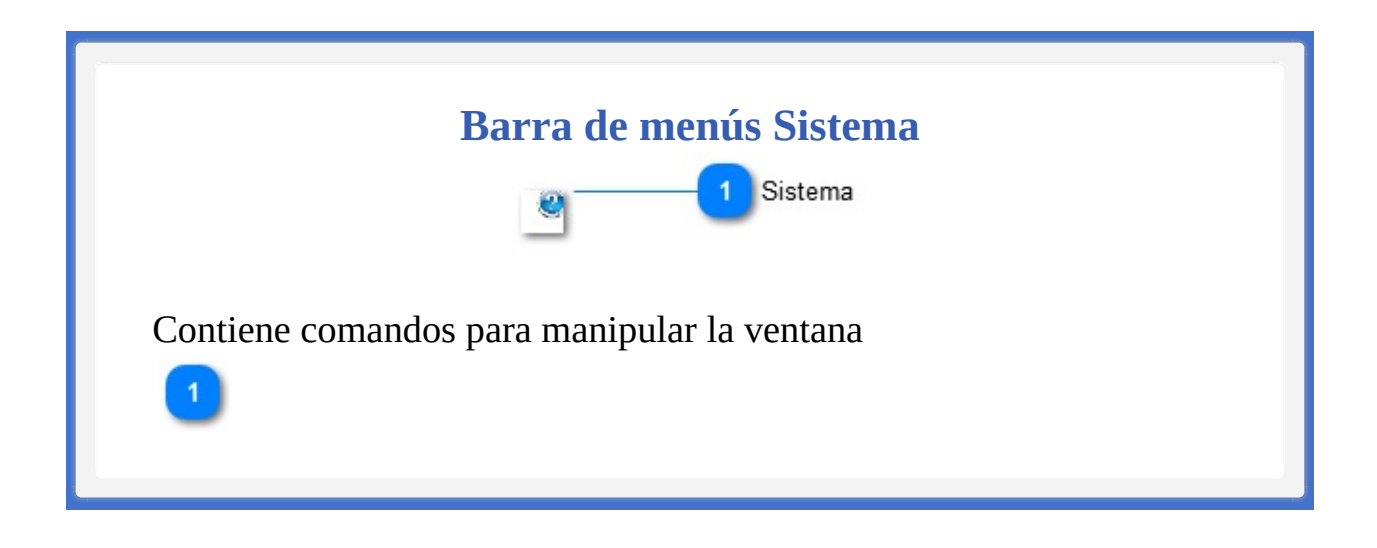

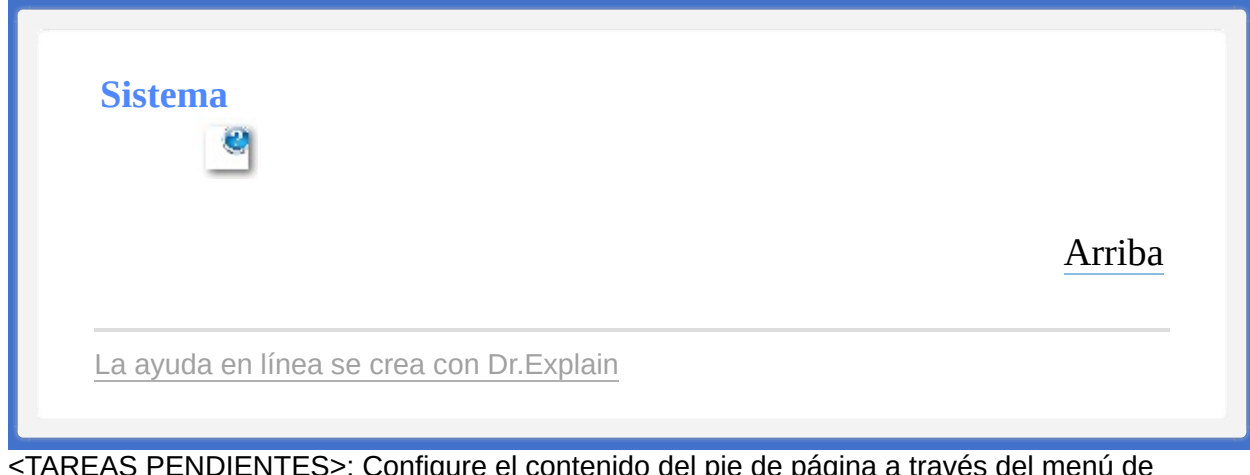

<TAREAS PENDIENTES>: Configure el contenido del pie de página a través del menú de Dr.Explain **Configuración->Configuración del proyecto->Exportación a HTML (CHM)- >Configurar la plantilla HTML (CHM) y presentación**